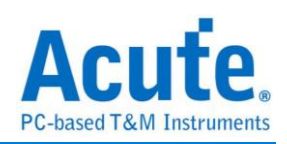

# **Table of Contents**

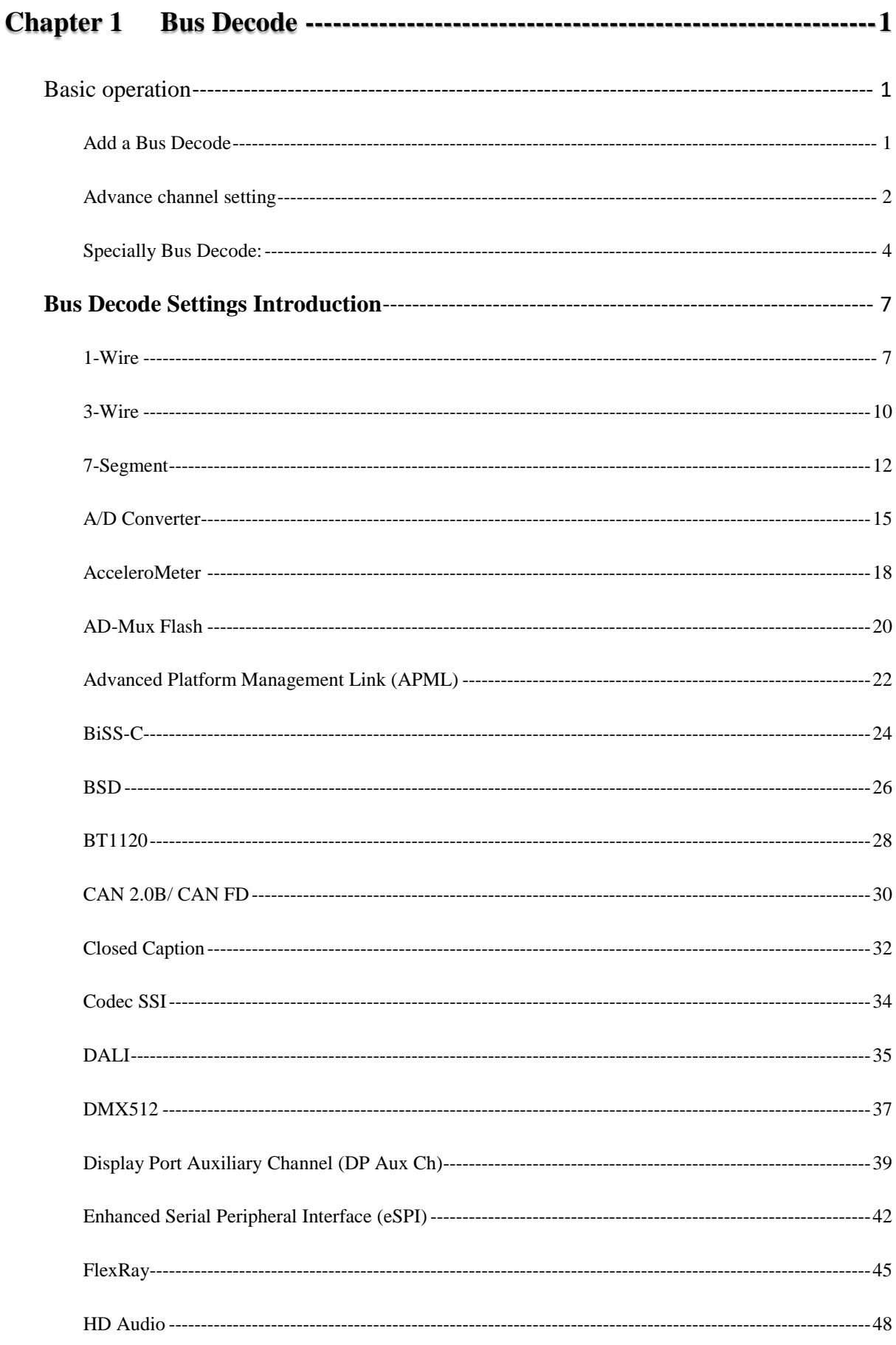

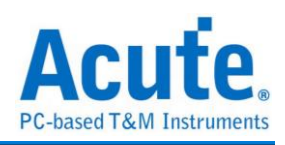

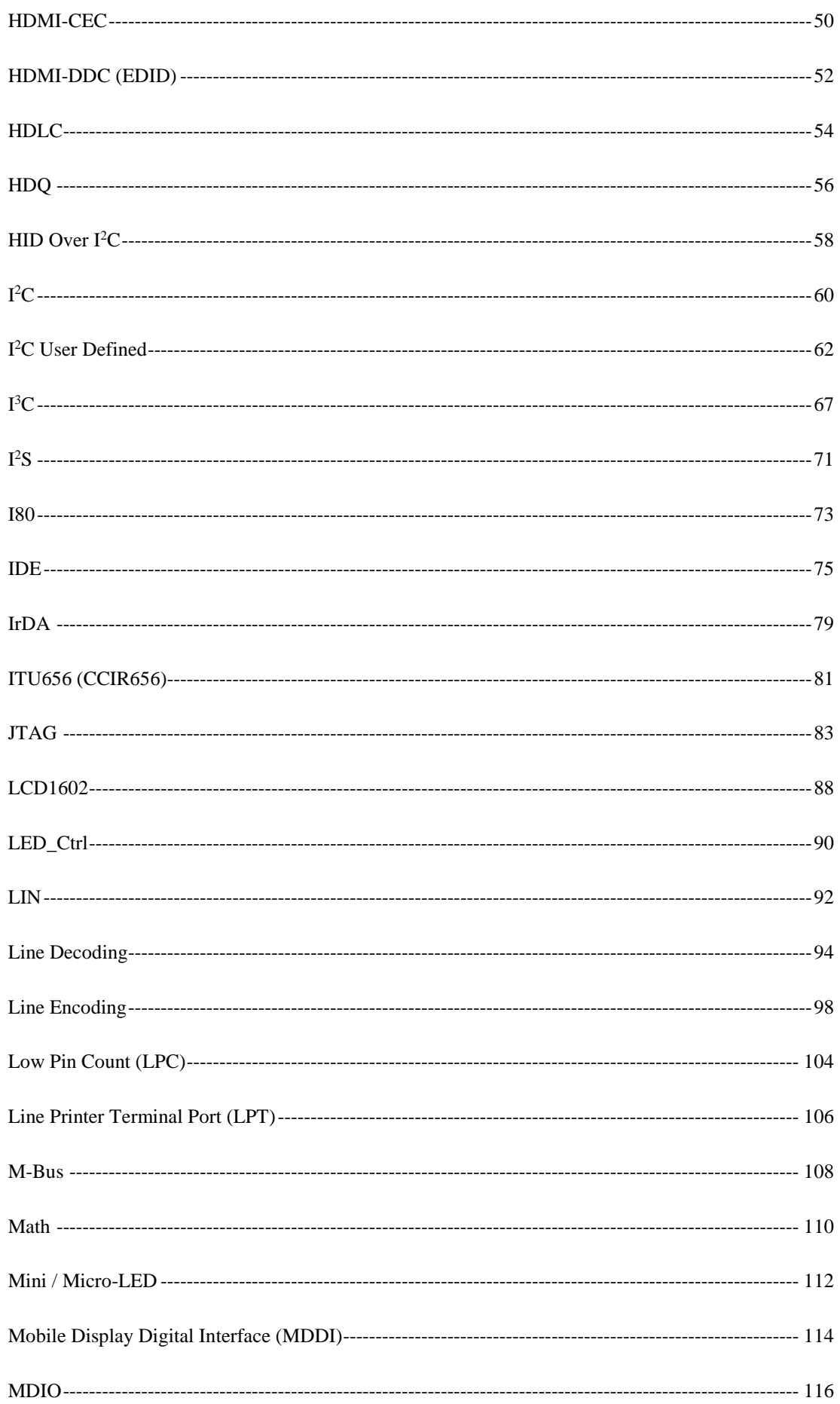

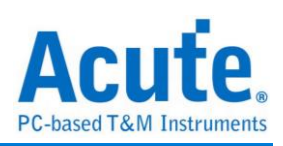

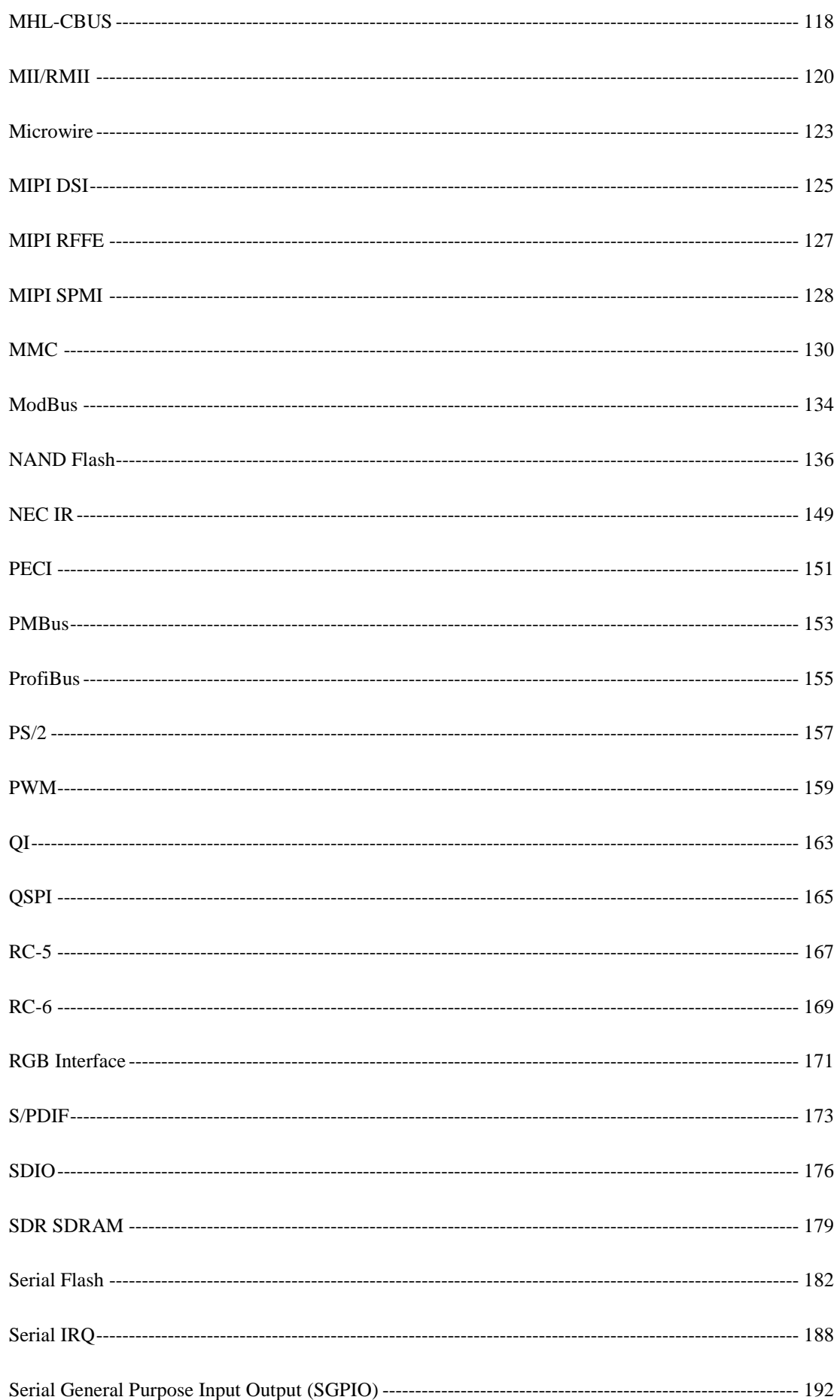

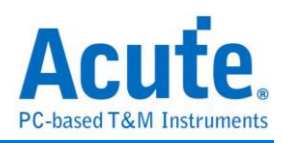

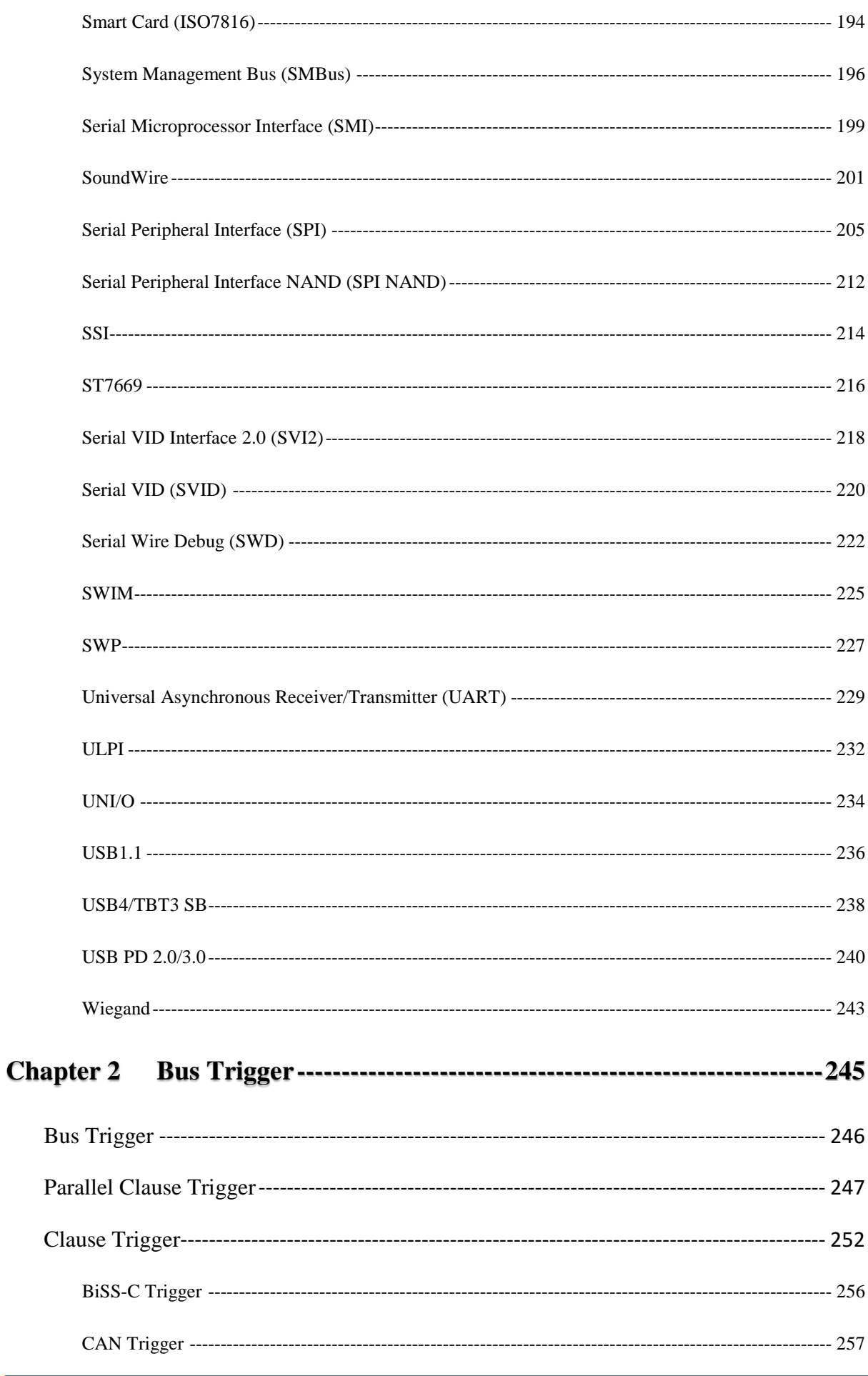

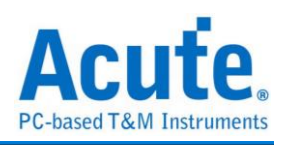

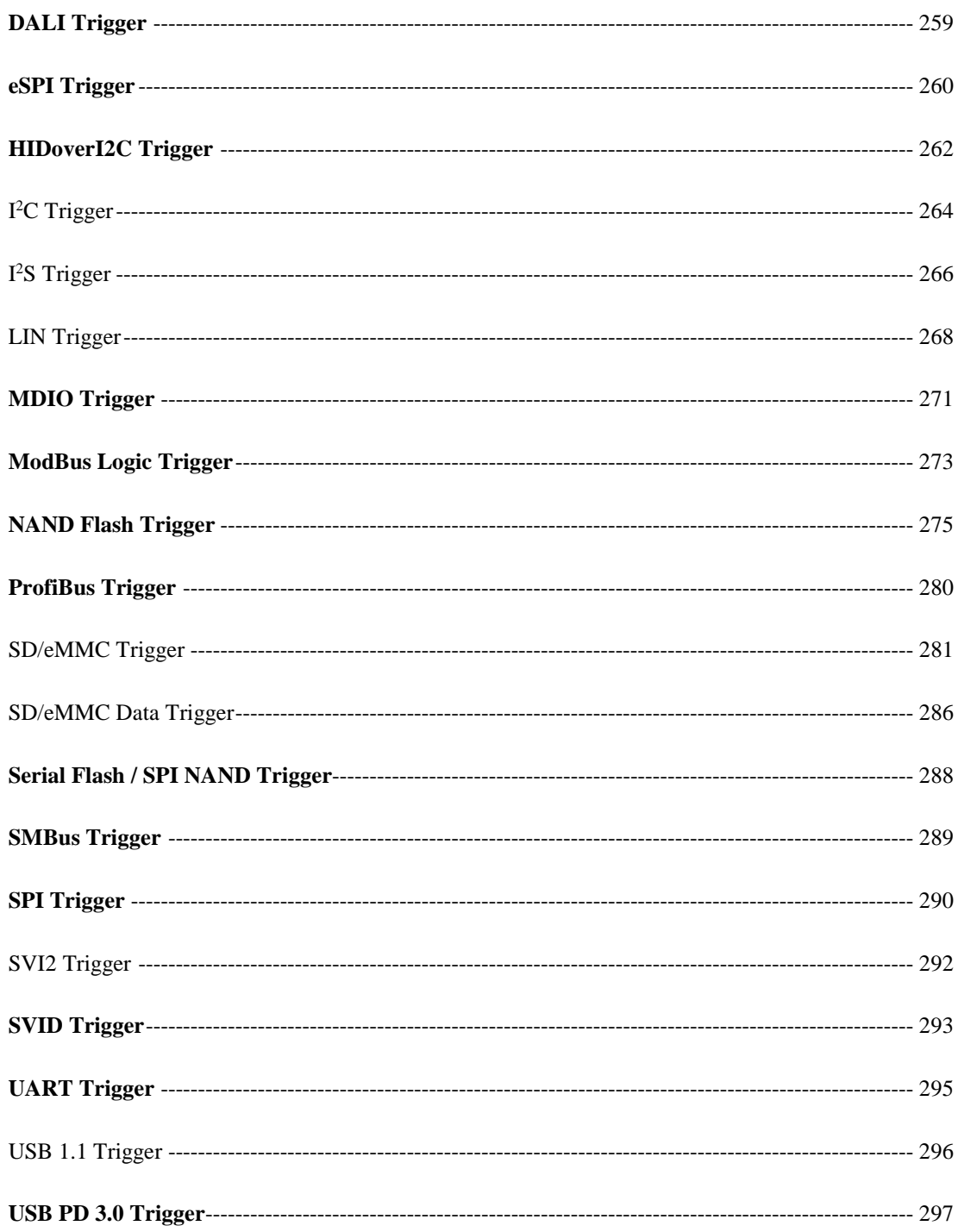

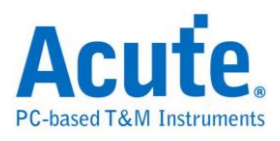

# <span id="page-5-0"></span>**Chapter 1 Bus Decode**

# <span id="page-5-1"></span>**Basic operation**

# <span id="page-5-2"></span>**Add a Bus Decode**

### **Method 1:**

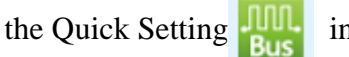

Click the Quick Setting  $\frac{100}{\text{Bus}}$  in the menu, and select the bus decode.

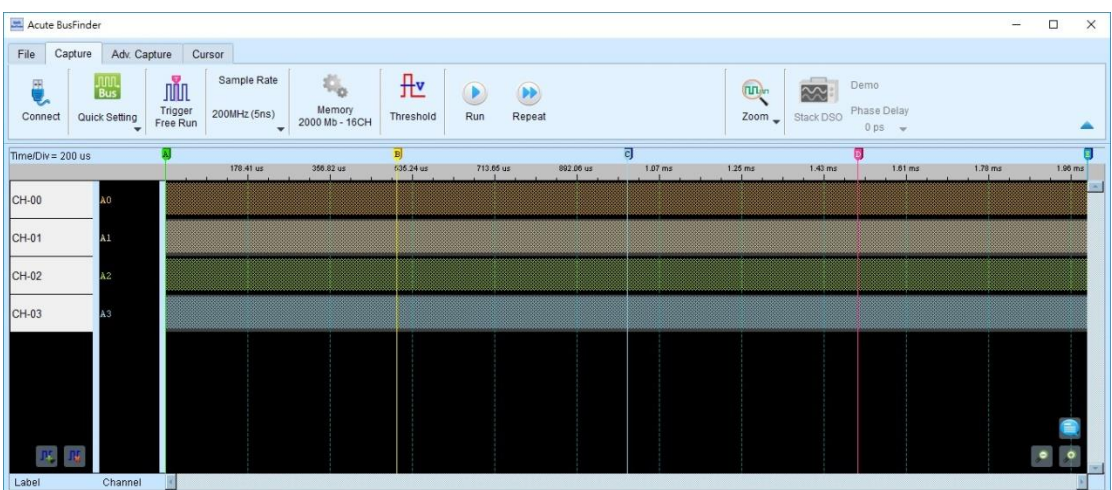

### **Method 2:**

Click Add Bus Decode in the Label menu or right-click the label field to show the

dialog box.

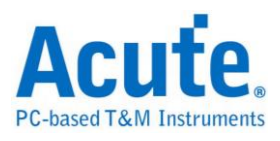

# <span id="page-6-0"></span>**Advance channel setting**

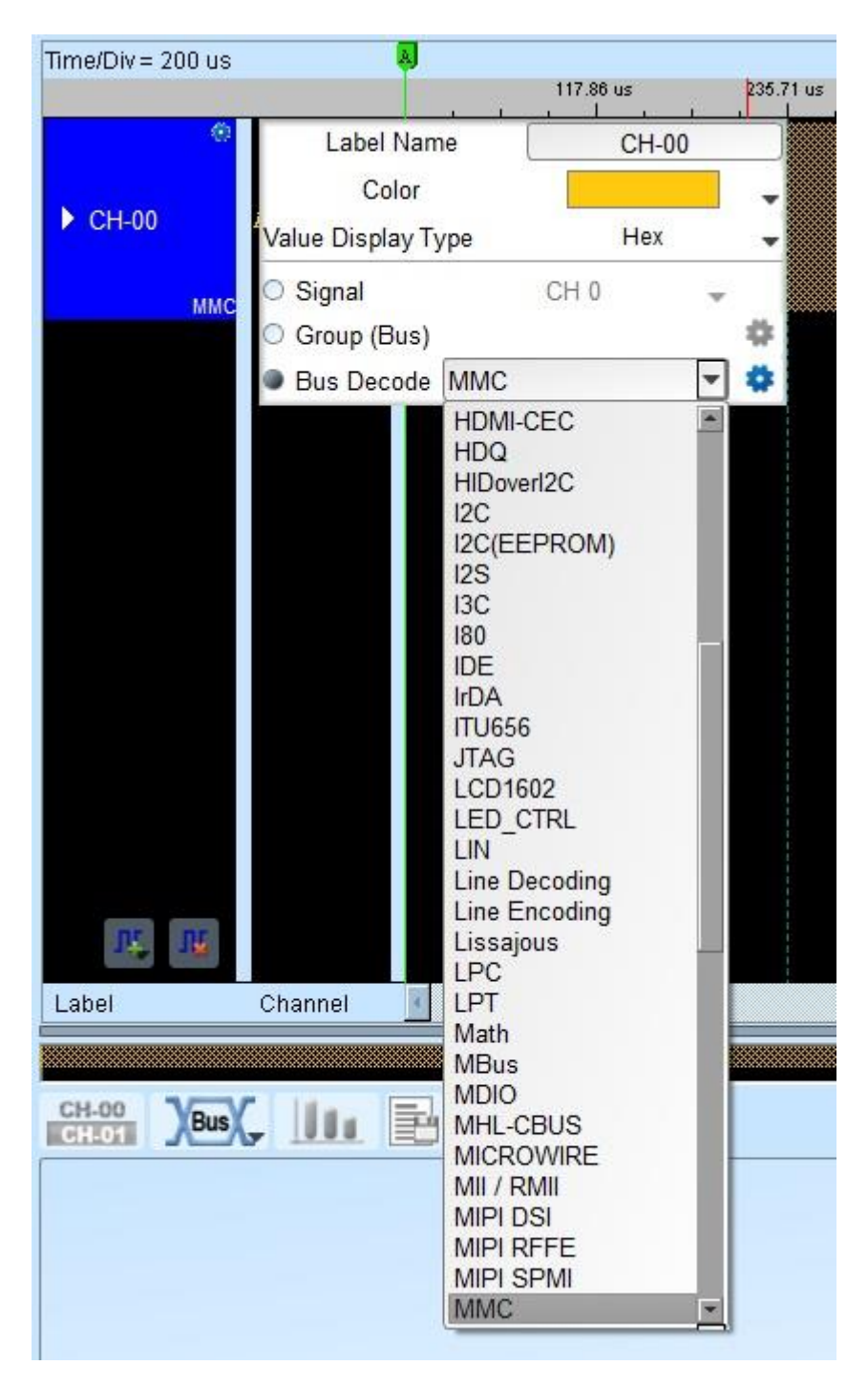

- **1. Bus Name:** Enter the label name with 31 characters or less. (Chinese word expresses two characters.)
- **2. Color:** Set the waveform color.
- **3. Display the waveforms with decode**
- **4. Display the waveforms with its decode together.**
- **5. Advance:**

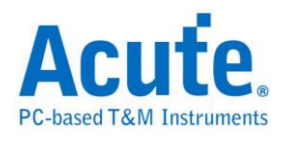

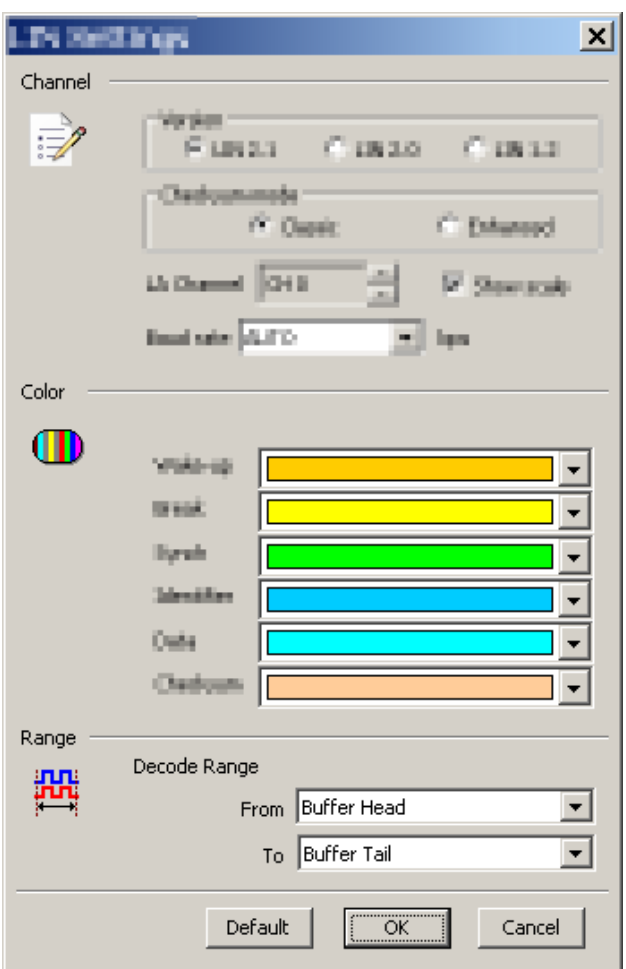

Set the decode parameters or press **OK** to use default settings. There are "Channel", "Color", "Range" settings

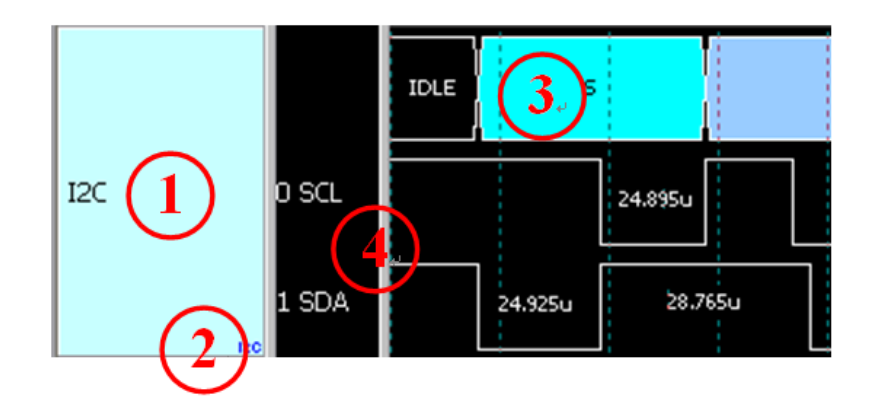

- 1. Bus name
- 2. Decode type
- 3. Result
- 4. Channel name & signal

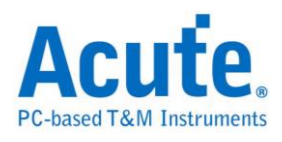

# <span id="page-8-0"></span>**Specially Bus Decode:**

The bus decodes display the data in text format, but some decodes are able to show the original form for the data such as voice (I2S decode…), image, analog waveform (ADC decode) etc.

### **UART/CAN/FlexRay..bus decodes:**

The data is displayed according to bit points in order to calculate the bit number  $\circ$ 

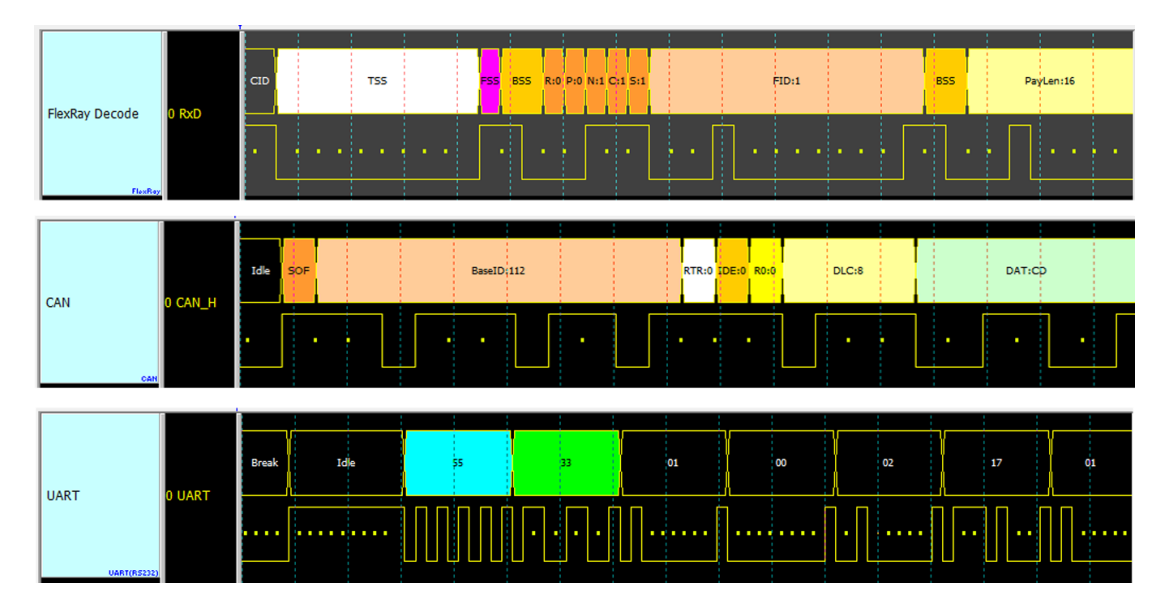

### **Lissajous analysis (released in 2009/09, LA Viewer Ver.2.0):**

Display the signal in graph by X-Y or I-Q data.  $\circ$ 

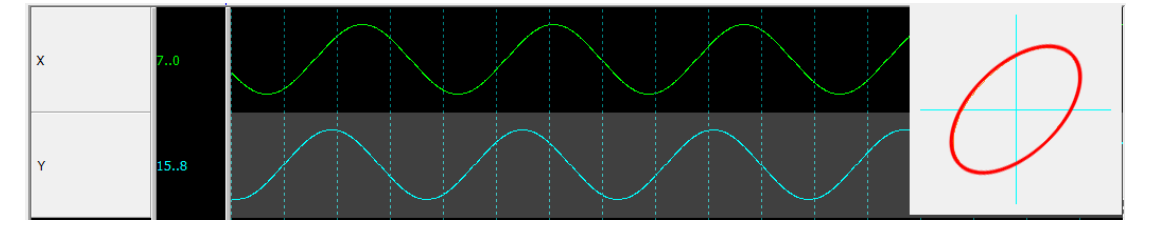

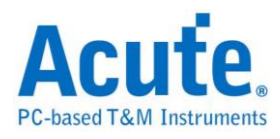

### **S/PDIF analysis:**

Display the data in sound waveform。

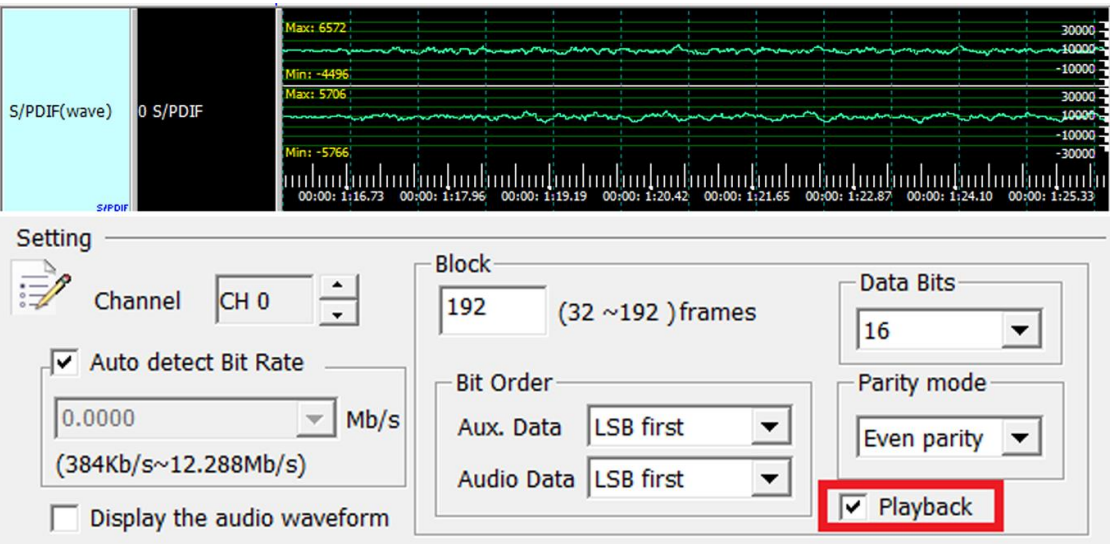

### **I2S analysis:**

Display the data in sound waveform  $\circ$ 

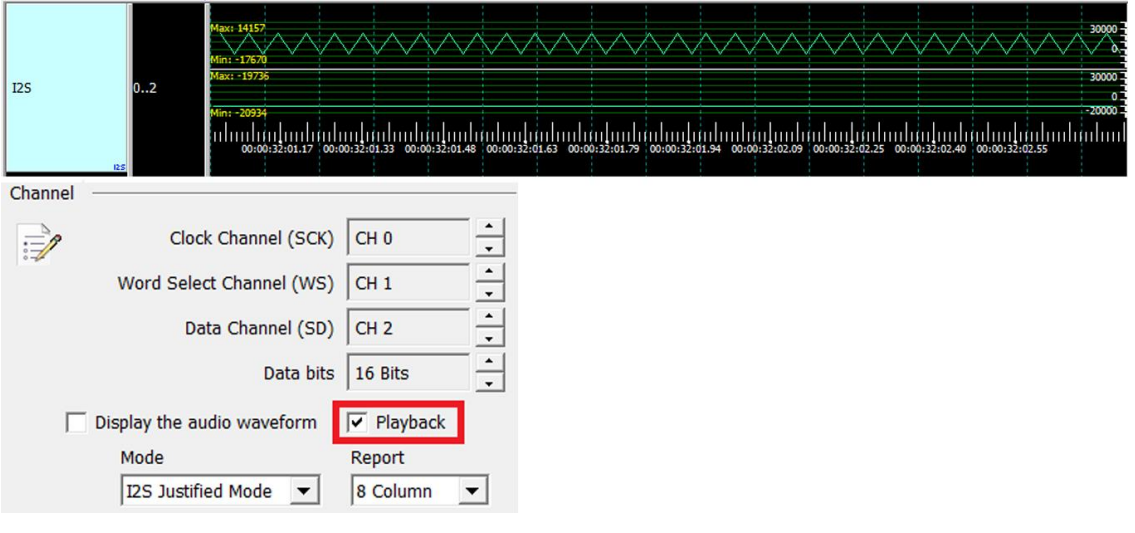

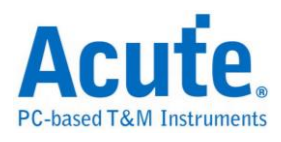

## **ADC bus decode:**

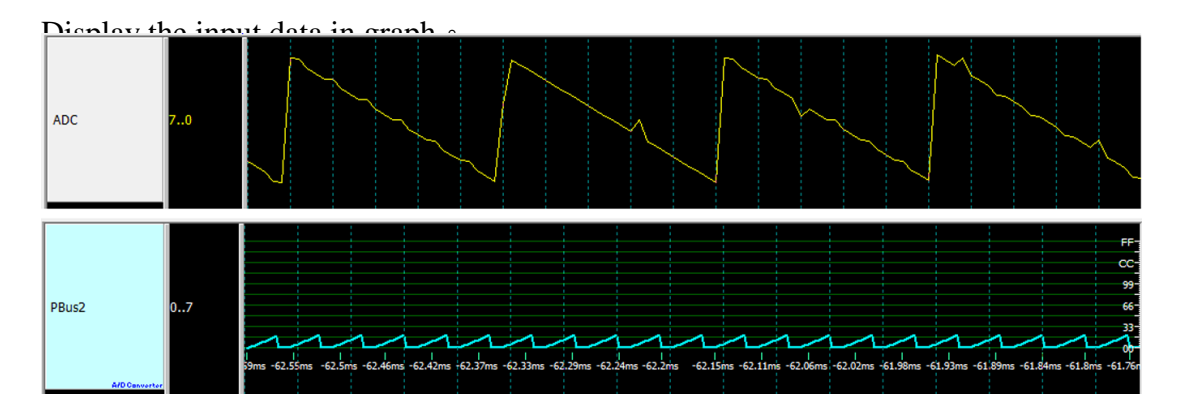

### **PWM analysis:**

Restore and display the data in the waveform window as percentile or frequency  $\circ$ 

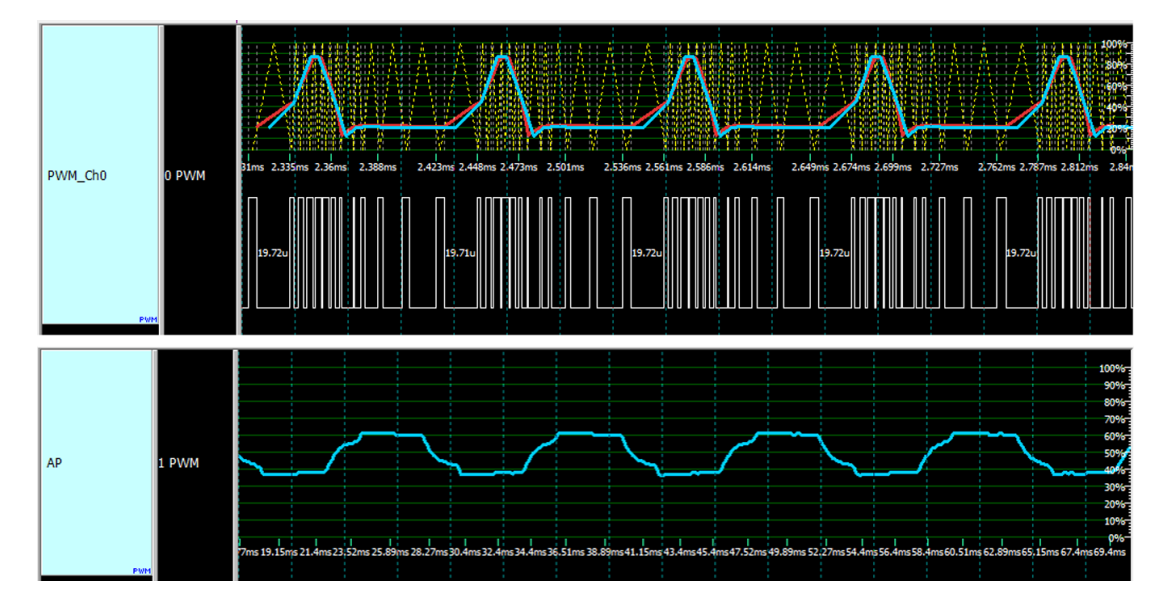

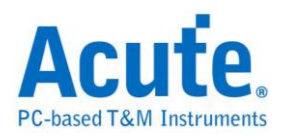

# <span id="page-11-1"></span><span id="page-11-0"></span>**Bus Decode Settings Introduction 1-Wire**

The 1-Wire bus has data bits (Reset Pulse, Presence Pulse, Write 1, Write 0, Read 1, Read 0) in standard or overdrive speed as the diagram below.

#### **Settings**

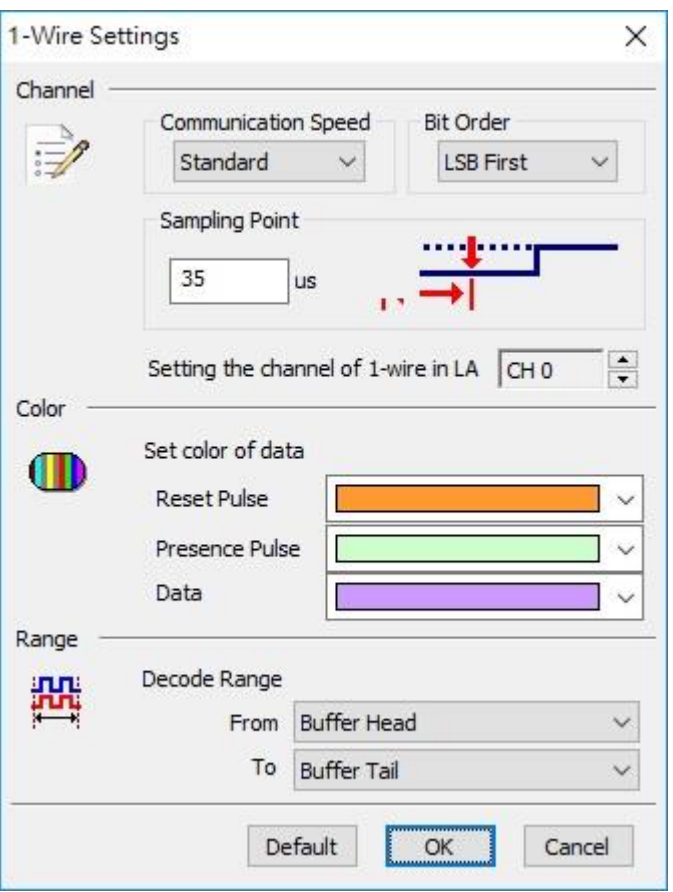

**Communication Speed:** Standard or overdrive.

**Bit Order:** LSB first or MSB first.

**Sampling point:** Set the sampling point N microseconds (us) after the beginning of each data bit.

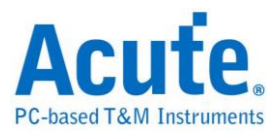

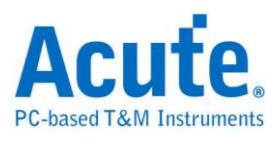

### **Result**

Click OK to run the 1-Wire decode and see the result on the Waveform Window

below.

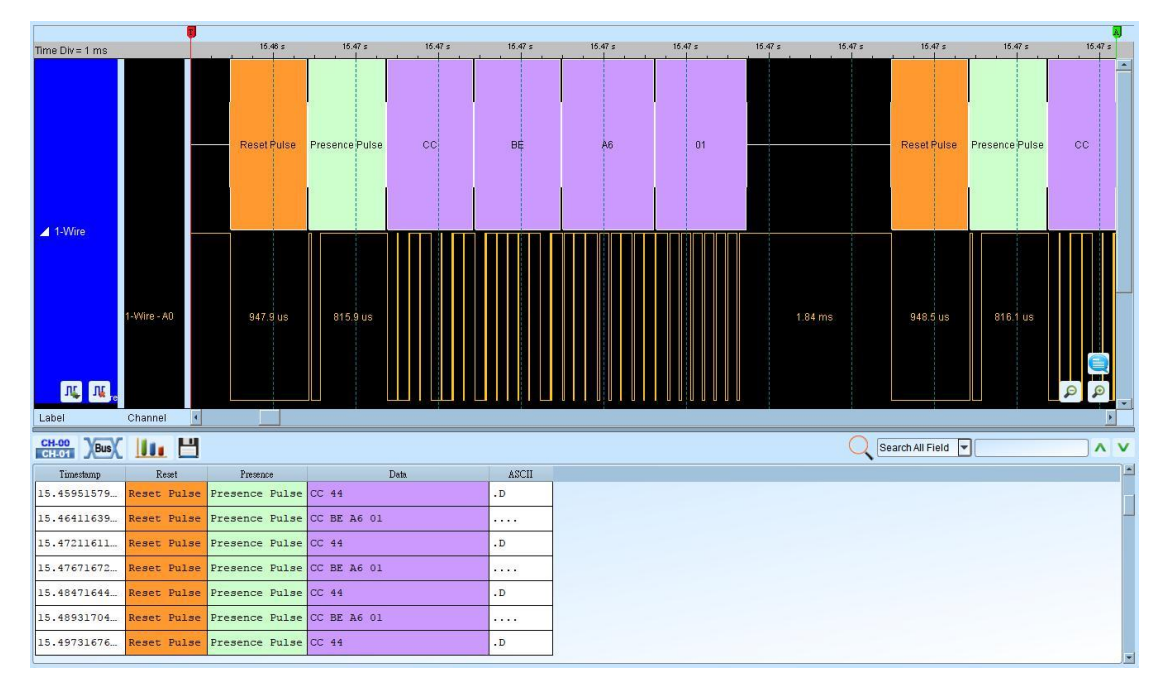

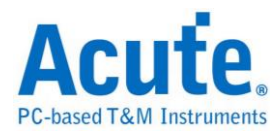

# <span id="page-14-0"></span>**3-Wire**

3-Wire protocol is established by HOLTEK SEMICONDUCTOR INC. It's Applied to control LED/LCD driver IC or EEPROM.

### **Settings**

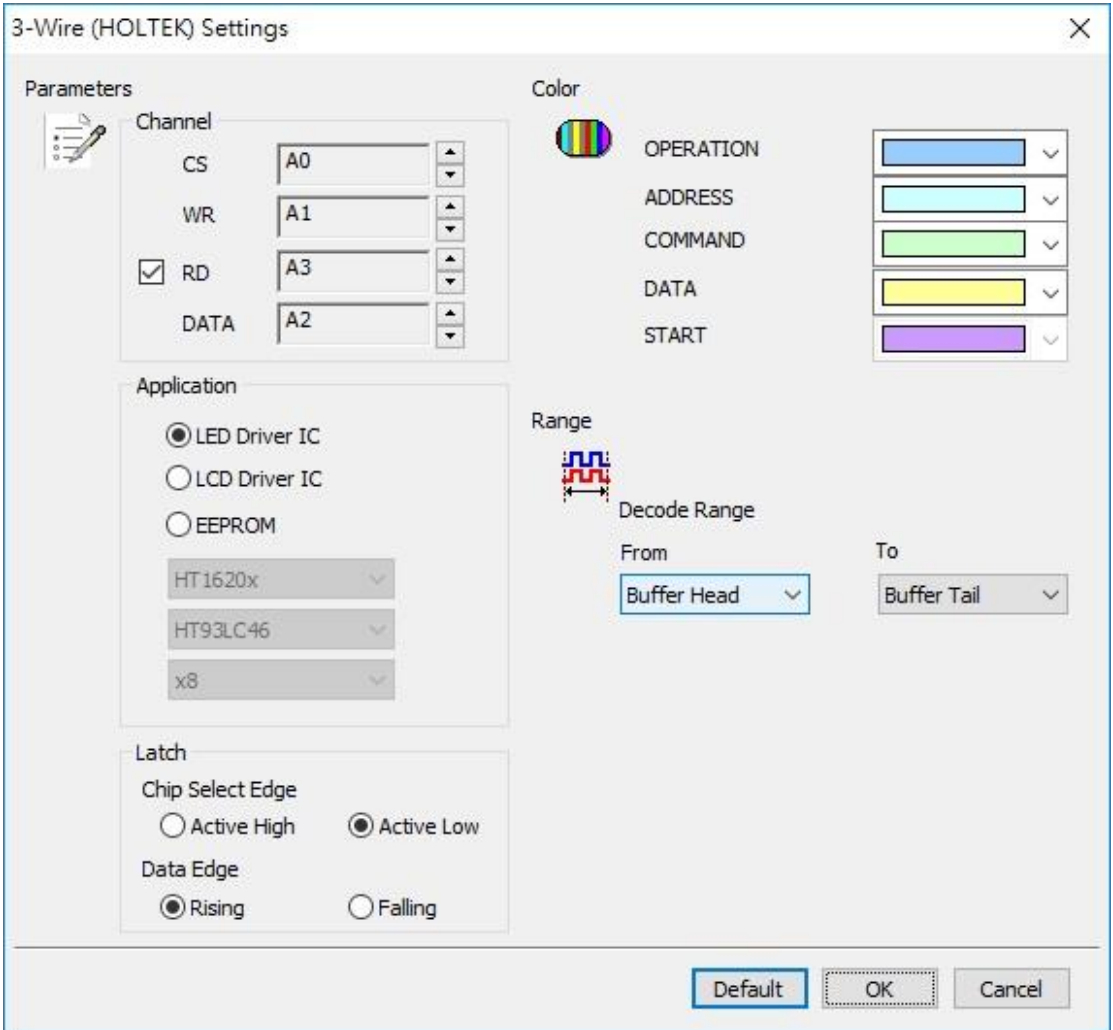

**Channel:** Show the selected channels (CS:CH0, WR:CH1, DATA:CH2, RD:CH3)

LED Driver IC: Select LED driver IC application.

**LCD Driver ID:** Select LCD driver IC application.

**EEPROM:** Select EEPROM application.

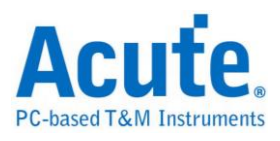

**Active High:** Select Active High.

**Active Low:** Select low chip select (CS).

**Rising:** Select Rising Data Edge.

**Falling:** Select Falling Data Edge.

#### **Result**

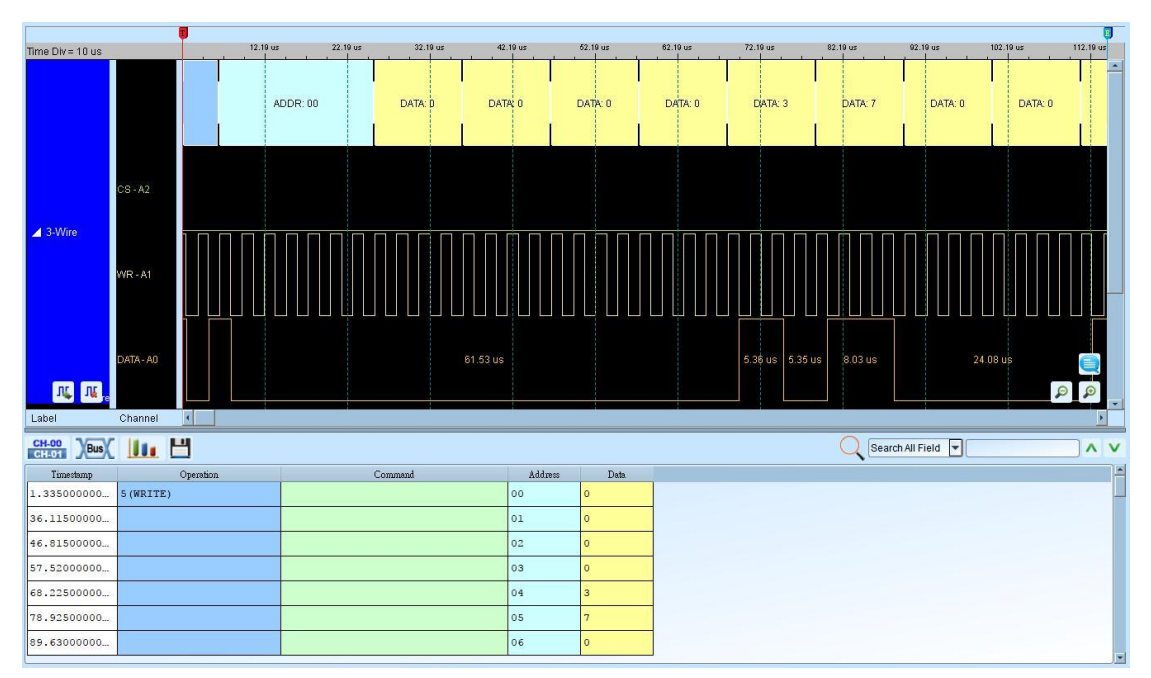

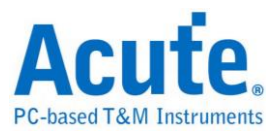

# <span id="page-16-0"></span>**7-Segment**

A seven-segment display, is a form of electronic [display device](http://en.wikipedia.org/wiki/Display_device) for displaying decimal numerals that is an alternative to the more complex [dot-matrix](http://en.wikipedia.org/wiki/Dot-matrix) displays.

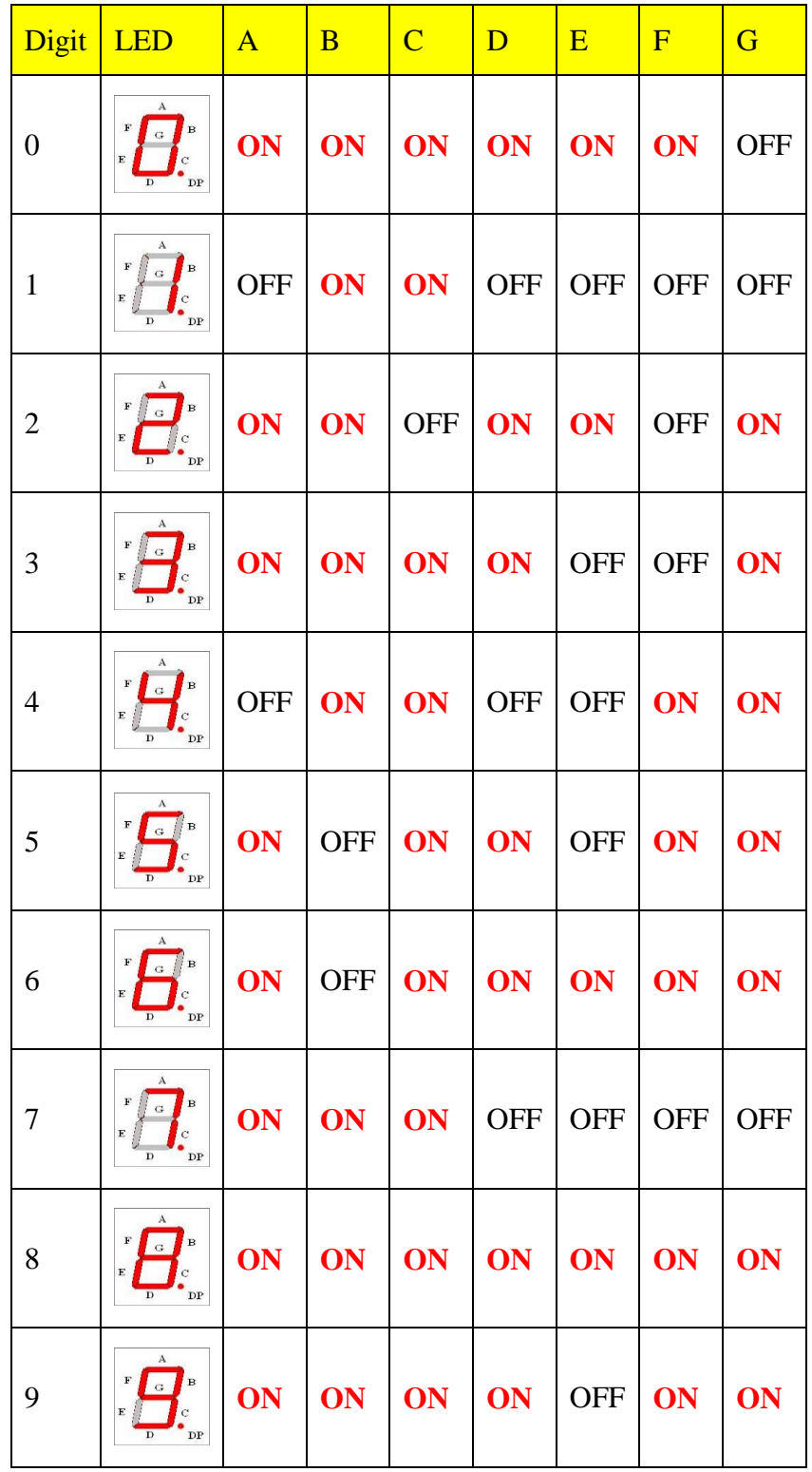

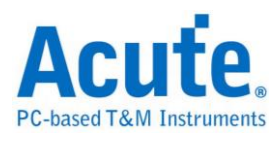

### **Settings**

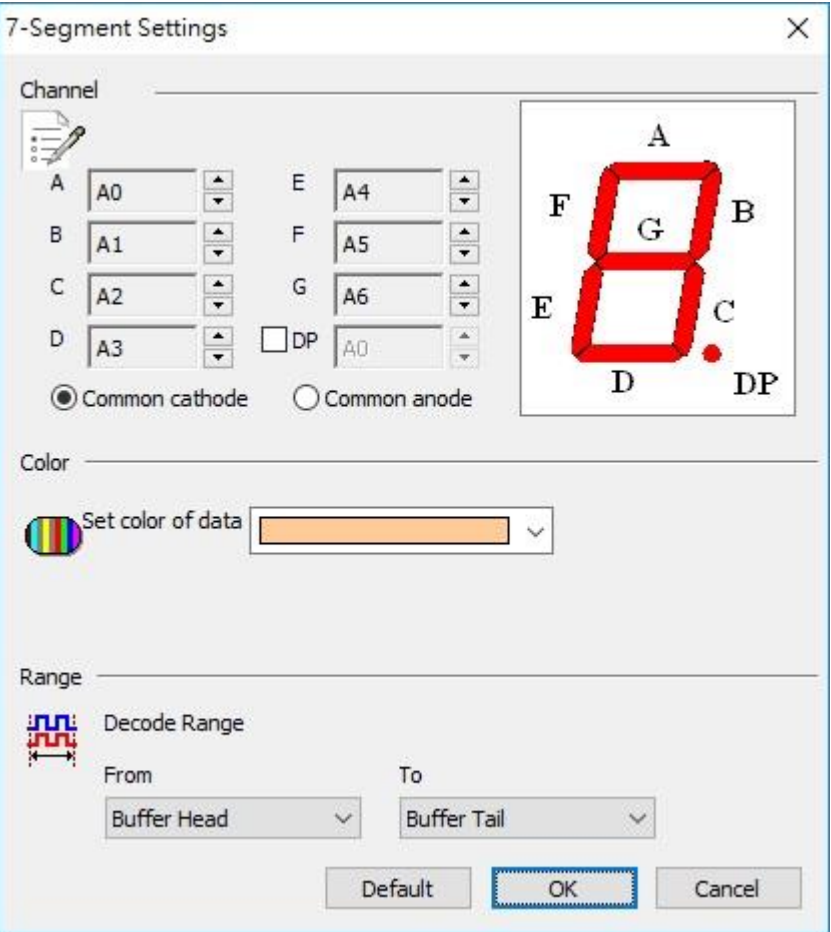

**Channel:** Show the selected channel (CH 0).

**DP**: to analysis decimal point.

**Common cathode/anode:** Show the same cathode or anode.

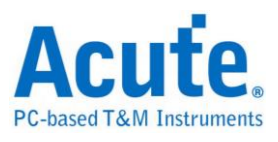

### **Result**

Click **OK** to run the 7 Segment decode and see the result on the Waveform Window

below.

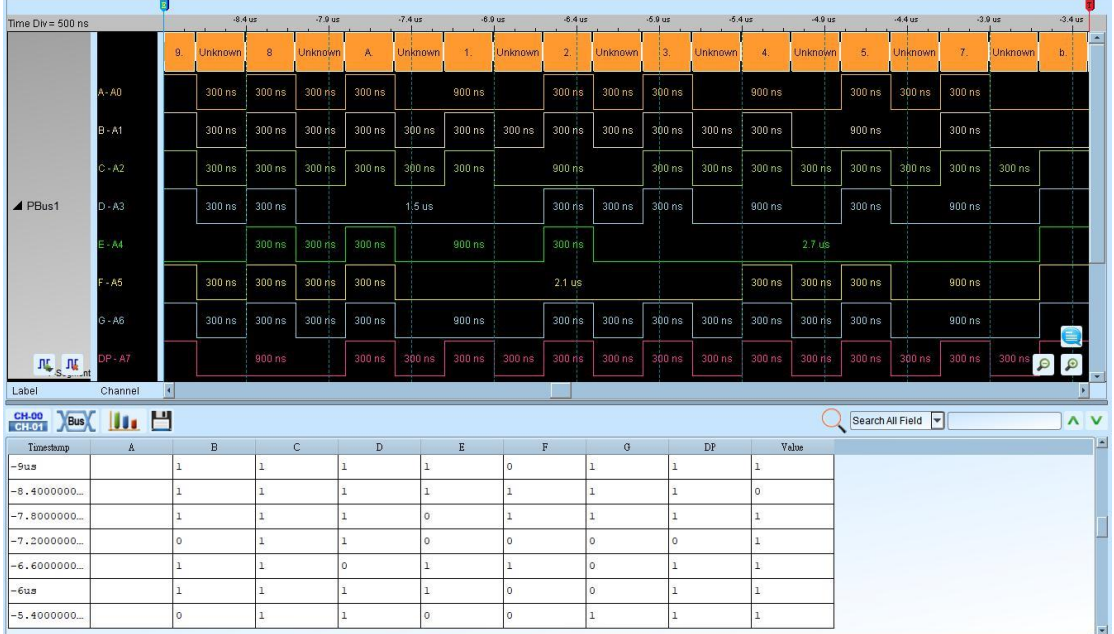

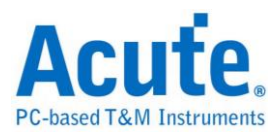

# <span id="page-19-0"></span>**A/D Converter**

A/D Converter (Analog-To-Digital Converter), is a device that uses sampling to convert a continuous quantity to a discrete time representation in digital form.

### **Settings**

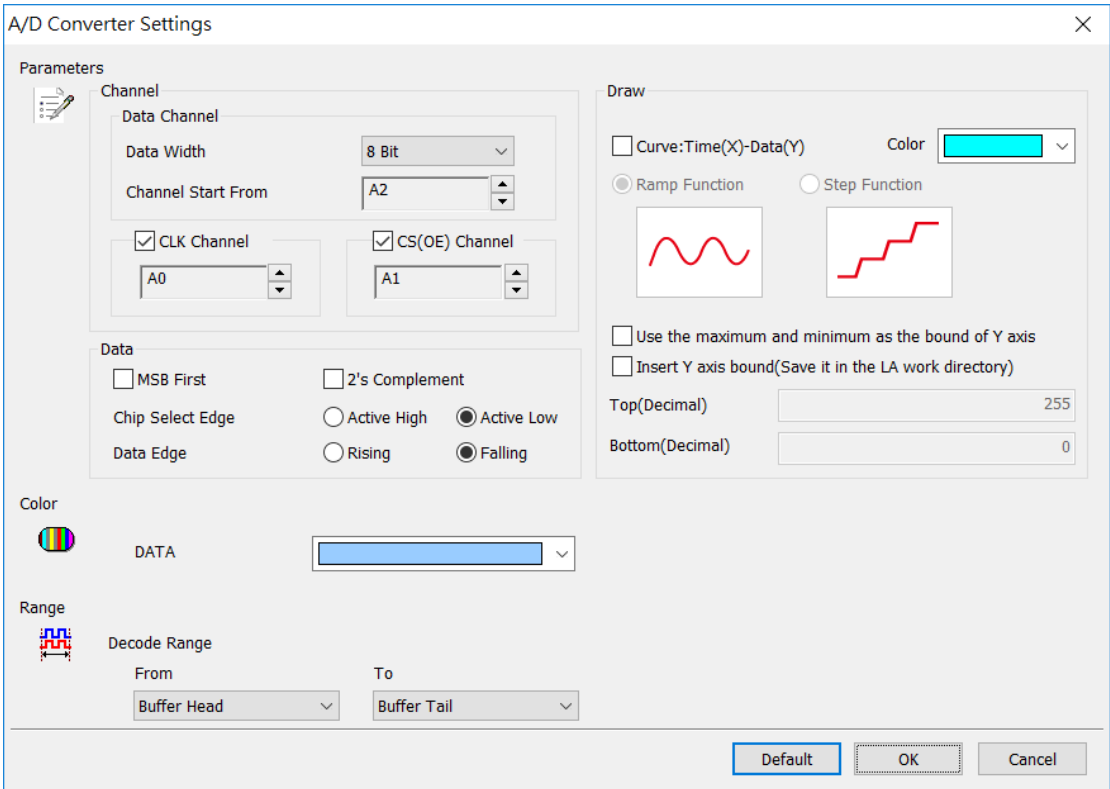

**Data Channel Start From:** ADC data channel start from

**CLK Channel:** ADC clock in channel

**CS(OE) Channel:** ADC chip select (output enable) channel

**Data Width:** ADC data width, range: 4Bit ~ 32Bit

**MSB First:** Data bit starts form MSB; LSB defaulted

**2's Complement:** Show the 2's complement result.

**Chip Select Edge:** Set the chip select edge; Active Low defaulted

**Data Edge:** Set the Data Edge; Falling Edge defaulted

**Curve: Time(X)-Data(Y)** Show the diagram in form of time as X axis; data as Y

axis.

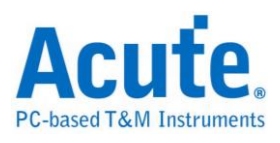

**Ramp/Step Function:** Select Ramp/Step curve, Ramp Function defaulted **Color:** Select the curve color

**Use the maximum and minimum as the bound of Y axis:** Use the maximum data as the top bound of Y axis and minimum data as the bottom bound of Y axis. **Insert Y axis bound:** Set the maximum and minimum bounds of Y axis.

**Note:** When Insert Y axis boundaries is actived (Save it in the LA file directory), the Top and Bottom values will always be saved as an independent text file named as ADC.txt, different from the waveform file, at file work directory unless a different name is assigned. If you need the specific boundary settings, please save it, so you can reload the settings next time.

#### **Result**

Click **OK** to run the A/D Converter decode and see the result on the Waveform Window below.

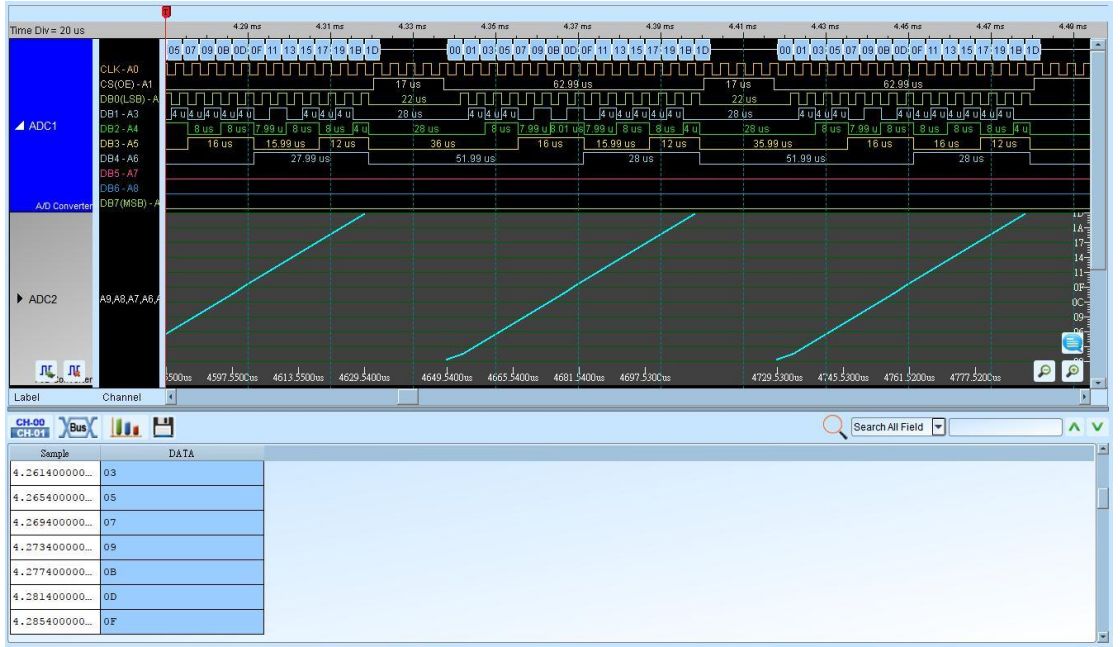

Select 8-bit data, CLK/CS channels:

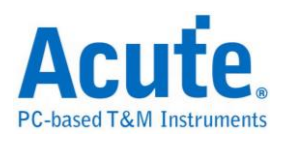

#### Select 8-bit data:

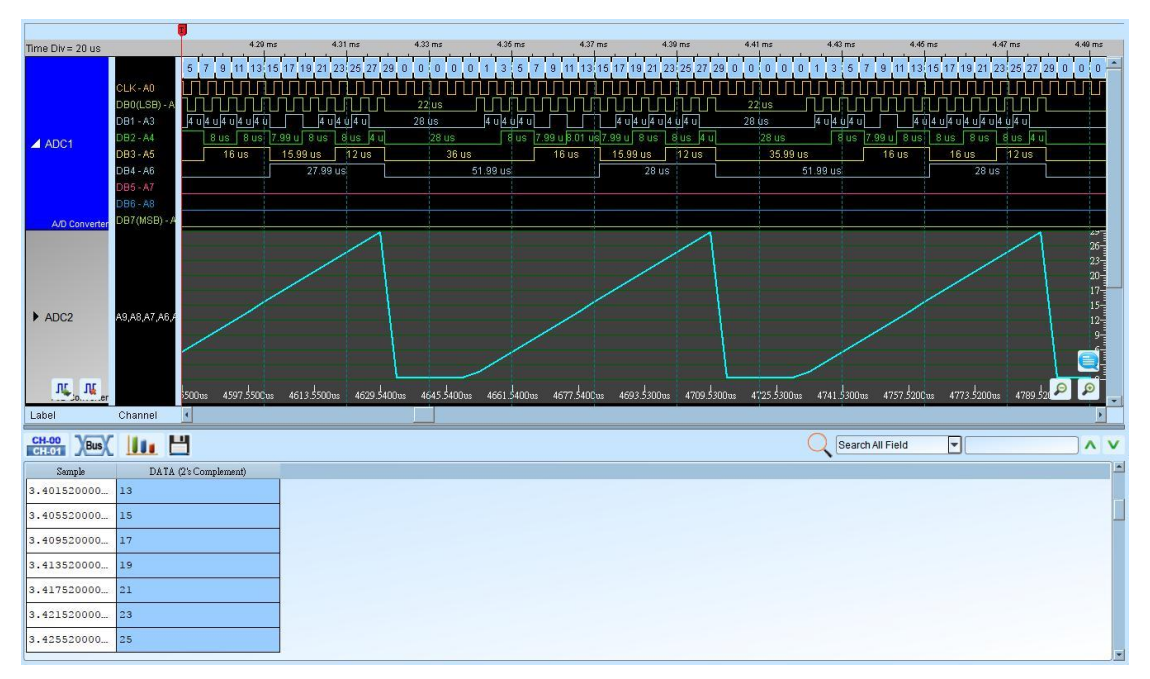

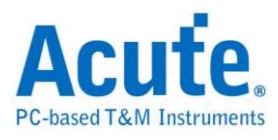

# <span id="page-22-0"></span>**AcceleroMeter**

AcceleroMeter (AccMeter) decoder is the SPI interfaced accelerometer data decoder, which provides bus value to acceleration value conversion and curve drawing function.

#### **Settings**

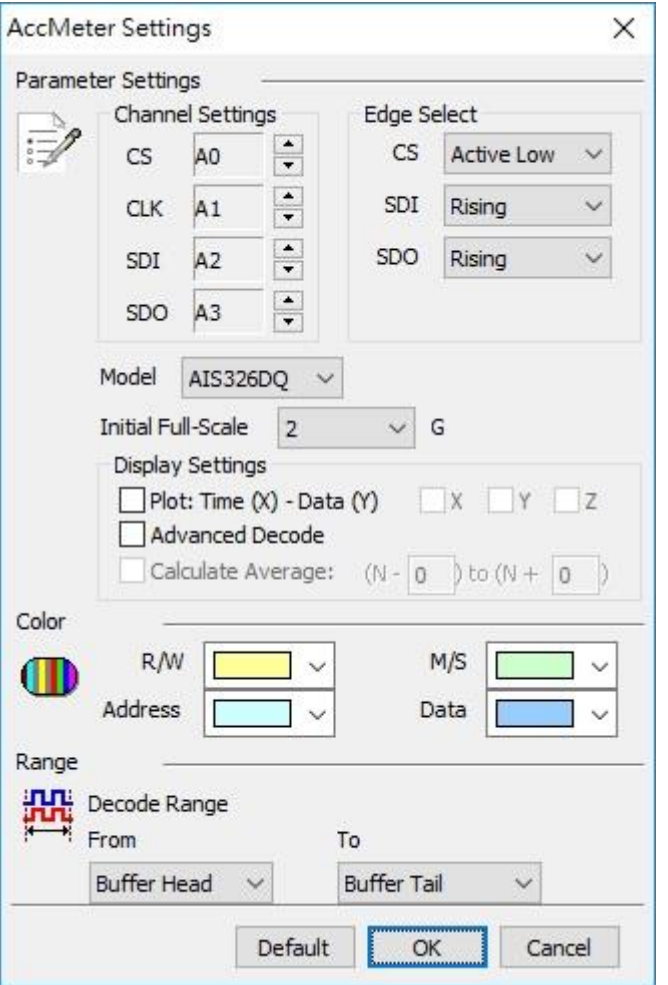

**CS:** Chip Select, must specified the active state of the CS pin.

**CLK:** Clock

**SDI:** Data Input Pin, must specified the data sampling edge.

**SDO:** Data Output Pin, must specified the data sampling edge.

**Model:** The IC model of the target accelerometer.

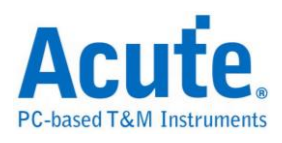

**Initial Full-Scale:** The default Full-Scale setting.

**Plot:** Enable/Disable to display the waveform in Time-Value curve.

**Advanced Decode:** Enable/Disable the address, value convert function.

#### **Result**

Standard decoder result

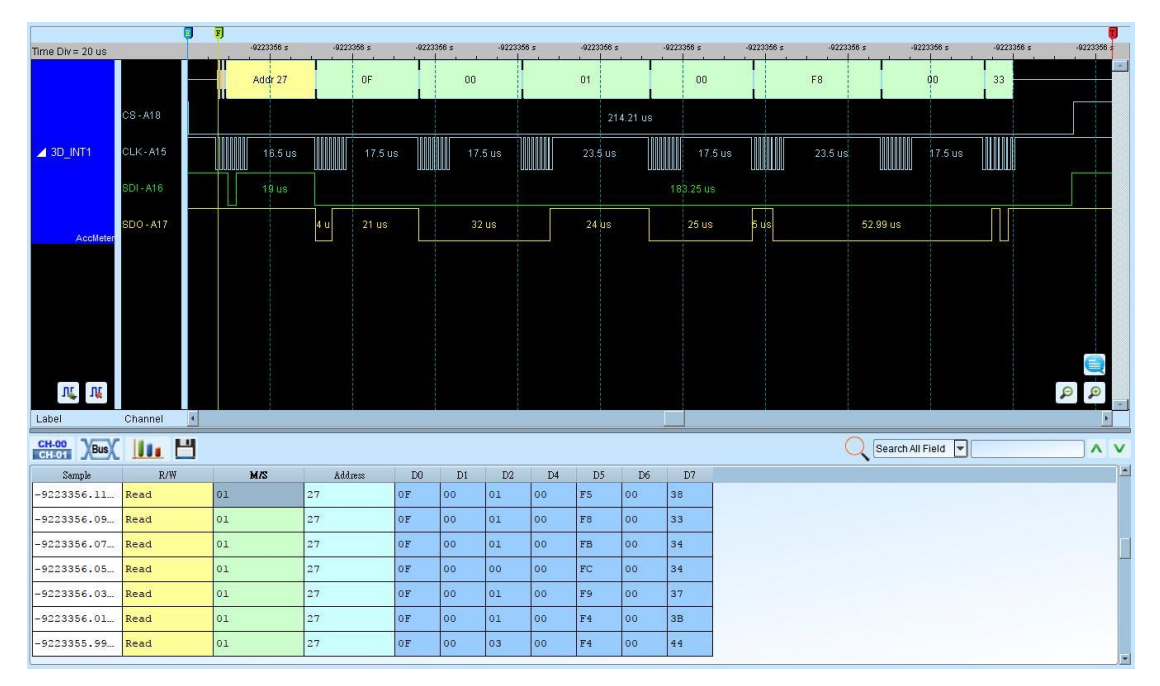

#### Advanced decode result + Time-Value curve display

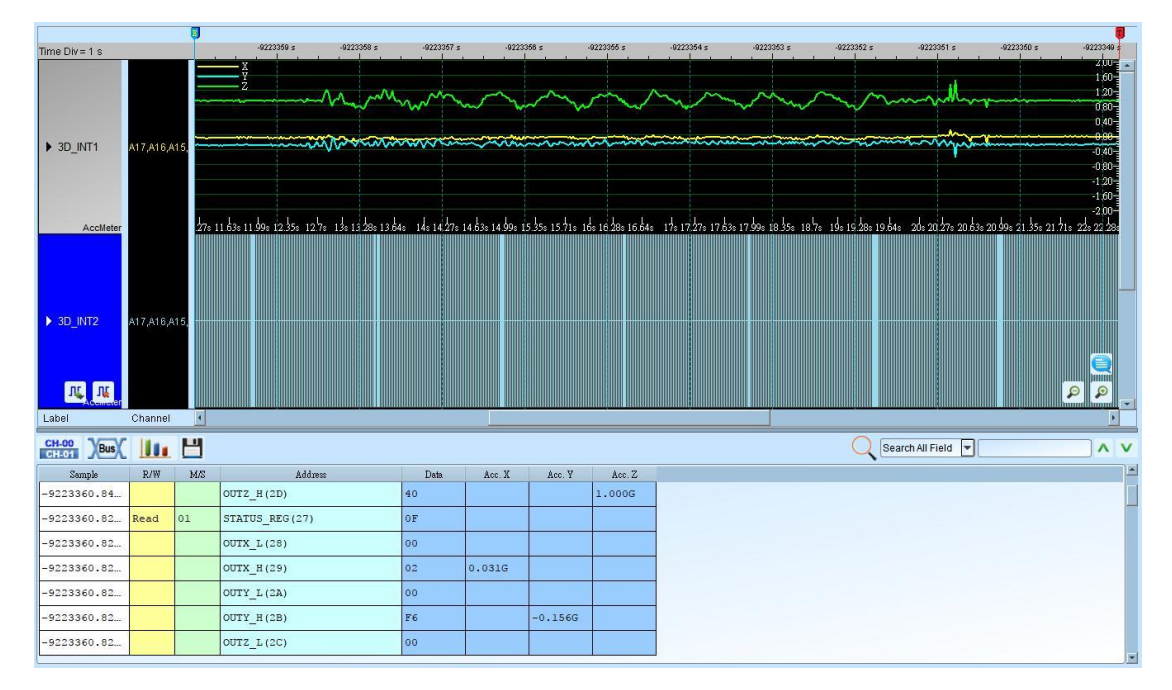

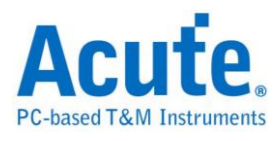

# <span id="page-24-0"></span>**AD-Mux Flash**

AD-Mux Flash is one kind of parallel flash that utilize an Address and Data multiplexed interface.

#### **Settings**

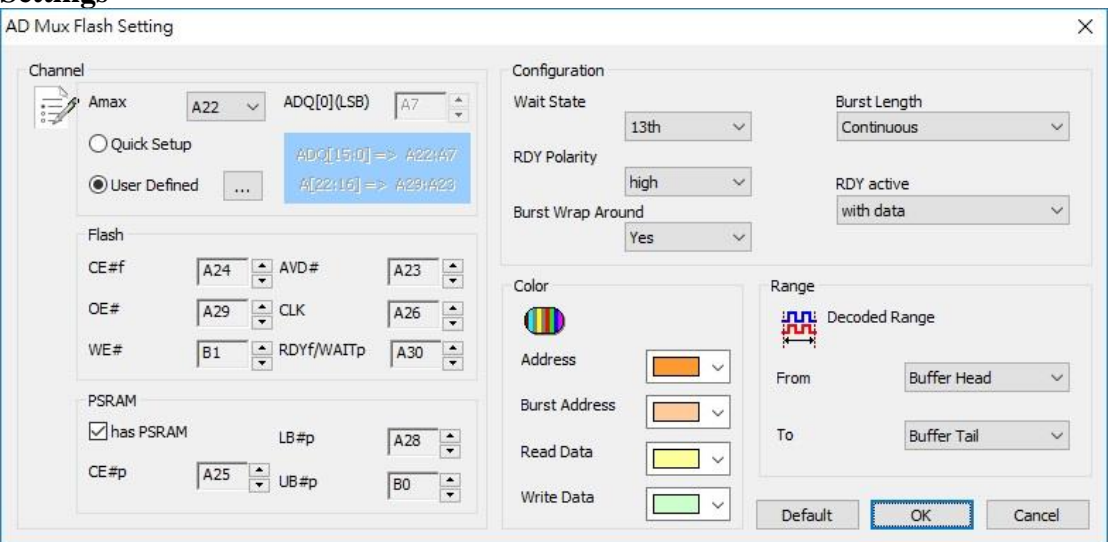

Amax: Setting the number of address pin.

**Quick Setup/User Defined:** Only set ADQ[0](LSB) when select the Quick Setup,

other channels will be set automatically. When check User Defined and press the

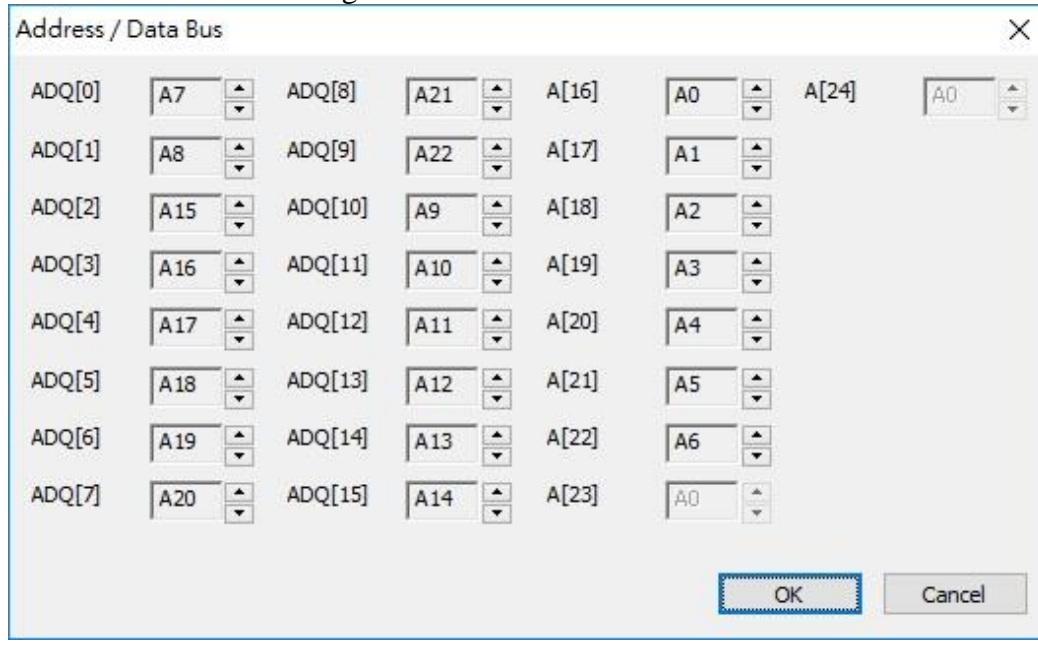

button will show the dialog below:

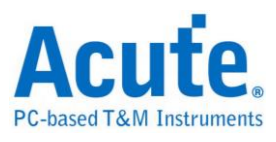

**Flash:** Control pins of flash.

**PSRAM:** Control pins of PSRAM. Some MCP include Flash and PSRAM in one package. It will decode PSRAM at the same time when "has PSRAM" is checked. **Configuration:** The default setting of configuration register. User must set here to make a correct analysis.

#### **Result**

Click OK to run the AD-Mux Flash Decode and see result on the Waveform Windows

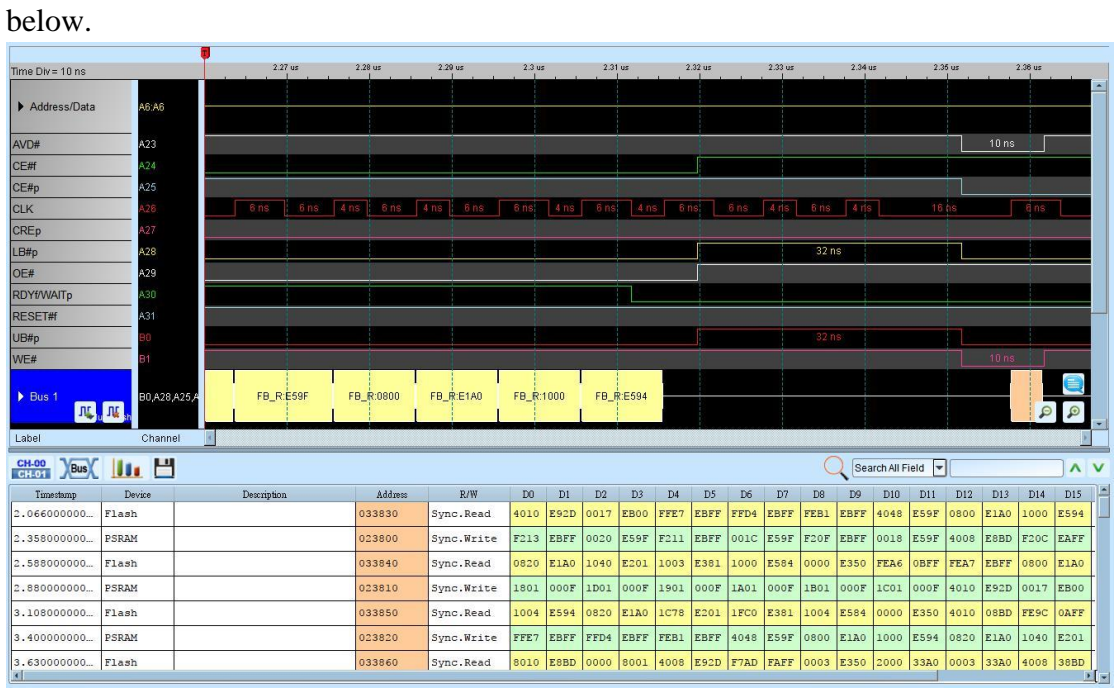

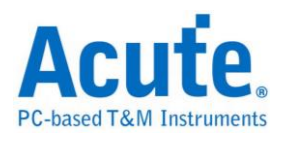

# <span id="page-26-0"></span>**Advanced Platform Management Link (APML)**

APML protocol is established by AMD for it's Opteron CPU platform.

### **Settings**

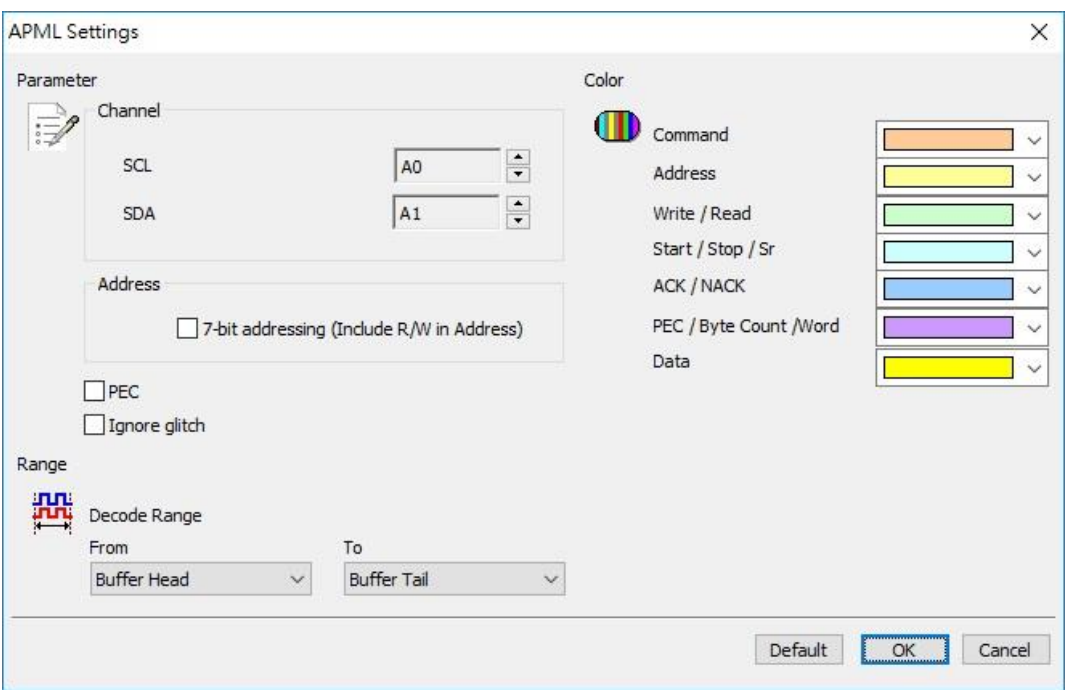

**Channel:** Show the selected channels (CS:CH0, WR:CH1, DATA:CH2, RD:CH3)

**7-bit addressing (Include R/W in Address):** Show 8-bit addressing (include 7-bit

addressing and 1-bit R/W).

PEC: Packet Error Check.

**Ignore glitch:** Ignore the glitch when the slow transitions.

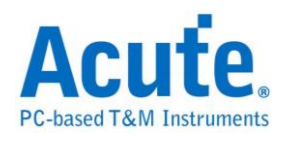

### **Result**

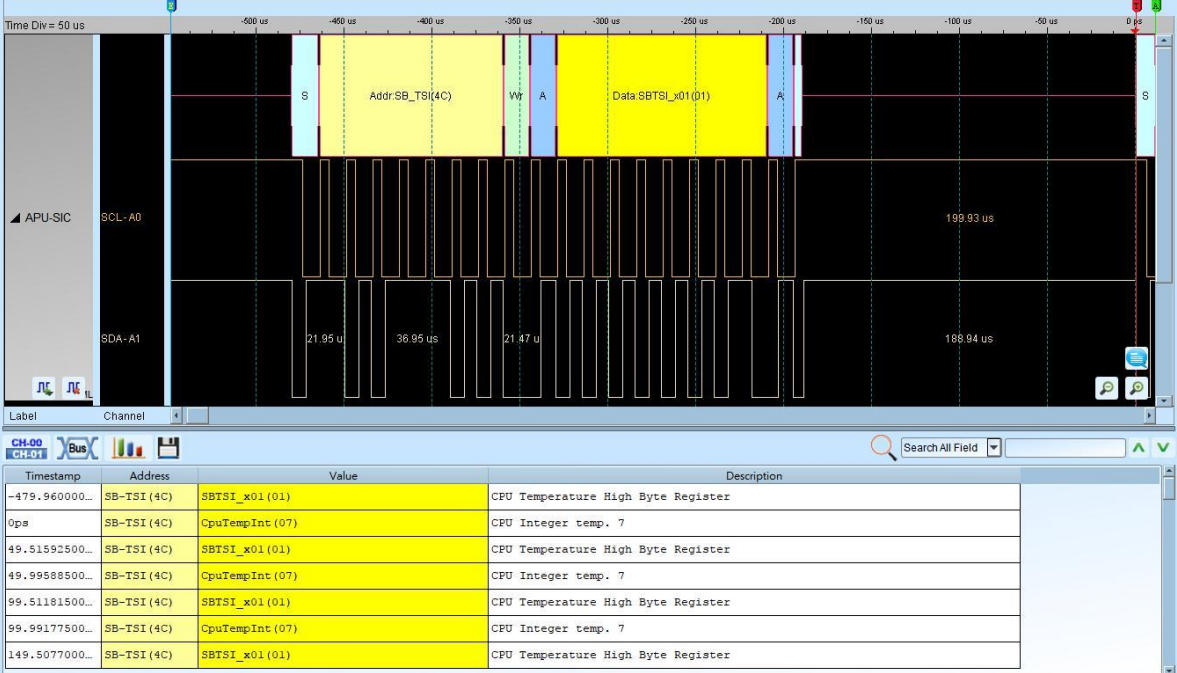

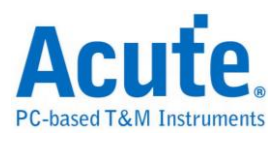

# <span id="page-28-0"></span>**BiSS-C**

BiSS-C (Bidirectional Synchronous Serial C-mode) designed by Ic-Haus. The BiSS Interface is based on a protocol which implements a real time interface. It enables a digital, serial and secure communication between controller, sensor and actuator. It is used in industrial applications which require transfer rates, safety, flexibility and a minimized implementation effort.

#### **Settings**

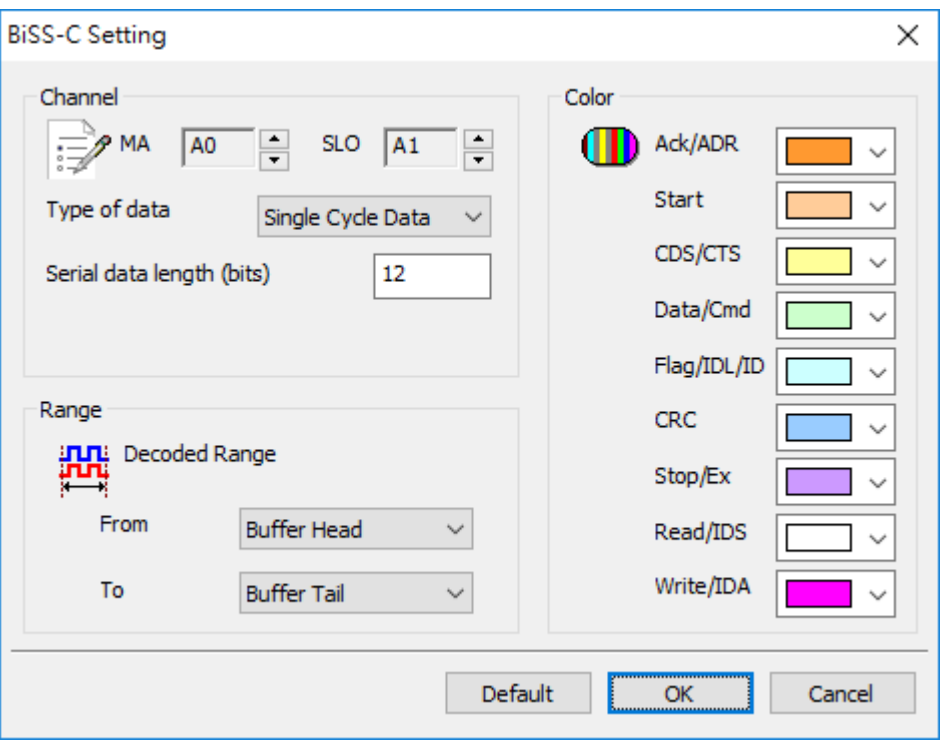

**MA/SLO:** Setting the channel of MA and SLO.

**Type of data:** Setting the type you want to decode. It include "Register Data-CDM",

"Register Data-CDS", "Single Cycle Data".

**Serial data length(bits):** Setting the data length when Single Cycle Data mode.

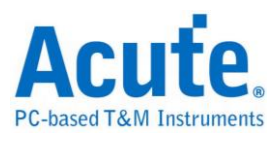

 $\overline{a}$ 

### **Result**

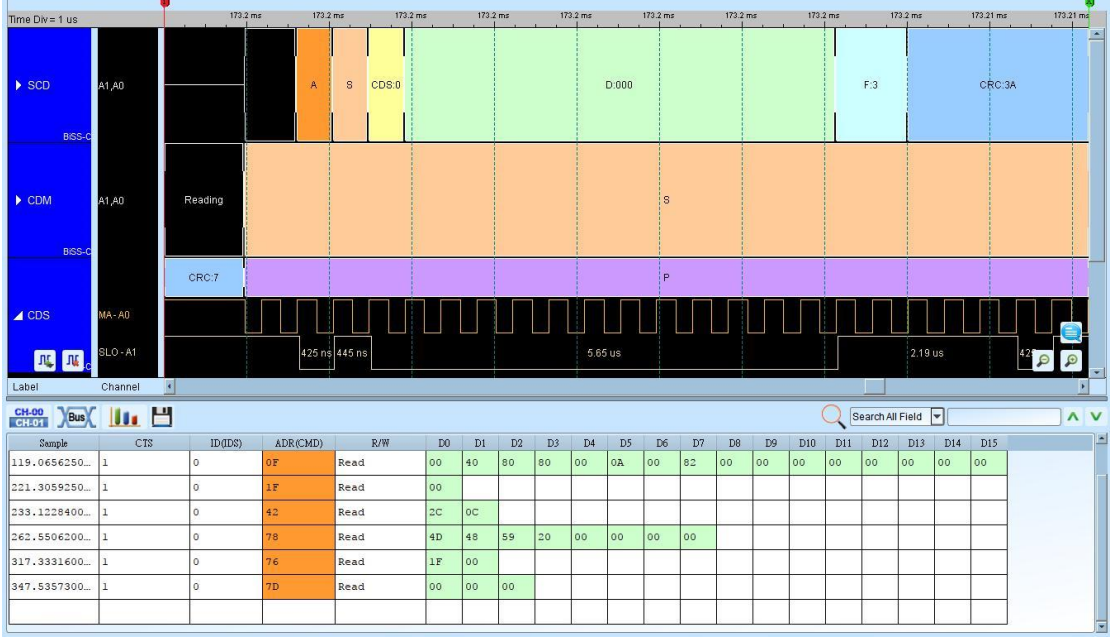

Click OK to run the BiSS-C Decode and see result on the Waveform Windows below.

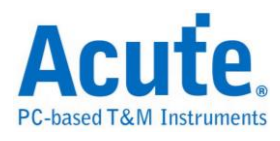

# <span id="page-30-0"></span>**BSD**

BSD(Bit Serial Device) is a serial communications protocol for battery monitoring in automotive application.

### **Settings**

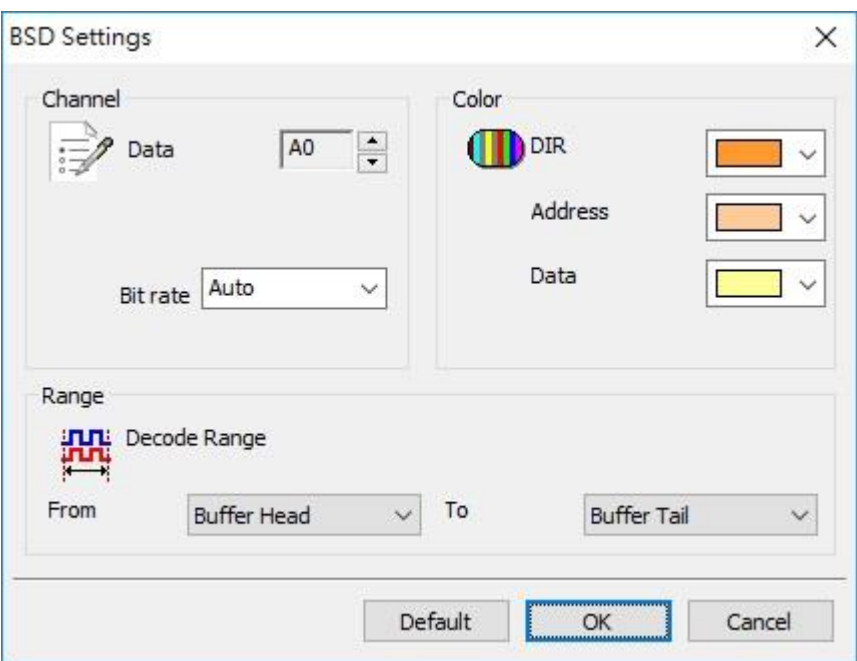

**Data:** The BSD data.

**Bit rate: T**he bit rate of the BSD data

### **Result**

Click OK to run the BSD Decode and see result on the Waveform Windows below.

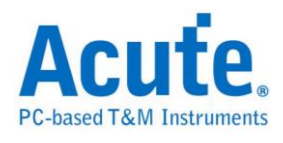

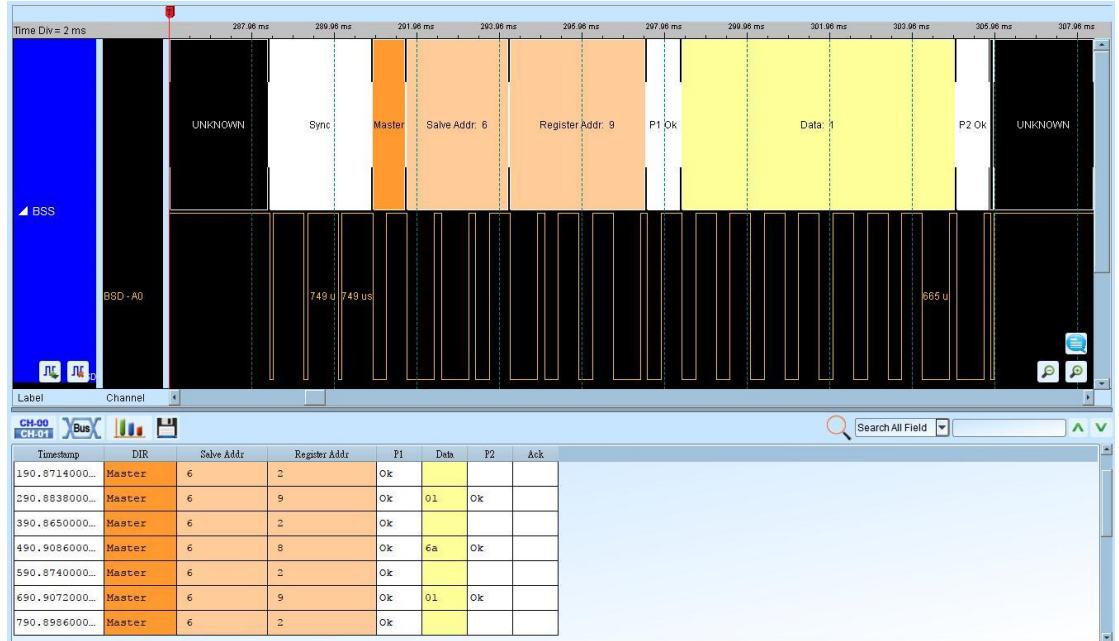

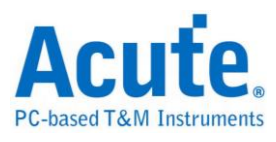

## <span id="page-32-0"></span>**BT1120**

### Digital interfaces for HDTV studio signals

The BT1120 is used for bit serial port transmission of HDTV signals. It mainly provides image format parameters and data transmission signals for HDTV production and international program exchange, and is backward compatible with old image frequencies of 60, 50, 30, 25 24Hz (progressive, interlaced, frame segmentation), total line number 1125, valid line number 1080 to cover both commercial and developing products. This interface will include all equipment necessary for broadcast and industrial applications.

#### **Settings**

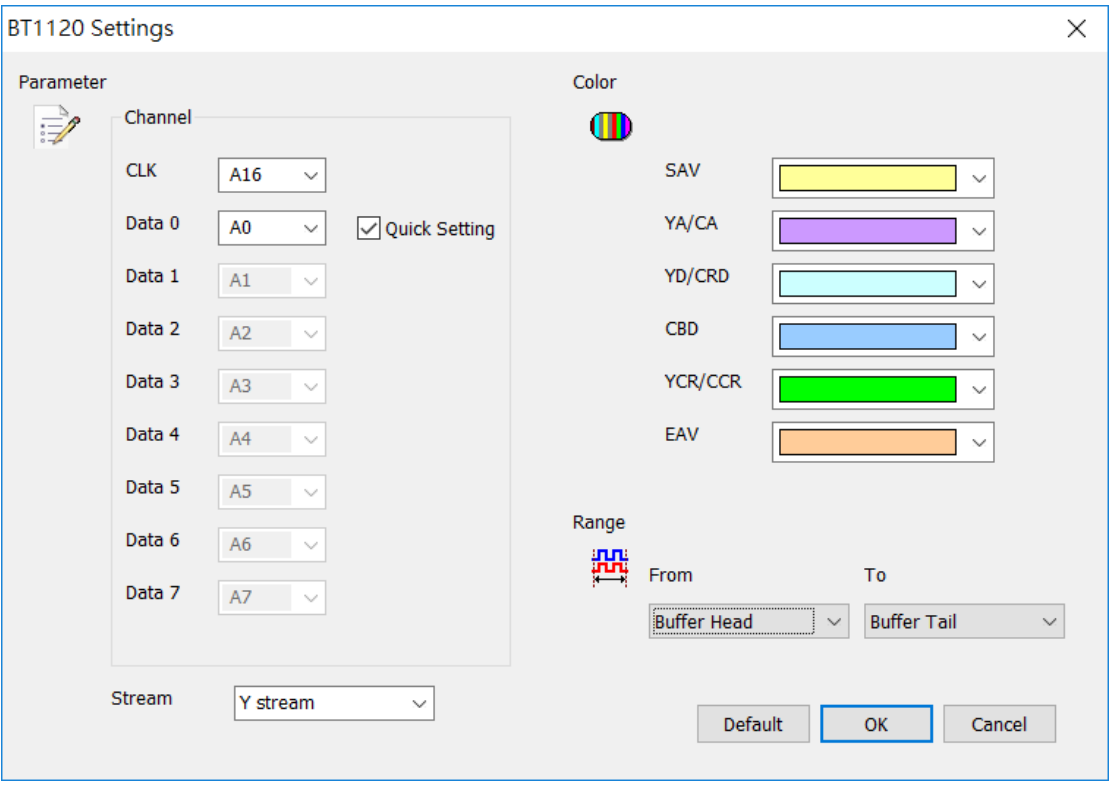

**Channel setting:** Set the object to be tested, CLK, each Data 0-7, the channel number connected to the logic analyzer,

**Quick Setting:** the Data channel setting will be automatically incremented.

**Stream:** Y, CB/CR stream

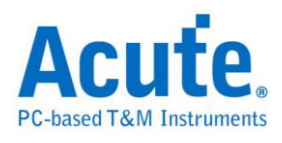

### **Result**

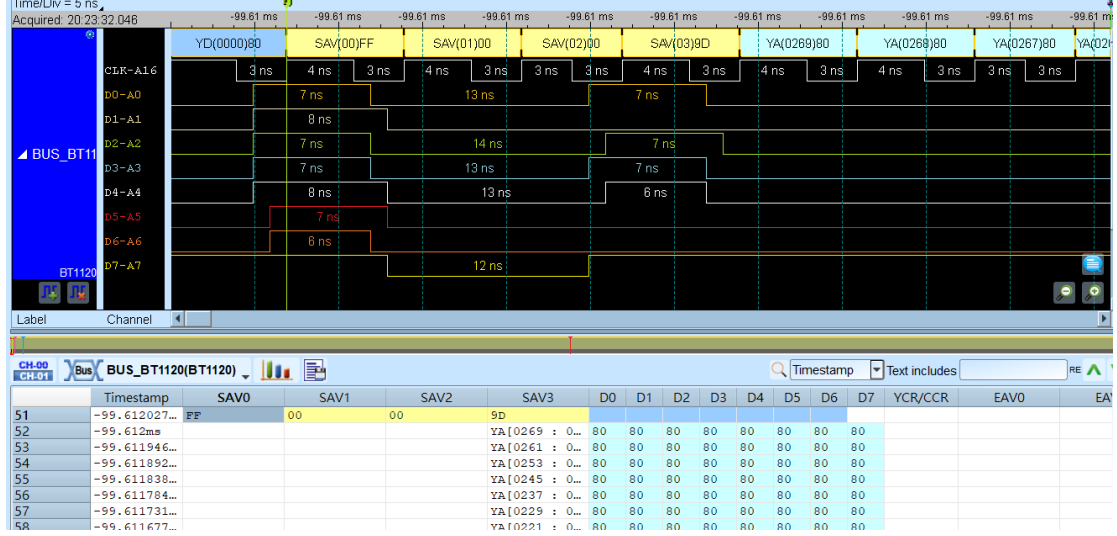

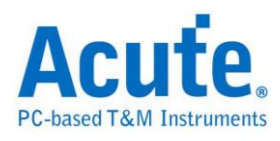

# <span id="page-34-0"></span>**CAN 2.0B/ CAN FD**

The Controller Area Network (CAN) protocol has version 2.0A (Basic CAN, 11 bits) and version 2.0B (Extended CAN or Peli CAN, 29 bits); both versions have four message types: Data Frame, Remote Frame, Error Frame and Overload Frame as the diagrams below. The CAN Bus has two kinds of data output: CAN High (CAN\_H) and CAN Low (CAN\_L).

The data rate is flexible in CAN FD (CAN with Flexible Data-Rate). When CAN FD is transferring, it is 64 (bytes/per data) and including CRC17/CRC21.

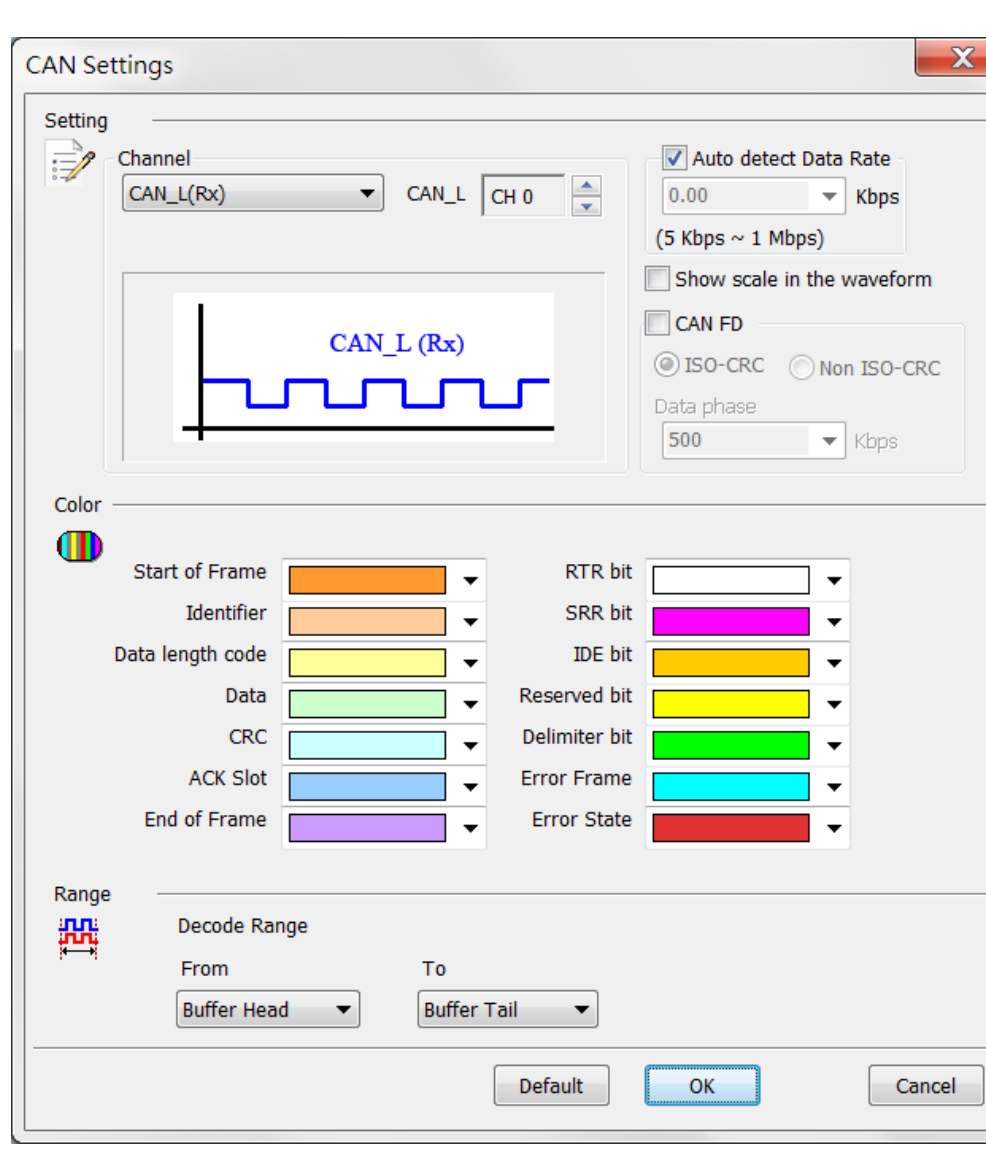

### **Settings**

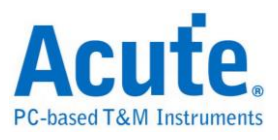

**Channel:** The differential data from the DSO channel (CAN\_H or CAN\_L) is shown by default.

**Auto detect Data Rate:** Check this option for auto-detecting the CAN bit rate by the LA Viewer; this option will be disabled when enabling CAN FD decode, the maximum input range of the Data rate is from 5Kbps-1Mbps.

**Show scale in the waveform:** Display the scale in the Waveform Window, this option will be disabled when enabling CAN FD decode.

#### **Result**

Click **OK** to run the CAN decode and see the result on the Waveform Window below.

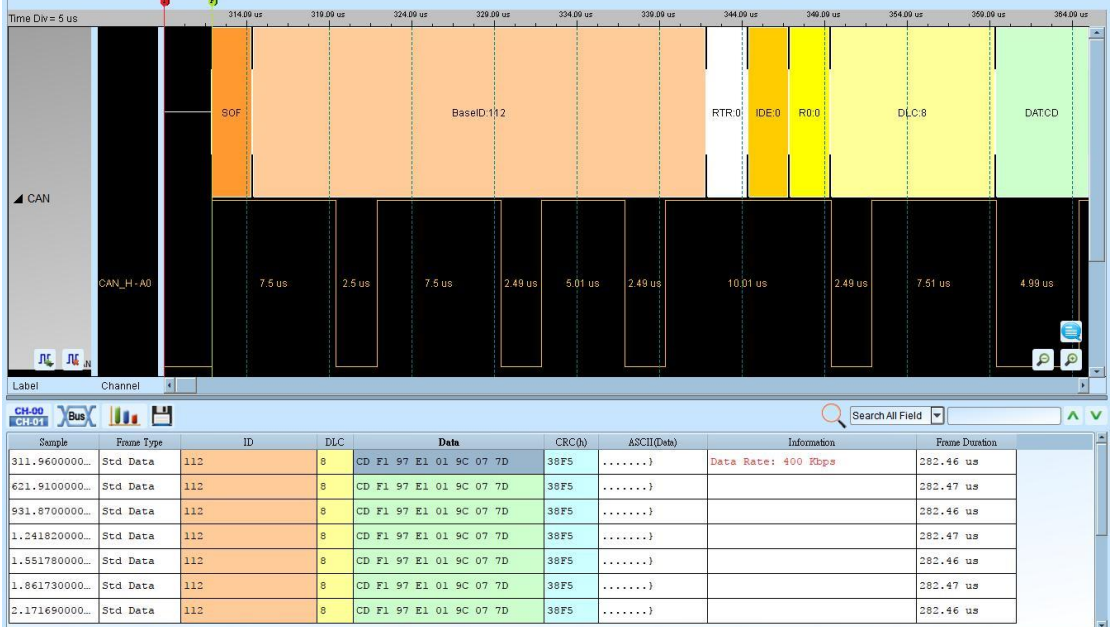
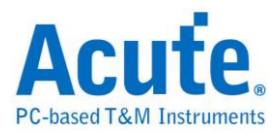

## **Closed Caption**

Closed captioning is the process of displaying text on a TV or video screen. The text is encoded in the video data stream.

### **Settings**

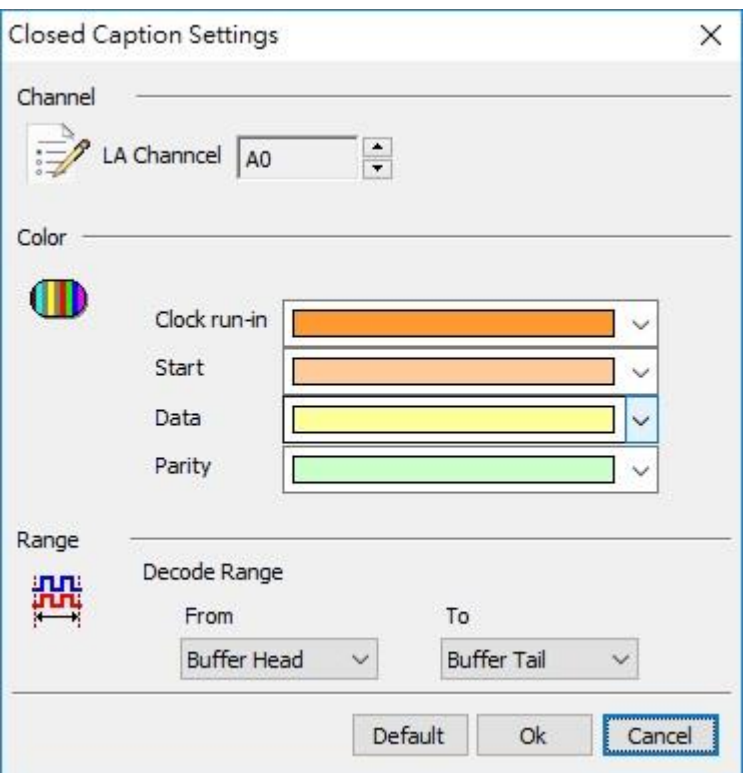

**LA Channel:** Show the selected channel (CH0).

### **Result**

Click OK to run the Closed Caption Decode and see result on the Waveform Window

below.

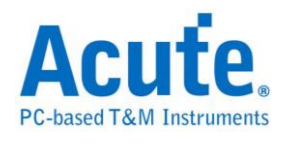

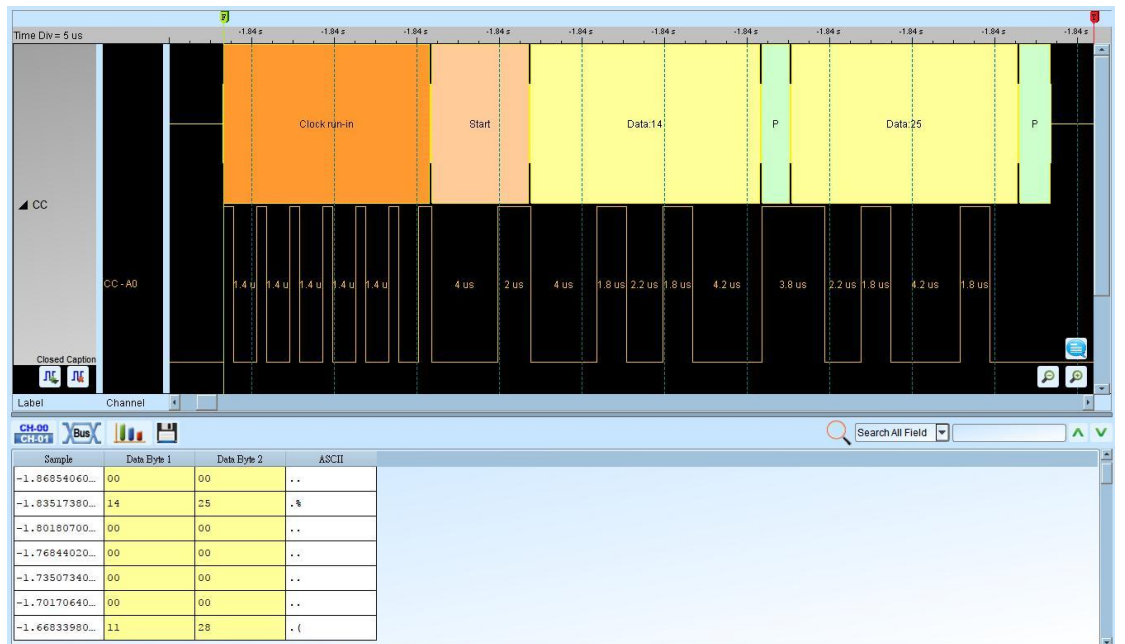

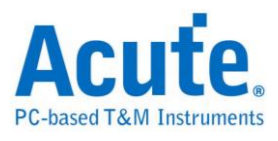

## **Codec SSI**

Serial Synchronous Interface (SSI) signal used by the codec (CODEC) inside the

phone

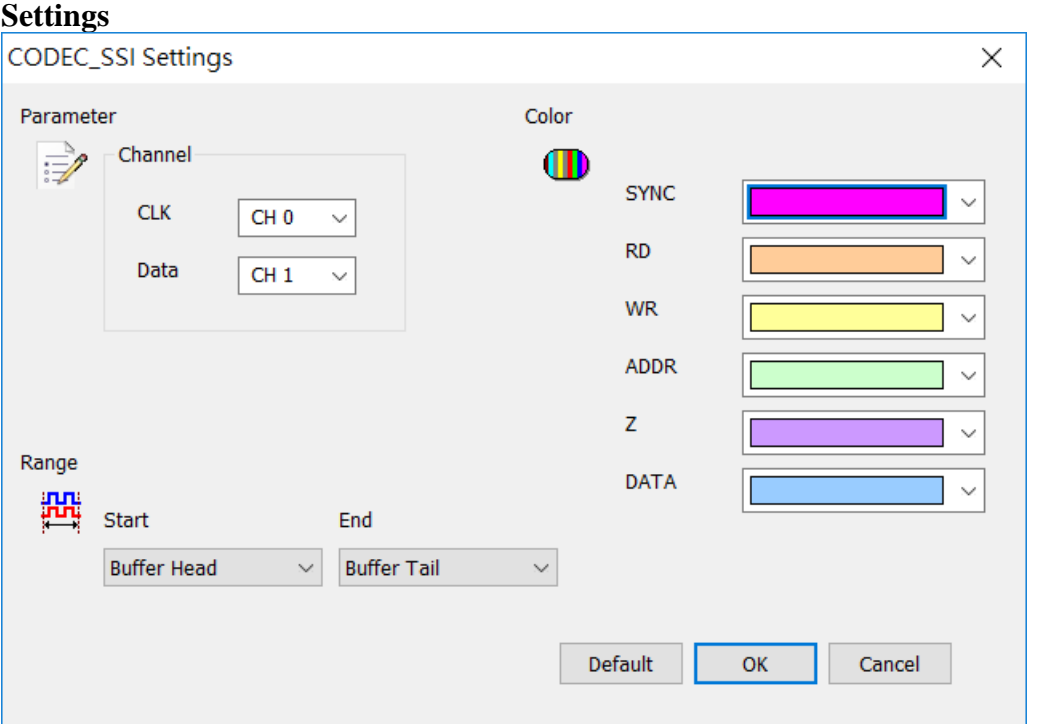

**Channel:** Set the signal on the DUT to the channel number of the logic analyzer.

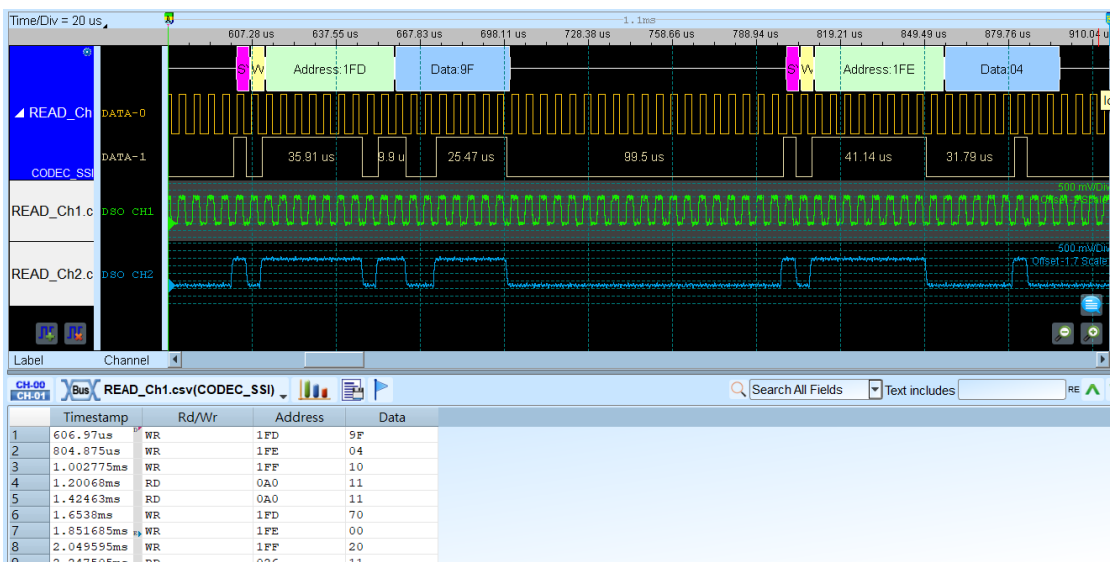

### **Result**

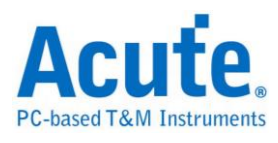

## **DALI**

Digital Addressable Lighting Interface (DALI) is a technical standard for network-based systems that control lighting in buildings. The DALI standard, which is specified in the IEC 60929 standard for fluorescent lamp ballasts, encompasses the communications protocol and electrical interface for lighting control networks.

### **Settings**

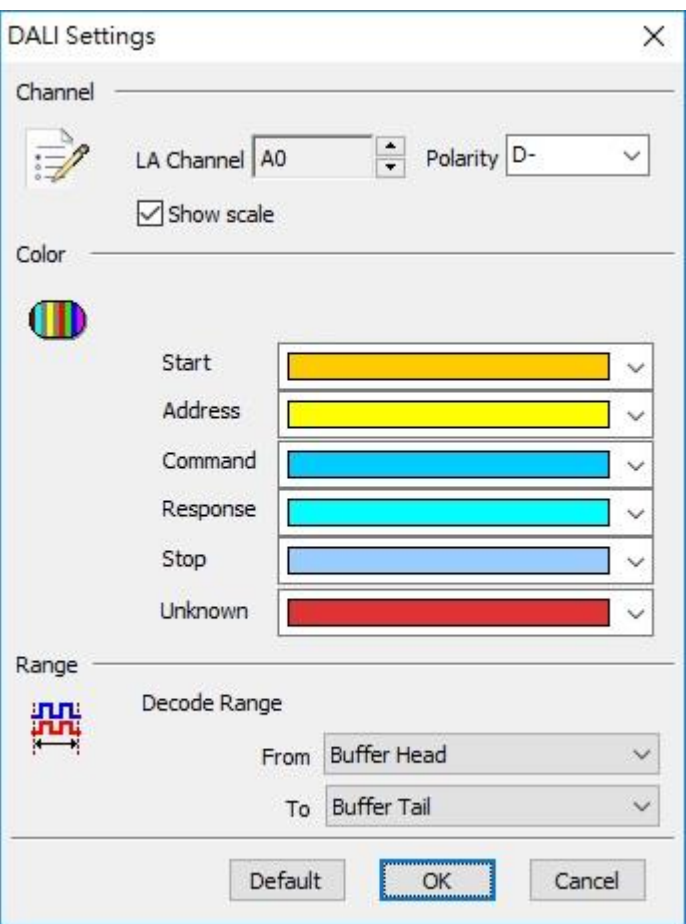

**LA Channel:** Show the selected channel (CH0).

### **Polarity:**

- **D-:** Access side of the signal polarity is D-.
- **D+**: Access side of the signal polarity is D+.

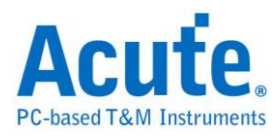

**Auto:** Automatically detect the polarity of the access end signal.

**Show scale:** Show Scale on the waveform.

#### **Result**

Click OK to run DALI Decode and see result on the Waveform Window below.

Send data

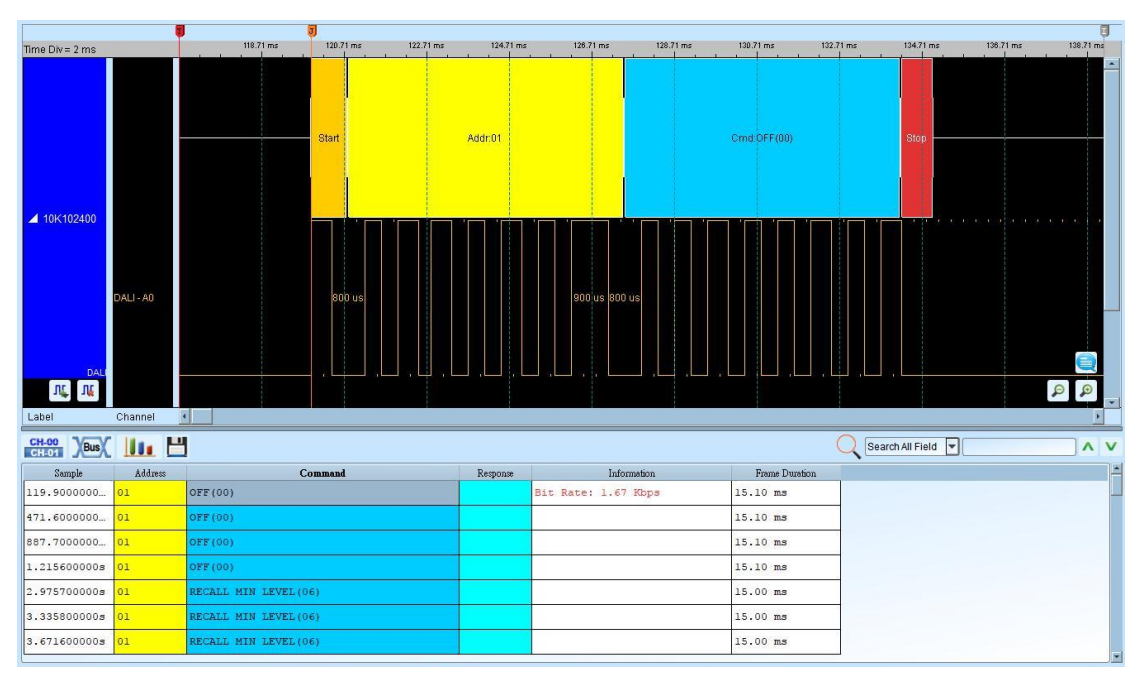

#### Response data

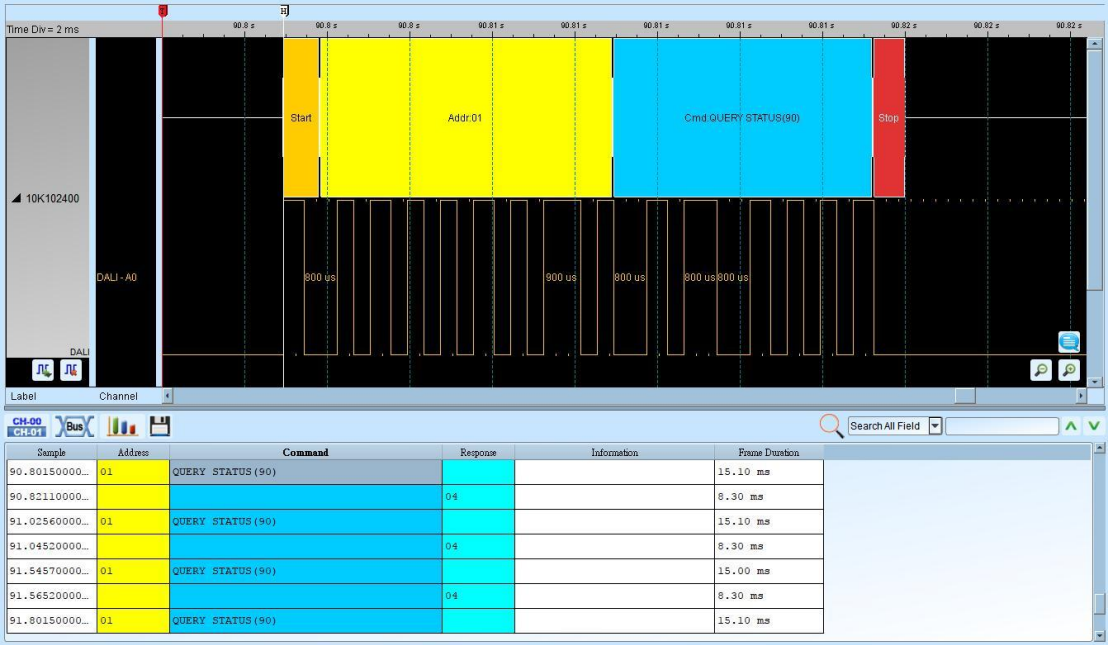

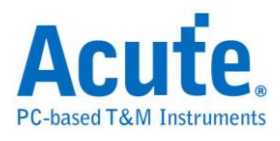

## **DMX512**

DMX512 is a standard for digital communication networks that are commonly used to control stage lighting and effects..

#### **Settings**

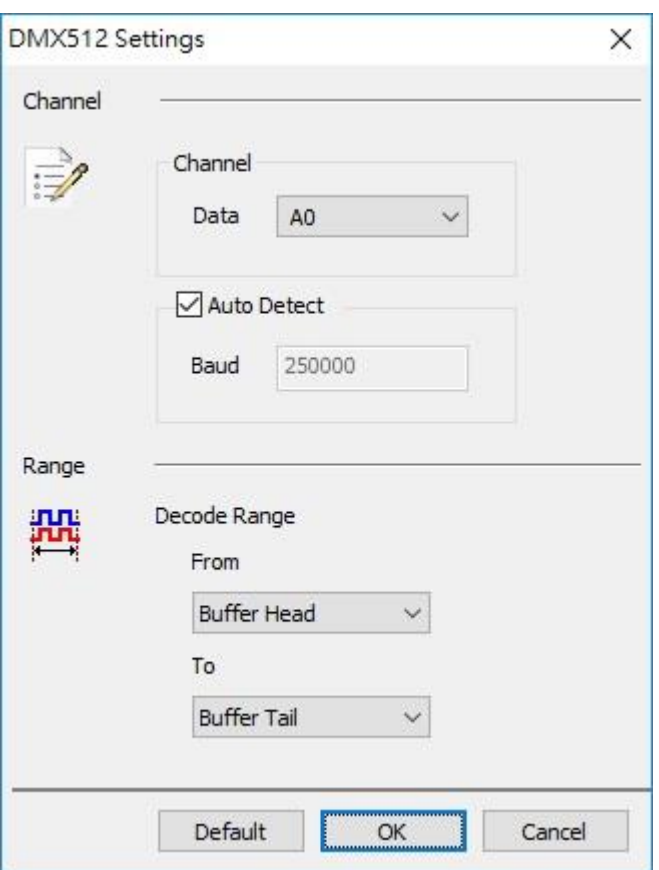

**Data**: Show the selected channel (CH0).

**Auto Detect:** Set the Baud Rate manually if not selected.

### **Result**

Use grayscale to display the decode results.

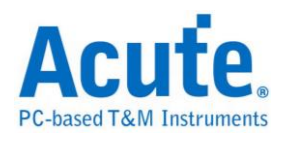

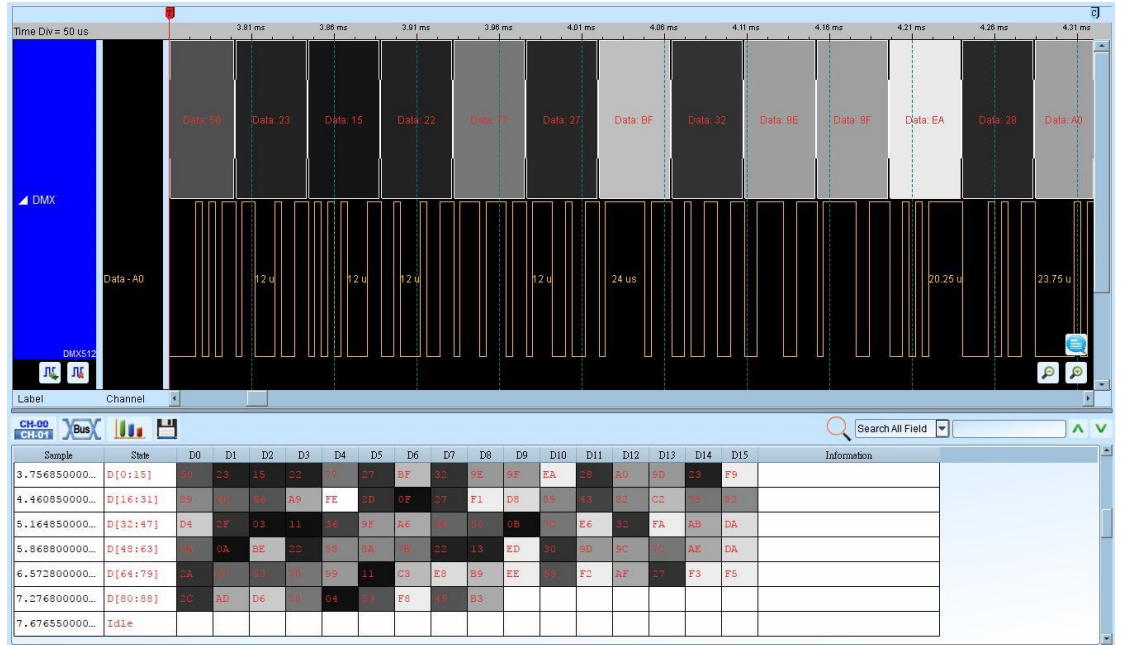

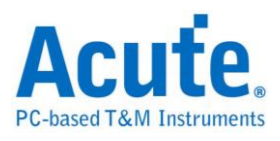

## **Display Port Auxiliary Channel (DP Aux Ch)**

The DP Aux Ch is to detect the link, configuration and status of the Display Port source. The Display Port is the digital display interface that is specified in the VESA standard. (Support DP 1.3, eDP 1.4)

#### **Settings**

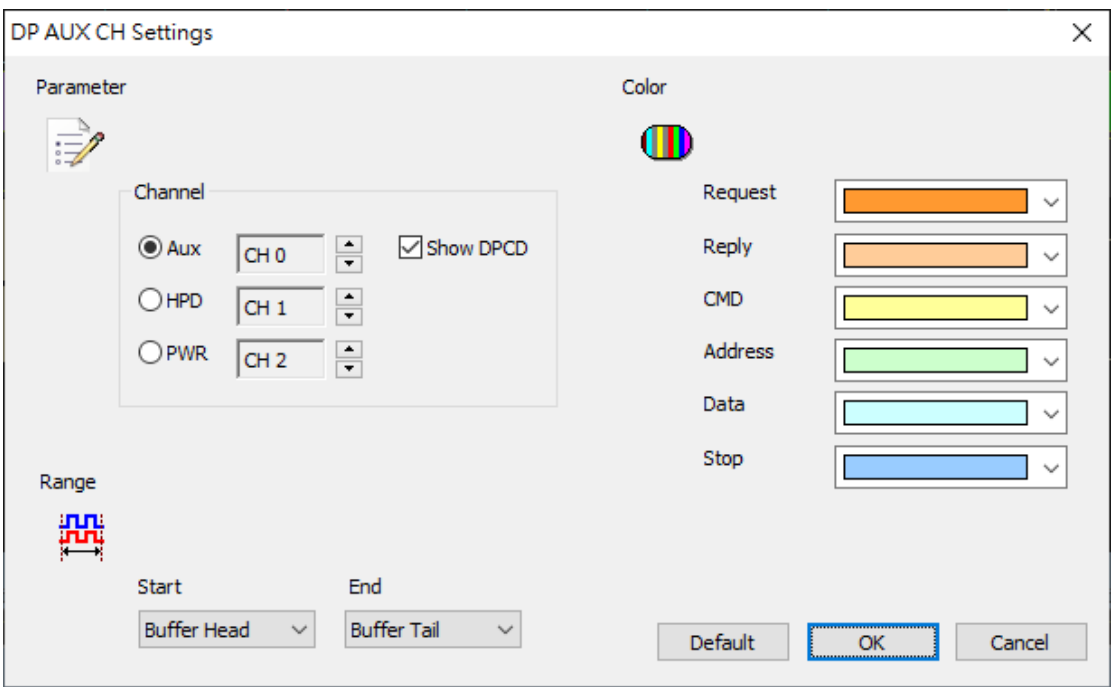

**Channel:** Set the channel to decode

**Show DPCD:** Show the Display Port Configuration data.

**Mode:** Choose the mode DP\_Aux/HPD/PWR

**Startup transaction:** Set the transaction type of the first frame

**Reply Timeout:** Set the value of timeout

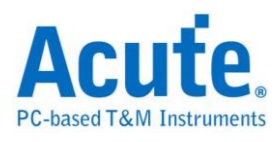

### **Result**

#### Without the DPCD information

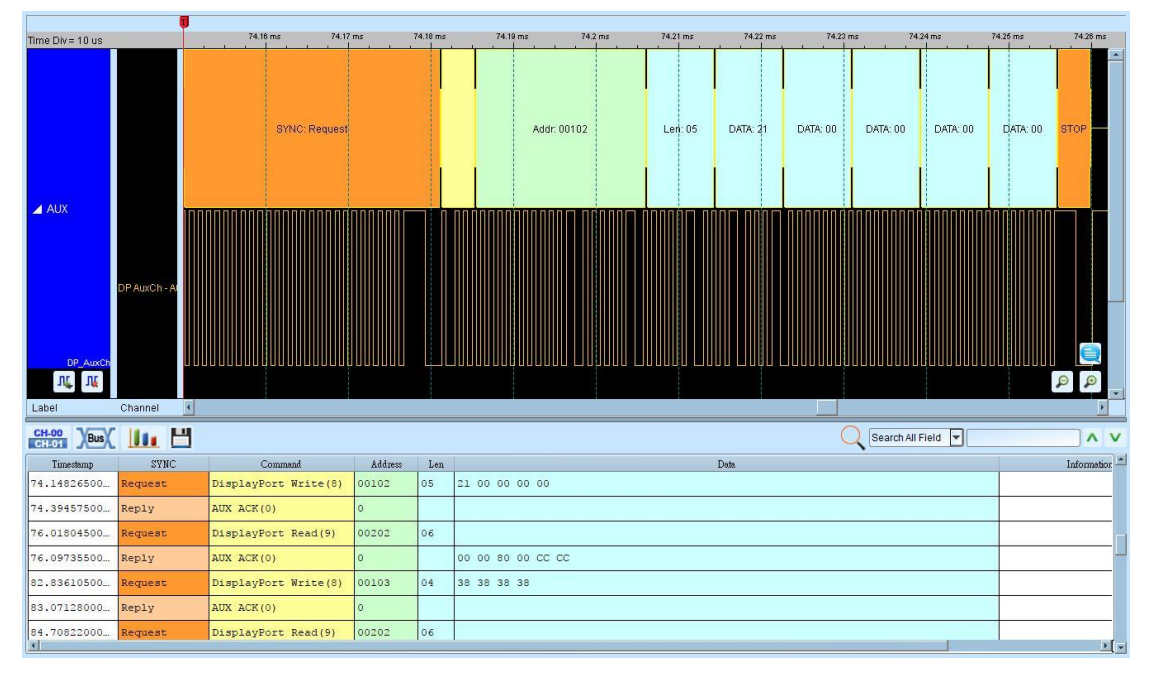

### Show the DPCD information

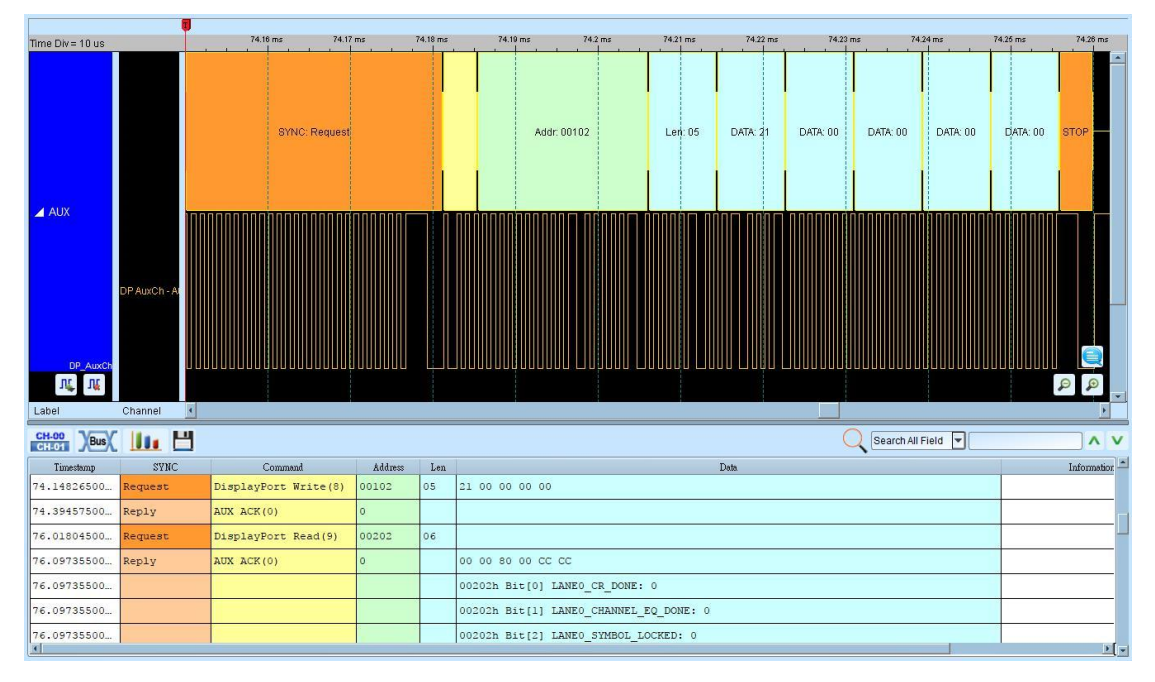

#### **Accessories:**

**[http://www.acute.com.tw/eng/p3\\_product\\_detail.php?cid=13&tid=30](http://www.acute.com.tw/eng/p3_product_detail.php?cid=13&tid=30)**

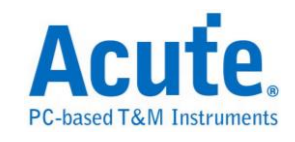

# **Analysis Aux, HPD, PWR**

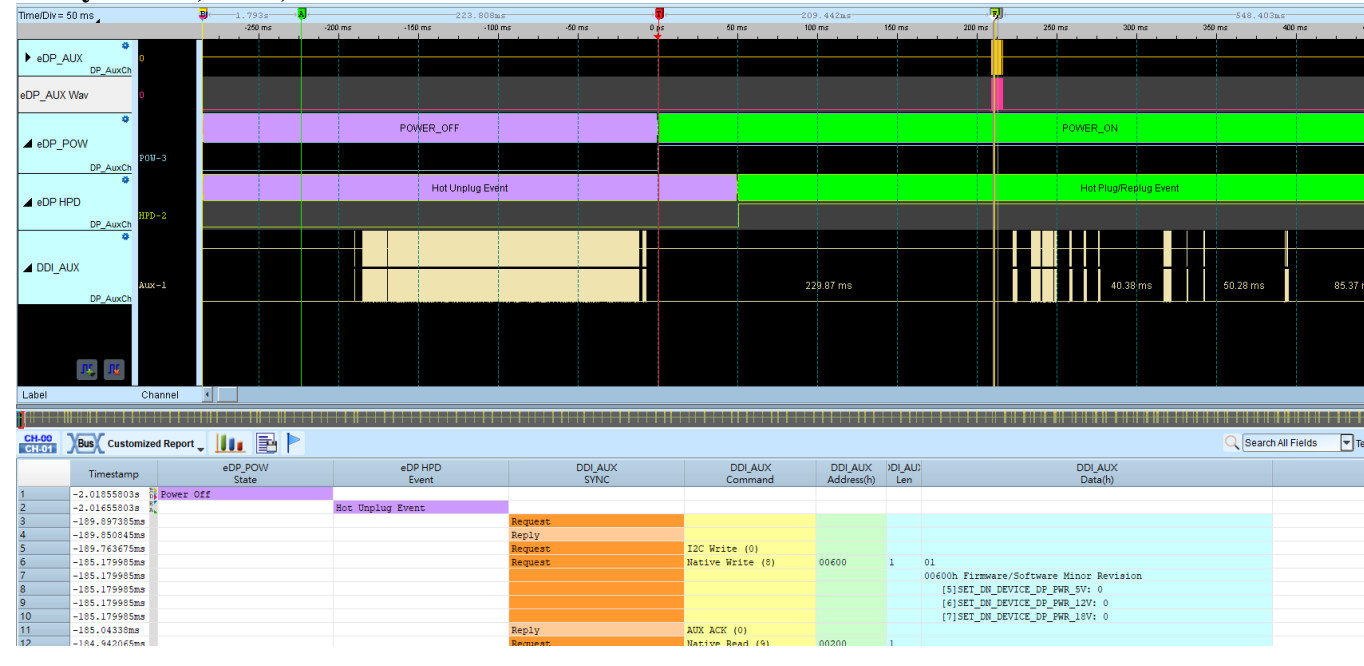

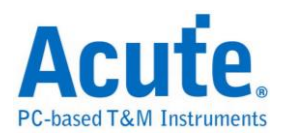

## **Enhanced Serial Peripheral Interface (eSPI)**

eSPI is the transmission protocol used in new generation baseboard of Intel, and its specification is to integrate SMBus / LPC / SPI Flash interface to simplify bus and increase transmission efficiency. Source of specification is based on Enhanced Serial Peripheral Interface (eSPI) Interface Base Specification (for Client and Server Platforms) June 2013, Revision 0.75.

#### **Settings**

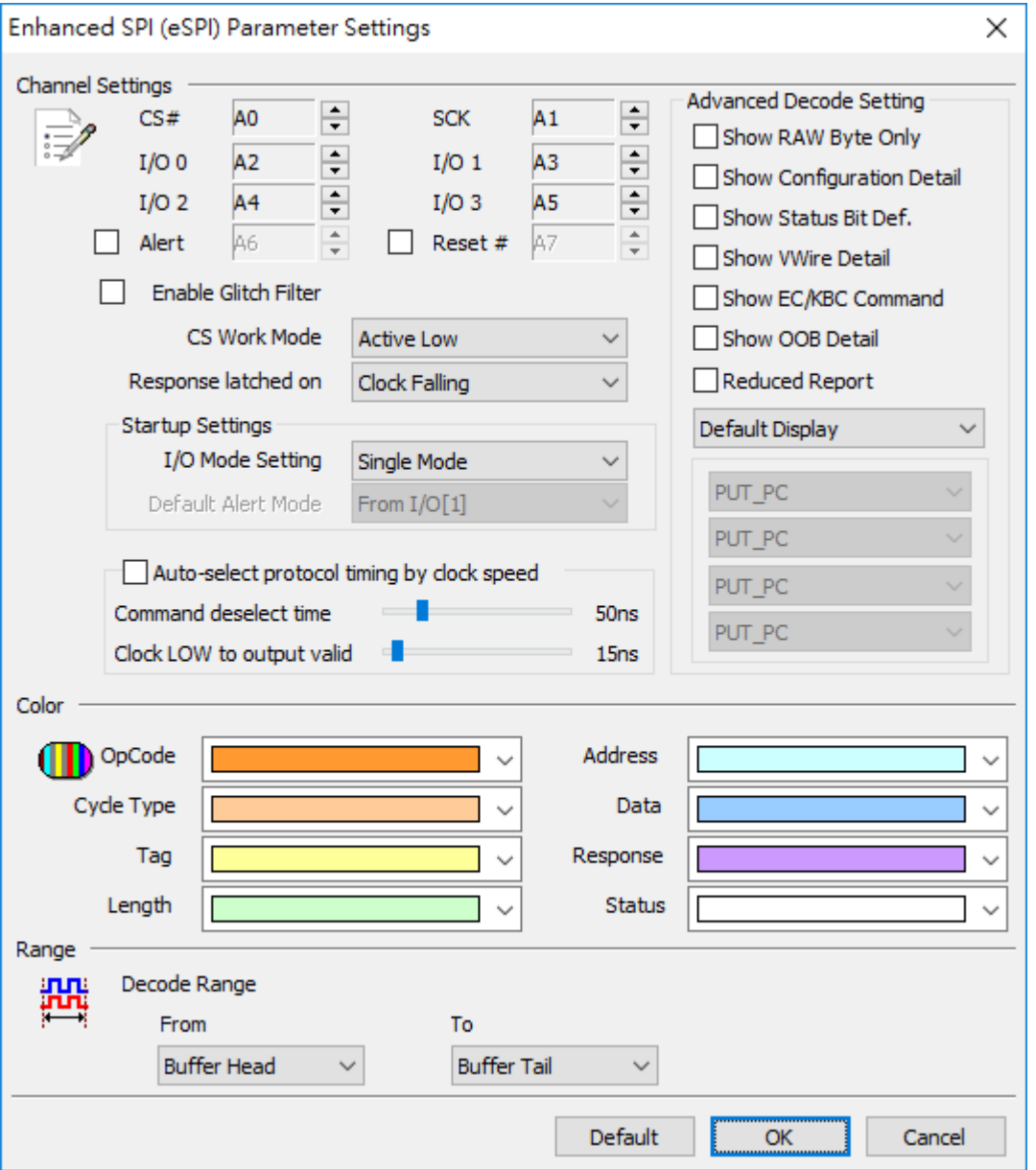

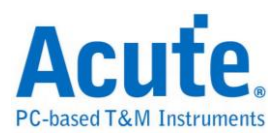

#### **Channel:**

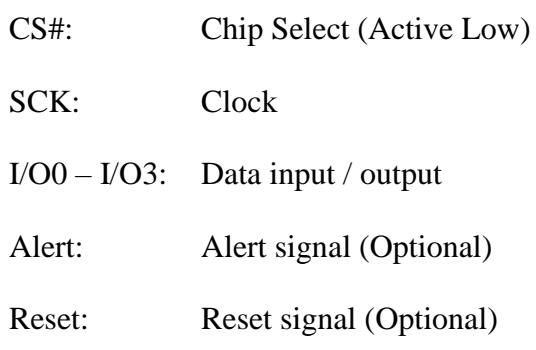

#### **Startup Settings:**

I/O Mode Setting: Set the initial I / O state to be Single / Dual / Quad, and I / O

state would be switched automatically by the content of the waveform.

Default Alert Mode: Set the channel of Alert signal.

**Command deselect time:** Set tSHSL, Chip Select# Deassertion Time.

**Clock LOW to output valid:** Set tCLQV, Output Data Valid Time.

#### **Advanced Decode Setting:**

Show Configuration Detail: Show details of SET\_CONFIG / GET\_CONFIG.

Show Status Bit Def.: Show details of Status.

Reduced Report: Reducing the report is easy to check the Command Flow.

Filter Setting: To show or hide the specific OP Code / Cycle Type or Address

range in the report.

Note: The setting of Address Filter would be saved as LA\eSPI\eSPIFilterX.bin in the work directory.

### **Result**

Click **OK** to run the eSPI decode and see the result on the Waveform Window below.

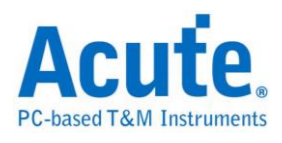

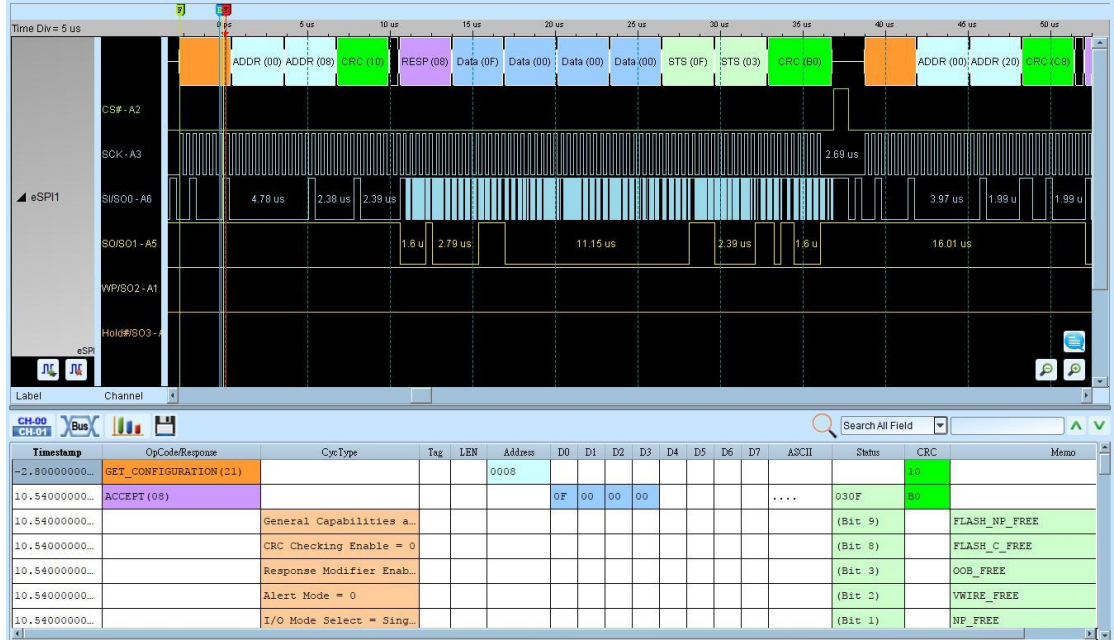

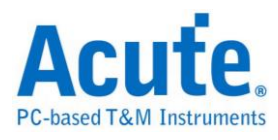

## **FlexRay**

The FlexRay protocol has 2 bits with timing at 10Mbps.

### **FlexRay signal**

**Communication Data Layer:** The FlexRay communication data is either at transmitter (Txd) or receiver (Rxd) of the FlexRay transceiver. You may set the threshold according to the FlexRay transceiver voltage.

#### **Settings**

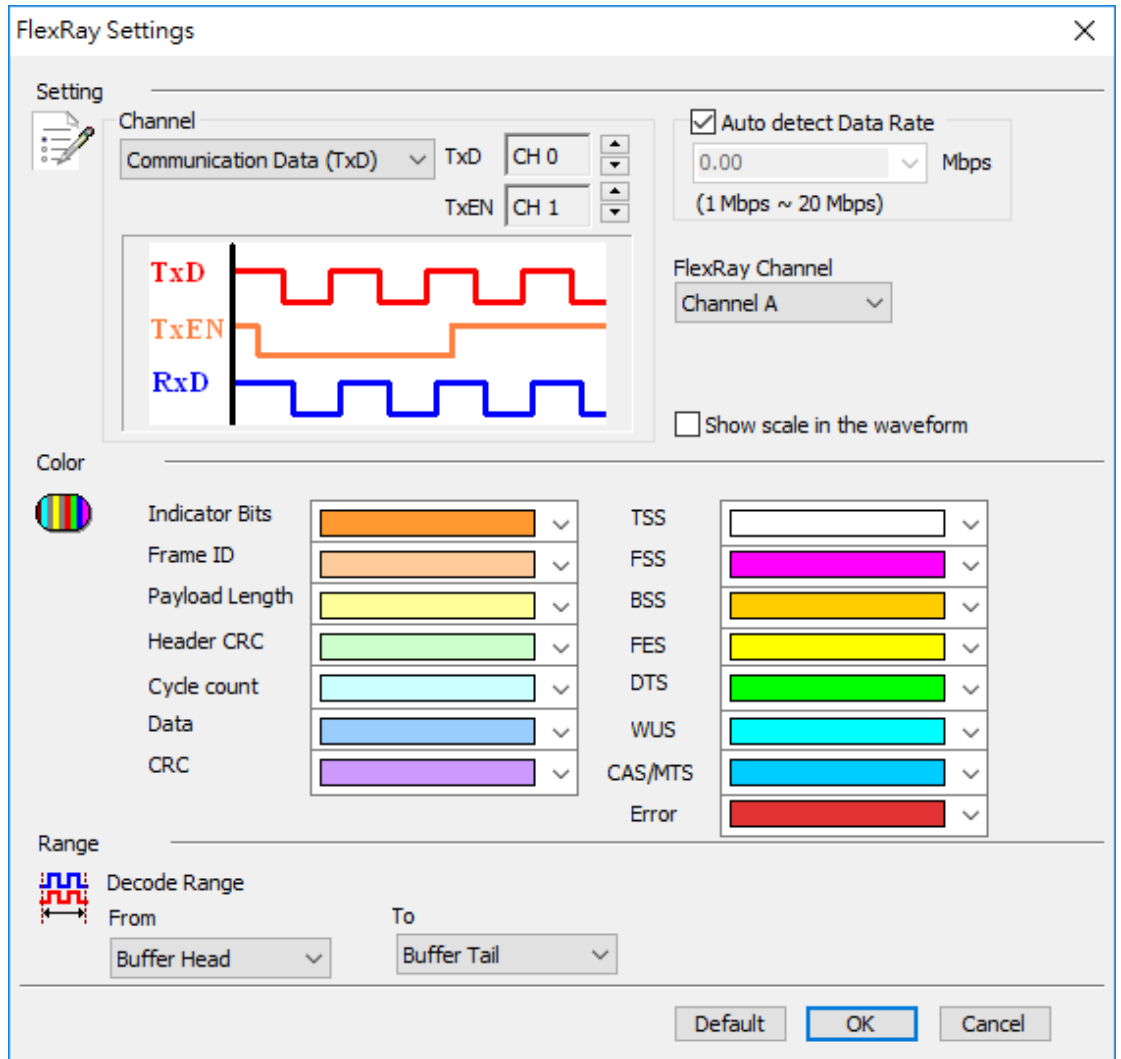

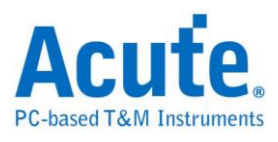

**Channel:** Display the channel, Physical Layer is the default.

**Communication Data (TxD):** The TxD data is from the TxD and TxEN of the

FlexRay transceiver.

**Communication Data (RxD):** The RxD data is from the RxD and RxEN of the

FlexRay transceiver.

**Auto detect Data Rate:** Default is Auto Bit Rate. If disabled, you may use built-in

Bit Rate 10/5/2.5 Mbps or input manually, ranges from 1Mbps-20Mbps.

**FlexRay Channel:** Channel A or B, for Frame CRC checking.

**Errors are:**

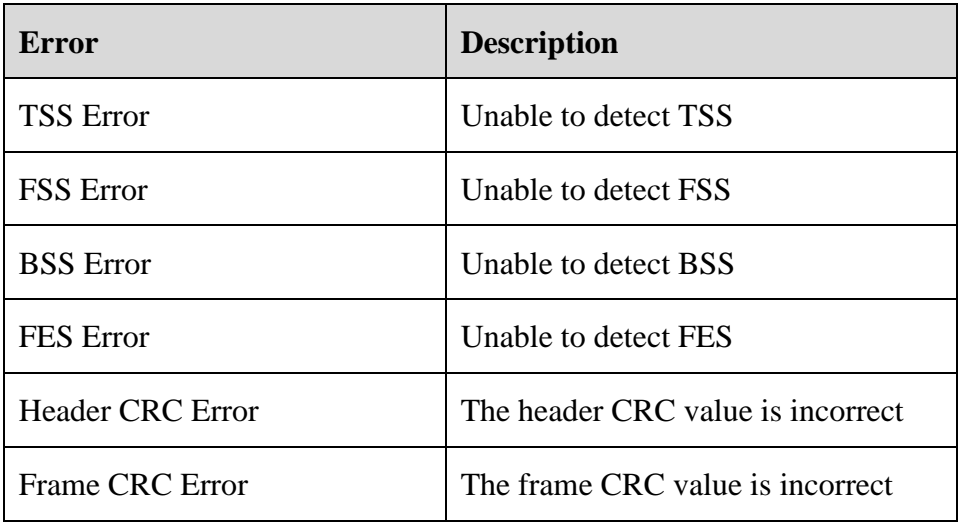

**Abbreviations are:**

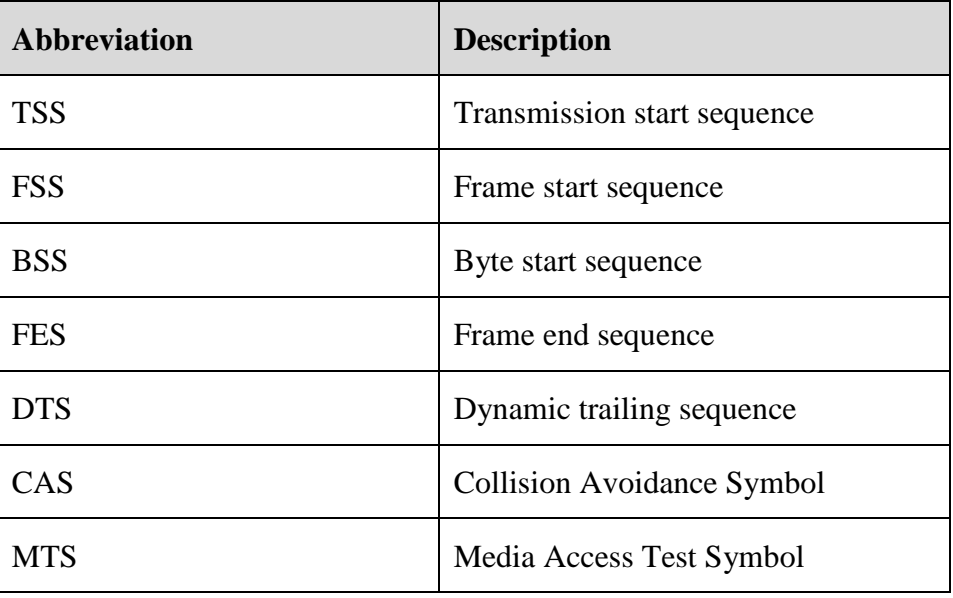

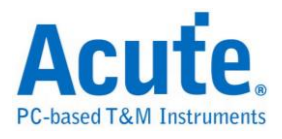

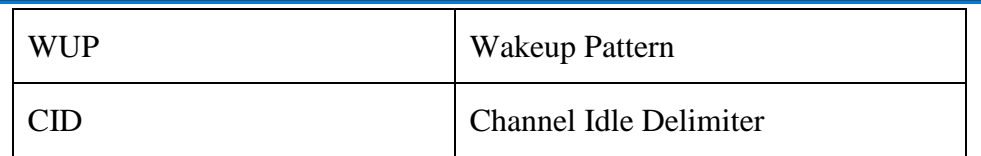

#### **Result**

Click **OK** to run the FlexRay decode and see the result on the Waveform Window

below.

10Mbps FlexRay Communication Data(RxD)

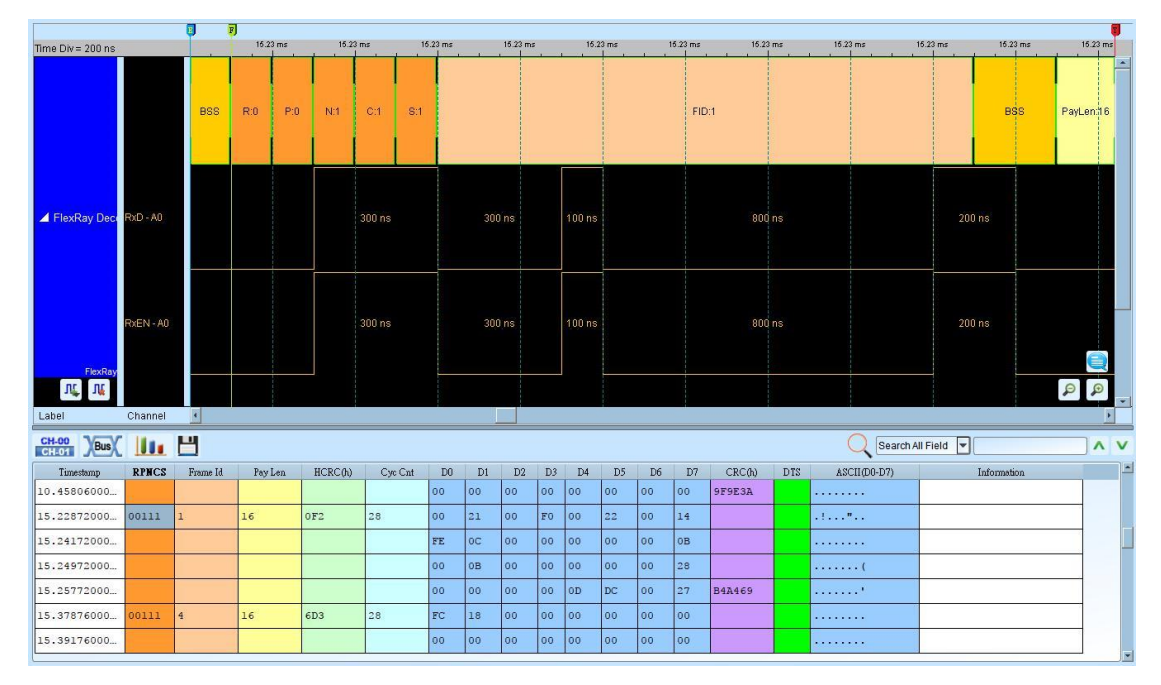

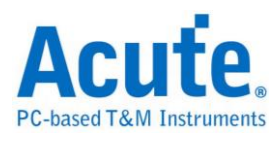

## **HD Audio**

High Definition Audio, also known as HD Audio or by its codename, Azalia, is an audio standard created by Intel to be used on their chipsets, i.e., it is a standard for high-quality on-board audio. In this tutorial we will explain more about this feature.

### **Settings**

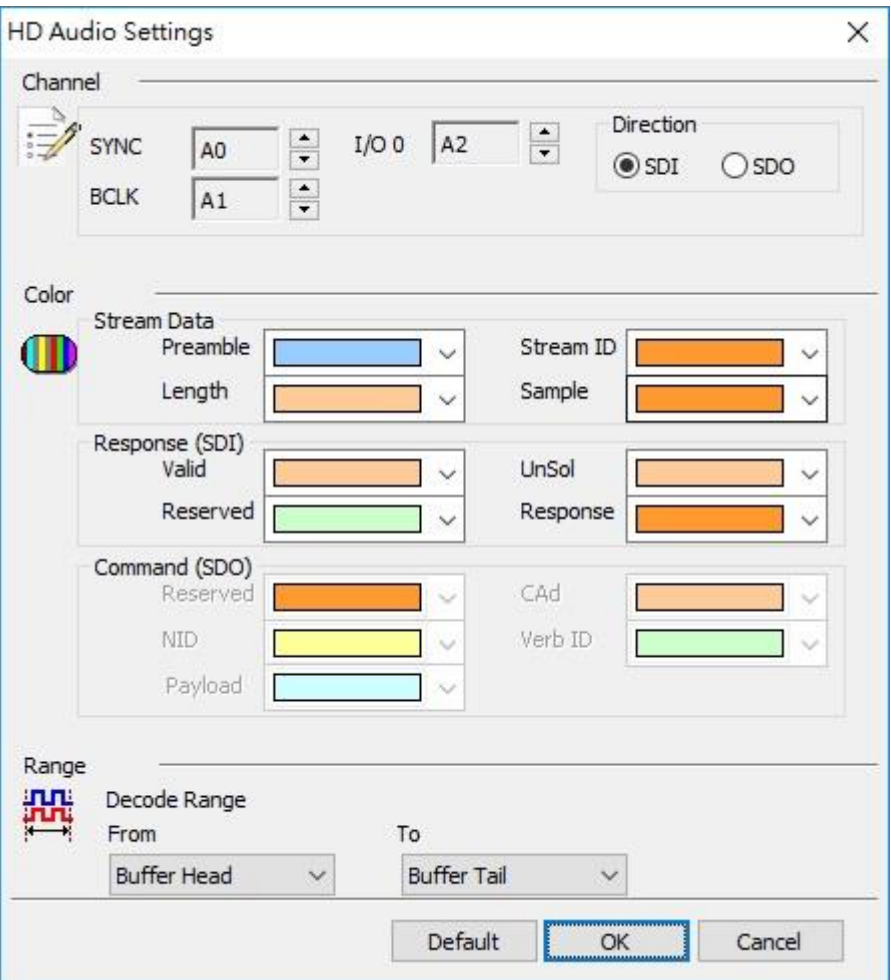

**Channel:** Show the selected channel (CH 0-CH3).

**Direction:** Show the data with SDI or SDO decoding.

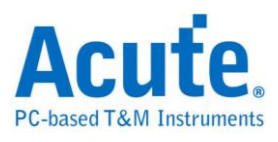

### **Result**

Click **OK** to run the HD Audio decode and see the result on the Waveform Window

below.

÷.

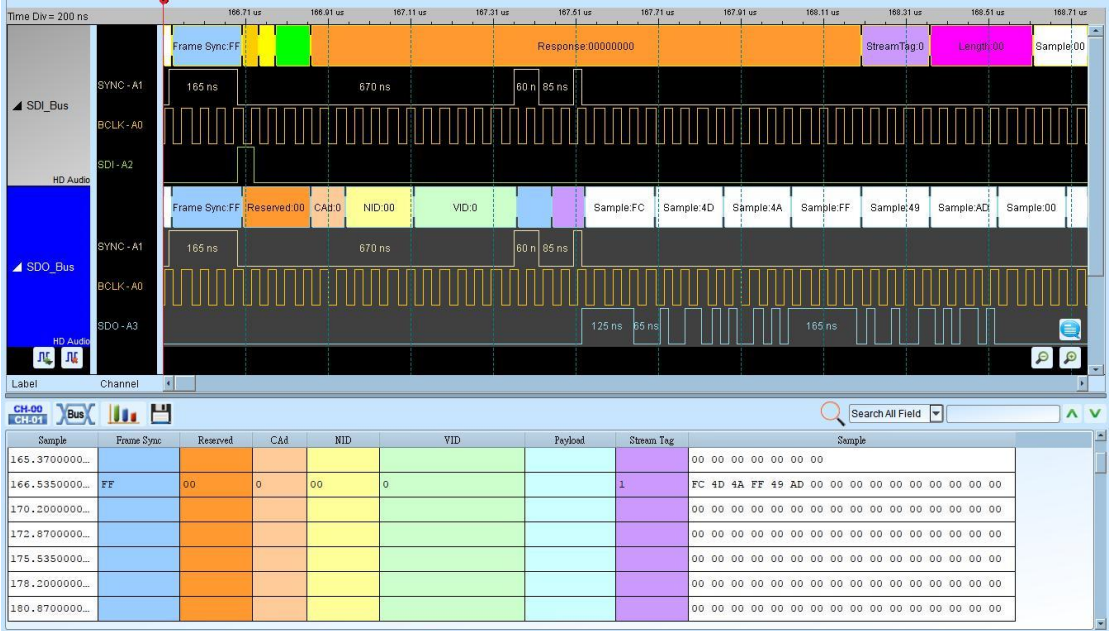

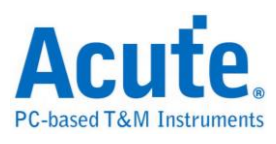

### **HDMI-CEC**

The HDMI-CEC bus is a one-wire, "party line" that connects up to ten (10) AV devices through standard HDMI cabling. The CEC protocol includes automatic mechanisms for physical address (topology) discovery, (product type based) logical addressing, arbitration, retransmission, broadcasting, and routing control. Message opcodes support both device specific (e.g. set-top-box, DTV, and player) and general features (e.g. for power, signal routing, remote control pass-through, and on-screen display).

#### **Settings**

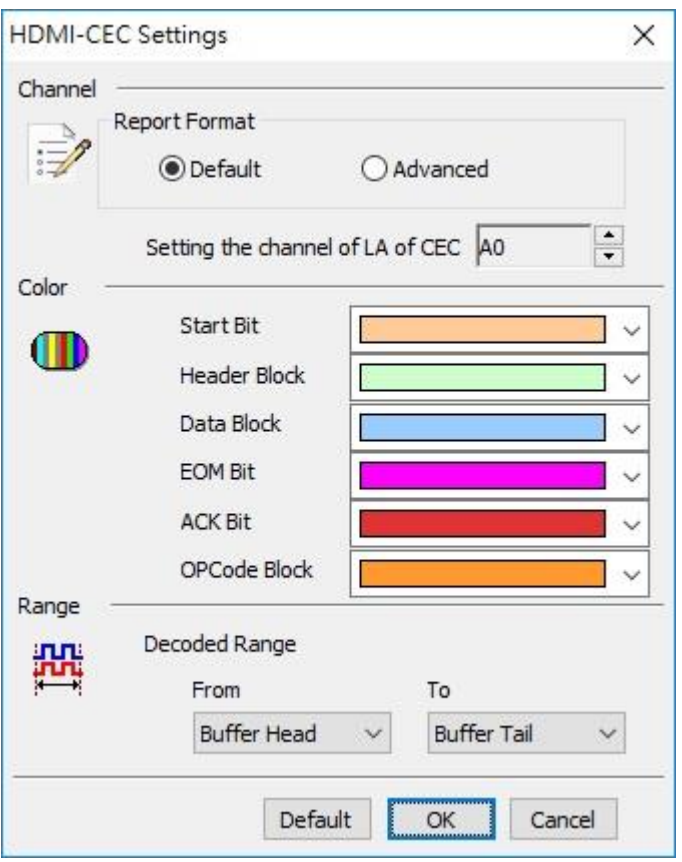

**Latch data:** Nominal (1.05 micro seconds) or User Define.

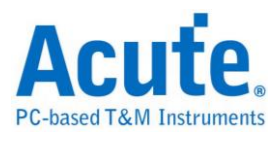

### **Result**

Click **OK** to run the HDMI-CEC decode and see the result on the Waveform Window

below.

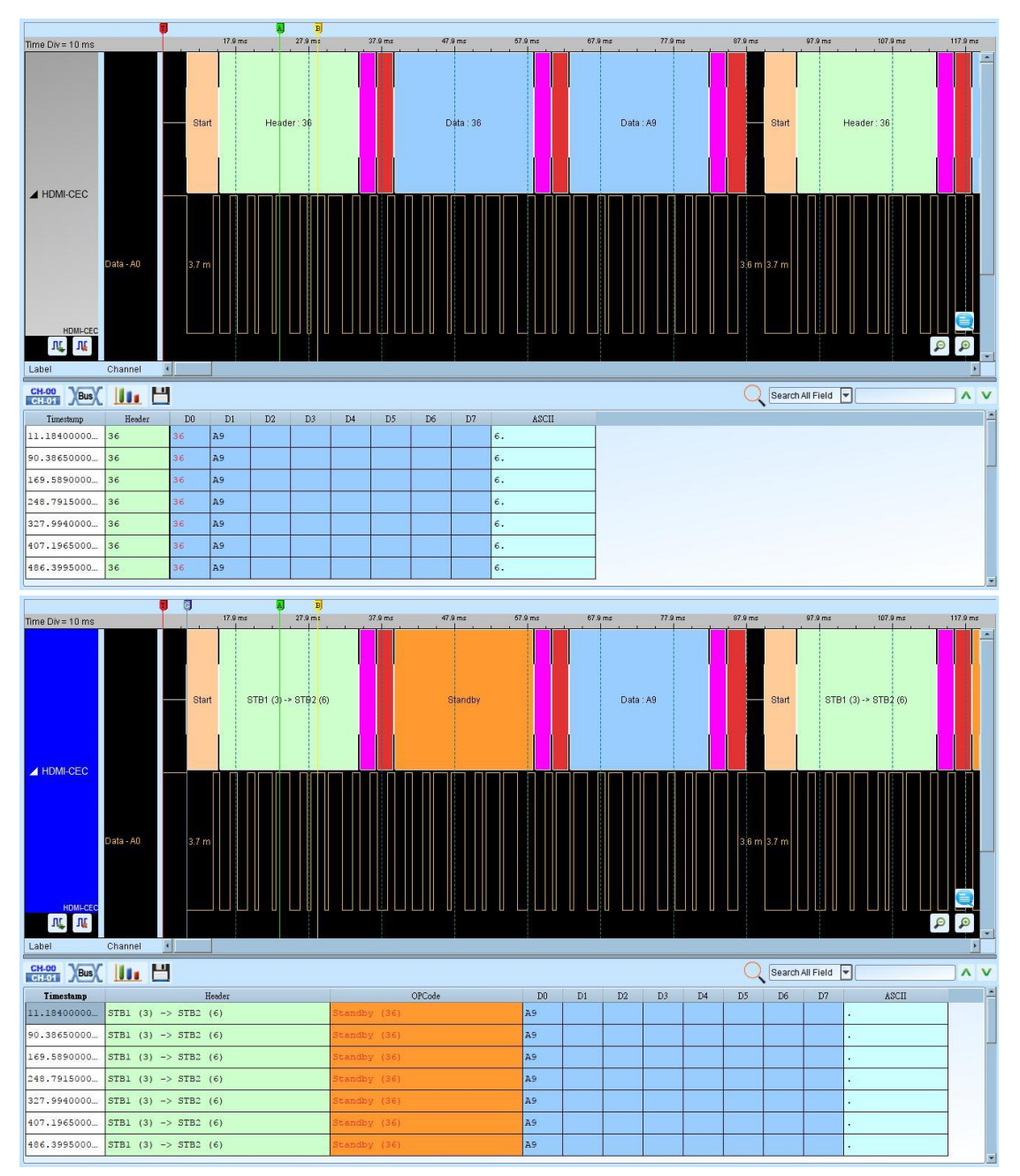

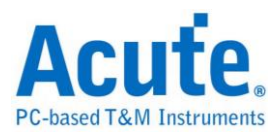

### **HDMI-DDC (EDID)**

EDID (Extended Display Identification Data) is I2C protocol base on DDC wire and transmitted monitor information. Now, HDMI, DVI and VGA are support this protocol.

#### **Settings**

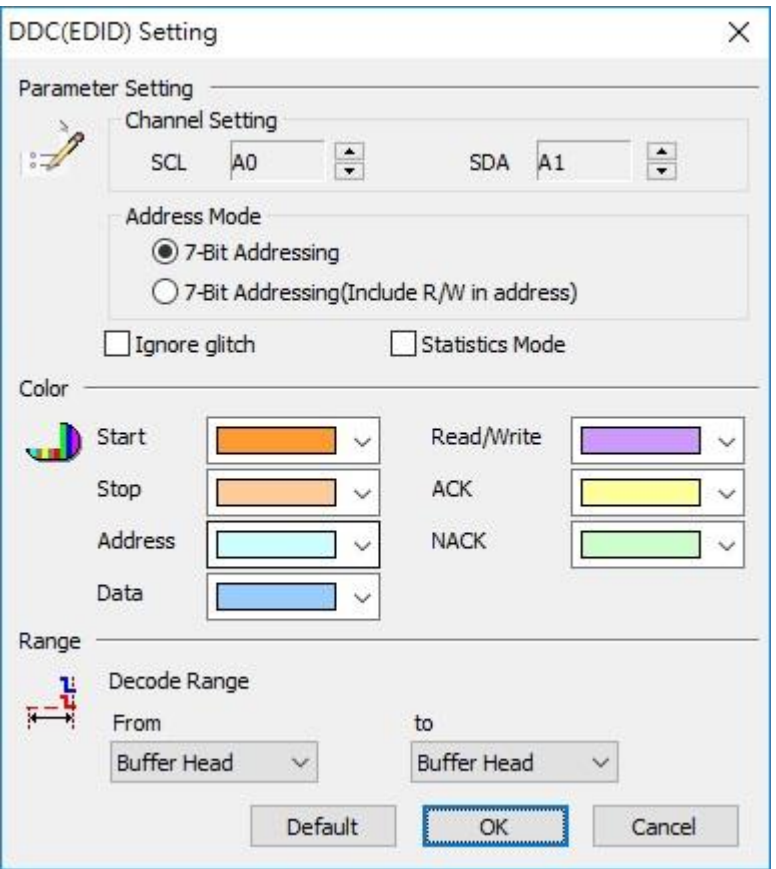

**Channel:** Display the channels (CH0 and CH1).

**7-bit addressing:** Show 7-bit addressing

**7-bit addressing(Include R/W in Address):** Show 8-bit addressing(include 7-bit

addressing and 1-bit Rd/Wr).

**Ignore glitch:** Ignore the glitches occurred due to the slow transitions.

**Statistic Mode:** Collect all the data frames into one report by register address order.

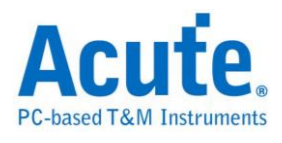

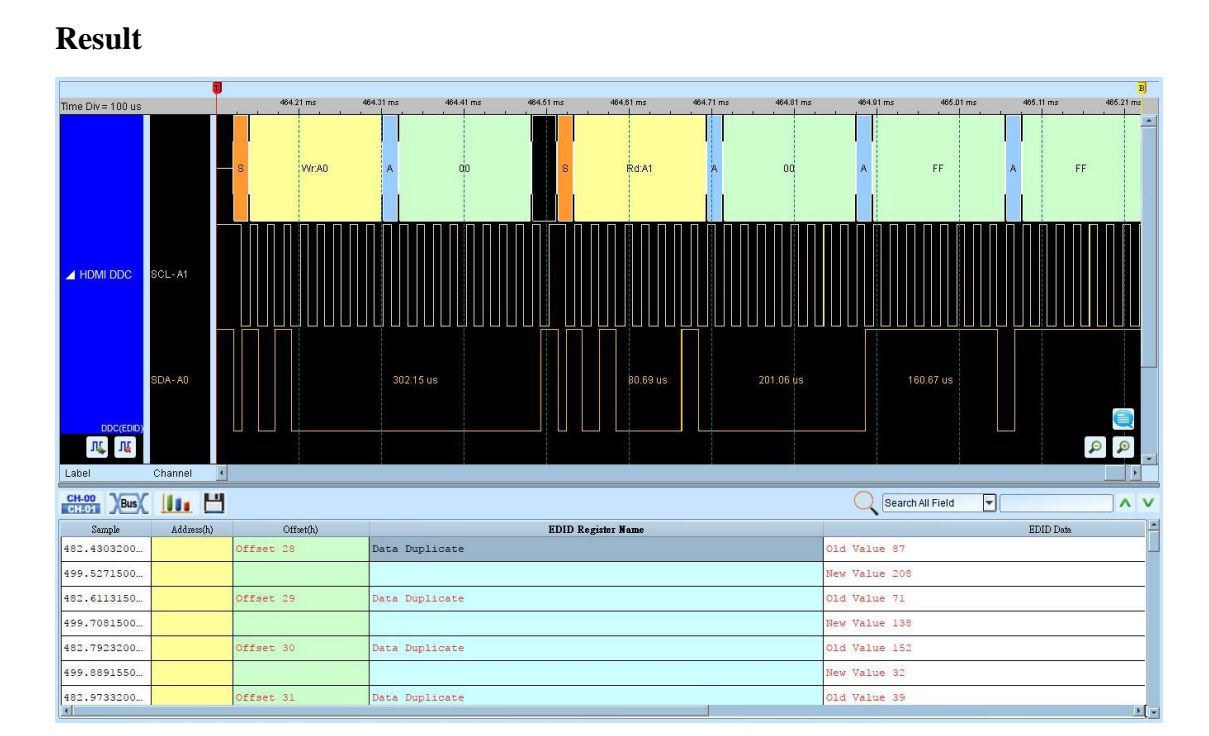

#### 53 Acute Technology Inc. **Copyright 2017**

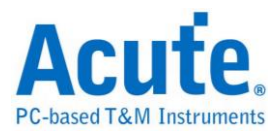

# **HDLC**

HDLC (High-level Data Link Control) is the default synchronous data link layer protocol used in the equipment of Cisco.

### **Settings**

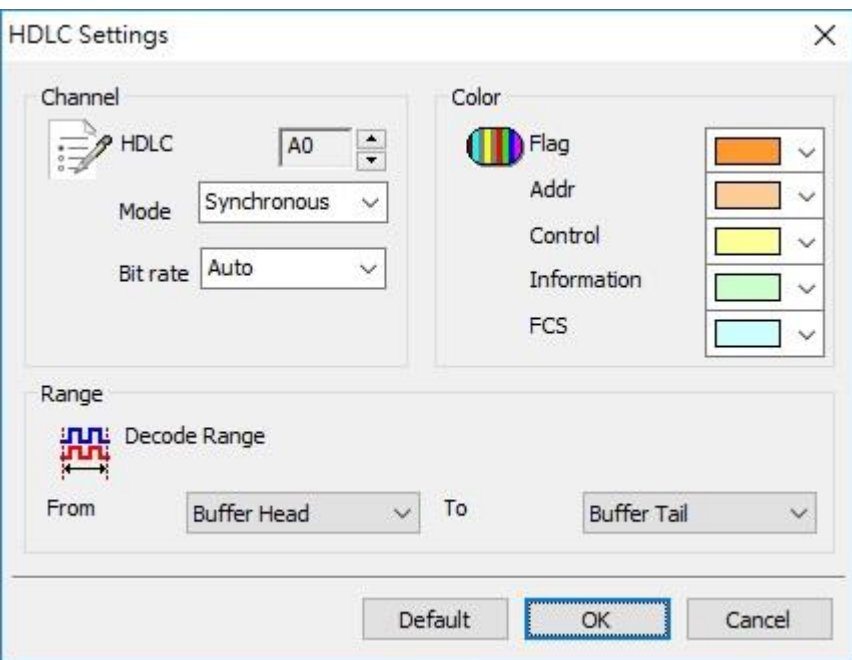

**HDLC:** Set the channel of the signal.

**Mode:** Synchronous or Asynchronous mode.

**Bit rate:** Set the specific data rate or auto detection.

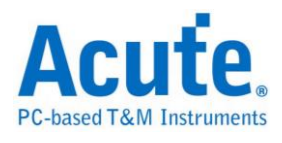

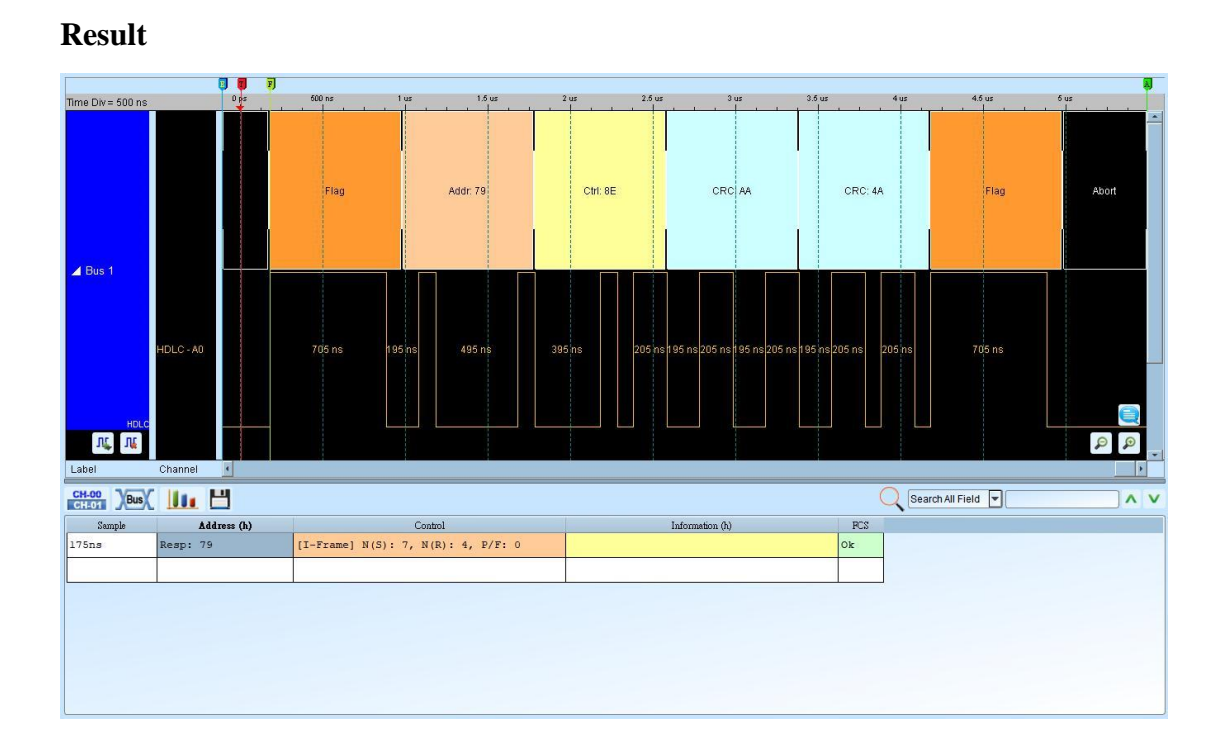

# **55** Acute Technology Inc.<br> **Copyright <sup>©</sup>2017**

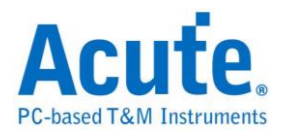

## **HDQ**

The HDQ bus has two kinds of formats: 8 bits or 16 bits signals as the diagram below.

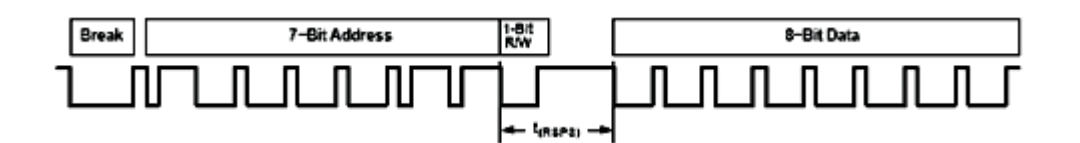

#### **Settings**

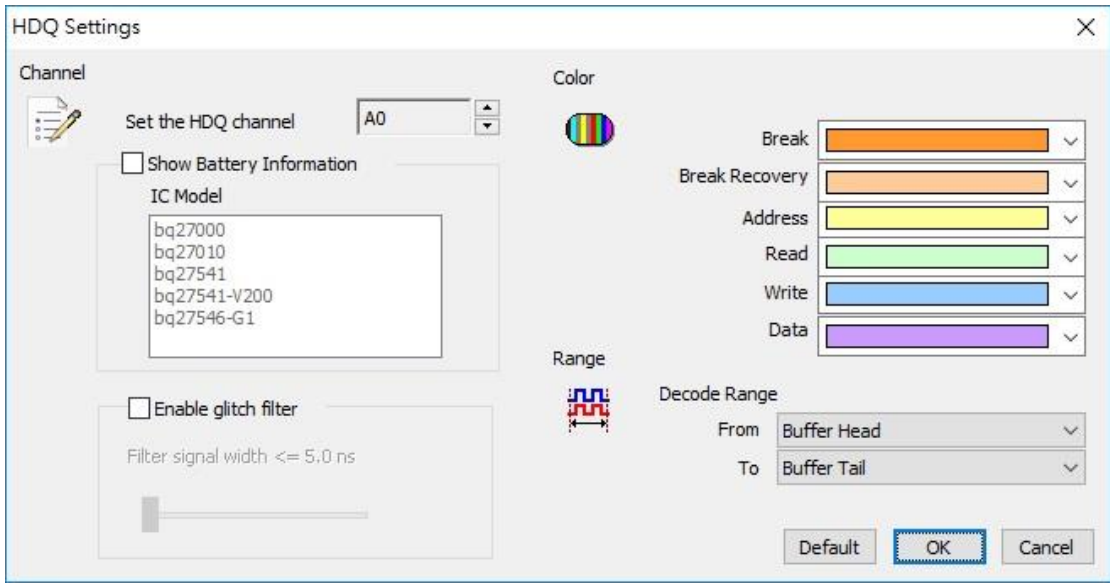

**Channel:** Set the HDQ channel: Show the selected channel (CH 0).

**Show Battery Information:** monitor the command between battery and IC.

#### **Result**

Click **OK** to run the HDQ decode and see the result on the Waveform Window below.

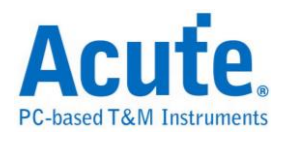

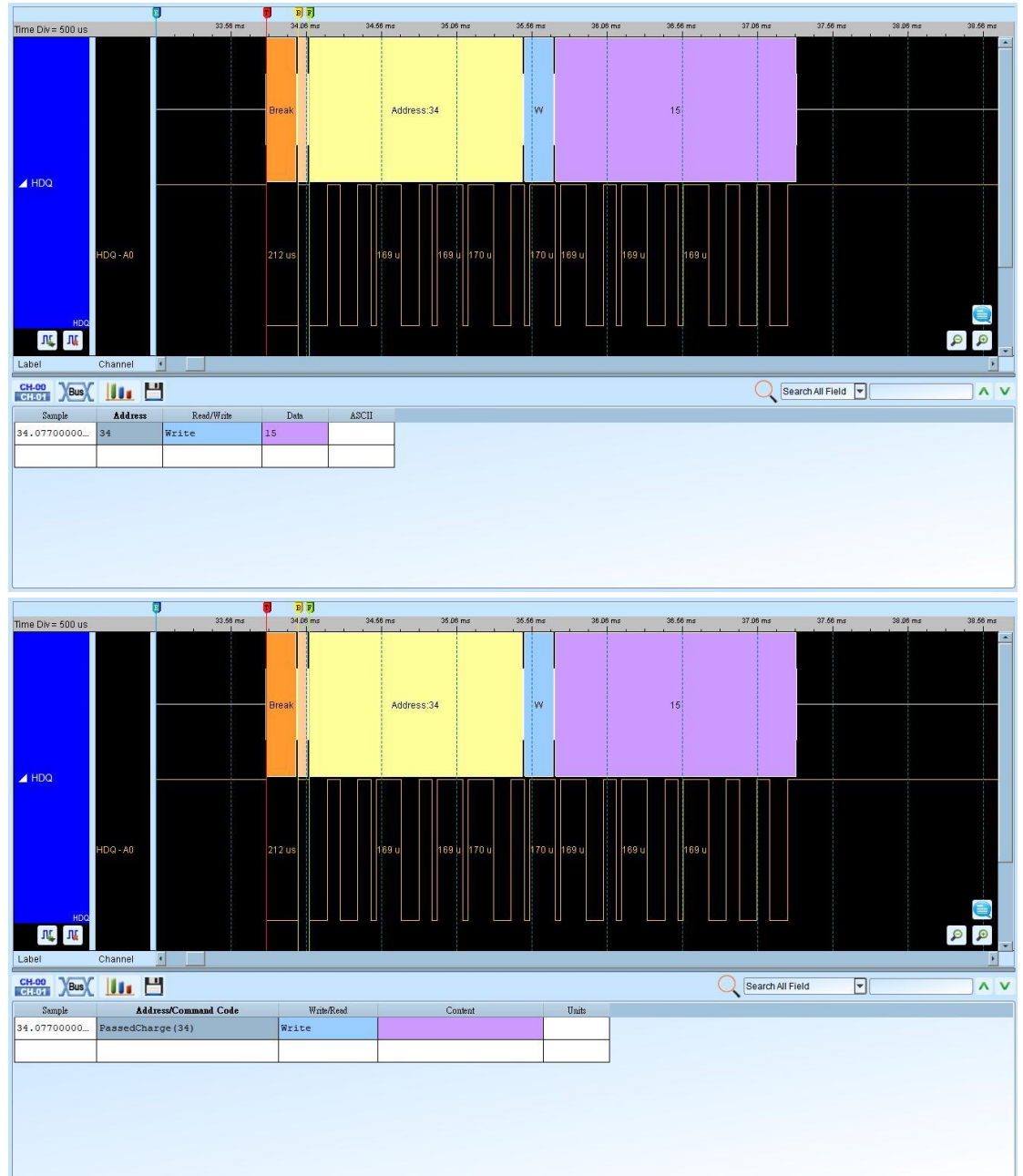

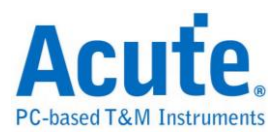

# **HID Over I<sup>2</sup>C**

HID Over I2C (Human Interface Device Over I2C) protocol is established by

Microsoft. It's applied for Windows 8 ARM platform.

### **Settings**

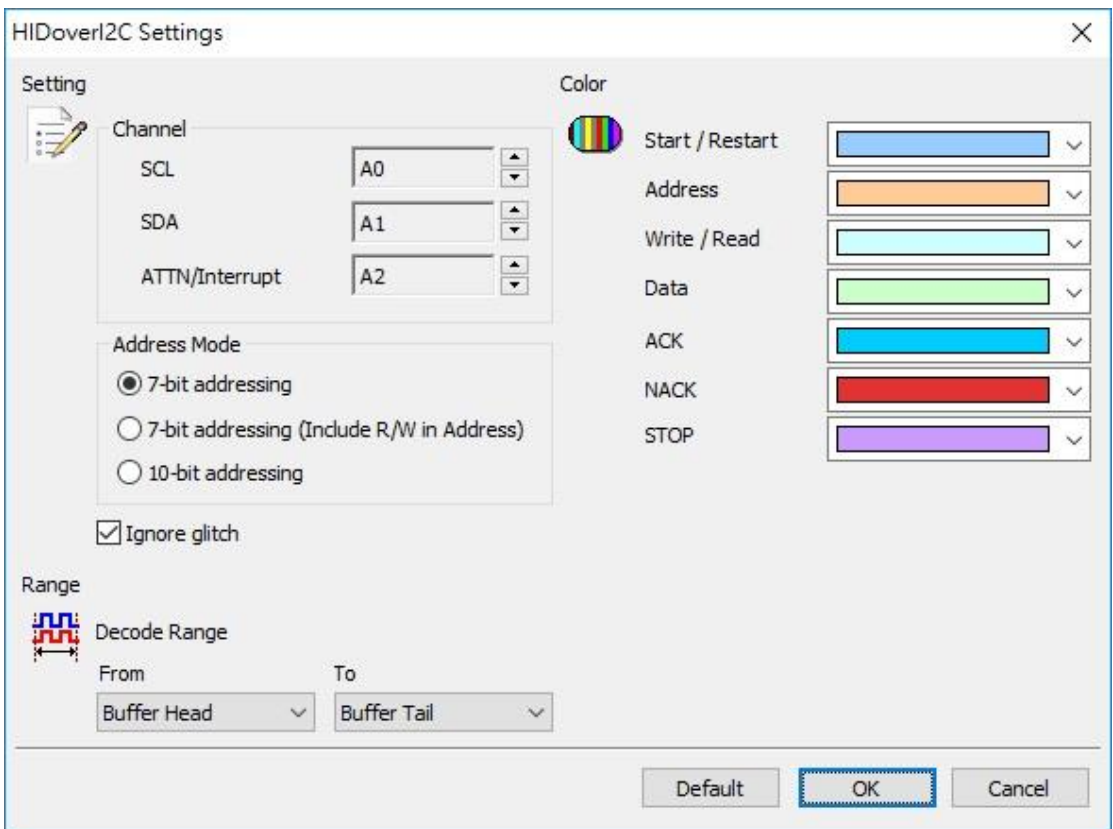

**Channel:** Show the selected channels (SCL:CH0, SDA:CH1, ATTN:CH2).

**7-bit addressing:** Show 7-bit addressing.

**7-bit addressing (Include R/W in Address):** Show 8-bit addressing (include 7-bit

addressing and 1-bit Rd/Wr).

**10-bit addressing:** show 10-bit addressing.

**Ignore glitch:** Ignore the glitches occurred due to the slow transitions.

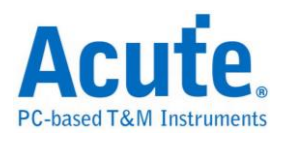

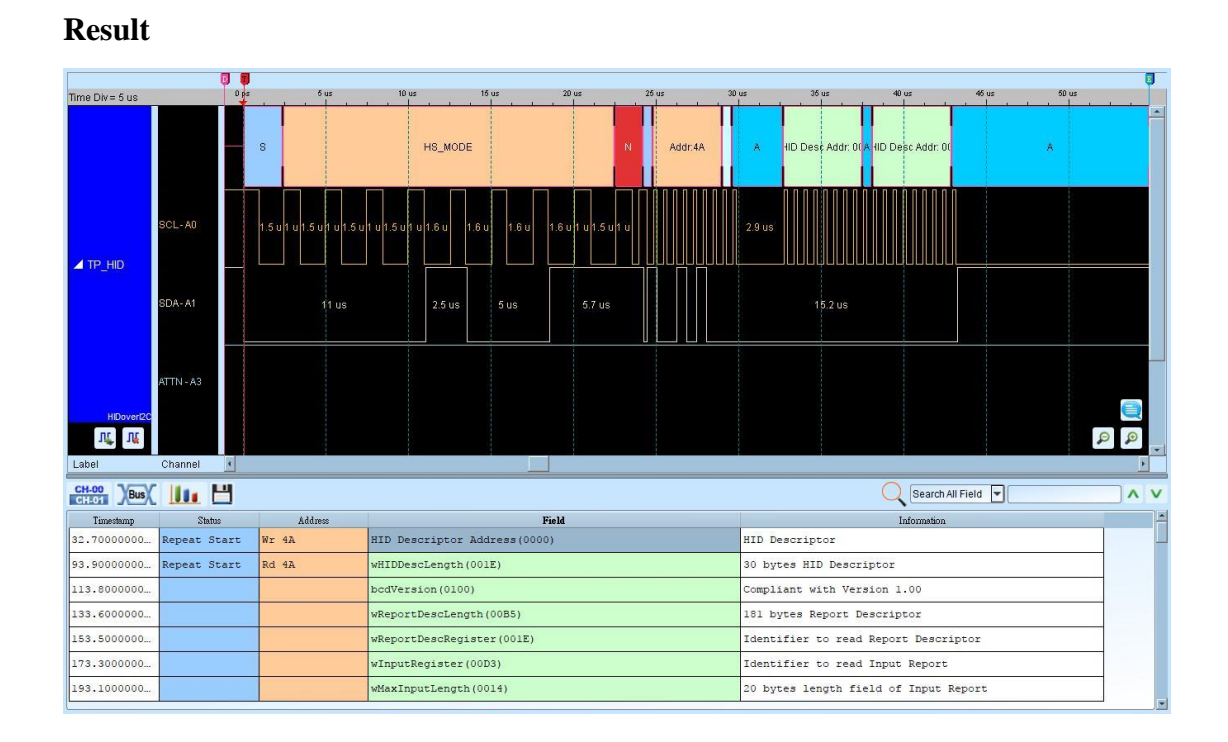

#### 59 Acute Technology Inc. **Copyright 2017**

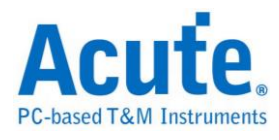

## **I 2C**

The Inter-Integrated Circuit  $(I<sup>2</sup>C)$  bus has two data bits: Serial Data (SDA) and Serial

Clock (SCL).

### **Settings**

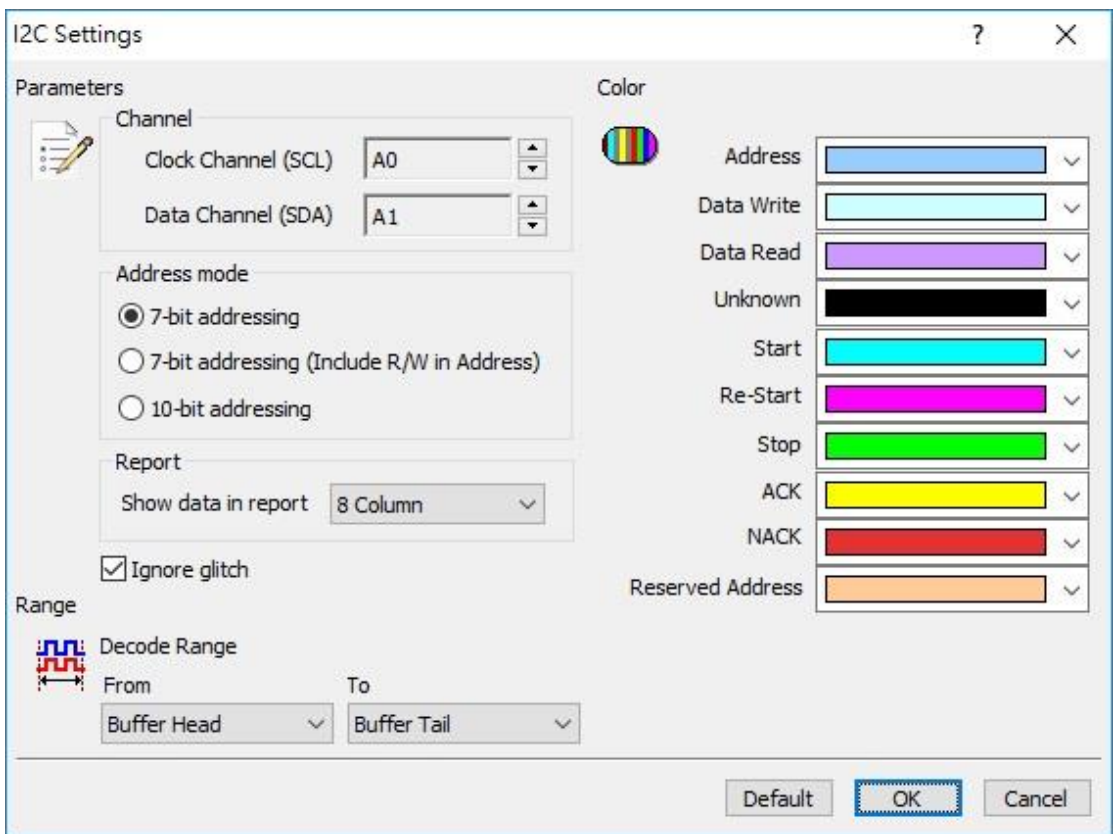

**Channel:** Display the channels (CH0 and CH1).

**Address Mode:** Select the 7-bit or 10-bit address.

**7-bit addressing:** Show 7-bit addressing.

**7-bit addressing (Include R/W in Address):** Show 8-bit addressing (include 7-bit

addressing and 1-bit Rd/Wr).

**10-bit addressing:** show 10-bit addressing.

**Report:** Show either 8 or 16-columns data in the report window.

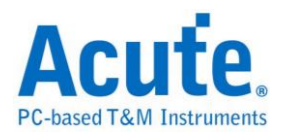

**Ignore glitch:** Ignore the glitches occurred due to the slow transitions.

### **Result**

Click  $\mathbf{OK}$  to run the I<sup>2</sup>C decode and see the result on the Waveform Window below.

It shows frequency in the Information field.

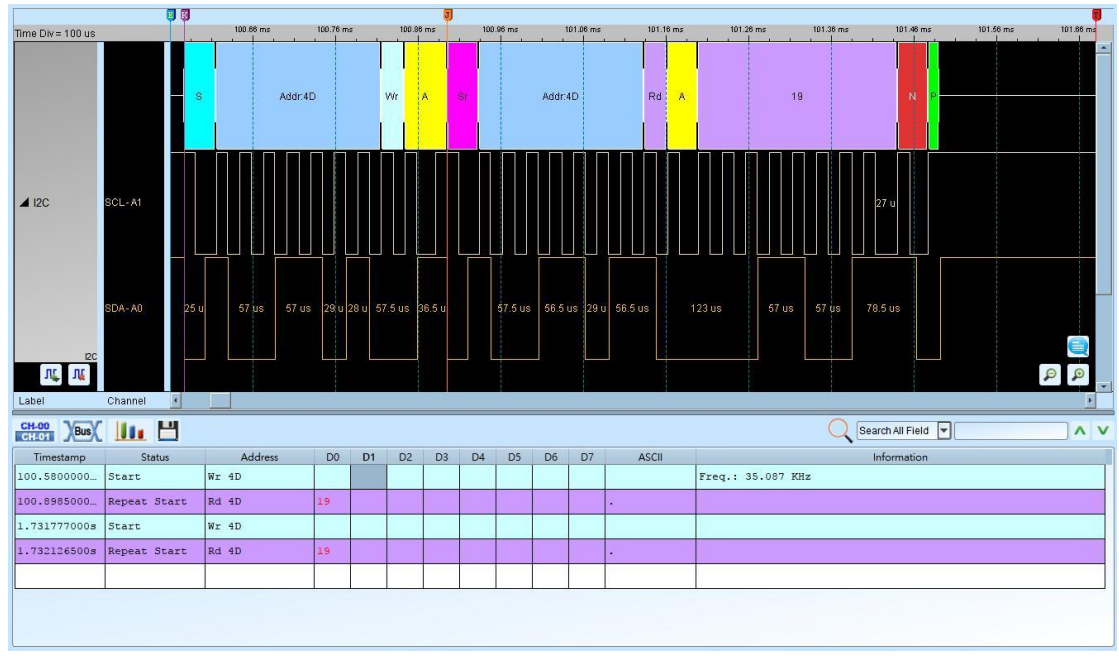

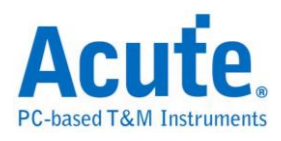

## **I <sup>2</sup>C User Defined**

Custom the command sets of I2C, and decode the data.

### **Parameter**

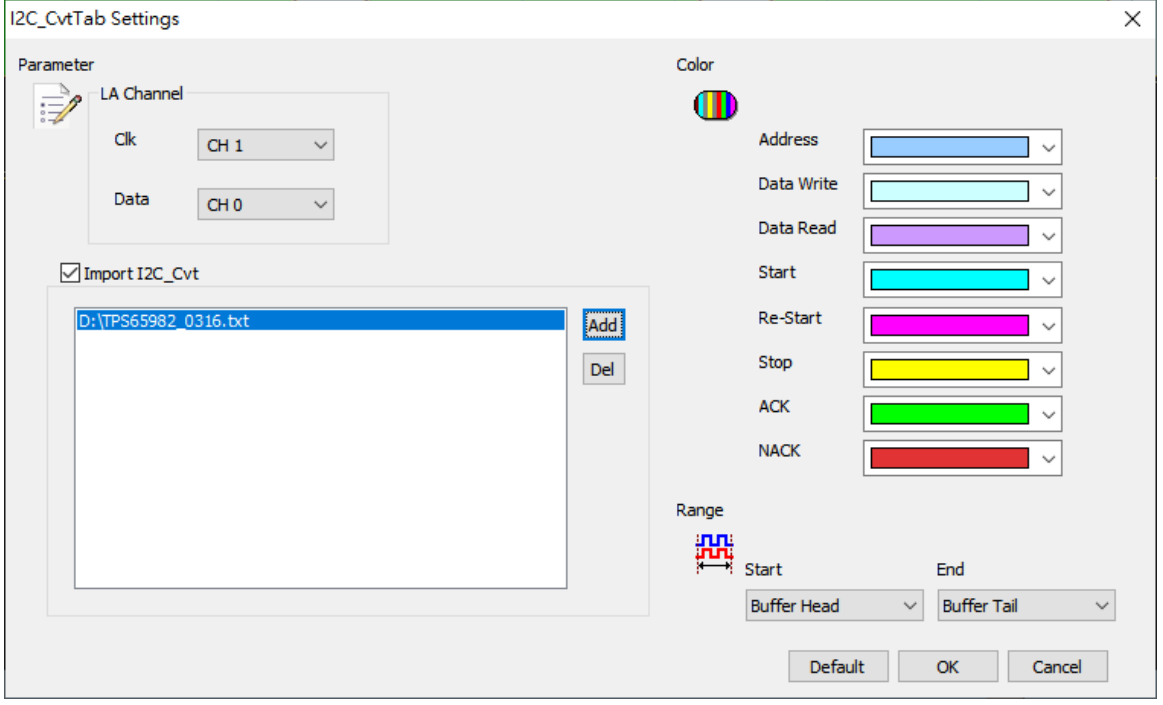

**CLK:** I <sup>2</sup>C Clock。

**Data:** I <sup>2</sup>C Data。

**Import I2C\_CVT:** Import I2C user defined table

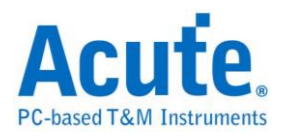

### **Import Rules:**

### **I. Basic syntax**

- **A.** ##: Notations
- **B.** #: Add parsing according to the description content

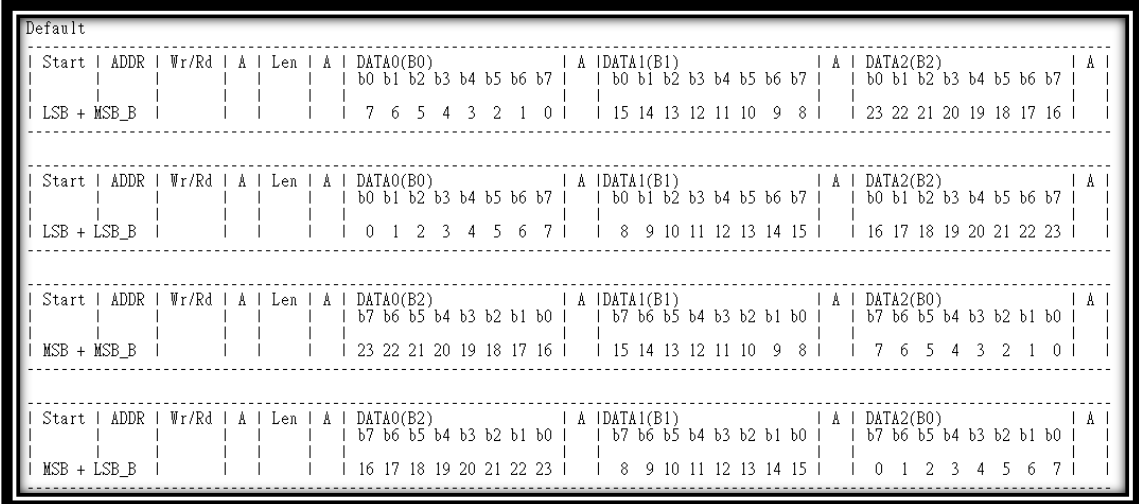

Figure 1. I2C frame structure

### **II. Detailed settings (take TI TPS65982 as an example)**

#### **A. #MSB**, **#LSB**

Please refer to the structure of Figure 1.

#### **Example:** #MSB

### **B. #DAT**, **#DAT\_C**, **#DAT\_V**

- 1st: Register Header(Hex)
- 2nd: Register Name
- 3rd: Access (W/R/RW)

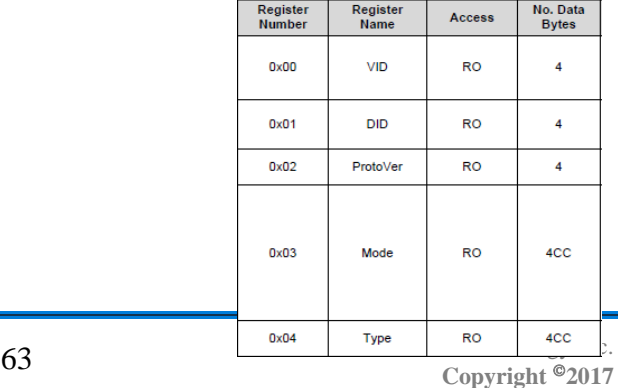

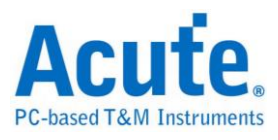

4th: Byte count

If \_C is added behind, ASCII is displayed, and there is without bit detail. If \_T is added to the back, Text is displayed without bit detail.

**Example:** #DAT: 00h, VID, R, 4

### **C. #BIT\_V**, **#BIT\_T**

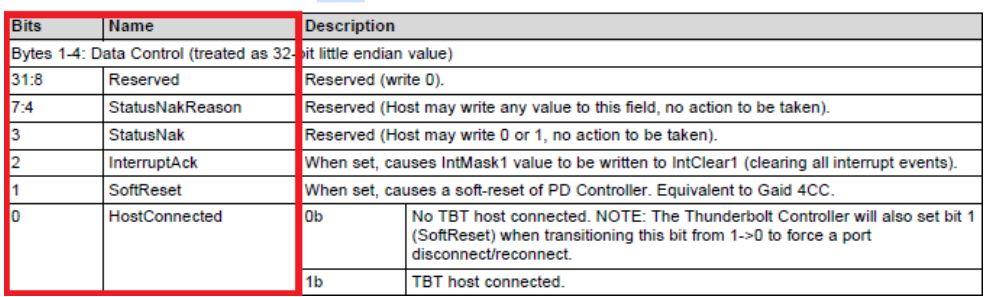

#### Table 3-46, 0x50 Data Control Register Bit Field Definitions

1st: Byte position

2nd: Byte count (If Byte count = -4, registers use four character codes

(4CC))

3rd: Bit position

4th: Description

5th: little/Big/None endian value (L/B/N)

If \_V is added to the back, the value is displayed without bit detail.

If \_T is added later, it will be parsed with the next #BIT\_T definition.

**Example1:** #BIT V: 1, 3, 1, SoftReset, L

**Example2:** #BIT\_T: 1, 3, 0, HostConnected, L

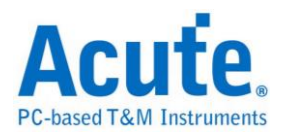

#### #BIT\_S: 0b , No TBT host connected.

#### #BIT\_S: 1b , TBT host connected.

#### **D. #BIT\_T**

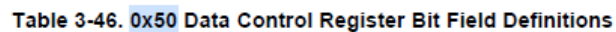

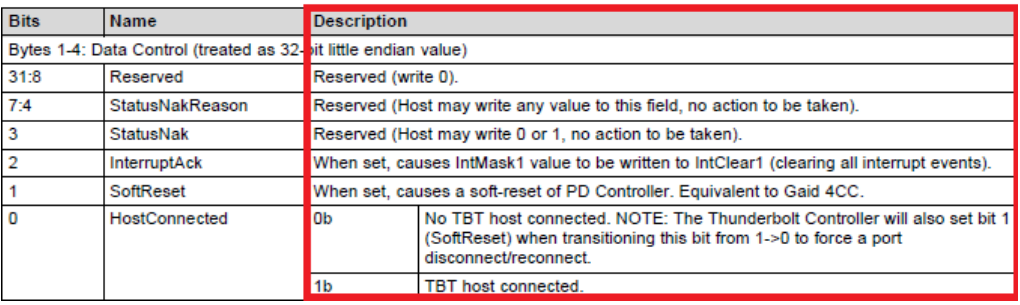

1st: Bit of value

2nd: Description

Analyze the value according to the bit position defined by #BIT\_T, and

correspond to its description

**Example:** #BIT\_S: 0b , No TBT host connected.

#BIT\_S: 1b , TBT host connected.

### **III.Example**

#LSB:

#DAT: 04h, Type, R, -4

#DAT: 50h, Data Control, RW, 4

#BIT\_V: 1, 3, 31:8, Reserved, L

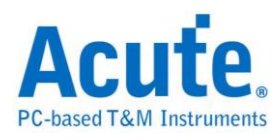

#BIT\_V: 1, 3, 7:4, StatusNakReason, L

#BIT\_V: 1, 3, 3, StatusNak, L

#BIT\_V: 1, 3, 2, InterruptAck, L

#BIT\_V: 1, 3, 1, SoftReset, L

#BIT\_T: 1, 3, 0, HostConnected, L

#BIT\_S: 0b , No TBT host connected.

#BIT\_S: 1b , TBT host connected.

#### **Result**

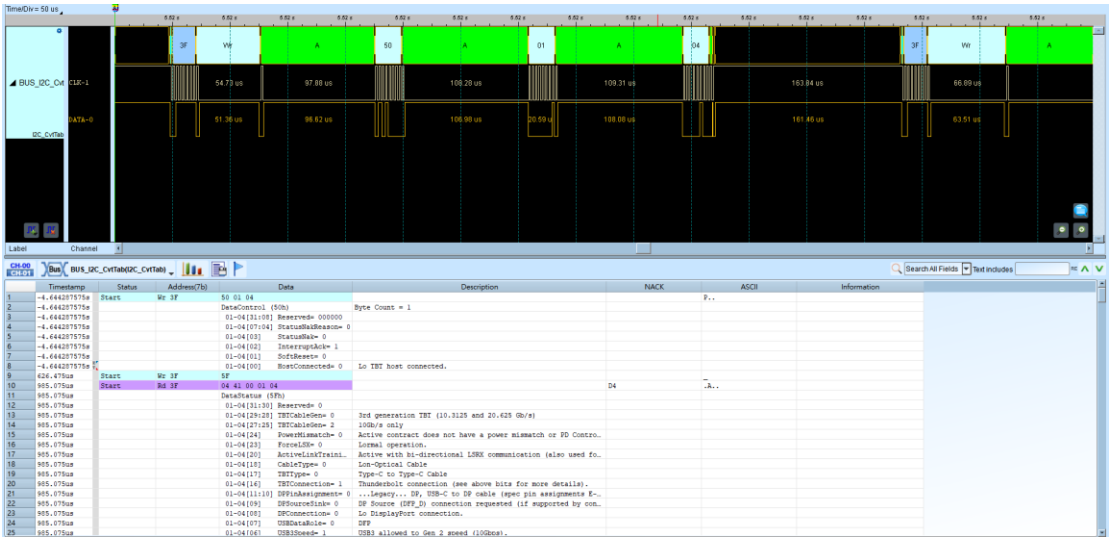

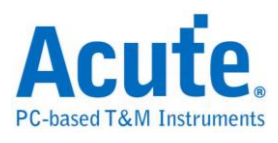

## **I 3C**

I **<sup>3</sup>**C is a bus interface for connecting sensors to an application processor. It is a core sensor integration technology that can combine multiple sensors from different vendors in a device to streamline integration and improve cost efficiencies. It gives developers unprecedented opportunity to craft innovative designs for any mobile product, from smartphones, to wearables, to safety systems in automobiles.

### **Settings**

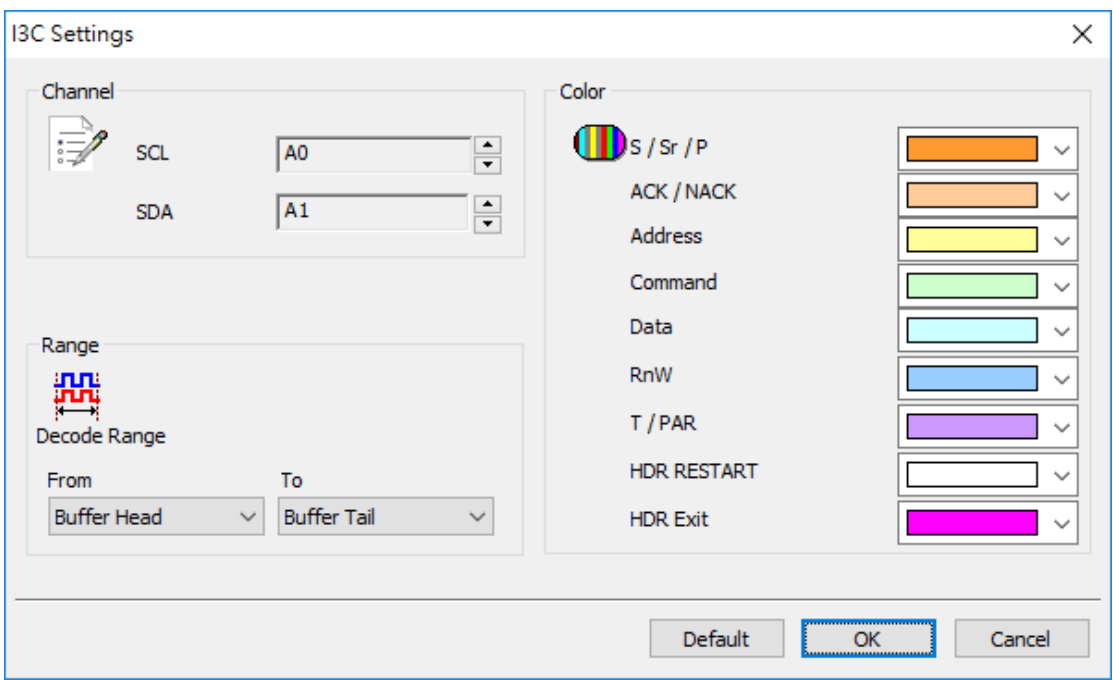

**Channel:** Display the channels (CH0 and CH1).
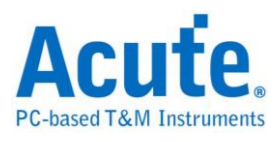

### **Result**

Click  $\mathbf{OK}$  to run the I<sup>3</sup>C decode and see the result on the Waveform Window below.

It shows frequency in the Information field.

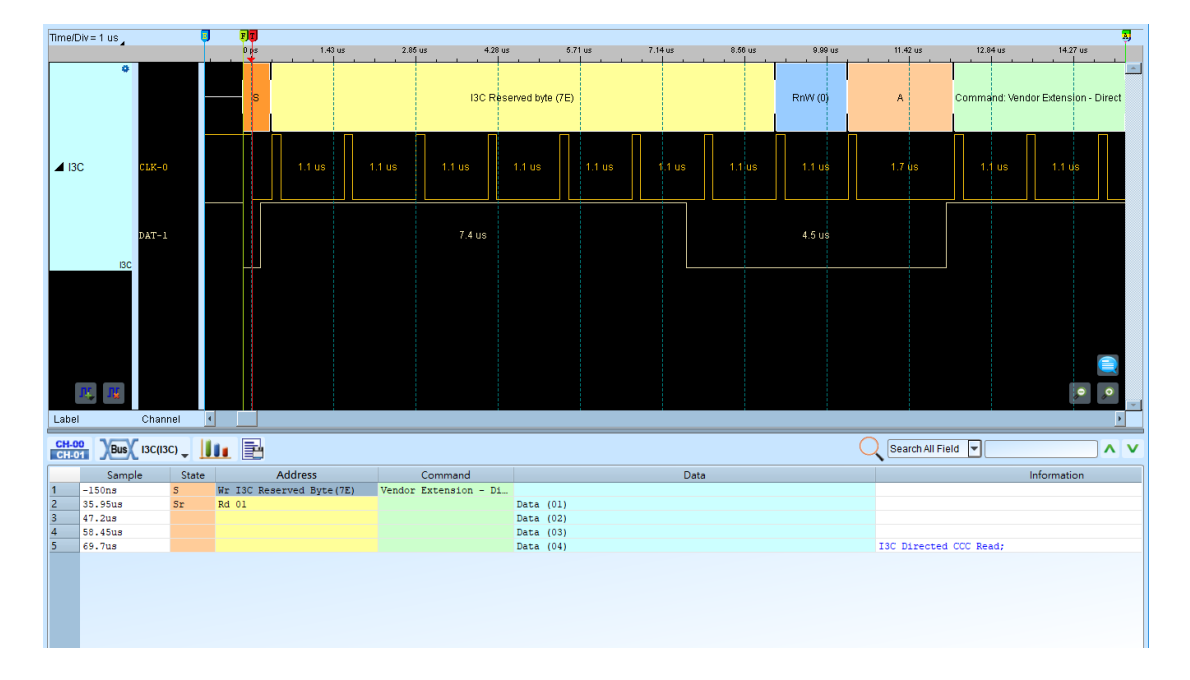

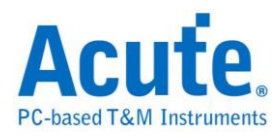

# **I2C EEPROM**

EEPROM can be erased and reprogrammed (written to) repeatedly through the application of higher than normal electrical voltage generated externally or internally in the case of modern EEPROMs.

#### **Settings**

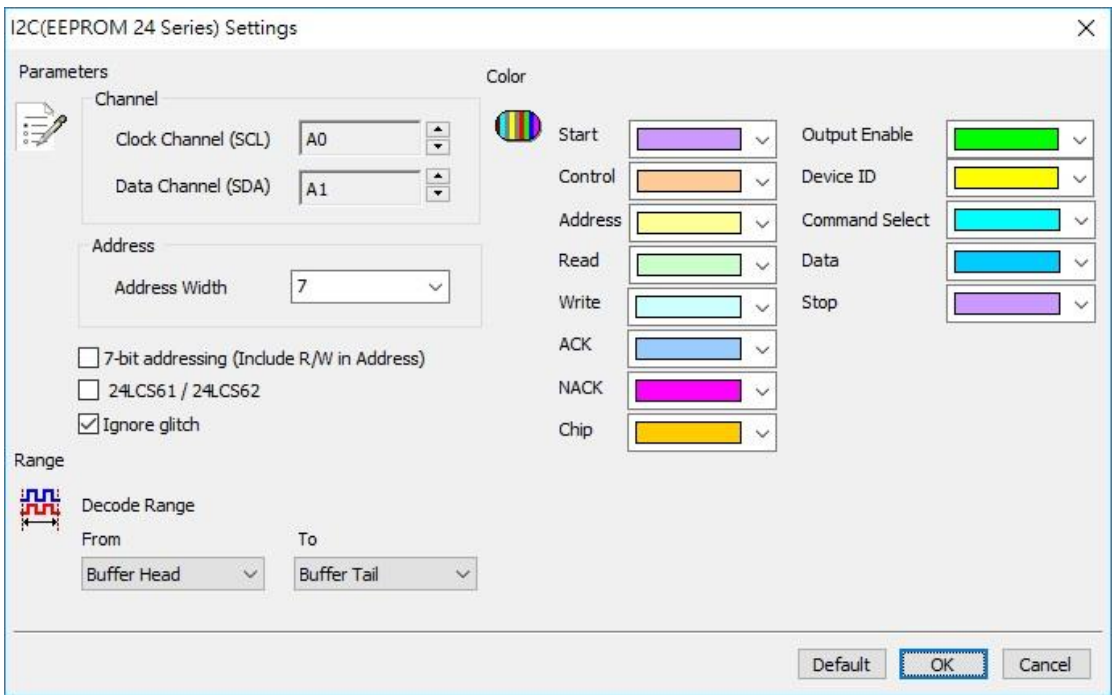

**Channel:** Display the channels (CH0 and CH1)

**Address:** The default address width is 7.

**7-bit addressing (Include R/W in Address):** Show 8-bit addressing (include 7-bit

addressing and 1-bit Rd/Wr).

**24LCS61/24LCS62:** 24LCS61/24LCS62 EEPROM protocol.

**Ignore glitch**: Ignore the glitch when the slow transitions.

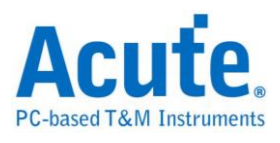

### **Result**

Click OK to run the I<sup>2</sup>C EEPROM decode and see the result on the Waveform

Time Div =  $20$  us  $7.81 \text{ ms}$  $7.83 \text{ ms}$  $7.86 \text{ ms}$  $\overline{A}$  $\overline{A}$ Address(Lo): 40  $\Delta$  $\overline{A}$ Address(Hil): 00  $\overline{a}$ Data: 73 **Data** ▲ I2C\_eeProm  $503$  $13.4 +$  $\overline{AB}$  $\begin{tabular}{|c|c|c|c|} \hline \textbf{U} & \textbf{U} & \textbf{U} \\ \hline \end{tabular}$  $\Theta$ ക anne Search All Field V  $\underbrace{\hspace{1.5cm}\textbf{CH-OO}\hspace{1.5cm}}_{\textbf{CH-LOI}}\ \ \textbf{Qus}\textbf{X}\quad \textbf{III}\quad \textbf{III}$  $\overline{|\mathbf{A}|\mathbf{v}}$ Sample<br>7.439800000... Chip Select  $\frac{\text{Read/Write}}{\text{Write}}$ Cont Code High Address Low Address ASCII Ľ oa 40 7.526500000. Read  $\overline{\mathsf{I}_{\mathsf{OA}}}$  $1.8...2$ 7.776000000.  $Pc.2...$ 7.991300000. .. r@.ny. 8.206700000.  $+26.9.9$ B6 8.422000000. EA  $5*...1N$ 8.637400000...  $\frac{1}{1}$ ....

Window below.

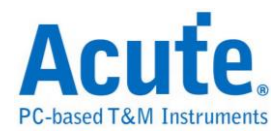

# **I 2S**

The Inter-Integrated Circuit Sound (I2S) bus has three data bits: Serial Clock (SCK), Word Select Line (WS) and Multiplex Data Line (SD).

### **Settings**

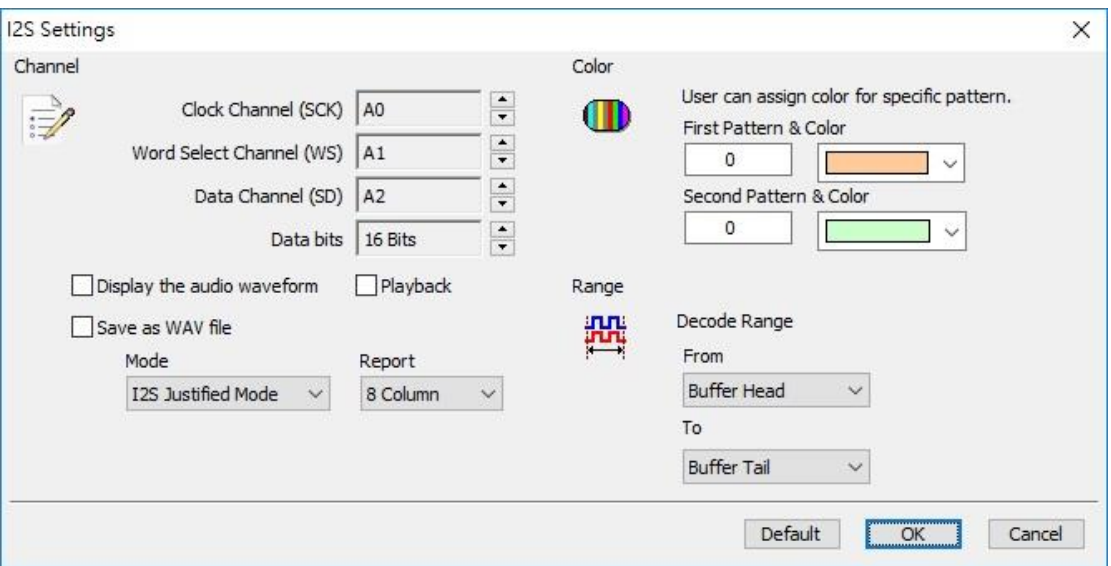

**Channel:** Show the selected channels (CH0, CH1 and CH2) and set Data bits (16

bits).

**Display the audio waveform:** Click to display the audio waveform in the Waveform

Window.

Playback: Click to display the audio from the speaker..

**Save as WAV file:** Click to save the data to a audio file(.wav) in the work directory.

**Mode:** I <sup>2</sup>S Justified/MSB Justified/LSB Justified/PCM/TDM.

**Report:** Select the column number.

## **Result**

Click **OK** to run I<sup>2</sup>S decode and see the result on the Waveform Window below.

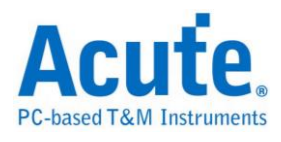

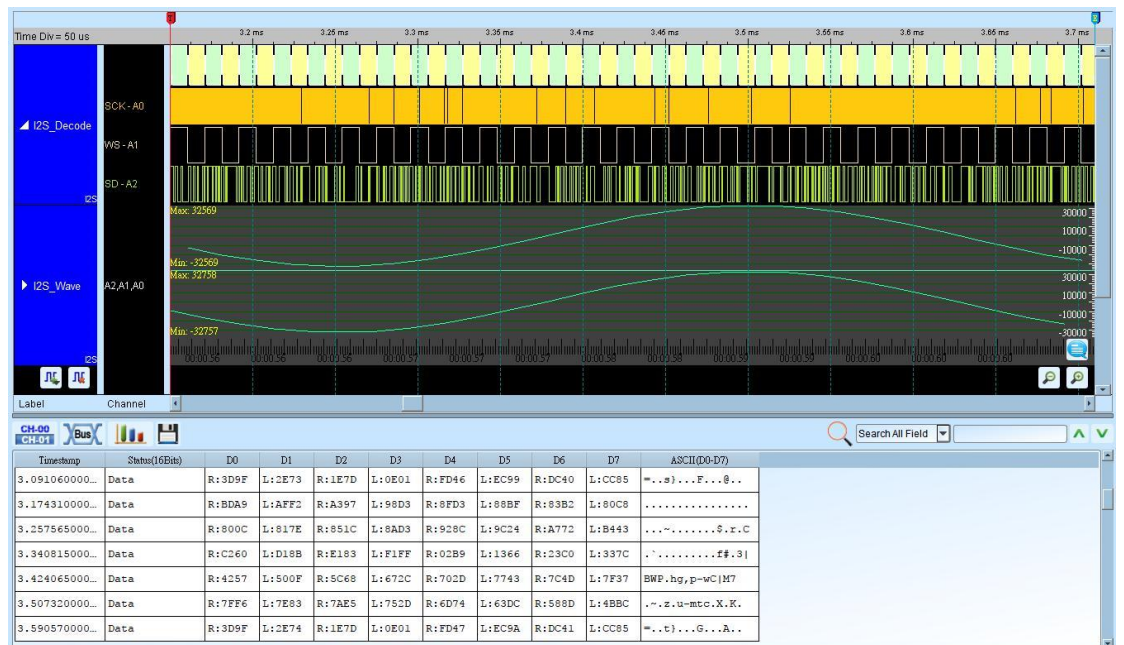

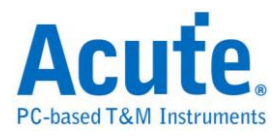

**I80**

The I80 controls 3 or 4-pins (WR, RD, CS, D/C) data.

## **Settings**

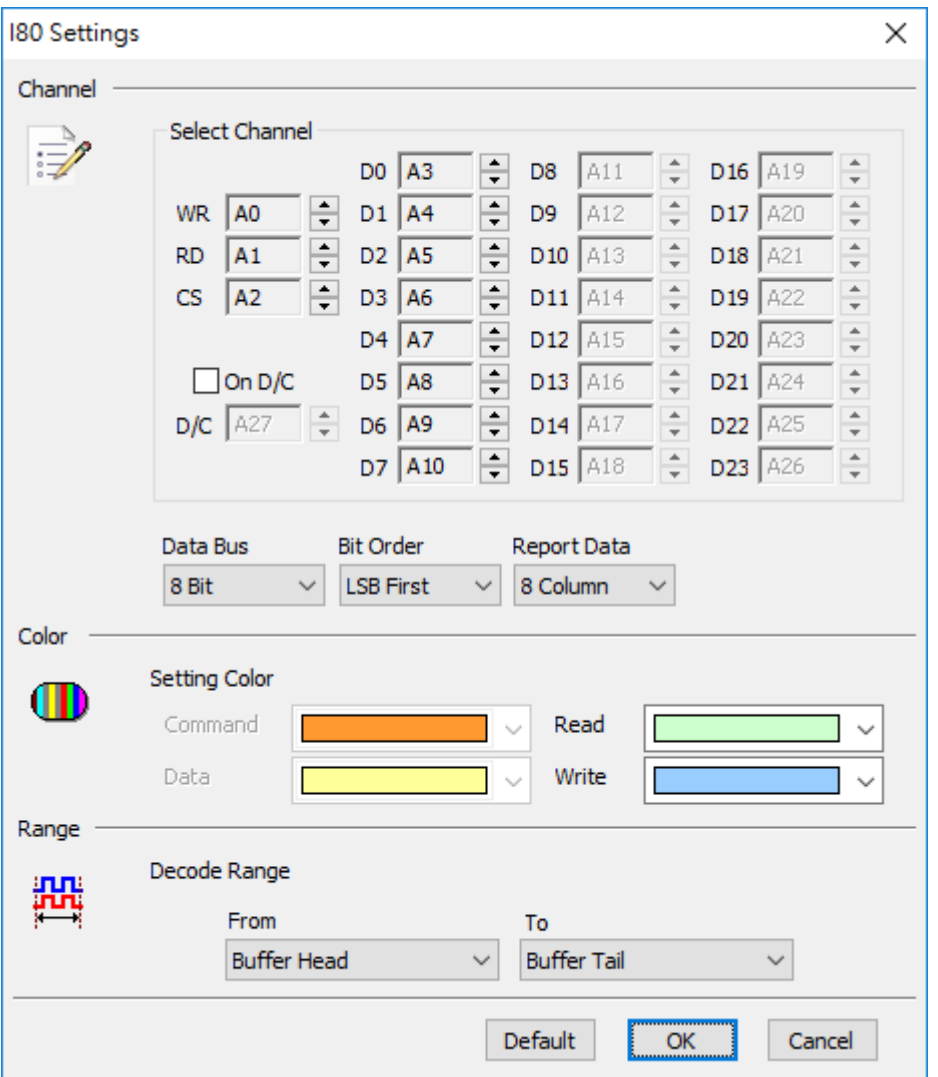

**Select Channel:** Show the selected channels (WR, RD, CS, D0, D1, D2, D3, D4, D5,

D6,…).

**On D/C:** Use the D/C pin as Command (Low) or Data (High).

**Data Bus:** Select 4 Bit, 8 Bit, 12 Bit, 16 Bit, 20 Bit, or 24 Bit.

**Bit Order:** Select LSB First or MSB First.

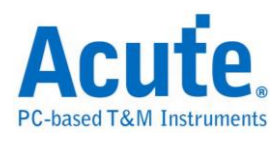

**Report Data:** Select 8 columns or 16 columns.

### **Result**

Click **OK** to run the I80 decode and see the result on the Waveform Window below.

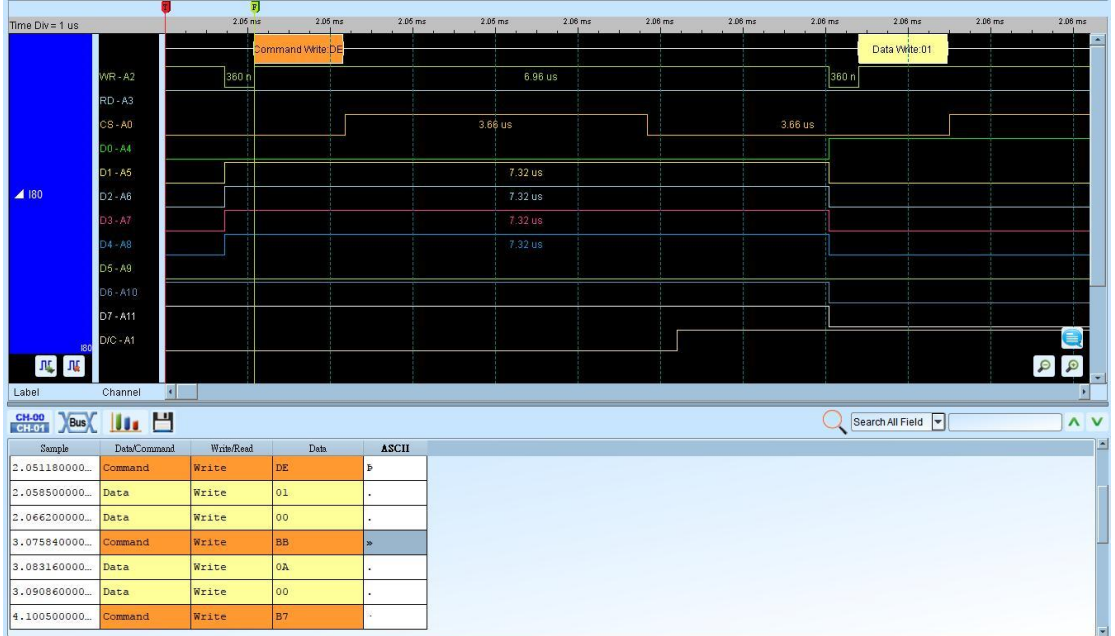

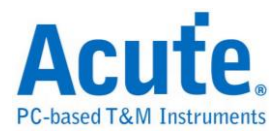

# **IDE**

IDE (Integrated Device Electronics) is a computer hardware bus and has the following data bits:

General Channel (11 pins): DASP-, DIOR-:HDMARDY-:HSTROBE, DIOW-:STOP, DMACK-, DMARQ, INTRQ, IORDY:DDMARDY-:DSTROBE, PDIAG-:CBLID-, RESET-, CSEL, IOCS16-.

Register Channel (5 pins): CS(0:1)-, DA(2:0).

Data Bus (16 pins): DD(15:0)

We recommend that IDE bus of the target system to be connected to the instrument as

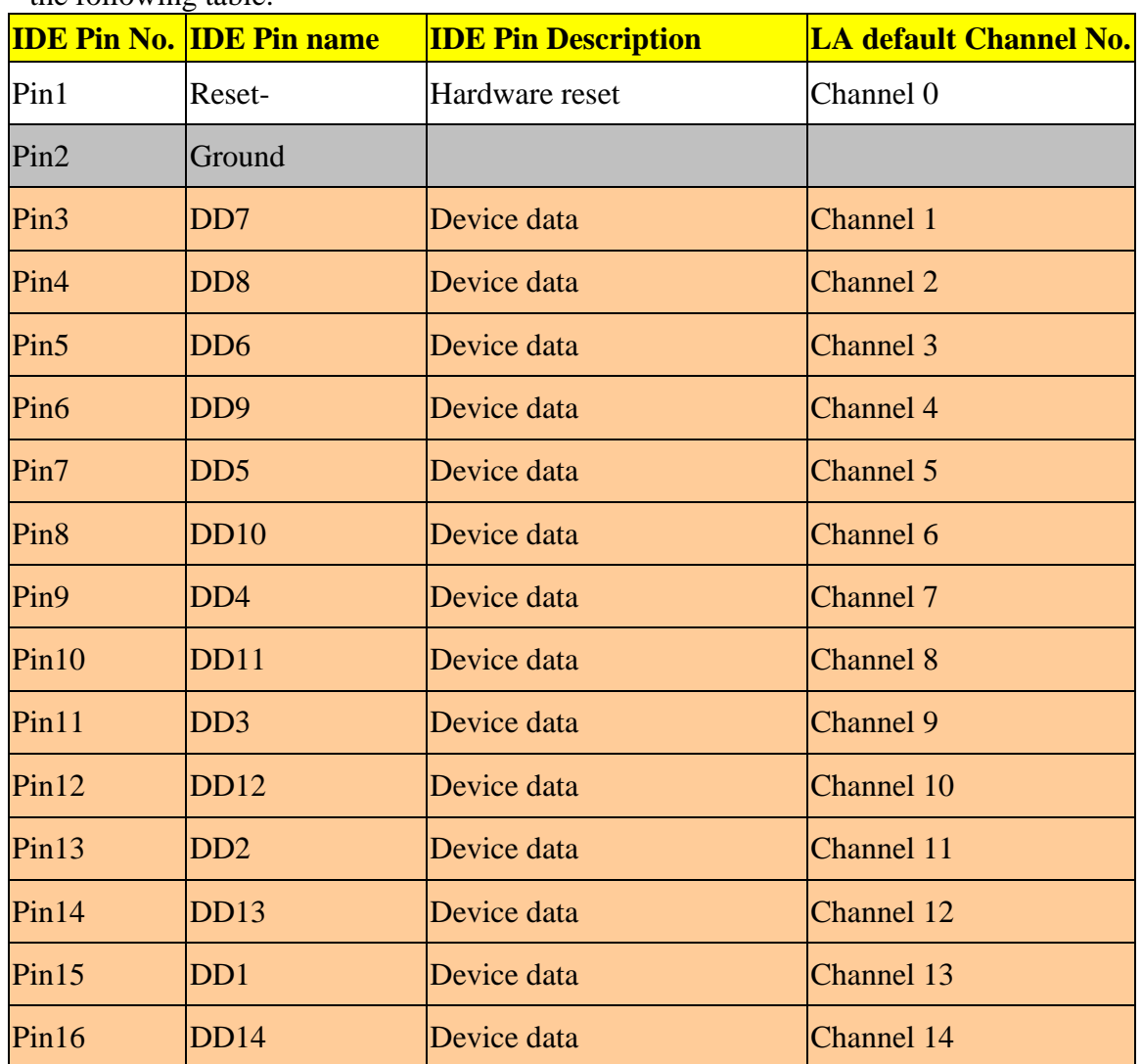

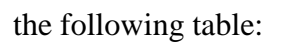

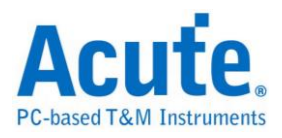

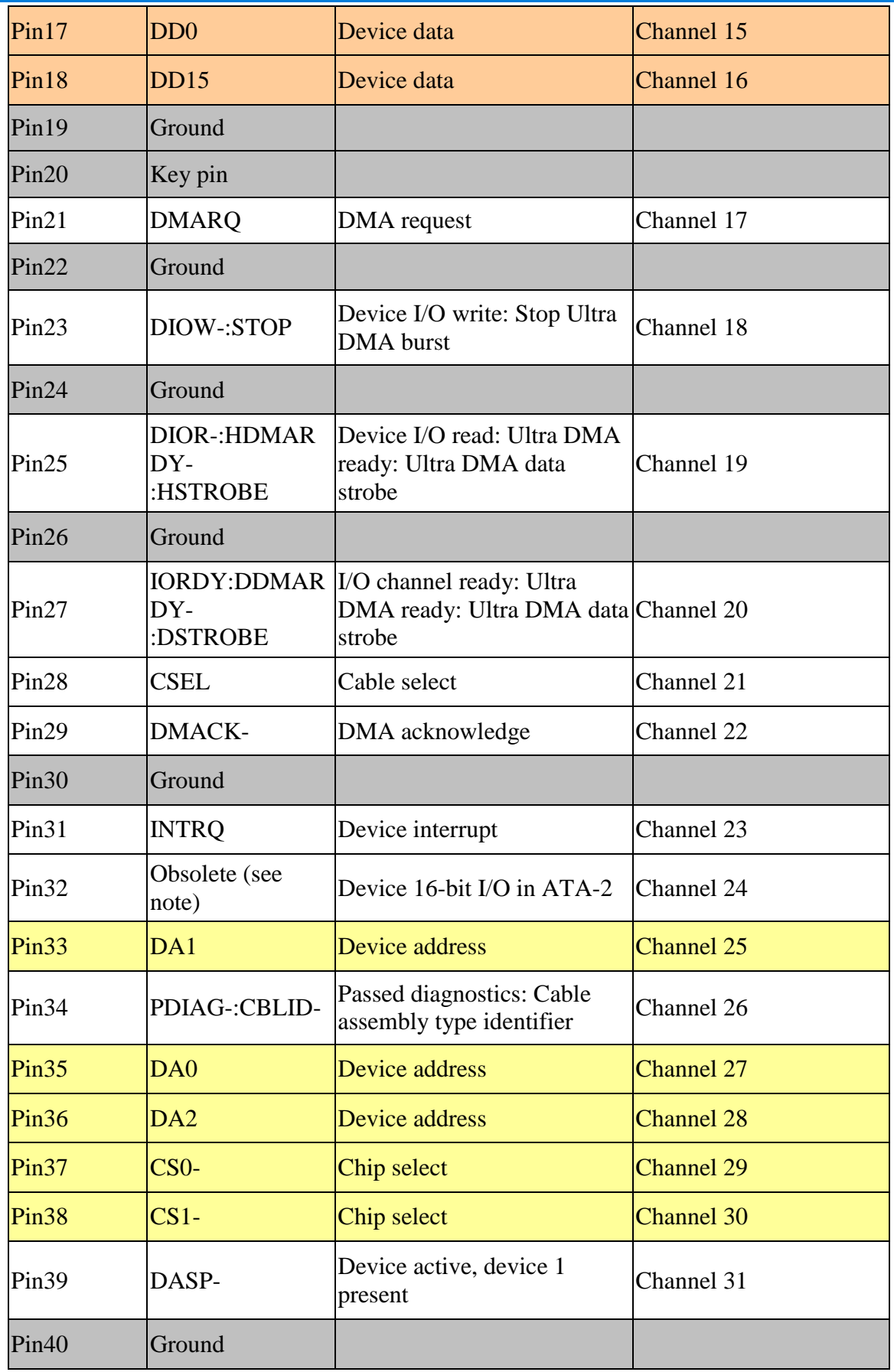

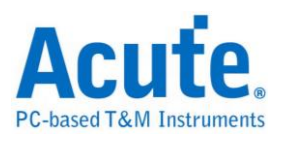

## **Settings**

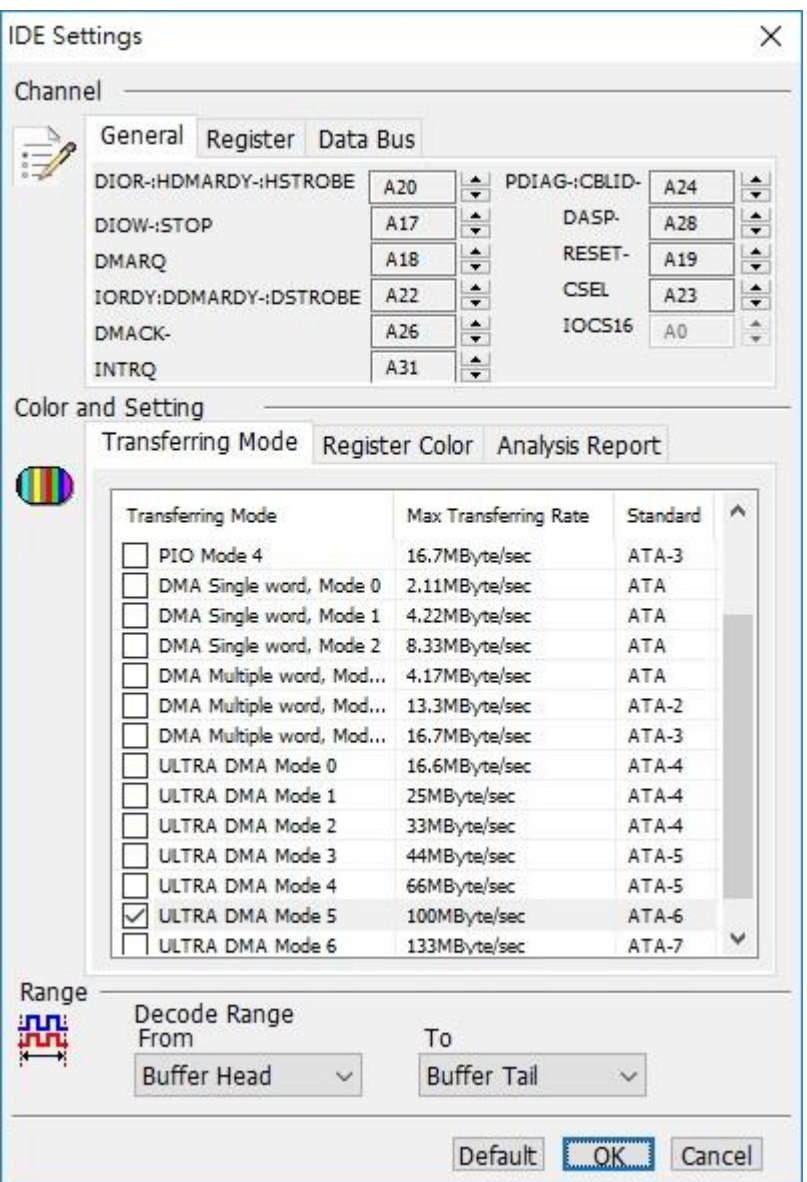

**Channel:** Set channel number for General, Register, and Data Bus.

**Transferring Mode:** Select the target system.

**Analysis Report:** Filter the data in the Report Window.

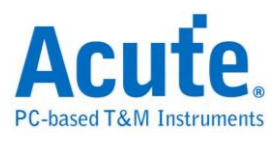

# **Result**

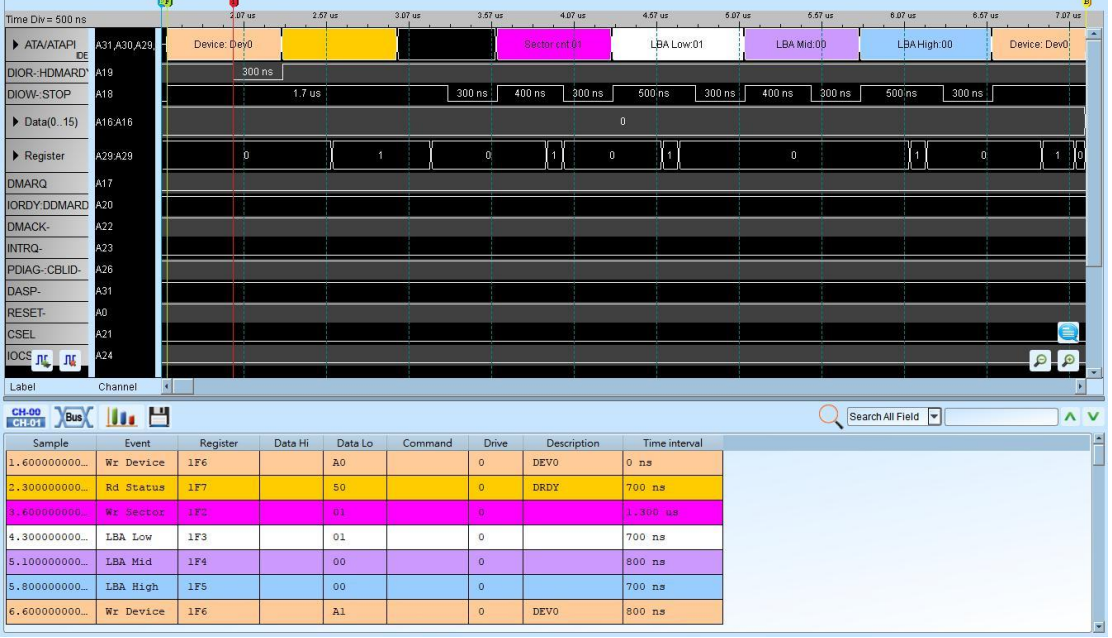

Click **OK** to run the IDE decode and see the result on the Waveform Window below.

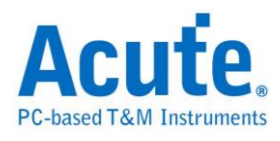

# **IrDA**

The Infrared Data Association (IrDA) was formed in 1993. The IrDA is point to point user model for a wide range of appliances and devices.

### **Settings**

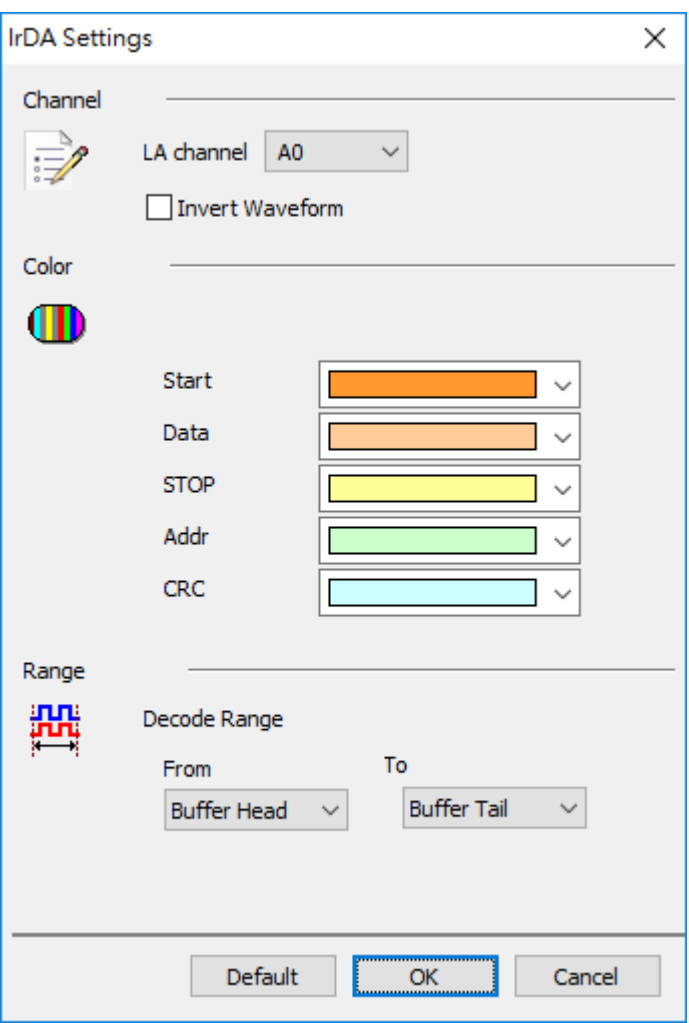

**Channel:** Show the selected channel.

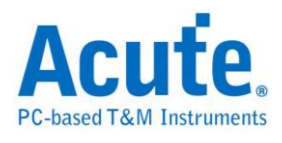

#### Time Div =  $200$  us  $3.84 z$  $3.85$  s  $\frac{3.85 \text{ s}}{1}$  $3.86z$  $3.85z$  $3.86$  s  $3.85z$ Data: 04 Stop Star Data: 01 Stop Start Stop  $\blacksquare$  IrDA 88.49 us 188.49 us **July 10th**  $Q$ Label Search All Field V  $\overline{|\mathbf{A}|\mathbf{V}}$  $\begin{array}{c}\n\text{D3} \\
\hline\n\text{OB} \\
\hline\n\text{FF}\n\end{array}$  $\begin{array}{|c|c|} \hline & \text{D4} & \text{D5} \\ \hline 8\mathbb{E} & \text{C1} \\ \hline \end{array}$ D10 D11 D12 D13 D14 D15 ASCII  $DD0$   $DI$  $D7$  $D2$  $D6$  $\mathbb{D}8$  $D9$ Information Sample  $3.8446073505$  01  $\begin{array}{|c|c|}\n\hline\n\text{co} \\
\hline\n2\text{D}\n\end{array}$  $rac{1}{\text{FP}}$ co co co . . . . ? . <del>.</del> . . . . . . . . . 3.9404921955 FF FF 3F FF 01 05  $3.957131650s$  $\overline{c}$  $\overline{D3}$  $\overline{57}$  $\overline{c}$  $\overline{\text{c}}$  $\overline{c}$ lco  $\overline{c}$ . . . . . . . . . . . . . . . . CO.  $CO$ CO. co CO. 4.052912500s  $3F$  $\frac{1}{2D}$  $F9$ FF . . ? . <del>.</del> . . . . . . . . . . . . FF  $\overline{01}$  $\overline{11}$ FF FF  $\overline{\texttt{FF}}$  $\overline{\mathbf{r}}$ 00  $\overline{5a}$ oa.  $\begin{array}{|c|c|}\n\hline\n4\textrm{A}\n\end{array}$ 4.069551950s 41  $\overline{43}$ 55  $54$ 5F 48 41  $4E$  $\frac{1}{47}$ & ACUTE\_HANG..J. cs  $5.0969341555$  CO co  $\overline{c}$ o co co co  $\overline{c}$ o co  $\overline{c}$  $A8$ . . . . . . . . . . . . . . . 5- $\overline{c}$  $\overline{c}$ 2D  $5.1135736058$  F9  $|11$  $40$  $\overline{82}$  $\overline{01}$  $3F$  $\ldots$ .  $\ldots$ .  $\ldots$ .  $\ldots$  $\overline{0}$

#### **Result**

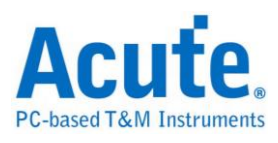

# **ITU656 (CCIR656)**

ITU656 describes a simple [digital video](http://en.wikipedia.org/wiki/Digital_video) protocol for streaming uncompressed [PAL](http://en.wikipedia.org/wiki/PAL) or [NTSC](http://en.wikipedia.org/wiki/NTSC) [Standard Definition TV](http://en.wikipedia.org/wiki/Standard_Definition_TV) (525 or 625 lines) signals. The protocol builds upon the [4:2:2](http://en.wikipedia.org/wiki/4:2:2) digital video encoding parameters defined in ITU-R Recommendation [BT.601,](http://en.wikipedia.org/wiki/BT.601) which provides [interlaced](http://en.wikipedia.org/wiki/Interlaced) video data, streaming each field separately, and uses the [YCbCr](http://en.wikipedia.org/wiki/YCbCr) color space and a 13.5 MHz sampling frequency for pixels.

#### **Settings**

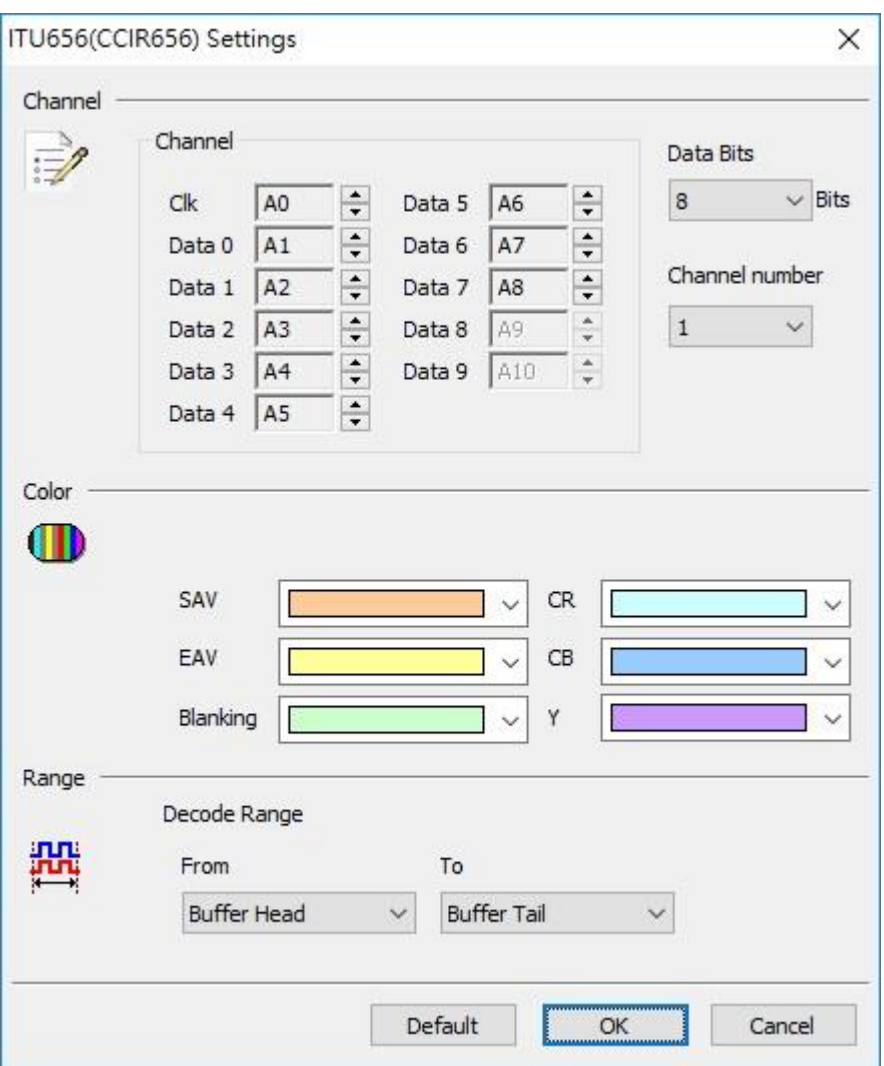

**Channel:** Show the selected channel (Clk, Data 0 – Data 9).

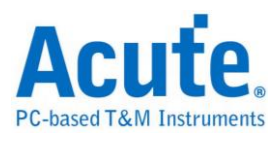

**Data Bits:** Show the number of data bits.

#### **Result**

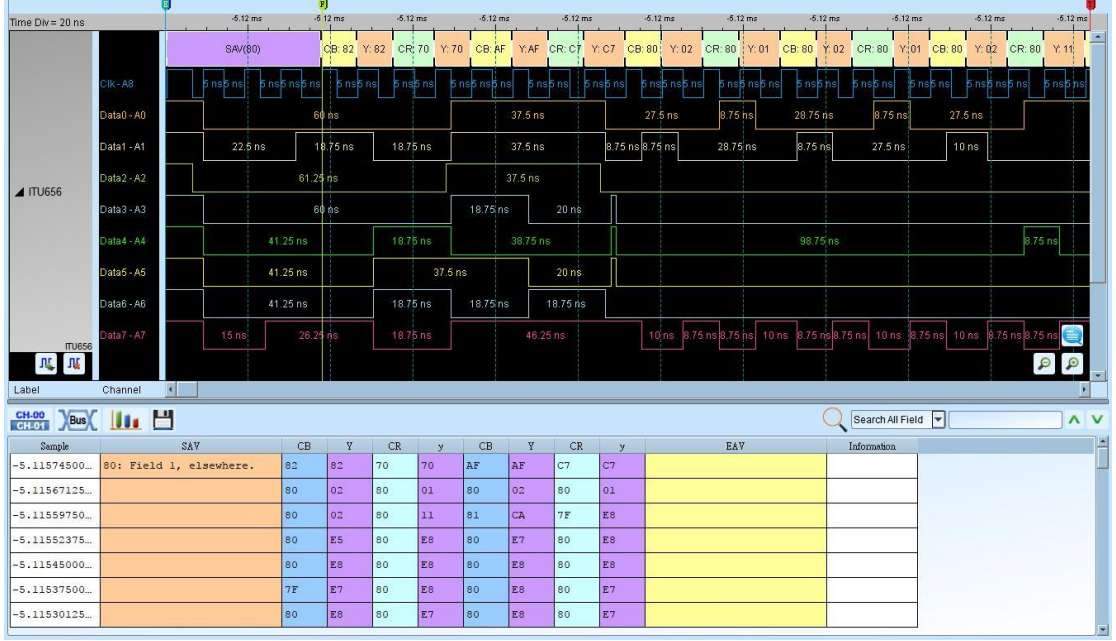

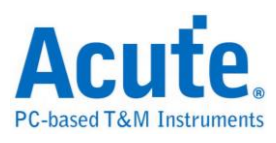

# **JTAG**

Joint Test Action Group (JTAG) is the common name used for the IEEE 1149.1 standard entitled Standard Test Access Port and Boundary-Scan Architecture for test access ports used for testing printed circuit boards using boundary scan.

A JTAG interface is a special four/five-pins interface added to a chip, designed so that multiple chips on a board can have their JTAG lines daisy-chained together if specific conditions are met, and a test probe need only connect to a single "JTAG port" to have access to all chips on a circuit board. When cJTAG(Oscan1) is active, the The protocol will transform to Advanced Protocol, The Advanced Protocol transfers information using only the TCK(C) and TMS(C) signals, serialized TDI, TMS, TDO, and control information for one TAPC state, causes the advance of the TAPC state.

#### **Settings**

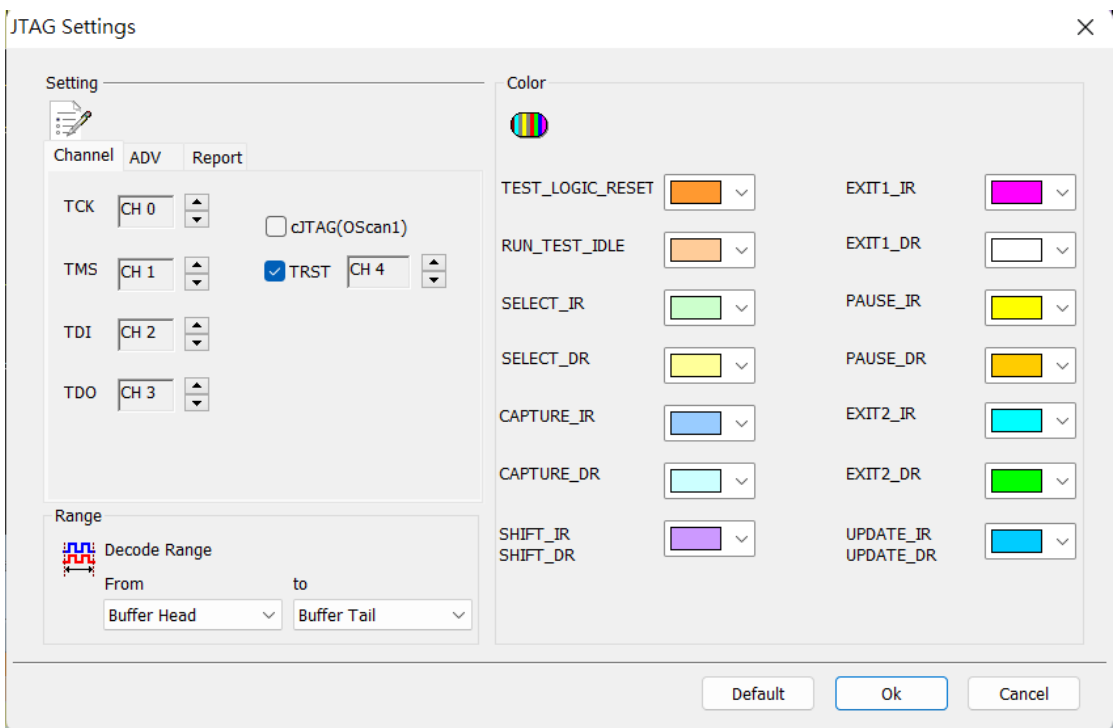

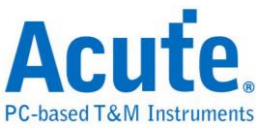

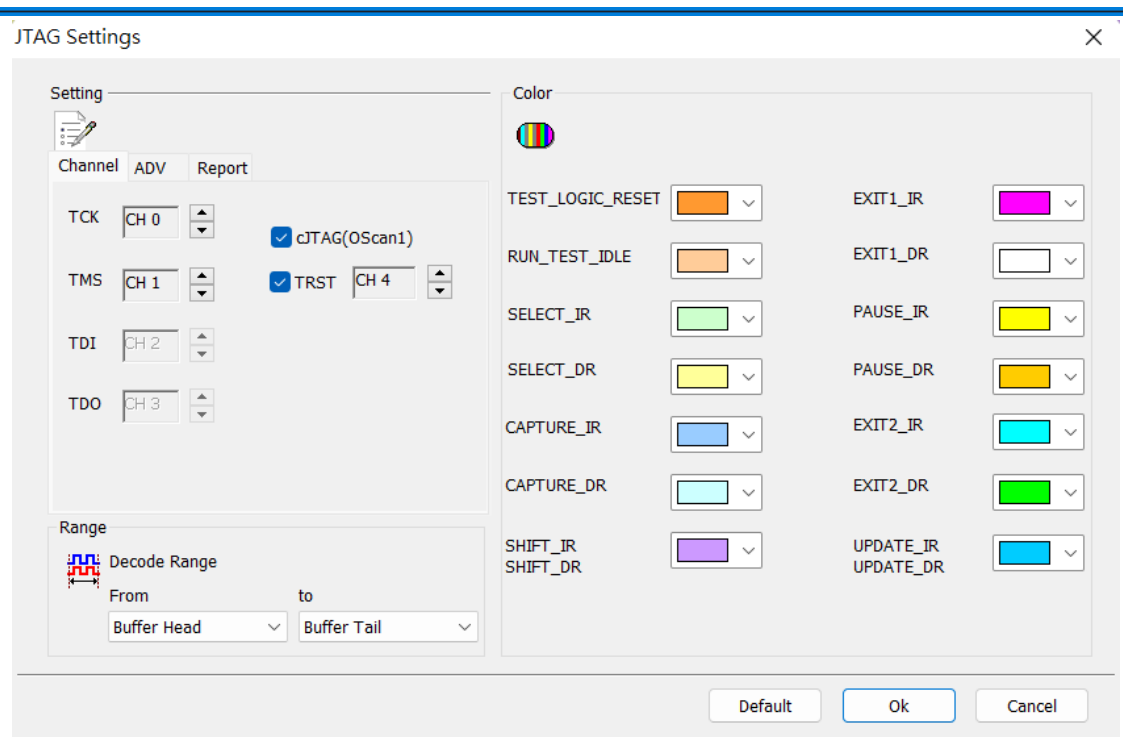

**Settings:** Includes Channel, Setting, and Report.

**Channel:** Set the channel number.

**Show the test data is:** The data is TDI or TDO.

**Test Data Bit Order:** LSB First or MSB First.

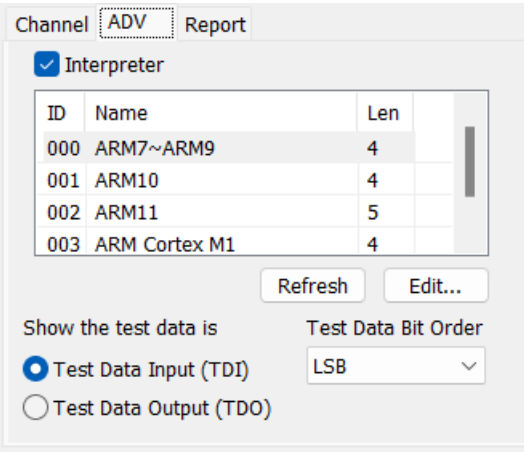

**Interpreter instruction:** Check the Interpreter Instruction and you will see a list of commands. The JTAG decode will display its updated commands in the Instruction Register, which is the temporary memory buffer for the commands. Click Edit to edit the commands in the Interpreter Instructions; then click Refresh to update the

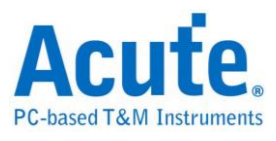

commands in the Interpreter Instructions.

#### **Acute JTAG Instruction table (JtagInst.txt):** This file is supported by the JTAG

DLL and can be modified if needed. The JTAG Decode also supports the BSDL format. You can load the BSDL file in order to save time on editing commands. If you are interested in more details, please refer to the Acute JTAG Instruction table Syntax Description in the end of the JTAG Decode chapter.

**Report:** You can filter the data you want to see on the Report Window.

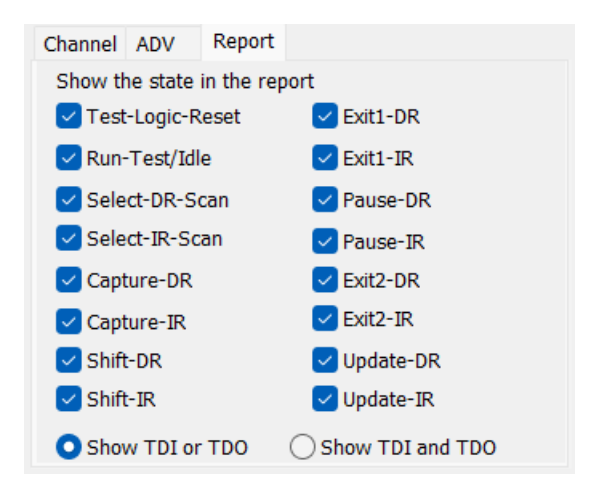

**Show TDI or/and TDO:** Show either TDI or TDO or both.

**Result**

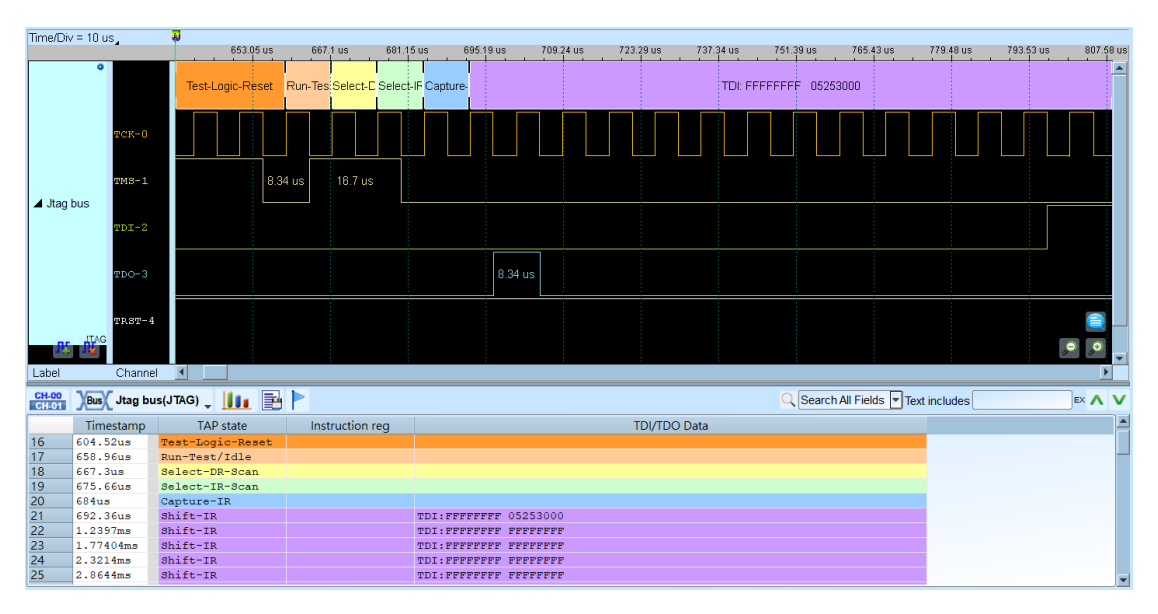

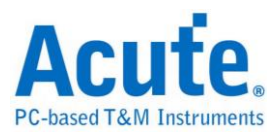

#### **Acute JTAG Instruction table Syntax Description (JtagInst.txt):**

The numbers used in this file are hexadecimal.

**##:** is comment.

**#ID:** Command list number; the range is 00 - FF and , MUST be entered in order or

will be seen as the end of commands.

**#NAME:** Command Name, 32 bytes most will be shown in the command list.

**#LENGTH:** Command length, unit in bits.

**#CAPTURE:** Command Capture Code, is stored in Instruction Register..

**#INST:** Command List, listed by Command Code and Command Name or will be seen as the end of commands..

**#TRST:** Enter 1 if TREST is needed or enter 0 or nothing if TREST is not needed.

**#BSDL:** Load the BSDL file. Use the BSDL file as step 1-6.

**Example:**#ID:00

#NAME:ARM7-ARM9 #LENGTH:4 #CAPTURE:1 #INST:0, EXTEST #INST:2, SCAN\_N #INST:3, SAMPLE/PRELOAD #INST:4, RESTART #INST:5, CLAMP #INST:7, HIGHZ #INST:9, CLAMPZ #INST:C, INTEST #INST:E, IDCODE

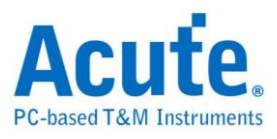

#INST:F, BYPASS

#INST:

#ID:01

#BSDL:C:\3256at144\_1532.bsd

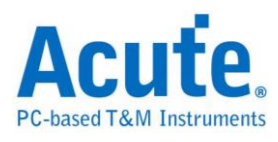

# **LCD1602**

The Liquid Crystal Display 1602 (LCD1602) bus has 11 data bits: Instruction/Data Register Select (RS), Read/Write Select (RW), Enable Select (E) and 8 bits or 4 bits Data Input/Output lines (DB0~DB7/DB0~DB3).

### **Settings**

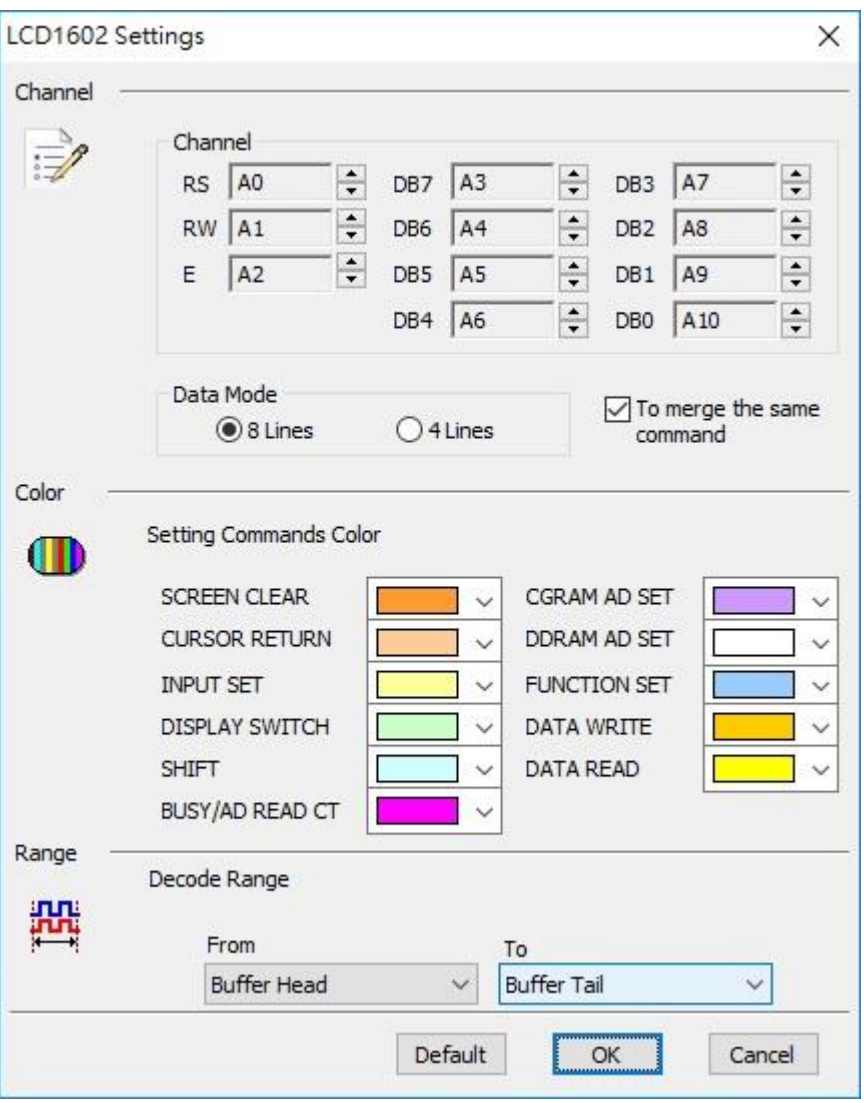

**Channel:** Show the selected channels (RS: CH0, RW: CH1,..., DB0: CH10).

**Data Mode:** 8 lines or 4 lines.

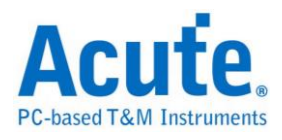

**To merge the same command:** Merge data with its command.

### **Result**

Click **OK** to run the LCD1602 decode and see the result on the Waveform Window

below.

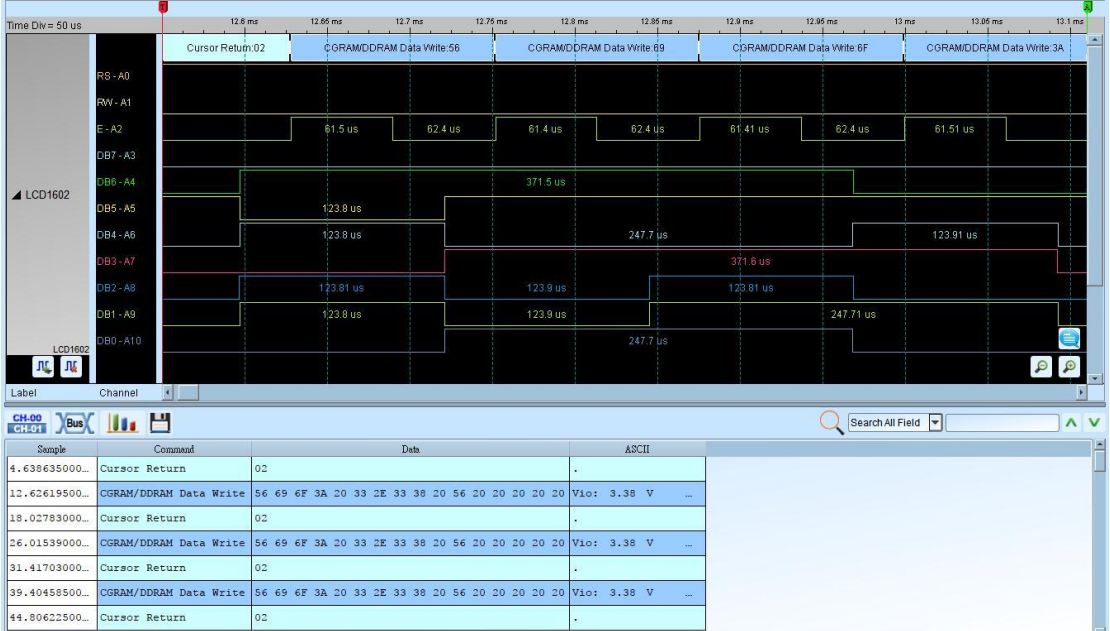

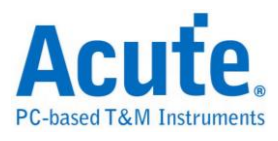

# **LED\_Ctrl**

LED Controls are made specifically for digital type LEDs. These LEDs contain a special IC chips that allow the user to control each LED or section of LEDs.

### **Settings**

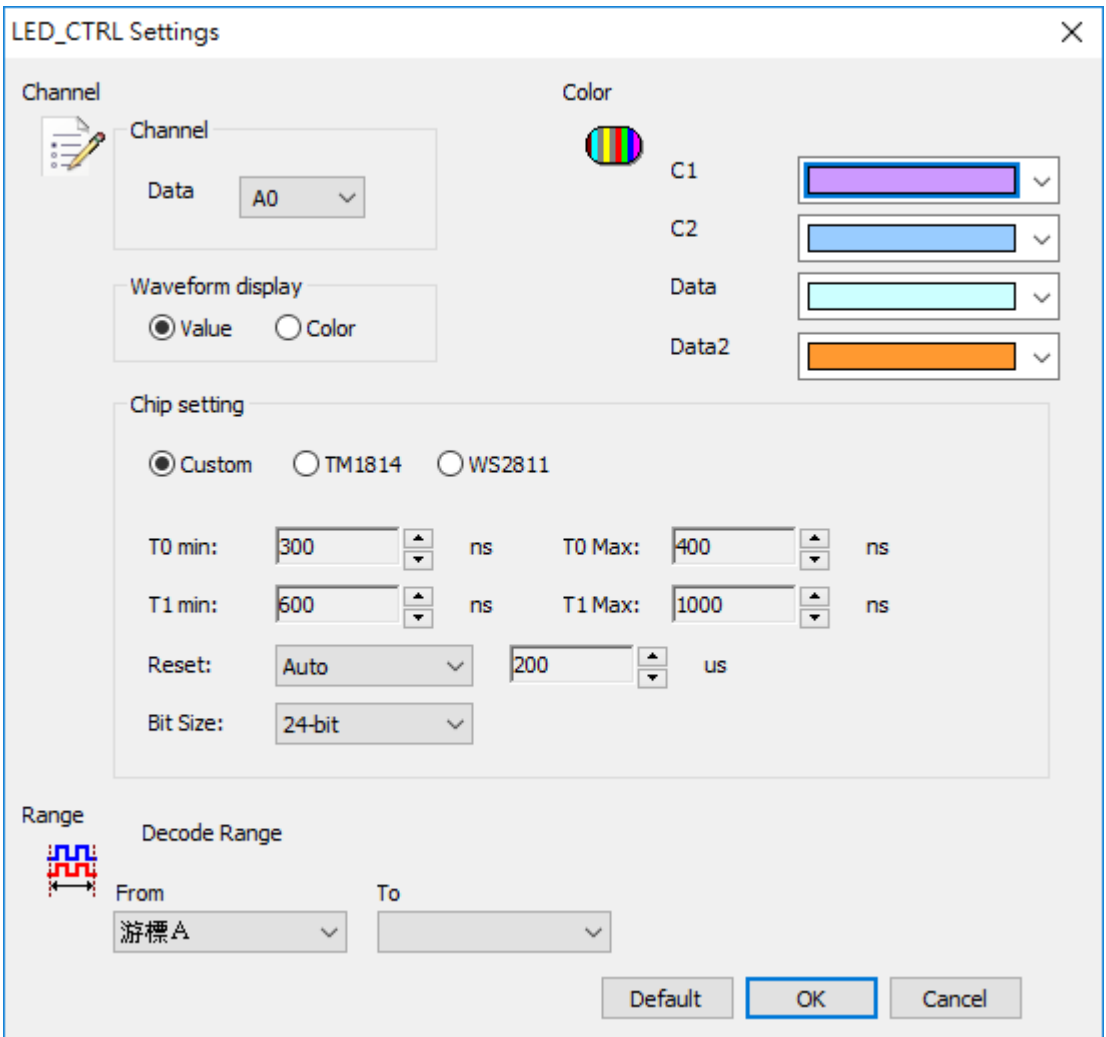

**Channel:** Show the selected channels.

**Waveform display:** show value or RGB color in waveform area.

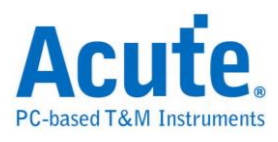

**Chip setting:** Custom, TM1814, WS2811

Condition: Idle high

If the time that waveform goes to low between T0 min and T0 max, the bit will

decode as zero. If it's between T1 min and T1 max, the bit will decode as one.

Reset: if the waveform keeps at high potential over the time, the decoder will reset the start bit.

Bit size: choose 32-bit (WRGB) or 24-bit (RGB).

#### **Result**

Click **OK** to run the LED\_Ctrl decode and see the result on the Waveform Window

below.

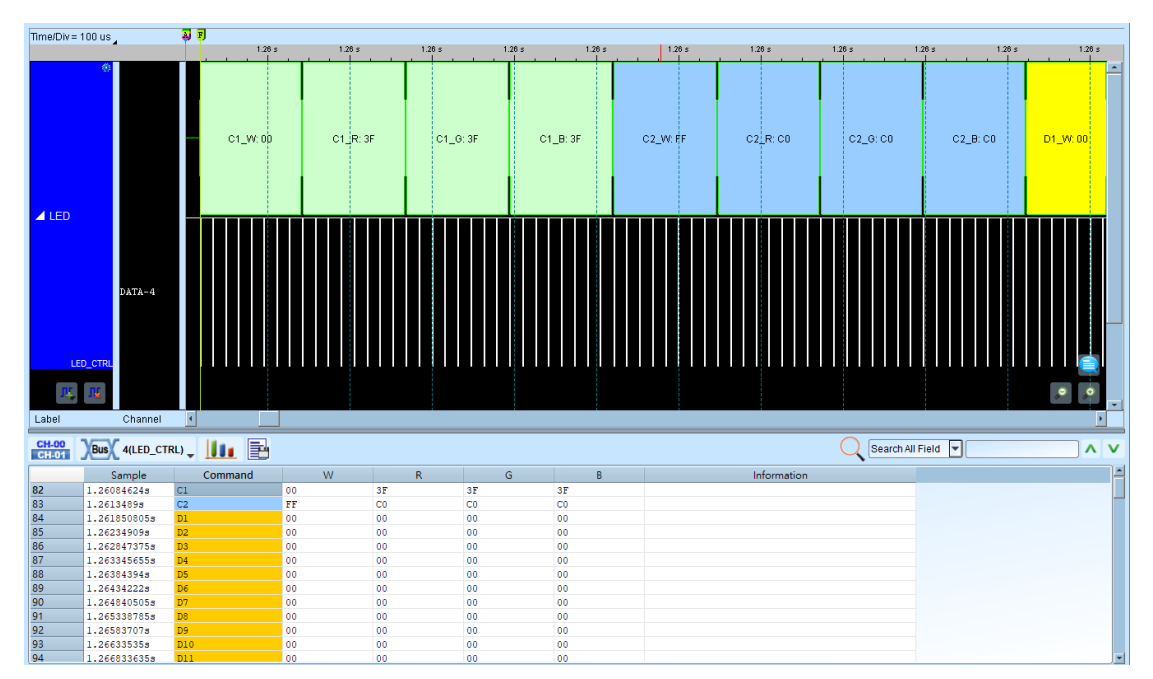

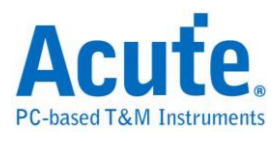

# **LIN**

LIN (Local Interconnect Network) is a serial network protocol used for communication between components in vehicles. LIN may be used also over the vehicle's battery power-line with a special LIN over DC powerline (DC-LIN) transceiver.

#### **Settings**

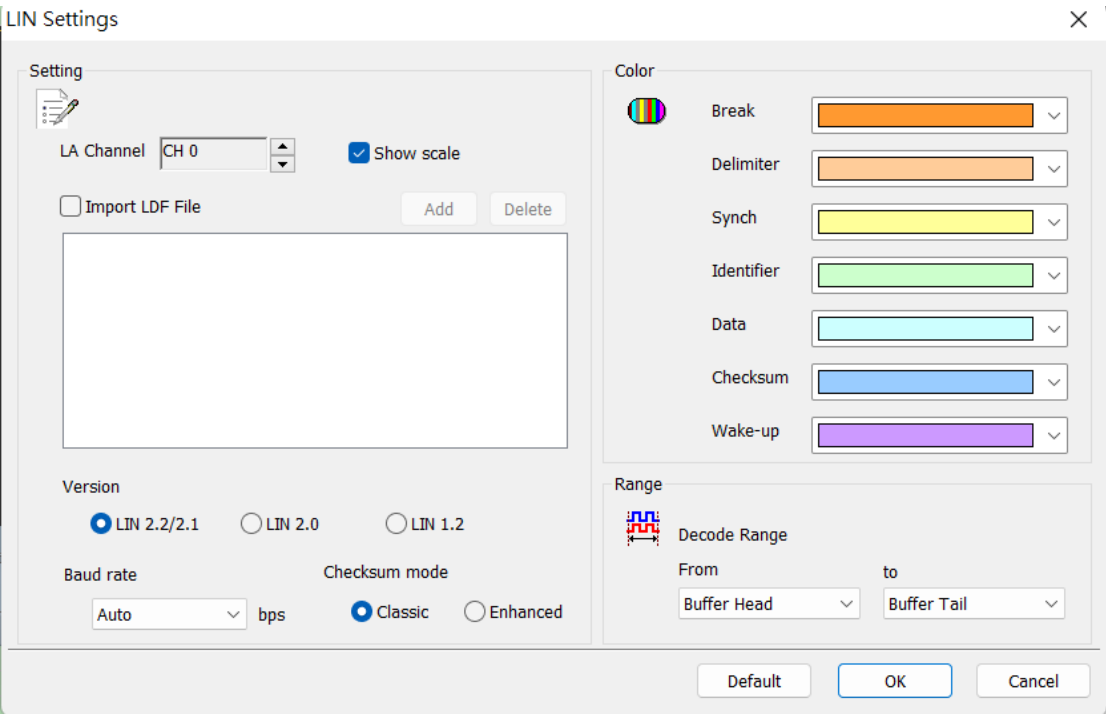

**LA Channel:** Show the selected channel (CH0 for LIN).

**Show Scale:** It will show the scales according to the bitwidth on the waveform if user selects Show Scale.

**Import LDF File:** Enable users to import the LIN Description File. Click on Add and select LDF file.

**Version:** Different versions can be selected for LIN analysis. The Checksum verification after Lin version 2.0 has changed to two modes. If user need to use the enhanced verification below, user should select the version after 2.0 to use it.

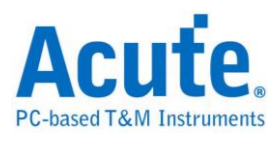

**Baud rate:** Show the selected baud rate.

**Checksum Mode:** Select the proper baud rate of the signal before the analysis. When

set to auto, it will automatically detect the baud rate that matches the signal to be

analyzed.

#### **Result**

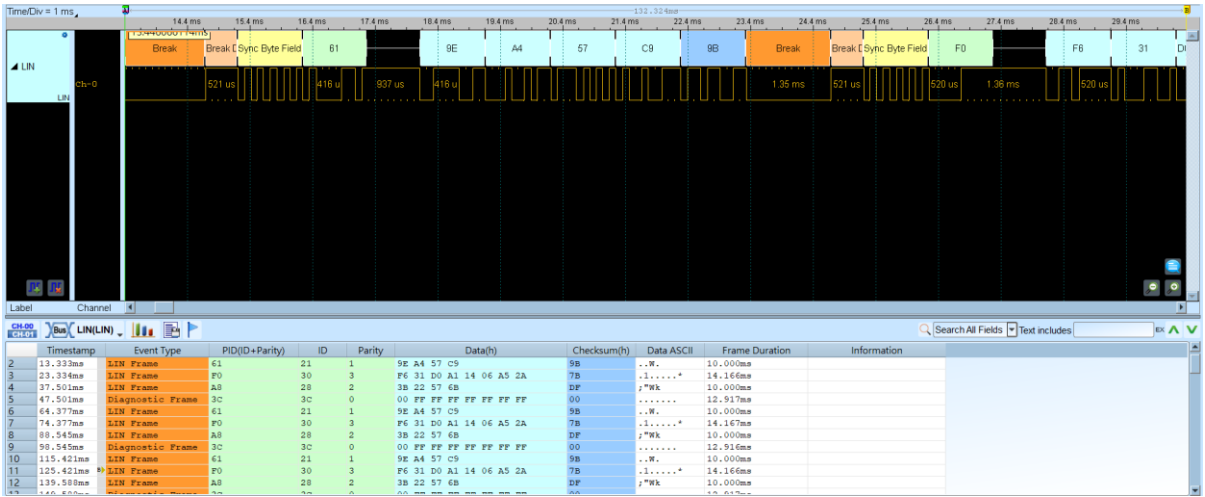

## **The decoder with LDF**

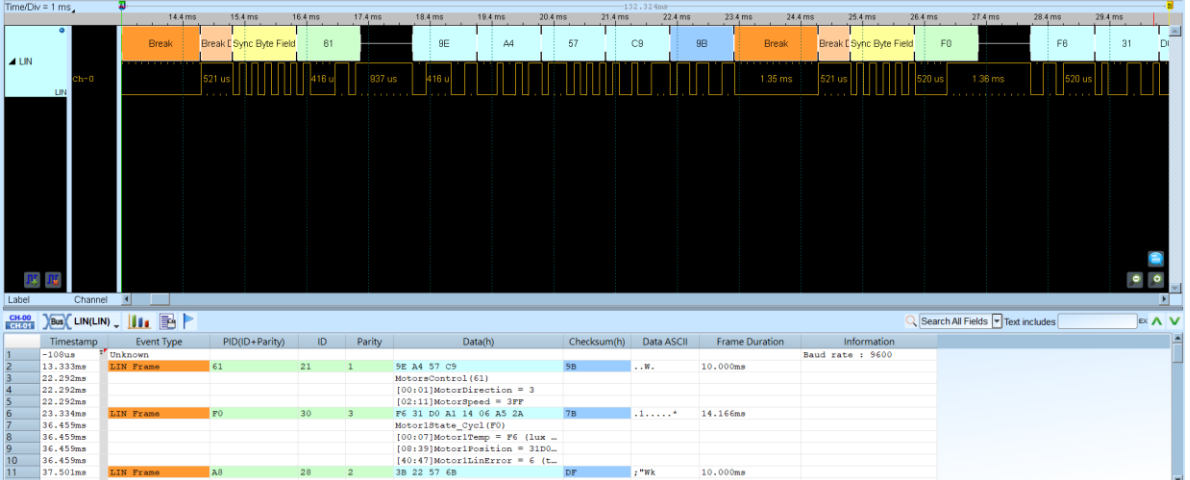

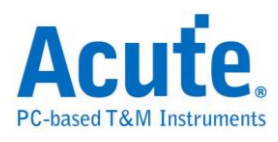

# **Line Decoding**

**NRZI (Non return to zero, inverted):** Non return to zero, inverted (NRZI) is a method of mapping a binary signal to a physical signal for transmission over some transmission media. The two level NRZI signal has a transition at a clock boundary if the bit being transmitted is a logical one, and does not have a transition if the bit being transmitted is a logical zero. There are two modes:

**NRZI (Transition occurs for a one):** A 1 is represented by a transition of the physical level, a 0 has no transition.

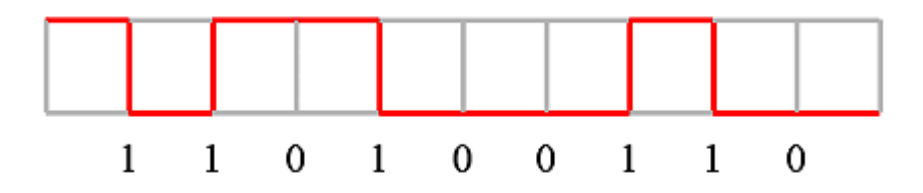

**NRZI (Transition occurs for a zero):** A 0 is represented by a transition of the physical level, a 1 has no transition.

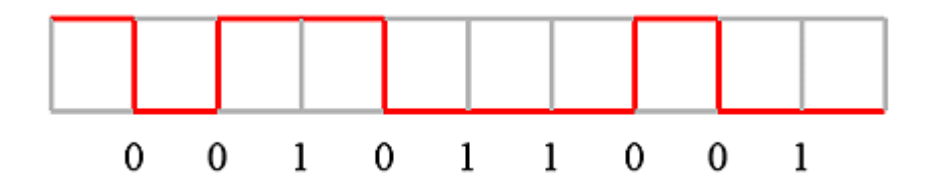

**Manchester:** In telecommunication, Manchester code is a line code in which the encoding of each data bit has at least one transition and occupies the same time. It is, therefore, self-clocking, which means that a clock signal can be recovered from the encoded data. There are three modes:

**Manchester (Thomas):** A 0 is expressed by a low-to-high transition, a 1 by high-to-low transition.

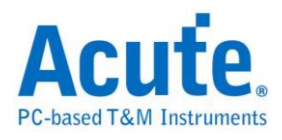

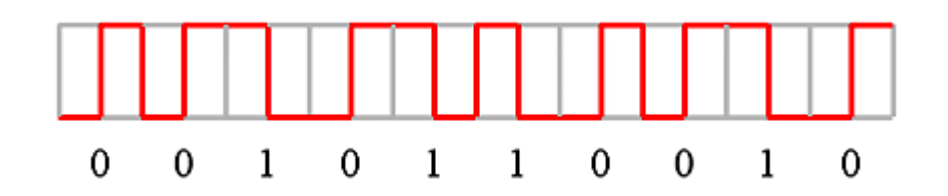

**Manchester (IEEE802.3):** A 1 is expressed by a low-to-high transition, a 0 by high-to-low transition.

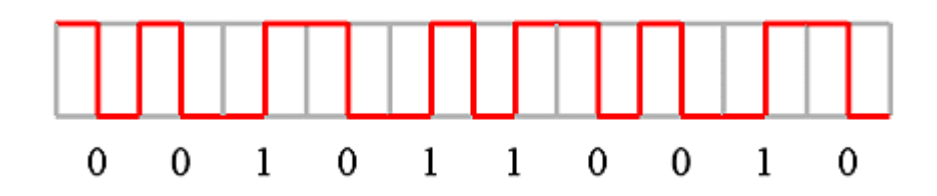

**Differential Manchester:** A 1 bit is indicated by making the first half of the signal equal to the last half of the previous bit's signal i.e. no transition at the start of the bit-time. A '0' bit is indicated by making the first half of the signal opposite to the last half of the previous bit's signal i.e. a zero bit is indicated by a transition at the beginning of the bit-time. In the middle of the bit-time there is always a transition, whether from high to low, or low to high. A reversed scheme is possible, and no advantage is given by using either scheme.

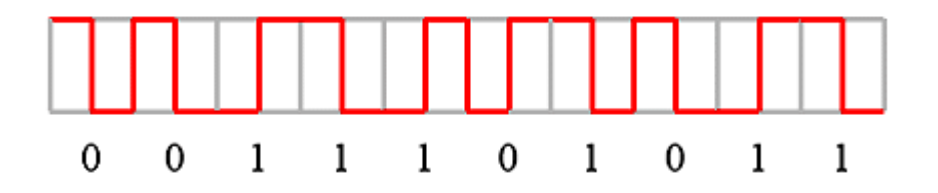

**Bi-phase Mark:** The bi-phase mark code (also called FM1 code) is a type of encoding for binary data streams. When a binary data stream is sent without modification via a channel, there can be long series of logical ones or zeros without any transitions which makes clock recovery and synchronization difficult. When

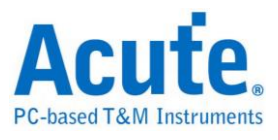

encoding, the symbol rate must be twice the bitrate of the original signal. Every bit of the original data is represented as two logical states that together form a bit.

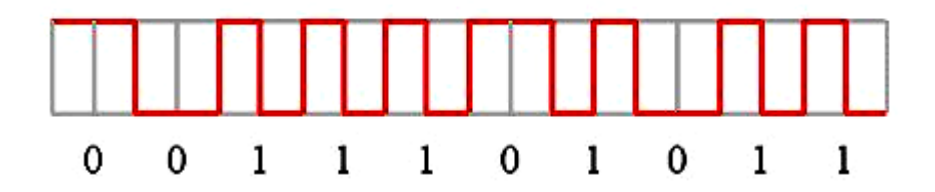

**Miller:** Delay encoding is also known as Miller encoding.

In telecommunications, delay encoding is the encoding of binary data to form a two-level signal such that (a) a "0" causes no change of signal level unless it is followed by another "0" in which case a transition to the other level takes place at the end of the first bit period; and (b) a "1" causes a transition from one level to the other in the middle of the bit period.

Delay encoding is used primarily for encoding radio signals because the frequency spectrum of the encoded signal contains less low-frequency energy than a conventional non-return-to-zero (NRZ) signal and less high-frequency energy than a

bi-phase signal.

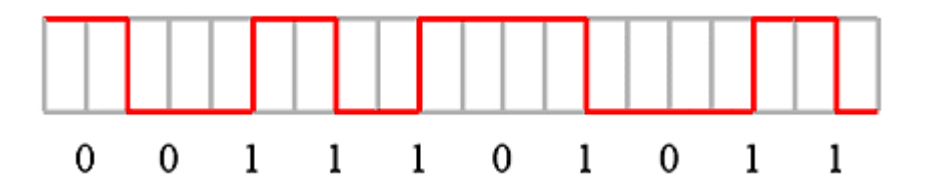

**Modified Miller:** The Modified Miller (M 2) demodulator facilitates demodulation of M 2 modulation data to NRZ-L (non-return-to-zero-level) data, composed of a data separation circuit for producing synchronizing clock pulses from the M 2 modulation data which is reproduced by a data recording device and separating the M 2 modulation data into clock bits and data bits, and an M 2 modulation data demodulation circuit for producing NRZ - L data by utilizing the clock bits, data bits

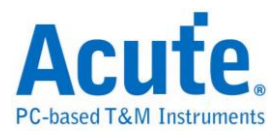

and synchronizing clock pulses which are output from the data separation circuit.

This structure enables the M 2 modulation data which is input to the M 2 demodulation circuit to be easily demodulated to an NRZ - L type data signal by means of a very simple circuit structure. An example is as below:

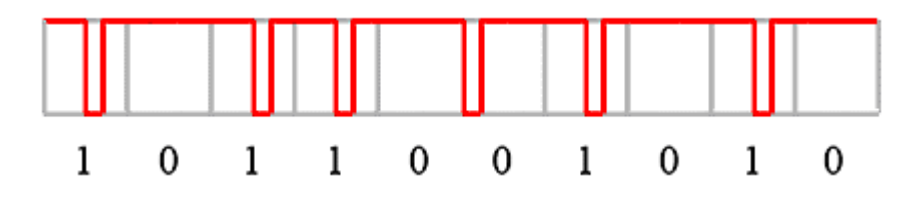

#### **Settings**

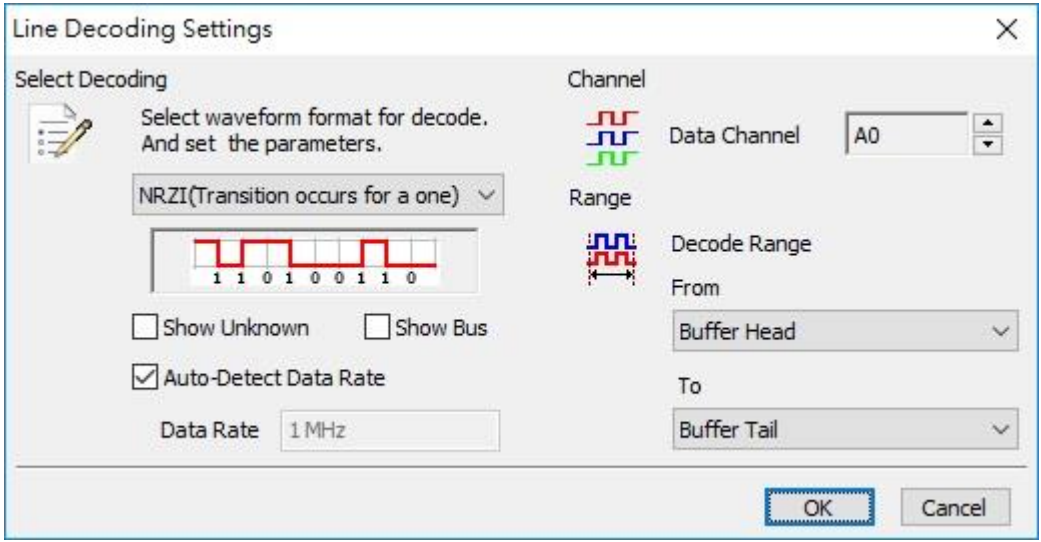

**Select Decoding:** Select the line code you want to decode.

Show Unknown: Display unknown data.

**Show Bus:** Display bus data.

**Auto-Detect Data Rate:** Enter the Data Rate manually if the Auto-Detect Date Rate

is not selected.

**Channel:** Show the selected channel (CH 0).

**Range:** Select the range within the waveform you want to decode.

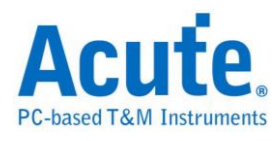

# **Line Encoding**

**NRZI (Non return to zero, inverted):** Non return to zero, inverted (NRZI) is a method of mapping a binary signal to a physical signal for transmission over some transmission media. The two level NRZI signal has a transition at a clock boundary if the bit being transmitted is a logical one, and does not have a transition if the bit being transmitted is a logical zero. There are two modes:

**NRZI (Transition occurs for a one):** A 1 is represented by a transition of the physical level, a 0 has no transition.

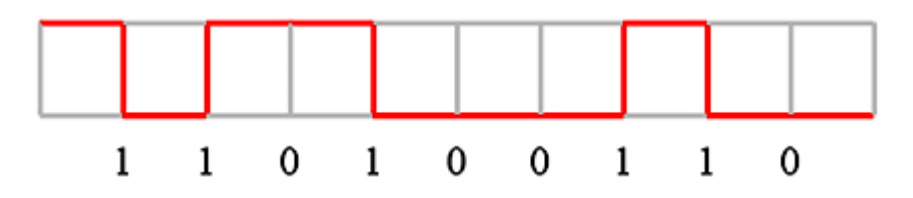

**NRZI (Transition occurs for a zero):** A 0 is represented by a transition of the physical level, a 1 has no transition.

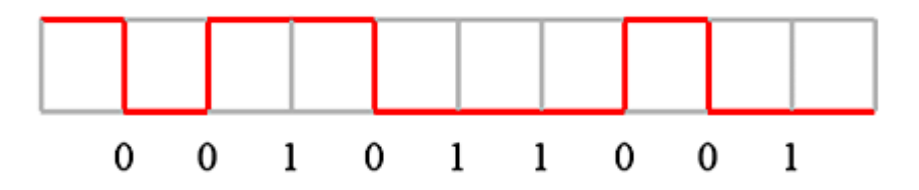

**Manchester:** In telecommunication, Manchester code is a line code in which the encoding of each data bit has at least one transition and occupies the same time. It is, therefore, self-clocking, which means that a clock signal can be recovered from the encoded data. There are three modes:

**Manchester (Thomas):** A 0 is expressed by a low-to-high transition, a 1 by high-to-low transition.

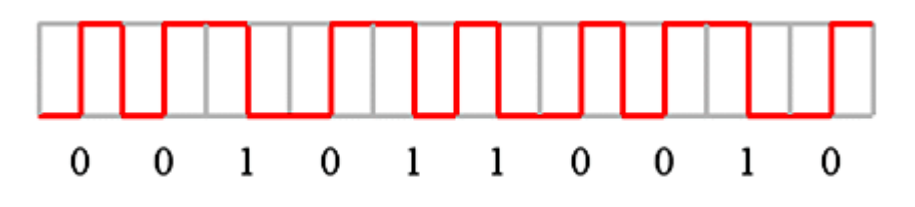

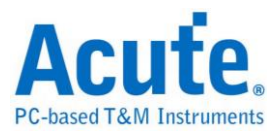

**Manchester (IEEE802.3):** A 1 is expressed by a low-to-high transition, a 0 by

high-to-low transition.

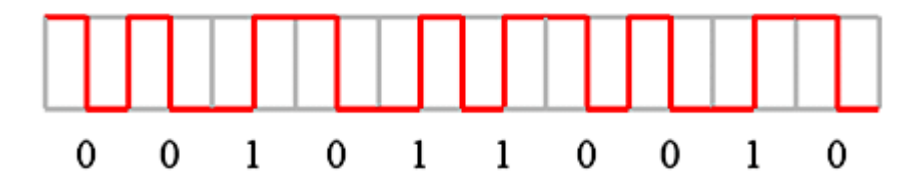

**Differential Manchester:** A 1 bit is indicated by making the first half of the signal equal to the last half of the previous bit, i.e. no transition at the start of the bit-time. A '0' bit is indicated by making the first half of the signal opposite to the last half of the previous bit's signal i.e. a zero bit is indicated by a transition at the beginning of the bit-time. In the middle of the bit-time there is always a transition, whether from high to low, or low to high. A reversed scheme is possible, and no advantage is given by using either scheme.

**AMI (Alternate Mark Inversion):** There are four modes:

**AMI (Standard):** AMI (Alternate Mark Inversion) is a synchronous clock encoding technique that uses bipolar pulses to represent logical 1 value. It is therefore a three level system. A logical 0s is represented by no symbol, and a logical 1 is represented by alternating-polarity pulses.

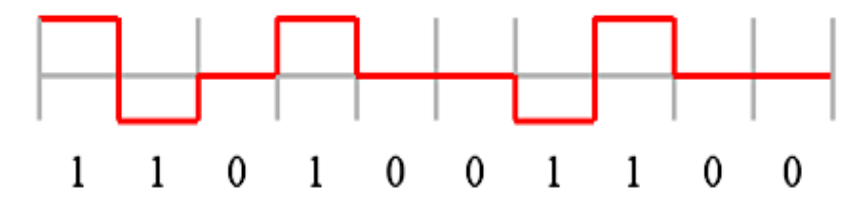

**AMI (B8ZS):** Bipolar-8-Zero Substitution

If 1 is  $+$ , 00000000 is represented to 000+-0-+

1 is -, 00000000 is represented to 000-+0+-

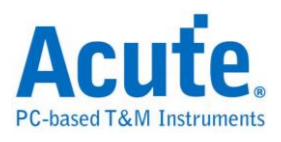

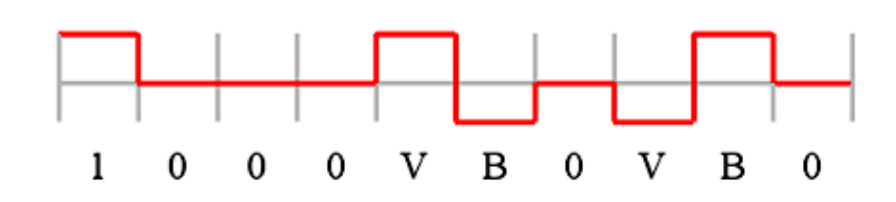

#### **AMI (HDB3): High Density Bipolar 3**

The HDB3 code is a bipolar signaling technique (i.e. relies on the transmission of both positive and negative pulses). It is based on Alternate Mark Inversion (AMI), but extends this by inserting violation codes whenever there is a run of 4 or more 0's. This and similar (more complex) codes have replaced AMI in modern distribution networks. The encoding rules follow those for AMI, except that sequences of four consecutive 0's are encoding using a special "violation" bit. This bit has the same polarity as the last 1-bit which was sent using the AMI encoding rule. The purpose of this is to prevent long runs of 0's in the data stream that may otherwise prevent a DPLL from tracking the center of each bit. Such a code is sometimes called a "run length limited" code, since it limits the runs of 0's that would otherwise be produced by AMI. One refinement is necessary, to prevent a dc voltage being introduced by excessive runs of zeros. This refinement is to encode any pattern of more than four bits as B00V, where B is a balancing pulse. The value of B is assigned as  $+$  or  $-$ , so as to make alternate "V"s of opposite polarity. The receiver removes all Violation pulses, but in addition a violation preceded by two zeros and a pulse is treated as the "B00V" pattern and both the violation and balancing pulse are removed from the received bit stream. This restores the original bit stream.

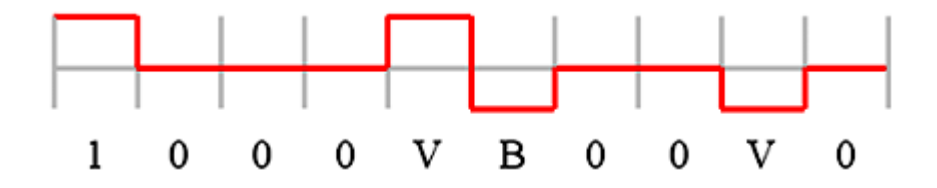

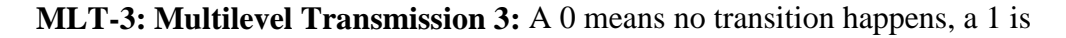

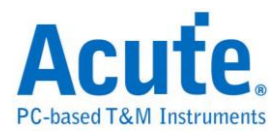

represented by a transition  $(0, +, 0, -)$ .

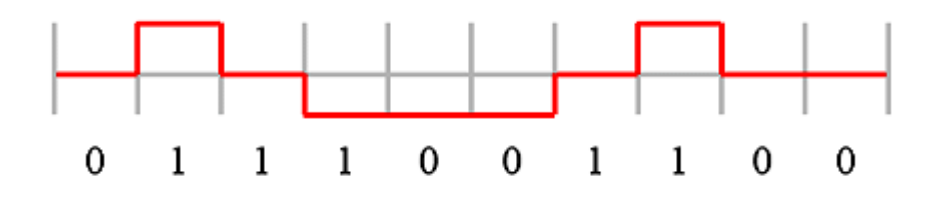

**Pseudoternary:** A 1 is always zero, a 0 is represented by a transition  $(+, -)$ .

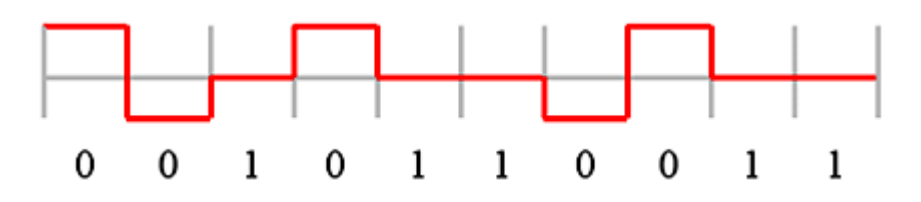

**CMI (Coded Mark Inversion):** A zero is sent a low to high [01] transition, while a one is sent as either a one [1] or zero [0] depending on the previous state. If the previous state was high the one is sent as a zero [0], if it was low the one is sent as a one [1].

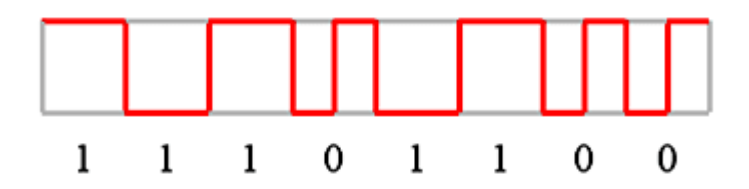

**Bi-phase Mark:** The bi-phase mark code (also called FM1 code) is a type of encoding for binary data streams. When a binary data stream is sent without modification via a channel, there can be long series of logical ones or zeros without any transitions that make clock recovery and synchronization difficult. When encoding, the symbol rate must be twice the bitrate of the original signal. Every bit of the original data is represented as two logical states that form a bit.

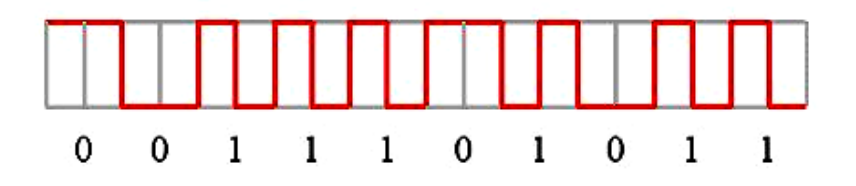

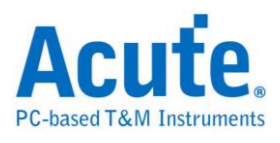

**Miller:** Delay encoding is also known as Miller encoding.

In telecommunications, delay encoding is the encoding of binary data to form a two-level signal such that (a) a "0" causes no change of signal level unless it is followed by another "0" in which case a transition to the other level takes place at the end of the first bit period; and (b) a "1" causes a transition from one level to the other in the middle of the bit period.

Delay encoding is used primarily for encoding radio signals because

the frequency spectrum of the encoded signal contains less low-frequency energy than a conventional non-return-to-zero (NRZ) signal and less high-frequency energy than a bi-phase signal.

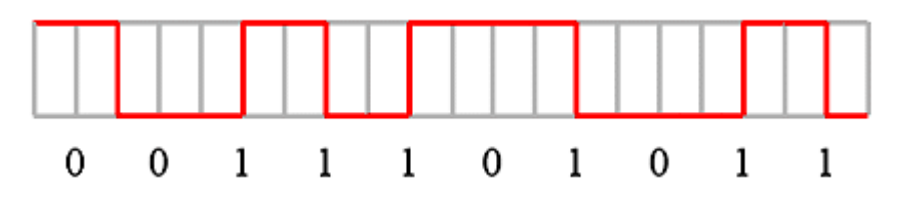

**Modified Miller:** The Modified Miller (M 2) demodulator facilitates demodulation of M 2 modulation data to NRZ-L (non-return-to-zero-level) data, composed of a data separation circuit for producing synchronizing clock pulses from the M 2 modulation data which is reproduced by a data recording device and separating the M 2 modulation data into clock bits and data bits, and an M 2 modulation data demodulation circuit for producing NRZ - L data by utilizing the clock bits, data bits and synchronizing clock pulses which are output from the data separation circuit. This structure enables the M 2 modulation data which is input to the M 2 demodulation circuit to be easily demodulated to an NRZ - L type data signal by means of a very simple circuit structure. An example is as below:

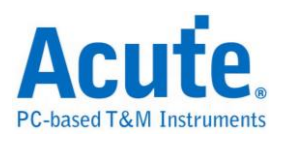

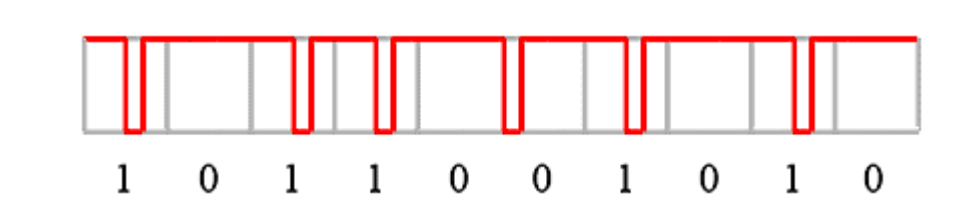

### **Settings**

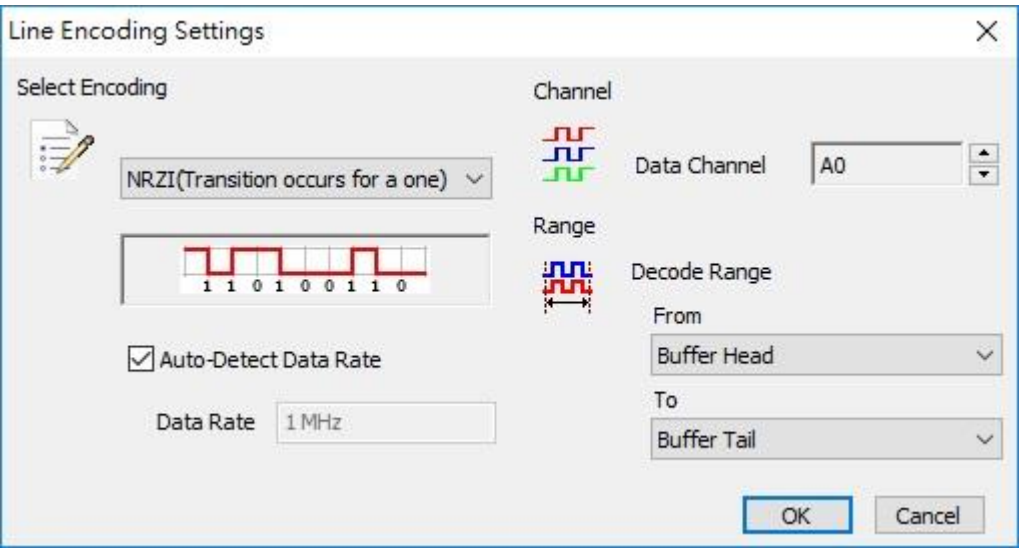

**Select Encoding:** Select the line code you want to encode.

**Auto-Detect Data Rate:** Enter the Data Rate manually if the Auto-Detect Date Rate

is not selected.

**Channel:** Show the selected channel (CH 0).

**Range:** Select the range within the waveforms you want to encode.
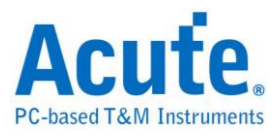

# **Low Pin Count (LPC)**

The LPC bus, for the data transmissions, was developed by Intel to replace the ISA

bus.

# **Settings**

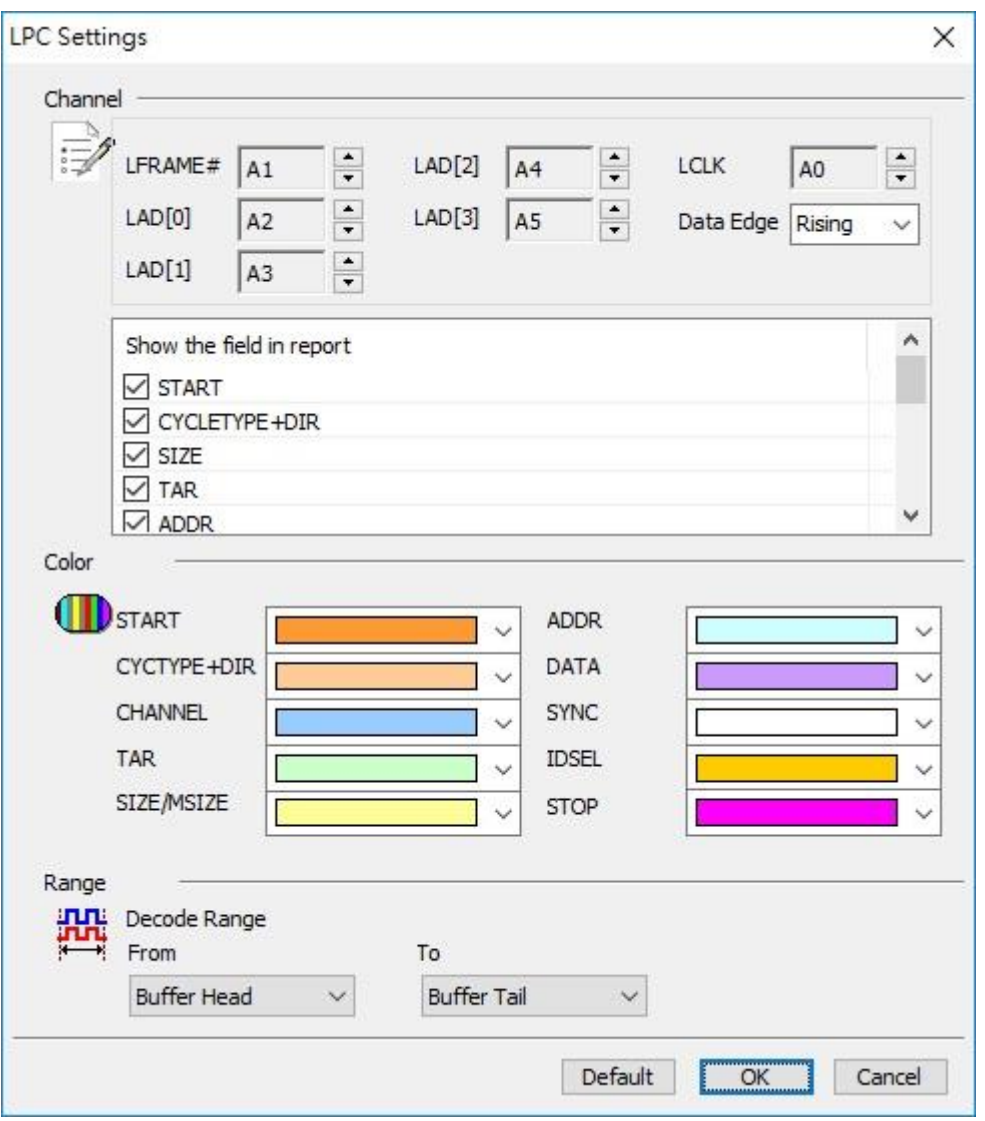

**Channel:** Show the selected channels.

**LFRAME#:** Frame indicator.

**LAD[0-3]:** Data bits.

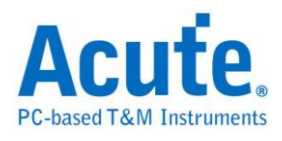

# **LCLK:** Clock.

**Filter the data in the report window:** You can filter the data in the Report Window.

## **Result**

Click **OK** to run the LPC decode and see the result on the Waveform Window below.

I/O Read Cycle.

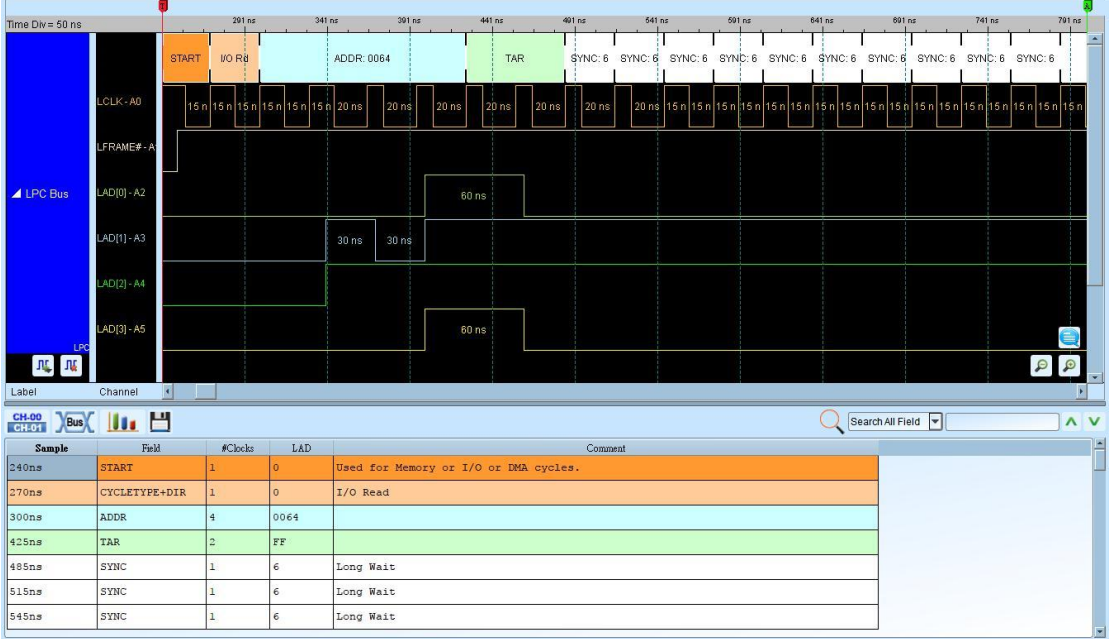

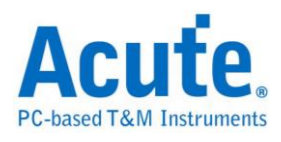

# **Line Printer Terminal Port (LPT)**

LPT is a universal parallel interface that use in PC since 1980's. It was primarily designed to operate a line printer, but could also be used to adapt other peripherals. This decode only support EPP Mode.

#### **Settings**

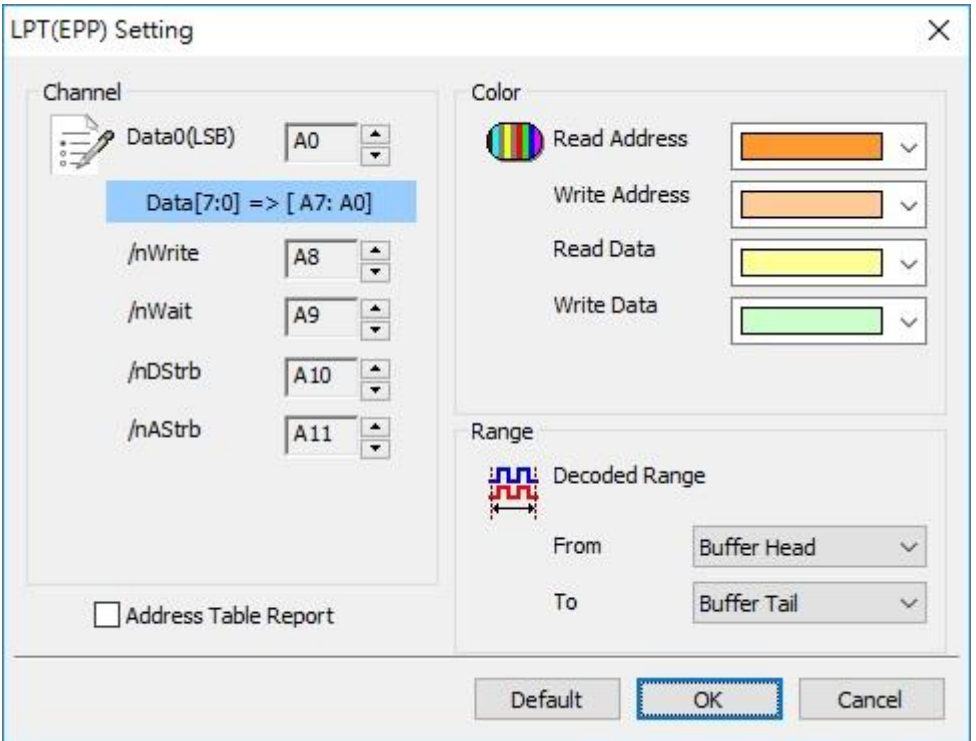

**Data0(LSB):** There are 8 data channel. Only set Data0(LSB) here, other channel will

be set automatically.

**/nWrite:** Indicates the direction of transfer.

**/nWait:** To acknowledge that a transfer has finished.

**/nDStrb:** Indicates the data cycle.

**/nAStrb:** Indicates the address cycle.

**/nInit:** Indicates a termination cycle in order to return the interface to the

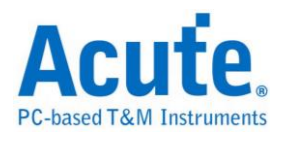

Compatibility mode. User can option to use this channel or not.

**/nIntr:** This is an interrupt signal. User can option to use this channel or not.

#### **Result**

Click OK to run the LPT Decode and see result on the Waveform Windows below.

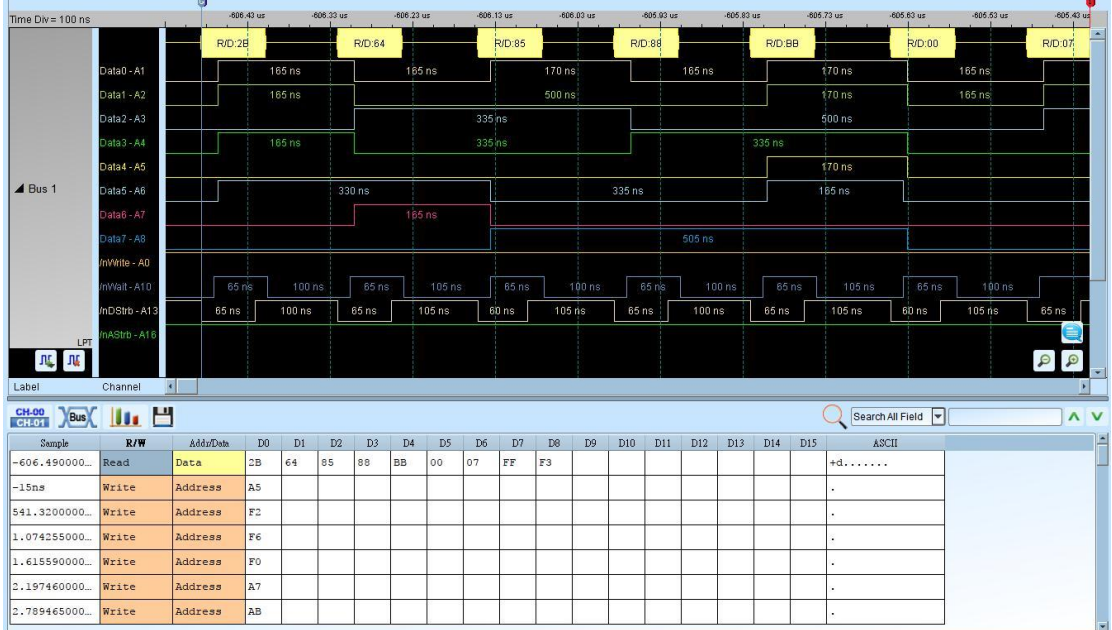

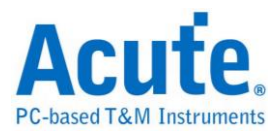

# **M-Bus**

M-Bus (Meter-Bus) is for remote reading of heat meters and other types of consumption meters.

# **Settings**

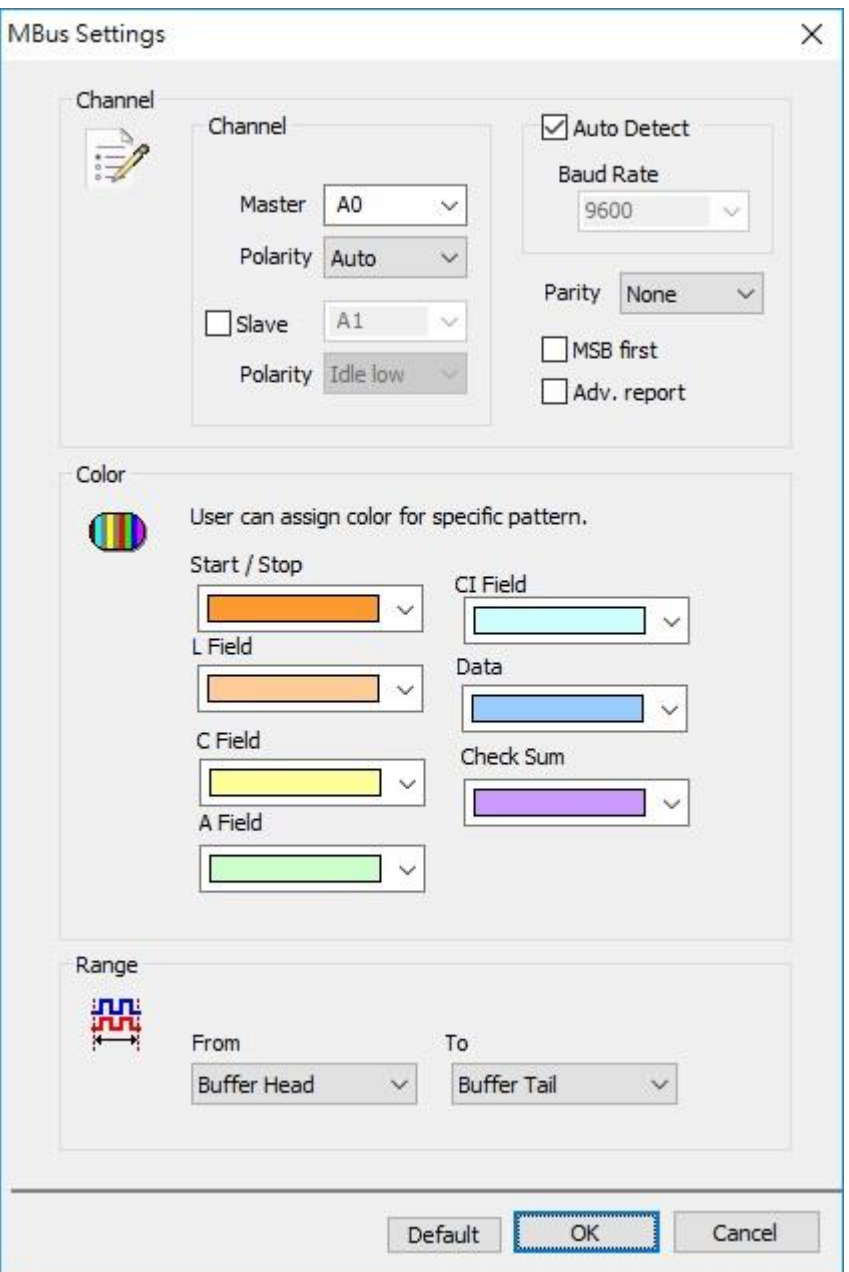

**Channel:** Set the channel of the signal and Polarity.

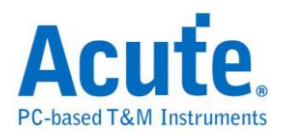

**Baud rate:** Set the specific data rate or auto detection.

Parity: Error detection.

**MSB first:** Set MSB format.

### **Adv. Report:** Advanced report.

#### **Result**

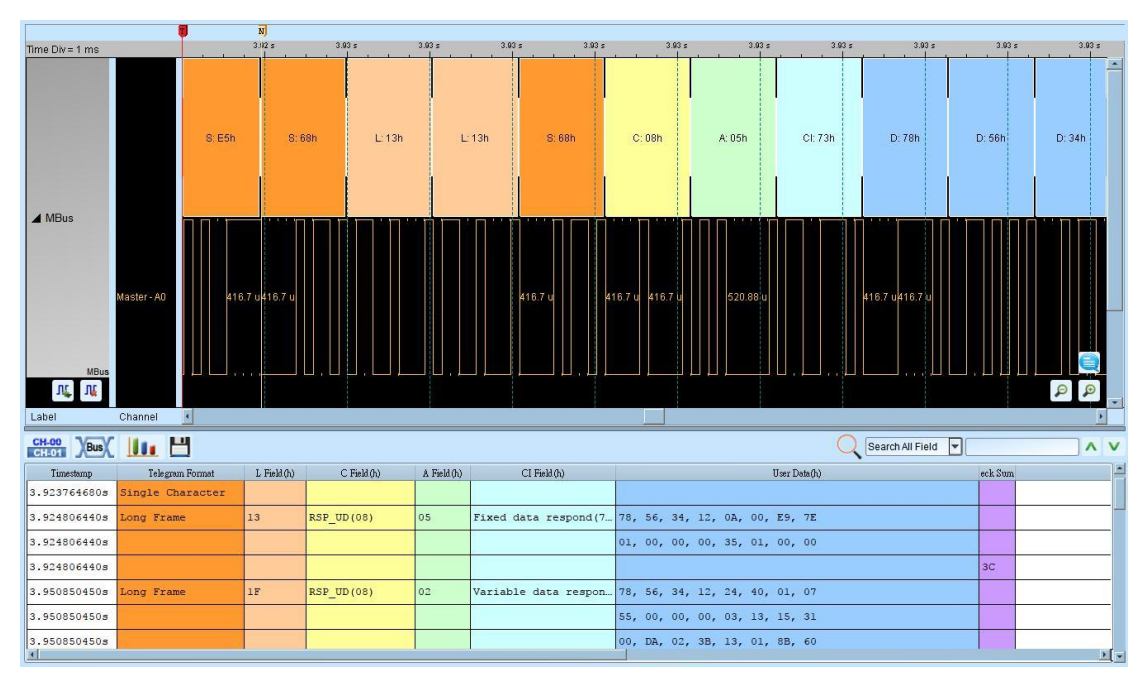

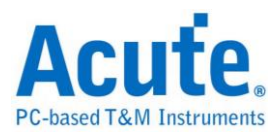

# **Math**

Math is used to conduct addition, subtraction, multiplication, division, AND, XOR,

OR,NAND, NOR, XNOR operation for the channel or combined channels.

# **Settings**

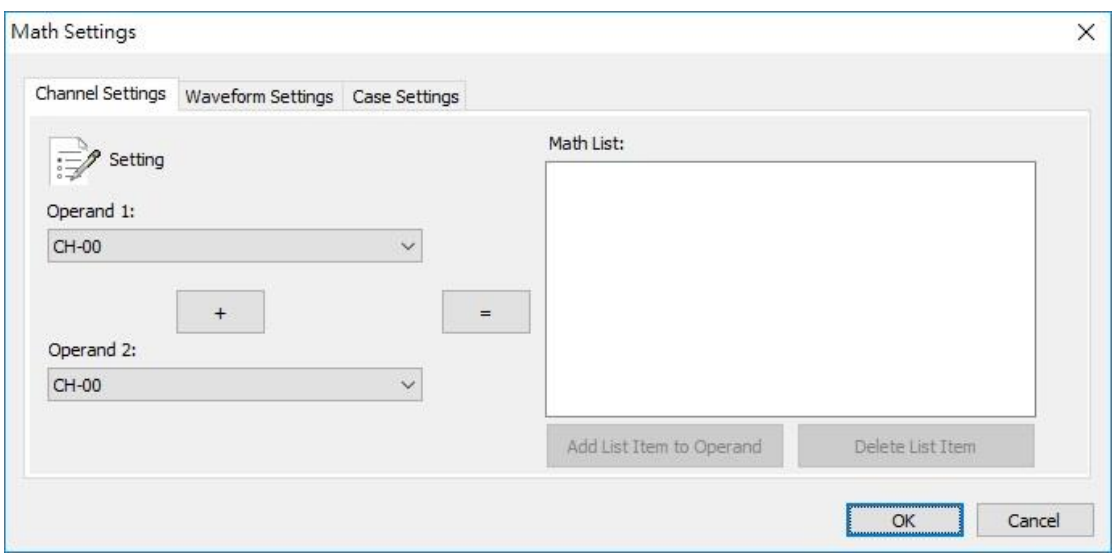

**Operand:** Select the channel(s) in the waveform window.

**"+":** Select "+", "-", "X", "/", "AND", "XOR", "OR" , "NAND", "NOR", "XNOR" operator.

**"=":** Add operation type.

**Add List Item to Operand:** Add operation type to operand.

**Delete List Item:** Delete operation type from the list.

**Color:** Set the colors for the data bits.

**Range:** Select the range within the waveform you want to decode.

**Case Settings:** Select condition and frame color.

# **Result**

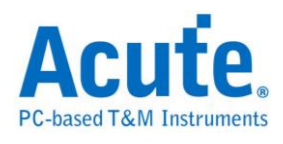

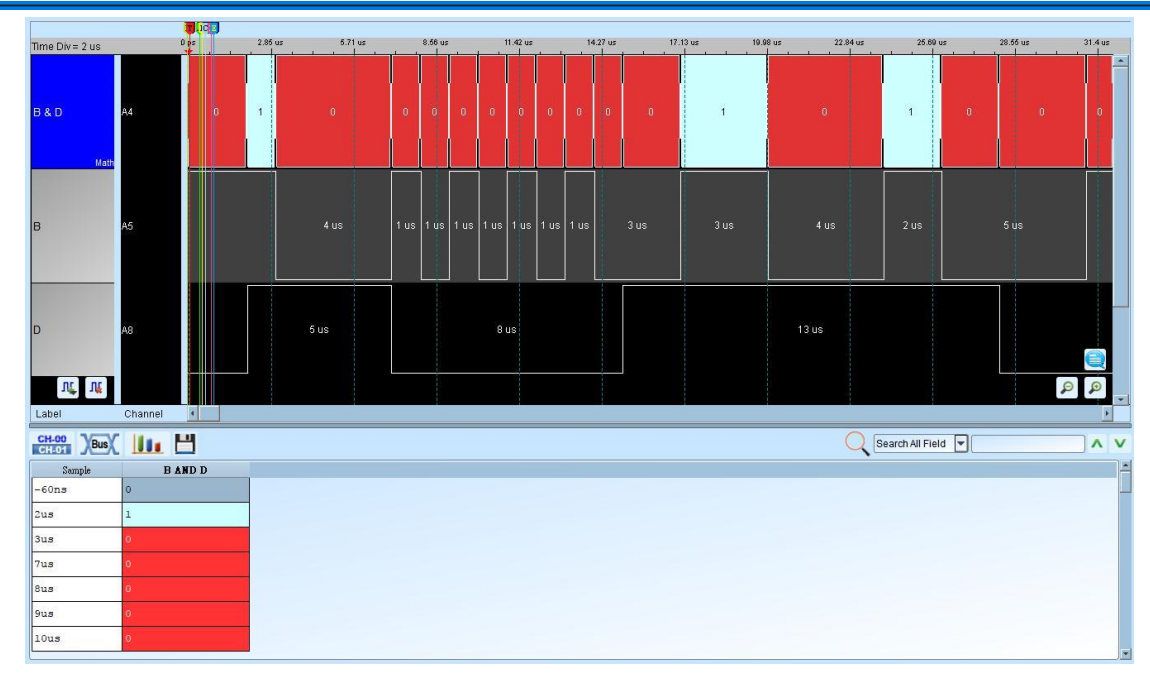

**Note:** When the Math settings are finished, the settings will always be saved as an independent text file named as AqMath.txt, different from the waveform file, at work directory unless other name assigned. If you need the specific Math settings, please save it, so you can reload the settings next time you open the specific waveform file.

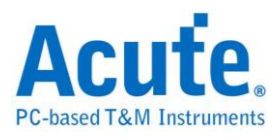

# **Mini / Micro-LED**

The die positioning of display panel in Mini LED is  $100 \sim 200 \mu m$ , and Micro LED is

below 50μm.

Parameter Settings

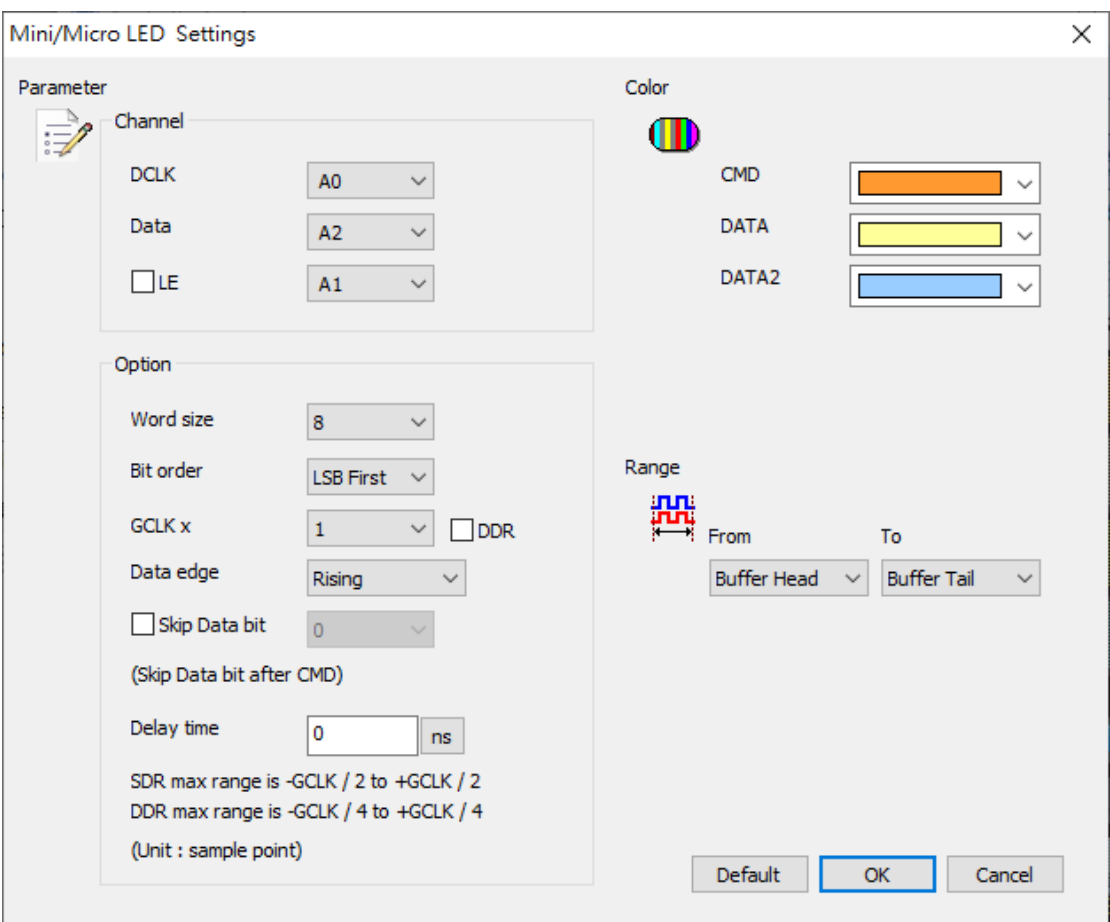

**DCLK:** Default CLK channel

**Data:** Data channel

**LE:** The channel that can switch CMD or DATA

**Word size:** The number of the data bits

**Bit order:** MSB/LSB

**GCLK:** The magnification of DCLK

**Data edge:** Rising/falling latch

**Skip Data bit:** Set the number of skip data bit after LE falling

**Delay time:** Set the time lead / delay in data line。

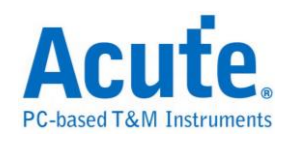

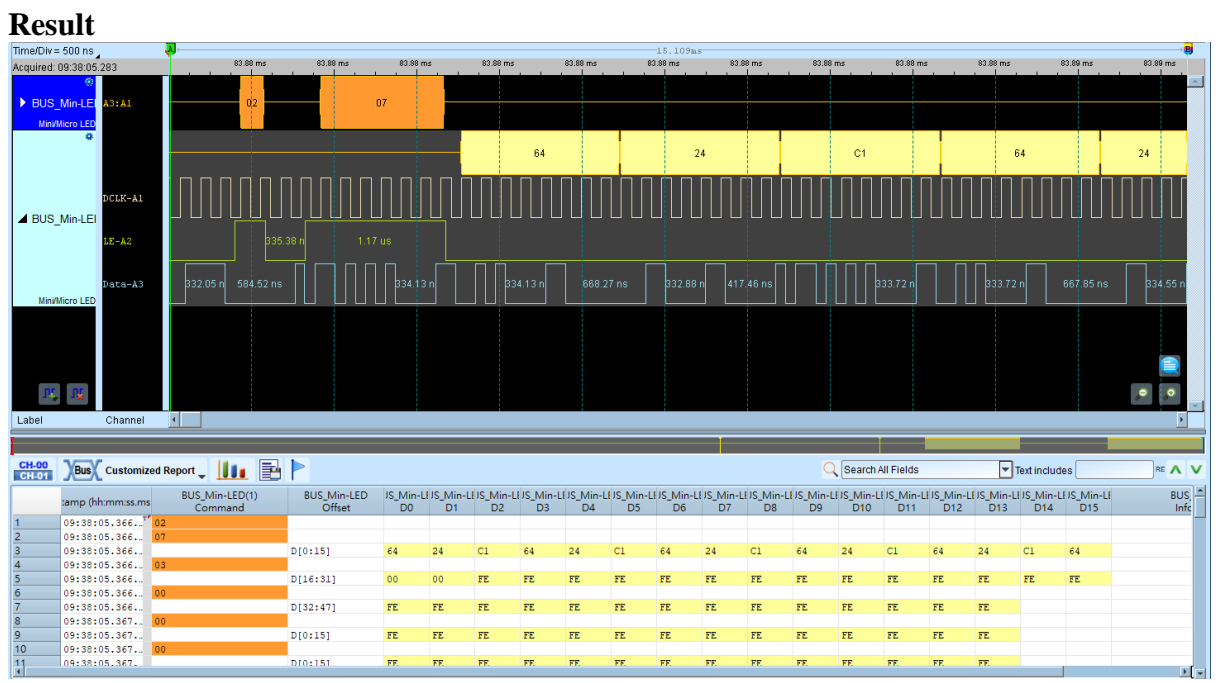

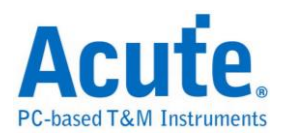

# **Mobile Display Digital Interface (MDDI)**

The Mobile Display Digital Interface (MDDI) is a cost-effective low-power solution that enables high-speed short-range communication with a display device using a digital packet data link for connecting portable computing, communication, and entertainment devices to wearable micro displays. This decoder is based on VESA Mobile Display Digital Interface Standard Version 1.2, only Type I communication is supported in this decoder.

## 1. MDDI Parameter Settings

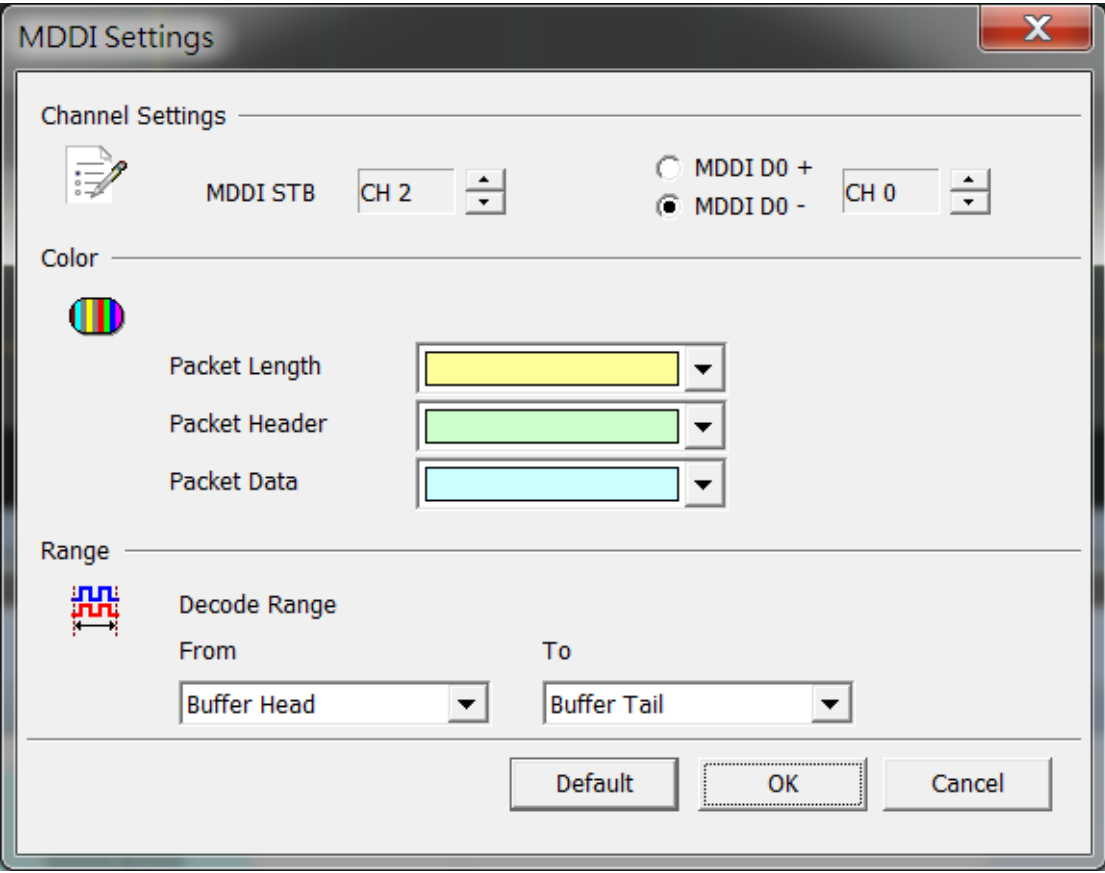

Channel Settings

MDDI STB: MDDI Strobe MDDI D0+/-: MDDI Data  $0 +$ /-

Configure the Channel setup for the decoder, and choose the data source

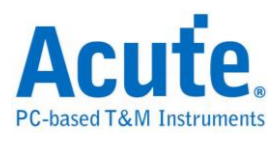

from Data 0+ or Data 0-.

## 2. Result

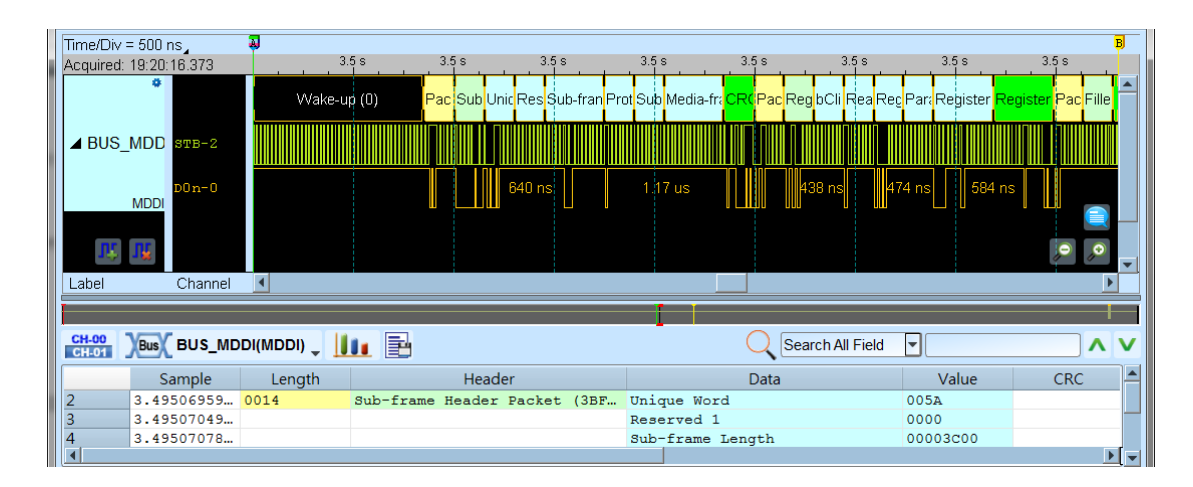

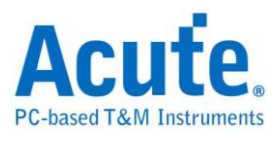

# **MDIO**

MDIO, also known as Serial Management Interface (SMI), is a serial bus defined for the Ethernet IEEE 802.3 specification for Media Independent Interface, or MII.

# **Settings**

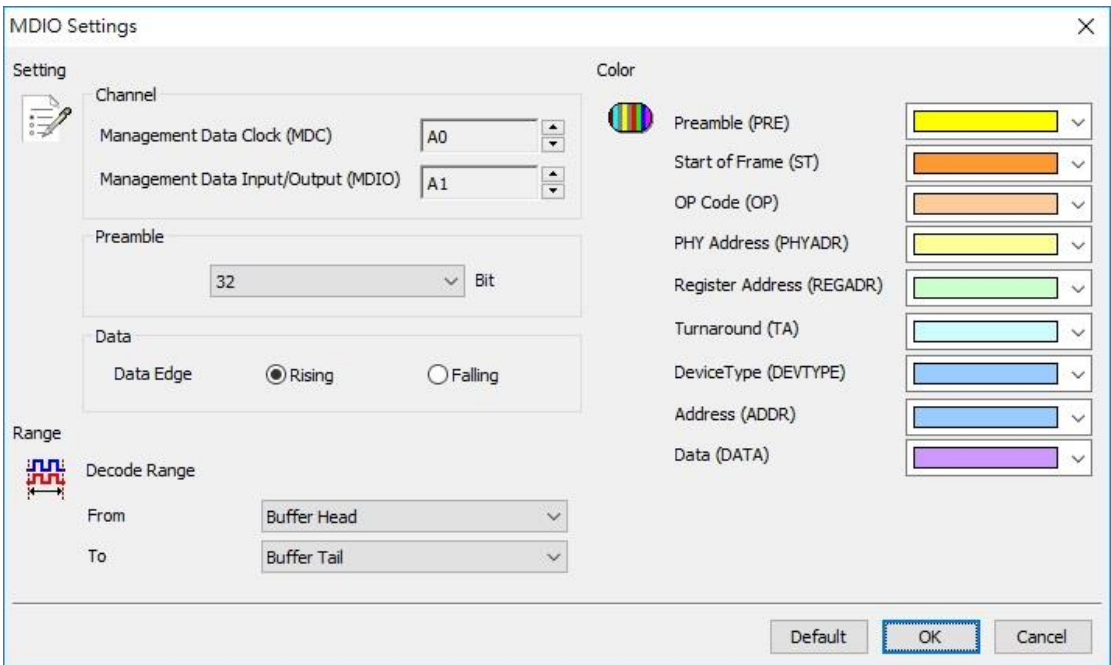

# **MDC:** Clock.

**MDIO:** Data Input / Output.

Preamble: Set the MDIO preamble width, 32 bit default.

**Data Edge:** Set the MDC Rising/Falling edge to latch the data field, Rising Edge default.

## **Result**

Click **OK** to run the MDIO decode and see the result on the Waveform Window

below.

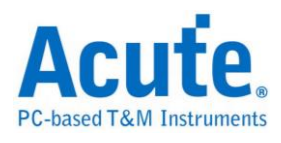

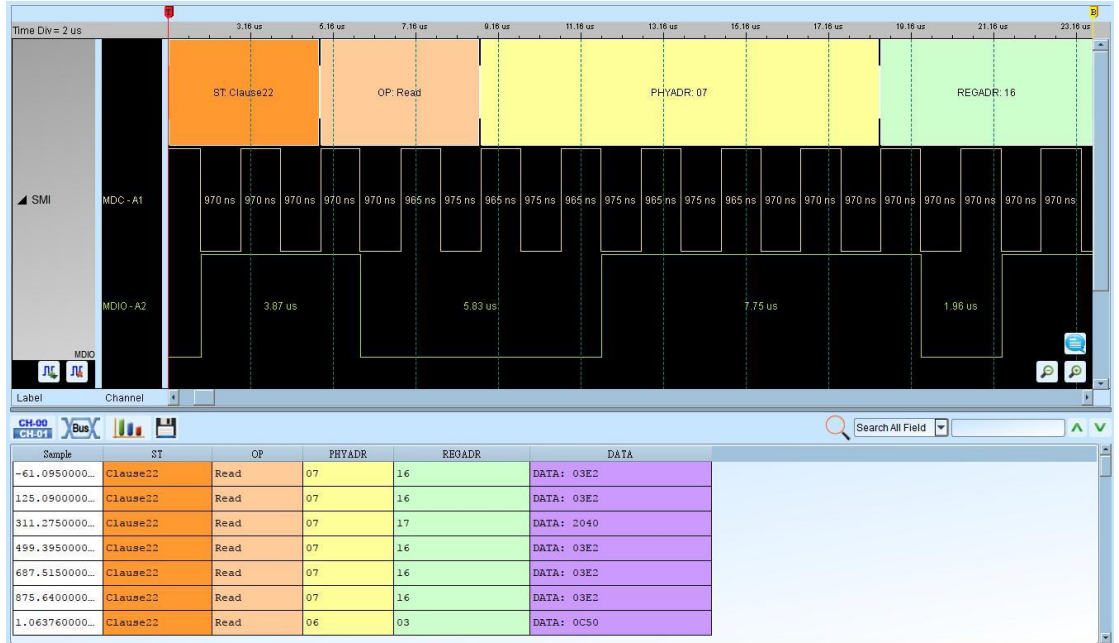

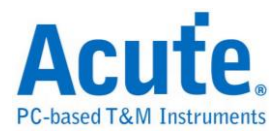

# **MHL-CBUS**

Mobile High-definition Link (MHL) is an HD audio and video interface, Control Bus (CBUS) is used to control it.

## **Settings**

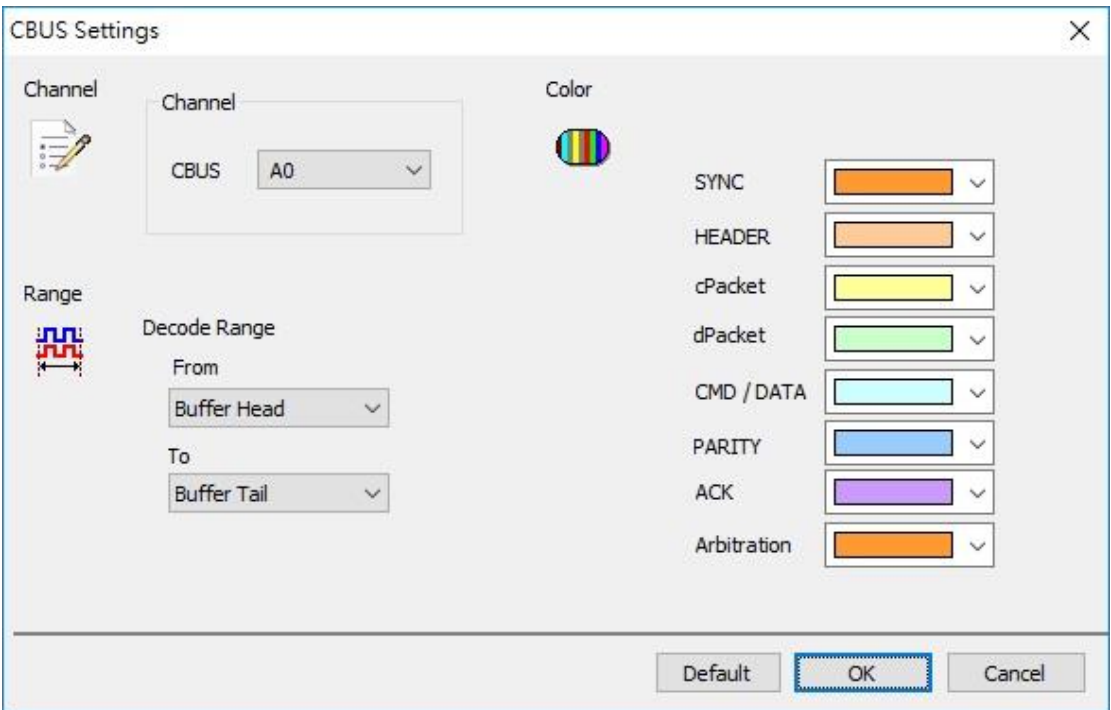

**LA Channel:** Show the selected channel (CH0).

## **Result**

Click OK to run the MHL-CBUS Decode and see result on the Waveform Window below.

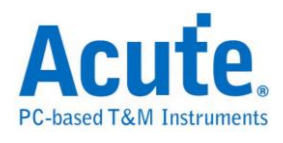

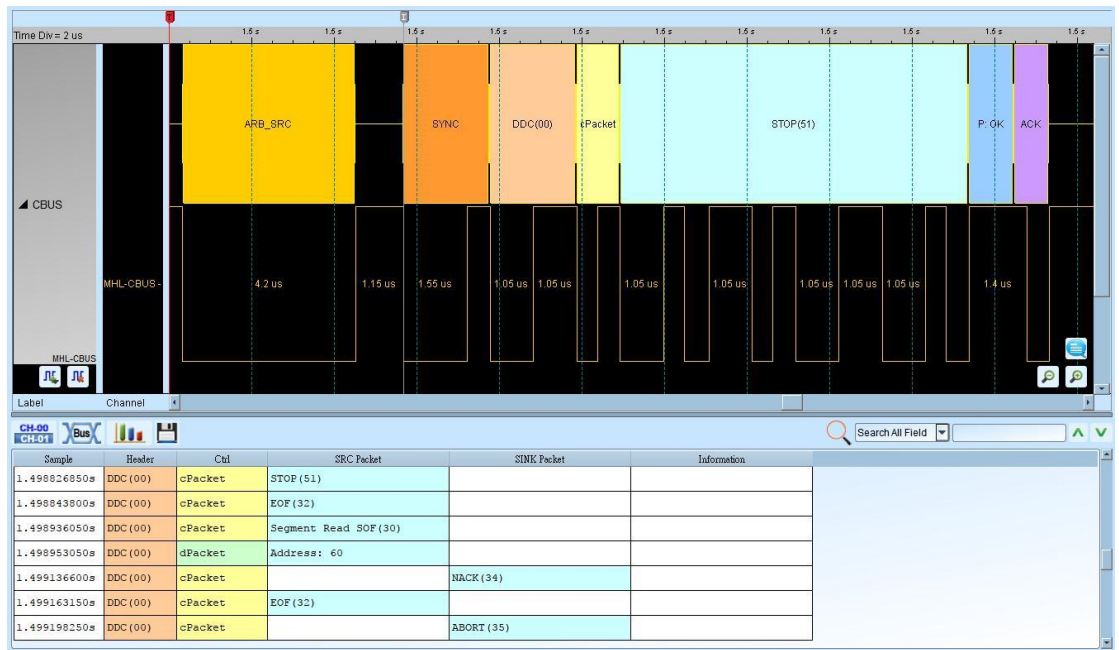

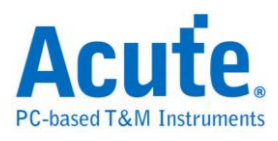

# **MII/RMII**

MII/RMII (Media Independent Interface/Reduced Media Independent Interface) is a protocol formulated by 802.3u that applied to Fast Ethernet, connecting MAC of Data Link Layer and PHY layer. Its clock frequency is either 25MHz or 2.5MHz (Ethernet); they are TX\_CLK and RX\_CLK. TX [0:3], RX [0:3] are 4-bit-width bus and TX\_EN, RX\_EN enable the IN/OUT; TX\_ER, RX\_ER can detect the errors on the bus; RX\_DV inform bus the data received is valid or not; COL can detect the collision on the bus. **Serial Management Interface (SMI), also known as MDIO, is also an important part of MII.**

#### **Settings**

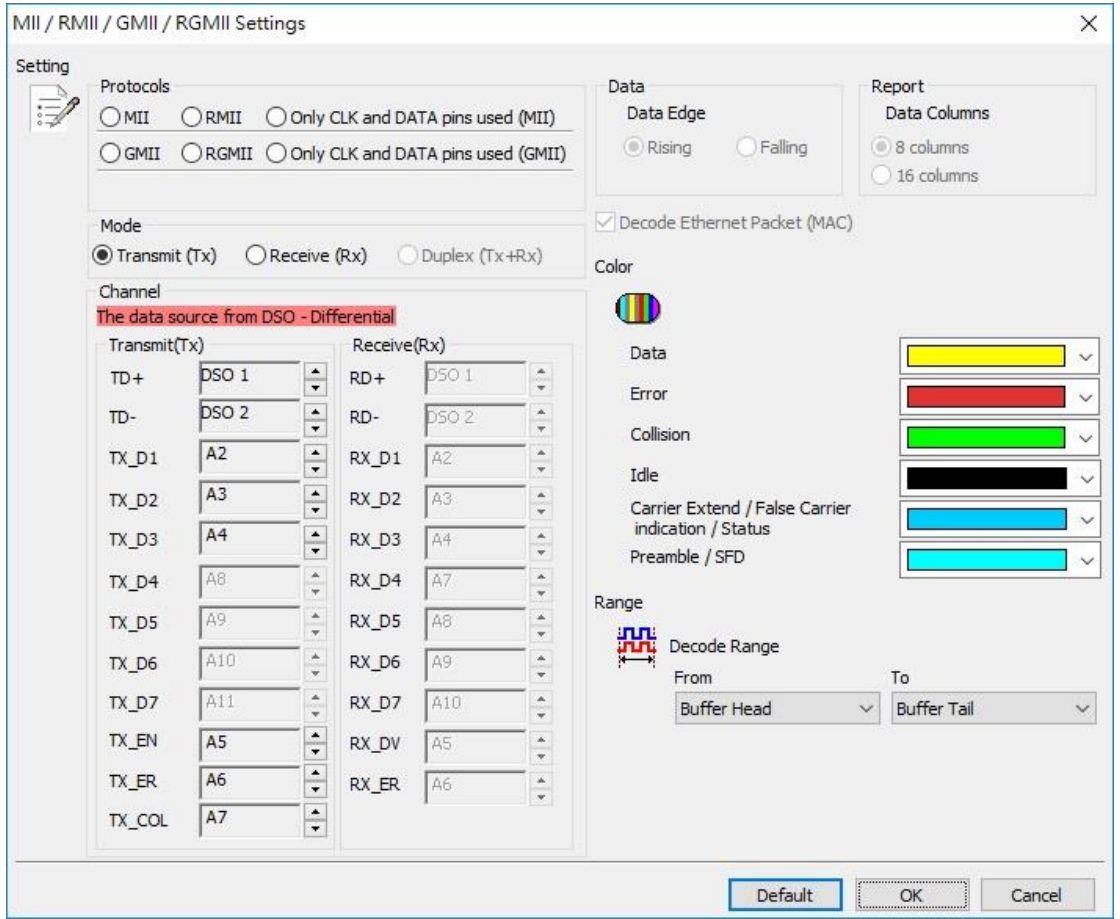

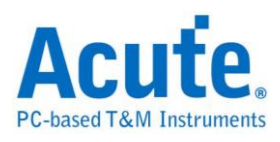

**MII / RMII:** Select the MII / RMII bus decode

**GMII / RGMII:** Select the GMII / RGMII bus decode

# **Only CLK and Data pins used(M/G):** Select MII / GMII the CLK and Data pins

only**.**

**Transmit (Tx):** Select TX mode

**Receive (Rx):** Select Rx mode

**Duplex (Tx+Rx) :** Select duplex mode

**Channel:** Set the channel number.

**Rising:** Select rising edge to latch data

**Falling:** Select falling edge to latch data

**8 columns:** show 8 columns data field in the report window

**16 columns:** show 16 columns data field in the report window

## **Result**

Click **OK** to run the MII/RMII decode and see the result on the Waveform Window below.

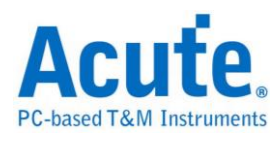

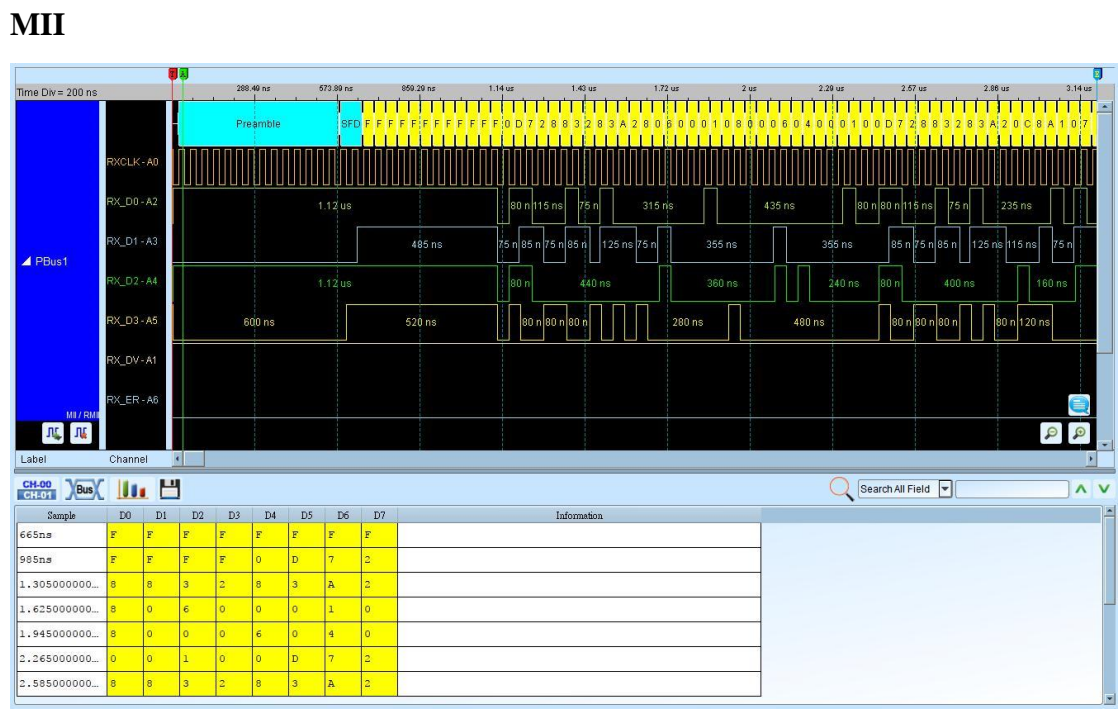

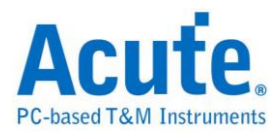

# **Microwire**

The Microwire bus has four data bits: Chip Select (CS), Serial Clock (SK), Data Input (DI), and Data Output (DO).

#### **Settings**

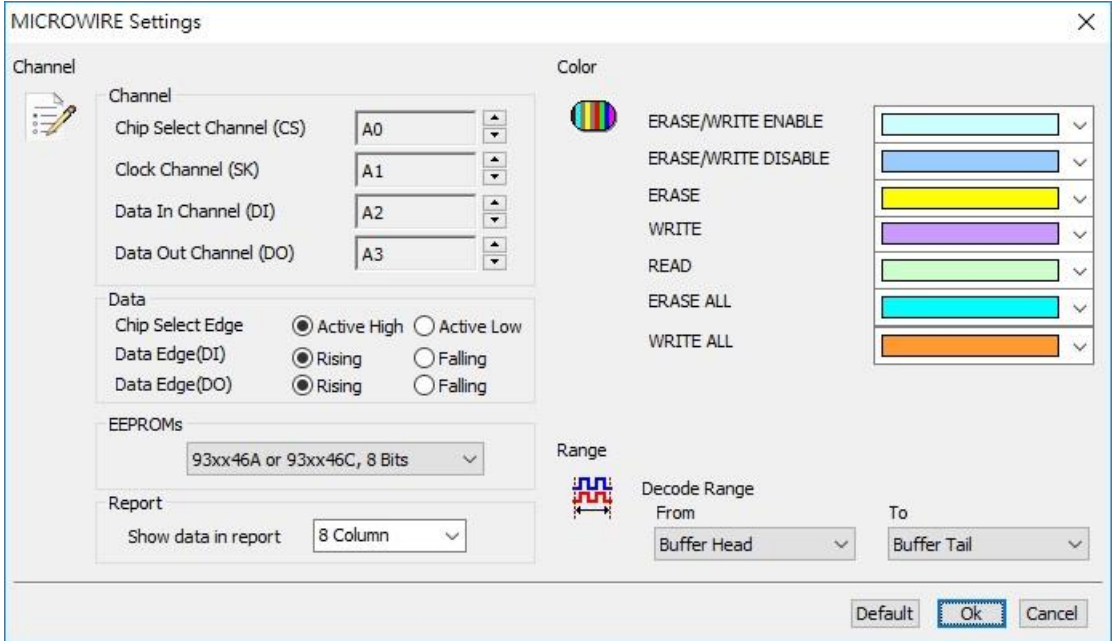

**Channel**: Show the selected channels.

**Chip Select Edge:** Active Low or Active High.

**Data Edge:** Rising or Falling.

**EEPROMs**: Select EEPROMs.

**Report**: Show data in report.

#### **Result**

Click **OK** to run the Microwire decode and see the result on the Waveform Window

below.

Read

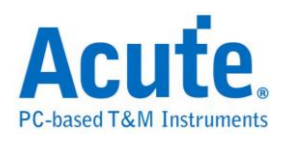

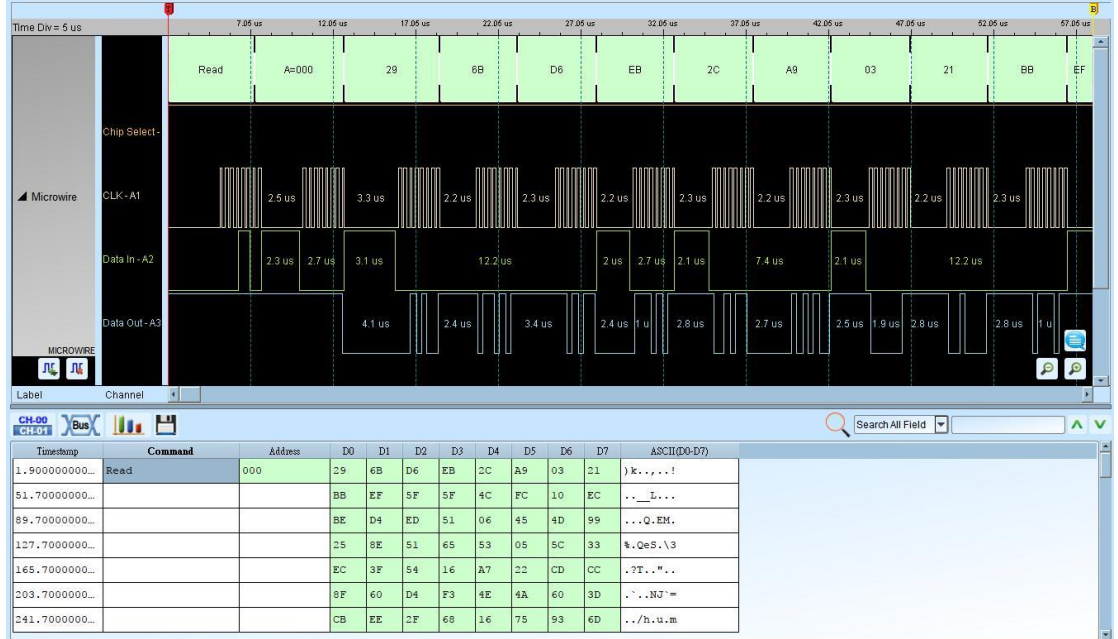

#### Write

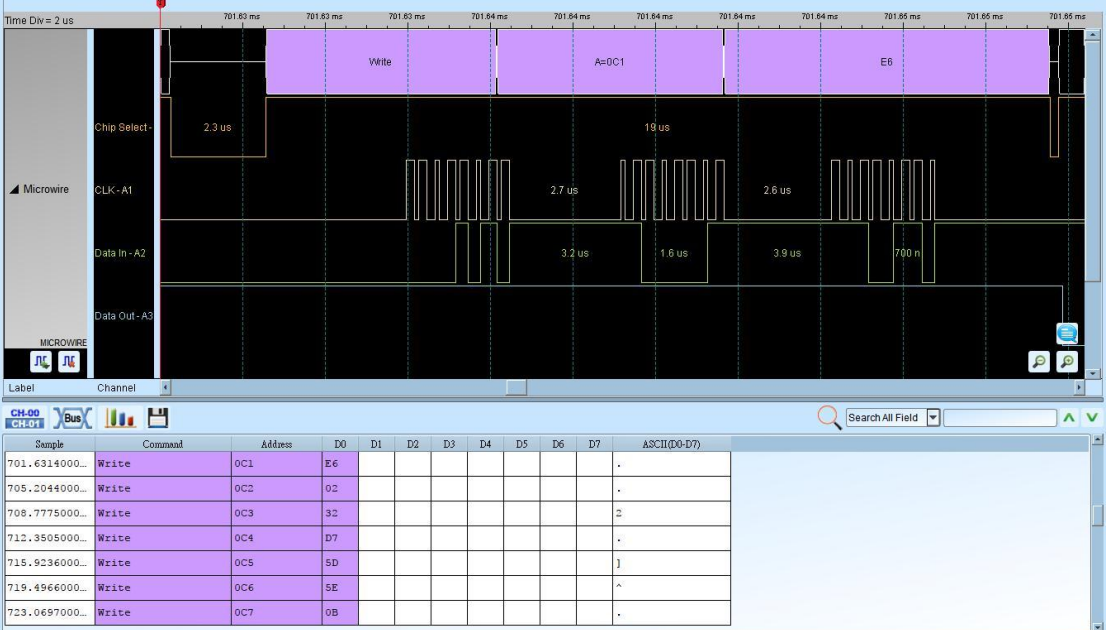

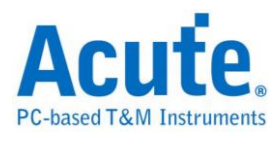

# **MIPI DSI**

MIPI Display Serial Interface (DSI) designed by MIPI alliance for the protocols between a host processor and peripheral devices using a D-PHY physical interface. The operation mode includes High Speed Mode and Low Power Mode (LPM).

#### **Settings**

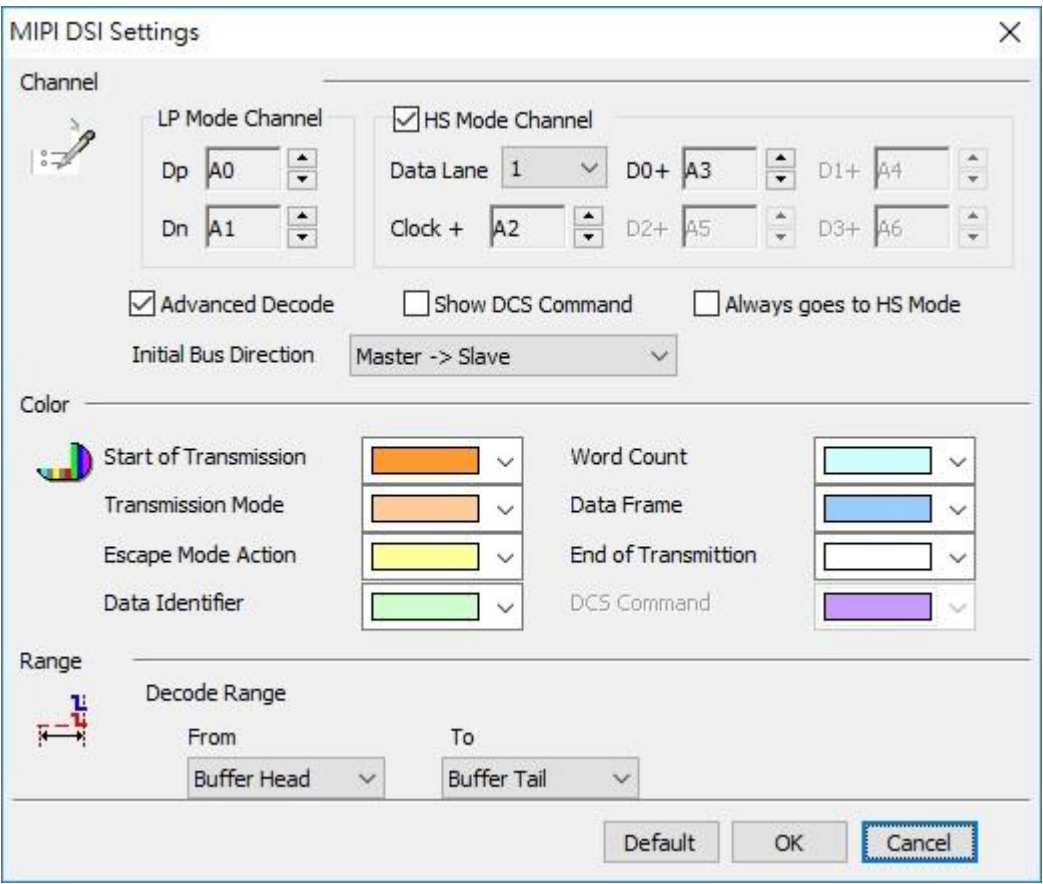

# **Dp, Dn:** DSI-LP signal lines

**Data Lane:** DSI-HS mode Data Lane number

**Clock+, D0+, D1+, D2+, D3+:** DSI-HS signal lines

**Advanced Decode:** Enable DSI format decode and display.

**Show DCS Command:** Enable DCS Command decode and display.

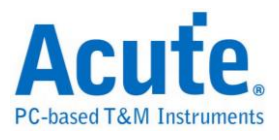

**Always goes to HS Mode:** Ignore the Dp and Dn status and decode all the data frame

in HS mode

**Initial Bus Direction:** Select the Initial direction of the bus transmission.

#### **Result**

Advanced Decode Disabled:

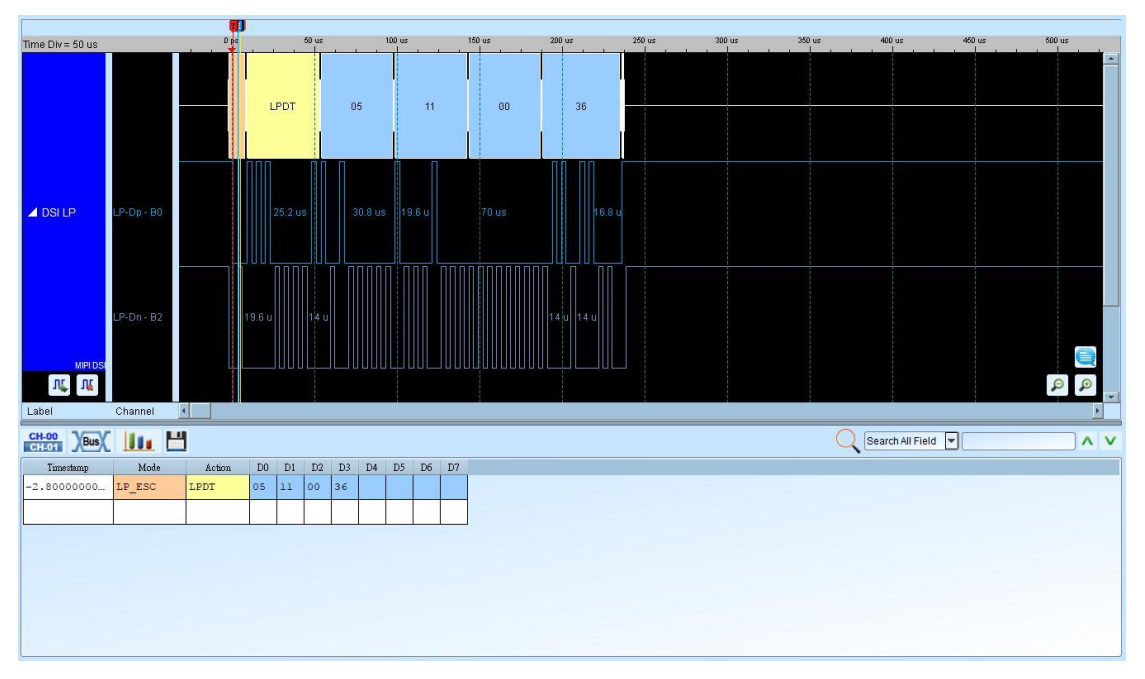

## Advanced Decode Enabled:

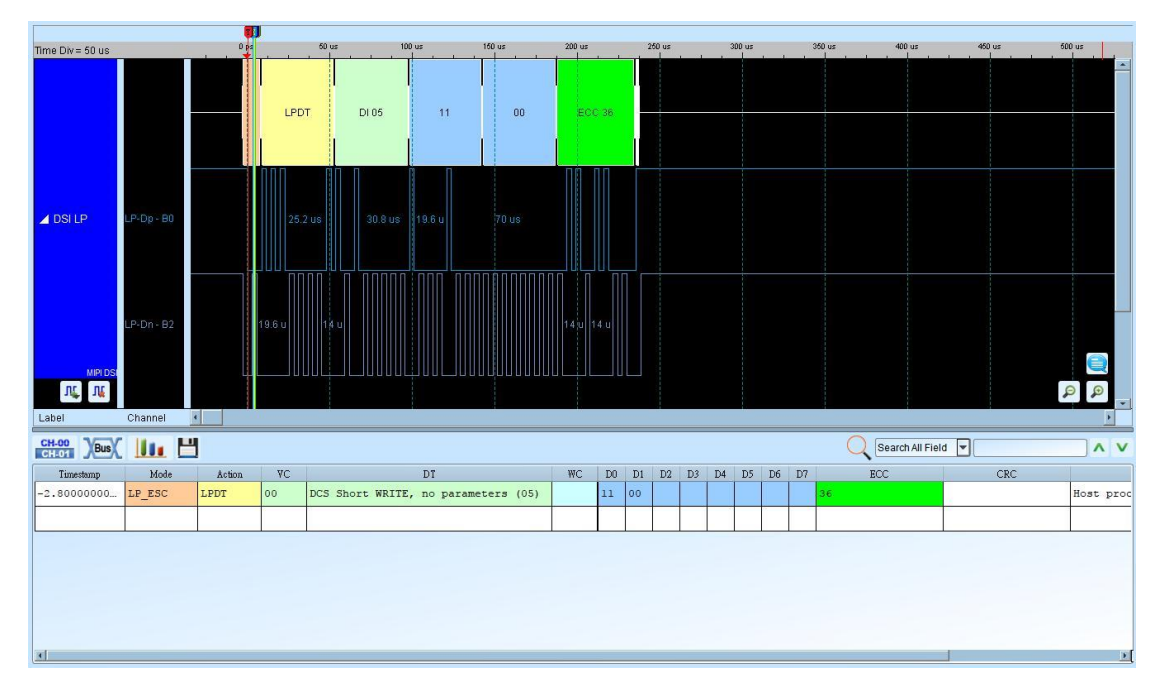

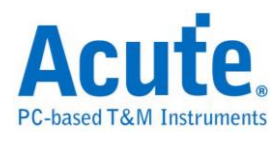

# **MIPI RFFE**

MIPI RFFE (RF Front-End Control Interface) designed by MIPI alliance is for controlling RF front-end devices including Power Amplifiers, Low-Noise Amplifiers, filters, switches, power management modules, antenna tuners and sensors.

#### **Settings**

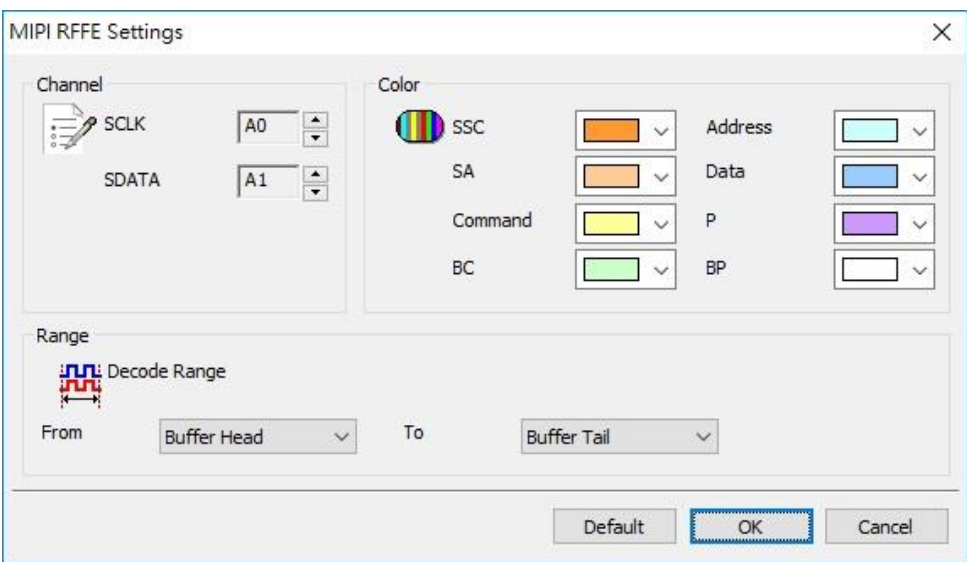

**Channel:** Set the channels of SCLK and SDATA.

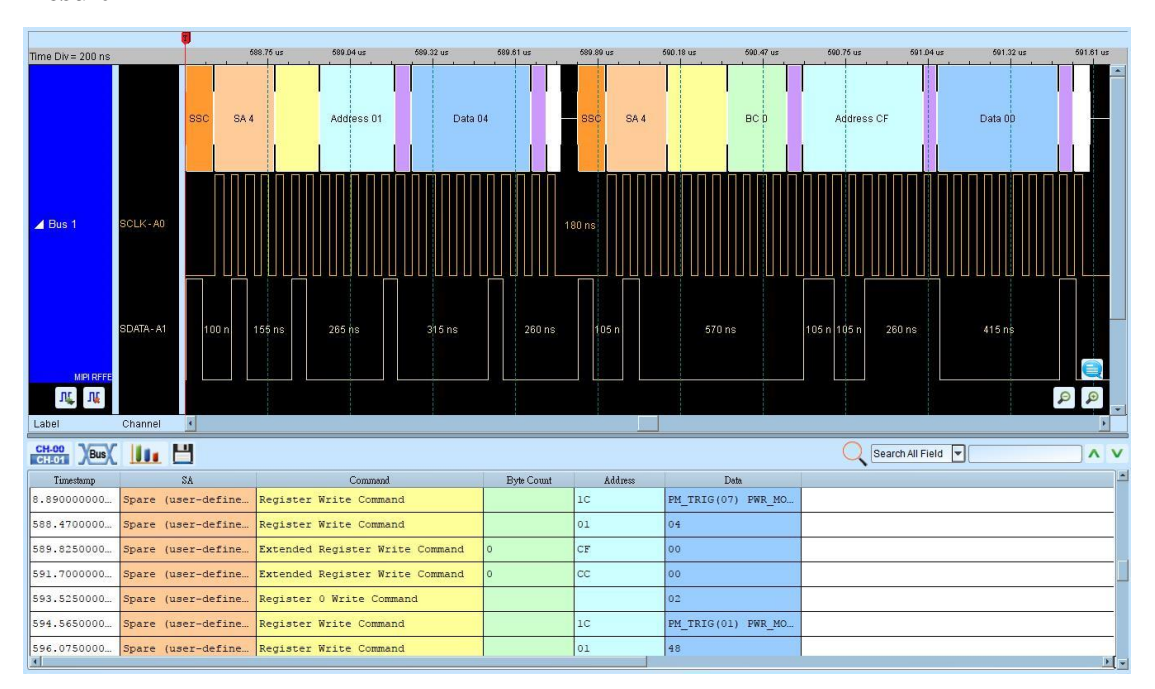

## **Result**

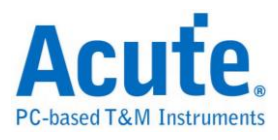

# **MIPI SPMI**

MIPI SPMI(System Power Management Interface) designed by MIPI alliance. SPMI is a serial interface that connects the integrated Power Controller(PC) with Power management Integrated Circuits(PMIC).

#### **Settings**

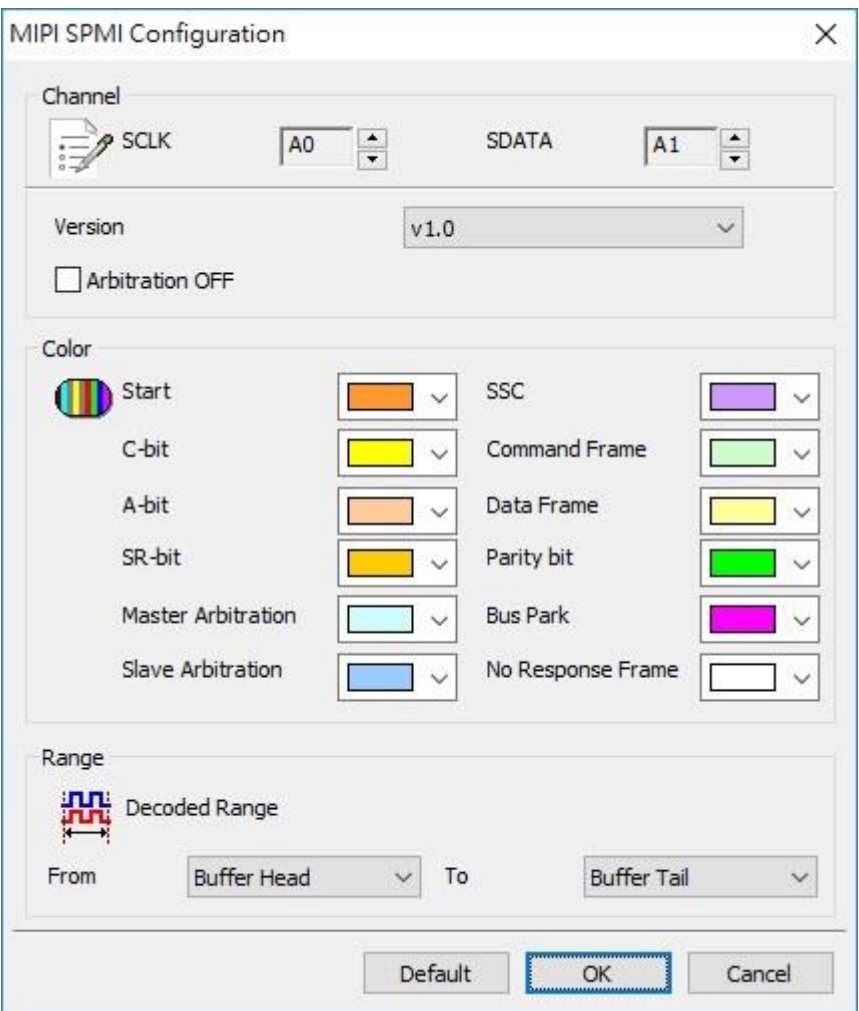

**Channel:** Set the channels of SCLK and SDATA.

#### **Result**

Click OK to run the MIPI SPMI Decode and see result on the Waveform Windows

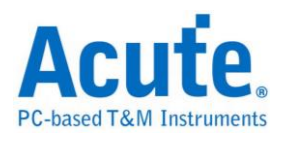

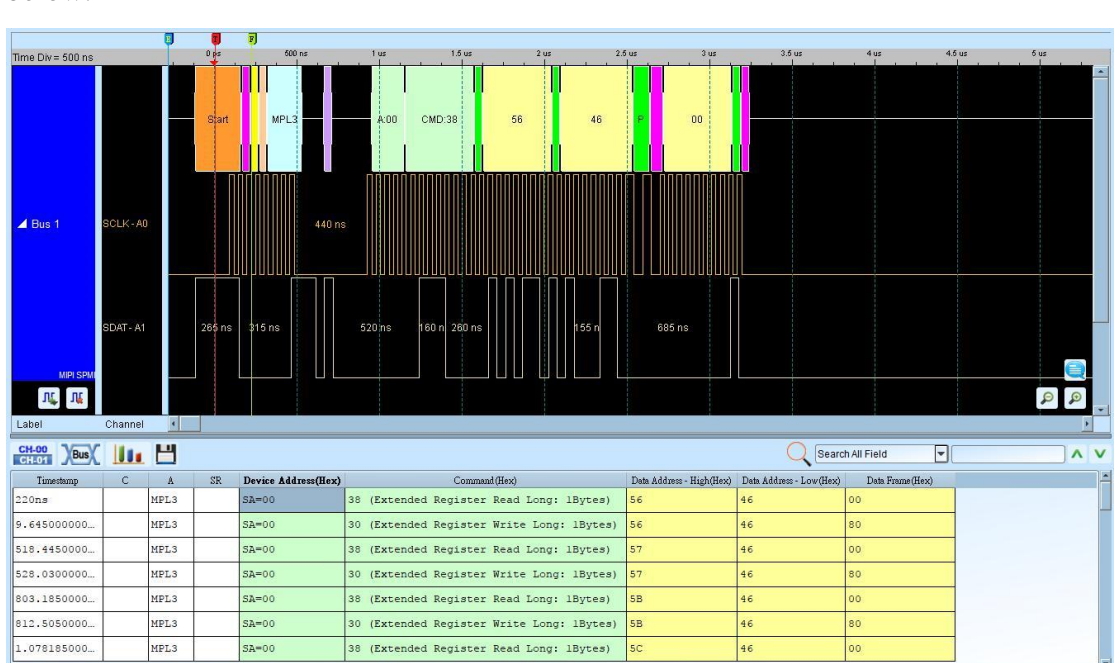

#### below.

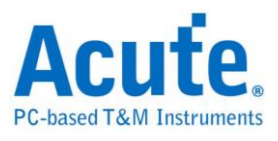

# **MMC**

The Multi Media Card (MMC) or the Embedded Multi Media Card (eMMC) version

5.1 is a flash memory card standard.

# **Settings**

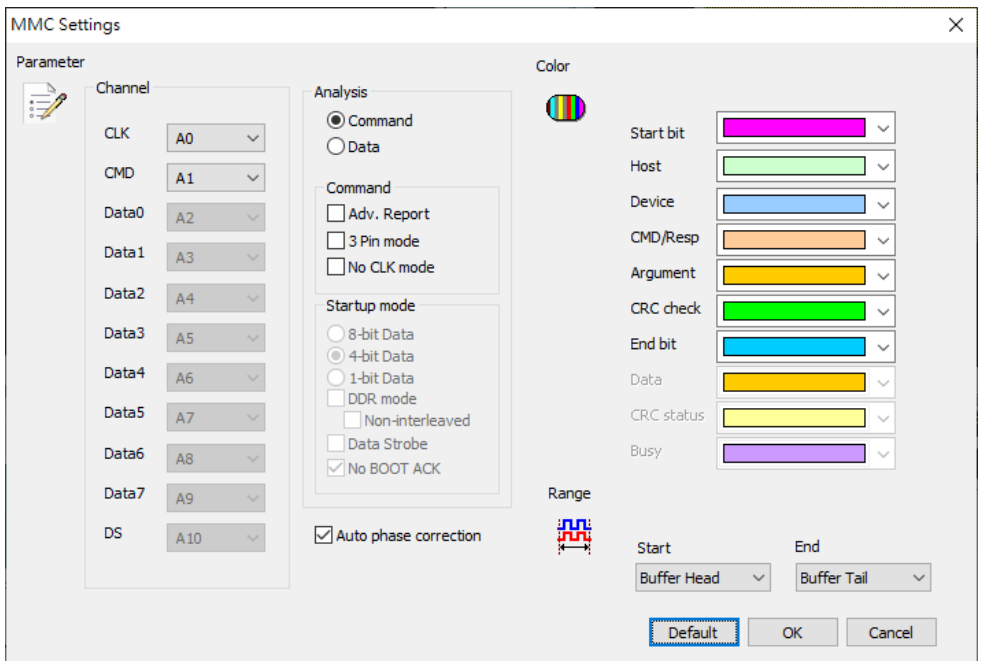

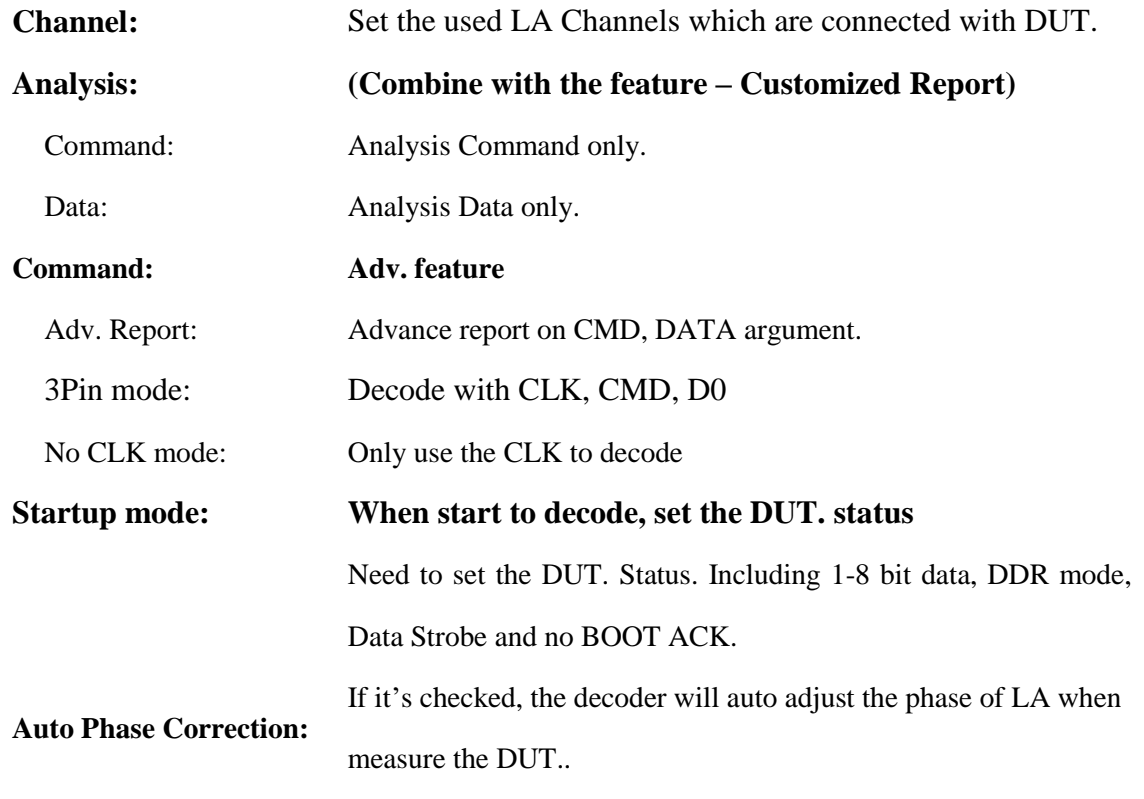

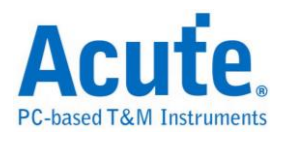

# **Result**

# Command:

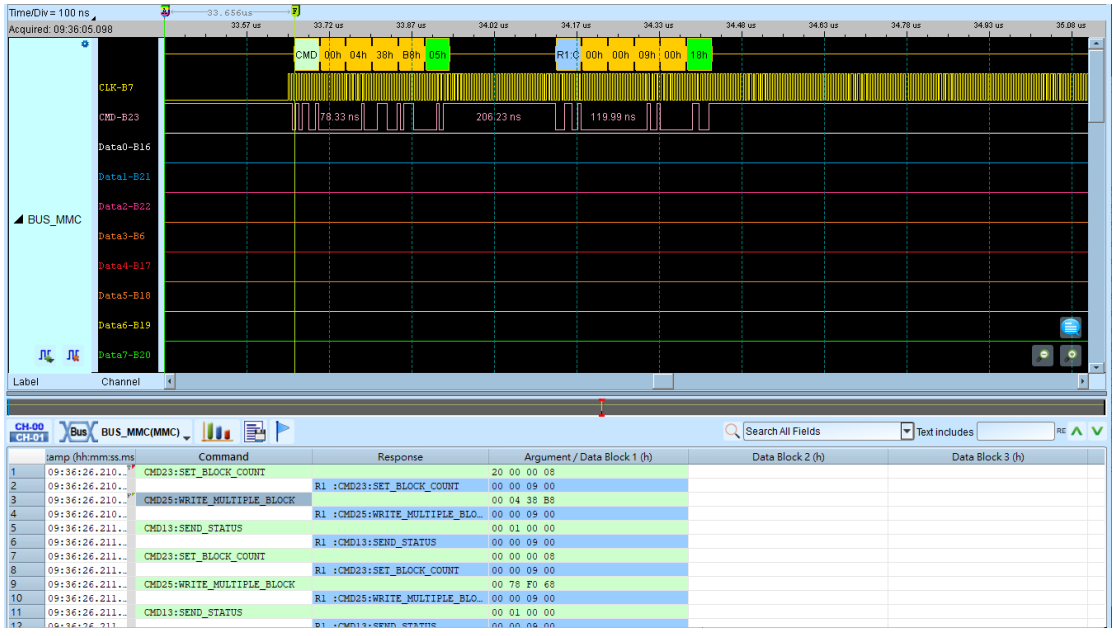

## Data:

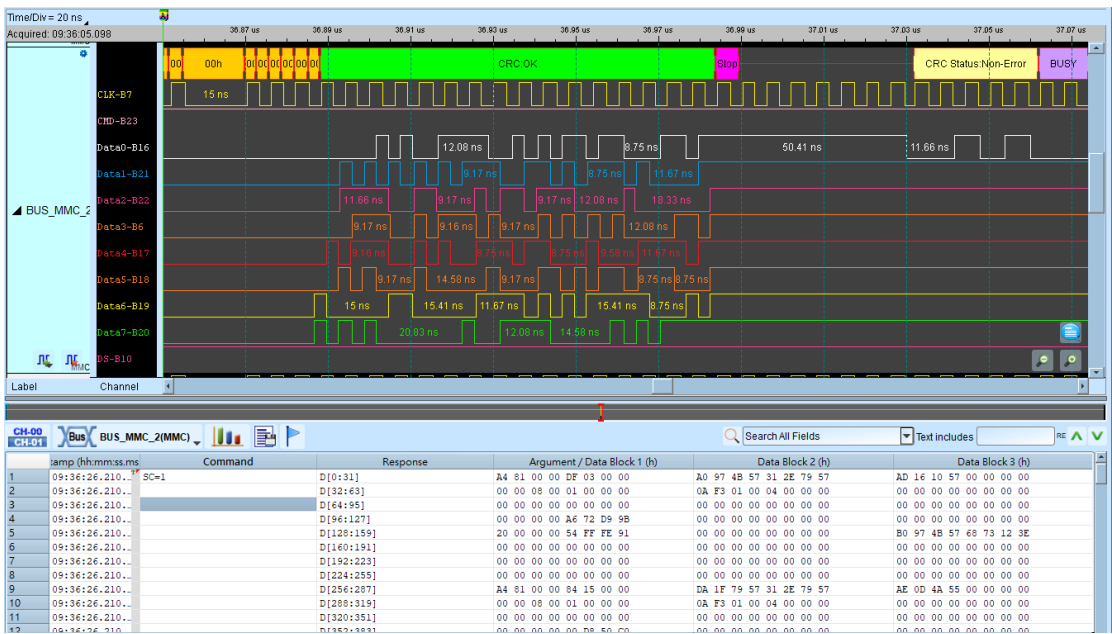

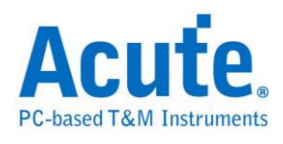

## Adv. Report:

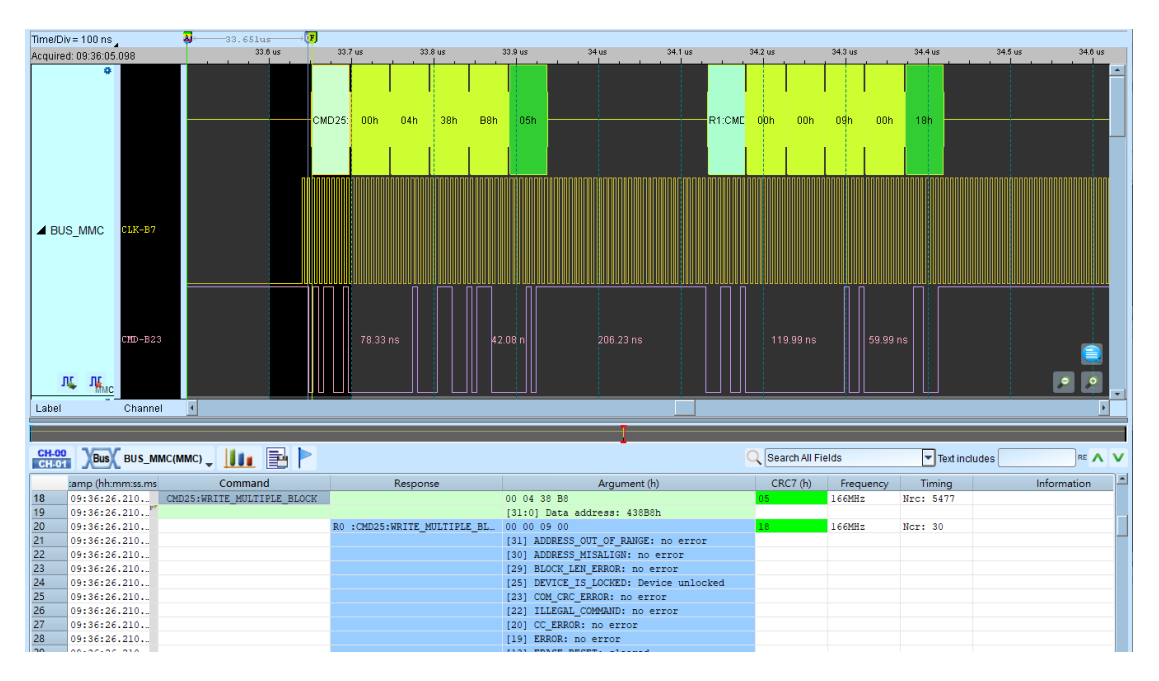

## No CLK mode

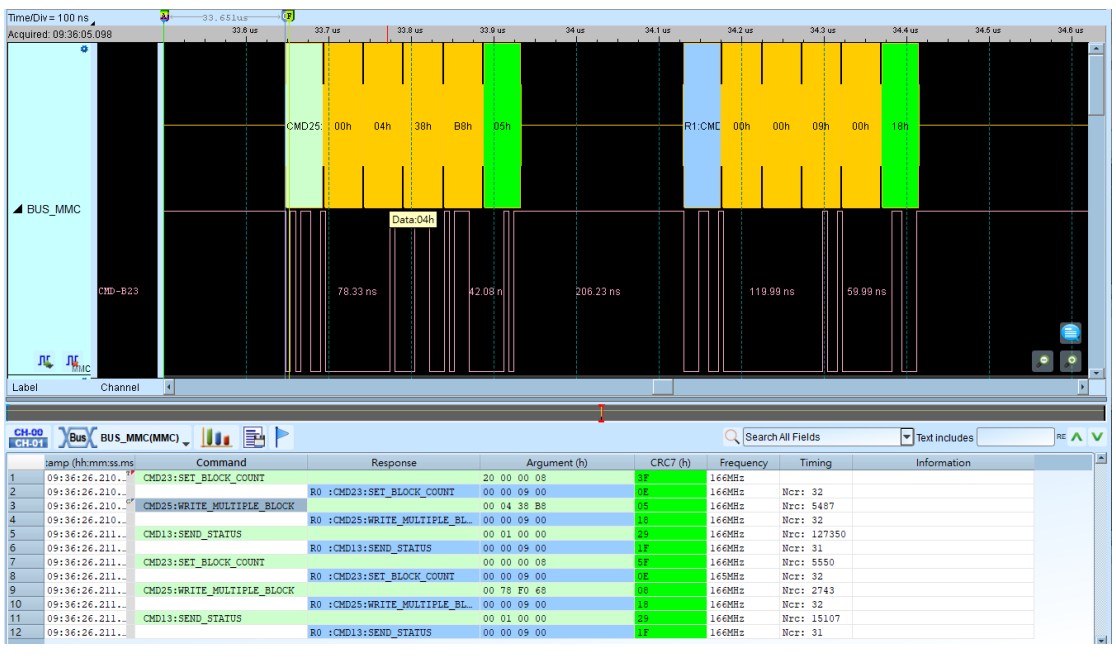

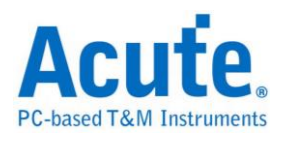

Command + Data: (Customized Report)

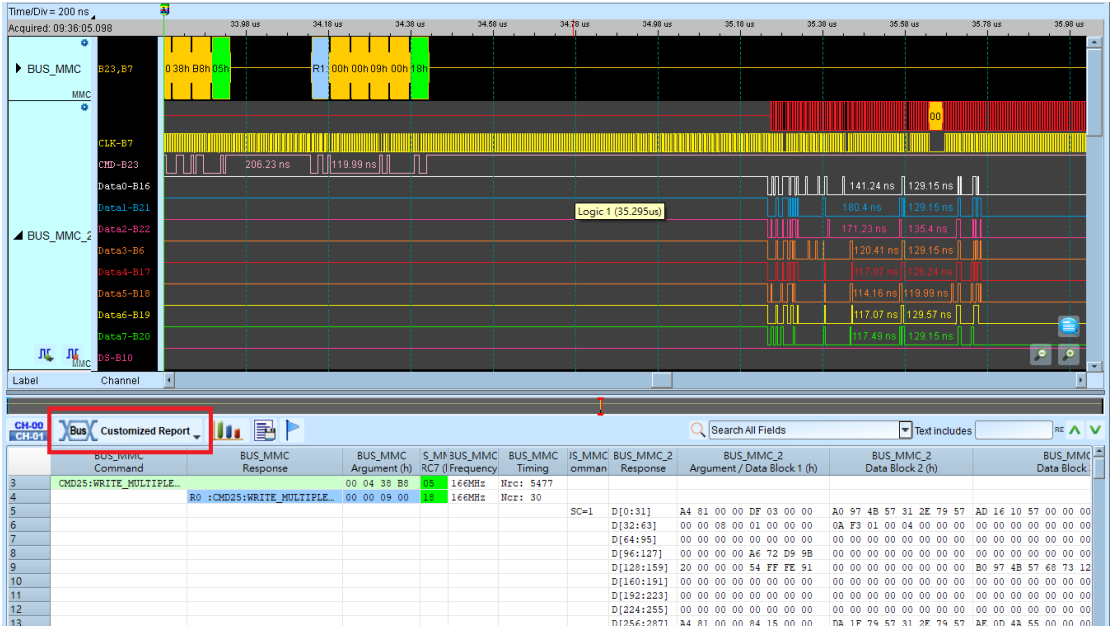

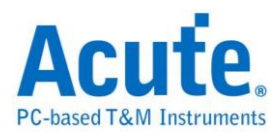

# **ModBus**

Modbus is a serial communications protocol published by Modicon in 1979 for use with its programmable logic controllers (PLCs). Simple and robust, it has since become one of the standard communications protocols in the industry, and it is now amongst the most commonly available means of connecting industrial electronic devices.

#### **Settings**

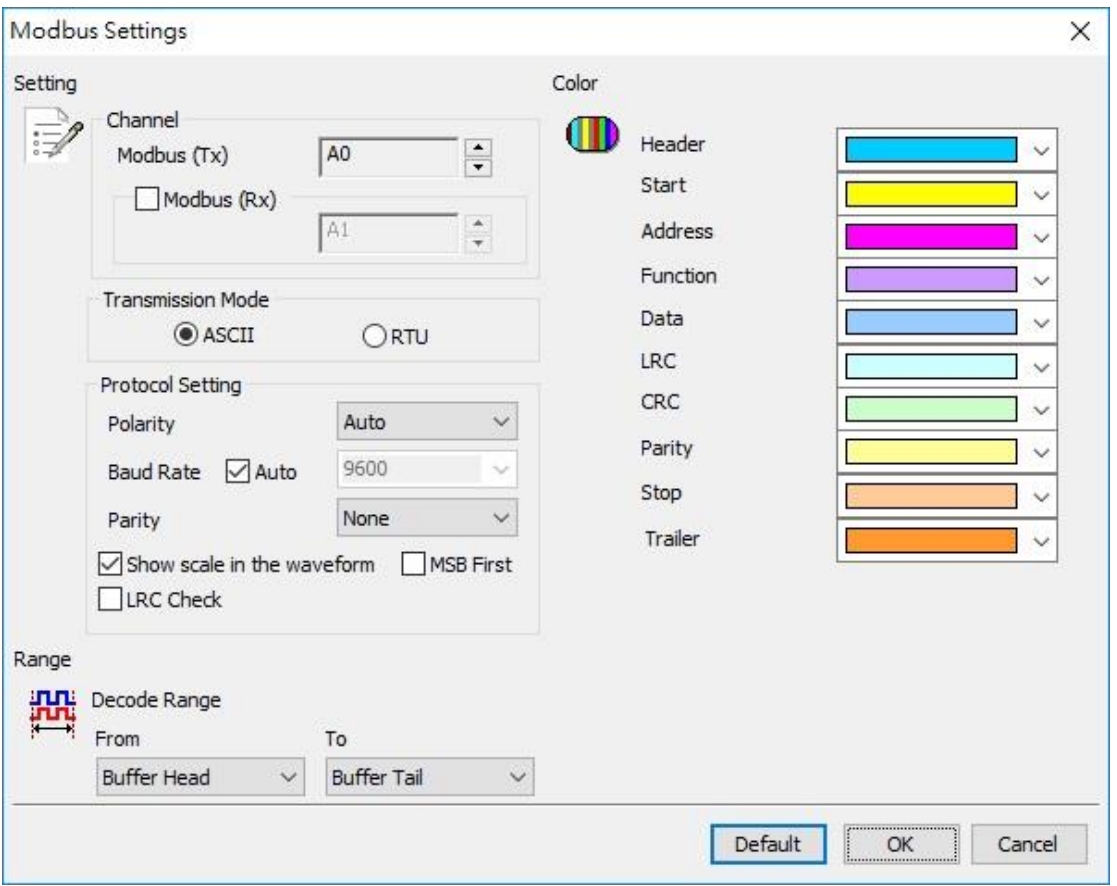

**Channel:** Modbus (Tx) or Modbus (Rx).

**Transmission Mode:** ASCII and RTU mode.

**Auto:** Auto detection idle polarity.

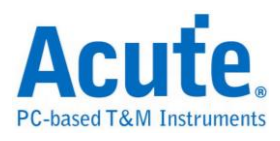

**Idle high:** Idle condition shows High.

**Idle low:** Idle condition shows Low.

**Auto Detect**: Set the Baud Rate manually if not selected.

**Baud Rate**: Data rate (bits per second), and the range is  $110 \sim 2M$  (bps).

Parity: N-None Parity, O-Odd Parity, E-Even Parity.

**MSB First:** The default is LSB first; click it to change to MSB first.

Show scale in the waveform: Display the waveforms with scales.

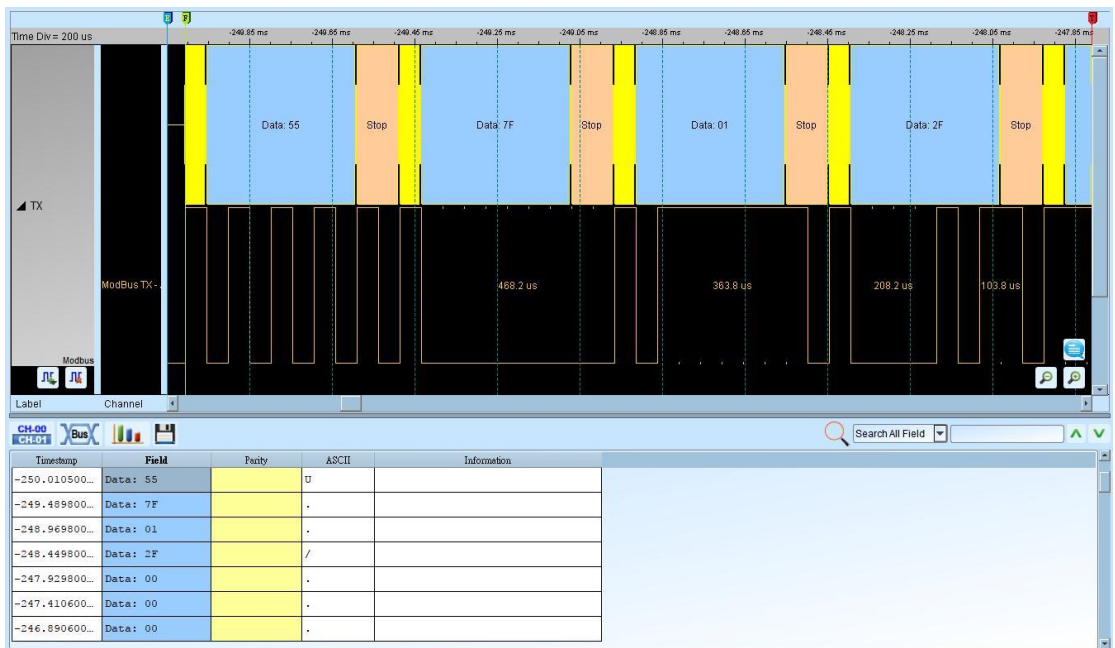

**Result**

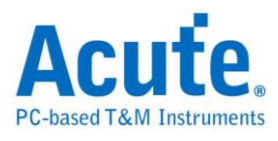

# **NAND Flash**

NAND flash uses tunnel injection for writing and tunnel release for erasing. NAND flash memory forms the core of the removable USB storage devices known as USB flash drives, as well as most memory card formats and solid-state drives available today.

## **Settings**

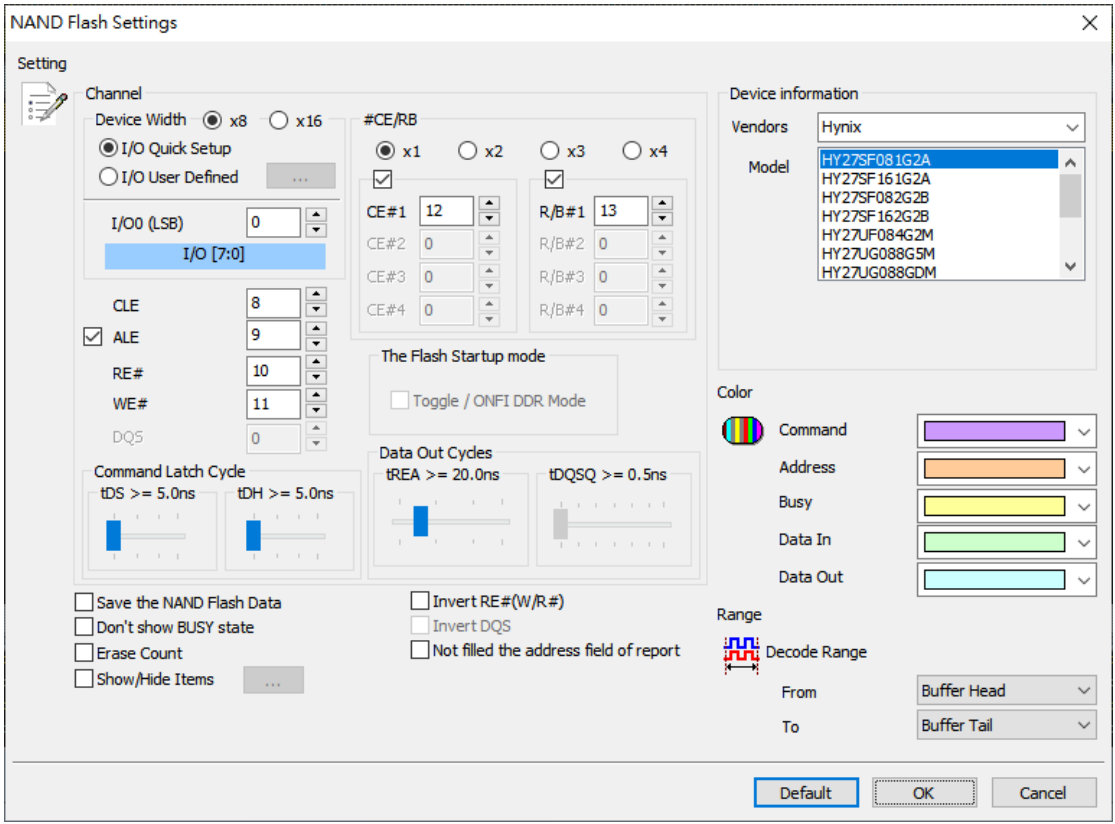

## **Channel:**

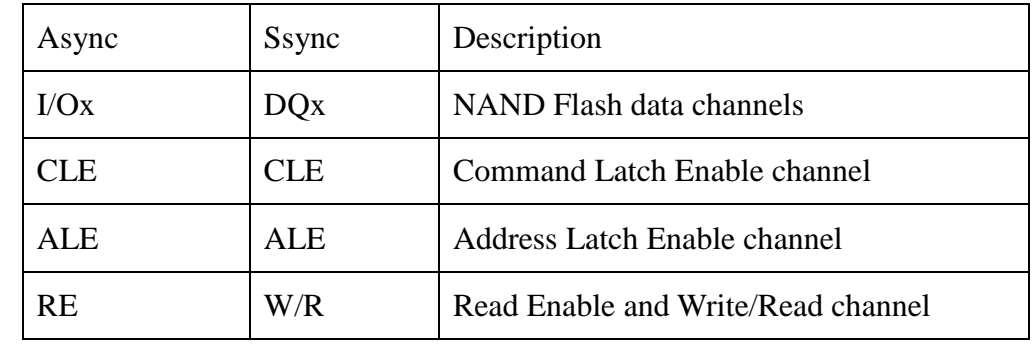

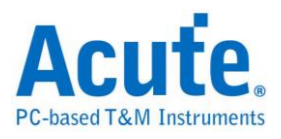

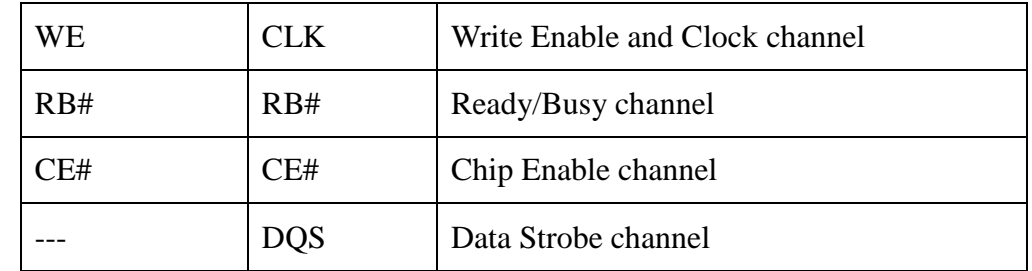

**Device Width:** Select 8/16 bits device width.

**The Flash Startup mode**: Check Toggle /ONFI DDR Mode to run synchronous data interface.

**I/O Quick Setup / I/O User Defined**: Only set I/O0 (LSB) when select the I/O Quick Setup, other channels will be set automatically. when check the I/O User Defined and press the button will show the dialog below:

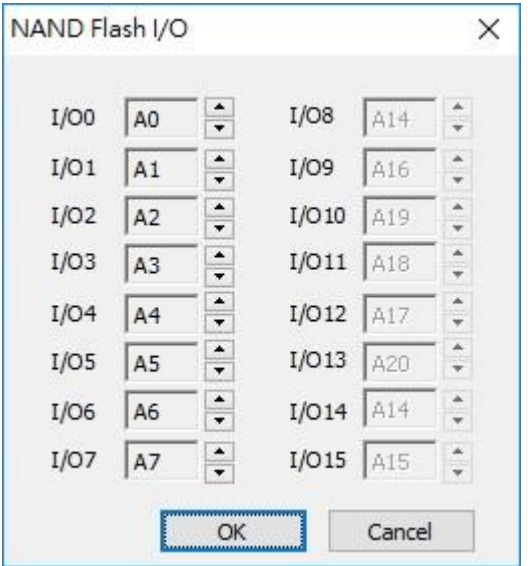

User can set NAND I/O channel by channel.

**The Flash Startup mode:** Check Toggle /ONFI DDR Mode to run synchronous data interface.

**tREA / tDQSQ:** Set the delay time to access the NAND data under SDR / DDR.

To adjust the tREA/tDQSQ when the data out value of NAND Flash is invalid.

**Save the NAND Flash Data:** Save the read/write data. Program will save the NAND

Flash read/write data as a file when check Save the NAND Flash Data. It will be

saved into the LA work directory.

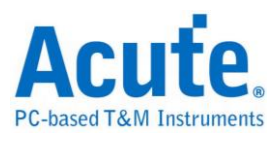

mode.

**Don't show BUSY State**: Show/hide the BUSY state information (e.g. BUSY

START / BUSY END) in the report window.

**Erase Count**: Show/ hide NAND Erase command/address statistics.

**Show/Hide Items**: Show/hide the items in the report window.

**Invert RE# (W/R#) / Invert DQS:** check this item when connect the RE/DQS#

pin under DDR mode.

**Not Filled the address field of report:** Filled the NAND write/Read address column in the report window or not.

**Invert RE# (W/R#) / Invert DQS:** Check this when connect the RE / DQS# under

DDR mode.

**Don't care ALE/RB#/CE# signal:** Ignore the signal selected when decode.

Description of file name as following **(Save the NAND Flash Data function)**:

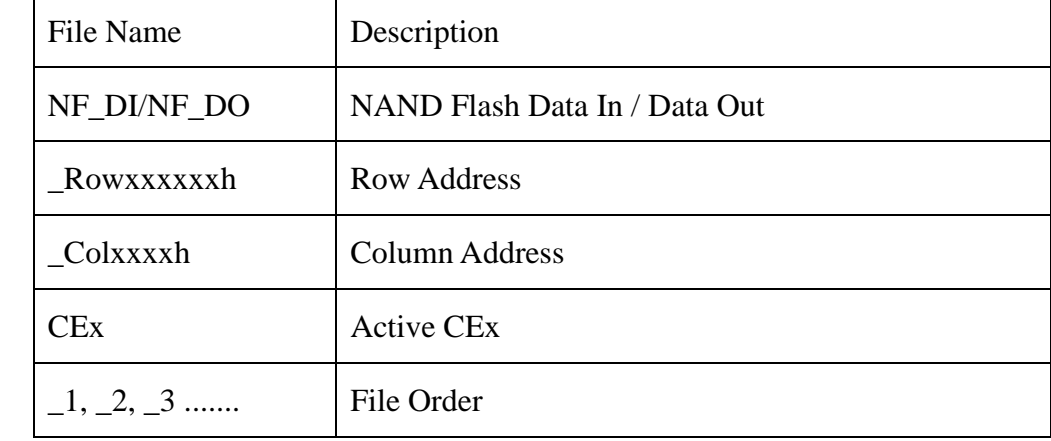

# Ex:NF\_DI\_Row017821h\_Col0000h\_CE1\_1.bin

NF\_DO\_Row017821h\_Col0000h\_CE1\_2.bin

NF\_DO\_Row\_Col\_CE1\_3.bin

Compare the content of file with the one of report.

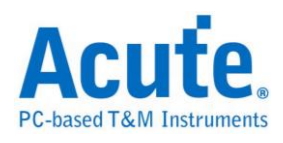

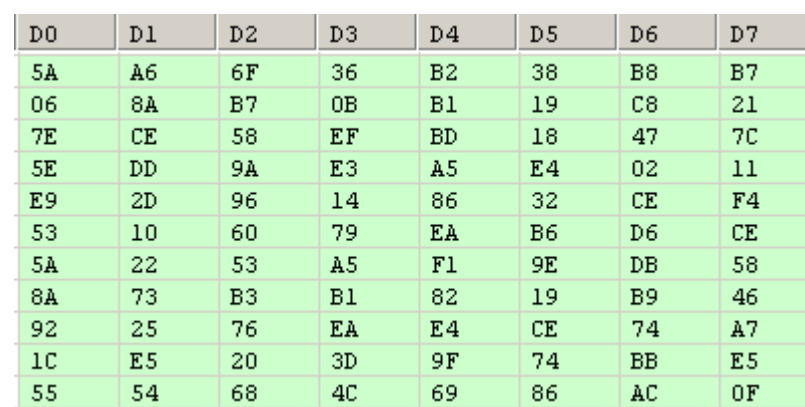

000000 5A A6 6F 36 B2 38 B8 B7 06 8A B7 0B B1 19 C8 21 7E CE 58 EF BD 18 47 7C 000010 5E DD 9A E3 A5 E4 02 11 E9 2D 96 14 86 32 CE F4 53 10 60 79 EA B6 D6 CE 000020 888838 5A 22 53 A5 F1 9E DB 58 8A 73 B3 B1 82 19 B9 46 888848 92 25 76 EA E4 CE 74 A7 10 E5 20 3D 9F 74 BB E5 000050 55 54 68 4C 69 86 AC OF F1 A2 47 FA 37 4B 04 0D

#### **Device information**

**Vendors**: Select the NAND Flash Vendor. Please refer to the

following details when select the **Custom** item.

**Model:** Select the NAND Flash device type.

**Custom:** Users create a **AqNFCustom.txt** file into the LA work directory when

select the **Custom** vendor item and edit NAND Flash Command set.

```
Manufacturer=Samsung
PartNo=K9XXXXXXXX
#CE/RB=1
X16 = NSuncMode=Y
Cmd=Read, Read, tR, 60, , , N, N, N, 00, 30
cma meaa, meaa, en, oo, , , , , ,, ,, ,, ,o, oo, oo<br>Cmd=Read Status, Read Stat., , , , , Y, N, Y, 70<br>Cmd=Two-Plane Page Program, TPP Prog., tDBSY, 1, tPROG, 5000, N, Y, N, 80, 11, 81, 10
```
Manufacturer, PartNo, #CE/RB, X16, SyncMode, Cmd are keywords.

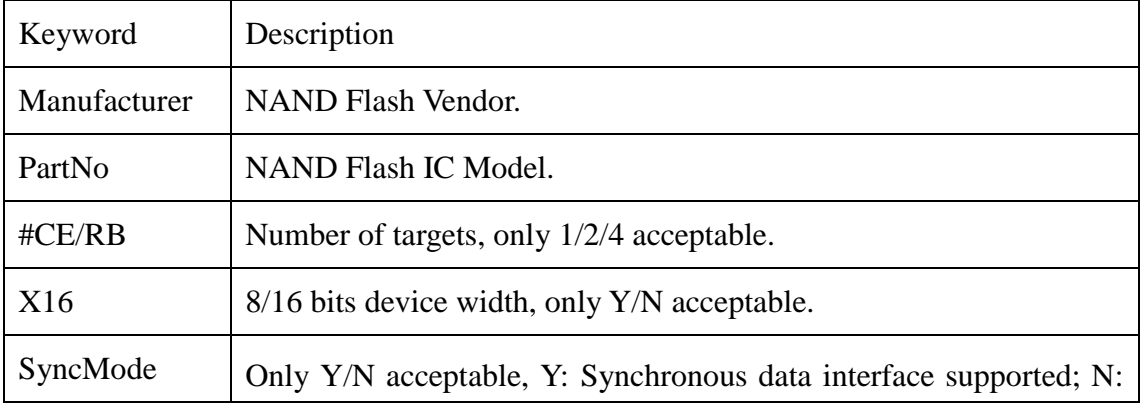
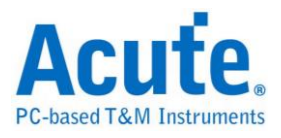

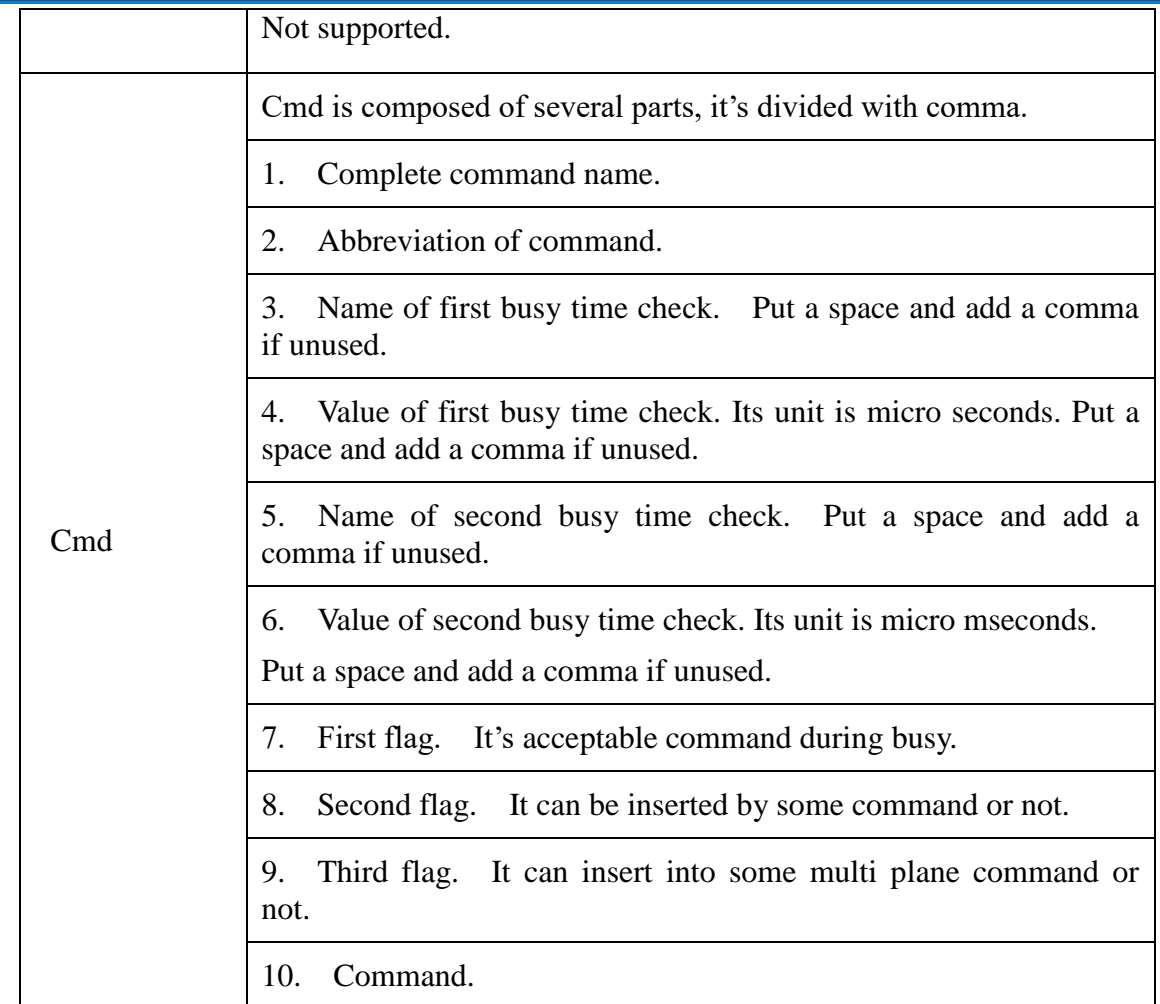

Ex: Cmd=Read, Read, tR, 60, , , N, N, N, 00, 30

Cmd=Read Status, Read Stat., , , , , Y, N, Y, 70

Cmd=Two-Plane Page Program, TPP Prog., tDBSY, 1, tPROG, 5000,

N, Y, N, 80, 11, 81, 10

Read Status / Two-Plane Page Program : complete command.

Read Stat. / TPP Prog. : abbreviation of command.

Busy Time Check(tDBSY, 1, tPROG, 5000) : tDBSY is 1us; tPROG is

5000 us. It will show some information when violation of busy time.

3 Flags: 1st flag of "Read Status" is Y means it's acceptable command

During busy; 2nd flag of "Two-Plane Page Program" and 3rd flag of "Read

Status" means any command between 11h and 81h is prohibited except

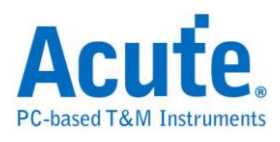

"Read Status (70h)".

Perform NAND Flash bus analysis, select Custom, the manufacturer name and model entered in the AqNFCustom.txt file will be displayed in the model; the analysis result will also be displayed according to the input command.

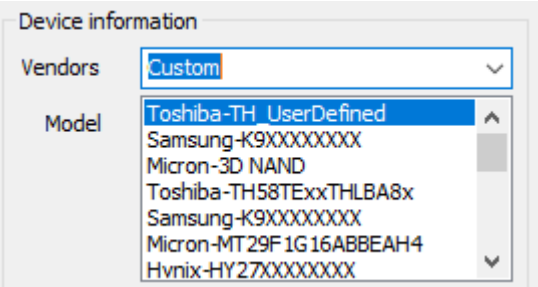

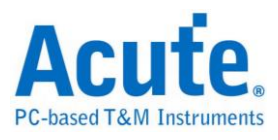

NAND Bus Decode Timing Check function description

When using this function, please add the following description in the first paragraph

of the content of the custom file AqNFCustom.txt.

Manufacturer=Samsung <u>PartNo=K9XXX</u>XXXXX Spec=Toggle  $V$ ersion=2.0  $\sqrt{\text{CE}/\text{RB}}=1$ IX 16≡N SyncMode=Y <u>TimingCheck=Y</u><br>StartupDDR=Y . . .

1. Spec=Toggle

Only ONFI or Toggle can be filled in.

2. Version=2.0

ONFI fill in SDR/NV-DDR/NV-DDR2-3; Toggle fill in Legacy/1.0/2.0.

3. TimingCheck=Y

Only Y/N can be filled in, Y means the Timing Check function is enabled.

If you turn on the Timing Check function, please fill in the items that need Timing Check, the format:

## **Item Name, Minimum Time, Maximum Time**

The unit of time value is ns, and for the Timing Check item provided by the software, please fill in the item name specified in the appendix below according to the Spec/Version you set. These are the standard time check items listed in ONFI and Toggle NAND Flash. All other project names will be ignored.

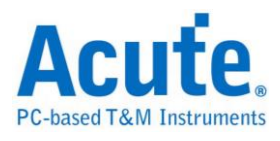

If the time value check item of a certain item is not needed, please fill in X. If the two time values are both X, the item will also be ignored.

The time values listed in the appendix can be adjusted according to the actual NAND

Flash specifications during use.

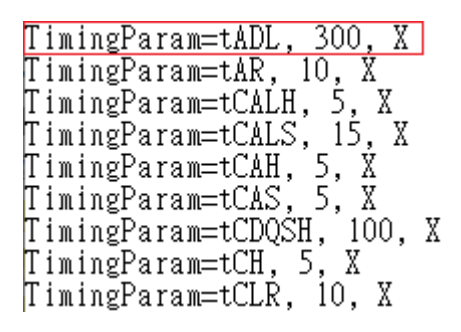

The results will be displayed in the Information field of the report window, and those

that violate the set time range will be displayed in red font.

Normally, it will be displayed in black font.

The displayed information will include:

1. Time test item 2. Measurement time 3. Set time range.

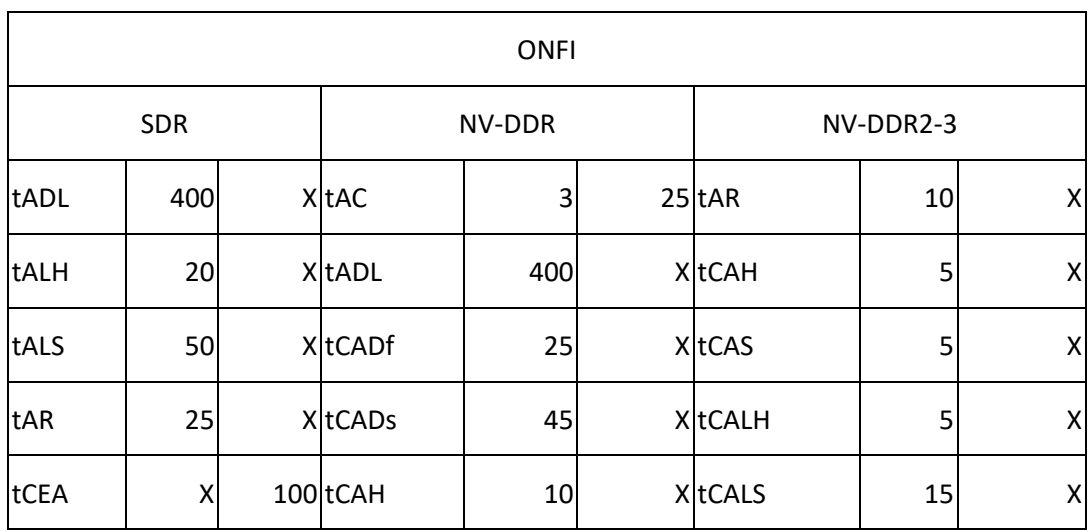

## Appendix

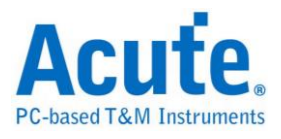

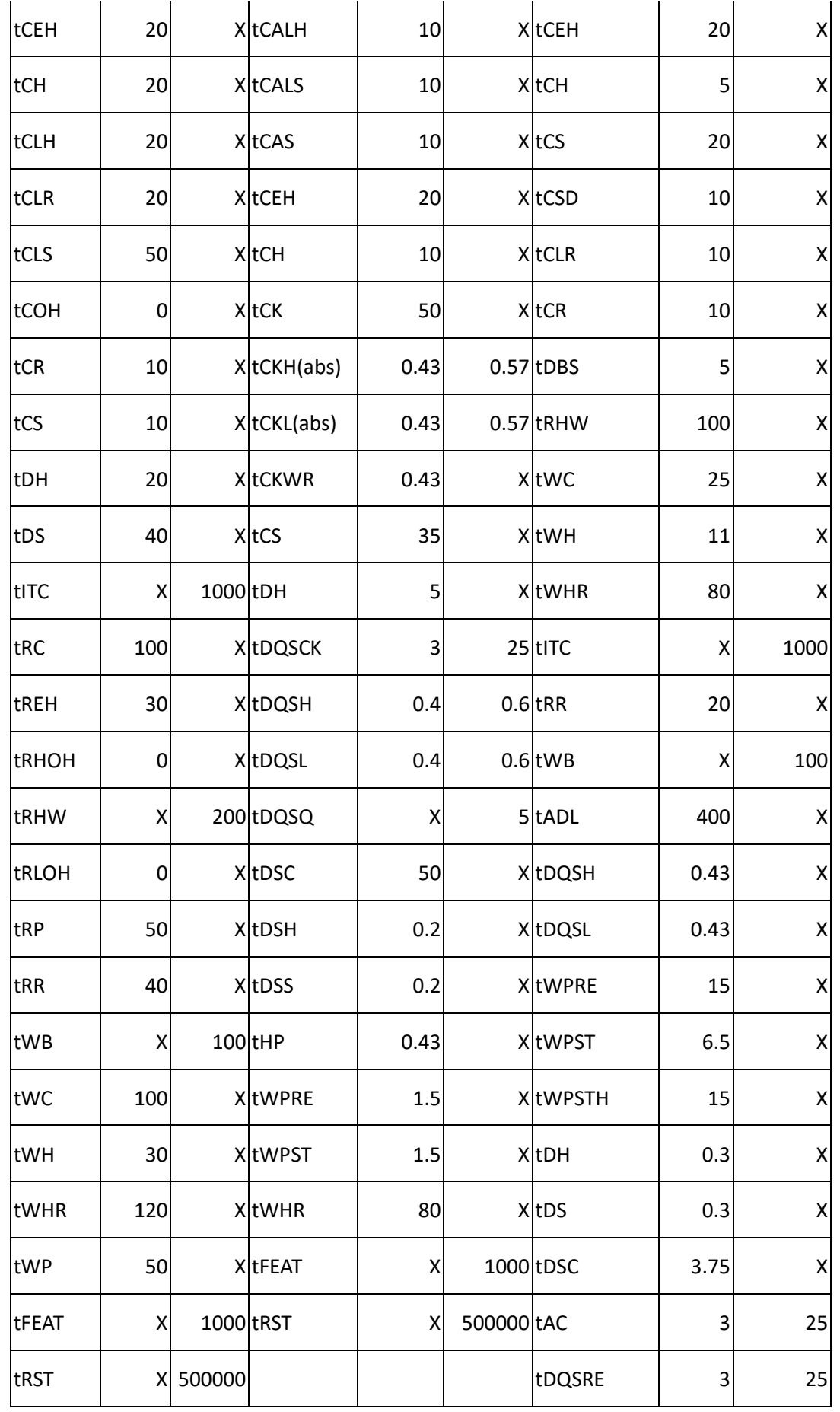

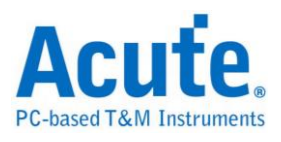

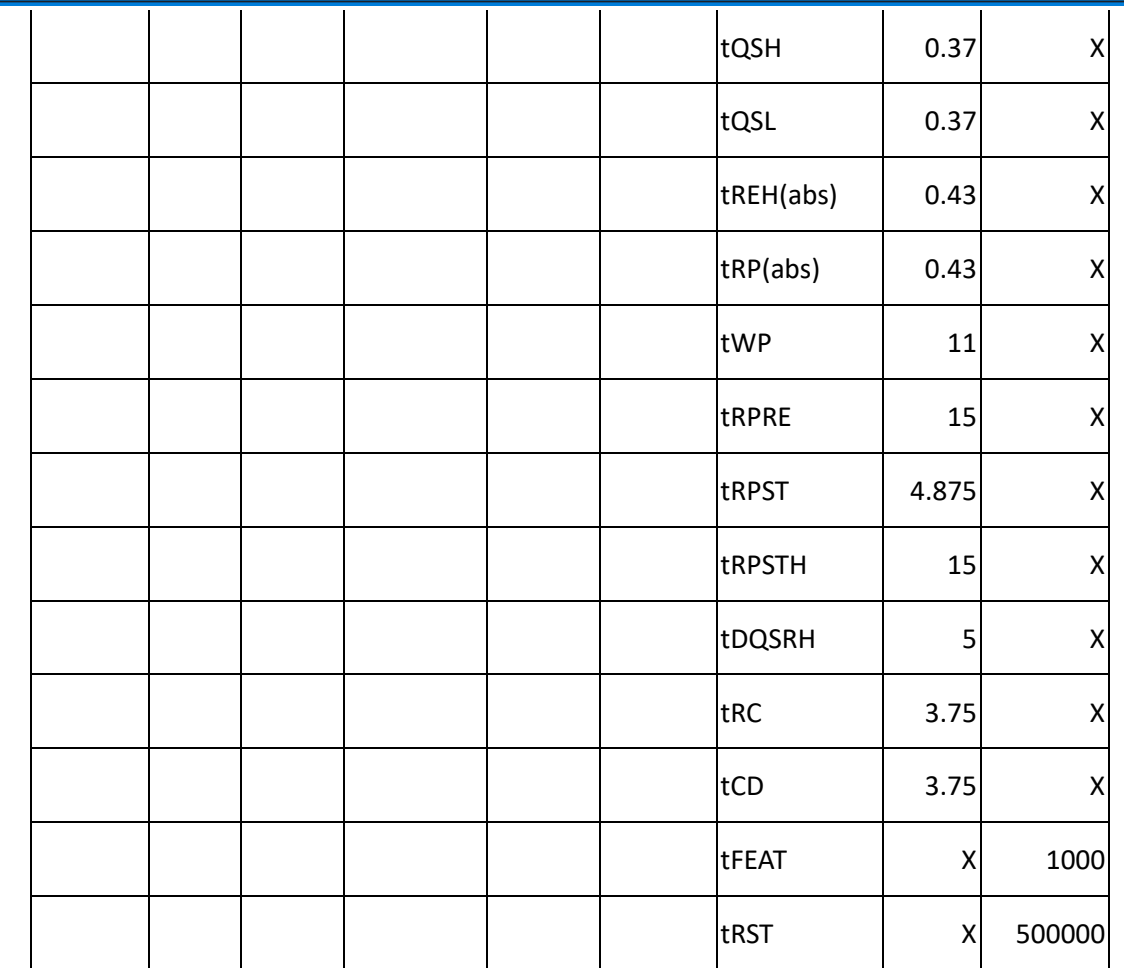

Note: Some Timing Check items will be multiplied by the average value of certain time items, including:

1. tDQSH/tDQSL: 0.45 x tDSC(avg)

2. tQSH/tQSL: 0.37 x tRC(avg)

3. tREH/tRP: 0.43 x tRC(avg)

If the above Timing calculation method is used, the following description must be added to the front end of the file:

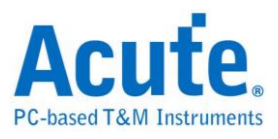

Manufacturer=Micron PartNo=3D NAND Spec=ONFI Version=NV-DDR2-3<br>#CE/RB=1  $X16 = N$ X10-W<br>SyncMode=Y<br>TimingCheck=Y<br>UsedtRCavg=Y<br>UsedtDSCavg=Y

Then check the item input value at that time:

TimingParam=tQSH, 0.37, X<br>TimingParam=tQSL, 0.37, X<br>TimingParam=tREH(abs), 0.43, X<br>TimingParam=tRP(abs), 0.43, X

If you do not use the above Timing calculation method, you only need to enter UsedtRCavg=N, UsedtDSCavg=N in the file header or remove this description completely, and the value entered for the time check item will be the minimum/maximum value of the time deal with.

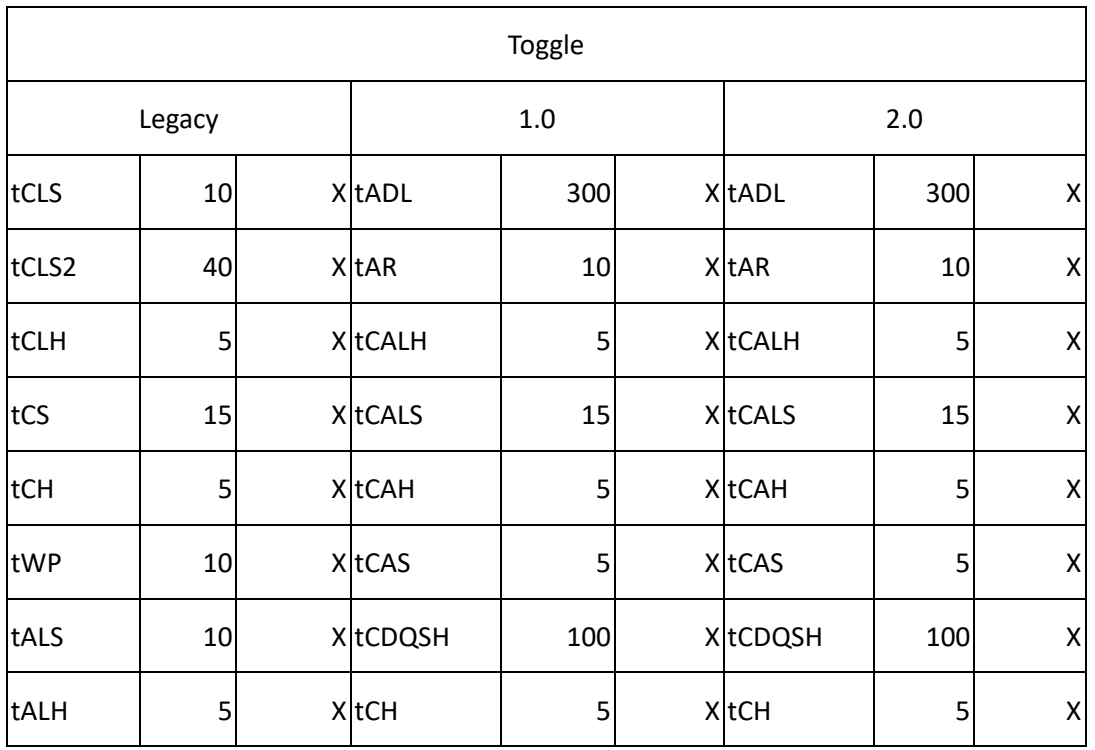

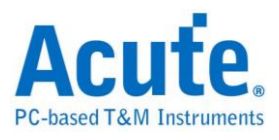

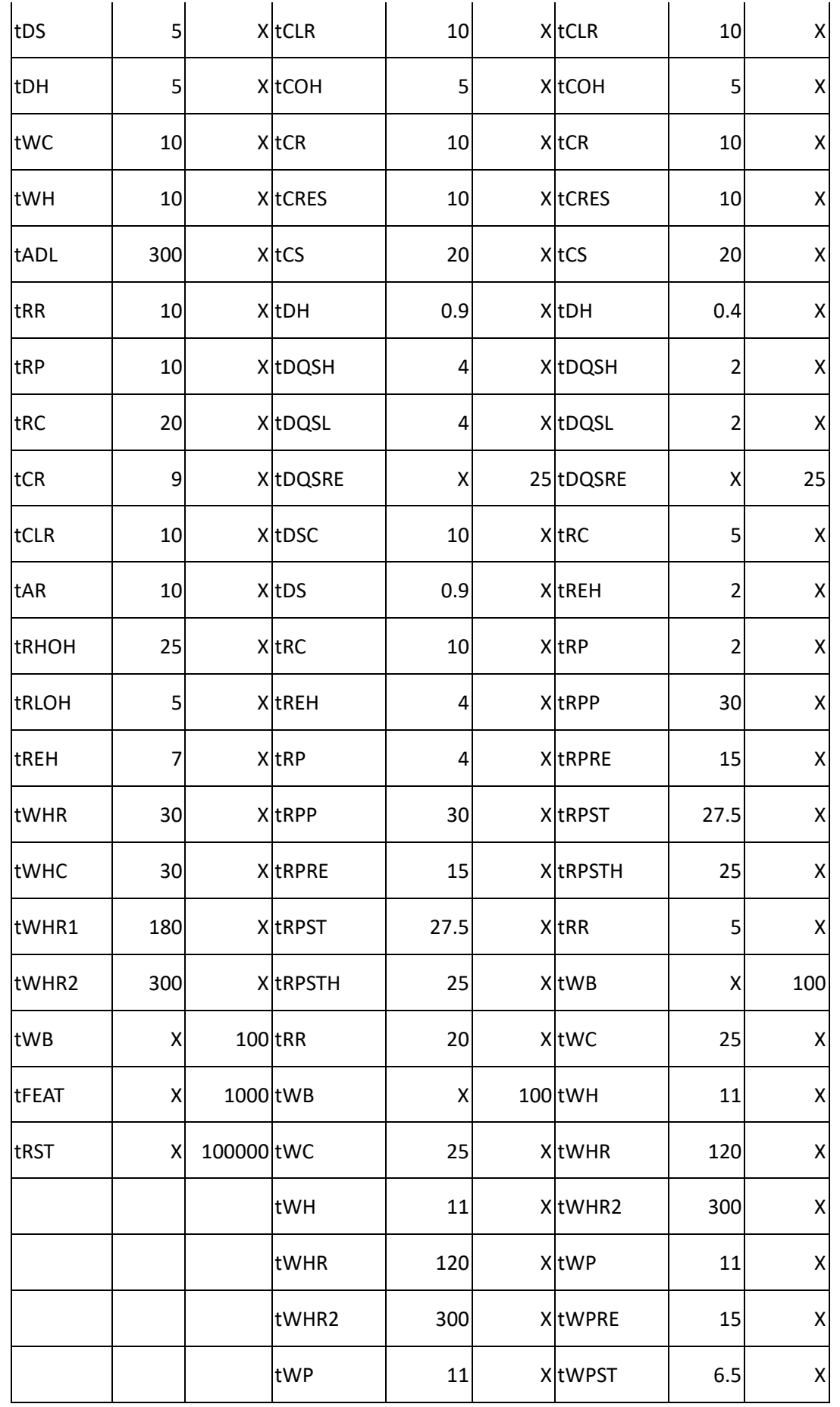

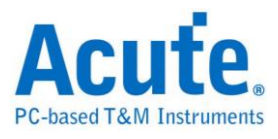

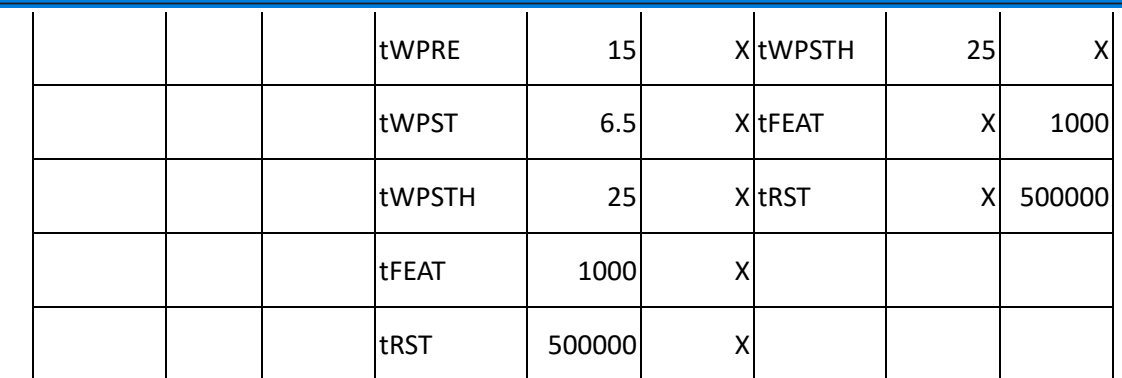

#### **Result**

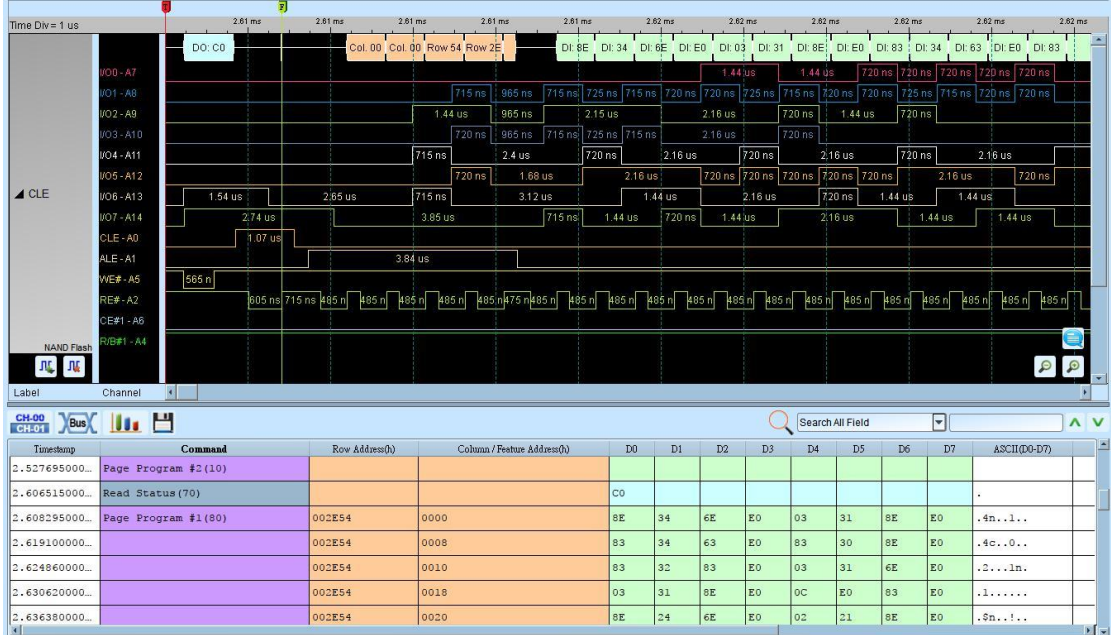

#### Timing Check

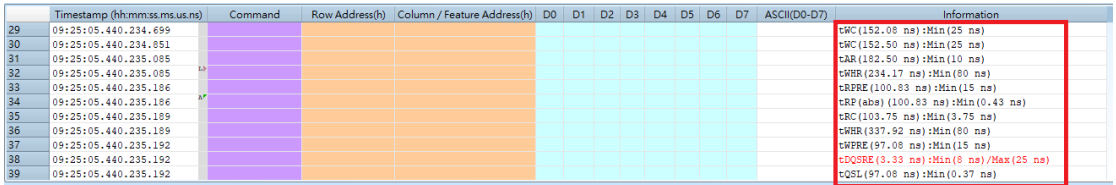

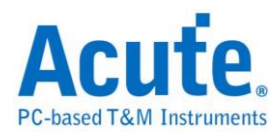

# **NEC IR**

**Settings**

It needs only one channel to analysis NEC signals.

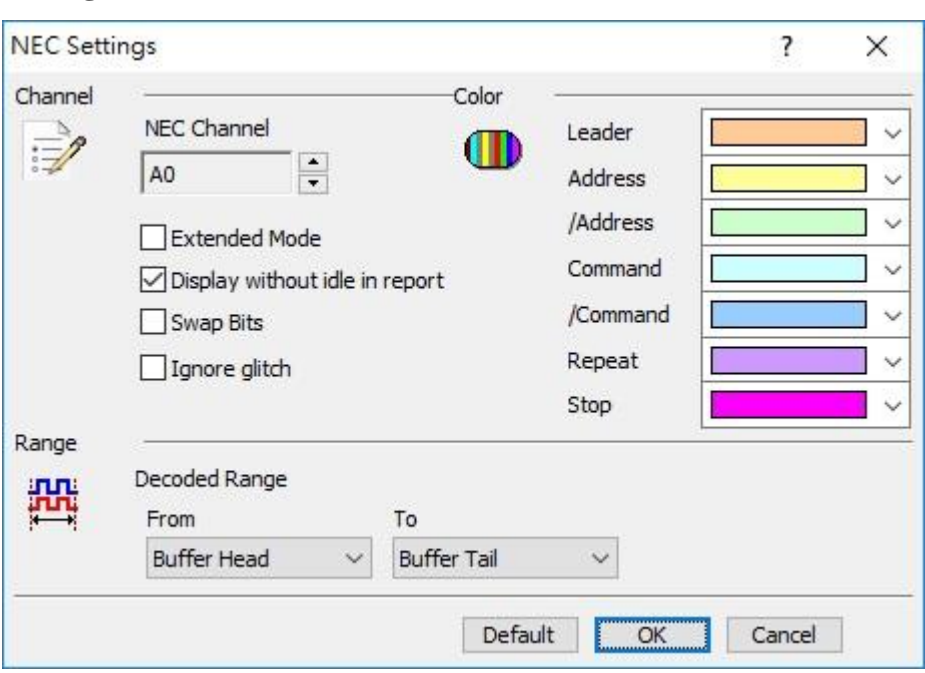

**Channel:** Display the channel (CH 0).

**Extended Mode:** It integrates /Address and Address into 16 Bits Address, /Command

and Command into 16 Bits Command.

**Display without idle in report:** It will not idle on the Report Window for the user to

observe and analyze data.

**Swap Bits:** Switch LSB First to MSB First.

**Auto:** Shows High or Low when auto detection Idle.

**Idle high:** Idle condition shows High.

**Idle low:** Idle condition shows Low.

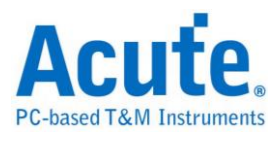

#### **Result**

Click **OK** to run the NEC IR decode and see the result on the Waveform Window

below.

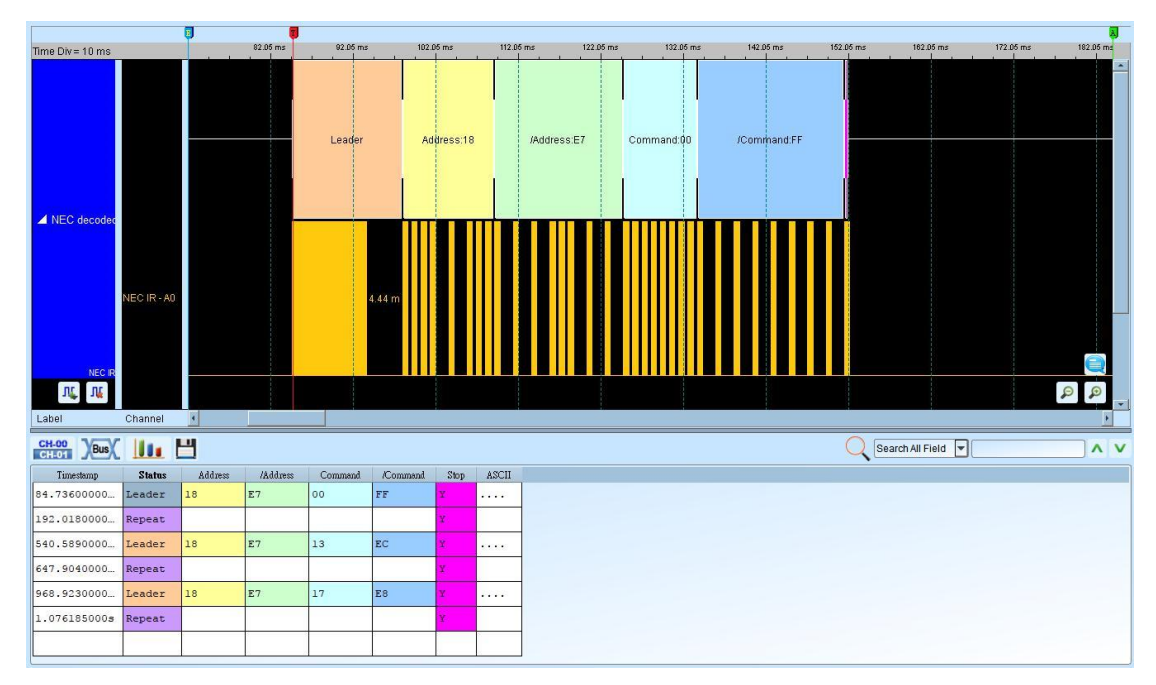

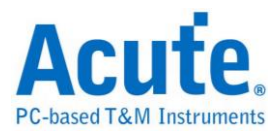

# **PECI**

Platform Environment Control Interface, Platform management include thermal, power and electrical error monitoring.

**Settings**

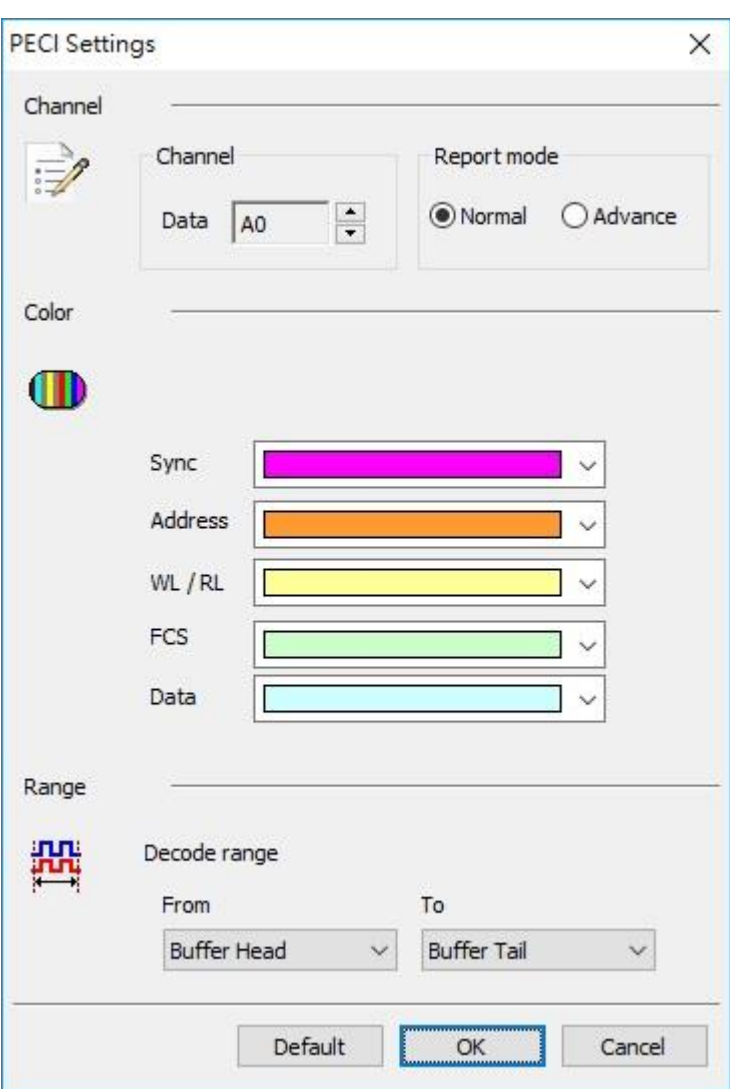

**Channel:** Show the selected channels.

**Report mode:** Normal or Advance

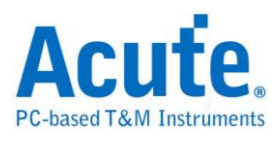

#### **Result**

Normal mode

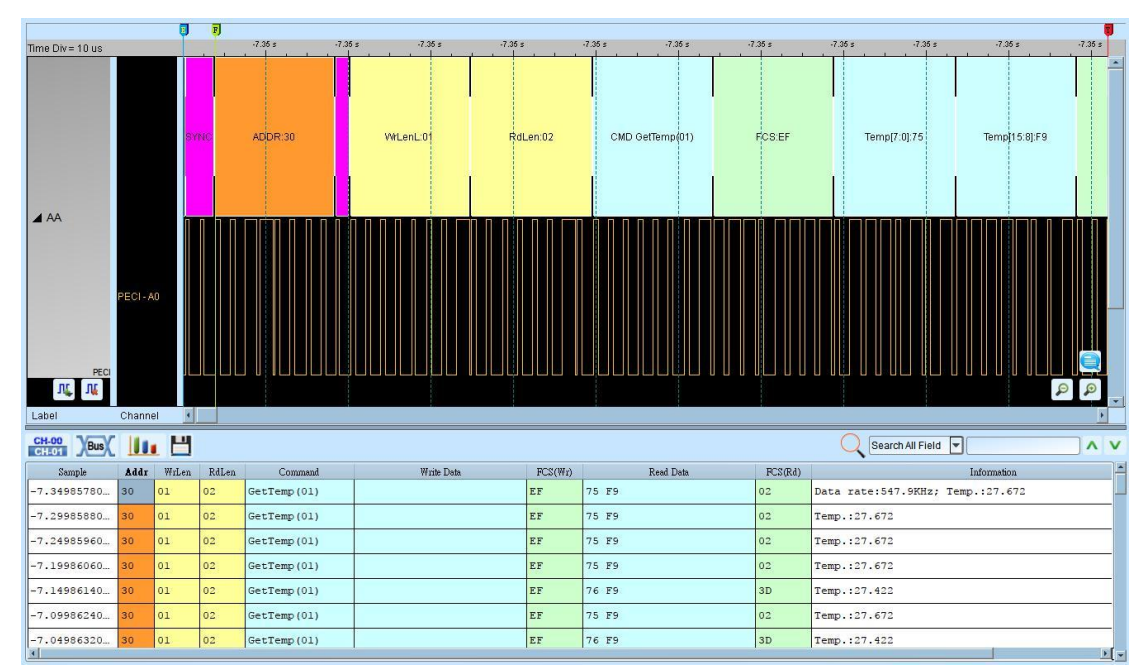

## Advance mode

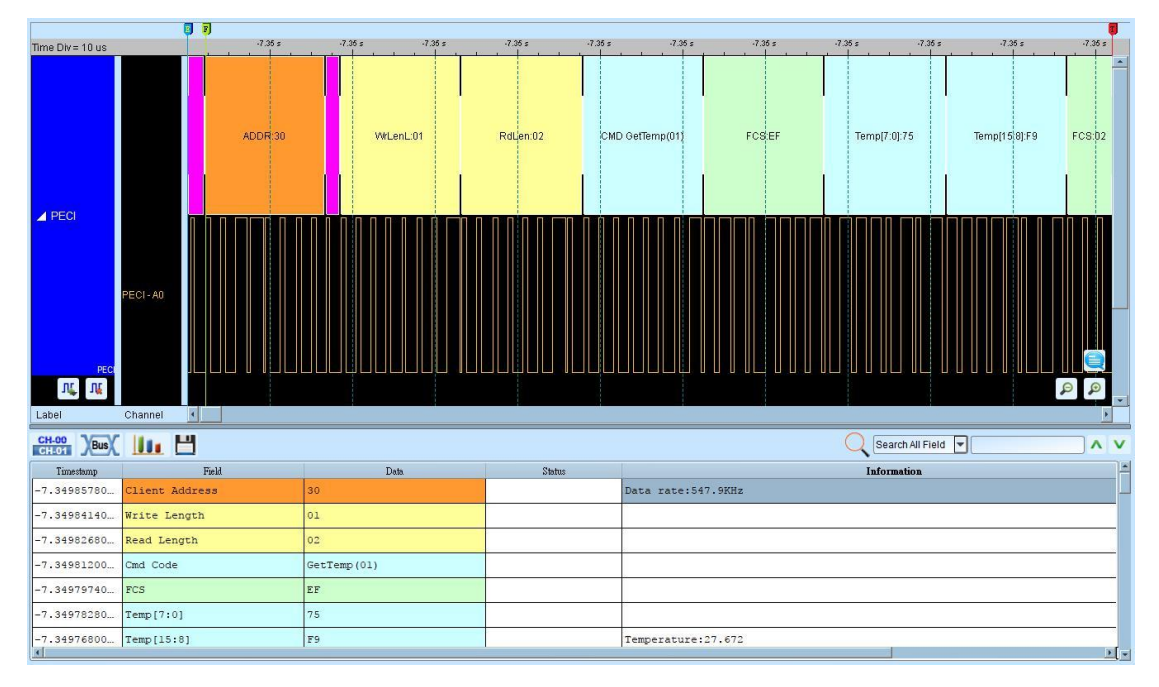

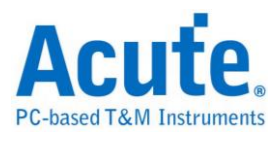

## **PMBus**

The Power Management Bus ("PMBus") is an open standard protocol that defines a means of communicating with power conversion and other devices.

#### **Settings**

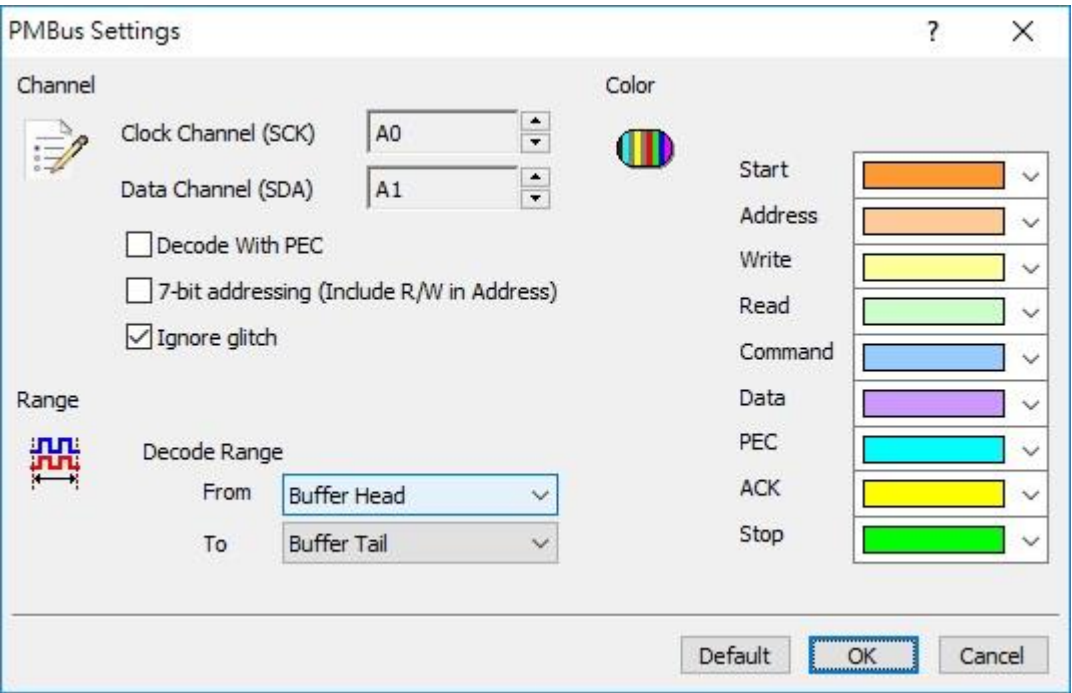

**Channel:** Show the selected channels.

**Decode With PEC:** Group command protocol with PEC.

**7-bit addressing (Include R/W in address):** Show 8-bit addressing (include 7-bit

addressing and 1-bit R/W).

**Ignore glitch:** Ignore the glitch when the slow transitions.

#### **Result**

Click **OK** to run the PMBus decode and see the result on the Waveform Window

below.

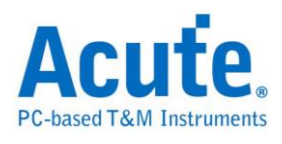

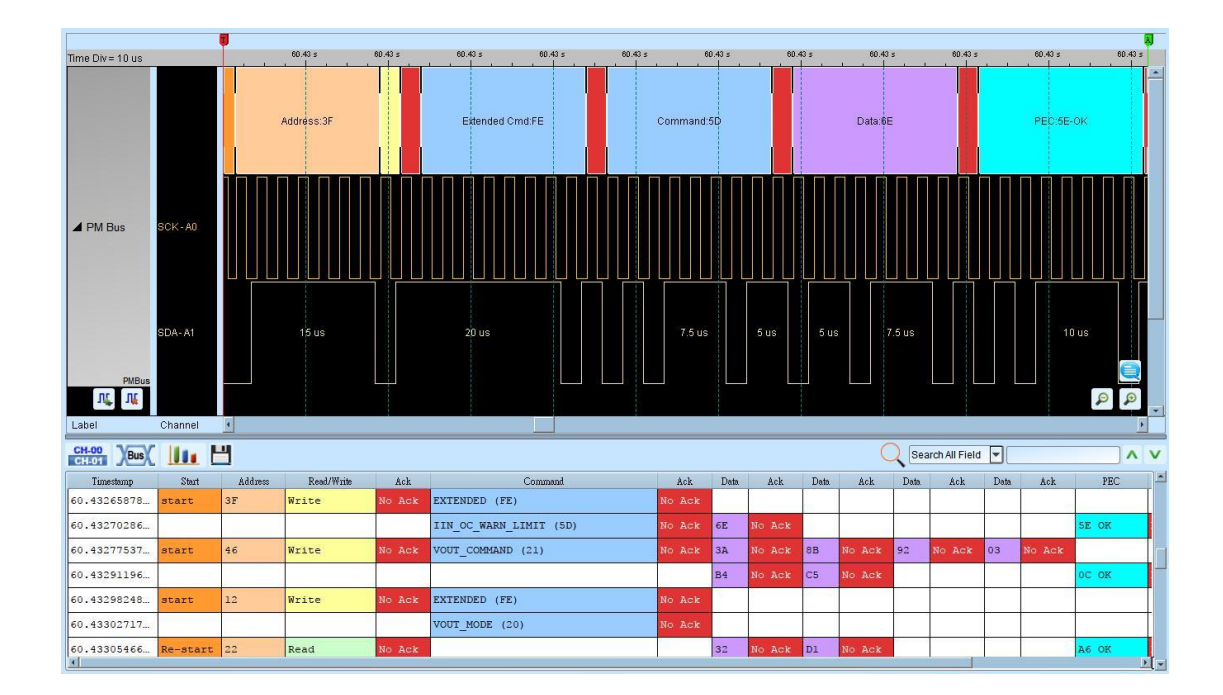

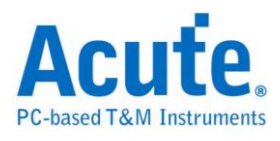

## **ProfiBus**

ProfiBus (PROcess Field Bus) is implemented by RS485. It includes PROFIBUS DP, PROFIBUS PA and PROFIBUS FMS.

#### **Settings**

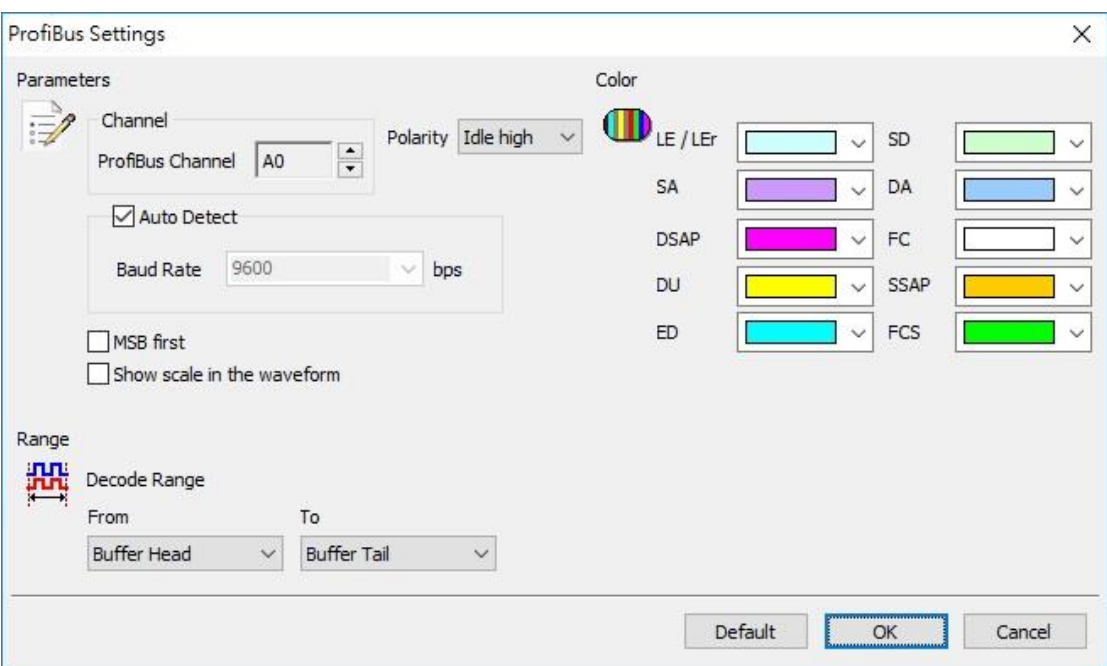

**Channel:** Set the ProfiBus Channel

**Polarity:** Set the polarity Idle high / Idle low

**Baud Rate/Auto Detect:** Set the baud rate manually or auto detect

**MSB First:** The default is LSB first; click it to change to MSB first.

**Show scale in the waveform:** Show the scale in the waveform section

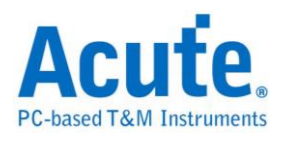

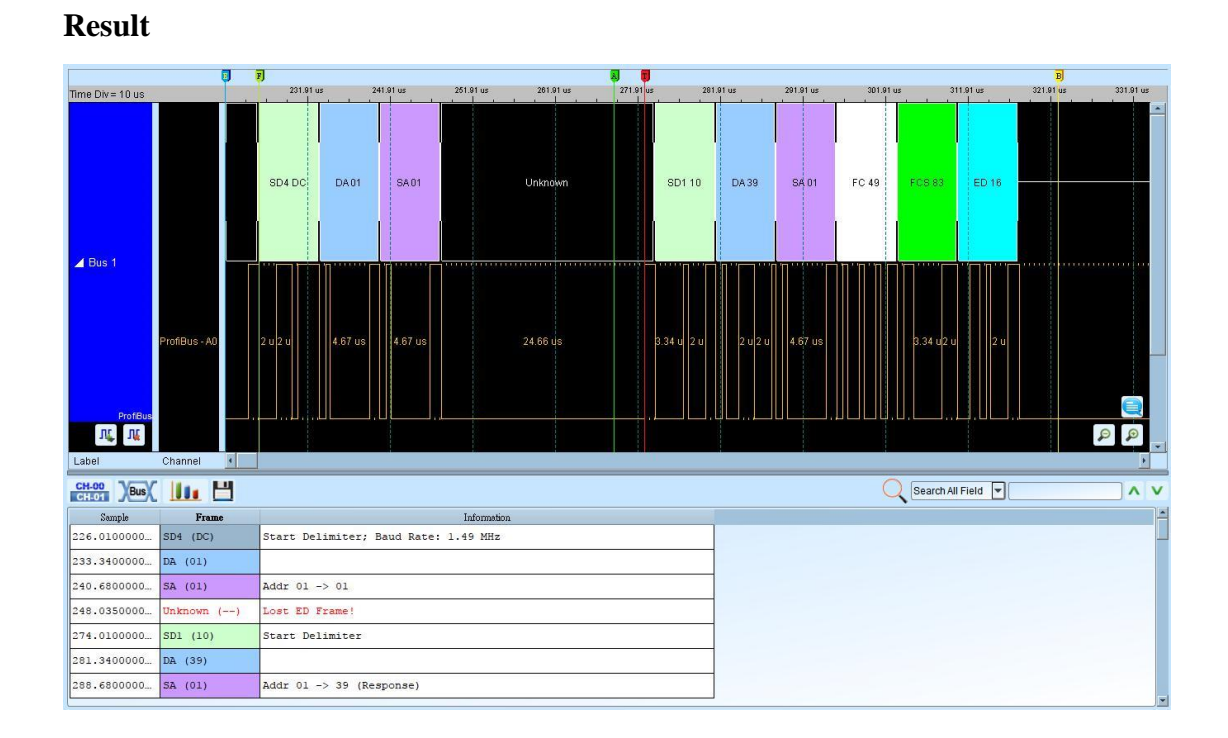

#### 156 Acute Technology Inc. **Copyright 2017**

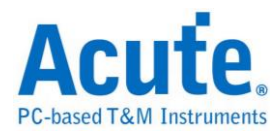

# **PS/2**

The Personal System/2 (PS/2) protocol has 6 data bits, but only the first bit (Data) and the fifth bit (Clock) need to be analyzed.

## **PS/2 Settings**

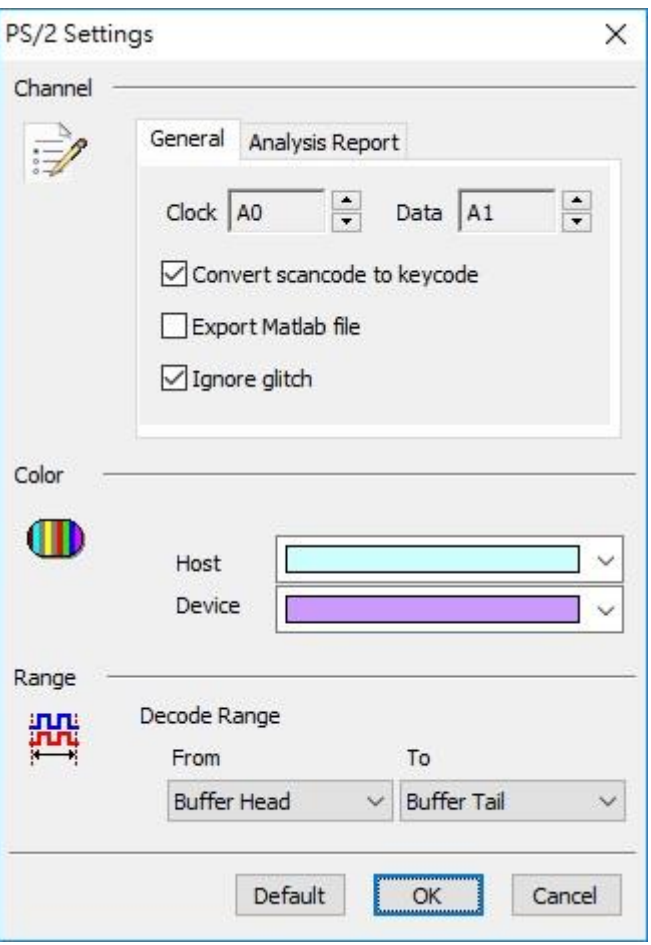

**Channel**: Show the selected channels.

**Convert scan code to key code:** Transform data into keyboard characters.

**Export MATLAB file:** Export the data with MATLAB format as the following:

Time = [25.78484 25.785985 ... ]

Description = [DH DH ... ]  $\Box$  DH = Device to Host, HD = Host to Device

Data = [ 58 FA 02 FA C4 ... ]

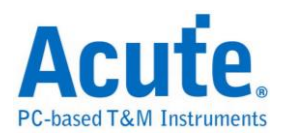

The file (PS2\_Matlab.m) will be saved at work directory

**Ignore glitch:** Ignore the glitch when the slow transitions.

**Analysis Report:** Show the selected status in report.

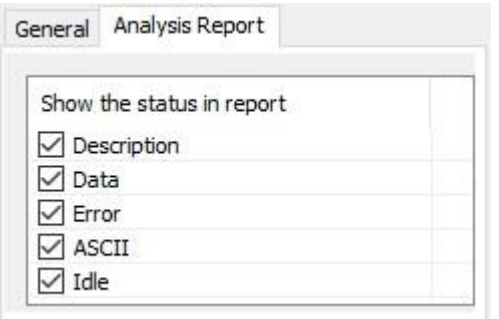

#### **Result**

Click **OK** to run the PS/2 decode and see the result on the Waveform Window below.

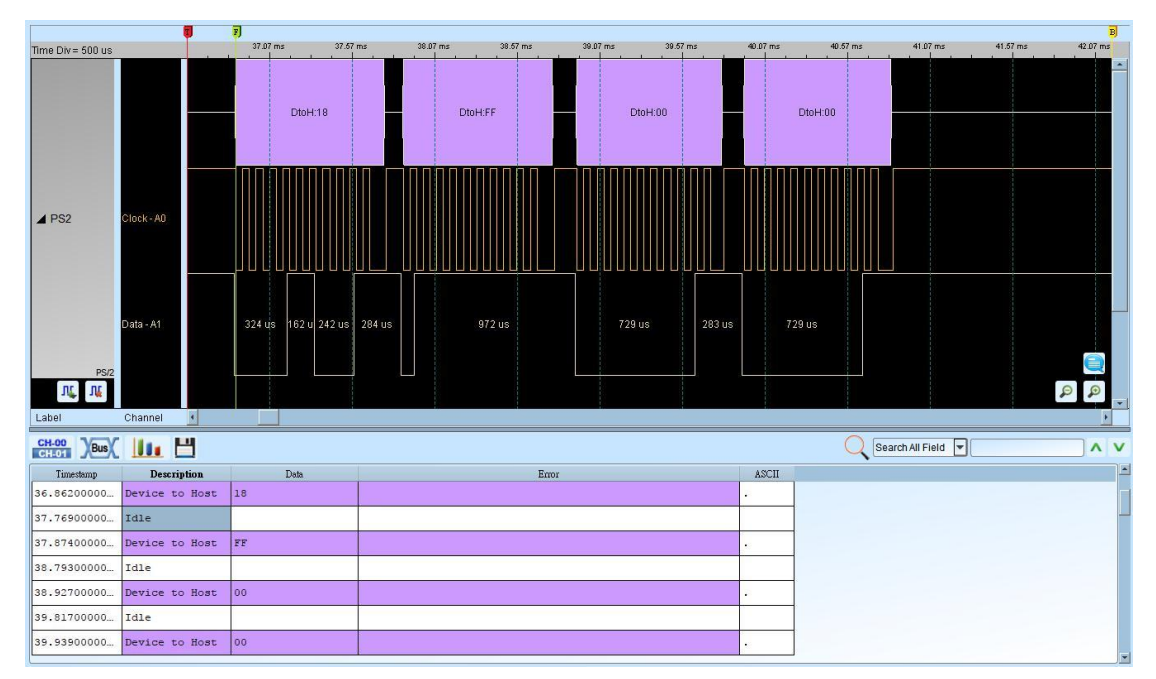

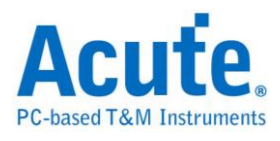

# **PWM**

Pulse-width modulation (PWM) is a commonly used technique for controlling power to inertial electrical devices, made practical by modern electronic power switches.

#### **Settings**

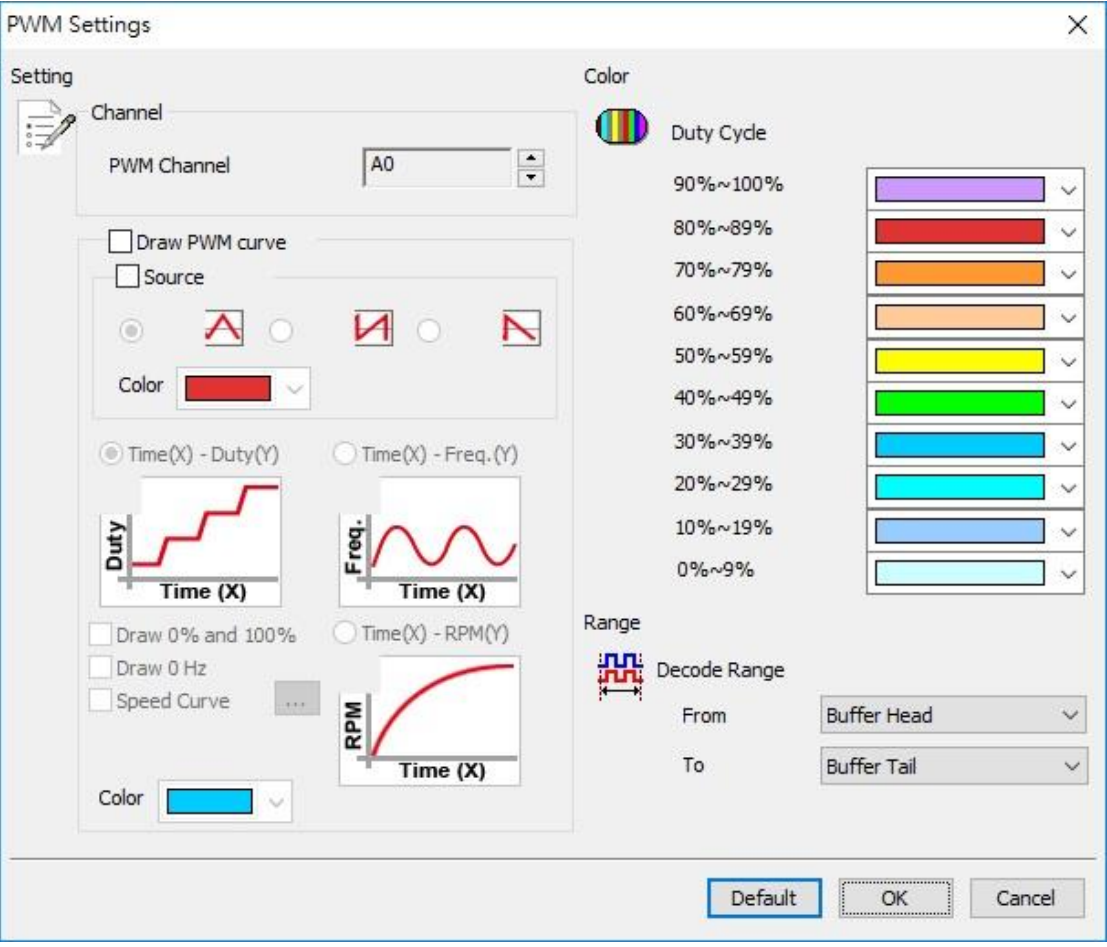

**Channel**: Show the selected channel.

#### **Draw PWM curve:**

**Source:** Show the source waveform of the PWM.

**Time(X)-Duty(Y):** Show the curve diagram with  $Time(X)$  and  $Put(Y)$ 

**Time(X)-Freq.(Y):** Show the curve diagram with  $Time(X)$  and  $Freq.(Y)$ 

**Time(X)-RPM(Y):** Show the curve diagram with  $Time(X)$  and  $RPM(Y)$ 

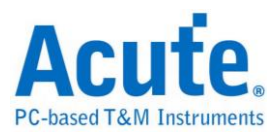

**Draw 0% and 100%:** When select the Time(X)-Duty(Y) drawing and check Draw 0% and 100%, the program will draw this duty curve of 0% or 100%; it will draw this duty curve of 0% or 100% when uncheck Draw 0% and 100%.

**Draw 0 Hz:** When select the Time(X)-Freq.(Y) drawing and check the item Draw 0 Hz, will show the Frequency from 0 Hz at Y axis.

#### **Result**

Click **OK** to run the PWM decode and see the result on the Waveform Window

below.

Select "Source"

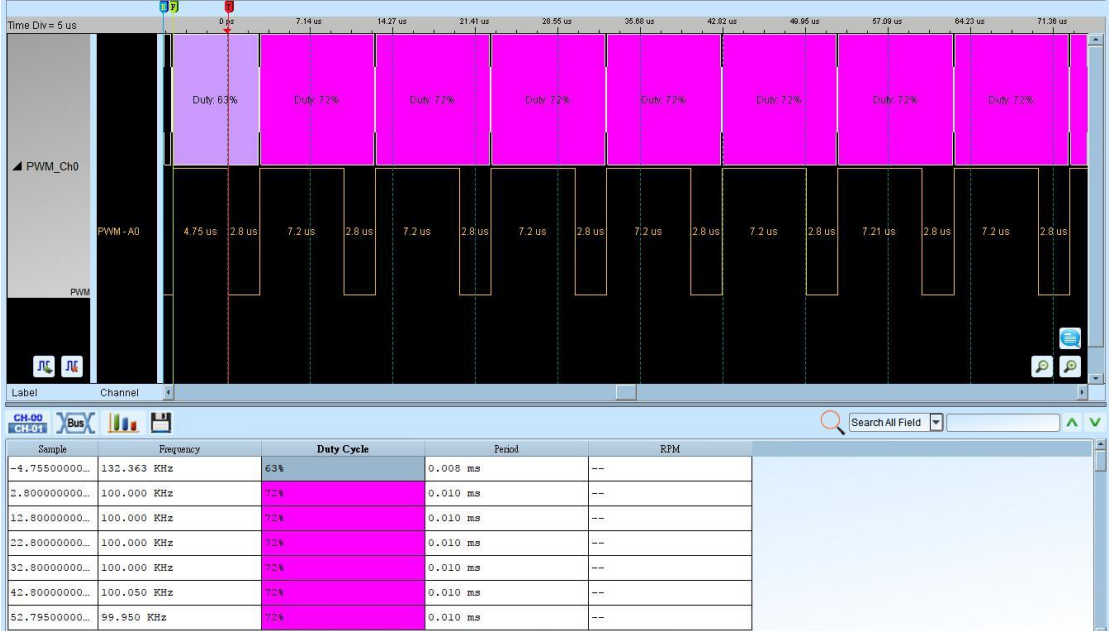

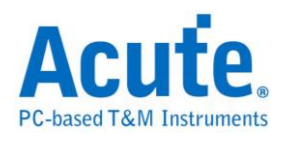

## Select  $Time(X)$ -Duty $(Y)$

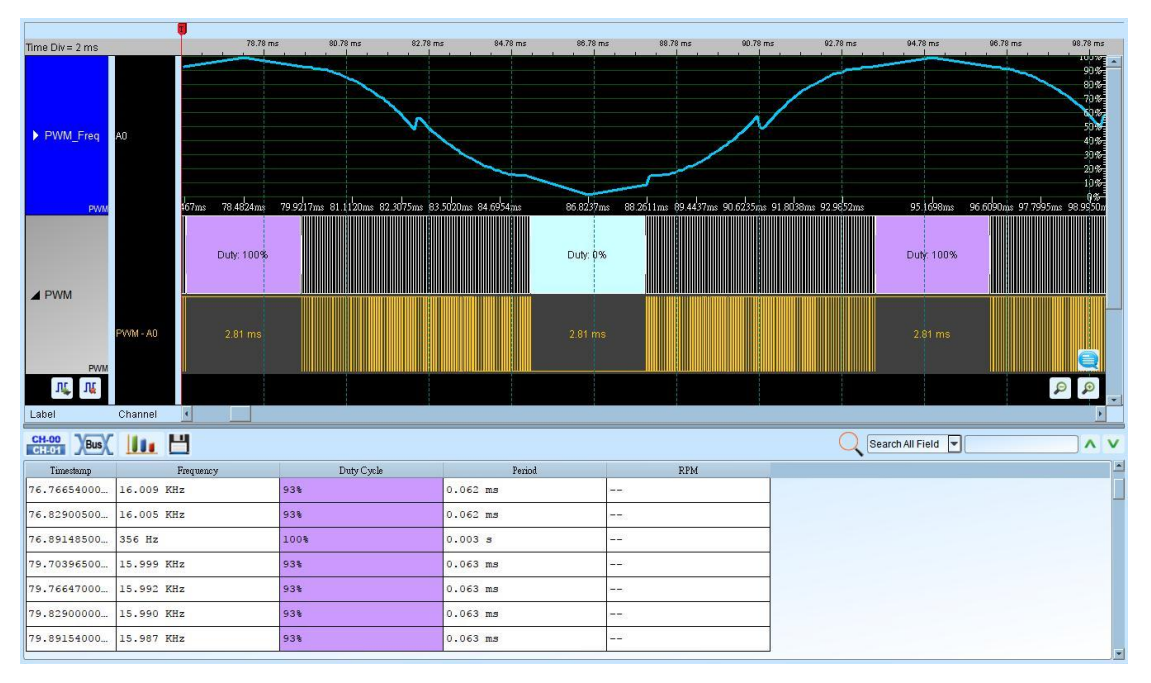

## Select Time(X)-Freq.(Y)

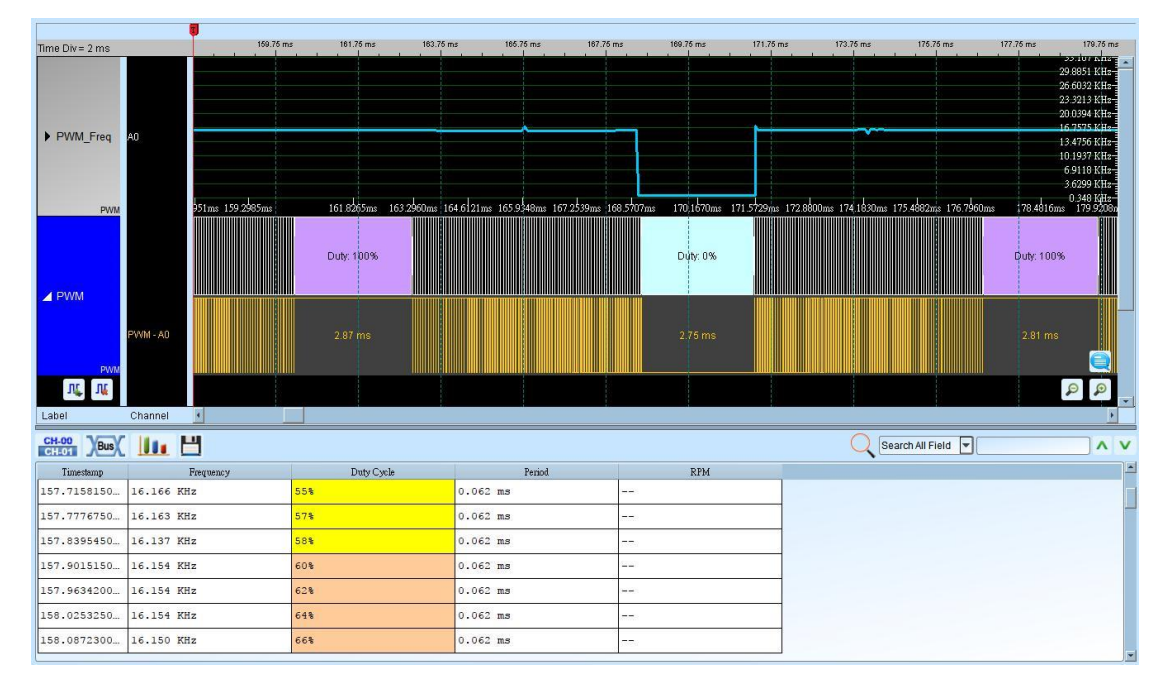

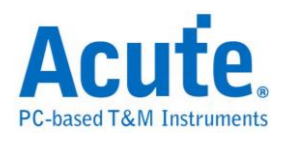

## Select Time(X)-RPM(Y)

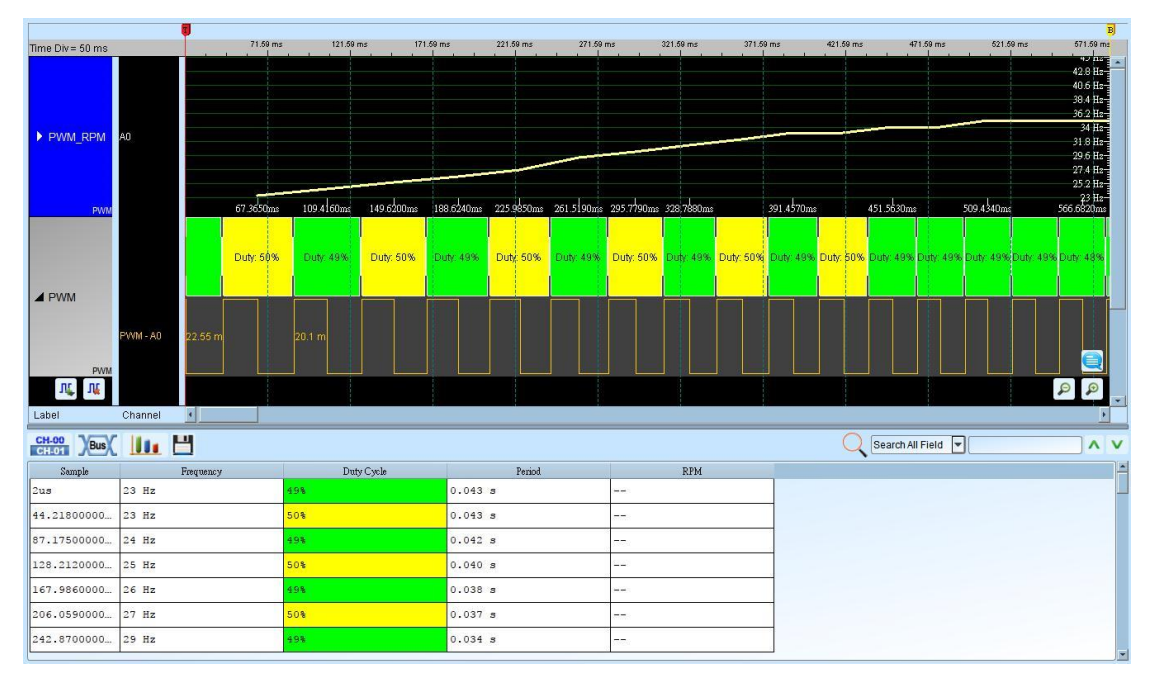

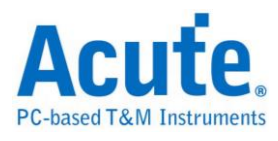

# **QI**

QI is a contactless power transfer protocol published by Wireless Power Consortium (WPC). It is a method of contactless power transfer from a Base Station to a Mobile Device, which is based on near field magnetic induction between coils.

## **Settings**

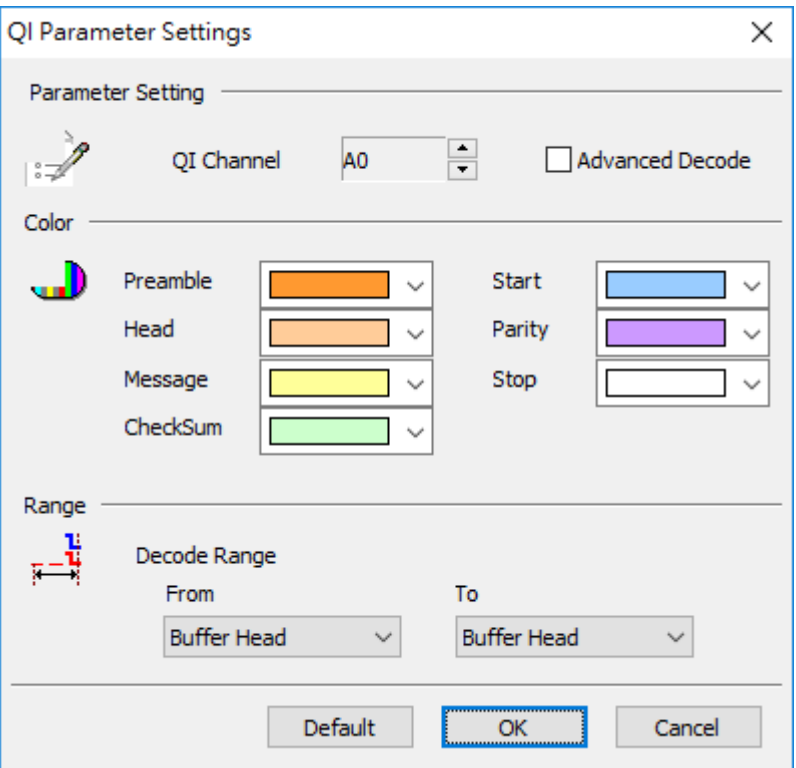

**QI Channel:** Show the selected channel.

**Advance Decode:** show detail message decode

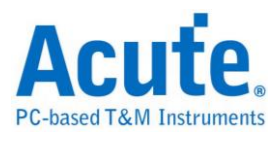

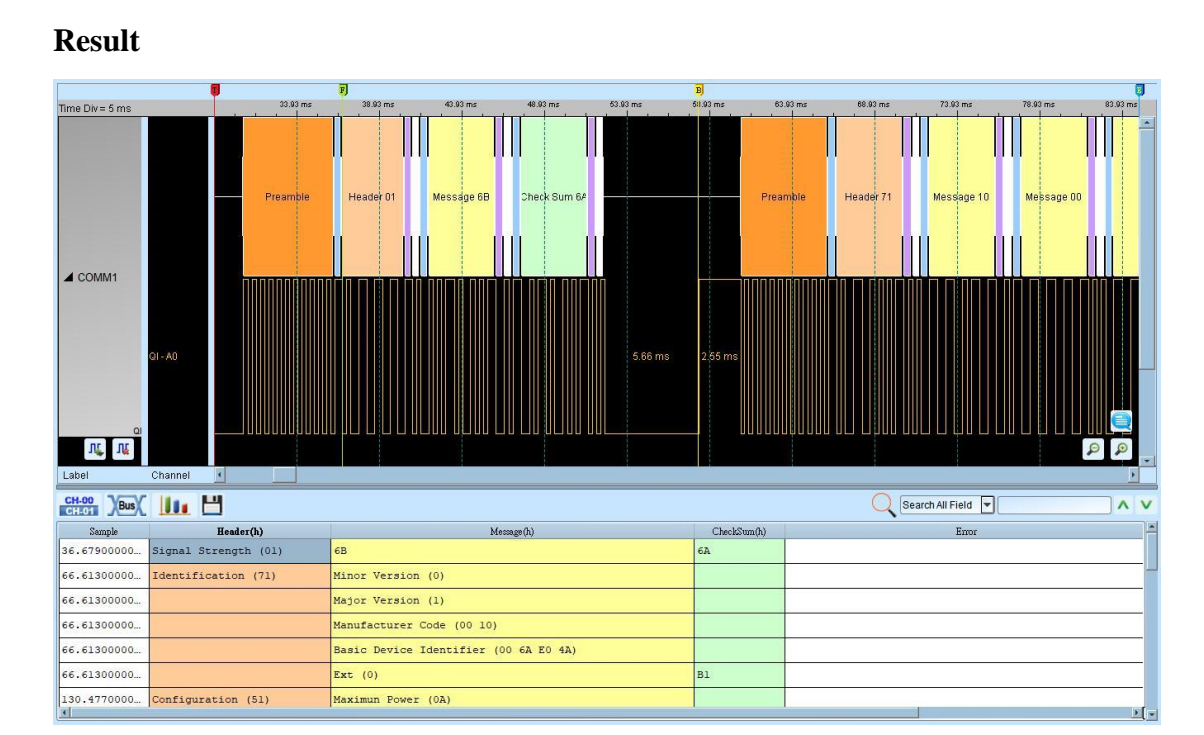

#### 164 Acute Technology Inc. **Copyright 2017**

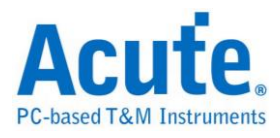

# **QSPI**

QSPI is an enhanced version of SPI, which strengthens the transmission volume in DATA; The data line of QSPI is bidirectional and belongs to parallel transmission

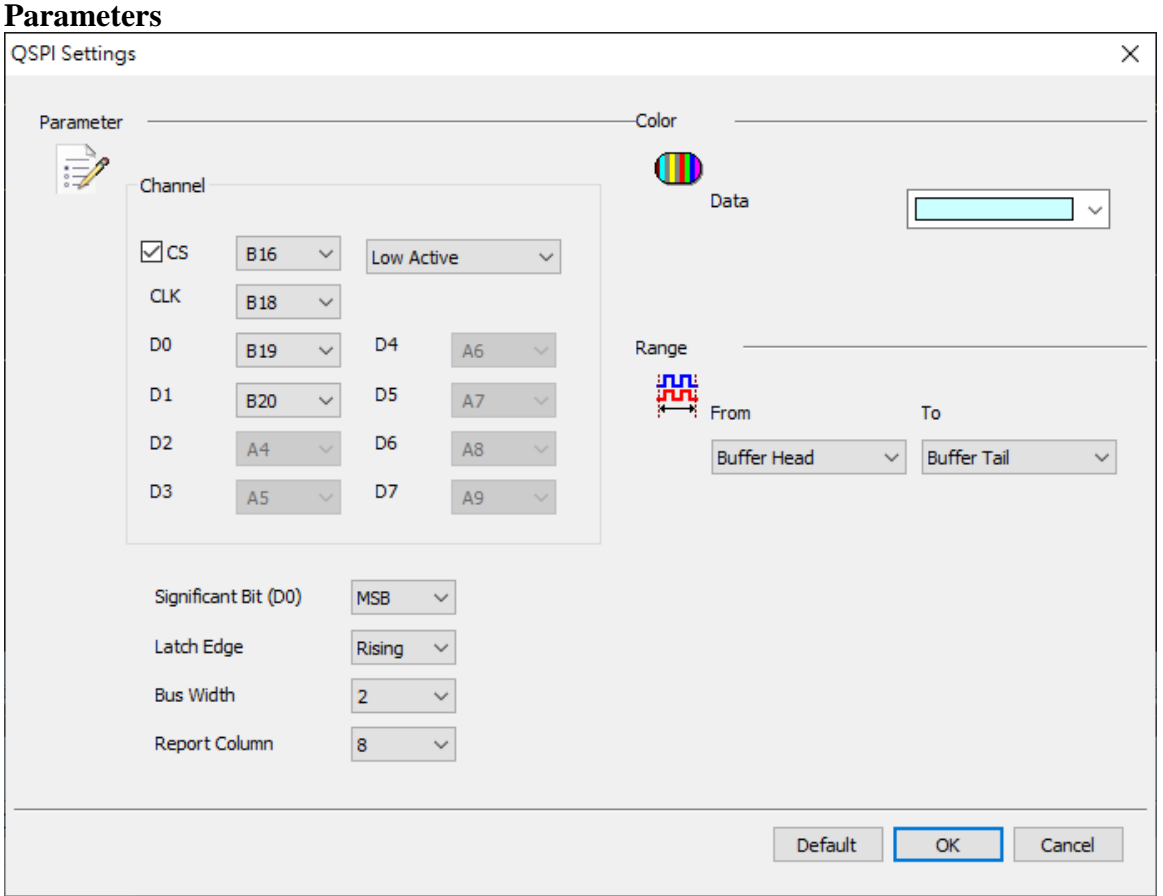

#### **Channel:**

**CS: Capture data w**hen CS edge is falling.

**CLK:** Clock channel.

**D0-D7:** Customizable data channel.

**Significant Bit(D0):** D0 is the MSB or LSB of the data arrangement,

1. Take Bus Width = 4 MSB as an example, the Byte combination is D0 D1 D2 D3

D0 D1 D2 D3

2. Take Bus Width = 4 LSB as an example, the Byte combination is D3 D2 D1 D0 D3 D2 D1 D0

Latch Edge: Rising/Falling/Both can be selected as the data collection location

**Bus Width:** Optional data 1, 2, 4, 8 lines

**Report Column:** Report presentation mode, 8/16 fields can be selected

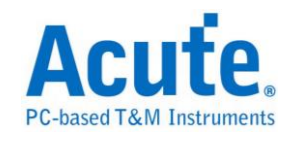

## **Result**

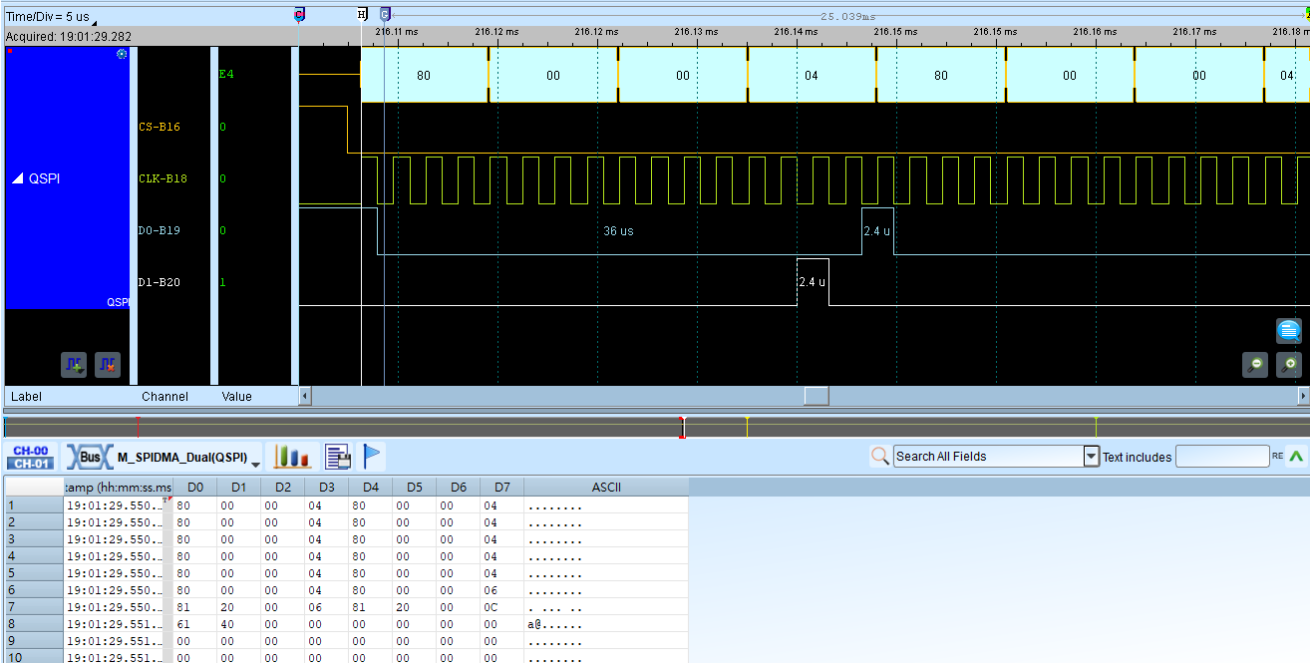

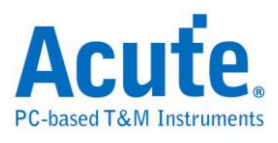

# **RC-5**

The RC-5 code from Philips is possibly the most used protocol by hobbyists, probably because of the wide availability of cheap remote controls. The protocol is well defined for different device types ensuring compatibility with your whole entertainment system.

#### **Settings**

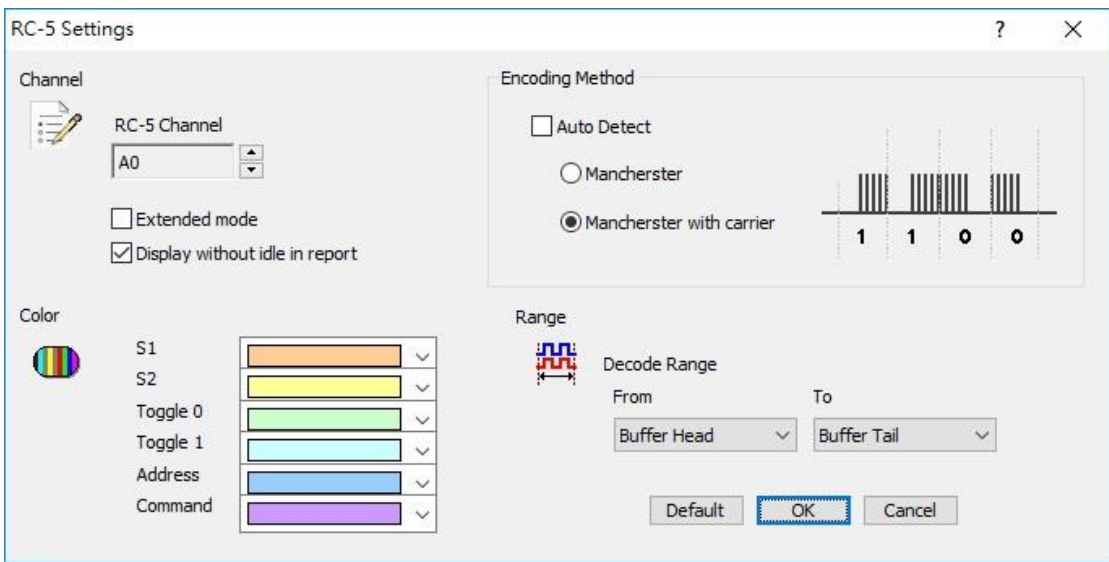

**Channel**: Show the selected channel (CH 0).

**Extended mode:** When the Extended enabled, the S2 will be converted into seventh

bit of the Command. There is an Extend Command on the Waveform Window.

**Display without idle in report:** It will not idle on the Report Window for the user to observe and analyze data.

**Encoding Method:** Auto Detect mode, Mancherster mode and Mancherster with carrier mode.

**S1/S2**: Start bit.

**Toggle 0/Toggle 1:** The difference is that has been used while sending the message to

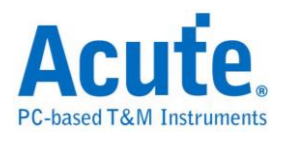

repeat, or send a new message.

**Address**: To represent different device addresses.

**Command**: To represent the different button commands.

Result

Click **OK** to run the RC-5 decode and see the result on the Waveform Window below.

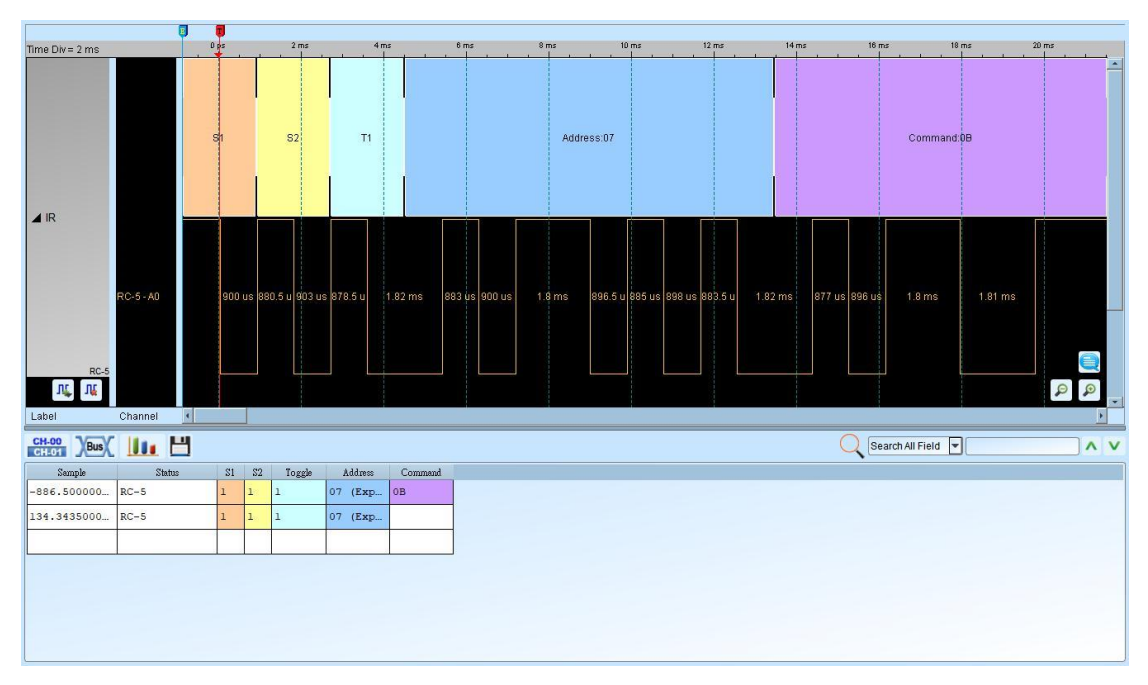

RC5 without carrier

#### RC5 with carrier

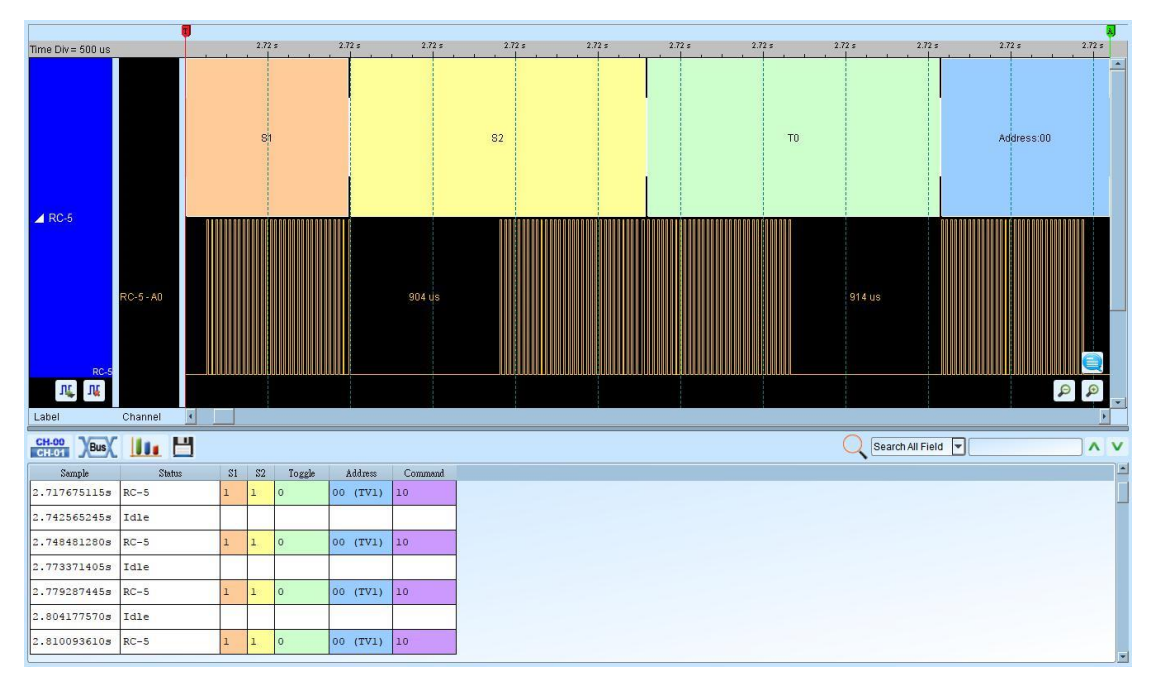

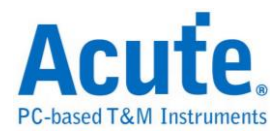

# **RC-6**

RC-6, like RC-5, is also developed by Philips. But, RC-6 has more features of remote controls than RC-5.

## **Settings**

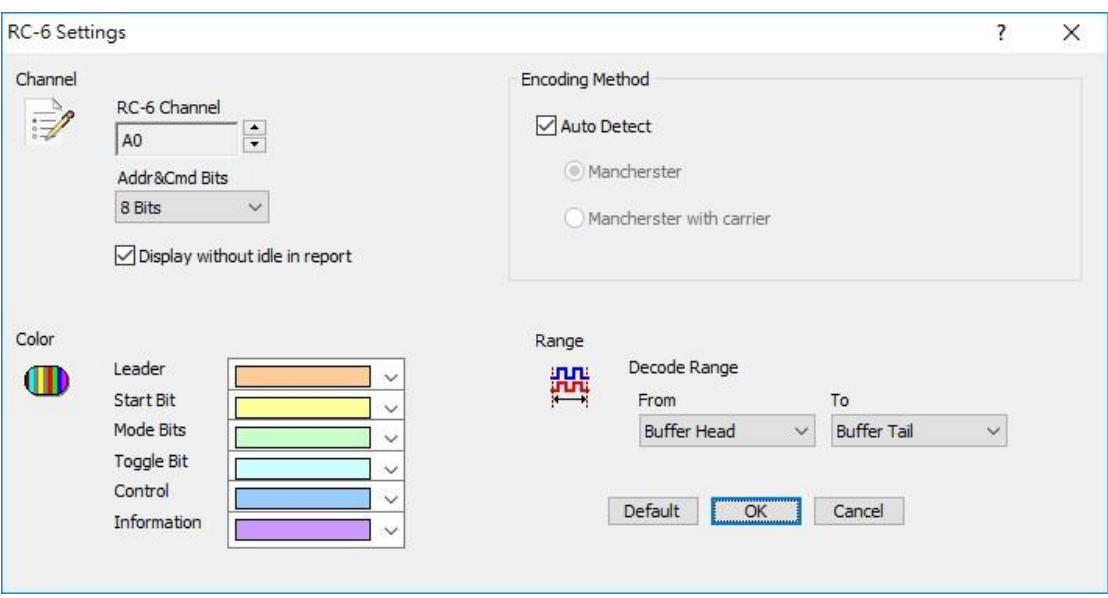

**Channel:** Show the selected channel (CH 0).

**Add & Cmd Bits:** Show commands in 8 bits or 16 bits of address and information in the control label.

**Display without idle in report:** Do not display any idle in the Report Window.

**Encoding Method:** Auto detect mode, Mancherster mode, Mancherster with carrier mode.

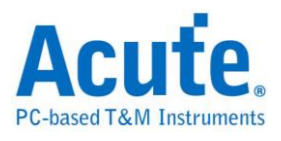

#### **Result**

Click **OK** to run the RC-6 decode and see the result on the Waveform Window below.

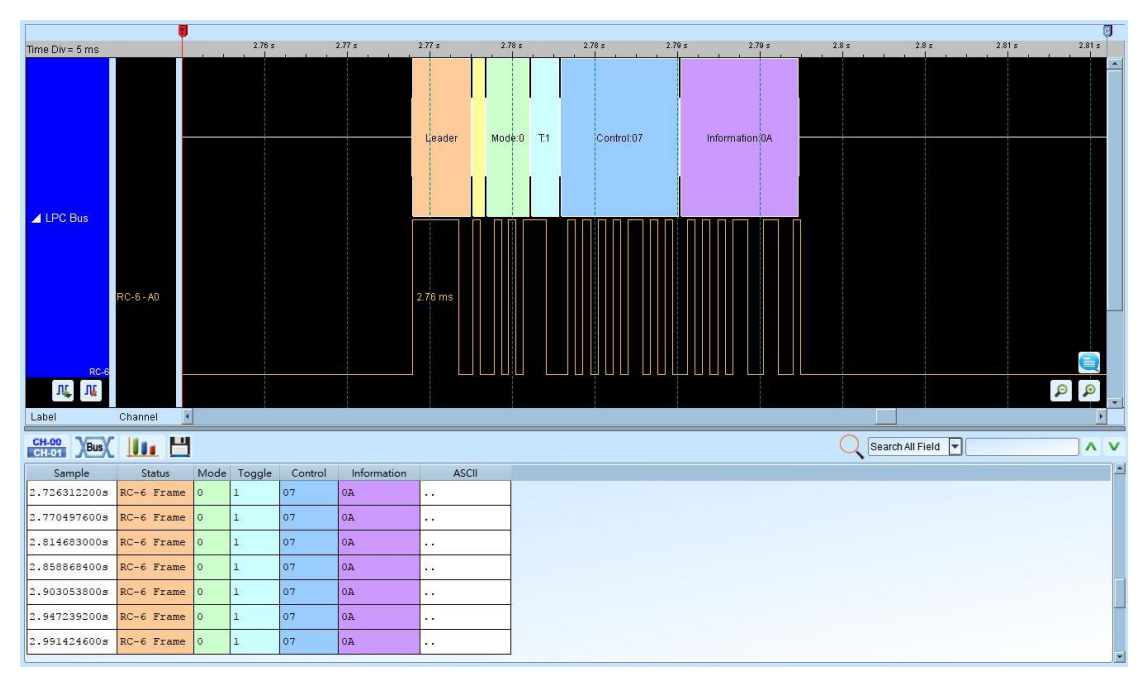

## **RC6 without carrier**

## **RC6 with carrier**

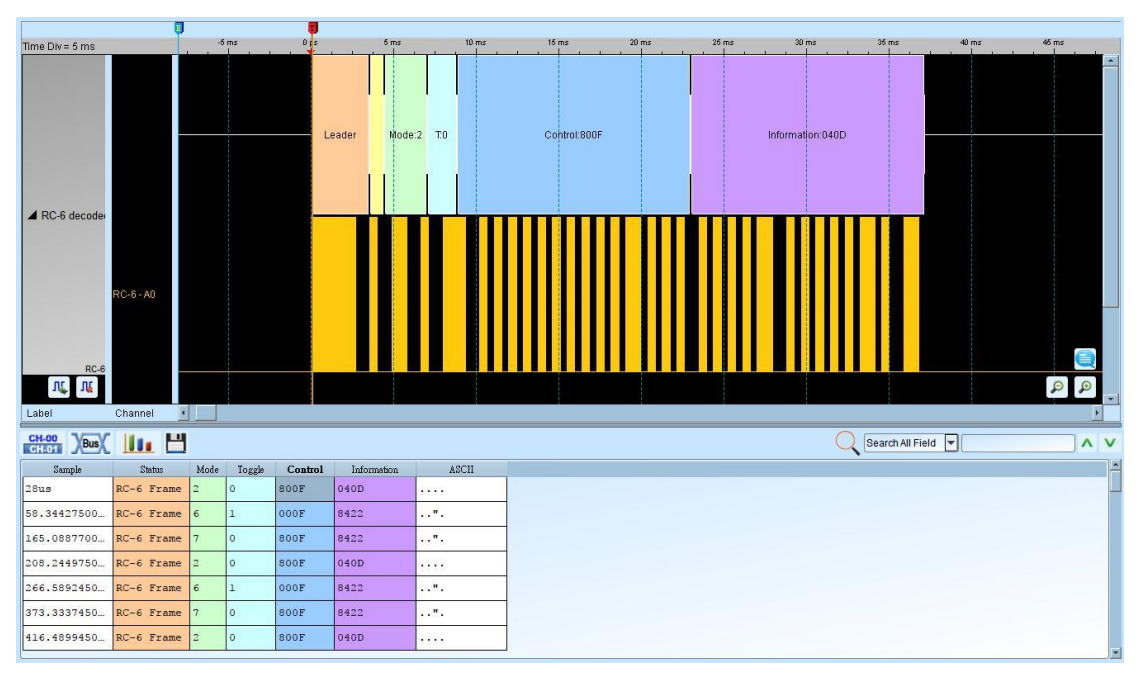

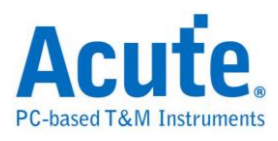

# **RGB Interface**

RGB Interface is for data transmission between MCU and LCD. LCD Panel can be driven by LCD controller. RGB data would be written in memory and can be transmitted to LCD controller. It is able to show the picture of LCD Panel by reading the data from the interface.

#### **Settings**

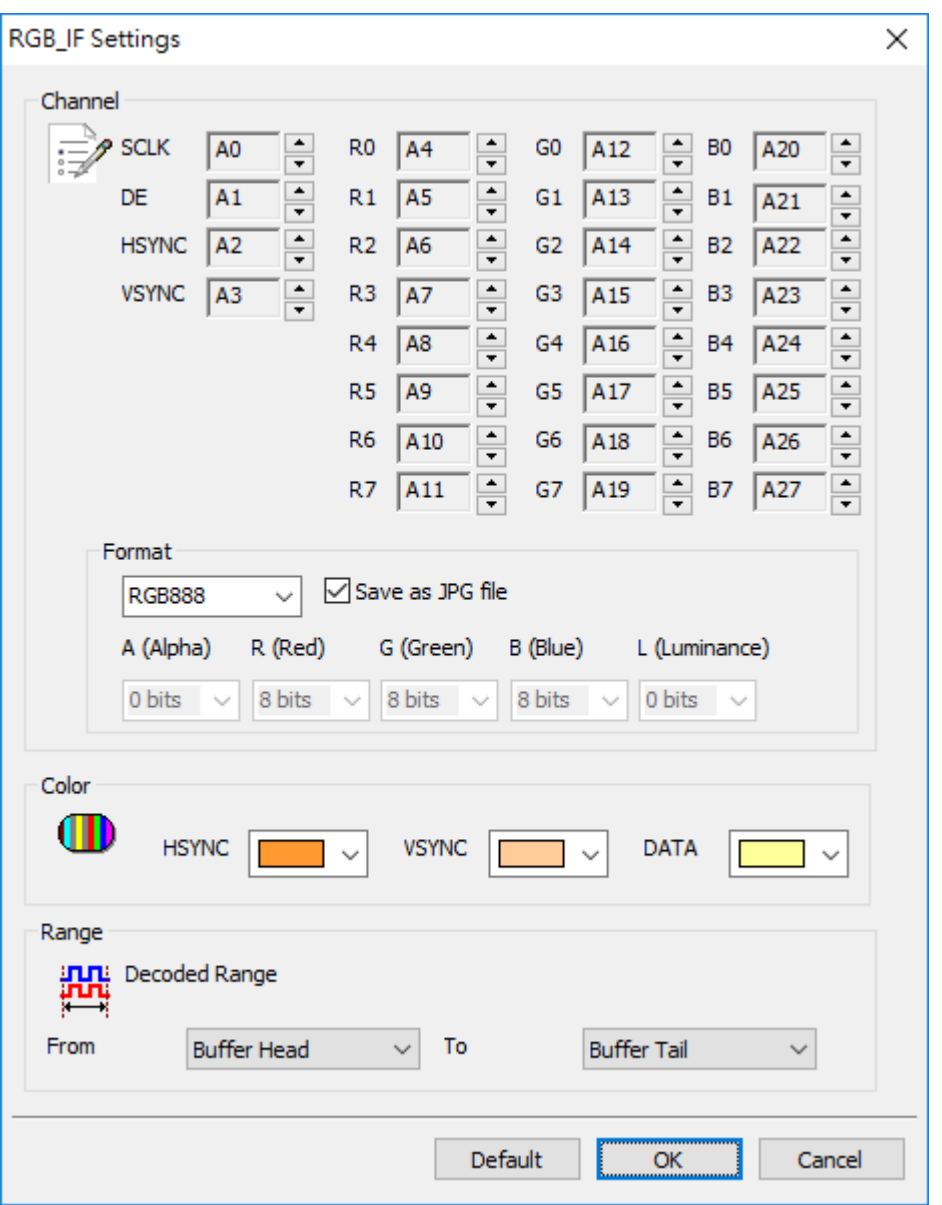

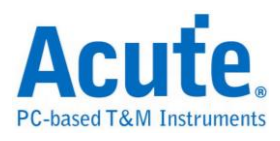

**SCLK:** The Clock pin.

**DE:** The Data Enable pin.

**Hsync:** The Horizontal synchronization pin.

**Vsync:** The Vertical synchronization pin.

**R0 – 7, G0 – 7, B0 – 7:** RGB data pins.

**Format:** Select one of RGB formats or User defined.

**Save as JPG file:** Generate the JPG file with RGB data in the work directory of LA.

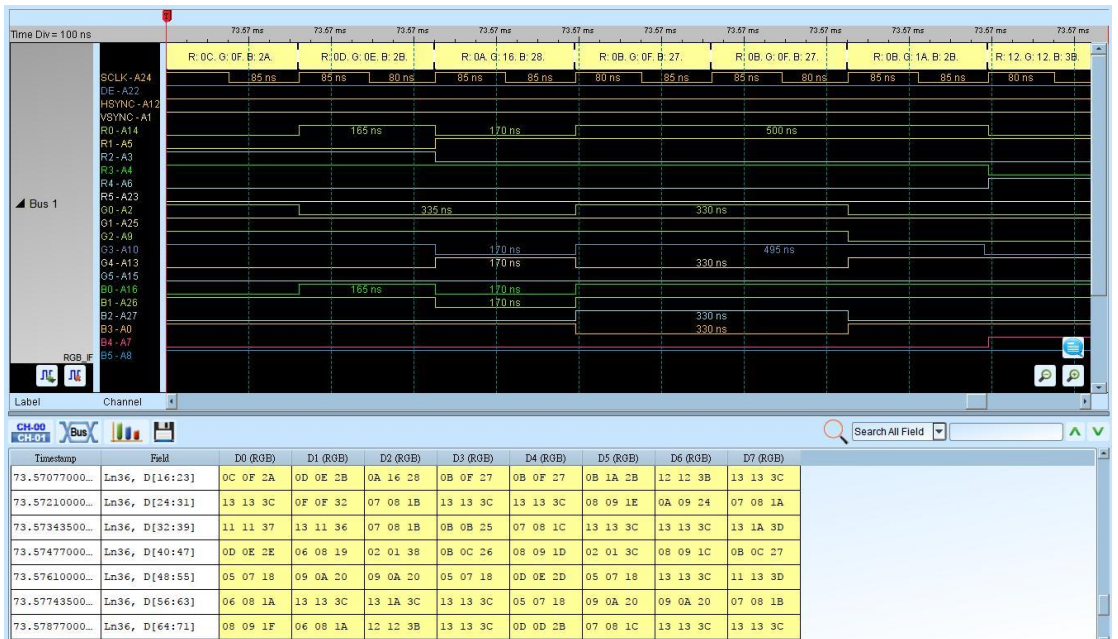

#### **Result**

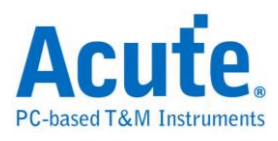

## **S/PDIF**

The Sony/Philips Digital Interconnect Format (S/PDIF) is a digital audio transmission

interface with the detailed specifications below:

**Data format:** Default is 16 bits, up to 24 bits.

## **Sampling frequency:**

44.1Khz from  $CD \rightarrow$  Bit Rate 2.8224 Mbit/s

48 Khz from DAT →Bit Rate 3.072 Mbit/s

32 Khz from DSR  $\rightarrow$  Bit Rate 2.048 Mbit/s

**Deliver method:** One way.

**V (Validity) bit:** Audio samples to confirm effectiveness, if this bit is 0, the receiver should ignore this sub-frame.

**U (User) bit:** User log information.

**C (Channel status) bit:** Channel state information.

**P (Parity) bit:** Parity bit check for the error.

The basic principle is to split the data bits into two parts. If the data is 1, split it into

01 or 10 or if the data is 0, split it into 00 or 11.

## **Settings**

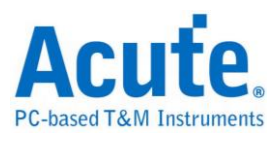

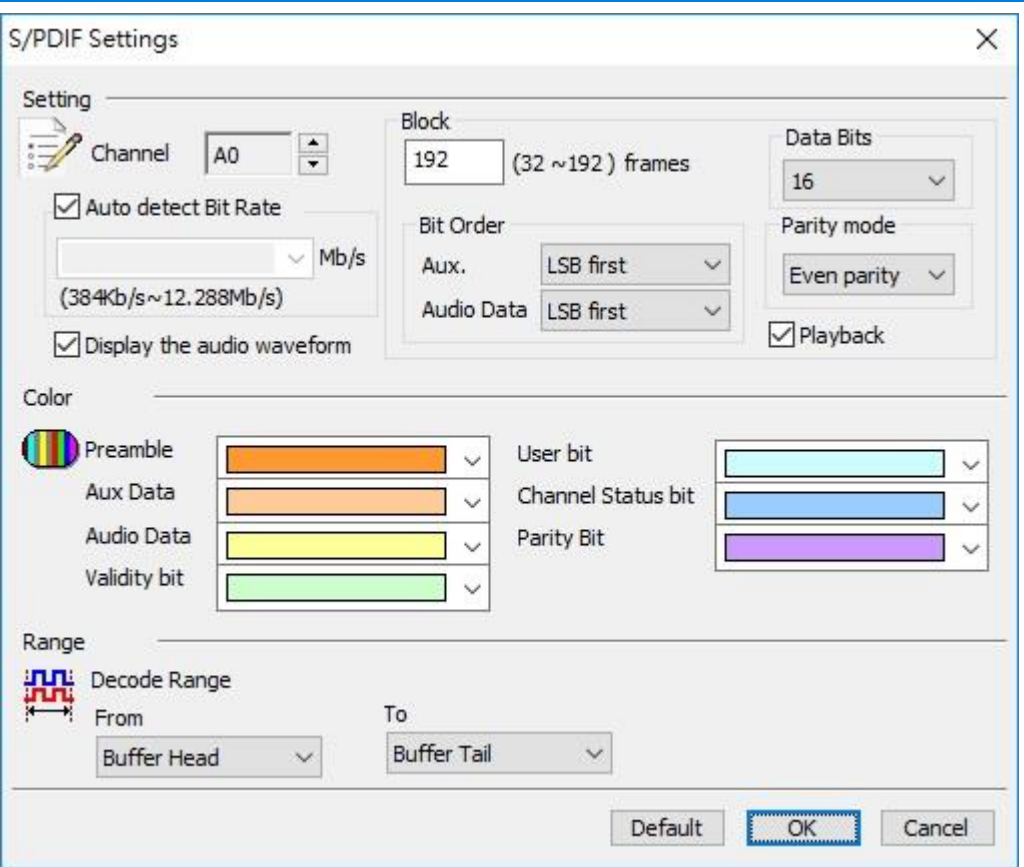

**Channel:** The default is Channel 0.

**Auto detect Bit Rate:** Turned on by default.

**Num of frame:** 192 frames within each block by default, used to analyze each

sub-frame order User bit and Channel status bit.

**Bit Order (Aux. Data):** The default is the LSB first for the Aux. data.

**Bit Order (Audio Data):** The default is the LSB first for Audio data.

**Data format:** The default is 16 bits.

Parity mode: The default is even parity.

**Display the audio waveform:** Click to display the audio waveform in the Waveform

Window.

#### **Result**

Click **OK** to run the S/PDIF Decode and see the result on the Waveform Window

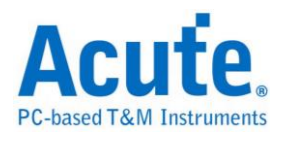

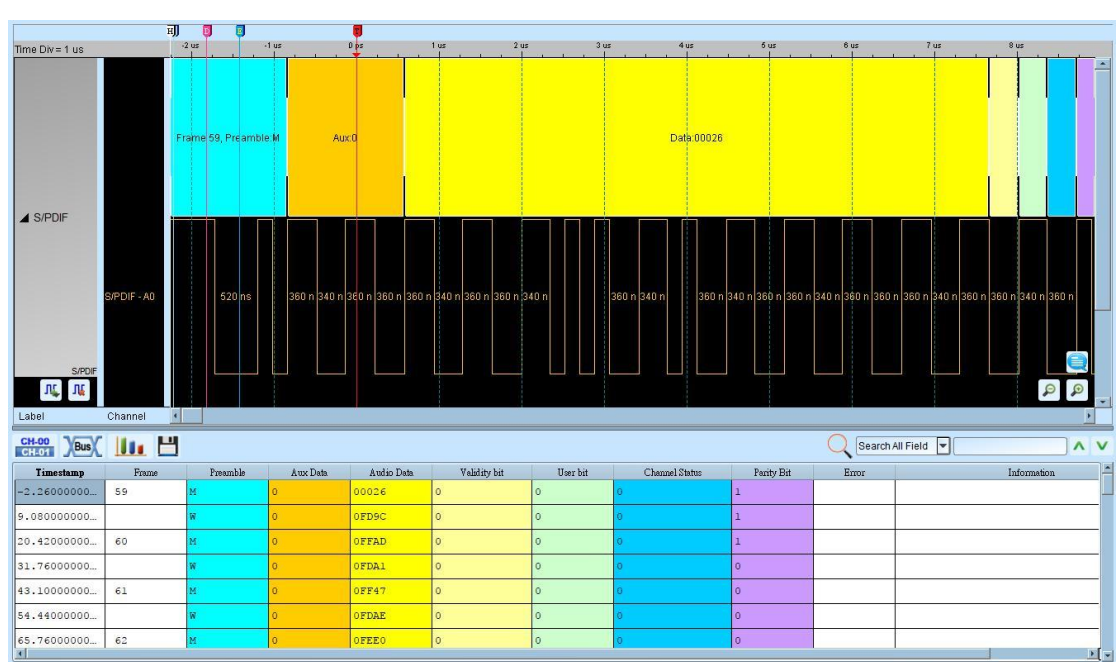

#### Show wave:

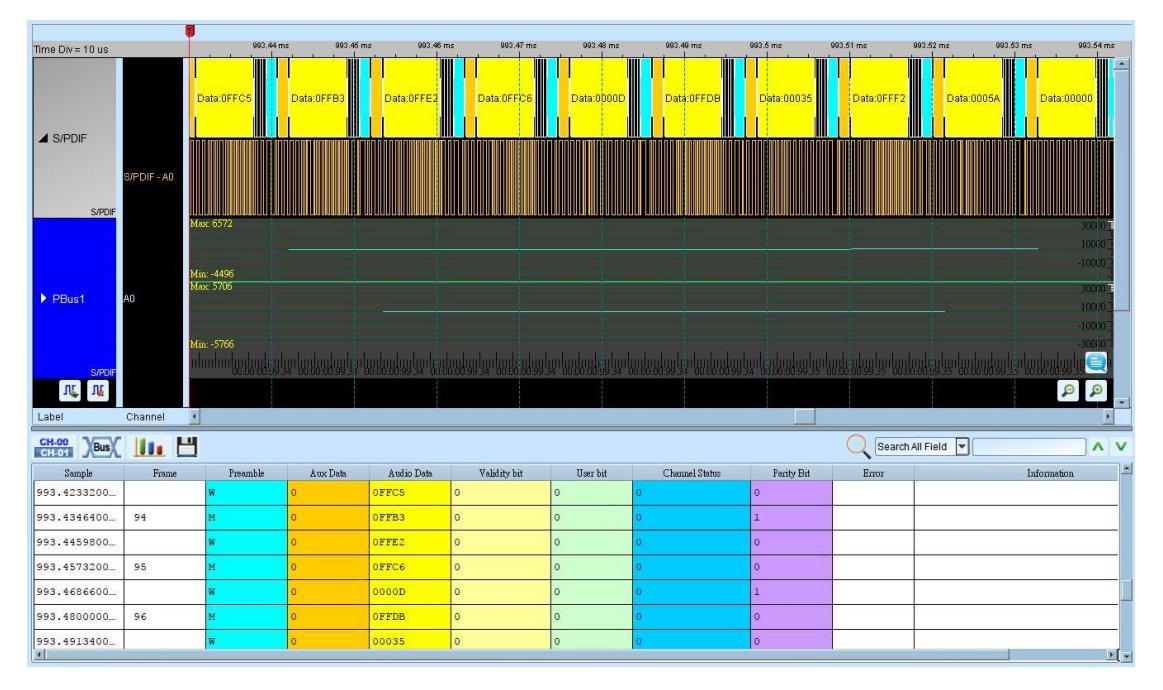
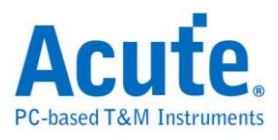

# **SDIO**

The SD3.0/SDIO3.0 Protocol is a high speed serial protocol used primarily for

interfacing with SD (Secure Digital) Flash memory cards.

### **Settings**

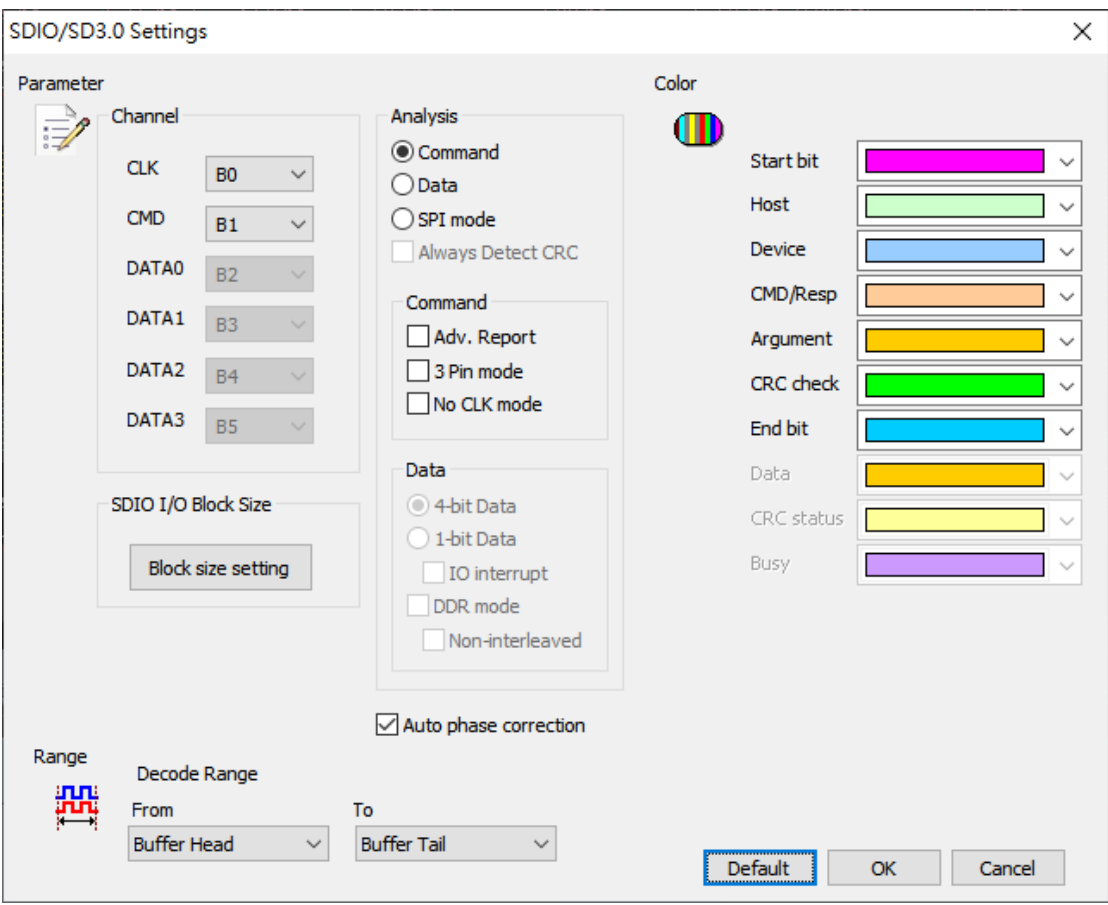

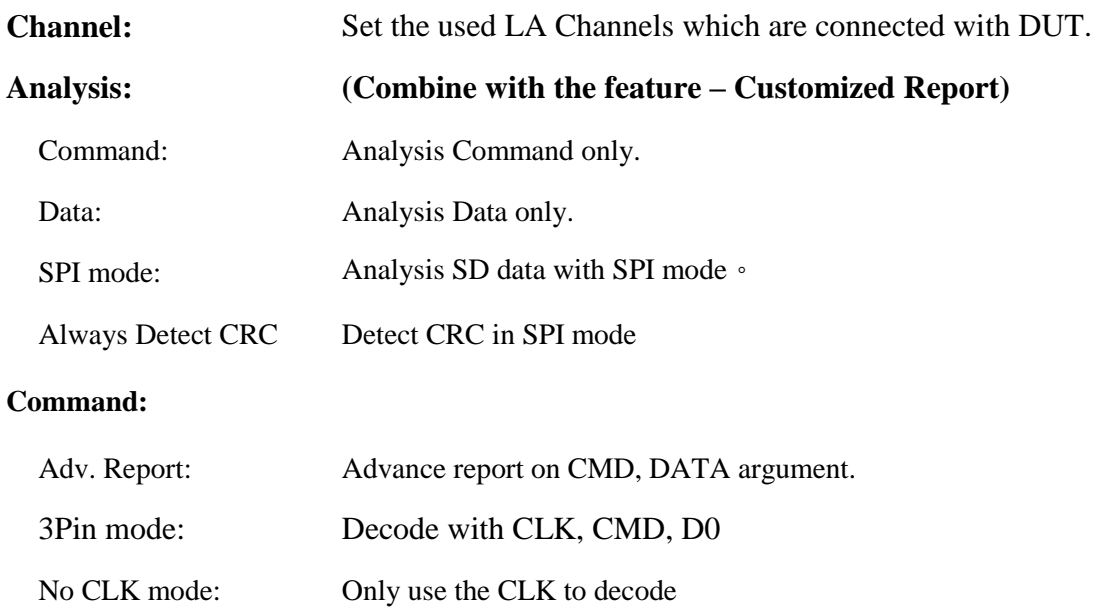

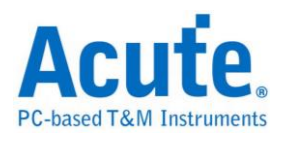

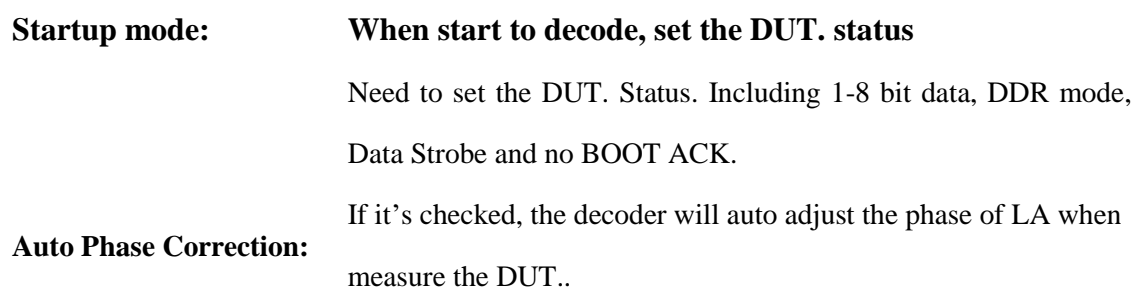

#### **Result**

Click **OK** to run the SDI/O decode and see the result on the Waveform Window

below.

CMD mode

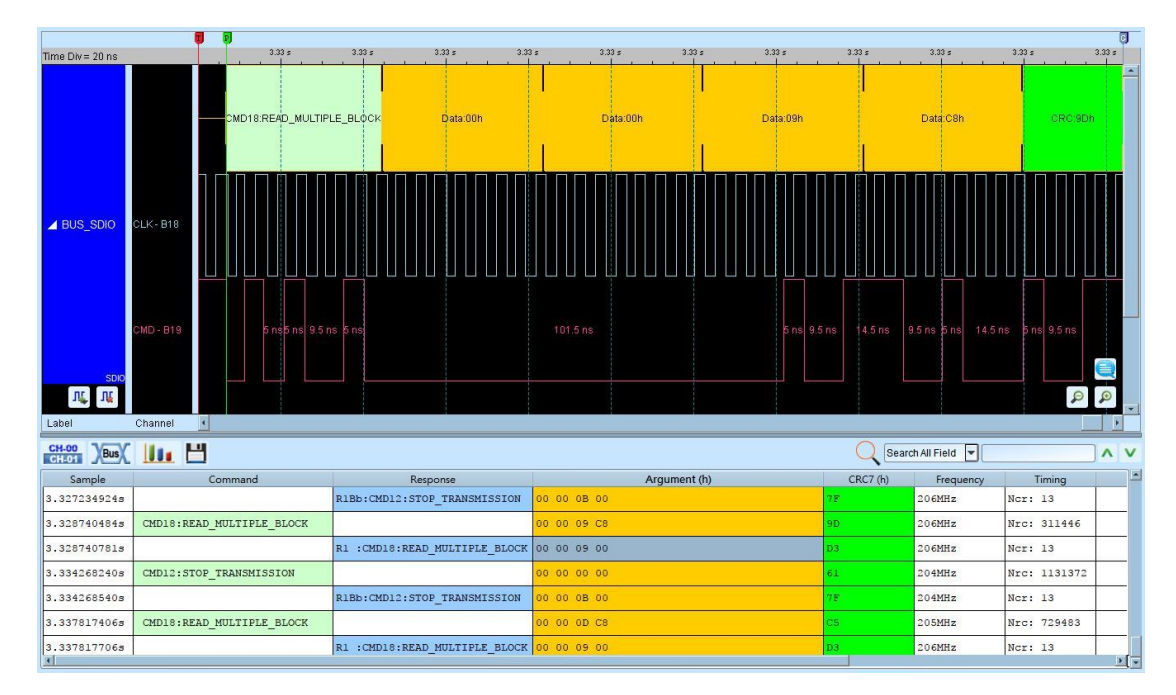

Adv. Report

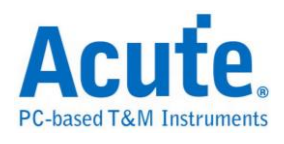

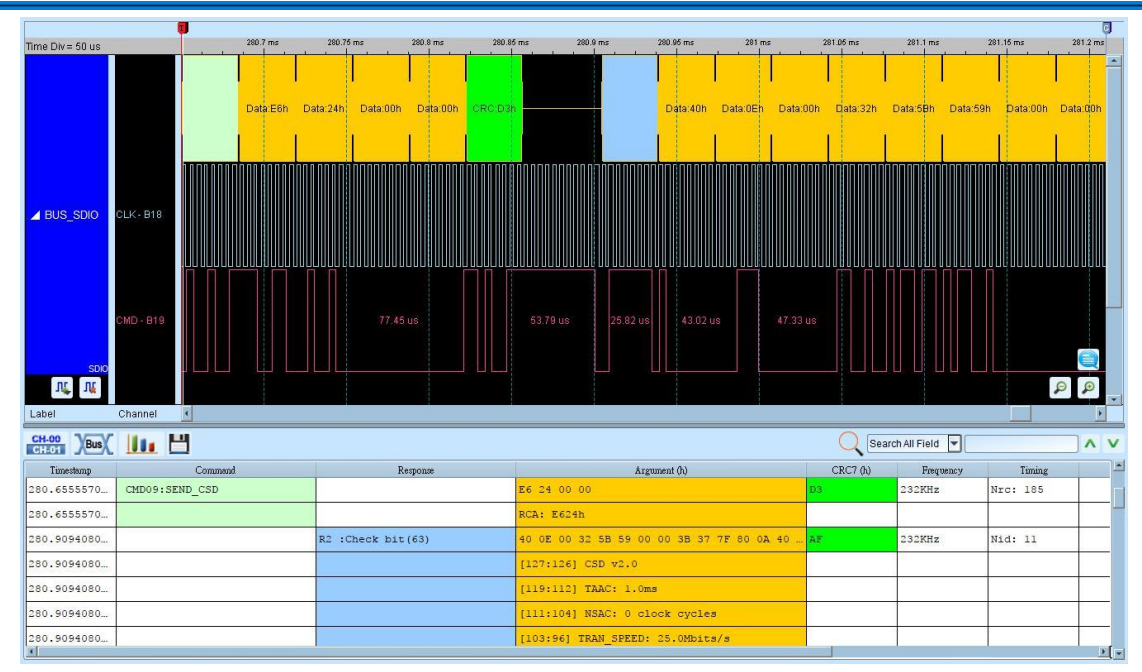

#### Data mode

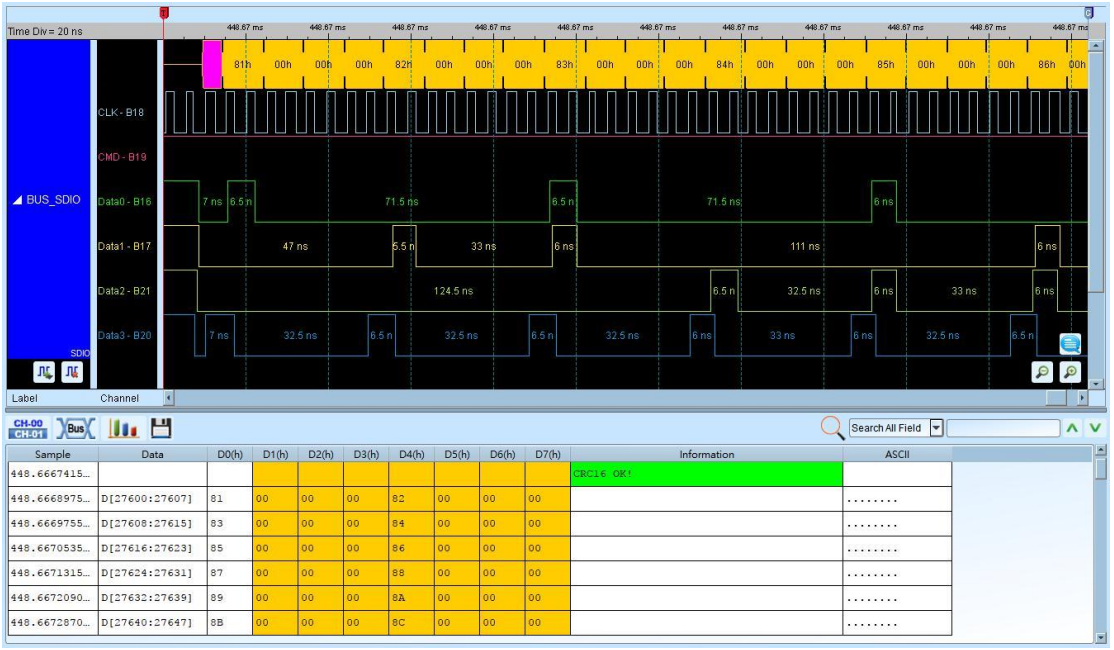

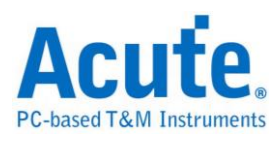

# **SDR SDRAM**

SDRAM (Synchronous Dynamic Random Access Memory) is a synchronous dynamic random access memory. Its characteristic is that it can synchronize the clock pulse of the memory with the host. Because it can only transmit data at the Rising edge, SDRAM can also be called SDR SDRAM (Single Data Rate SDRAM) .

SDRAM is different from the DDR SDRAM structure used in current computers. DDR (Double Data Rate) actually refers to DDR SDRAM (Double Data Rate SDRAM), which means that Rising/Falling edge can transmit data.

Due to the large number of channels required and the high signal speed, this decode is only available on LA3000+ or BusFinder models.

In addition, this decode only supports SDR SDRAM analysis, not DDR SDRAM.

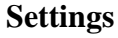

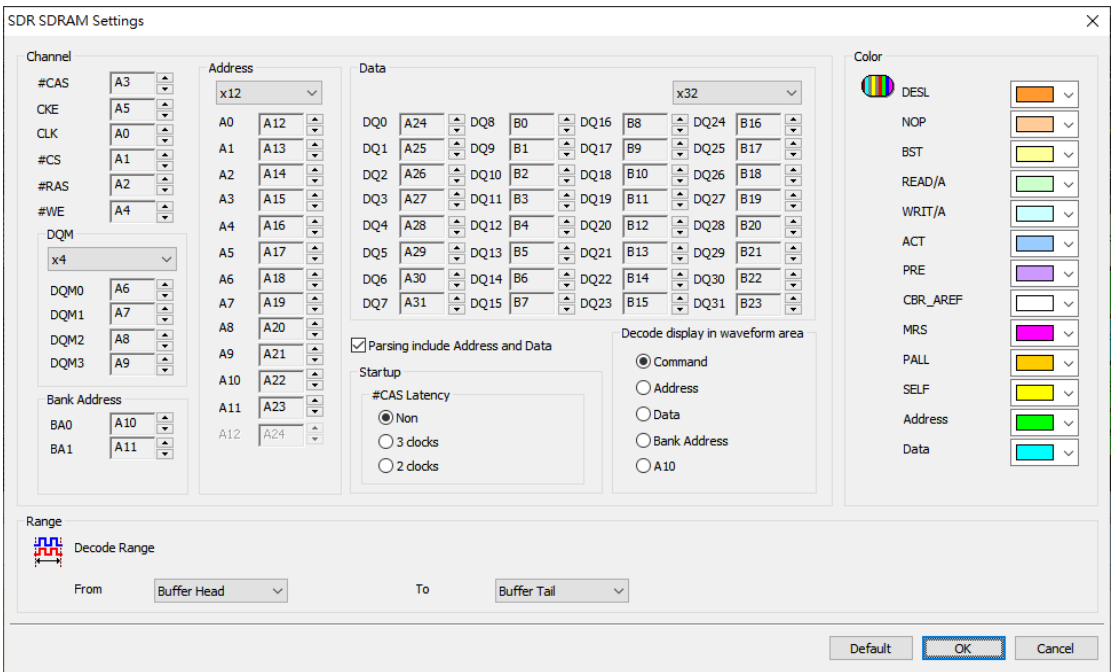

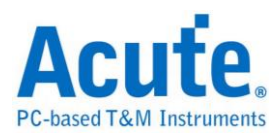

**Channel:** Set the channel number of logic analyzer

Parsing include Address and Data:

When this item is not checked:

 Only for simple analysis of SDRAM Command, just connect #CAS, CKE, #CS, #RAS, the 6 channels of #WE, A10 can be analyzed. In this way, the number of wiring can be reduced, but because it cannot knowing the status of Address, Data, etc., is only suitable for primary analysis. Please see Figure 1 below for the analysis results**.**

When checked:

 Including all SDRAM pins for a complete analysis, the analysis results are shown in Figure 2 below

#### **Startup:**

#CAS Latency:

Set the delay time for SDRAM read operation

#### **Decode display in waveform area**

Because there are many states to be displayed by SDRAM, they cannot be displayed all at once in the waveform area.

Therefore, it is necessary to select the item to be viewed in the waveform area. If there are many items to be viewed at the same time, you can add multiple groups of the same SDRAM decoding, then set different decoding and display modes of the waveform area respectively. As shown in Figure 2 below, the left side multiple groups of channels have been added to distinguish the display.

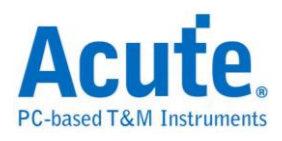

#### **Result**

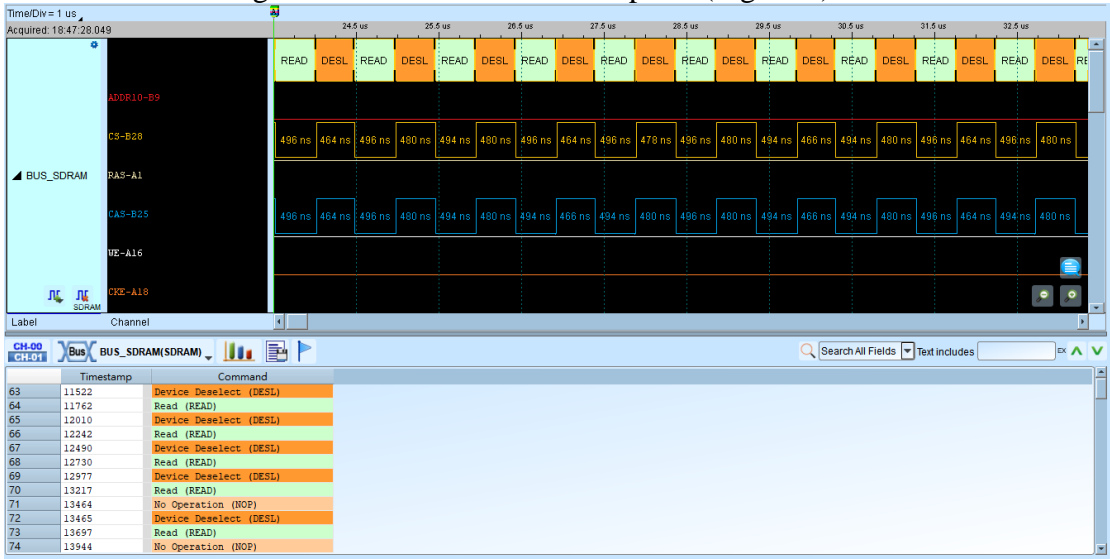

Uncheck the Parsing include Address and Data option (Figure 1)

#### Check the Parsing include Address and Data option (Figure 2)\

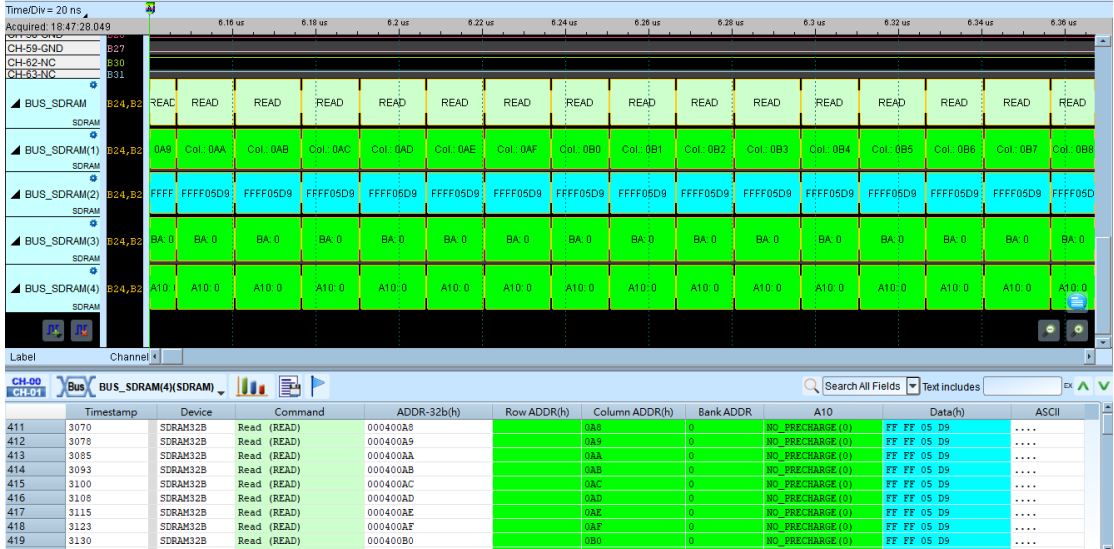

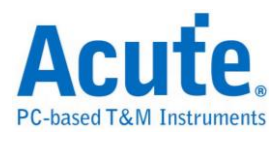

# **Serial Flash**

SPI Serial Flash is small, low-power flash memory that features Serial Peripheral Interface (SPI) and pin-for-pin compatibility with industry-standard SPI EEPROM devices.

## **Settings**

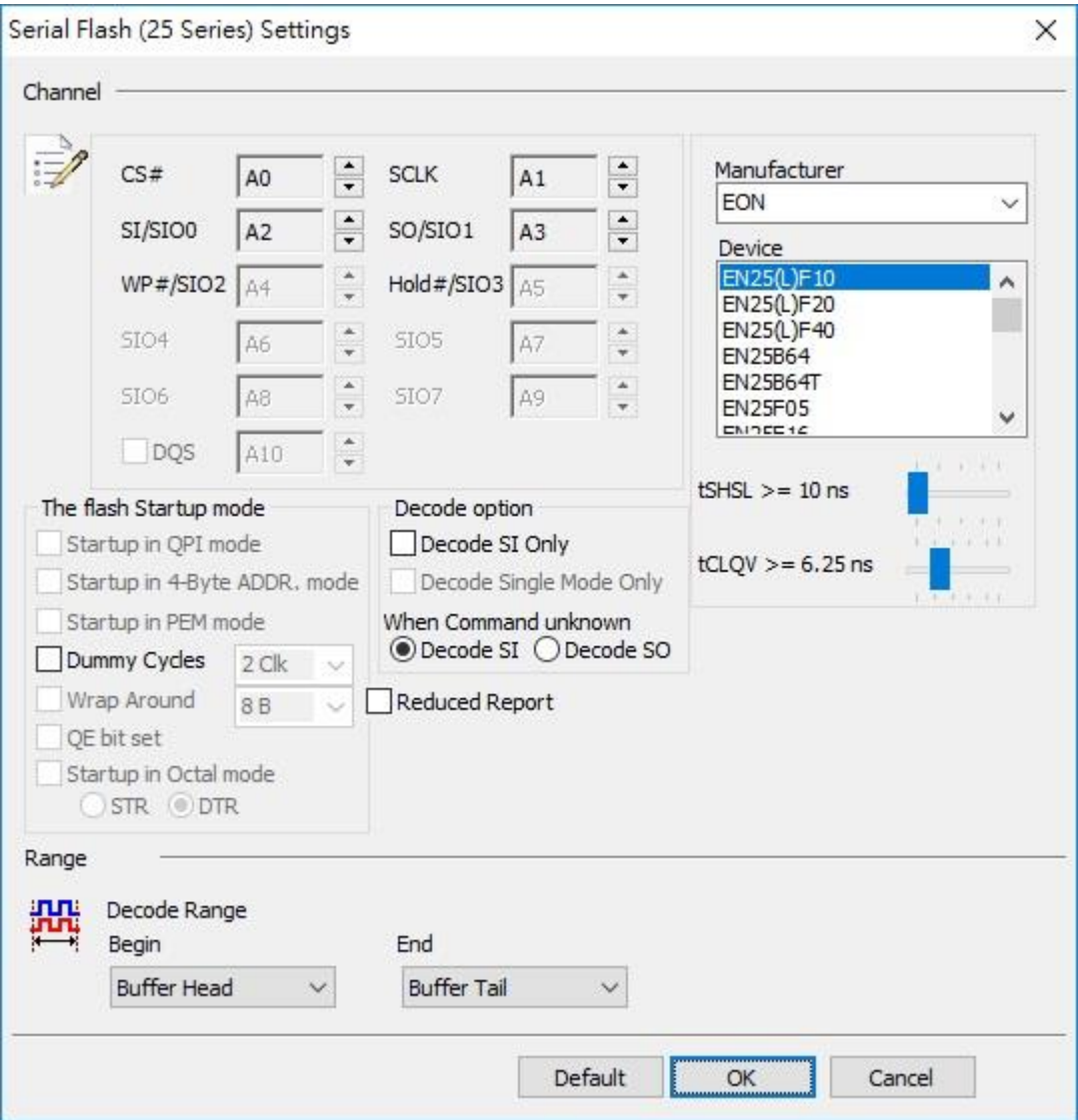

**Channel**: Show the selected channels (CH0 – CH5).

**Manufacturer/Device:** Select the Serial Flash device type, tCLQV and tSHSL.

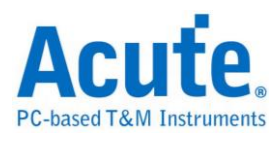

**QPI mode:** Quad Peripheral Interface Mode/Quad SPI Mode

**4-Byte mode:** 4-Byte Address Mode

**PEM mode: Performance Enhance Mode** 

**Dummy Cycles:** Clock buffers between read command and data.

**Wrap Around:** Wrap number

**QE bit: E**nable or disable the QPI mode.

**Decode SI Only:** Single mode,  $3$ -wire  $\rightarrow$  CS#, SCLK, SI.

**Decode Single Mode Only:** Single mode, 4-wire → CS, Clock, SI, SO.

The LA viewer will choose 4-wire or 6-wire to analyze according to the Serial Flash device type.

#### **Result**

Click **OK** to run the Serial Flash decode and see the result on the Waveform Window below.

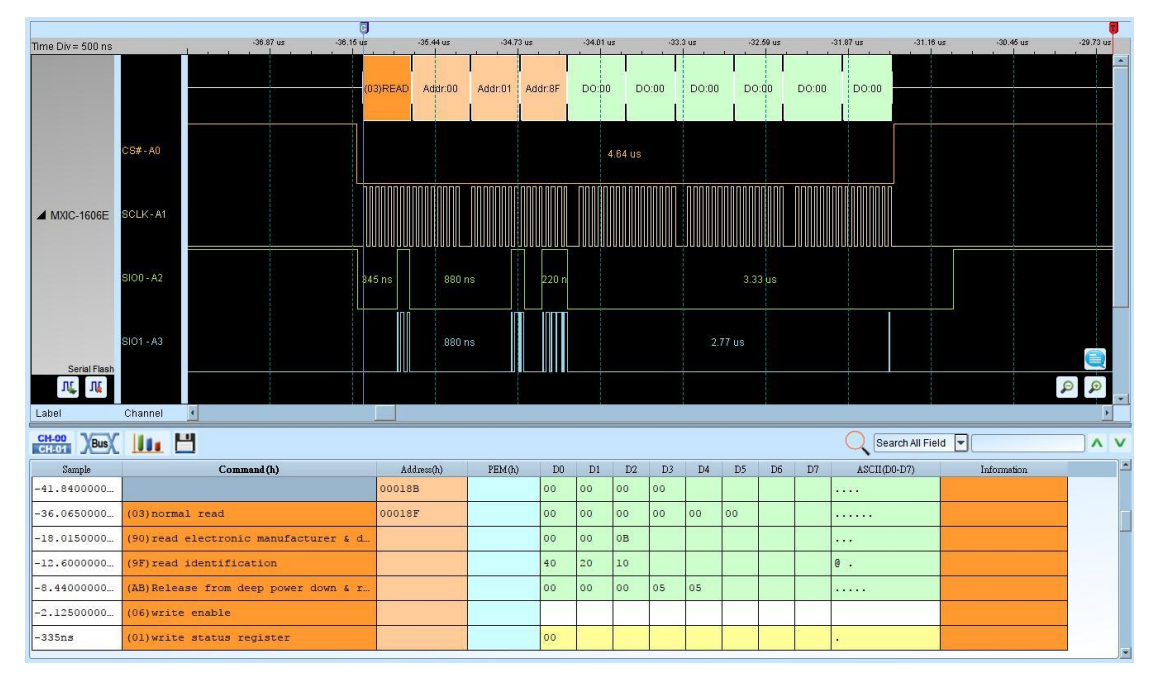

Serial Flash decode within SPI mode.

Serial Flash decode within QPI mode.

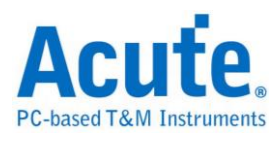

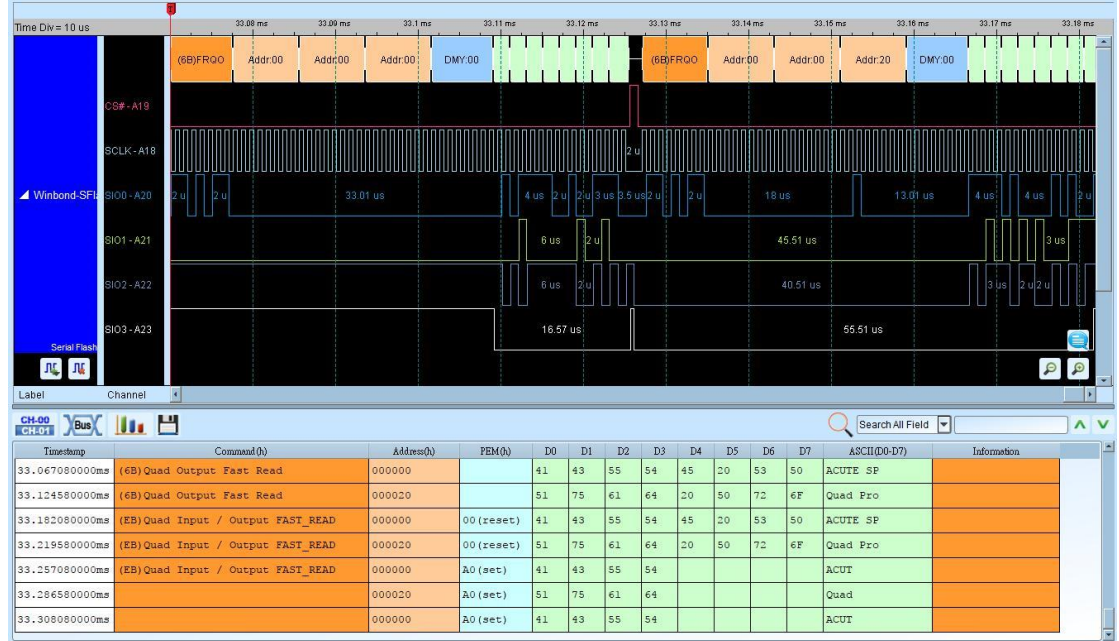

**Serial Flash data Comparison :** Compare the Serial Flash data by the waveform files.

**Method:** Create a file by text editor and save it as SFCmp.cfg in order to compare with the real Serial Flash waveform to find the bug, the default path is "My

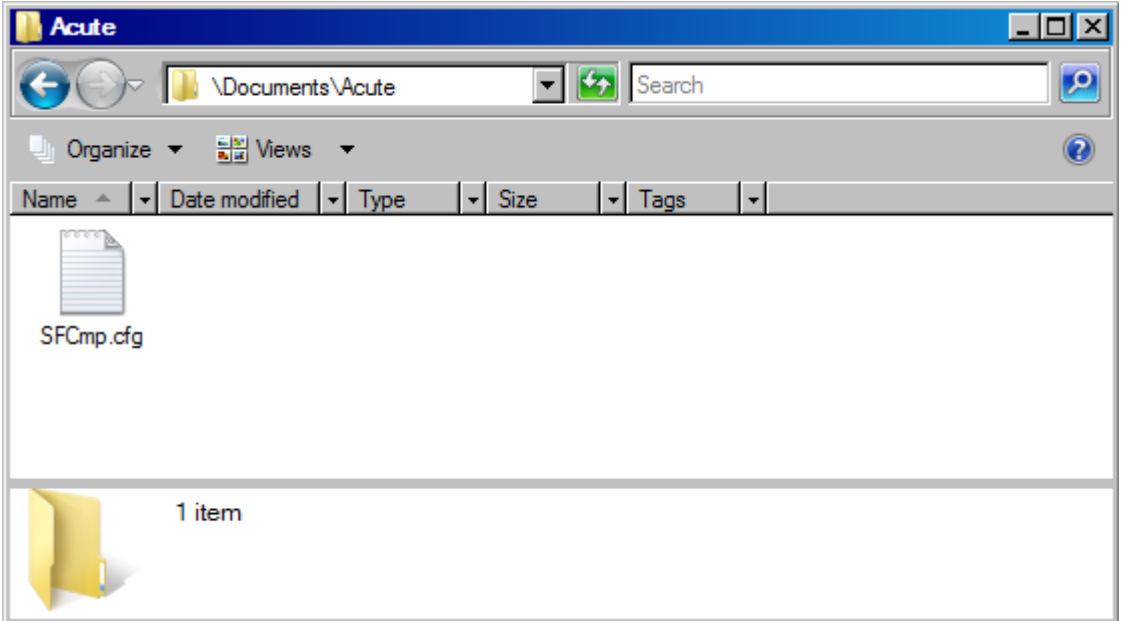

Documents\Acute"

SFCmp.cfg information:

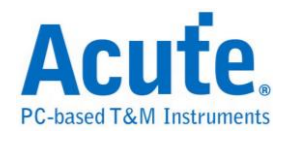

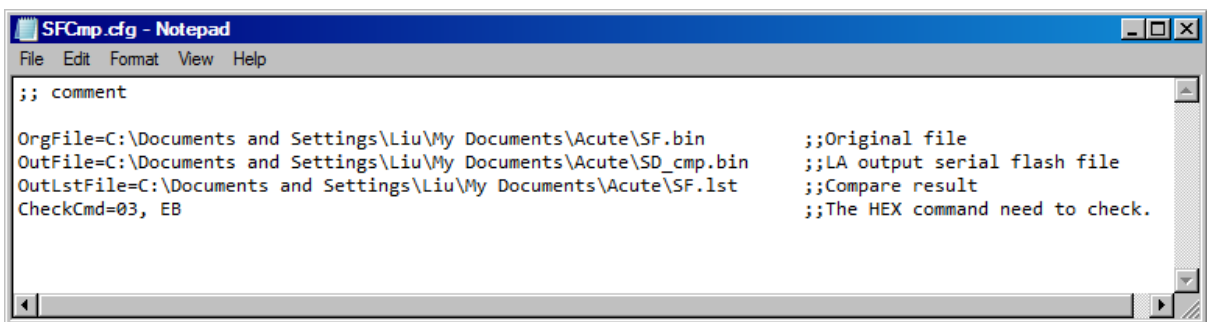

**OrgFile=File\_Path:** Key in the file path of the original Serial Flash data file (.bin).

**OutFile=File\_Path:** Key in the file path of the Serial Flash output file.

**OutLstFile=File\_Path:** Key in the file path of the comparison result. The file name

will has extension ".lst".

**CheckCmd=Serial Flash command:** Key in the command in Hex that are separated

by commas.

Save the OrgFile to the OrgFile file path.

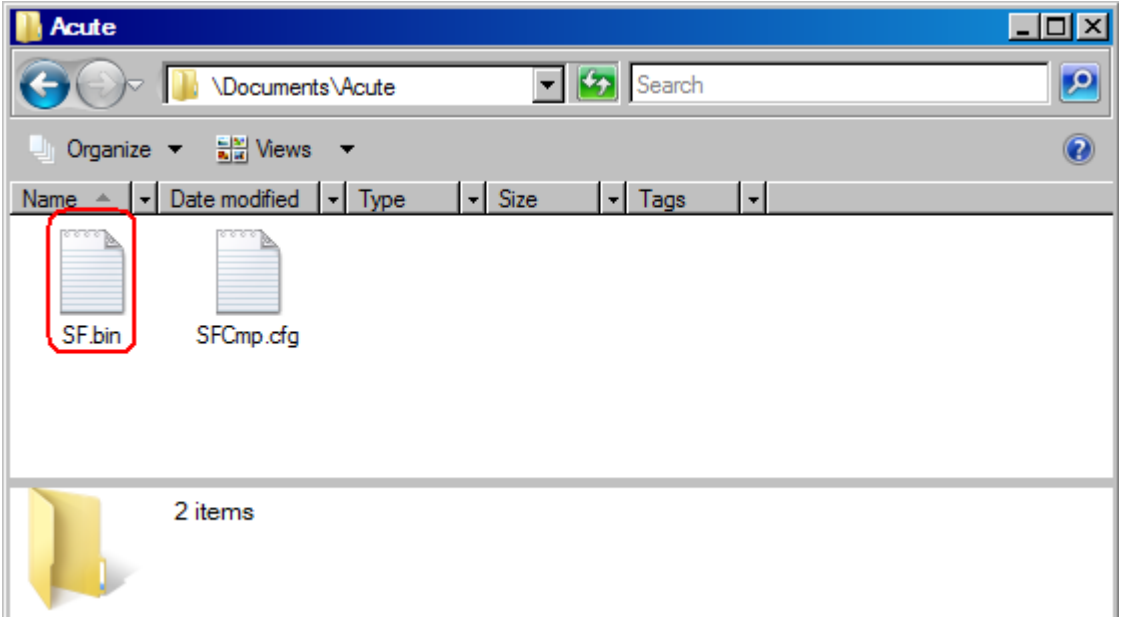

Run the Serial Flash Bus Decode to capture the Serial Flash signal.

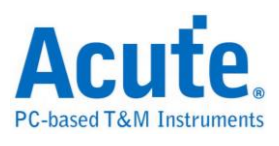

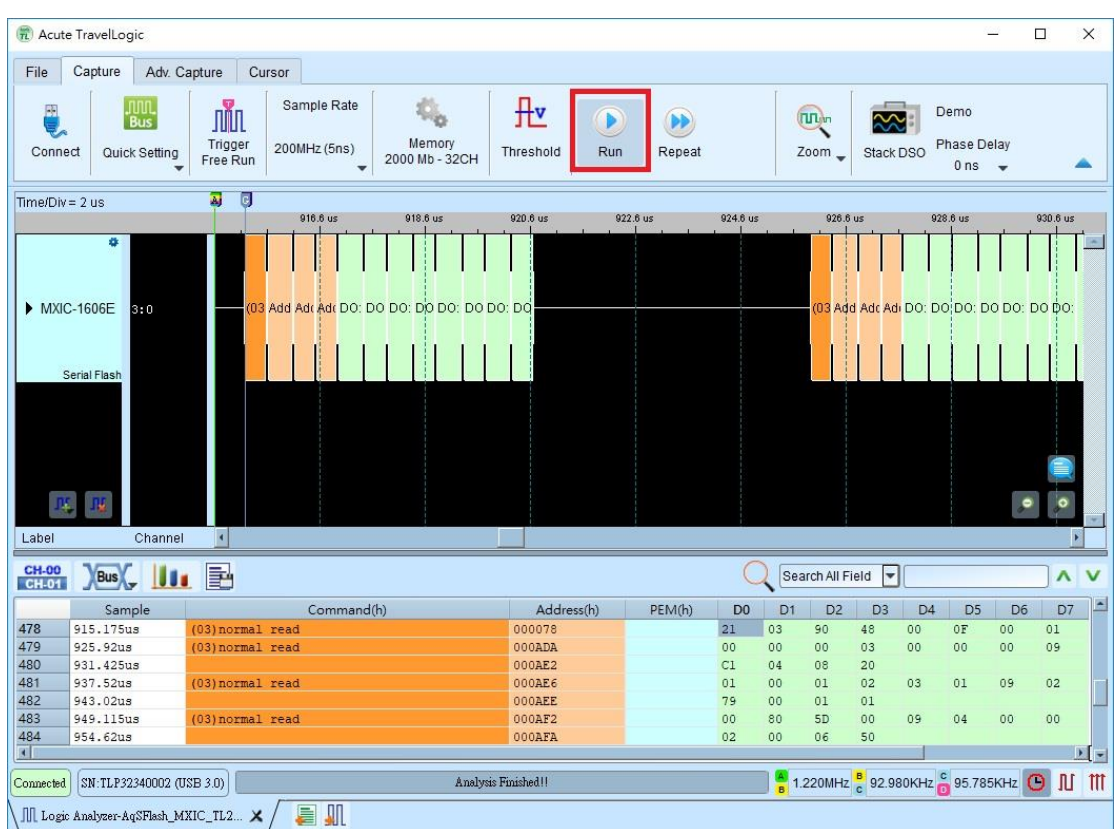

If the OutFile does not exit, it will copy the OrgFile to the OutFile and write the data to it according to the CheckCmd.

### Compare result:

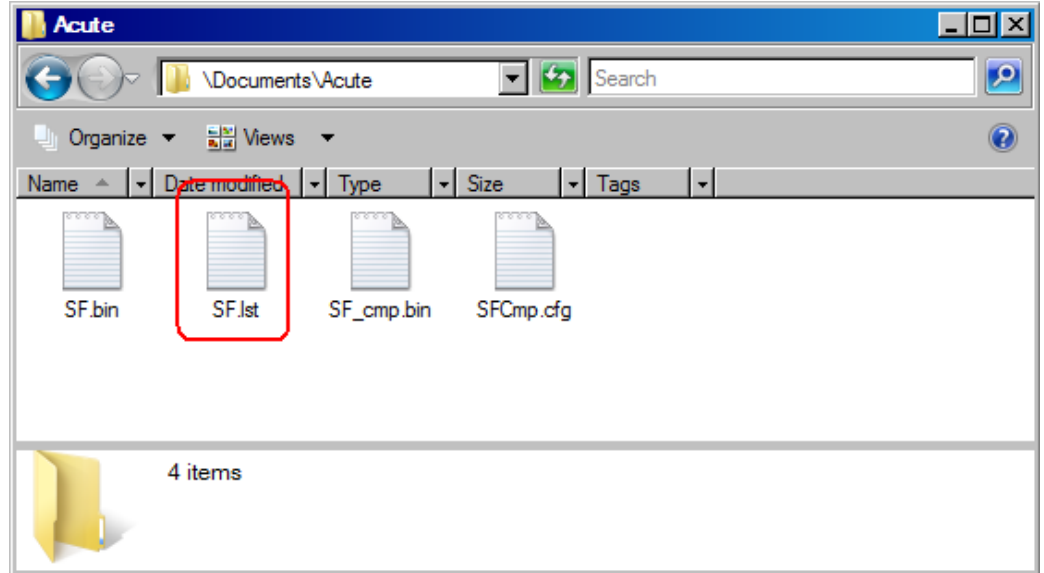

The OutLstFile:

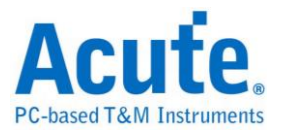

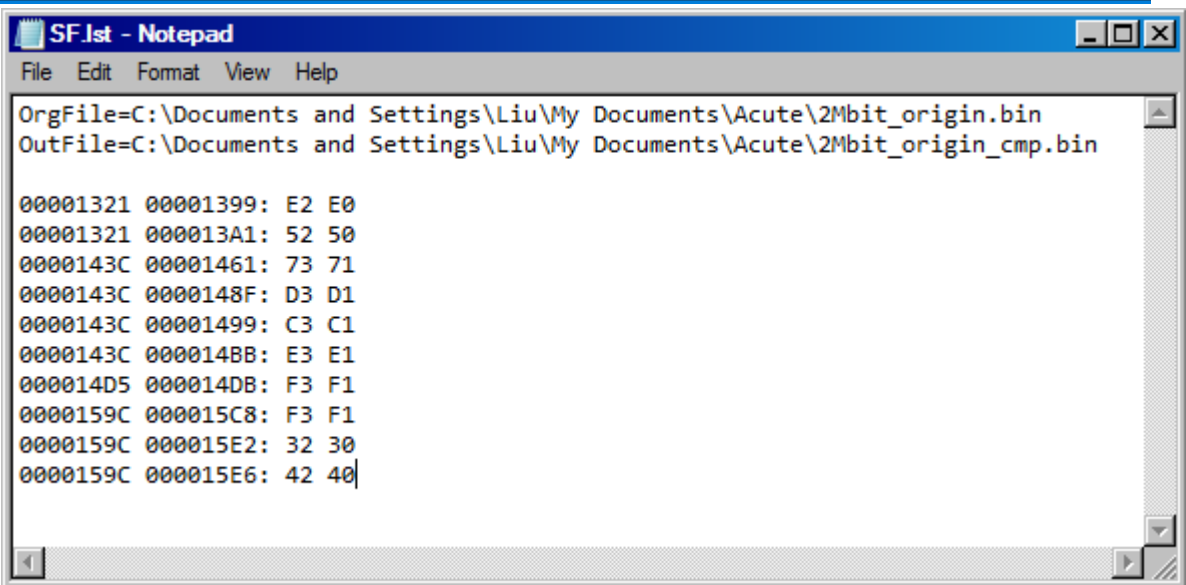

The first column is the compared address from OrgFile, the second column is the

different address from OutFile.

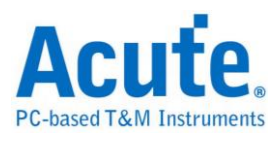

# **Serial IRQ**

The IRQ/Data serializer is a Wired-OR structure that simply passes the state of one or more device's IRQ(s) and/or Data to the host controller. The transfer can be initiated by either a device or the host controller. A transfer, called an IRQSER Cycle, consists of three frame types: one Start Frame, several IRQ/Data Frames, and one Stop Frame. This protocol uses the PCI Clock as its clock source and conforms to the PCI bus electrical specification.

#### **Settings**

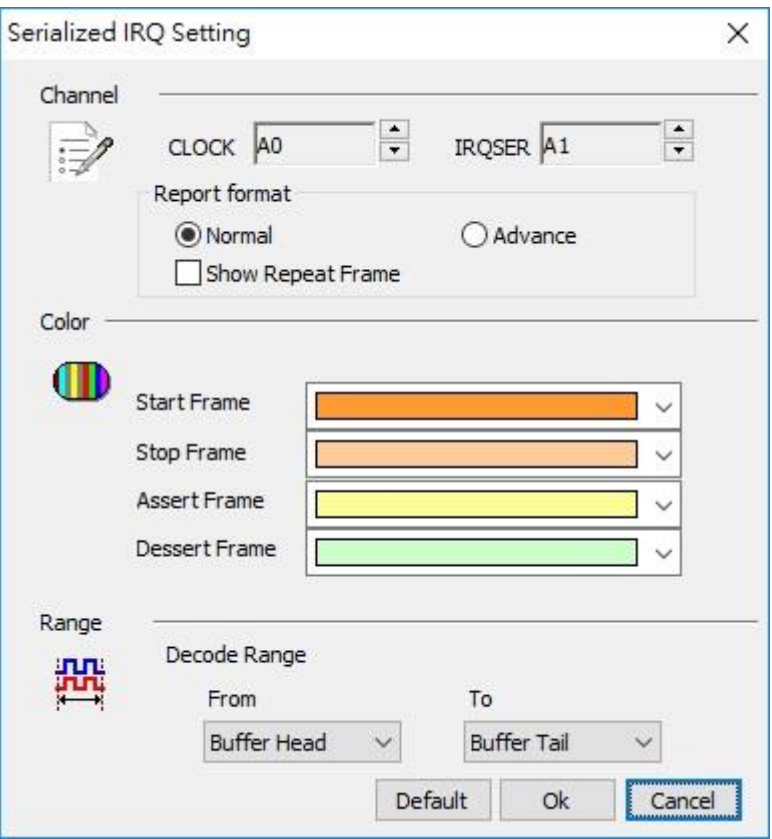

**CLOCK:** PCI Clock channel

## **IRQSER;** IRQSER channel

**Normal:** Not show repeat frame

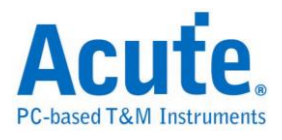

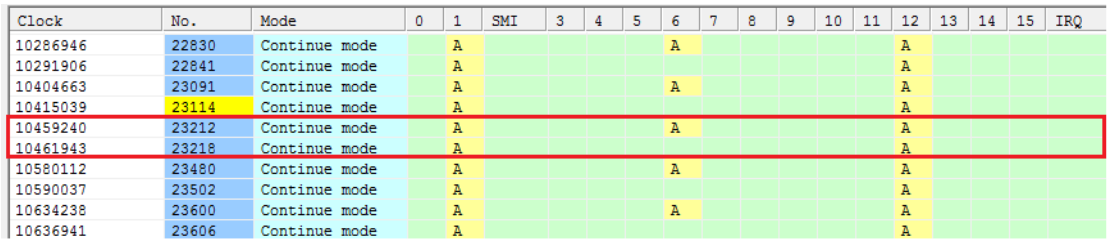

## Show repeat frame

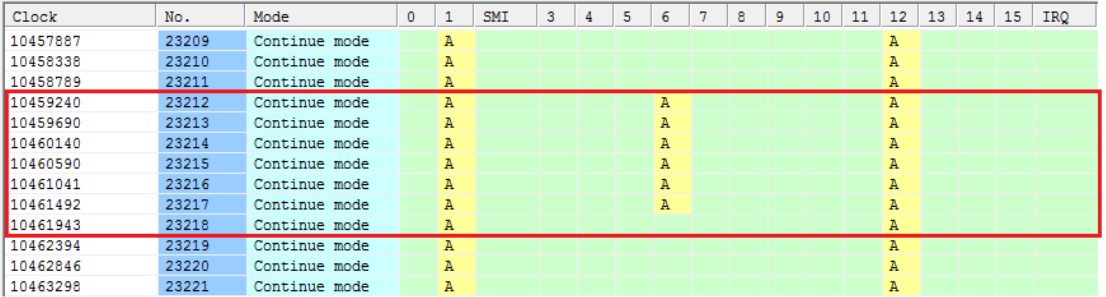

#### **Advance:**

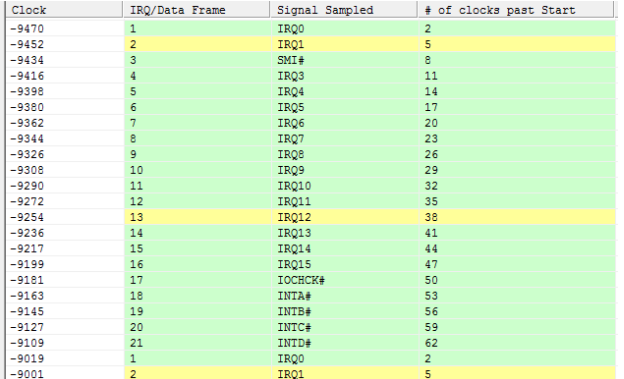

### **Result**

Normal mode

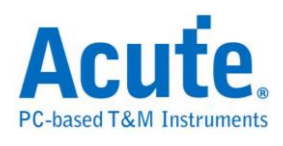

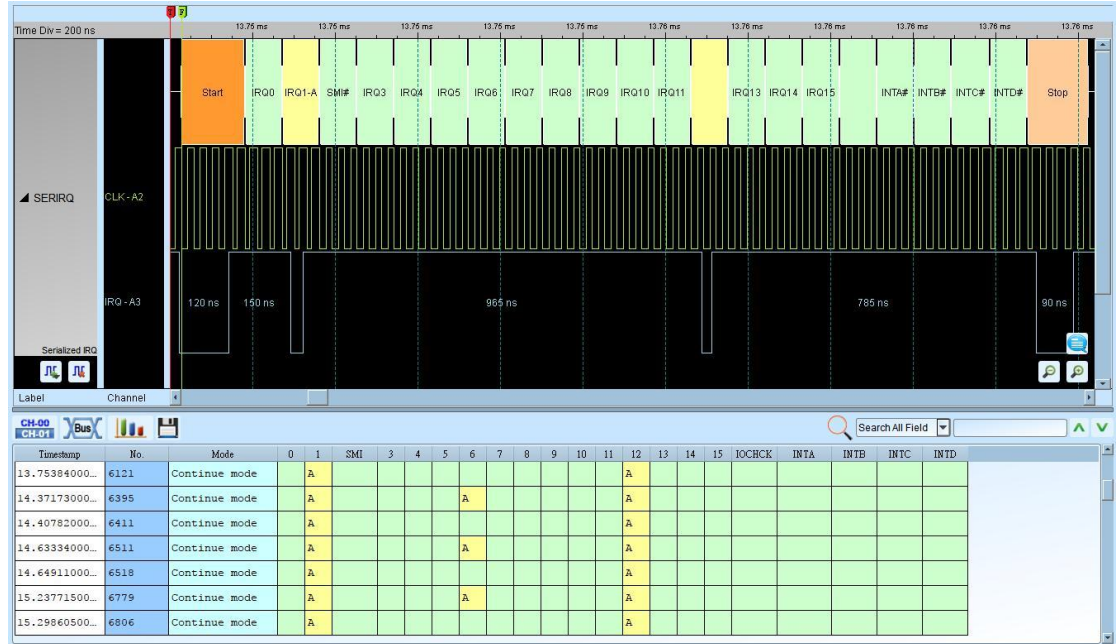

#### Normal mode(Show repeat frame)

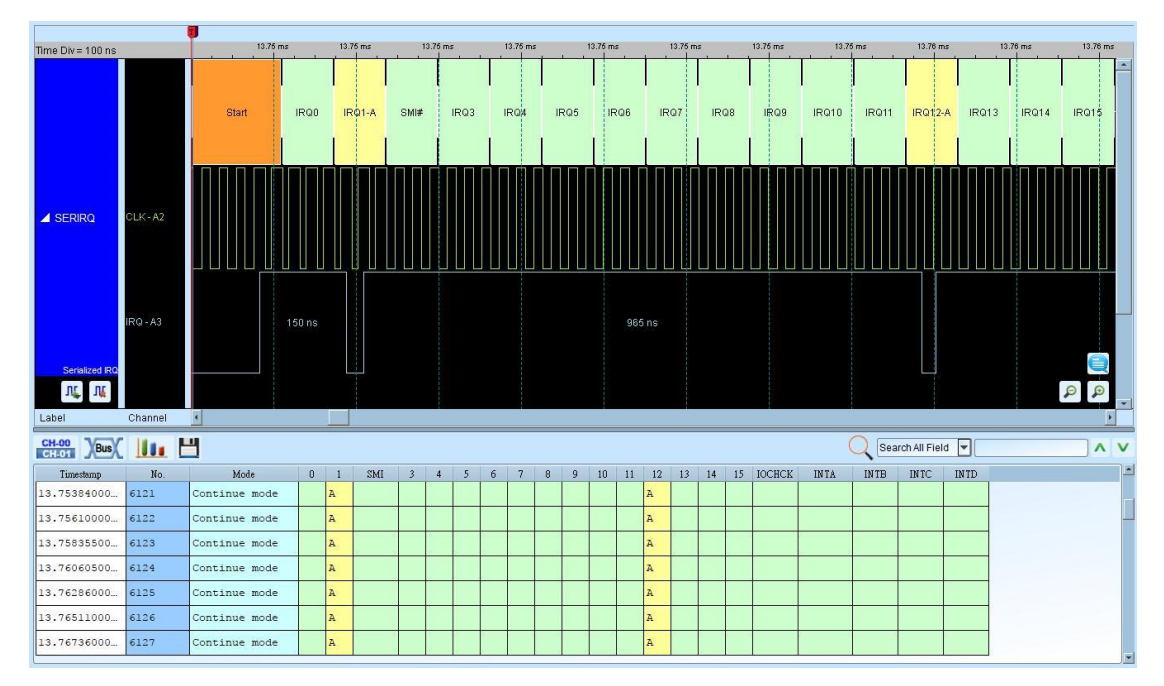

#### Advance mode

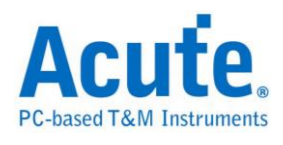

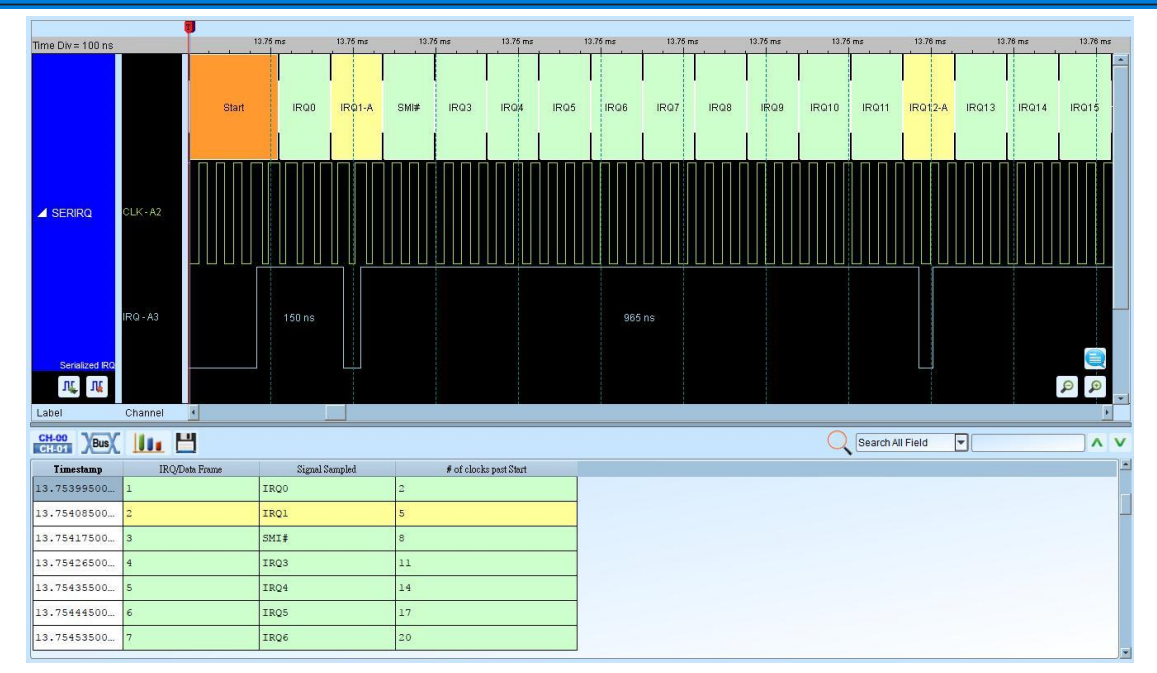

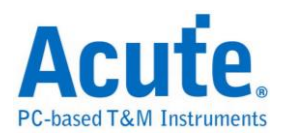

# **Serial General Purpose Input Output (SGPIO)**

The SGPIO is a method to serialize general purpose IO signals. SGPIO defines the communication between an initiator and a target.

#### **Settings**

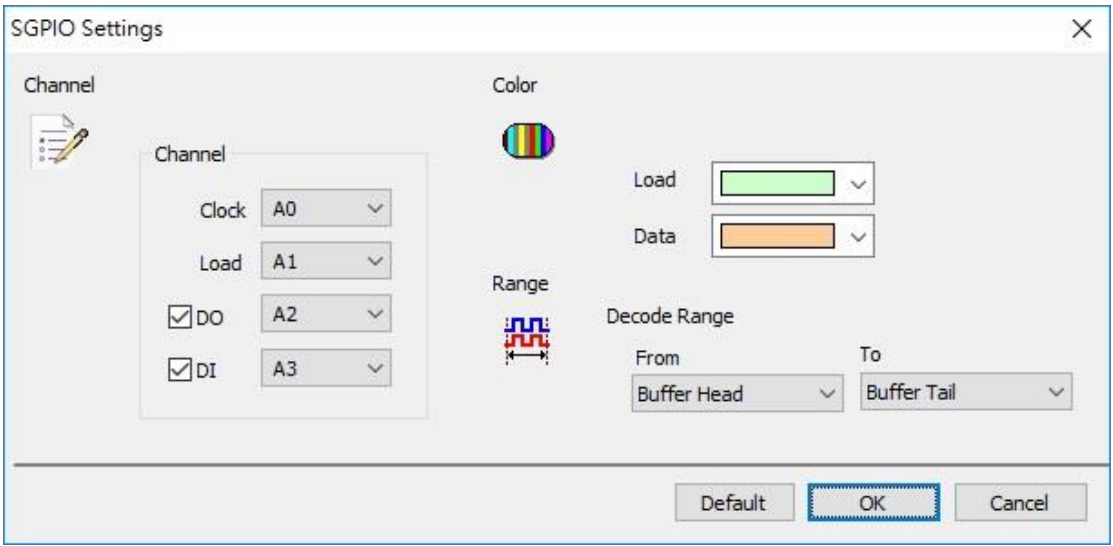

**Channel:** Show the selected channels (Clock, Load and Data), it can only use data out or date in or both.

#### **Result:**

Click OK to run the Smart Card decode and see the result on the Waveform Window below.

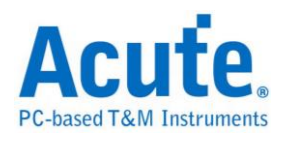

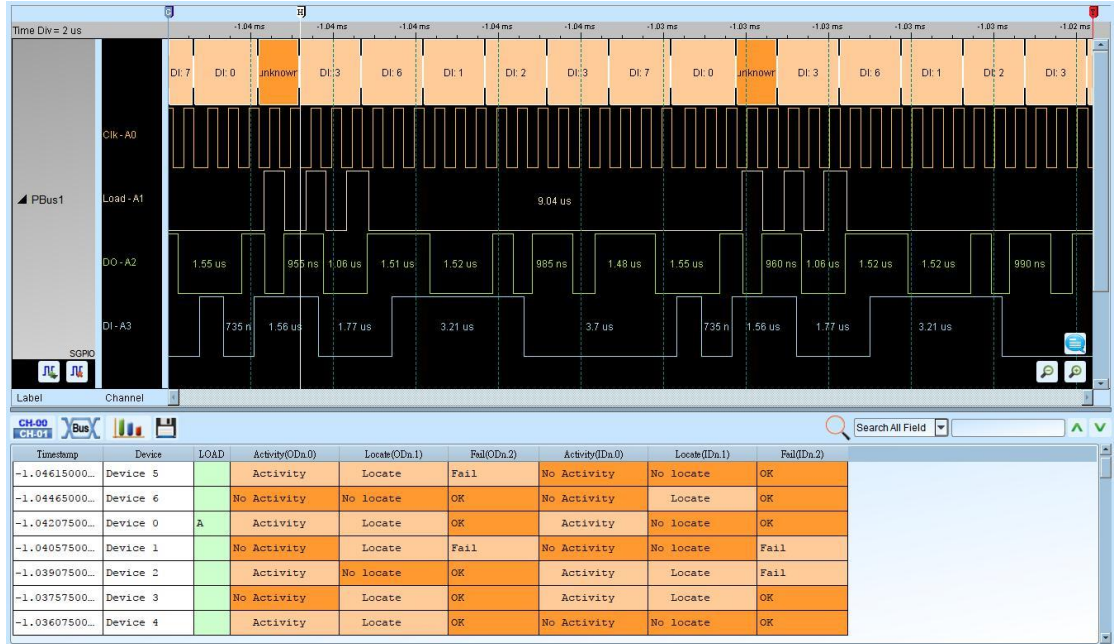

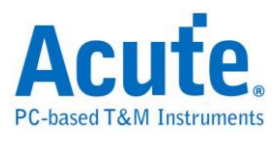

# **Smart Card (ISO7816)**

The card is made of plastic and provides strong security authentication for single sign-on within large organizations.

#### **Settings**

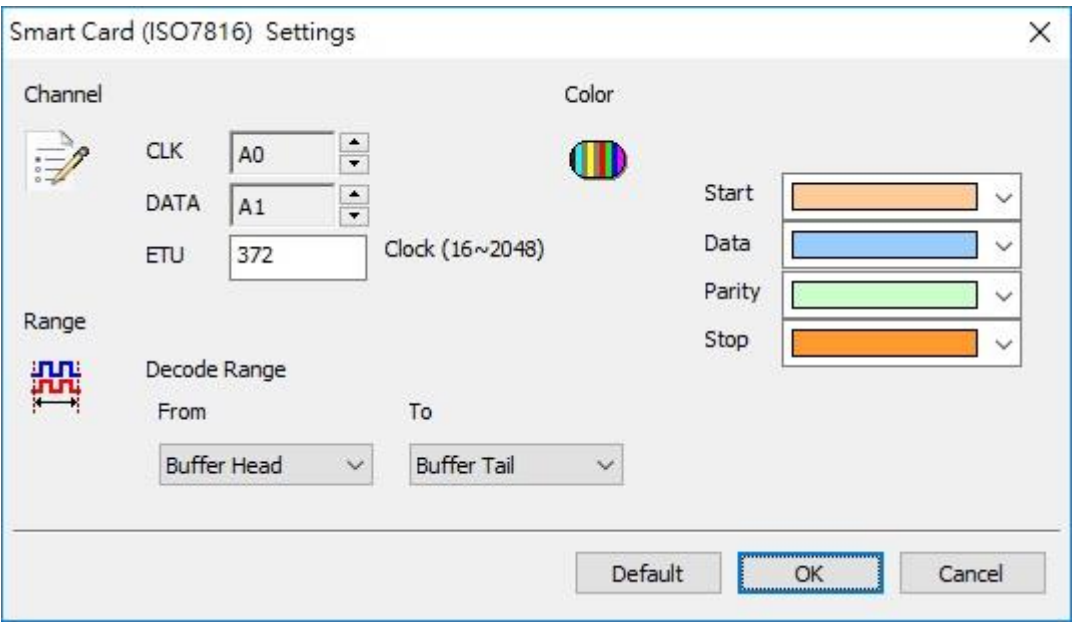

**Channel:** Show the selected channels (CLK and DATA) and the number of clocks within the bit (ETU).

#### **Result**

Click **OK** to run the Smart Card decode and see the result on the Waveform Window below.

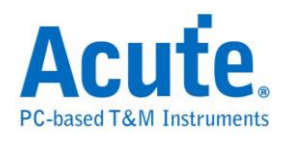

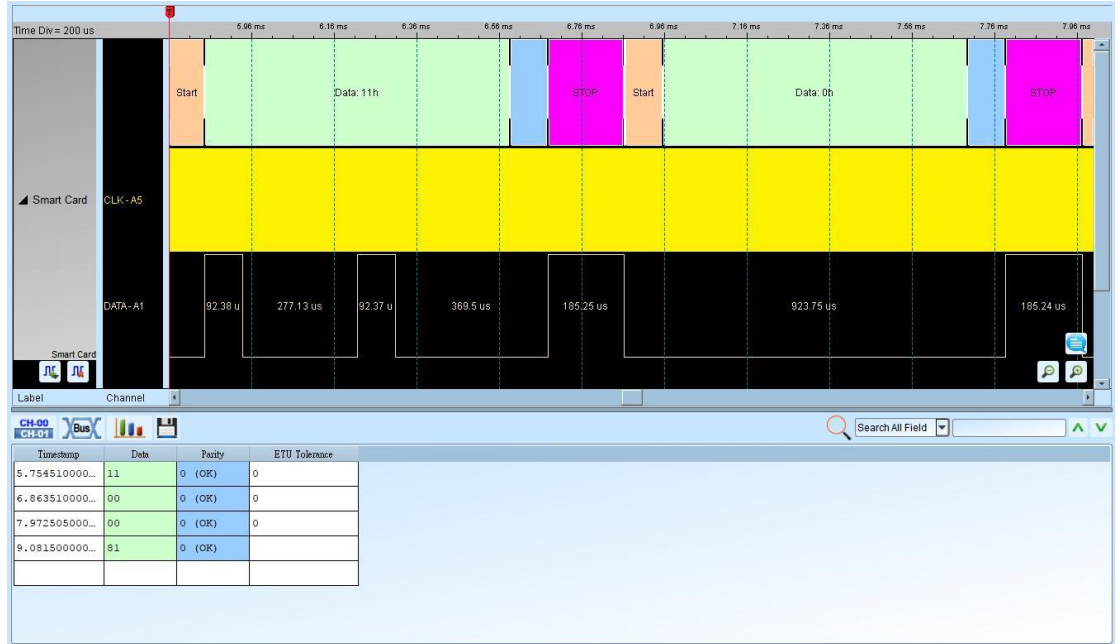

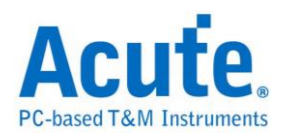

## **System Management Bus (SMBus)**

The SMBus (SMB) is a two-wire bus.

#### **Settings**

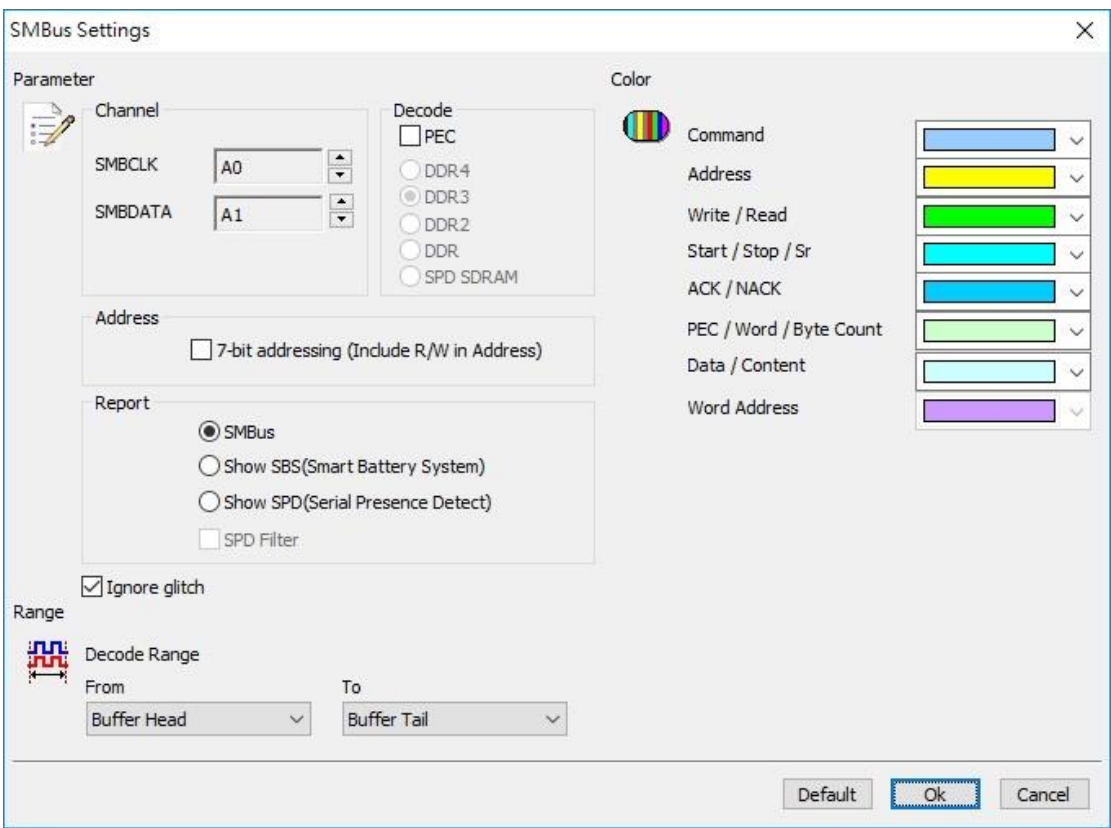

**Clock:** Show the selected channels (SMBCLK CH0 and SMBDATA CH1).

**7-bit addressing (Include R/W in Address):** Show 8-bit addressing (include 7-bit

addressing and 1-bit R/W).

**Show SBS (Smart Battery System):** Show the Smart Battery System: voltage,

electric current and the manufacturer.

**Show SPD(Serial Presence Detect)**: Report window show the configuration of

memory module(DDR3, DDR2, DDR, SPD SDRAM) in EEPROM.

**SBS/SPD Filter:** Report window only show SBS/SPD packet.

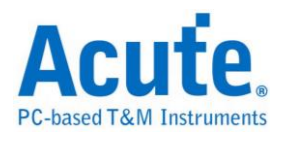

**Ignore glitch:** Ignore the glitch when the slow transitions.

#### **Result**

Click **OK** to run the SMBus Decode and see the result on the Waveform Window

below.

#### SMBus

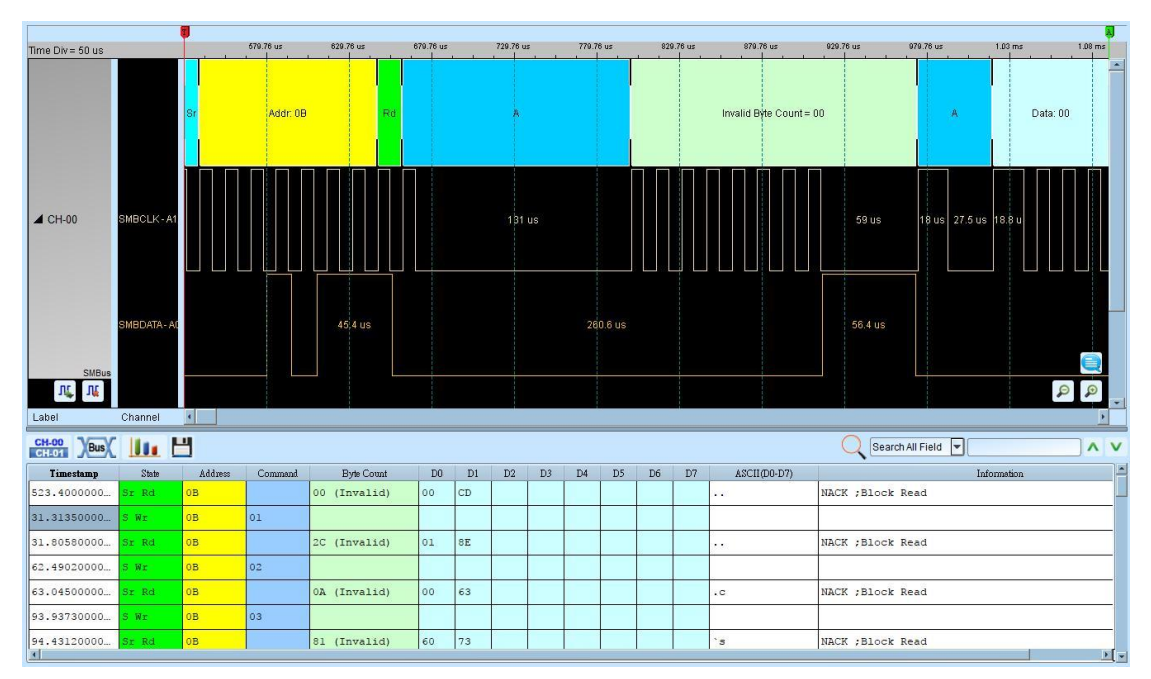

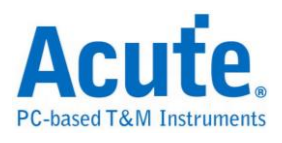

Show SBS (Smart Battery System)

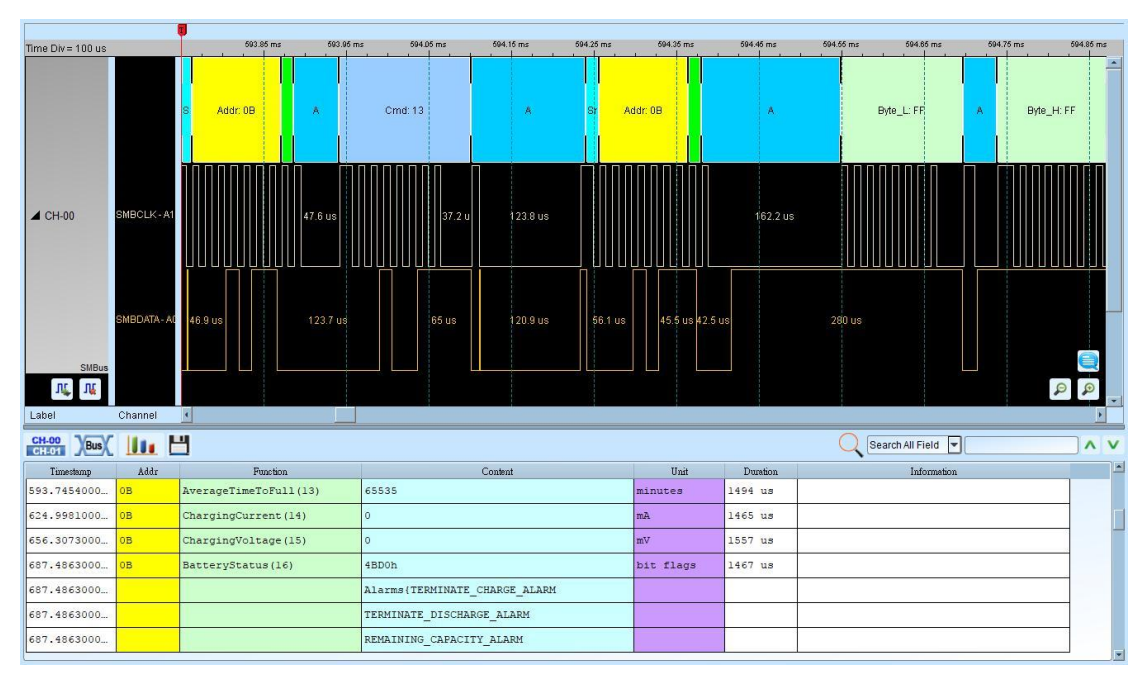

Show SPD (Serial Presence Detect)

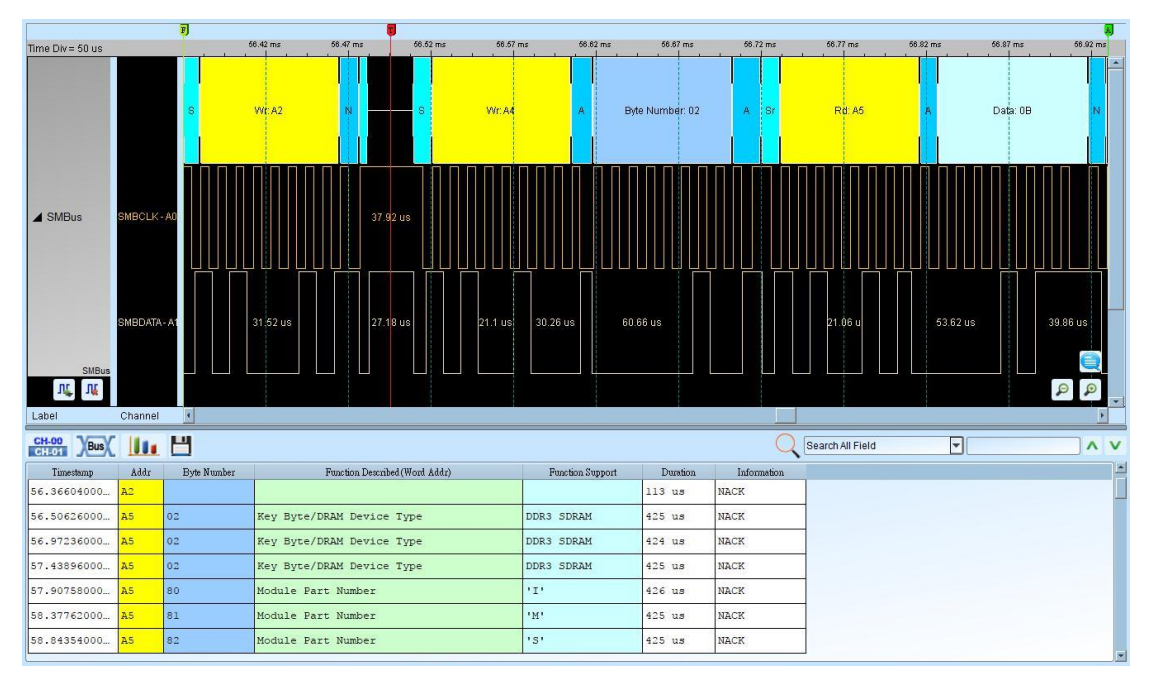

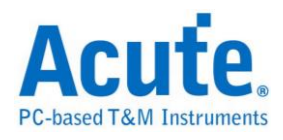

# **Serial Microprocessor Interface (SMI)**

The SMI is a two-wire bus.

#### **Settings**

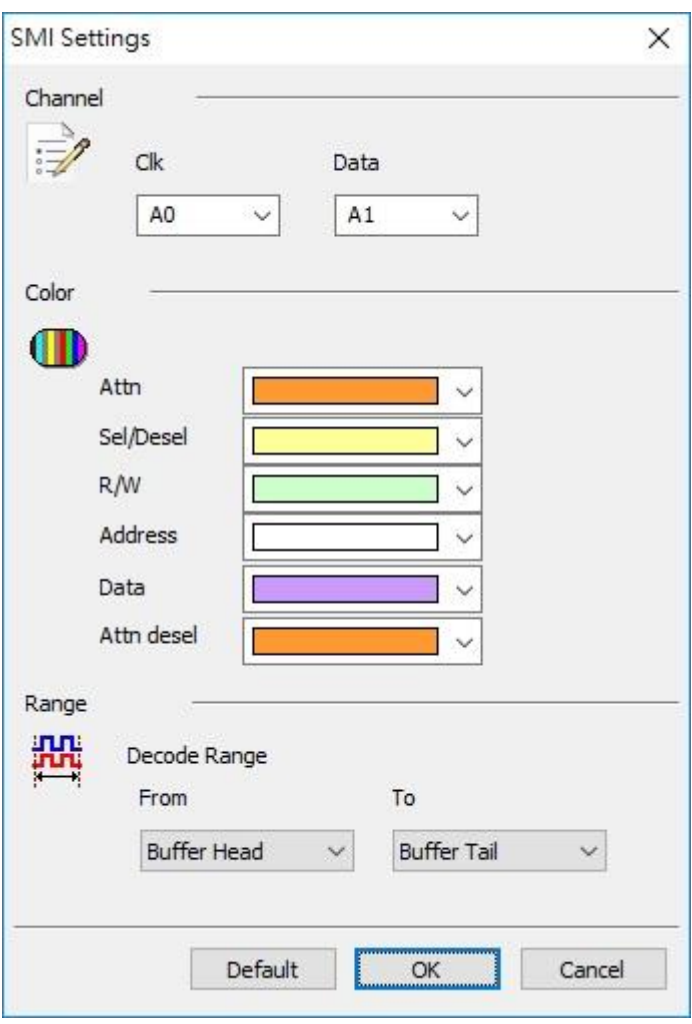

**Channel:** Show the selected channels (Clk and Data)

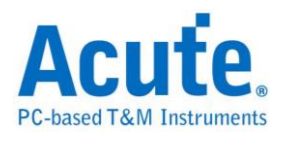

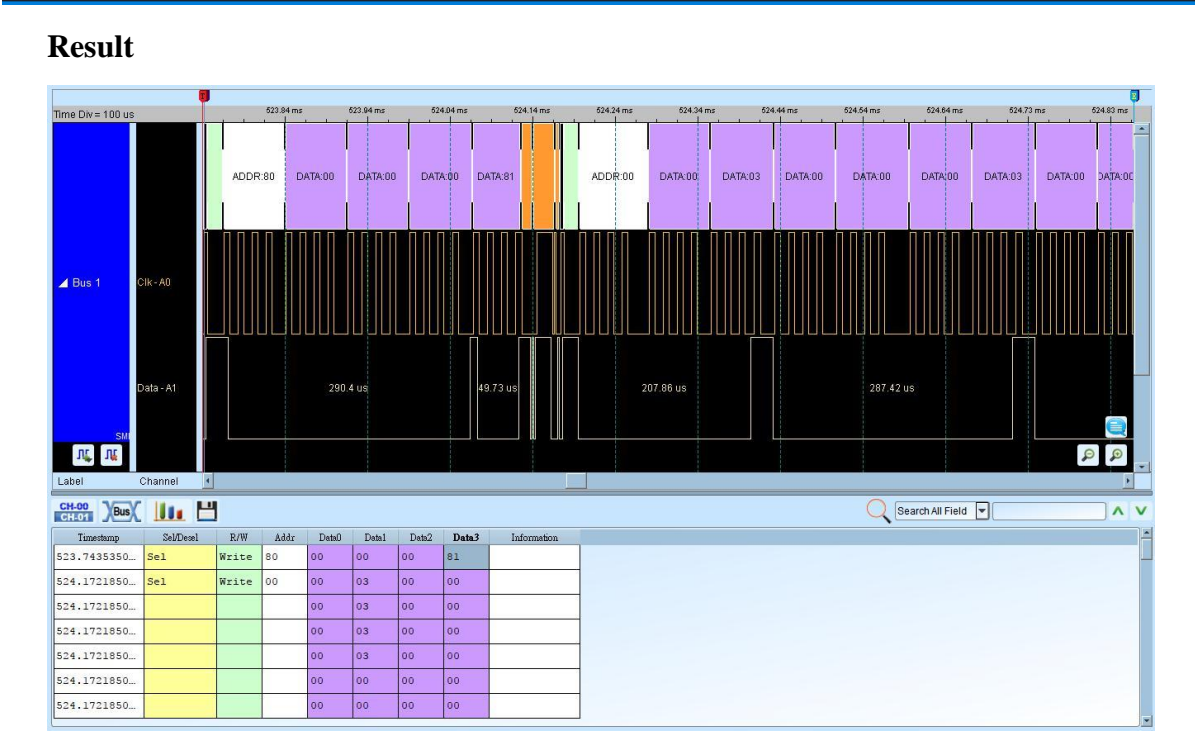

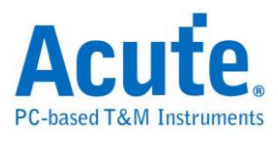

# **SoundWire**

SoundWire is a hardware interface and transport protocol developed by MIPI. It provides an expandable, simple, low-power, low-latency, dual-lead (clock and data) bus that can be used to transfer multiple audio streams such as amplifiers and microphones and embedded control commands.

Max Clock Rate:12.288MHz

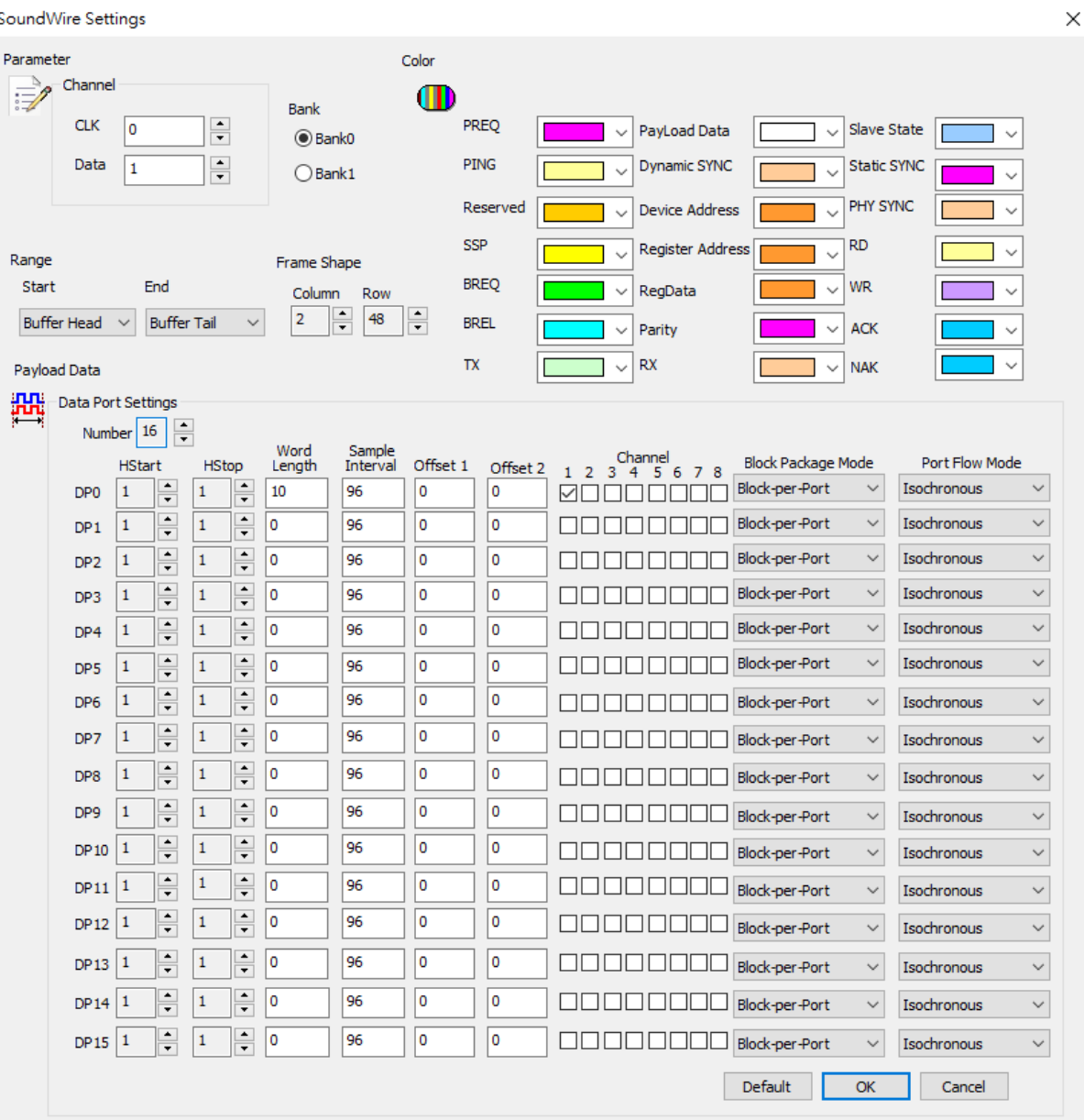

#### **SoundWire Settings**

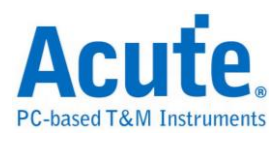

**CLK**: Clock signal **Data**: Data signal **Frame Shape**: Column:2~16(Even) Row:48~256

**Bank**: Bank0, Bank1

A Data Port is a subset of a Device that is either a source or sink of one Payload Stream on the SoundWire bus. Data Ports provide an abstraction of a Payload Stream being divided into one or more channels which, in the audio application space will correspond to individual audio channels.

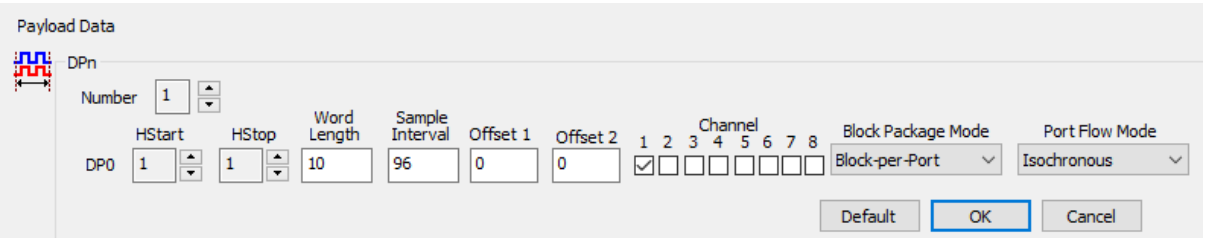

Number of Data Port: 1~16(DP0~DP15)

- 1. HStart: HStart is a 4-bit number identifying the lowest numbered column in the SoundWire Frame that contains BitSlots for this Payload Stream.
- 2. HStop: HStop is a 4-bit number identifying the highest numbered column in the SoundWire Frame that might contain BitSlots for this Payload Stream.
- 3. Word Length: WordLength is a 6-bit number that controls the size of a Payload Channel Sample.
- 4. Sample Interval: Sample Interval is an integer in the range 2 to 65535 that controls the spacing from one Sample Event to the next, and the size of a Sample Window.

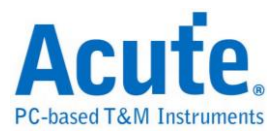

5. Block Package Mode:

Block per port: Block Offset = Offset $1 + (256 * 0f$ fset $2)$ Block per channel: Block Offset = Offset1, Sub-Block Offset = Offset2. \*Block Offset is an integer in the range  $0 \sim 65535$  \*Sub-Block Offset is an integer in the range 0 to 255 \*Offset1 is an integer in the range 0~65535 \*Offset2 is an integer in the range 0~255

- 6. Channel: Divide a Data Port into different parts, which are often used for data distribution of left and right audio channel etc. It can select up to 8 channels, and can be selected without order.
- 7. Port Flow Mode: Isochronous, Tx-Controlled, Rx-Controlled and

Full-Asynchronous modes

- \*Isochronous: 'Normal' mode No Valid data is transported in every Payload Data Block.
- \*Tx-Controlled: 'Push' mode,A flow-control bit driven by the Source Data Port controls whether or not valid data is transported in the Payload Data Block.

\*Rx-Controlled: 'Pull' mode, A flow-control bit driven by the Sink Data Port controls whether or not valid data is transported in the Payload Data Block.

\*Full-Asynchronous: Flow-control bits driven by both the Source and Sink Data Ports control whether or not valid data is transported in the Payload Data Block.

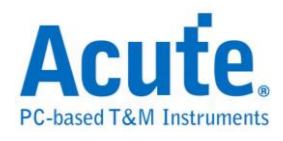

#### **Result**

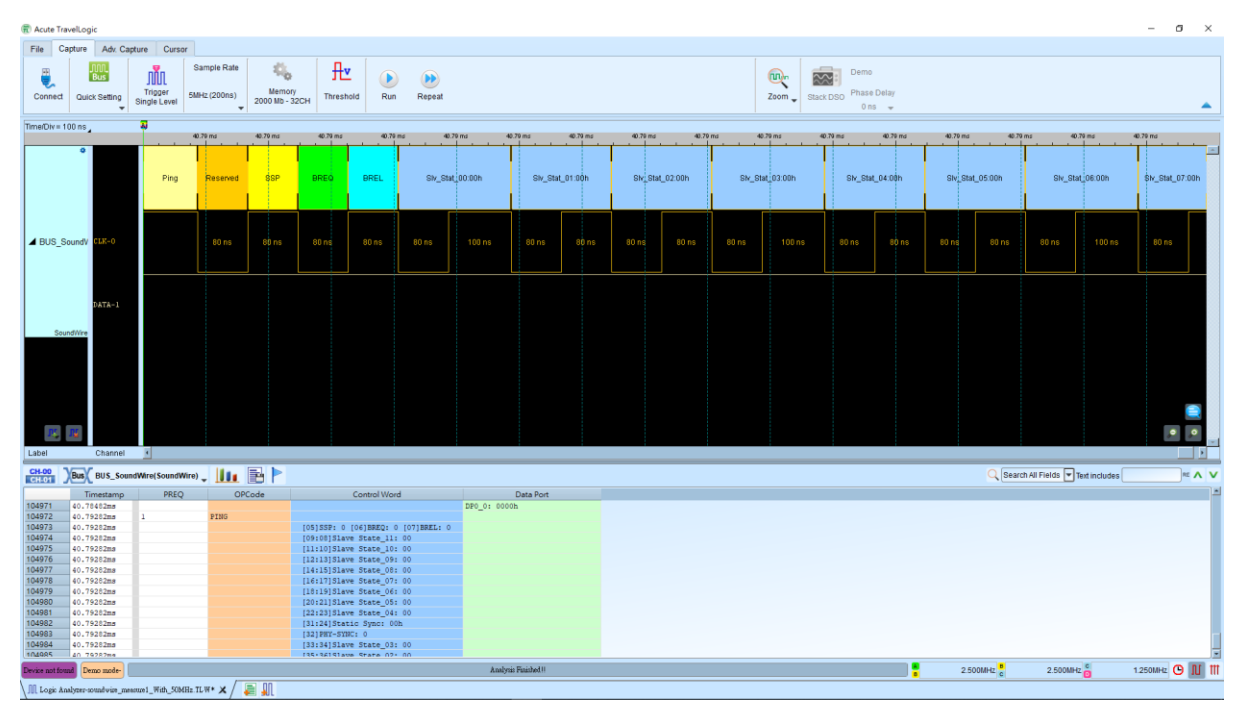

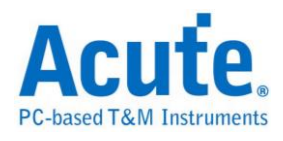

# **Serial Peripheral Interface (SPI)**

The SPI, is one kind of 4-wires synchronous serial data link. The SPI bus can be 4

wires, 3 wires, or 2 wires.

### **Settings**

**Type:** The default is 3 Wire-SPI.

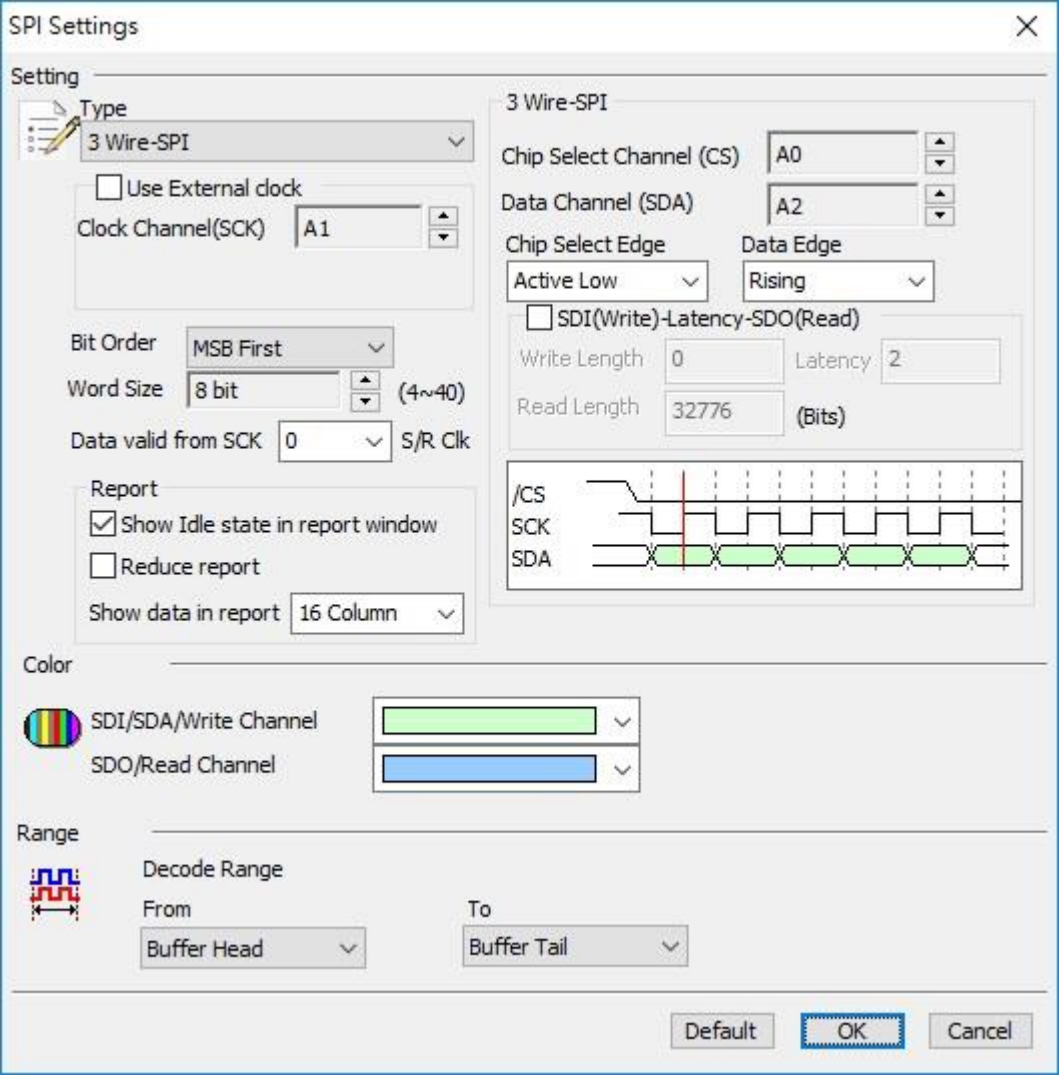

**4 Wire-SPI dialog box CS, SCK, SDI, SDO**

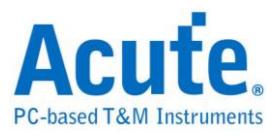

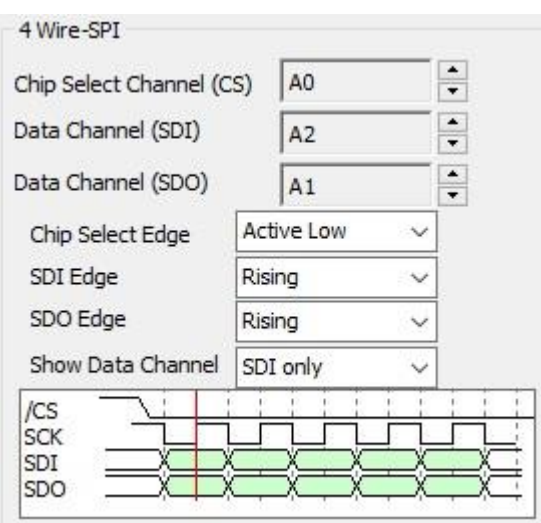

# **3 Wire-SPI dialog box**  $\rightarrow$  **CS, SCK, SDA**

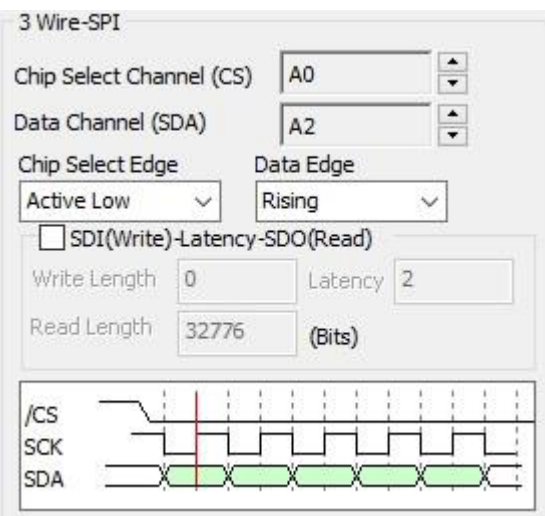

Click the SDI(Write)-Latency-SDO(Read) to show the dialog below.

The maximum length is 65535 (Bits)

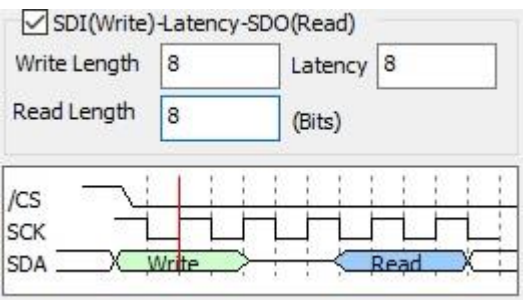

**3 Wire-SPI (Unused Chip Slave) dialog box**  $\rightarrow$  **SCK, SDI, SDO** 

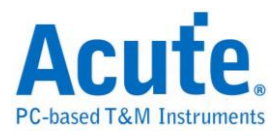

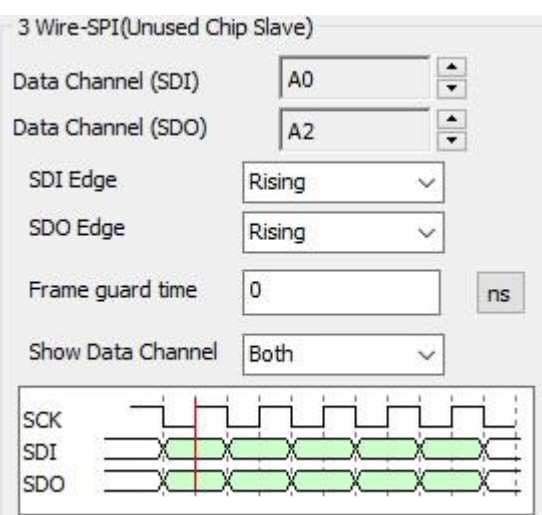

## 2 Wire-SPI (Unused Chip Slave) dialog box  $\rightarrow$  SCK, SDA

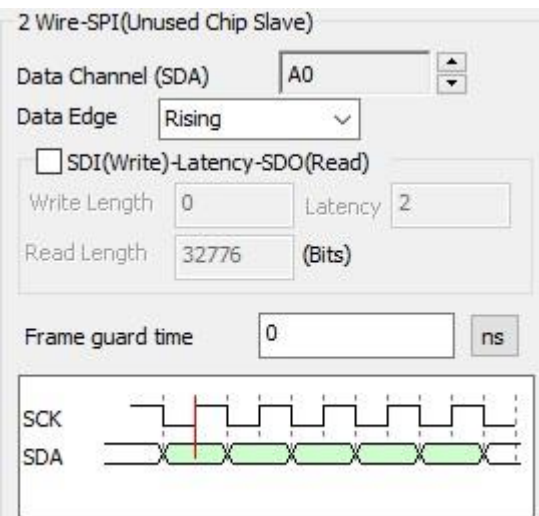

If the chip slave is not used and the interval between frames is not 0. You can set the

interval as 6us, any data bit higher than 6us will be seen as Idle.

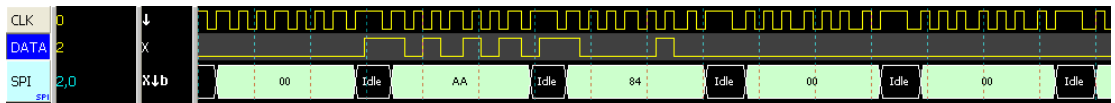

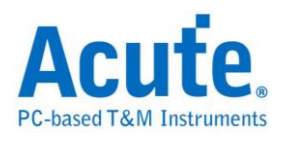

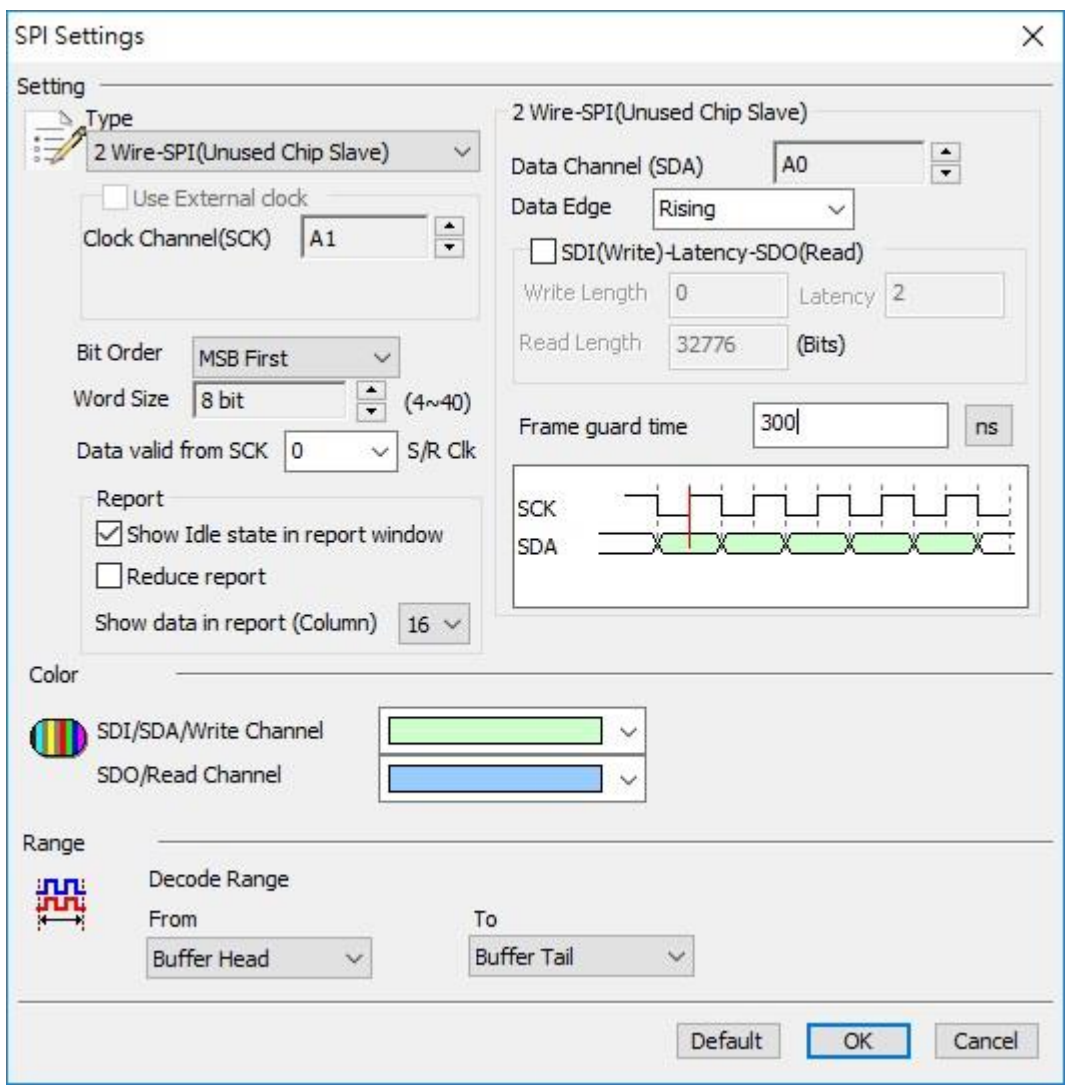

If the chip slave is not used and the interval between frames is 0. You can see the data

continuous as the dialog below.

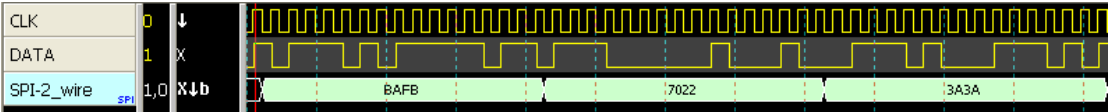

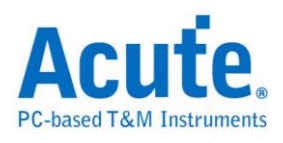

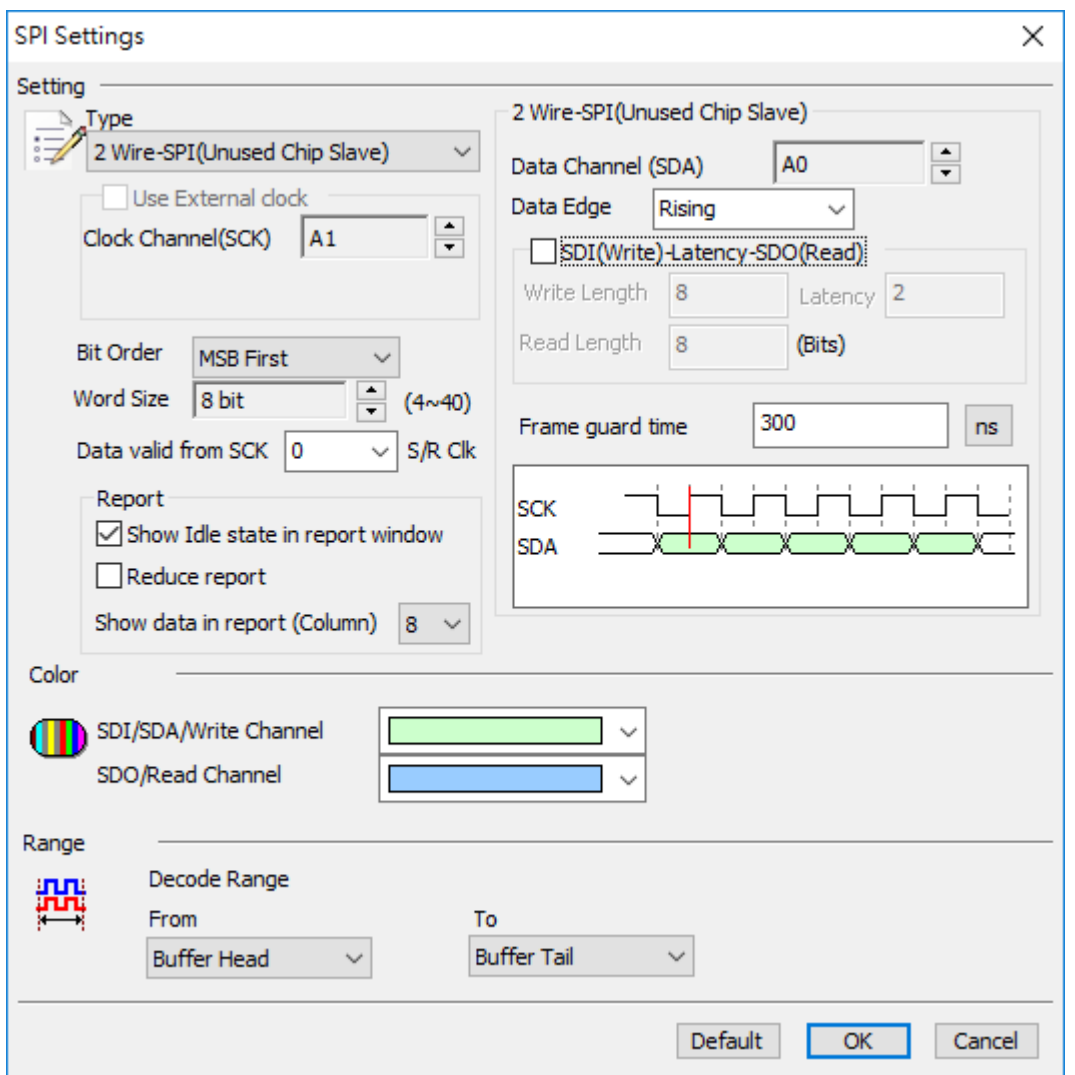

We also offer bi-direction mode as the dialog below.

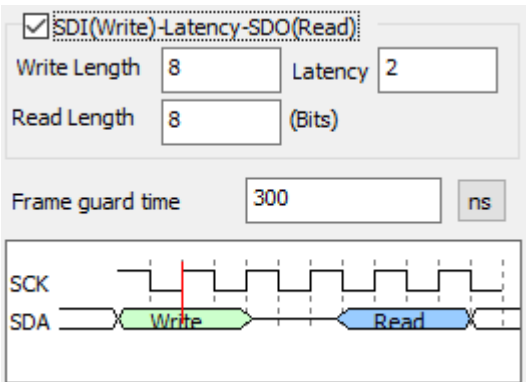

C heck the SDI(Write)-Latency-SDO(Read)to set the bit numbers for the 3 columns;

Write and Read (1~65535), Latency (0~65535).

**Bit Order:** MSB first or LSB first.

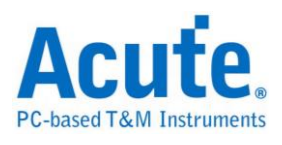

**Word size:** Default is 8 bits, minimum is 4 and maximum is 32.

**Report:** Show Idle state in report window, You can disable this default for not to display the idle state on the Report Window.

**Show data in report:** Display the ASCII code with default 16 columns on the Report Window.

**Data Valid from SCK:** In some SPI devices, the data is not valid right after the data output or the clock edge. You can set the data valid after 0-3 units of the sampling rate in Data valid from SCK; if the unit is 1 and the sampling rate is 200MHz, the delay time is 5 ns.

#### **Result**

Click **OK** to run the SPI decode and see the result on the Waveform Window below.

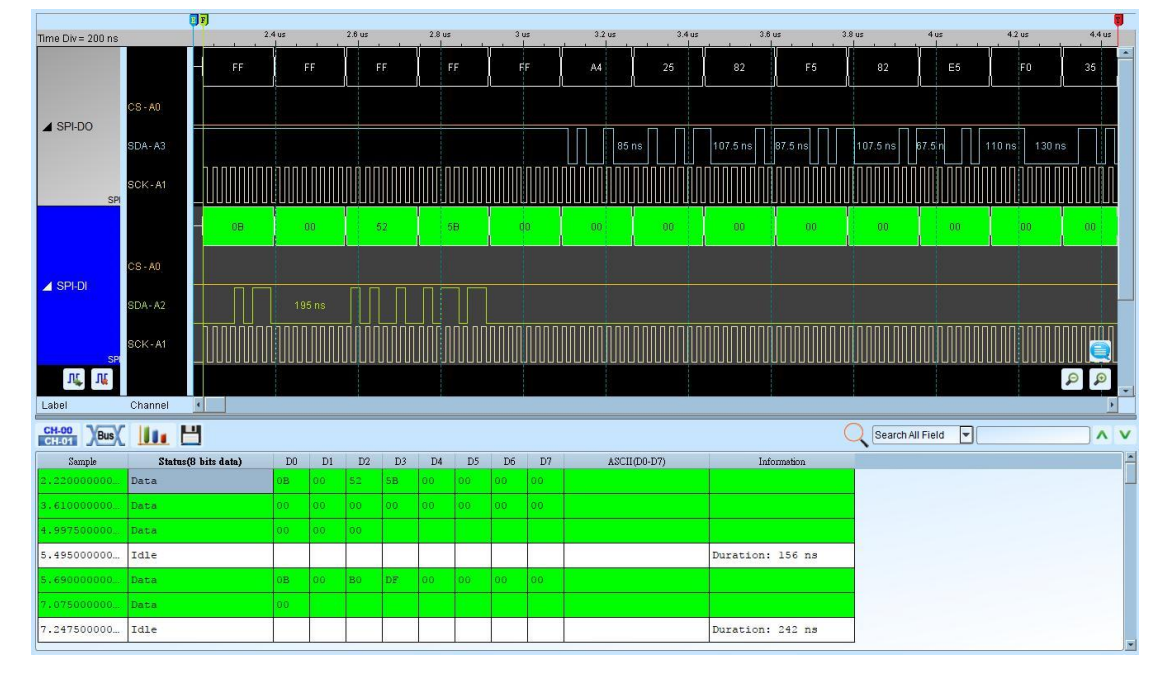

3-Wire SPI, Internal clock mode

3-Wire SPI, External clock mode

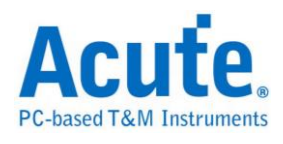

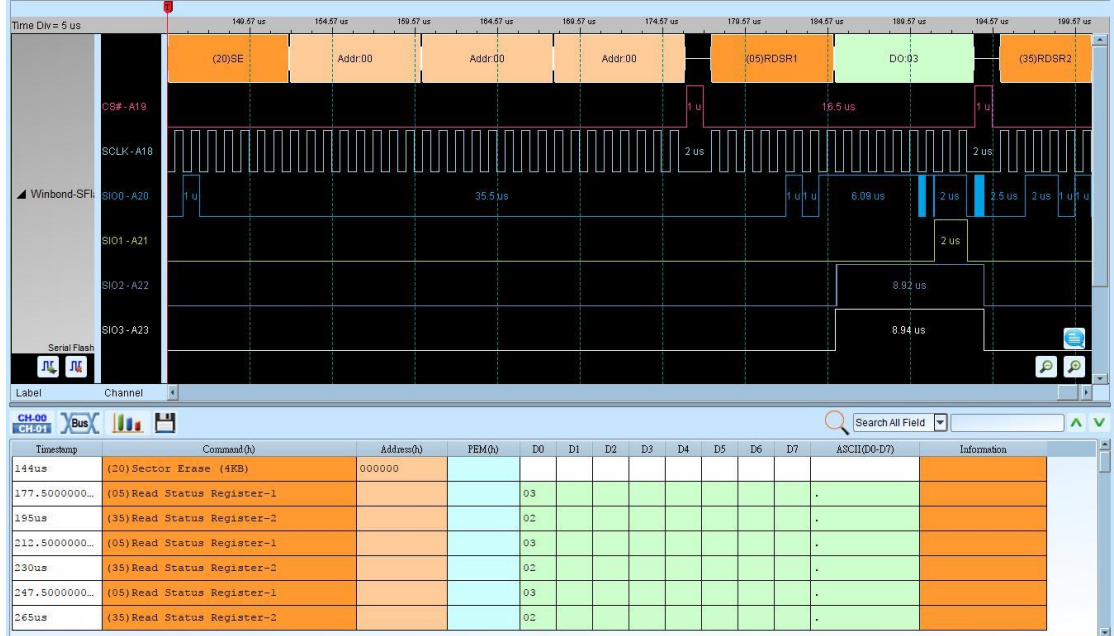
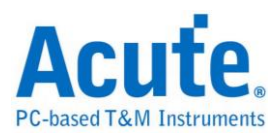

# **Serial Peripheral Interface NAND (SPI NAND)**

SPI NAND Flash is a SPI/QPI interfaced NAND flash memory. The decoder translates the bus signal to command/address/data field to provide an easier way to exam the SPI NAND waveform.

#### **Settings**

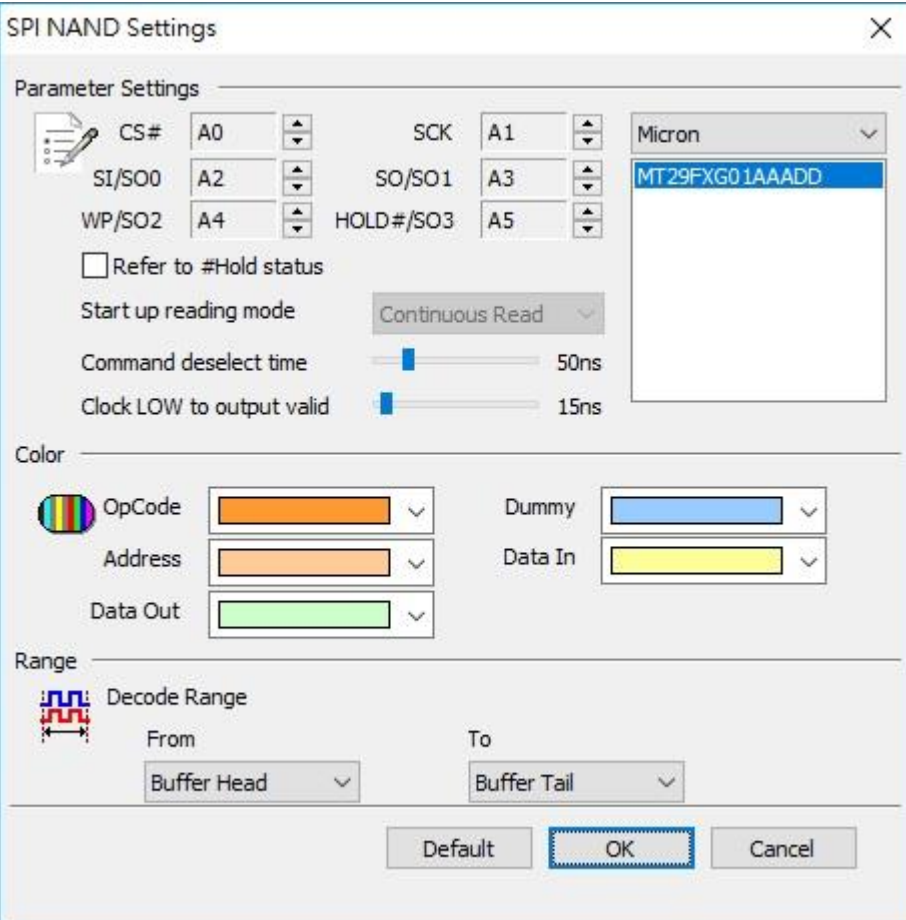

**CS#:** Chip select

**SCLK:** Clock

**SIO0 – SIO3:** Data

**Start up reading mode:** The initial setting of the reading mode for the decoder.

**Command deselect time:** The minimum required time for #CS deselecting. Clock

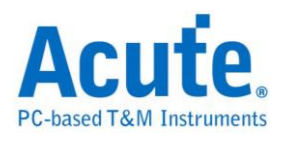

LOW to output valid: The data probe time after clock falling.

#### **Result**

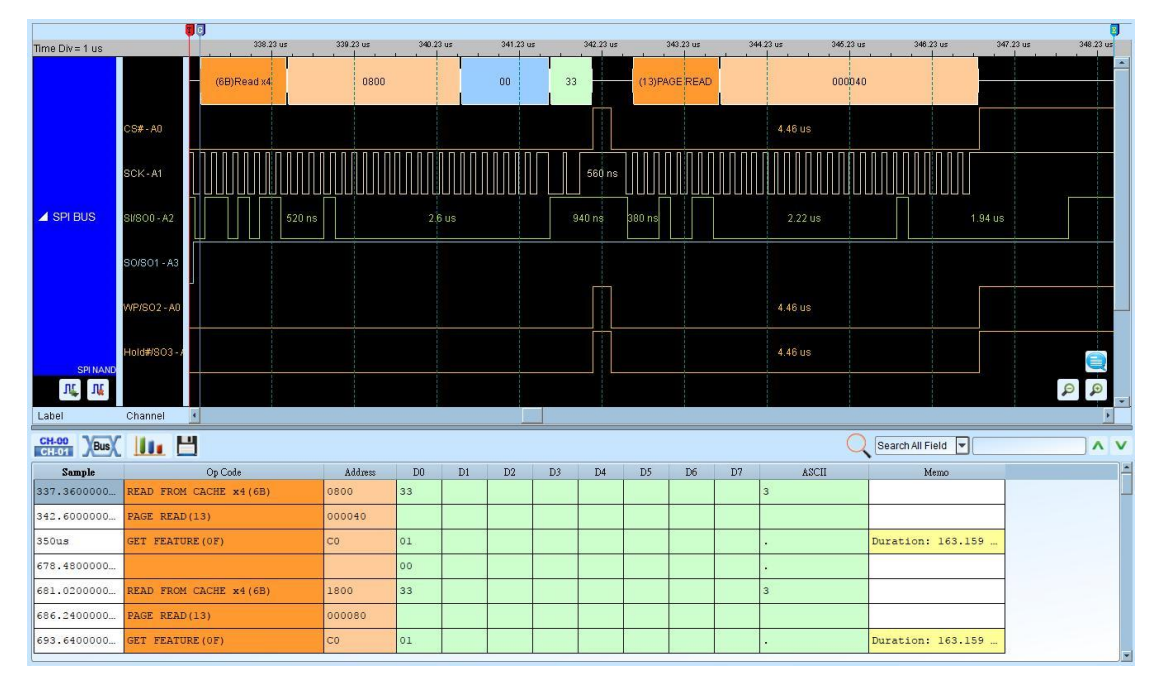

The report will delete the repeated value while Op Code = Get Feature (0F).

And mark its duration time。

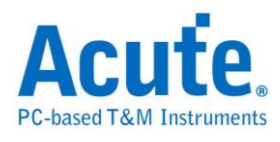

# **SSI**

The Synchronous Serial Interface (SSI) protocol has four kinds of signals: Serial Clock (SCK), Transmit Data, Receive Data and Transmit/Receive Frame Synchronous (FS). The SSI protocol supports either the Normal or Network mode that is independent of whether the transmitter and the receiver are synchronous or asynchronous.

### **Settings**

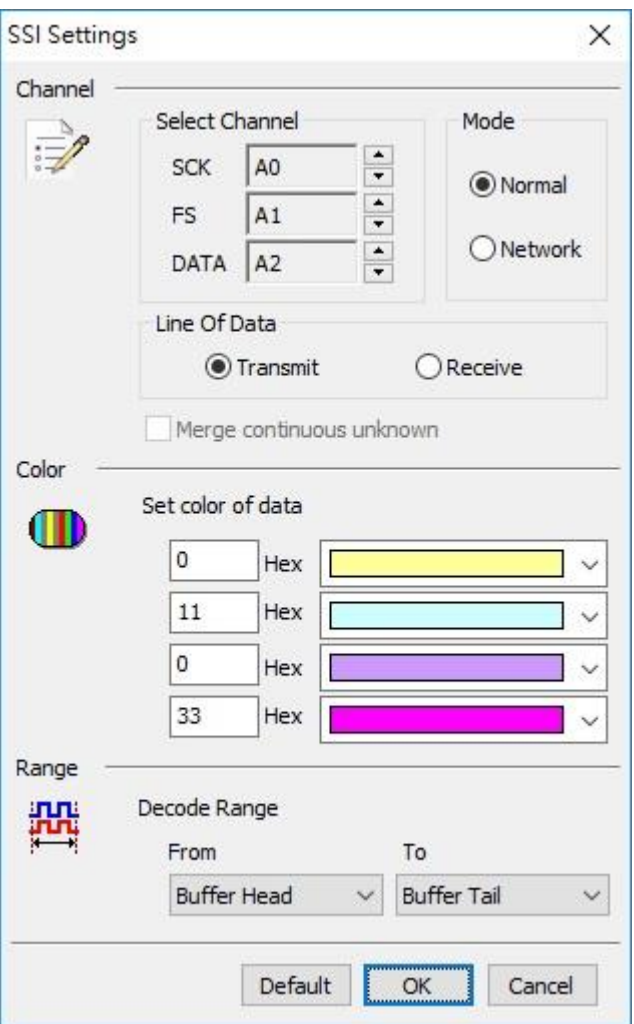

**Select Channel:** Show the selected channels.

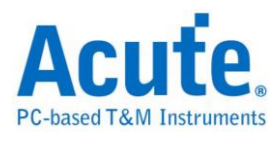

**Mode:** Normal or Network.

Line Of Data: Transmit or Receive.

**Merge continuous unknown:** Combine the unknown data only in Network mode.

#### **Result**

Click **OK** to run SSI decode and see the result on the Report Window below.

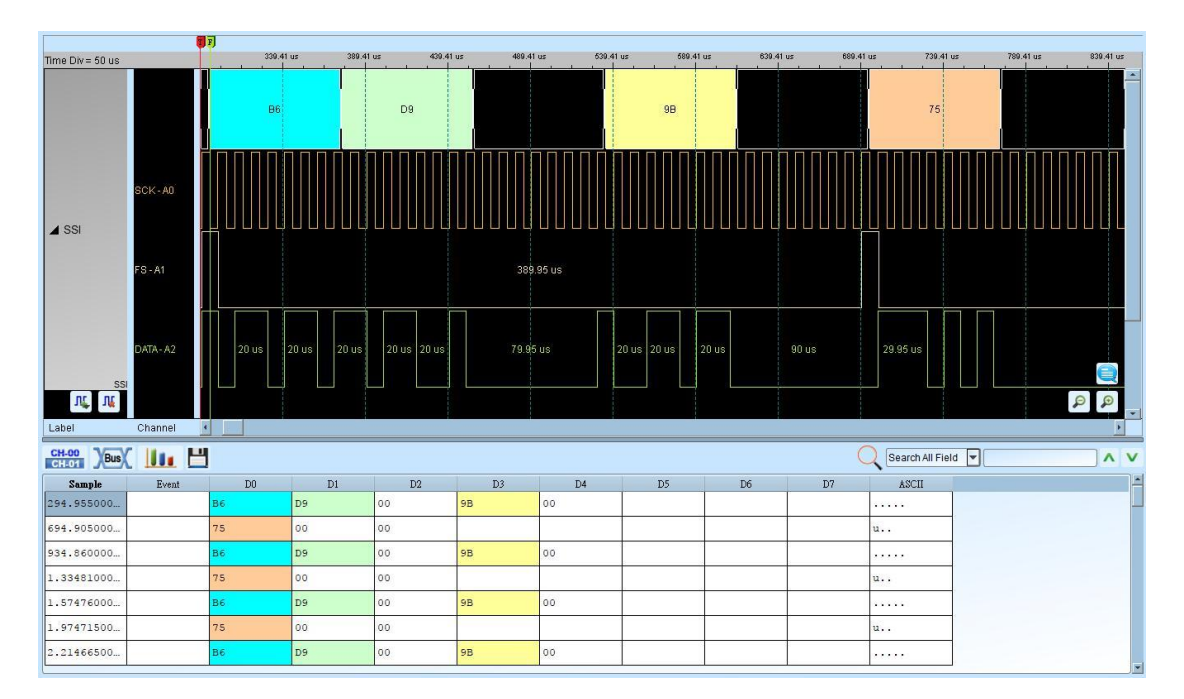

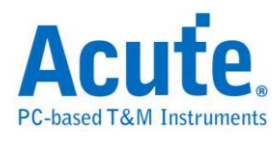

# **ST7669**

ST76669 was developed by Sitronix to interface with the LCD module.

### **Settings**

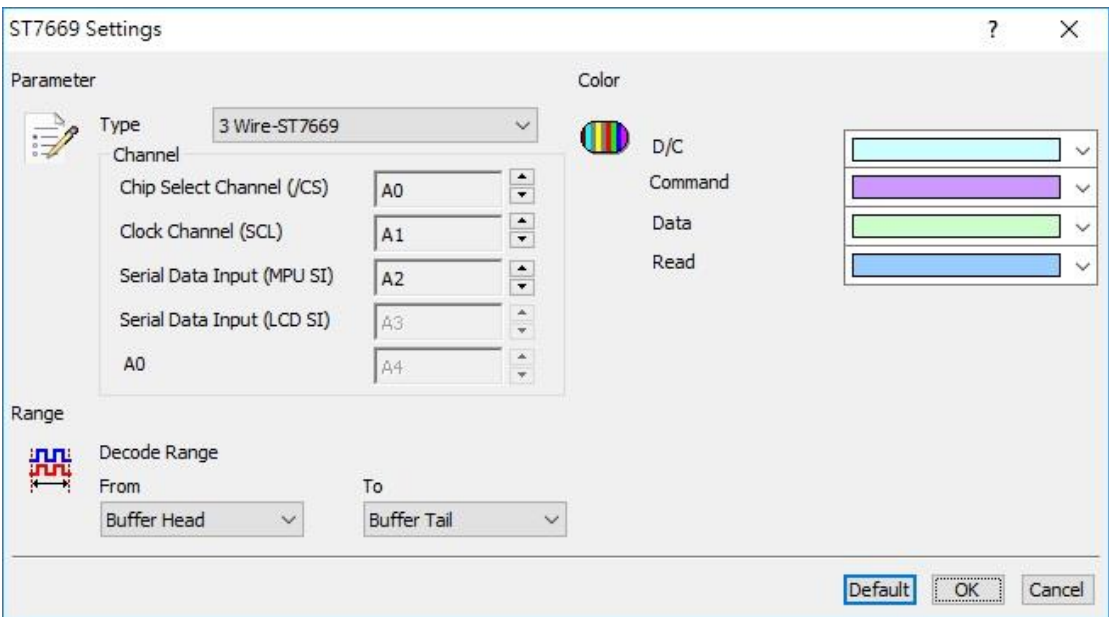

**Channel:** Show the selected channels.

### **Result**

Click **OK** to run the LCD1602 decode and see the result on the Waveform Window

below.

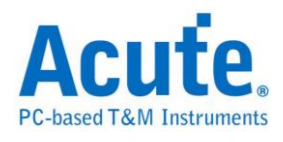

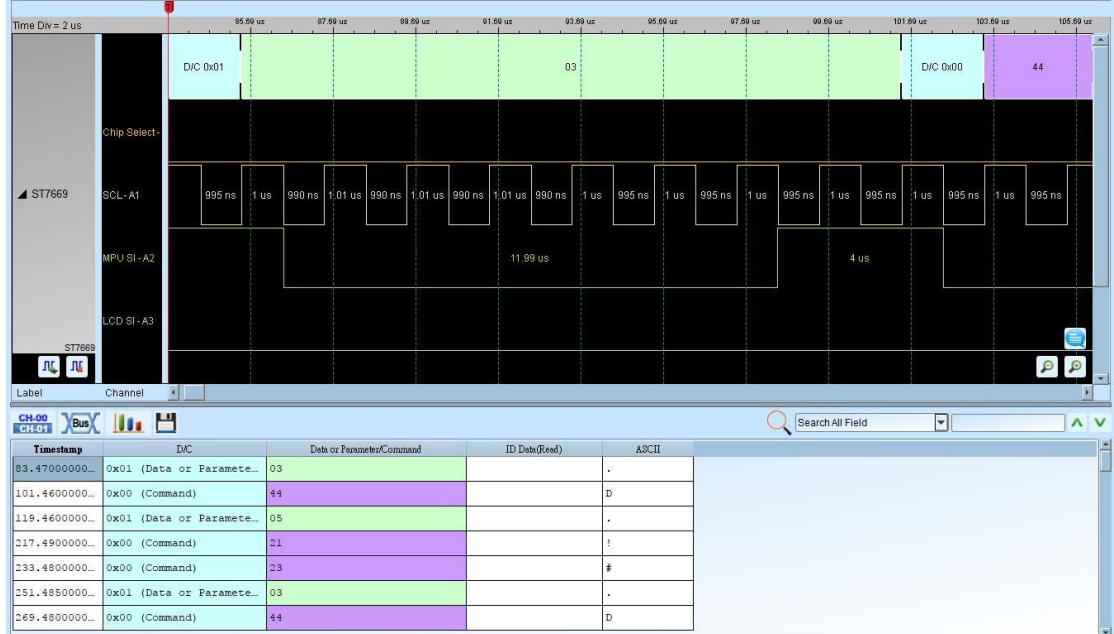

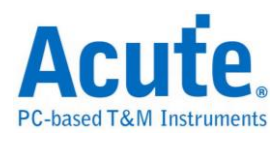

# **Serial VID Interface 2.0 (SVI2)**

The SVI2 protocol is an interface for power management and developed by AMD. The SVI2 working voltage is between 1V to 1.6V and its maximum frequency is at 20MHz with 3 bits: SVC/ SVD/ SVT.

#### **Settings**

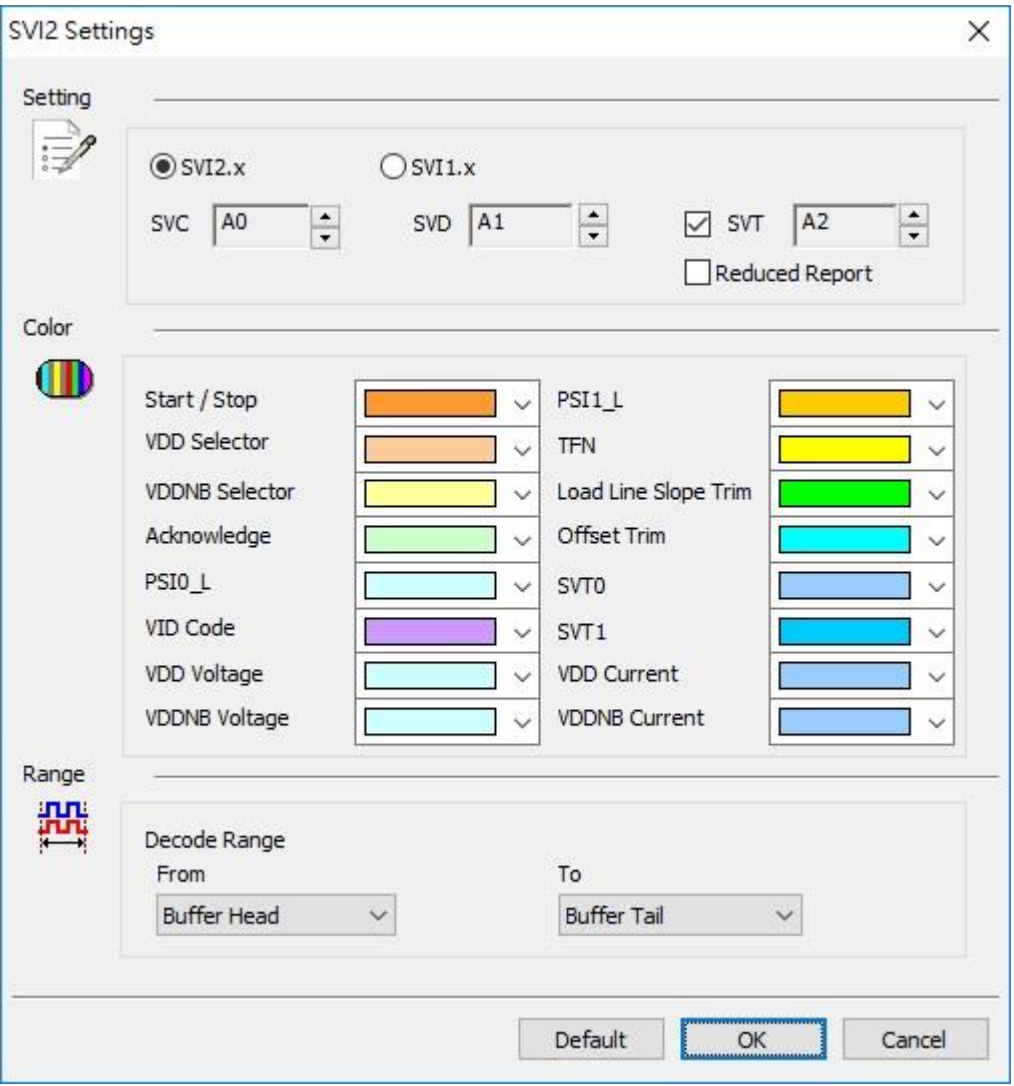

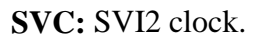

**SVD:** SVI2 data.

**SVT:** SVI2 telemetry data line. Telemetry will not be decoded if the SVT is not

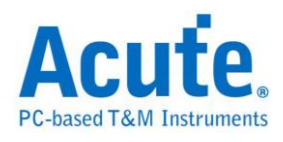

checked.

**SVI2.x / SVI1.x:** Select SVI2 / SVI protocol to decode.

**Reduced Report:** Only show SVD / VOTFC packet in the report window.

### **Result**

Click **OK** to run the SVI2 decode and see the result on the Waveform Window below.

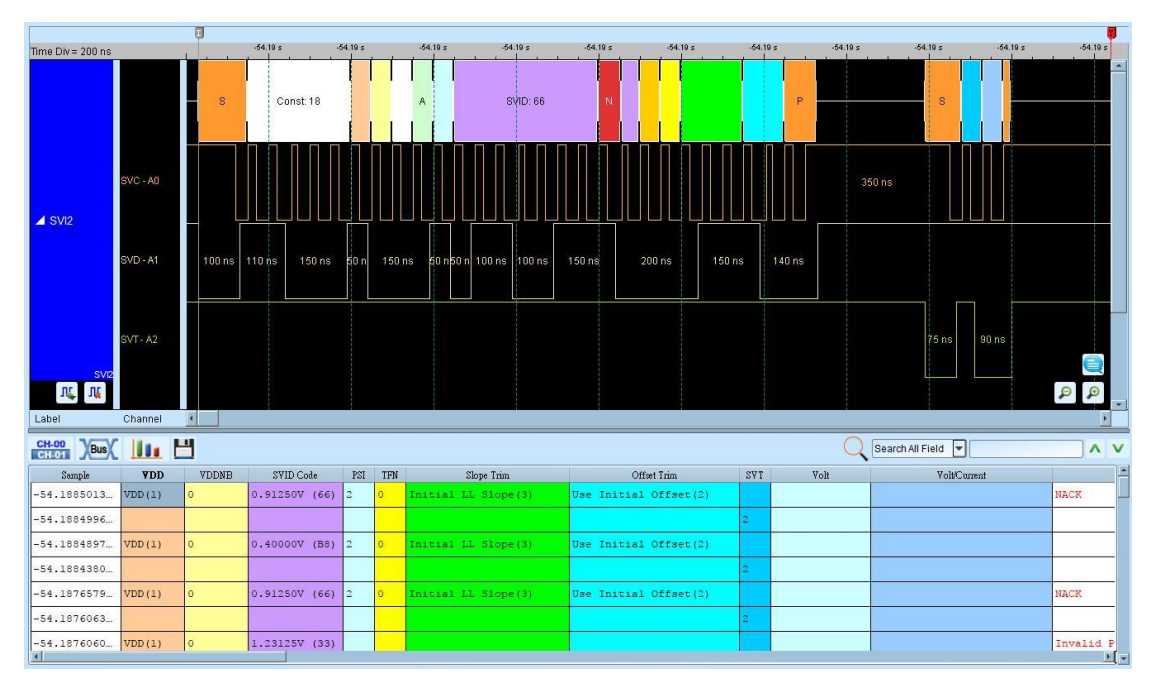

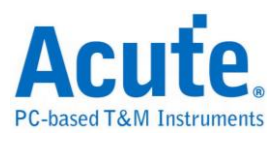

## **Serial VID (SVID)**

Serial VID (SVID) protocol is for power management and developed by Intel. SVID

voltage is between 1.0V to 1.1V, maximum frequency at 26.25MHz and is 3 wires:

SCLK/ SDATA/ ALERT.

Supported version:

IMVP7/VR12, VR12.1, VR12.5, VR12.6

IMVP8/VR13

# **If you have any issues with SVID protocol features, please contact your Intel Field Representative.**

#### **Settings**

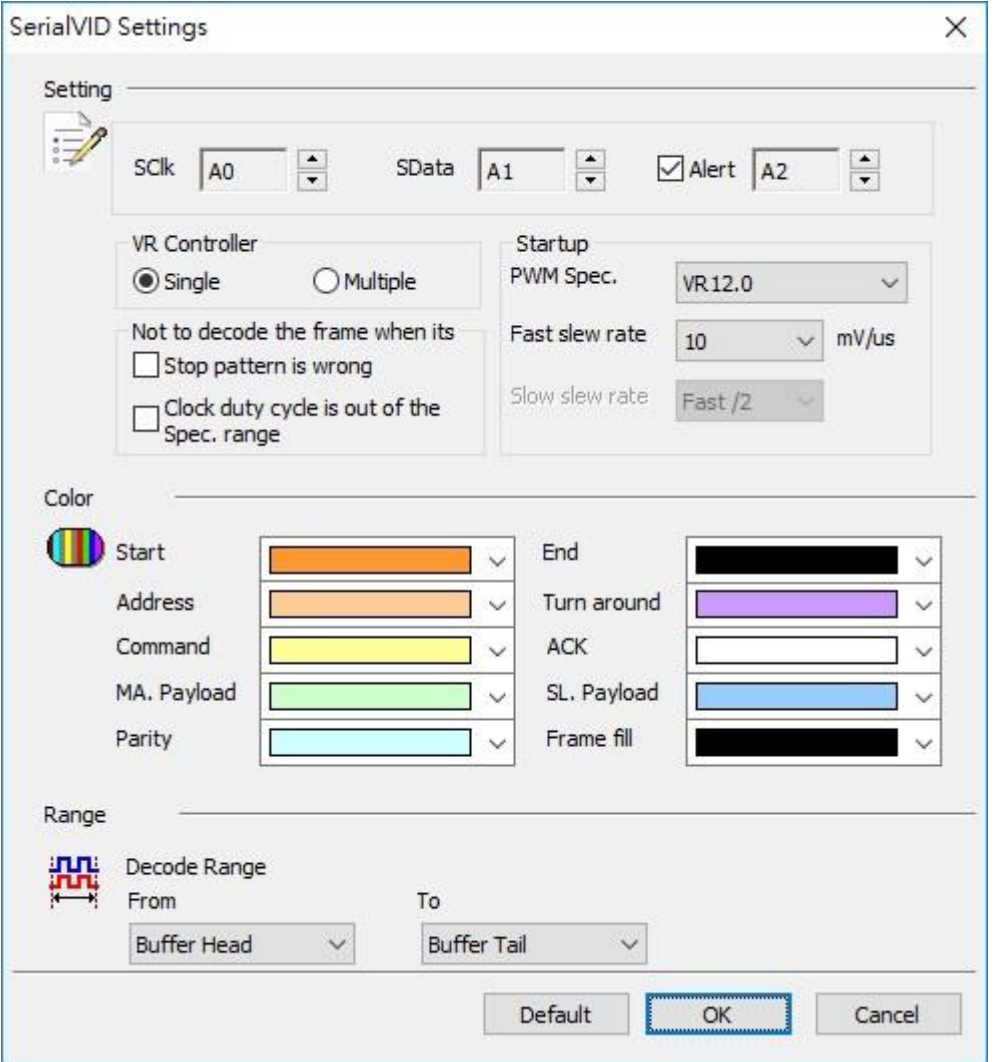

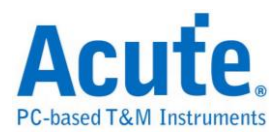

**SClk**: SVID clock.

**SData:** SVID data.

**Alert:** Alert, optional reminder.

**VR Controller:** Set single or multiple controllers in current VR. Set different address. **Not to decode the frame when its stop pattern wrong or clock duty cycle is out of** 

**range.**

### **Result**

Click OK to run the SVID decode and see the result on the Waveform Window

below.

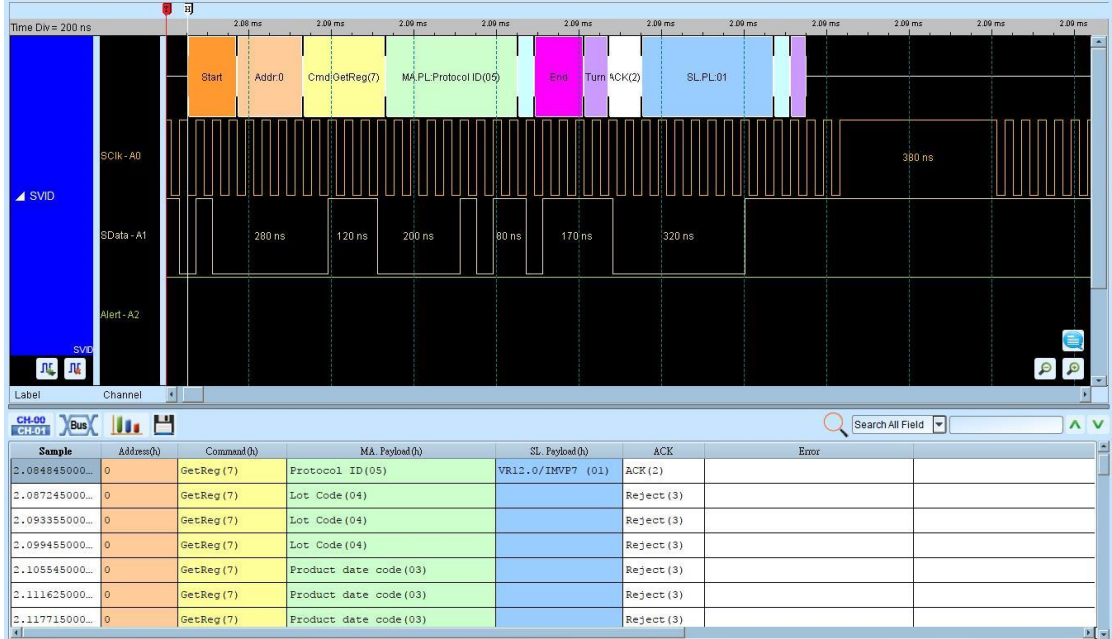

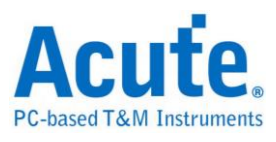

# **Serial Wire Debug (SWD)**

The SWD is a 2-pin electrical alternative JTAG interface that has the same JTAG protocol on top. It uses the existing GND connection. SWD uses an ARM CPU standard bi-directional wire protocol, defined in the ARM Debug Interface v5.

#### **Settings**

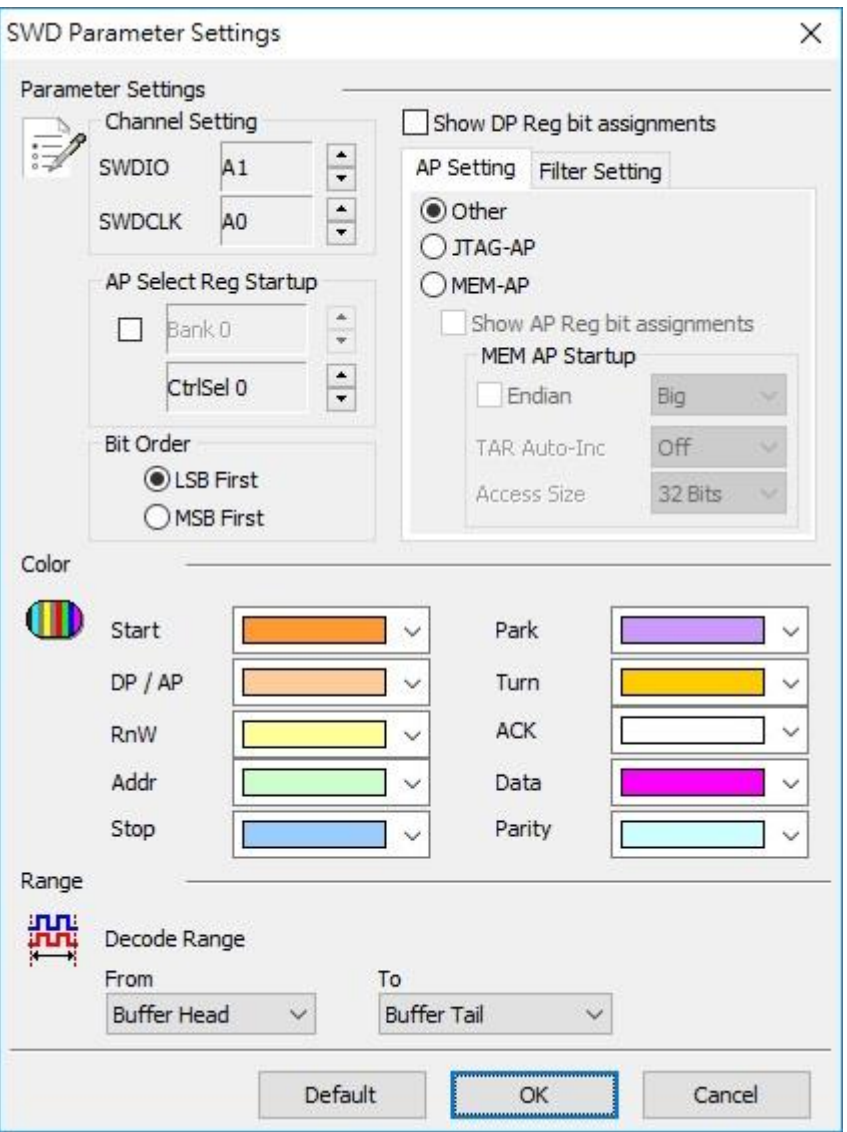

### **SWDIO**: I/O data.

#### **SWDCLK**: Clock.

**AP Select Reg Startup:** When the AP Select Reg Startup is not assigned, only the

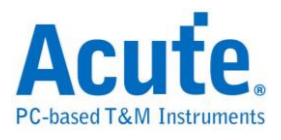

address information will be shown. You may input the Bank and Ctrl/Select initial values manually.

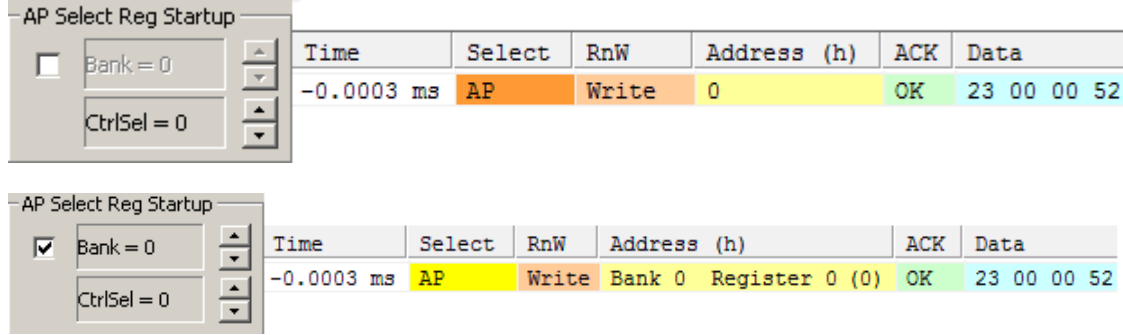

**Bit Order:** LSB or MSB.

**Show DP Reg bit assignments:** Show the DP register information.

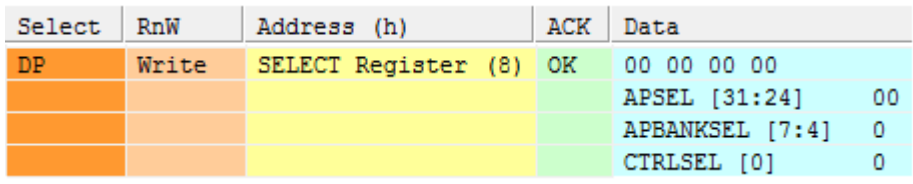

**AP Setting:**

**JTAG-AP:** Show the JTAG AP decode.

**MEM-AP:** Show the MEM AP decode.

**Other:** Show Bank X Register X.

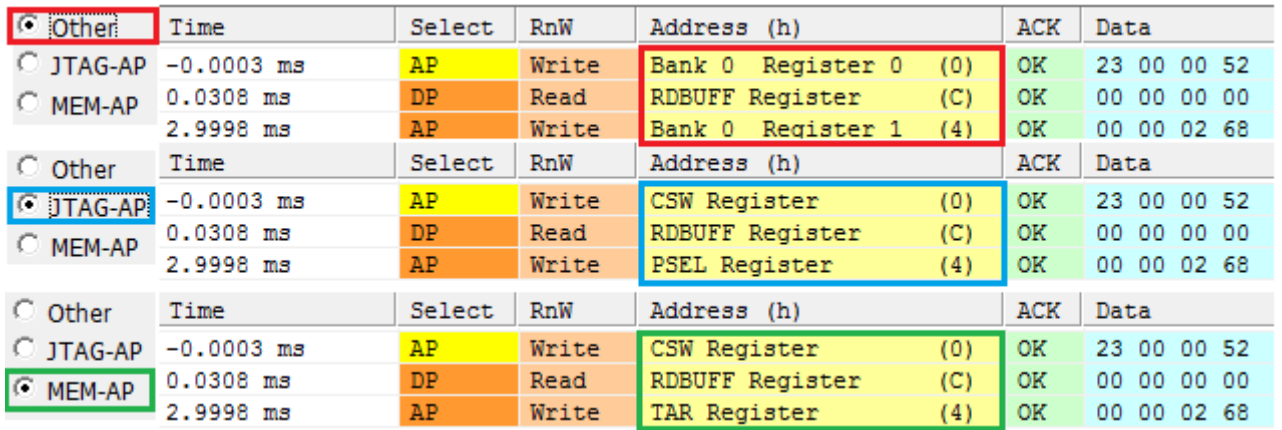

**Show AP Reg bit assignments:** Display the AP register information if JTAG-AP or

MEM-AP checked.

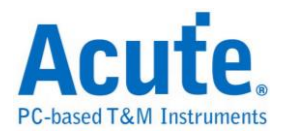

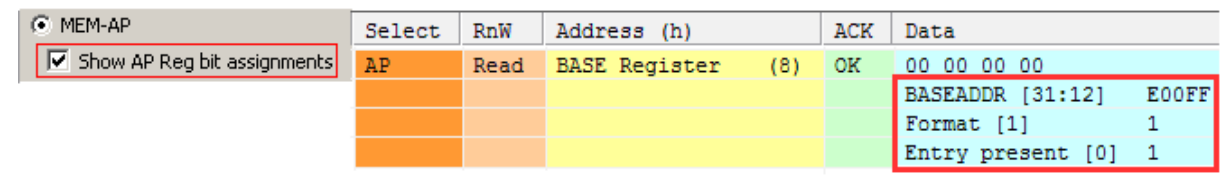

#### **MEM AP Startup:** Assign the initial MEM-AP value.

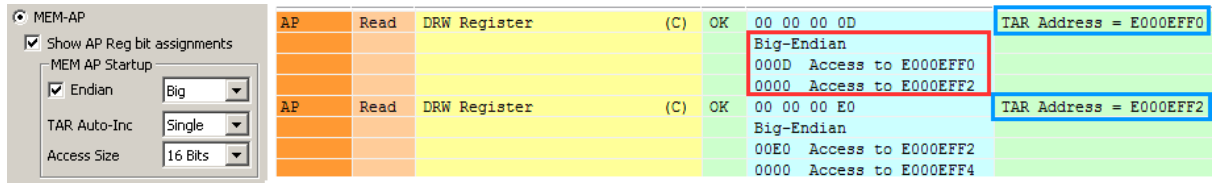

**Filter Setting:** Filter the unwanted Registers.

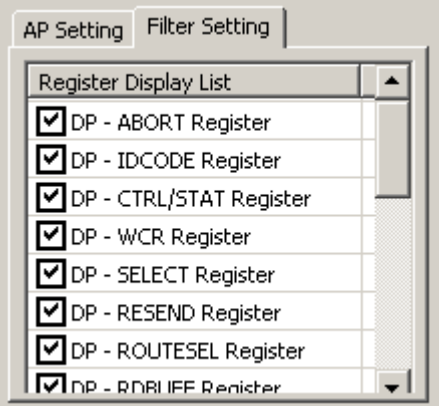

### **Result**

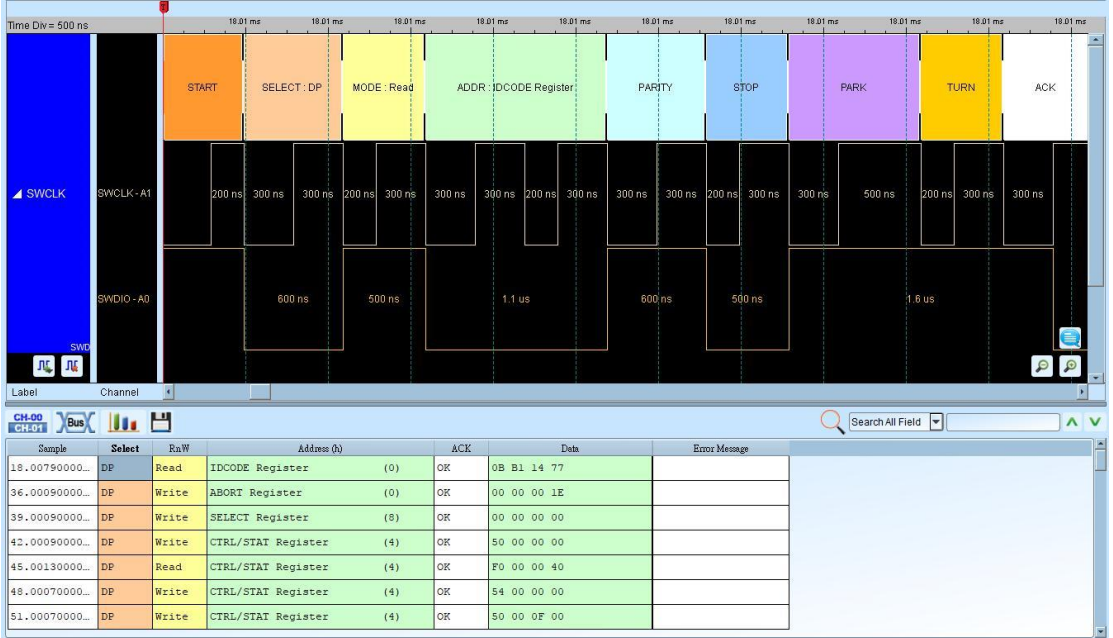

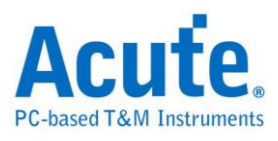

### **SWIM**

SWIM is the single wire interface module of STM8 8-bit MCUs family. While the

CPU is running, the SWIM allows a non-intrusive read/write accesses to be

performed on-the-fly to the RAM and peripheral registers, for debug purposes.

### **Settings**

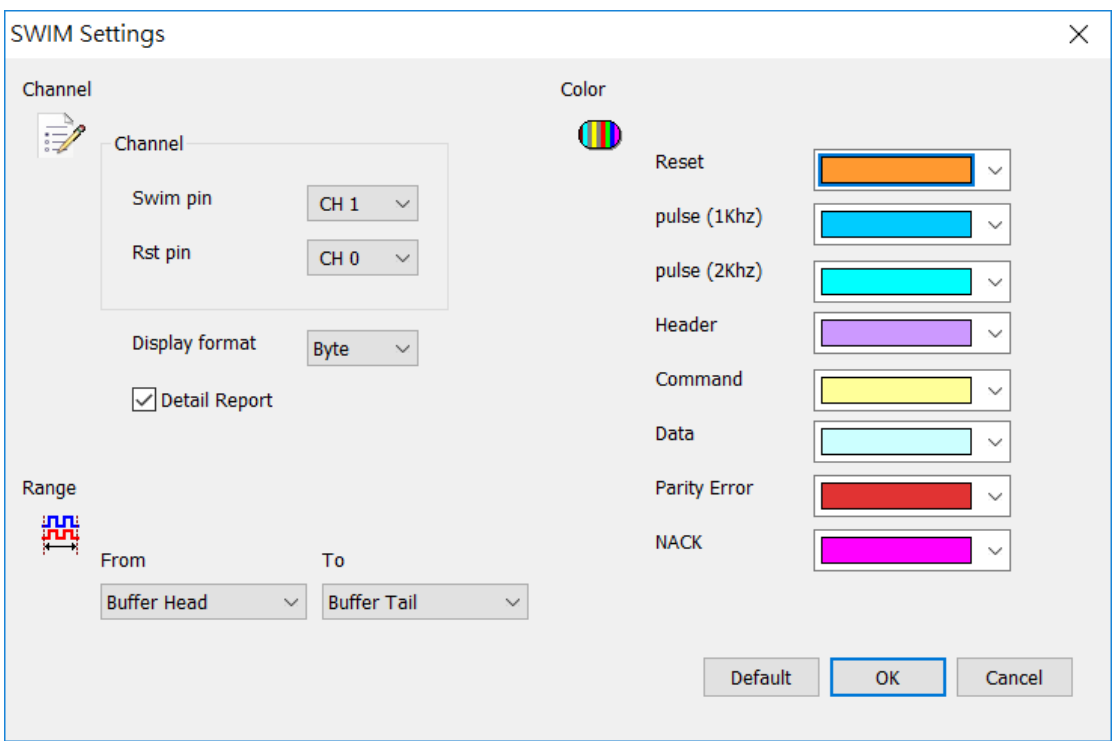

Swim pin: set the Swim Channel.

Rst pin: set the Reset Channel.

Display format: the display method of waveform decode (Byte, Bit).

Detail Report: show the detail information of SWIM decode.

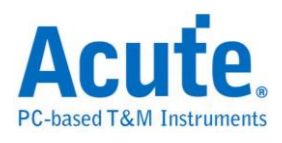

### **Result**

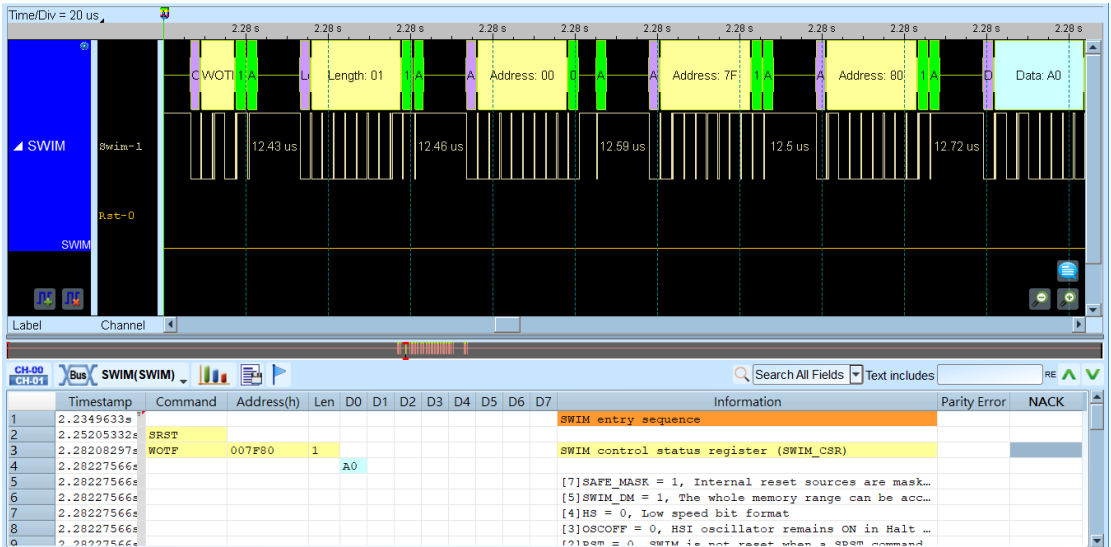

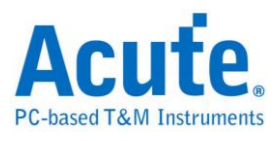

# **SWP**

The Single Wire Protocol (SWP) is a single-wire connection between the SIM card and a NFC chip in a cell phone.

### **Settings**

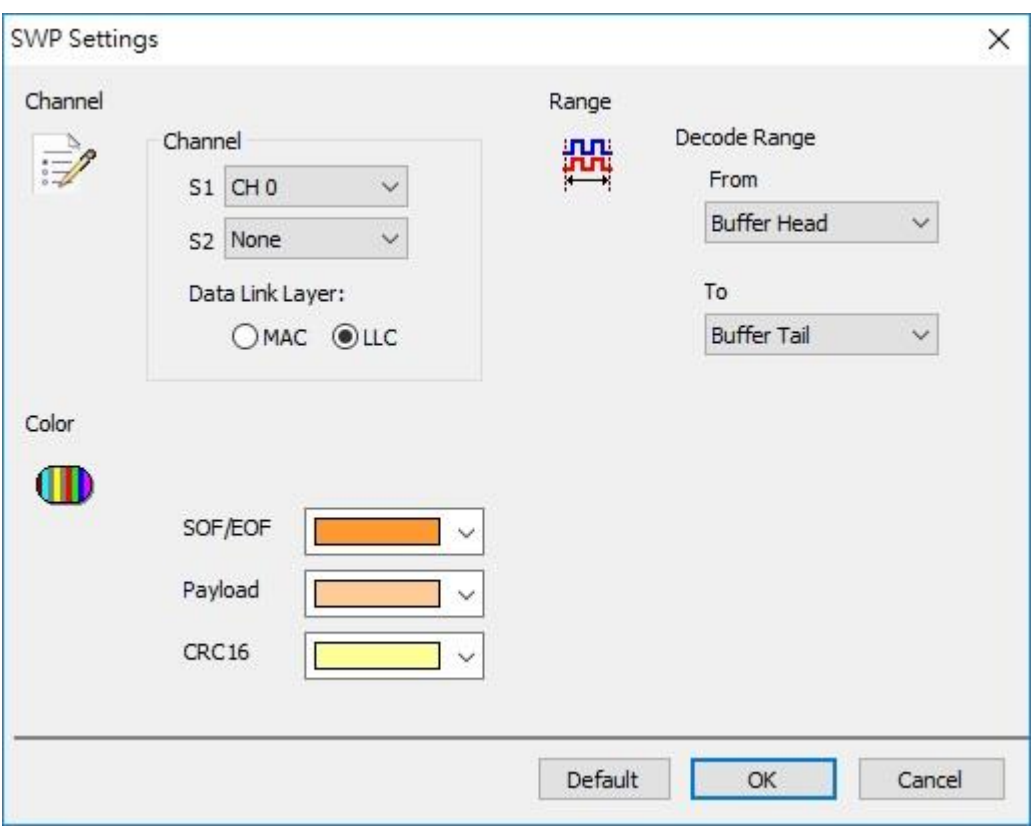

**S1**: I/O data.

**S2**: I/O data in current domain and it need convert to voltage domain.

**Data Link Layer**: Supported MAC and LLC layers

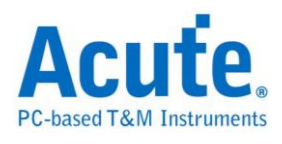

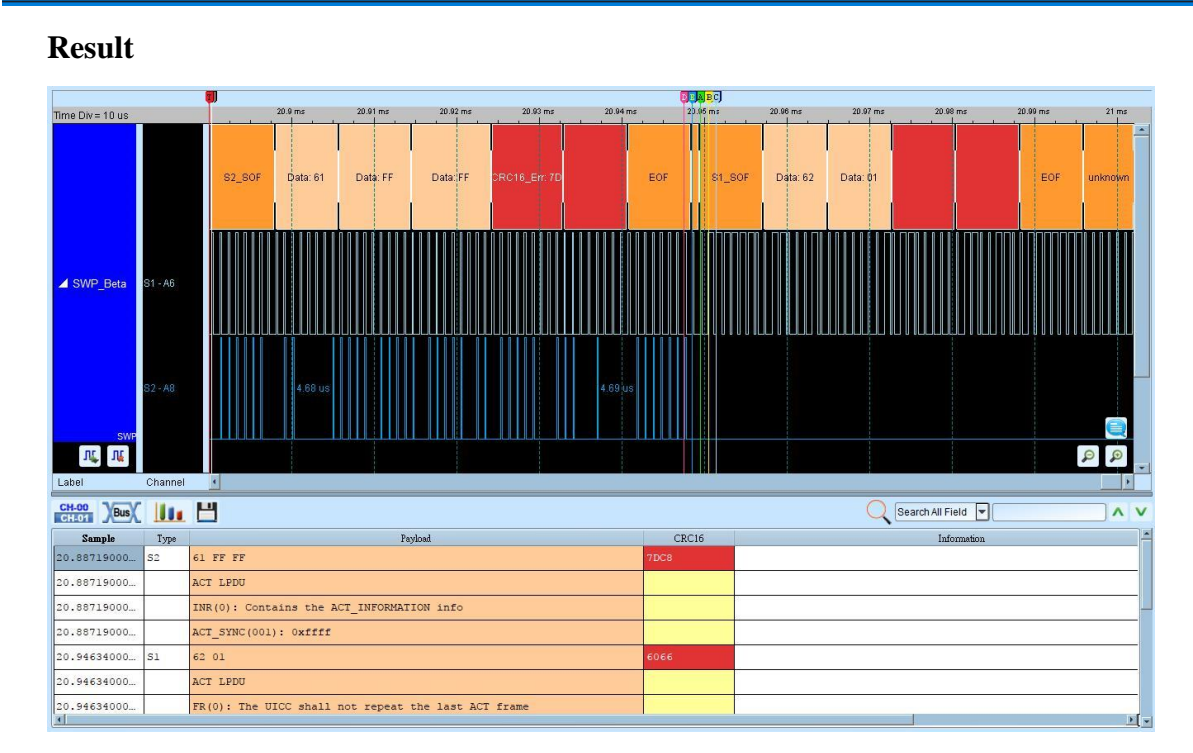

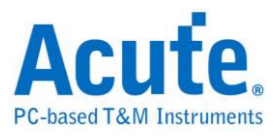

## **Universal Asynchronous Receiver/Transmitter (UART)**

The UART (RS-232 or RS-485) protocol has two message types: Transmitter (TX) and Receiver (RX); you can measure the UART protocol in one signal or two signals. RS-485 need convert to logic signal, because LA can not capture differential signal.

#### **Settings**

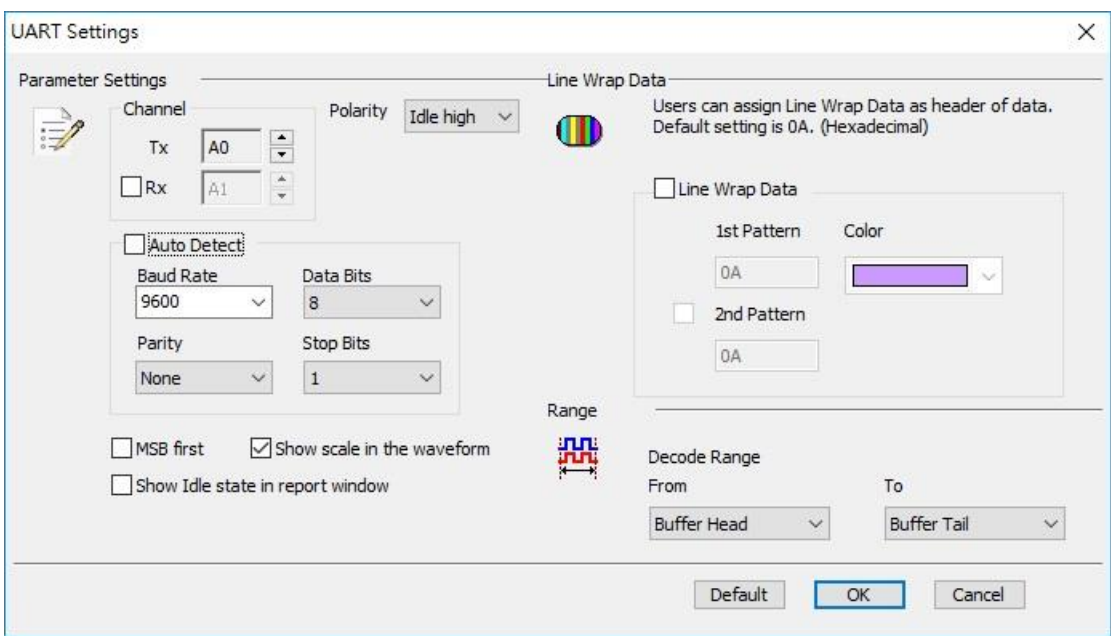

**Data**: Show the selected channel (CH0).

**Rx:** Show Rx data in report window.

**Auto:** Shows High or Low when auto detection Idle.

**Idle high:** Idle condition shows High.

**Idle low:** Idle condition shows Low.

**Auto Detect**: Set the Baud Rate manually if not selected.

**Baud Rate**: Data rate (bits per second), and the range is  $110 \sim 2M$  (bps).

**Protocol**: (Parity - Data Bits - Stop Bits)

**Parity:** N (None), O (Odd), or E (Even).

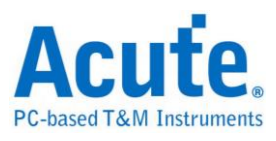

**Data Bits**: 5 to 10 bits.

**Stop Bits**: 1 to 2 bits.

**MSB first**: The default is LSB first; click it to change to MSB first.

**Report Unknown and Idle**: Display the unknown and idle data in the Report

Window.

**Show scale in the waveform**: Display the waveforms with scales.

**Line Wrap Data**: Use 1-2 value (hex) as header of data.

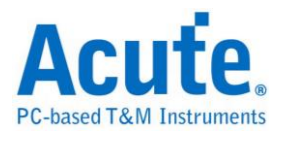

#### **Result**

 $\begin{array}{ccc} \overline{a} & \overline{a} & \overline$ 

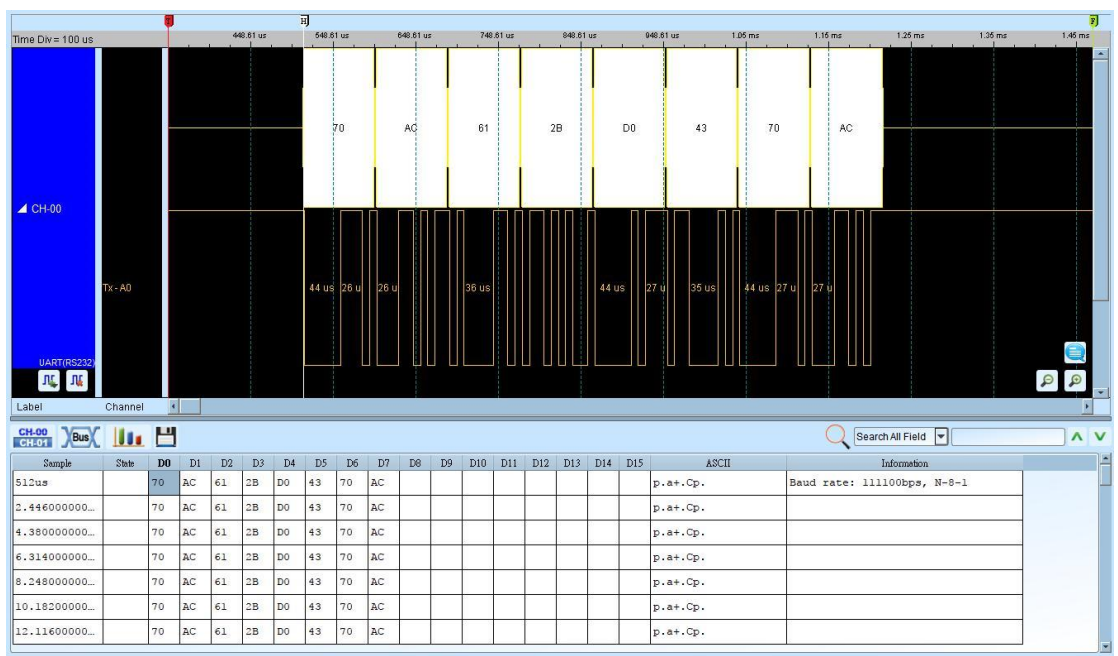

#### Click **OK** to run UART Decode and see result on the Waveform Window below.

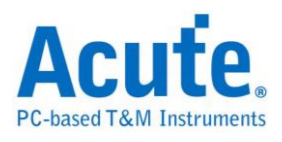

# **ULPI**

UTMI + Low Pin Interface. ULPI is the Low Pin version of UTMI. UTMI (USB2.0 Transceiver Macrocell Interface) is a protocol for USB controller and USB PHY communication. Compared with ULPI, UTMI has more control signals and supports 8bit / 16bit data interface.

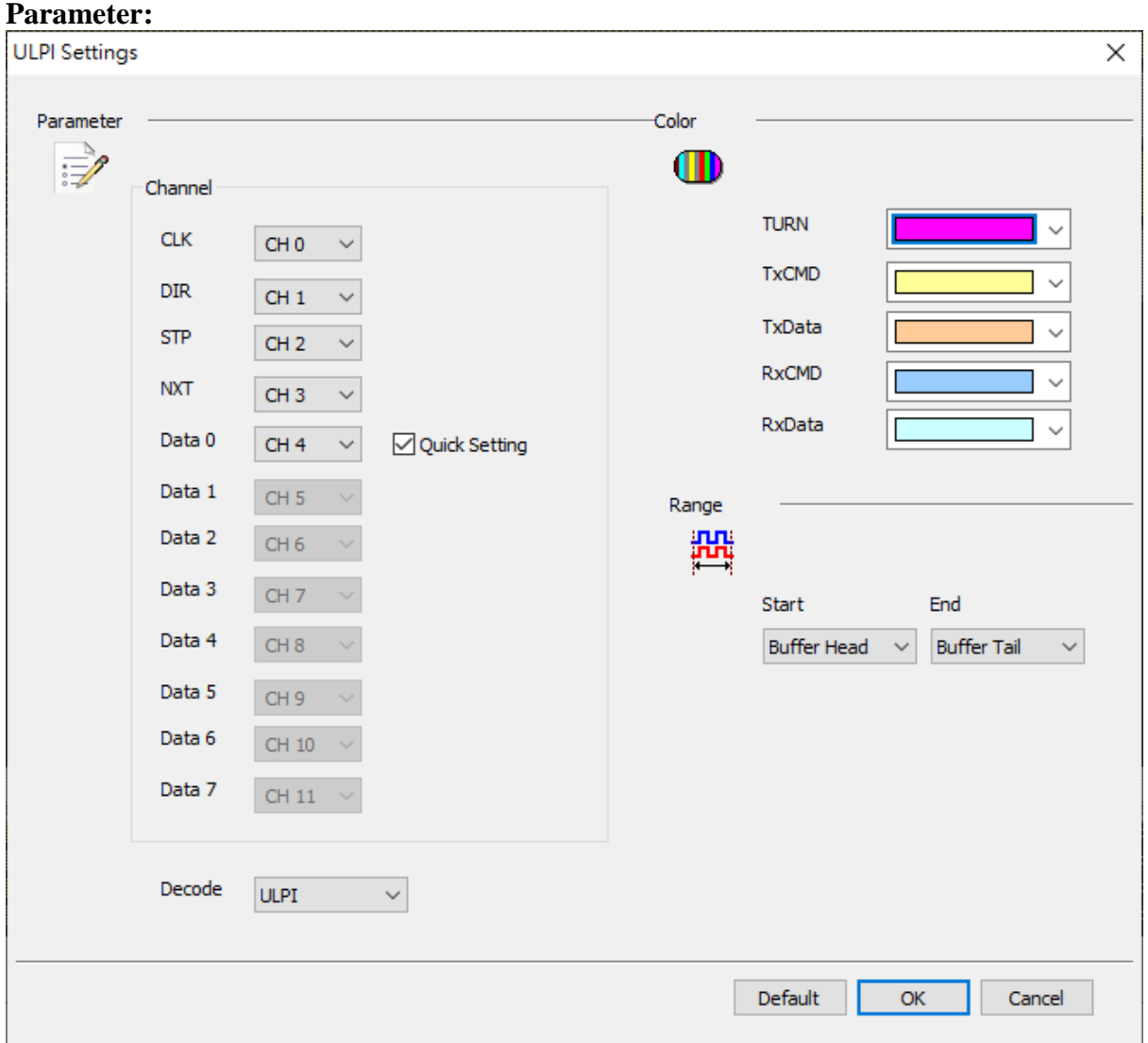

**Channel setting:** Set the ULPI channel. And you can use Quick Setting to quickly set the data pin.

**Decode:** Set the decoding method of ULPI, optional ULPI / USB (analog timing).

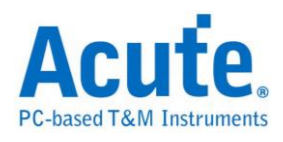

#### **Result**

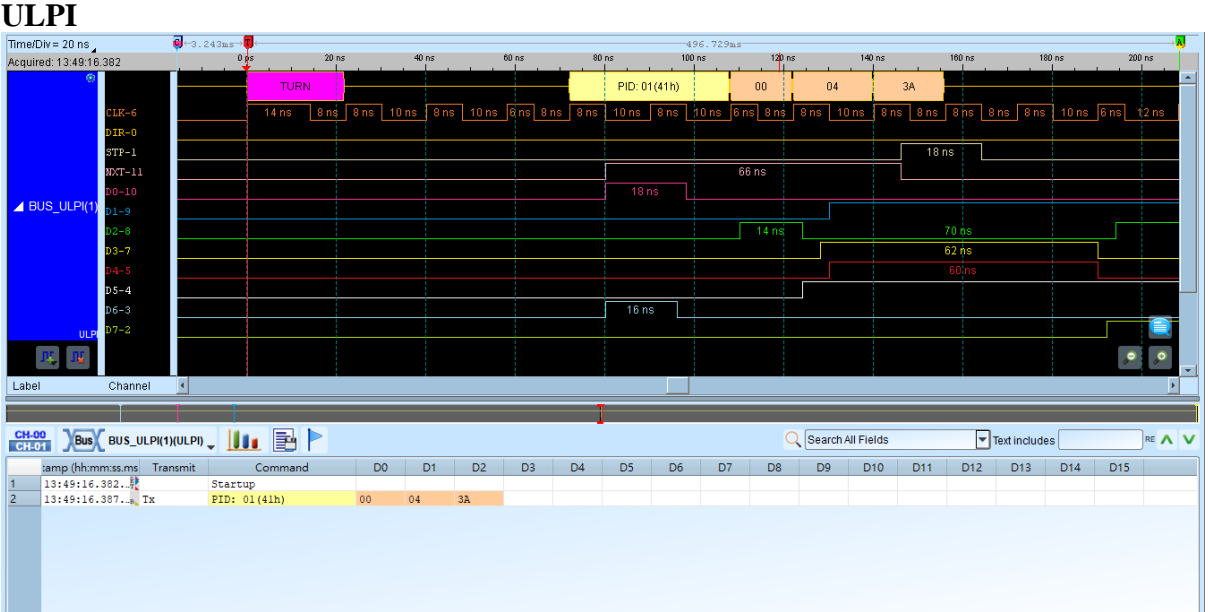

#### **USB**

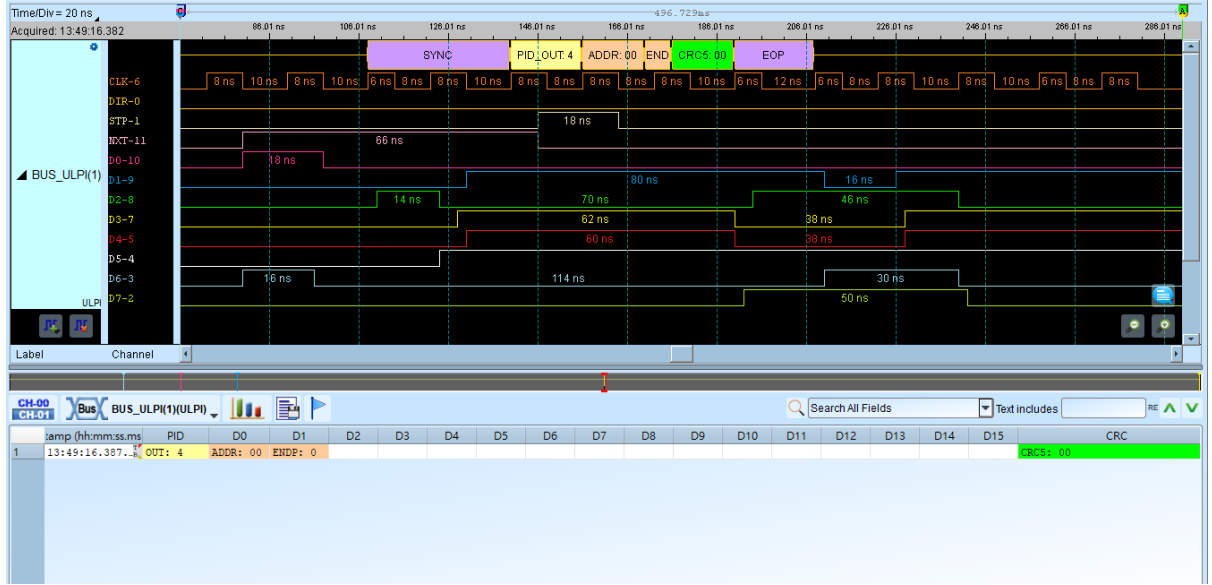

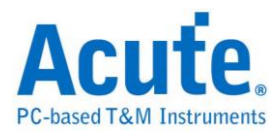

# **UNI/O**

The UNI/O interface was developed by Microchip. The data transfer rate is 10Kbps to 100Kbps.

### **Settings**

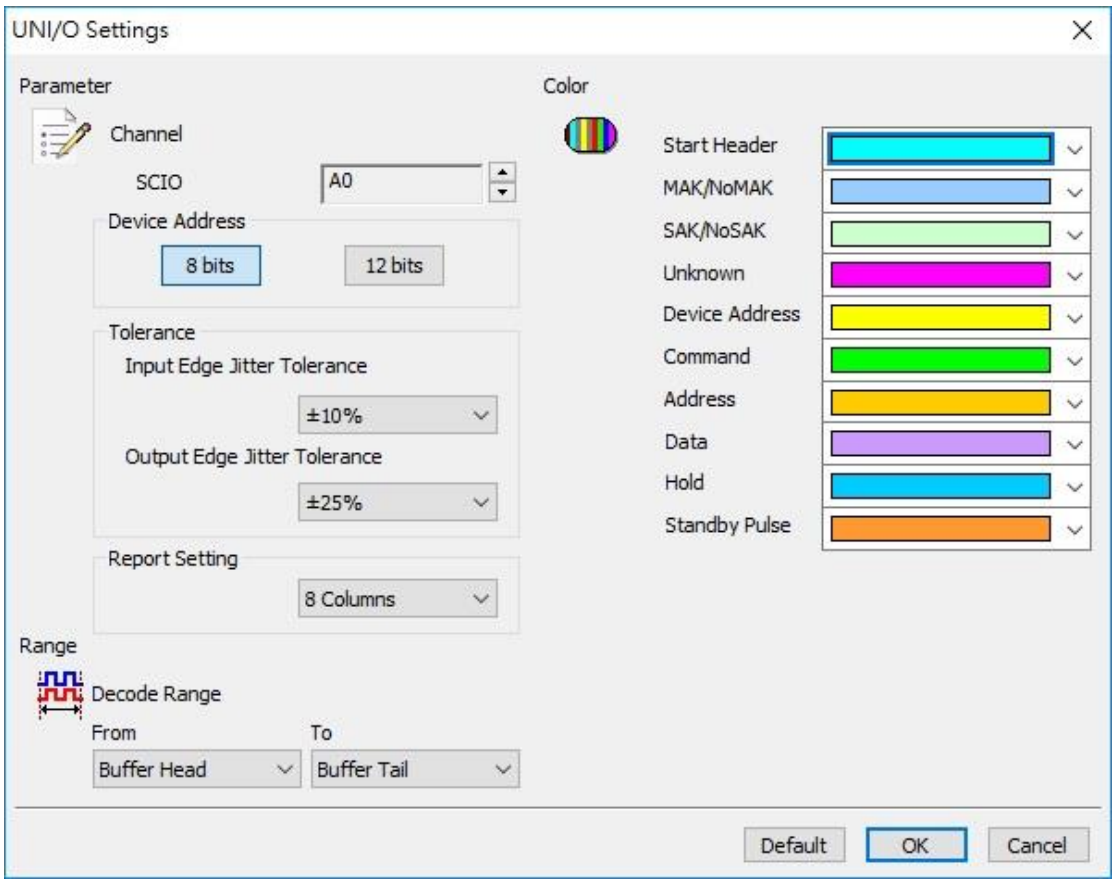

**Channel:** Show the selected channels (SCIO CH0).

**Device Address:** Set data bits for the device address.

**Tolerance:** Set the Input / Output Edge Jitter Tolerance,  $\pm 10\%$  /  $\pm 25\%$  default.

**Report Setting:** To show the data by 8 or 16 columns in the Report Window.

**Result**

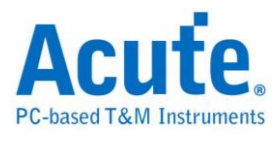

Click **OK** to run the UNI/O decode and see the result on the Waveform Window

below.

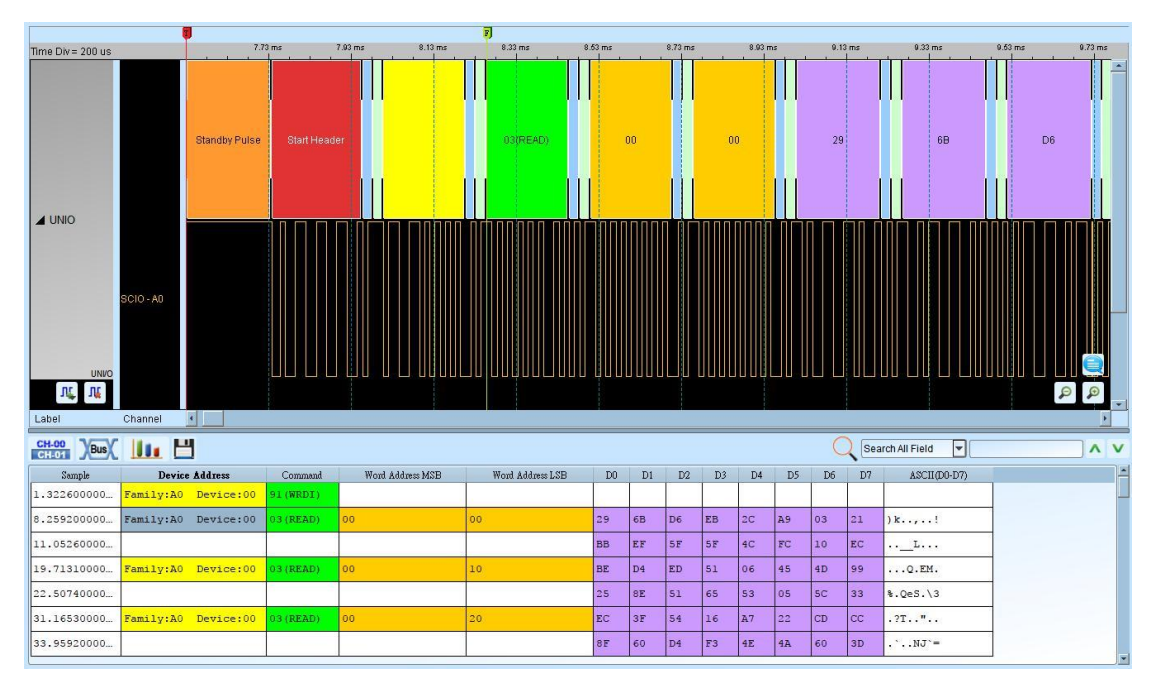

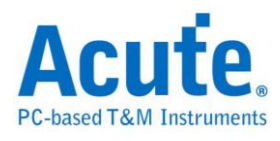

## **USB1.1**

The USB 1.0 specification was introduced in 1994. USB signals are transmitted on a twisted pair data cable with 90 Ohm ±15% impedance, labeled D+ and D−.

### **Settings**

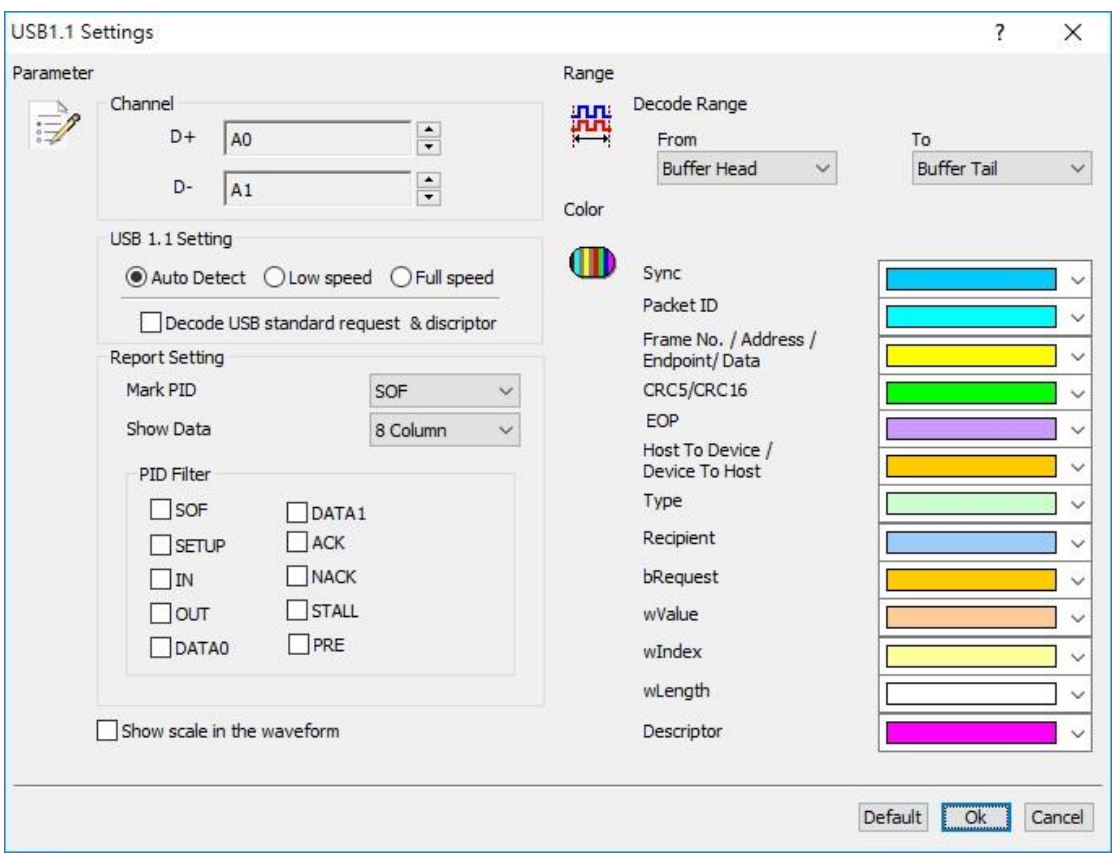

**Channel:** Show the selected channels (D+ CH0 and D- CH1).

**USB1.1 Setting:** Select USB state (low speed or full speed) and decode the USB

standard request and descriptor.

### **Result**

Click **OK** to run the USB1.1 decode and see the result on the Waveform Window.

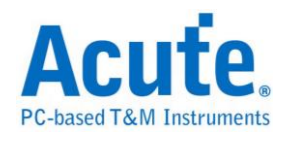

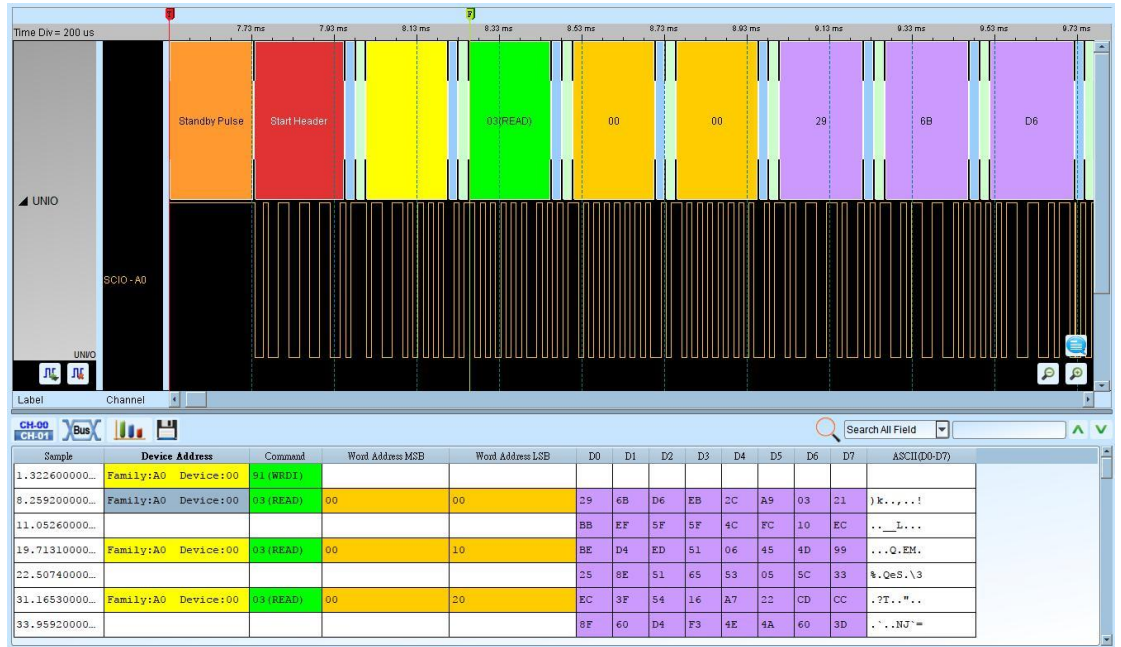

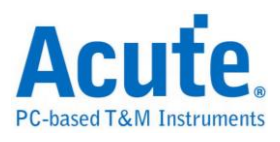

### **USB4/TBT3 SB**

USB4 can simultaneously transmit DisplayPort video and PCIE signals through Intel Tunneled technology, and also support PD (Power Delivery) fast charging technology.

USB4 is backward compatible with USB 2.0 and USB 3.2 Gen1/Gen2 and supports Thunderbolt 3/4. The sideband channel (SB) was originally defined as a channel for video protocol communication after entering the Alt-Mode (Alternate Mode) in USB 3.2 (for example: DP Alt-Mode transmits AUX signals through the Sideband channel...etc.). In the USB4 specification, new features of Sideband channel are added to confirm whether the USB4 interface is connected, start and close the channel, initialize the channel, and enter or leave the sleep mode. Thunderbolt Alt-Mode will be enabled when connecting to the device via Thunderbolt 3.

#### **1. Settings:**

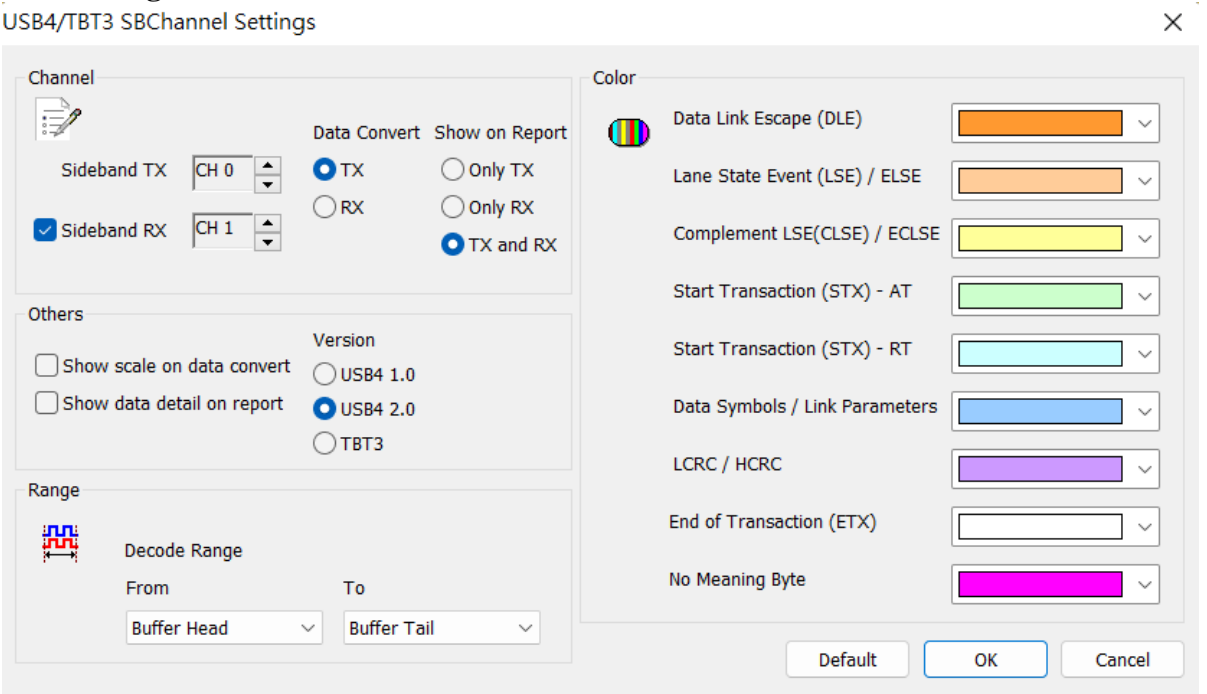

#### **a. Channel:**

**Sideband TX:** Show the selected channel.

**Sideband RX:** It is checked by default, and the dual-channel analysis mode can

be enabled by checking Sideband RX.

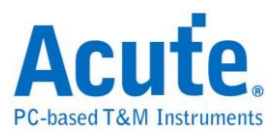

 **Data Convert:** TX is checked by default, and the TX/RX channel can be selected for analysis in the data convert field.

 **Show on Report:** TX and RX is checked by default. Choose which channel to

 display in the report area, and both channels can be displayed at the same time.

**b. Others:**

**Version:** USB4 2.0 is checked by default, and different versions can be selected

for USB4/TBT3 SB signal analysis.

 **Show scale on data convert:** The default is off. Show the scale on data convert

field.

 **Show data detail on report:** The default is off. If checked, additional data

information will show on report as shown below.

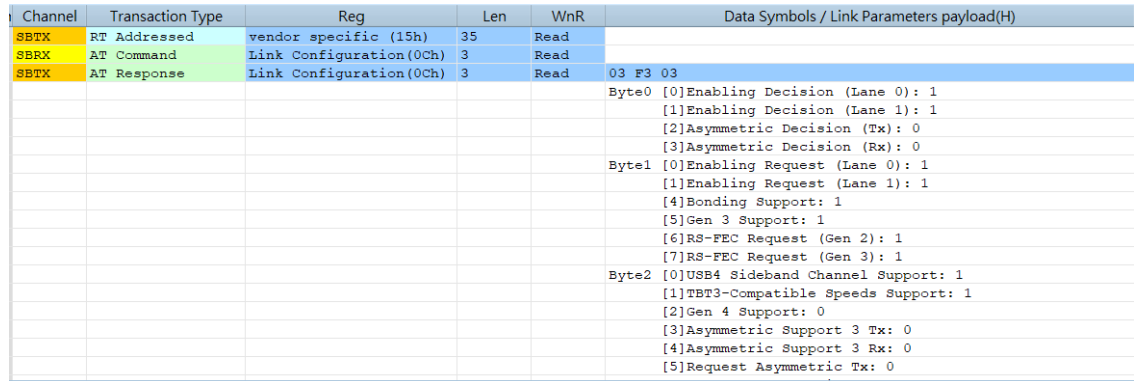

#### **2. Result:**

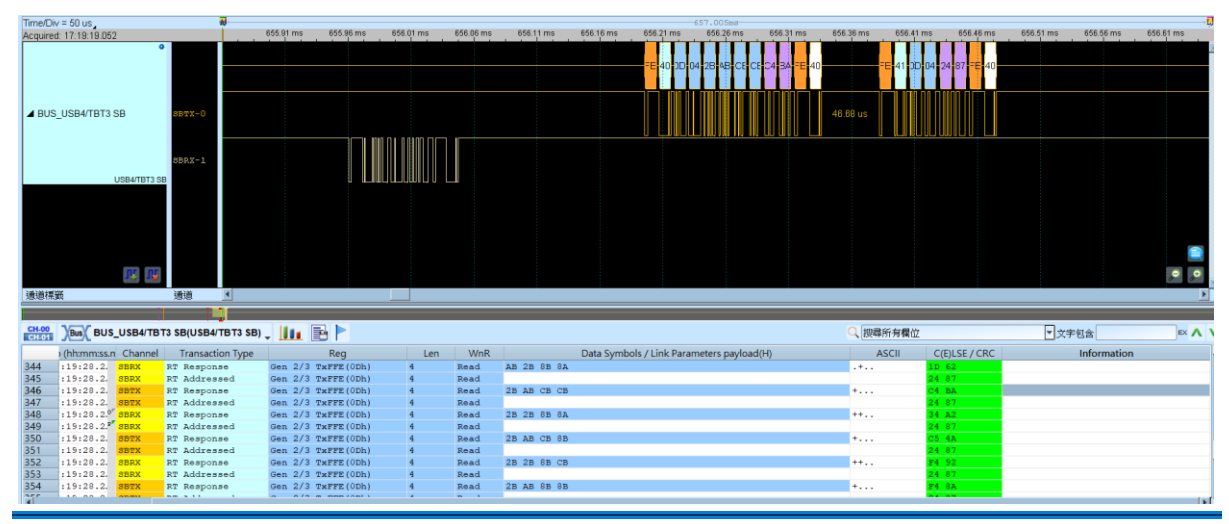

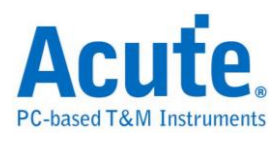

### **USB PD 2.0/3.0**

USB PD (Power Delivery) 2.0/3.0 is the protocol based on BMC (Biphase Mark Coding) and can be applied to Laptops / Tablets / Mobile phones / Power banks or other devices with USB Type-C for power supplying or charging. The maximum power offered by USB Type-C can be 240W, and the users can charge the device by supporting USB Type-C connector, current version is Revision 3.1, Version 1.0.

#### **Settings**

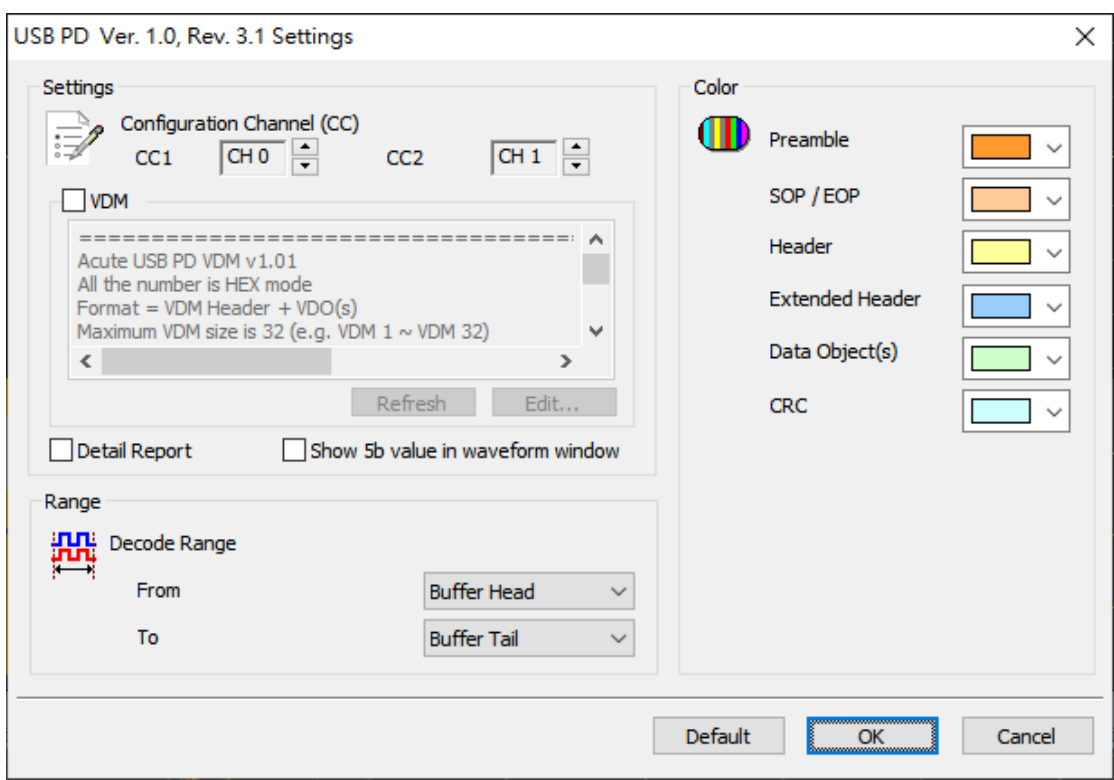

**Channel:** Set Configuration Channel (CC) CC1 & CC2.

**VDM:** Use the vendor defined message function when checked; users could define

the SVID/Command of the Structured VDM by Edit/Refresh.

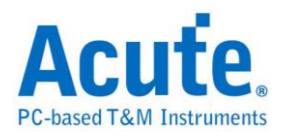

#### Content of the configure file as the following:

Acute USB PD VDM v1.01<br>All the number is HEX mode<br>Format = VDM Header + VDO(s)<br>Maximum VDM size is 32 (e.g. VDM 1 ~ VDM 32)<br>Support Header Structured VDM only (SVID / Command Items)<br>Each Vendor-defined command has a corres |<br>##VDM\_1<br>#Header<br>Bits<31:16>,8087,Intel Vendor-defined message<br>Bits<4:0>,10,DISCOVER\_BUTTONS Bits<4:0>,10,DISCOVER\_BUTTONS<br>#Header<br>#WDO 1<br>WDO<23:9>, ,reserved<br>WDO<23:9>, ,reserved<br>WDO<8>,1,Sleep button<br>WDO<7>,1,Eject button<br>WDO<6:1>, ,reserved<br>#WDO 1,Power chassis button<br>#WDO 1  $\frac{1}{4}$ VDO 1 ⊭vDO 2<br>#VDO 2 ##VDM 1 ##VDM 2 ∦Header #neauer<br>Bits<31:16>,8087,Intel Vendor–defined message<br>Bits<4:0>,IC,Vendor–defined command<br>#Header #Tmeauer<br>#VDO 1<br>WDO<23:9>, ,reserved<br>WDO<O>,1,Vendor-defined function ON<br>#VDO 1  $\sqrt{\text{WDO}}$  1

VDM (Vendor defined message)

Maximum quantity:  $32 \frac{#WDM1 \sim #WDM32}{*}$ 

The ##XXX at the beginning of each column is a keyword and don't use it at other

position in the file. Each VDM is composed of a header and its corresponding VDO

(VDM Object), and the header is the first Data Object of VDM; the rest is VDO(s),

which is the response message according to the Command.

The header part uses the keyword #Header to include the definition of SVID /

Command:

SVID (Standard/Vendor ID):

Bits<31:16>,8087,Intel Vendor-defined message

When the value of Header bit  $31 \sim$  bit 16 is 8087h, the Intel Vendor-defined message

is displayed.

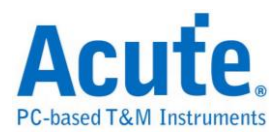

Command:

Bits<4:0>,10,DISCOVER\_BUTTONS

When the value of Header bit  $4 \sim$  bit 0 is 10h, it's command is

DISCOVER\_BUTTONS.

**Show 5b value in waveform window:** Show 5b value in the waveform.

**Details Report:** Show the details of bit parsing for the Data Obj(s) frame.

**Show 5b value in waveform window:** Show 4b or 5b value in the waveform.

#### **Result**

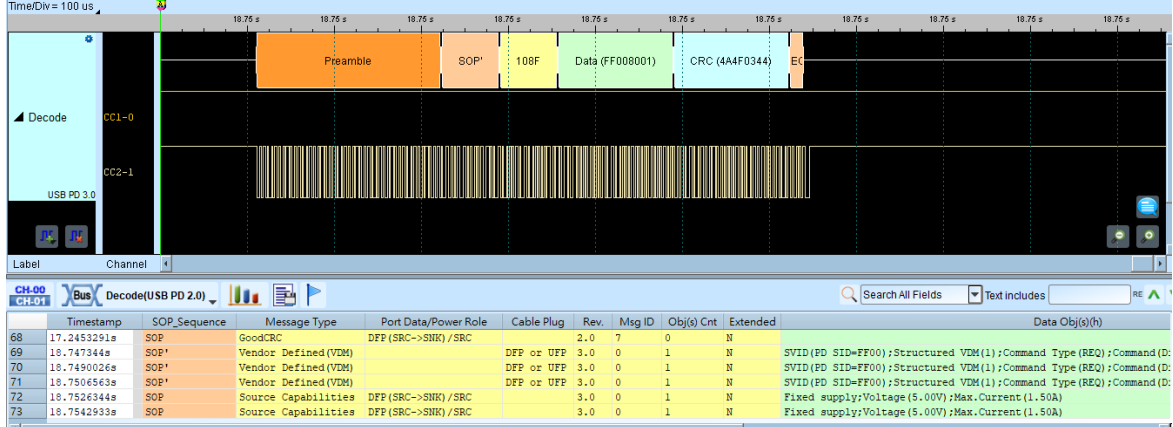

#### **Accessories:**

[http://www.acute.com.tw/eng/p3\\_product\\_detail.php?cid=13&tid=29](http://www.acute.com.tw/eng/p3_product_detail.php?cid=13&tid=29)

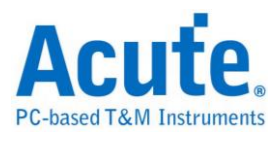

# **Wiegand**

It is commonly used to connect a card swipe mechanism to the rest of an electronic

entry system..

### **Settings**

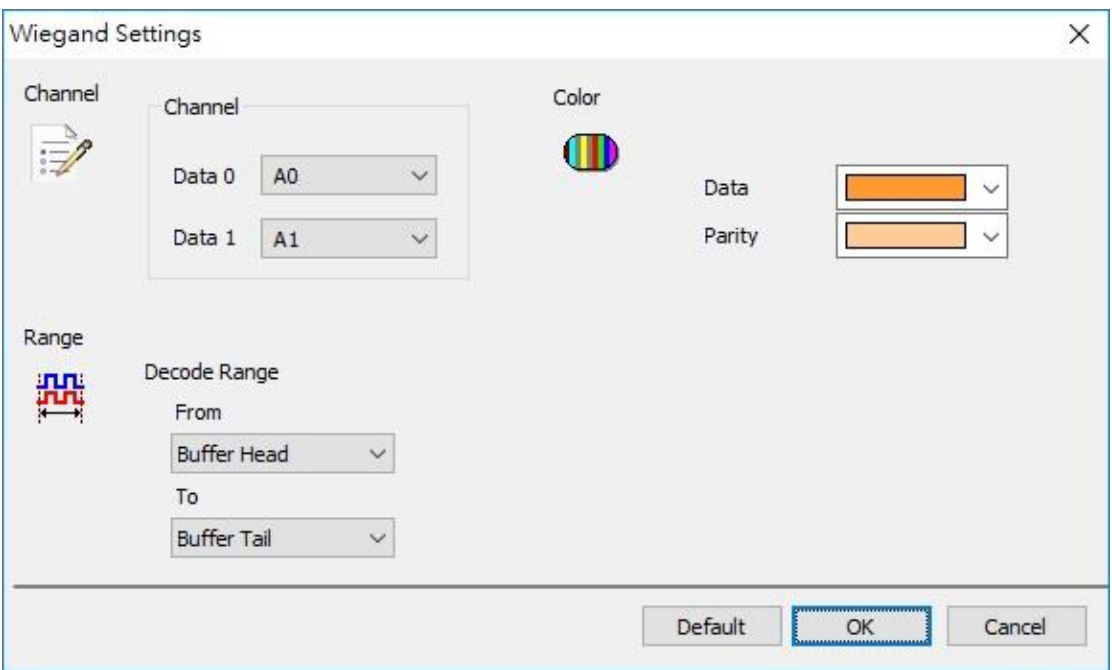

**Channel:** Show the selected channels (Data 0 and Data 1).

#### **Result**

Click **OK** to run the wiegand decode and see the result on the Waveform Window.

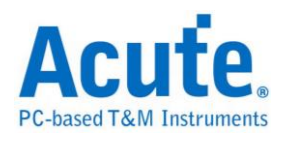

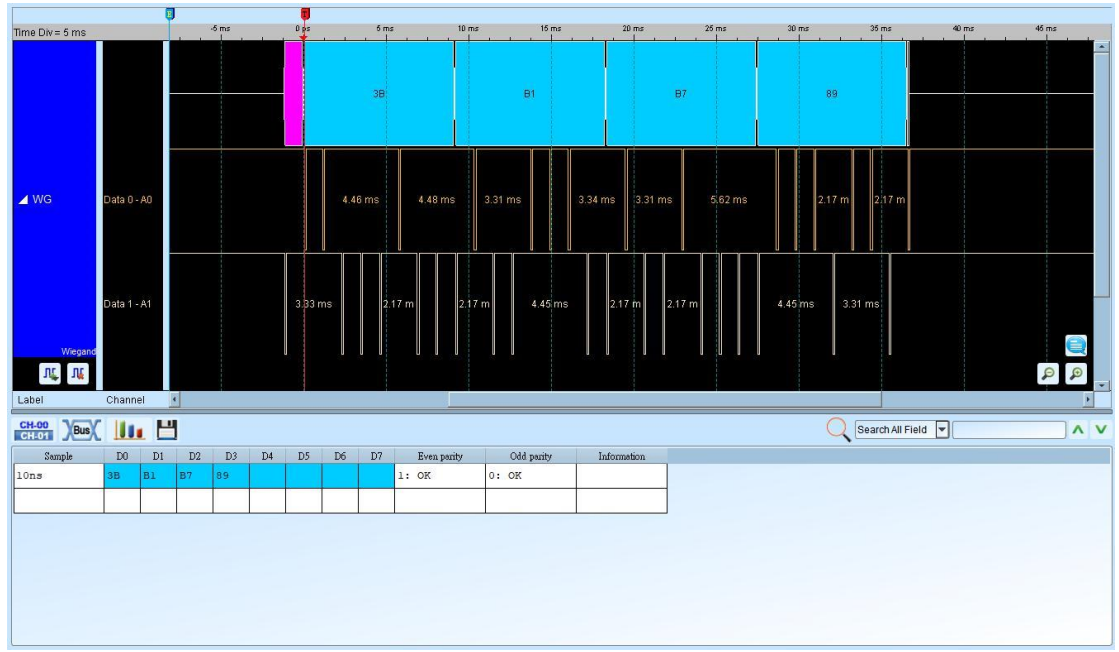

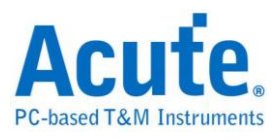

# **Chapter 2 Bus Trigger**

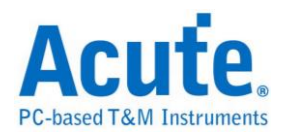

# **Bus Trigger**

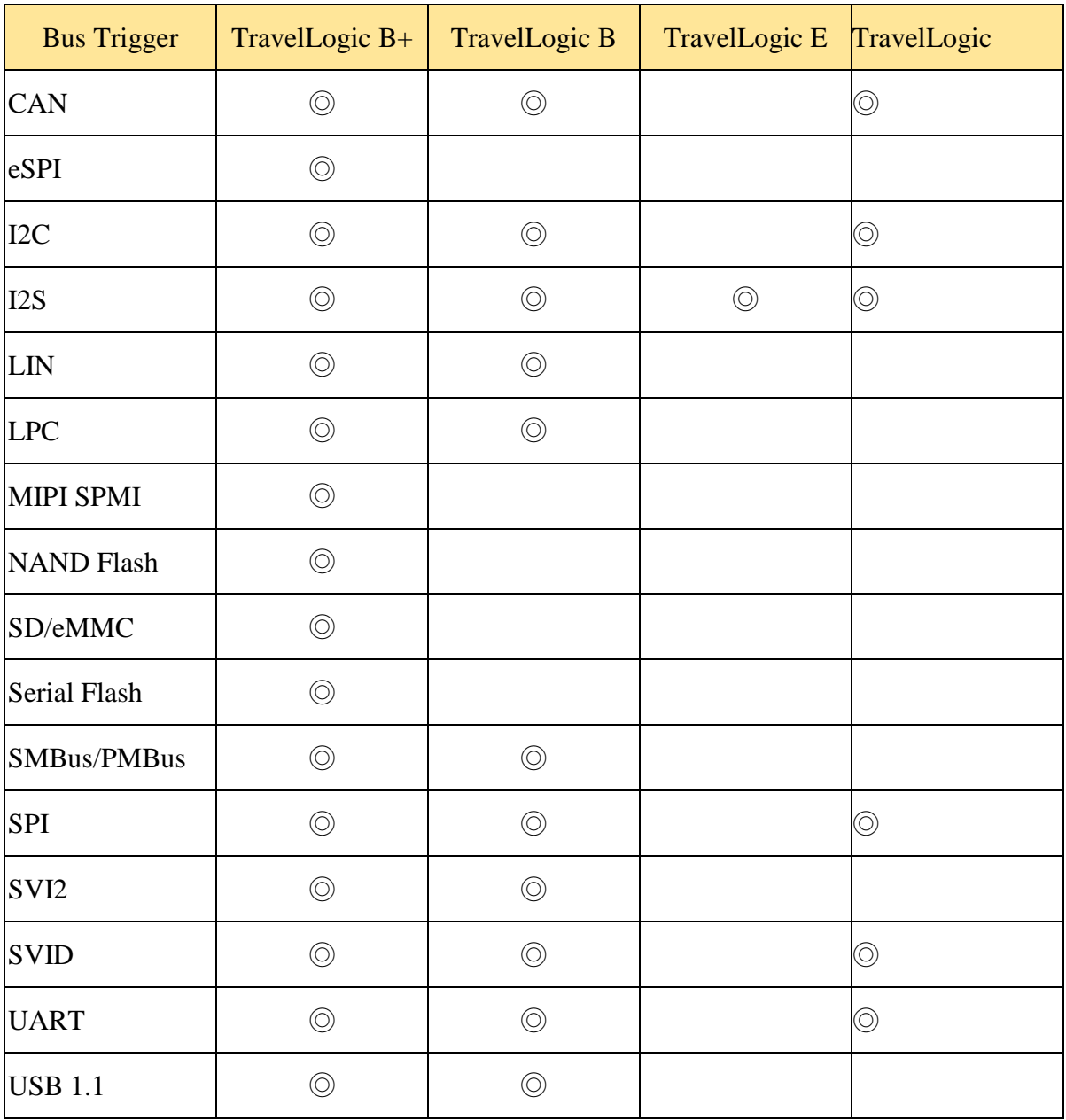

The bus trigger are only available for the TravelLogic Series.

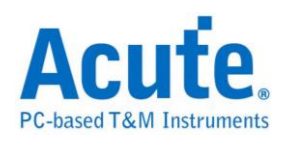

# **Parallel Clause Trigger**

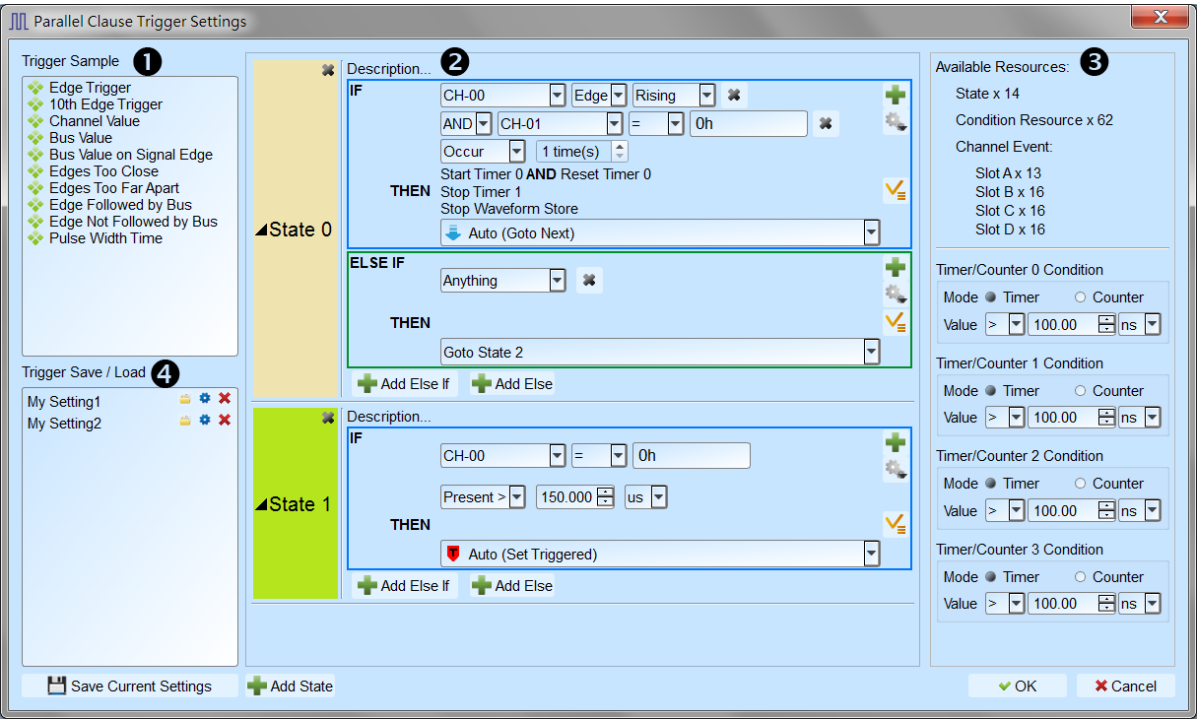

Parallel Clause Trigger feature provides 16 States, 64 Condition Resources and 4 Timer/Counter conditions to help user locate the target waveform, it is also available to set State branch control flow for each IF Clause and decide whether to store waveform or not.

1. Trigger Sample: Provides several Trigger Samples for user's reference, users may also combine multiple trigger samples together for more complex trigger condition. Holding mouse cursor on each Sample for a while will pop up the sample description with schematic picture.

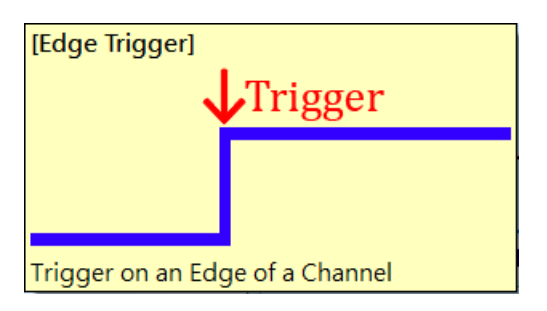
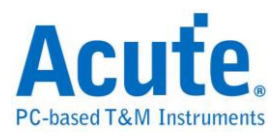

2. Trigger condition settings:

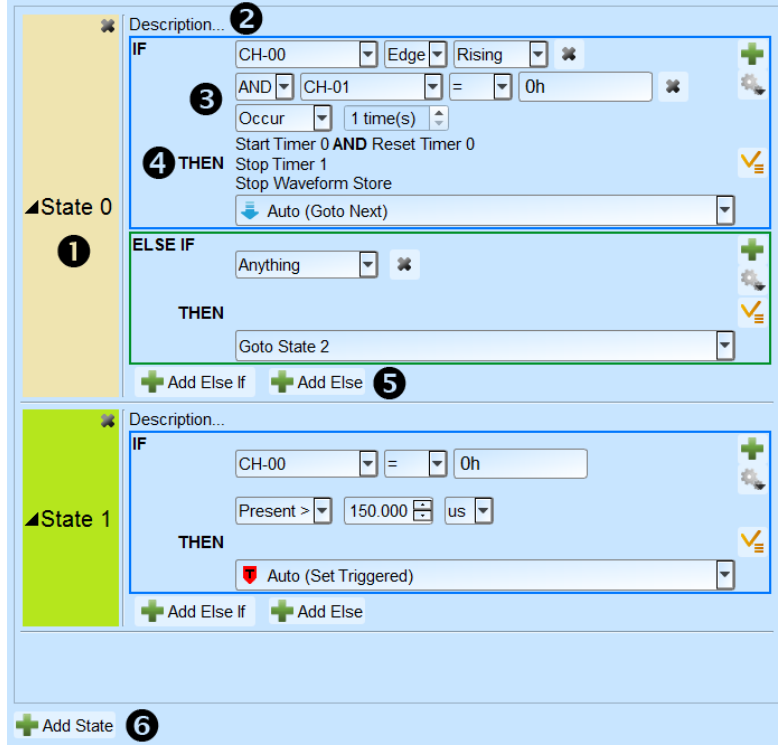

- State button: Click to switch between Text Read Only mode and Edit mode.
- State description: Click to edit a short user description for the State, maximum input text length is 80 characters.
- IF Clause: Setup trigger conditions for Label selected in waveform area, and it is also available to setup AND/OR logic combination for multiple IF conditions.
	- i. Channel Logic/Edge/Pattern compare: Specify value or edge condition for each channel label, it is also available to input  $X$  as don't care value for the comparison. Input value ended with h for hexadecimal value; input value ended with b for binary value; input value not ended with b or h for decimal value.

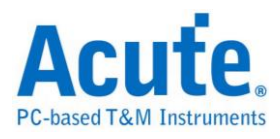

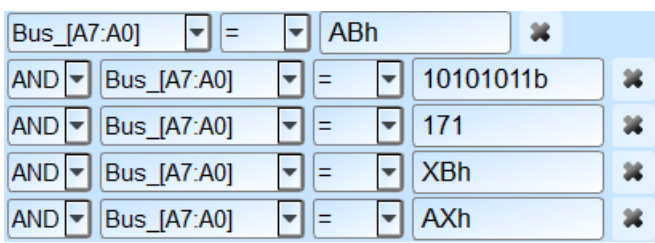

- ii. Timer/Counter condition check: Check Timer/Counter conditions, condition will be set as True if the Timer/Counter value is matched, otherwise the condition is be set as False.
- iii. Occur and Present time check: Additional Occur times check or Present time check when the all conditions are set to True in the IF Clause.
- iv. Control buttons

Add new condition: Click to add new AND/OR IF condition, the new IF condition will consume 1 Condition Resource.

Advanced control button, including:

Get Value From: Set IF condition value by all Label value from selected Cursor position in the waveform area.

Copy: Copy all IF conditions of current IF Clause.

**Paste: Paste the copied IF conditions into current IF Clause.** 

 THEN Branch: Select the Branch or Trigger control flow when the IF Clause is matched (2). When select Auto, the Branch or Trigger control will be determined by current State order in the setting, the Action will be set as Trigger if current State is the last State in the setting; the Action will be set as Goto Next State if current State is NOT the last State in the setting.

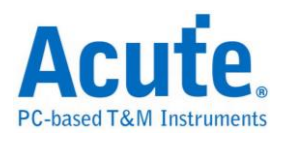

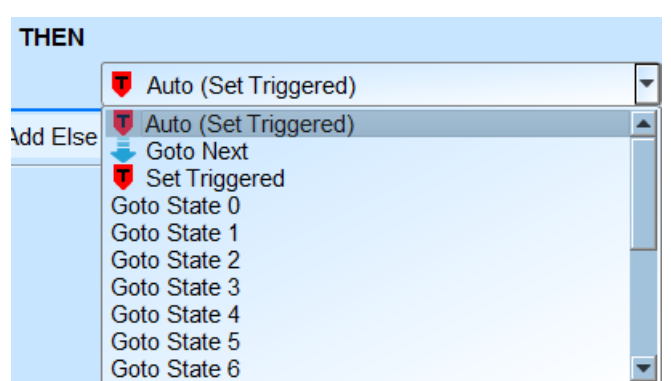

Additional Then action: Setup Timer/Counter Start/Stop/Reset actions or Waveform Store Suspend/Resume for each IF Clause when condition matched.

- Add new ELSE IF / ELSE Clause: Click to add new ELSE IF / ELSE Clause, each clause condition will be checked from top to bottom, and perform the specified Action and Branch if the clause condition is matched. New clause conditions will consume Condition Resources. ELSE Clause condition will be set as "Anything" and Branch to current State by default if the user didn't assign ELSE Clause.
- Add new State: Click to add new State Clause, the new State Clause will consume both State and Condition Resources.
- 3. Available Resources and Timer/Counter settings: Display remain available resource number and Timer/Counter settings.

Timer / Counter: Parallel Clause trigger provides 4 independent Timer/Counter resources, each resource could be selected to work in Timer or Counter mode. The minimum Timer interval is 12 Sample clock intervals (i.e. 60ns when working in 200MHz sampling mode), and the maximum Timer interval is 0x3FFFFFFF (i.e. 5s when working in 200MHz sampling mode). The minimum Counter value is 1,

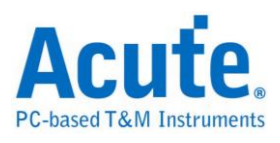

and the maximum Counter value is 0x3FFFFFFF.

4. Triger Save/Load: Users may save their current trigger settings with maximum 20 characters description, or load previous saved trigger settings from the list, the saved settings will be stored into Working Directory with file name PClauseUserSetting.aqr. Copy and share the .aqr file in order to share the settings to other user.

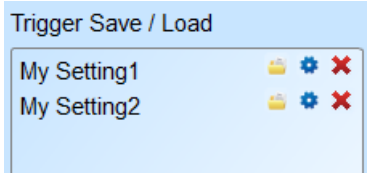

Load selected Trigger settings, it's also available to select **the select of the overwrite** current Trigger settings, or select  $\bullet$  to append the selected settings to the end of current Trigger settings.

Edit the display name for the selected Trigger settings.

Delete the selected Trigger settings.

- (1) Timer / Counter features are provided in 300MHz, 250MHz, 200MHz and below sampling rate mode only.
- (2) If these not valid trigger setting, system will be hold and the status bar will display "Wait for Trigger", and must press Stop Capture manually in order to retrieve the waveform.

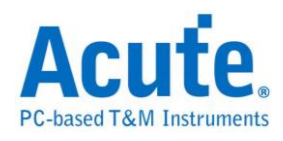

# **Clause Trigger**

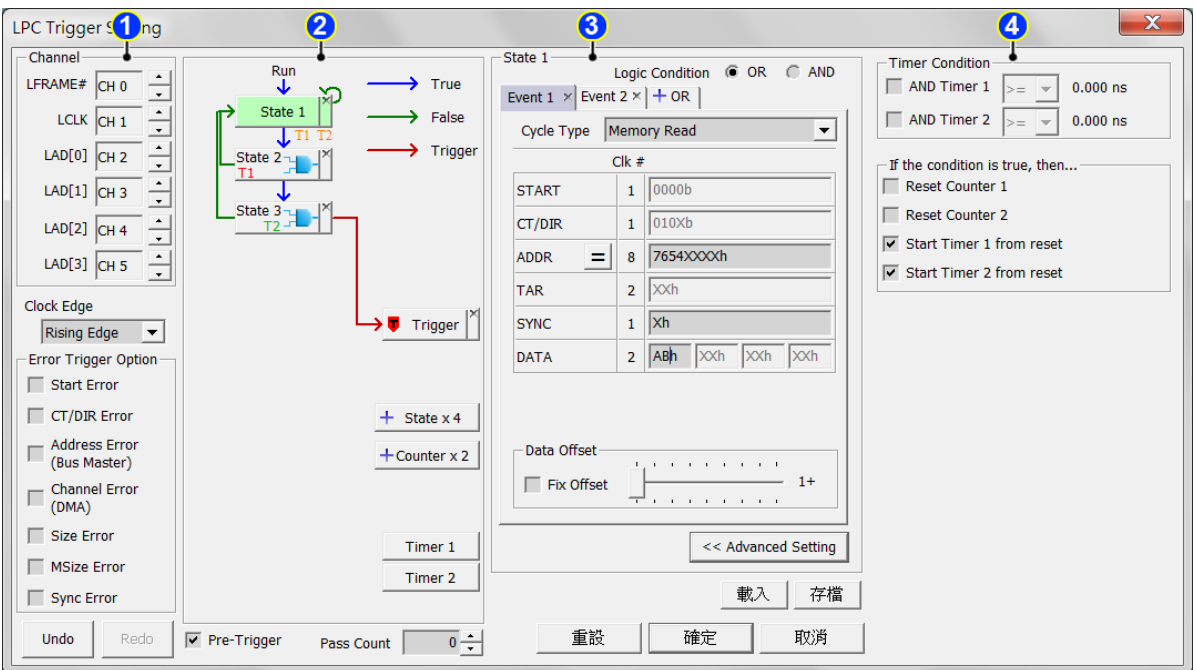

The Clause trigger settings dialog box is as below.

### **1. Channel and bus trigger settings:**

Please refer to the descriptions in each bus trigger settings section.

#### **2. Flow chart**

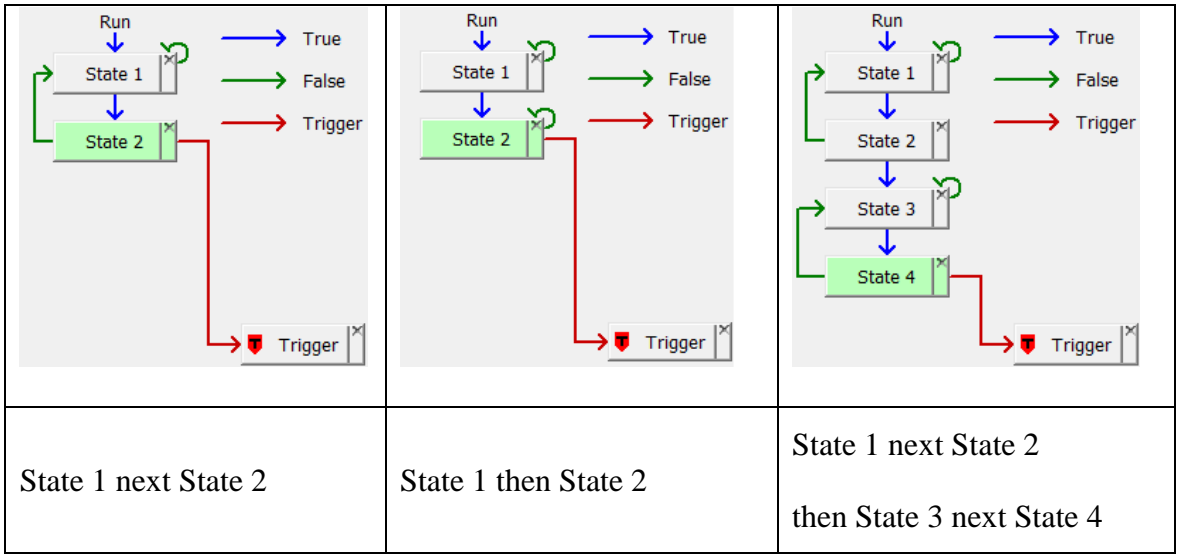

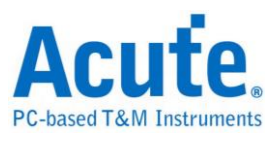

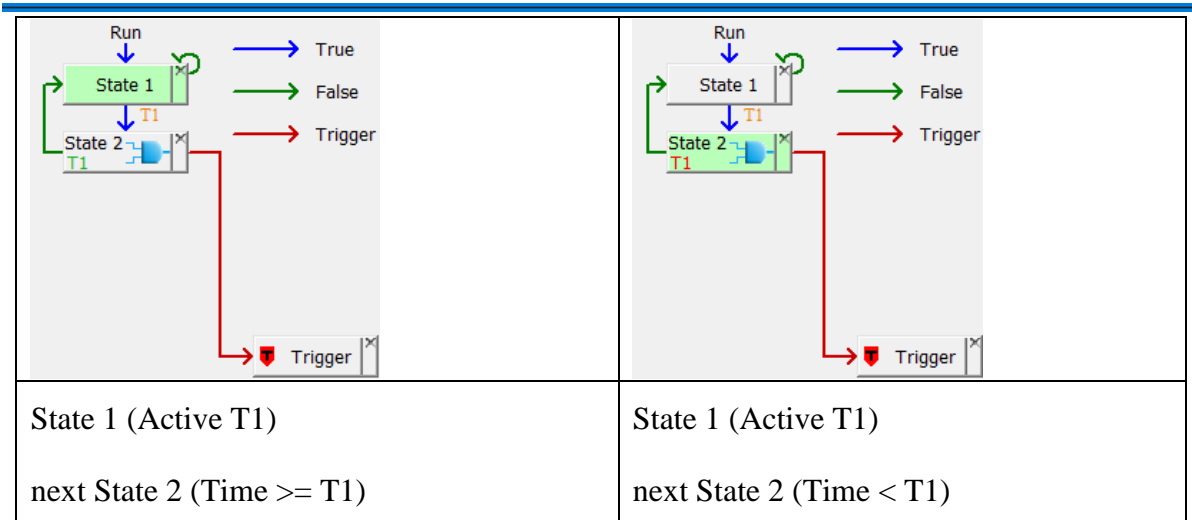

A state button represents a trigger state. The true state condition will only lead the branch to the next state, on the other hand, the false state condition could lead the branch to any state as below:

Click state 1 and state 2, then state 1 will branch to state 2 while state 1 is false.

Double click any state, the state will branch to itself if it is false.

Click the state button and trigger button ( $\triangledown$  Triggere when the state

conditions is satisfied.

Delete any state by clicking the cross sign on the state.

Clear the links to the trigger button by clicking on the trigger button ( $\bullet$  Trigger)

Click  $\left| + \right|$  state x 4 and  $\left| + \right|$  counter x 2 to add a new state.

**:** The timer ranges from 5 ns to 8 days.Timer 1

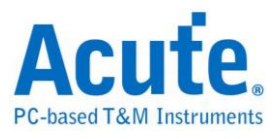

### **3. State settings**

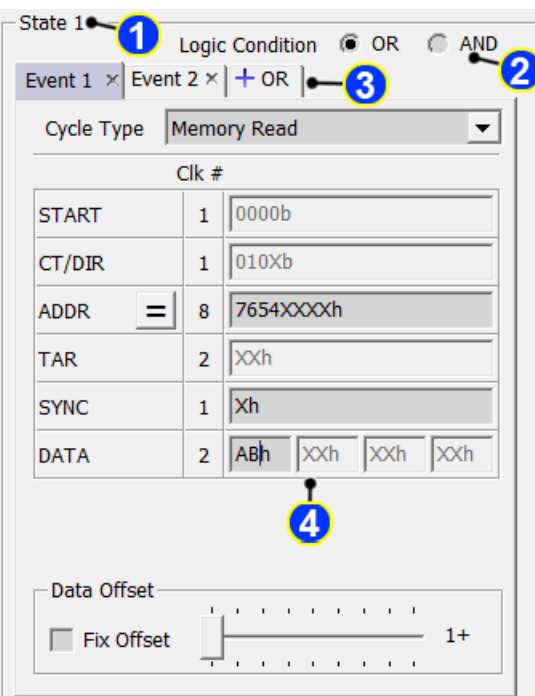

The trigger conditions of the state:

- 1. The current state index
- 2. Logic condition between every event in the state.
- 3. Switch between the tab windows to edit the trigger events . Click  $\left|\frac{1}{n}\right|$  /

 $|\text{HAND}|$  to add new events (up to 8 events). All inputs are supported binary(e.g.

**01000001b)**/decimal(e.g. **65**)/ hexadecimal(e.g. **41h**)

4. The bus trigger settings.

The relations between events and the trigger condition:

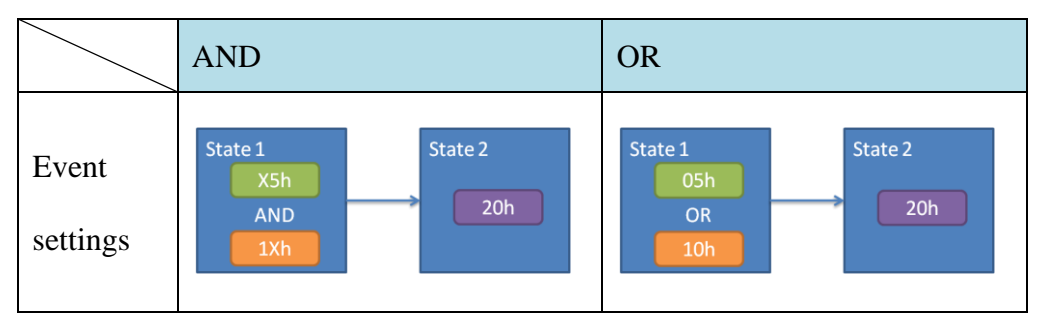

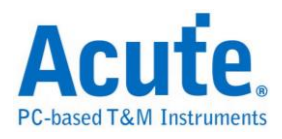

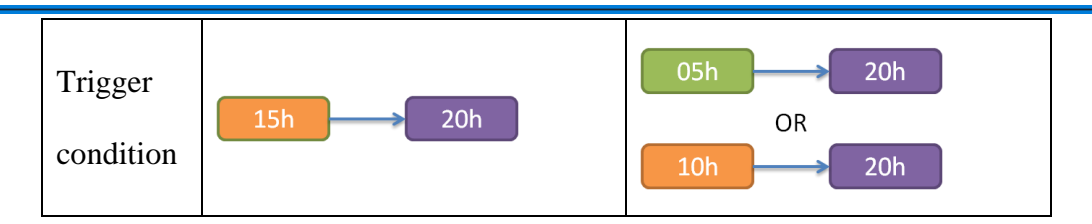

### **4. Timer and Counter settings**

Press  $\sqrt{\frac{1}{2}}$  Advanced Setting >> button to edit the timer/counter reset settings of the state.

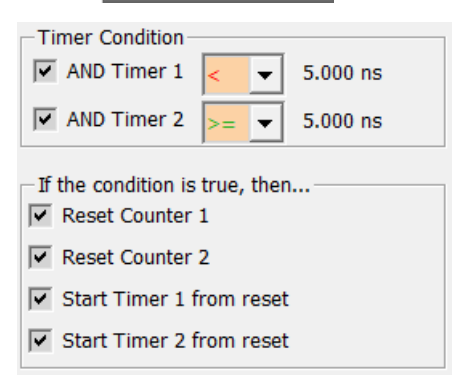

The following table describes the state button icons:

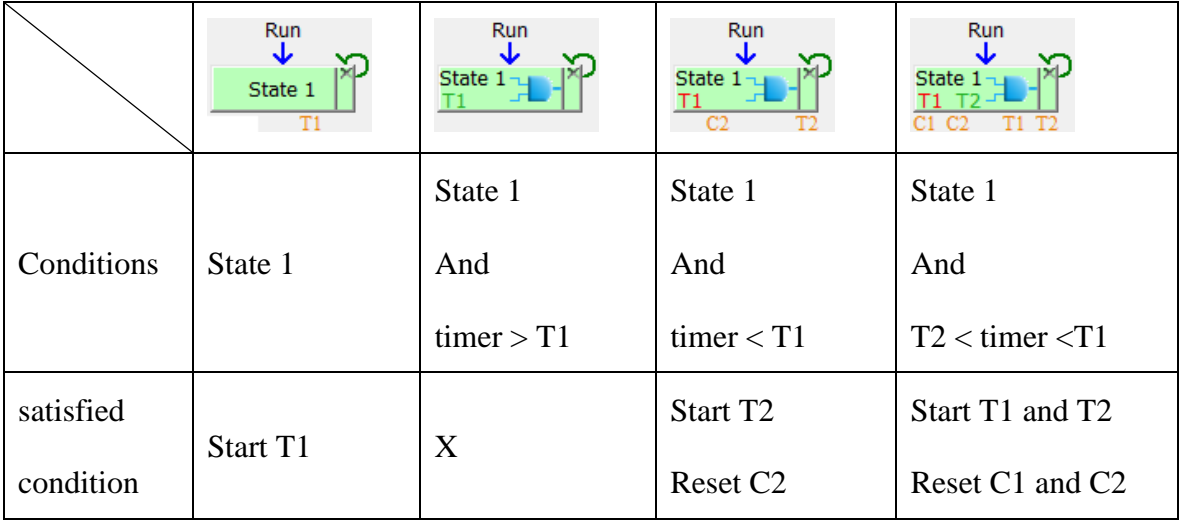

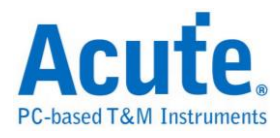

## **BiSS-C Trigger**

#### **BiSS-C Trigger Settings**

Click BiSS-C Trigger in the toolbar and will show the dialog as the following.

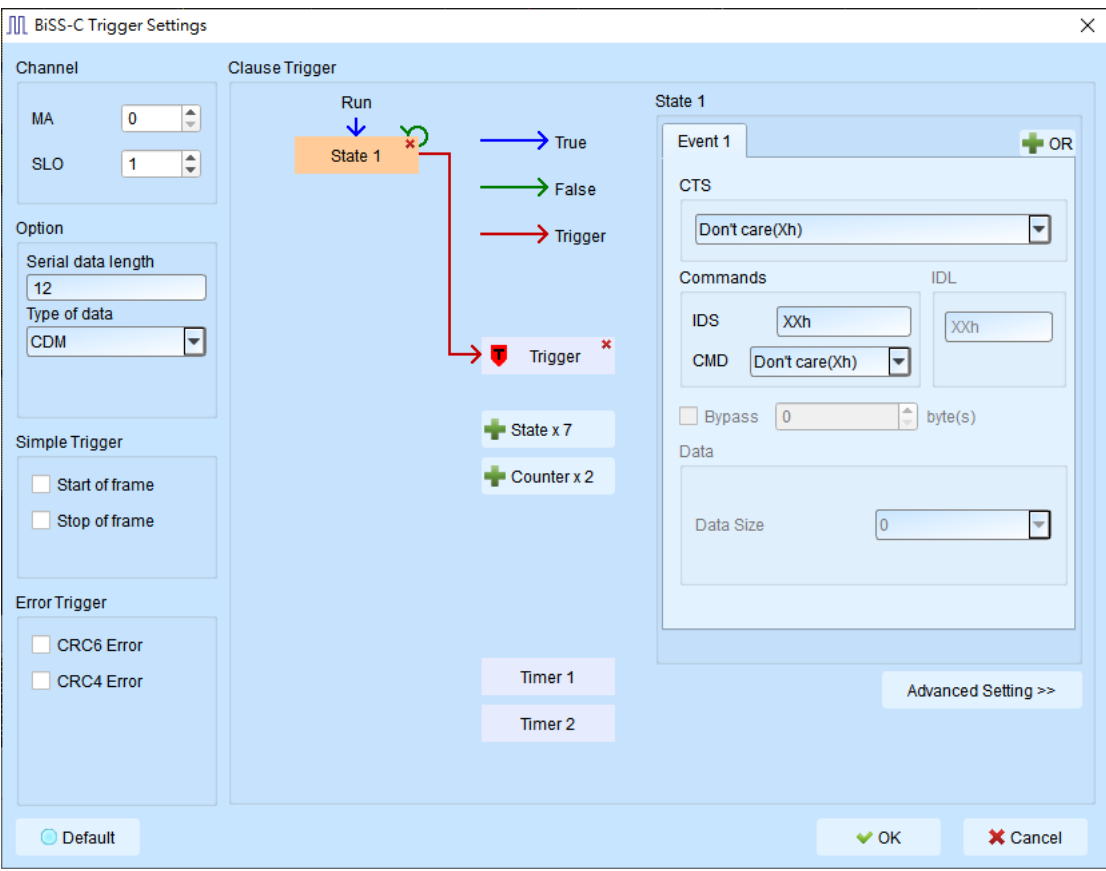

- **1. Channel:** Select channels.
- **2. Option:** Serial data length: Set SCD packet length, the default is 12 bits, 255 bits is the maximum.

Type of data: Select the CDM or CDS packet.

- **3. Simple Trigger:** Specific trigger function of BiSS-C.
- **4. Error Trigger:**

CRC6 Error/CRC4 Error: Trigger CRC6 or CRC4 error of BiSS-C.

- **5. Clause Trigger:** Please reference Clause Trigger chapter.
- **6. State:** Show the details of trigger condition in every state as left side; typing or selecting the trigger values in the CTS, Commands, IDL and Data fields, default value is XX means "don't care".

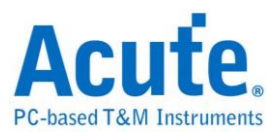

## **CAN Trigger**

**Supported Models**:**TB1016B. TB1016B+. TL3134B. TL3234B+. LA3068B.** 

### **LA3136B**

#### **CAN Trigger Settings**

Click CAN Trigger in the toolbar and will show the dialog as the following。

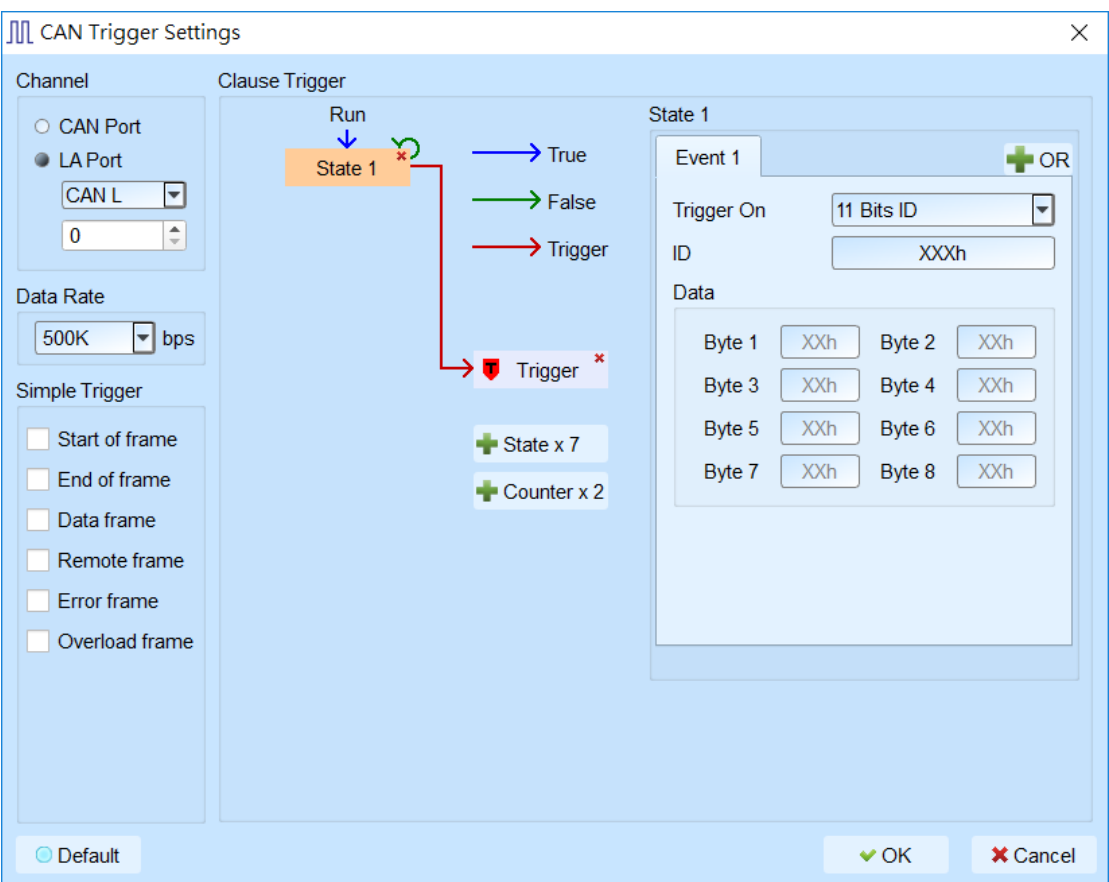

- **1. Channel:** Select CAN\_H or CAN\_L as the trigger channel.
- **2. Data Rate:** CAN data rate. Users could type the data rate if no data rate is available.
- **3. Simple Trigger:** Specific trigger function of CAN.
- **4. Clause Trigger:** Please reference Clause Trigger chapter.
- **5. State:** Show the details of trigger condition in every state as left side; there are

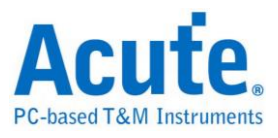

11 Bits ID, 29 Bits ID, Data, 11 Bits ID + Data and 29 Bits ID + Data selections in the Trigger On; selecting one of them and typing the trigger values in the ID

or Data fields, default value is XX means "don't care".

**Note: Only TB1016B. TB1016B+ provide CAN port channel**

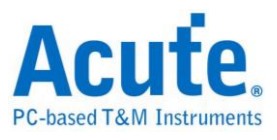

## **DALI Trigger**

**Supported Models**:**TB1016E, TB1016B, TB1016B+, TL3134B, TL3234B+,** 

### **LA3068B, LA3136B**

#### **DALITrigger Settings**

Click DALI Trigger in the toolbar and will show the dialog as the following.

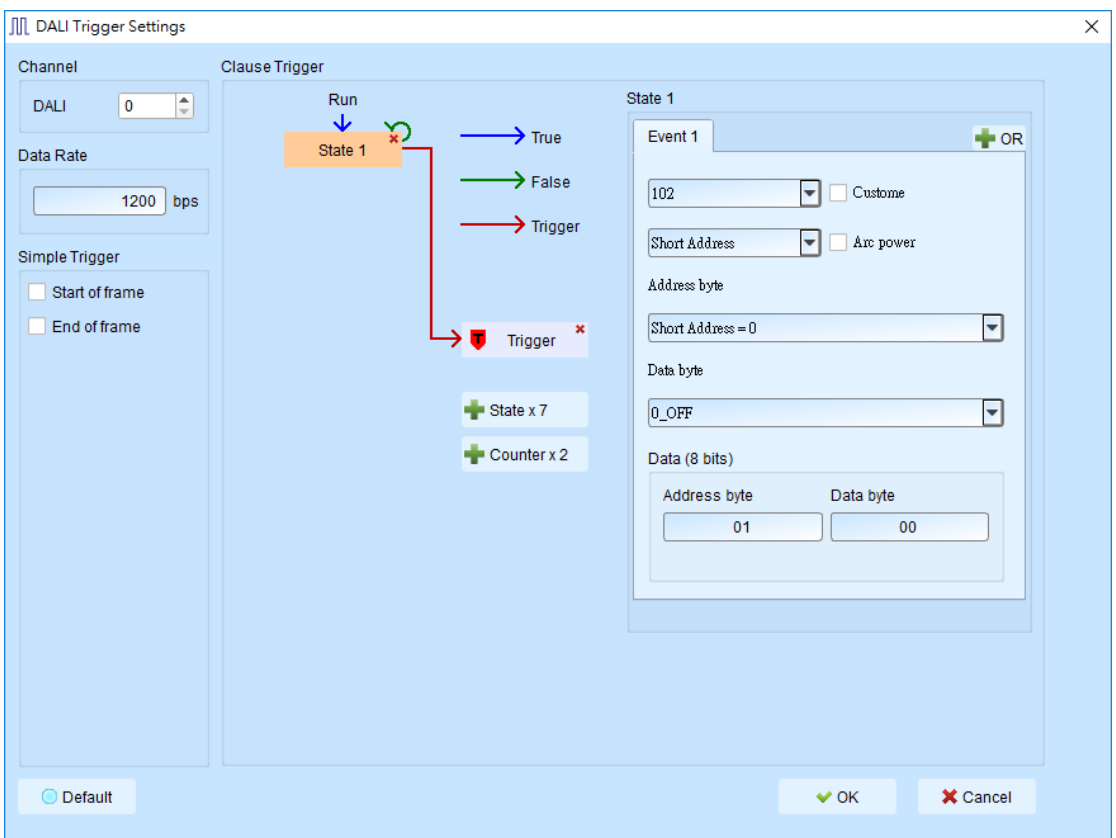

- **1. Channel:** Select channels.
- **2. Simple Trigger:** Trigger specific of DALI.
- **3. Clause Trigger:** Please reference Clause Trigger chapter.
- **4. State:** Show the details of trigger condition in every state as left side; selecting the trigger type of DALI (102, 103), command type (short address, group address, broadcast, response, special command), or custom cmd.

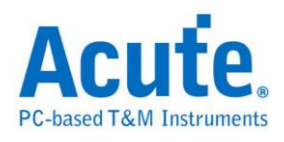

## **eSPI Trigger**

**Supported Models**:**TL3234B+. LA3068B. LA3136B**

#### **eSPI Trigger Settings**

Click eSPI Trigger in the toolbar and will show the dialog as the following.

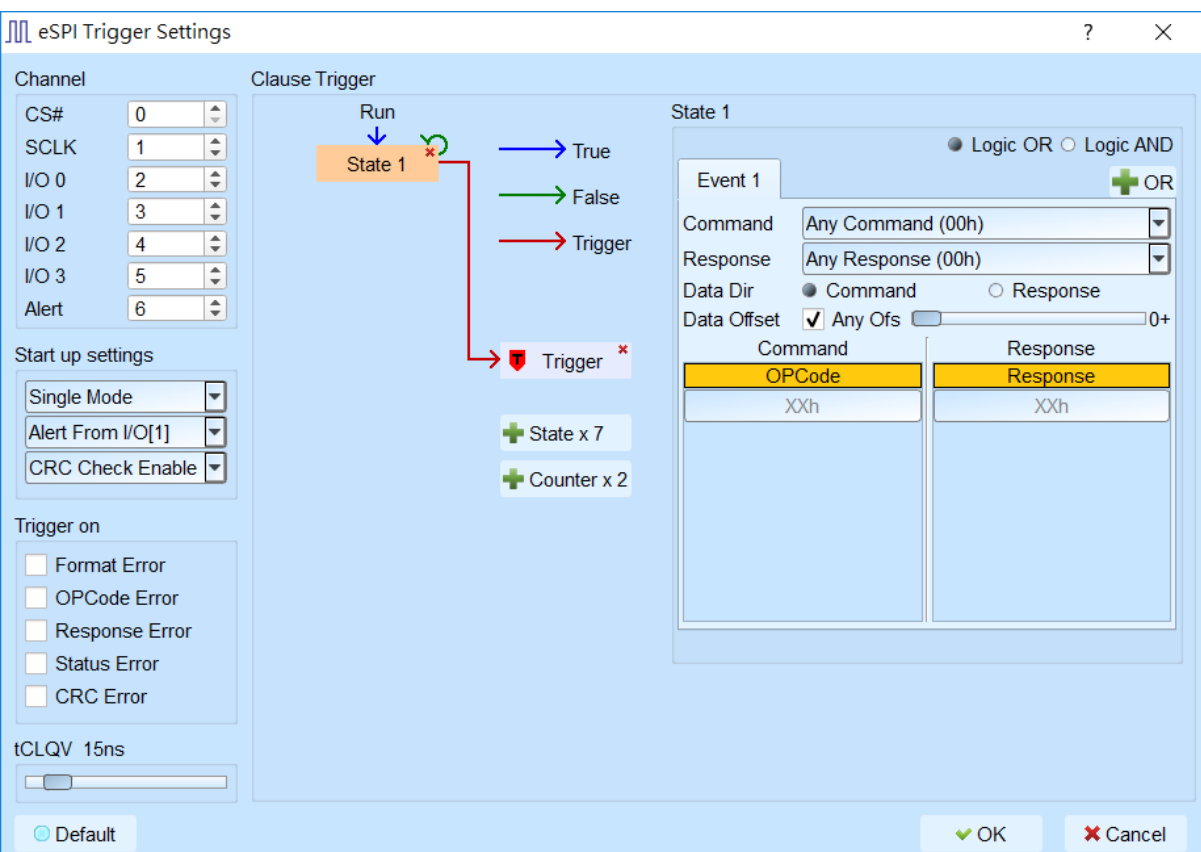

- **5. Channel:** Select channels.
- **6. Startup settings:** Set the initial parameters of eSPI.
- **7. Trigger on:** Trigger specific error of eSPI.
- **8. Clause Trigger:** Please reference Clause Trigger chapter.
- **9. State:** Show the details of trigger condition in every state as left side; selecting

the trigger values in the Command, Response fields, default value is 00h.

**Data Dir:** Trigger the data in the Command or Response.

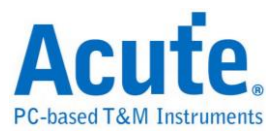

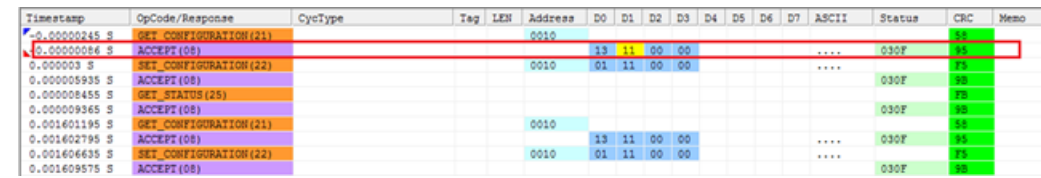

Data Offset: **Trigger the data from start of data frame without any offset. For example, setting D0 13h will check the first byte of data frame. With any offset, the siganl would be triggered by the byte pattern. For instance, setting D0+ XXh D1+ 11h, and the byte pattern of XXh and 11h will be triggered regardless of the position of the data.**

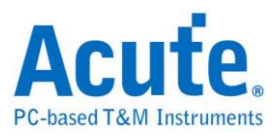

## **HIDoverI2C Trigger**

**Supported Models**:**TB1016E. TB1016B. TB1016B+. TL3134B. TL3234B+.** 

#### **LA3068B. LA3136B**

#### **HIDoverI2C Trigger Settings**

Click HIDoverI2C Trigger in the toolbar and will show the dialog as the following.

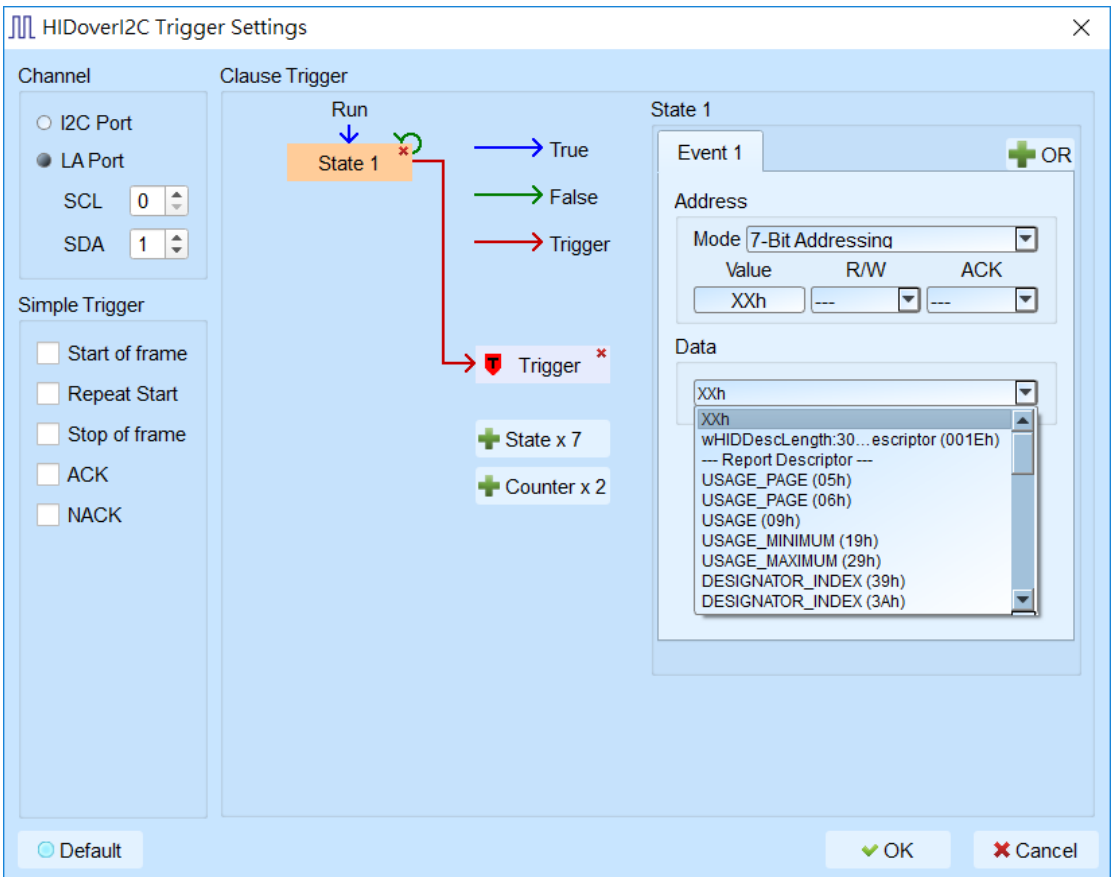

- **1. Channel:** Select I2C / LA port.
- **2. Simple Trigger:** Specific trigger function of I2C.
- **3. Clause Trigger:** Please reference Clause Trigger chapter.
- **4. State:** Show the details of trigger condition in every state as left side; typing or selecting the trigger values in the R/W, ACK and Data(HID Descriptor) fields, default value is XX means "don't care". When trigger the descriptor, R/W field

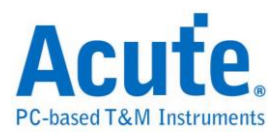

will be selected Read state automatically.

**Note: Only TravelBus series provide I2C port channel**

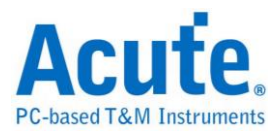

## **I <sup>2</sup>C Trigger**

**Supported Models**:**TravelBus series. TravelLogic series. Logic Analyzer series**

### **I2C Trigger Settings**

Click I2C Trigger in the toolbar and will show the dialog as the following.

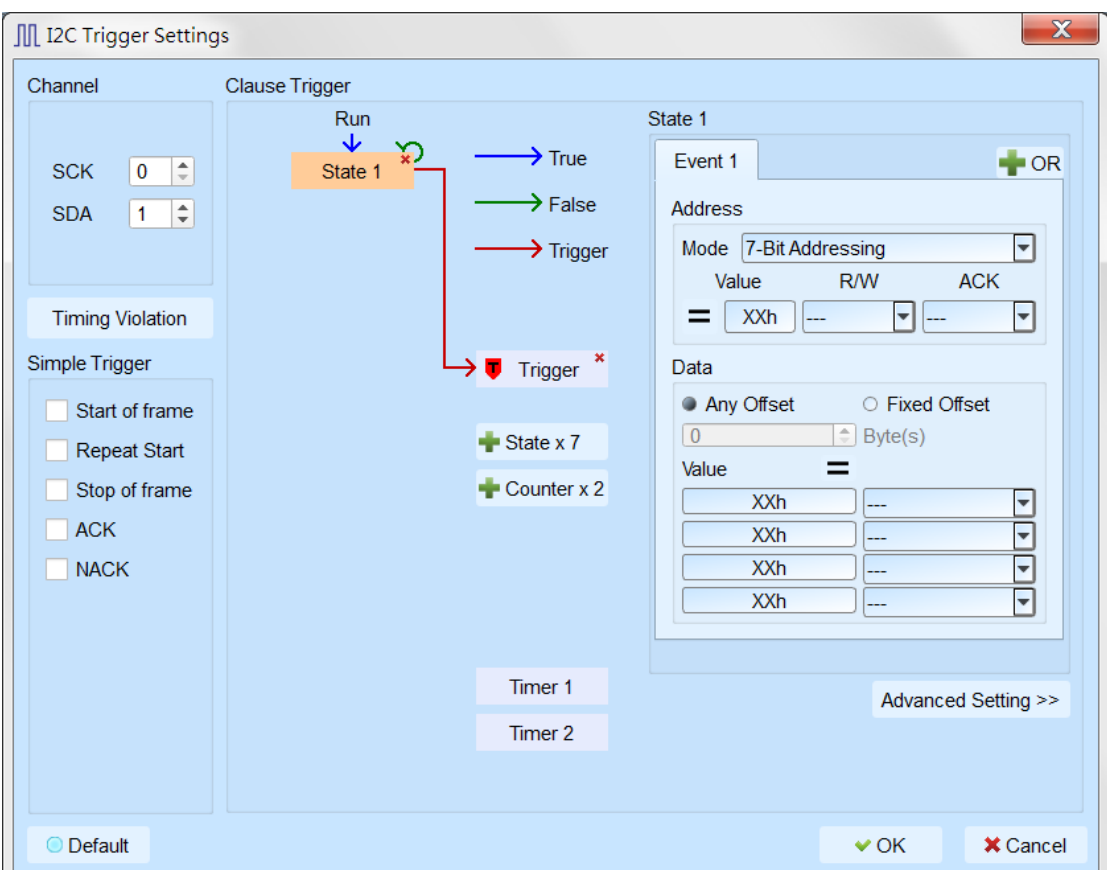

- **1. Channel:** Select I2C / LA port.
- **2. Simple Trigger:** Specific trigger function of I2C.
- **3. Clause Trigger:** Please reference Clause Trigger chapter.
- **4. State:** Show the details of trigger condition in every state as left side; typing or selecting the trigger values in the R/W, ACK and Data fields, default value is XX means "don't care". Data field only provided 4 bytes data to trigger, checking the Fixed offset and selecting the offset value when want to trigger at the specific

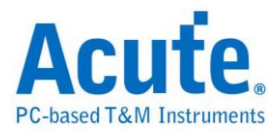

position. It is also available to trigger on address or data not equal condition by

clicking the "Equal" button.

**Note: Only TravelBus series provide I2C port channel**

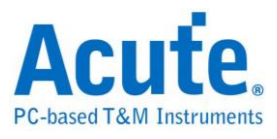

## **I <sup>2</sup>S Trigger**

**Supported Models**:**TB1016E. TB1016B. TB1016B+. TL3134B. TL3234B+.** 

**LA3068B. LA3136B**

#### **I2S Trigger Settings**

Click I2S Trigger in the toolbar and will show the dialog as the following.

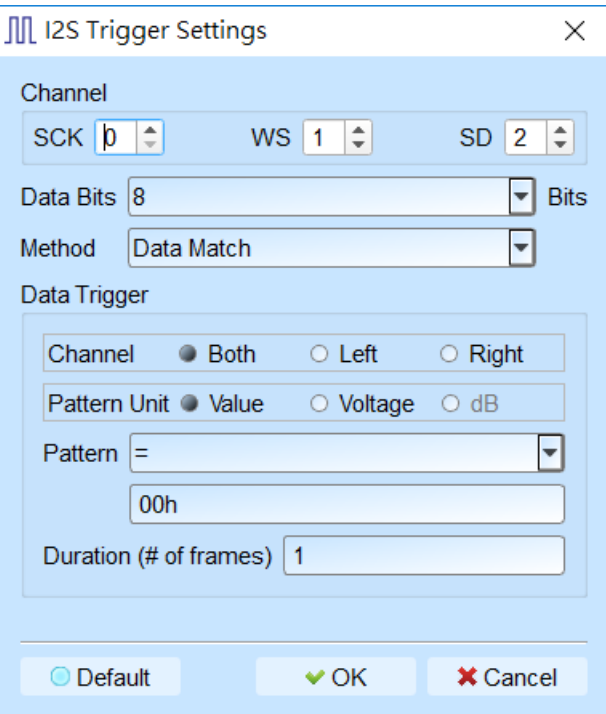

- **1. Channel:** Select Serial clock (SCK), word select (WS) and serial data (SD).
- **2. Data Bits:** 1-32 bits, normally it is 8, 12, 16, 24 or 32.
- **3. Method:**

Data Match: Trigger when the conditions matched. Rising Edge: Trigger when it is a rising edge between two patterns. Falling Edge: Trigger when it is a falling edge between two patterns. Glitch: Trigger when there is a glitch. Mute: When the duration (or number of frames) is p, the instrument will

trigger when the signal is within the range of  $-P < X < +P$ .

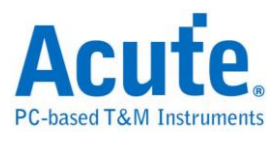

- $Clip:$  When the duration (or number of frames) is p, the instrument will trigger when the signal is within the range of -P < X ∪ +P > X. Timing Violation: Provide 6 trigger conditions and this function will be enabled at 200 MHz sampling rate.
- **4. Data Trigger:** Select Both, Left, Right channel and pattern unit.

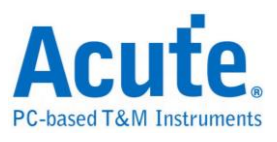

## **LIN Trigger**

**Supported Models**:**TB1016E. TB1016B. TB1016B+. TL3134B. TL3234B+.** 

**LA3068B. LA3136B**

### **LIN Trigger Settings**

Click LIN Trigger in the toolbar and will show the dialog as the following.

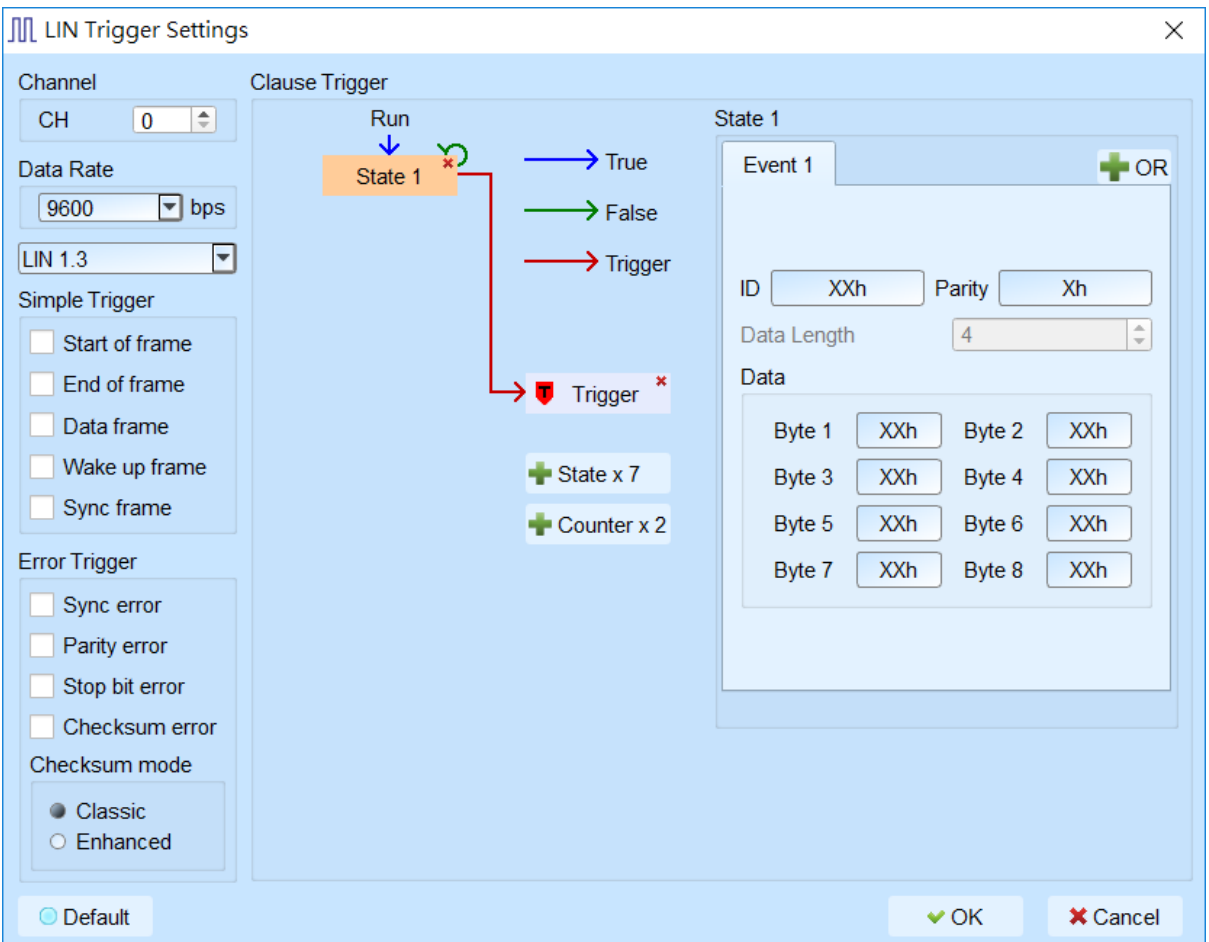

- **1. Channel:** Select channels.
- **2. Simple Trigger:** Specific trigger function of LIN.
- **3. Error Trigger:** Trigger specific error of LIN.
- **4. Clause Trigger:** Please reference Clause Trigger chapter.
- **5. State:** Show the details of trigger condition in every state as left side; typing or selecting the trigger values in the ID, Parity, Data Length and Data fields, default value is XX means "don't care". When select the LIN 2.2, Data Length field will

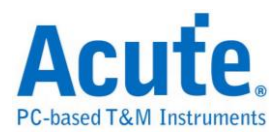

be enabled.

## **LPC Trigger**

### **Supported Models**:**TL3134B. TL3234B+**

### **LPC Trigger Settings**

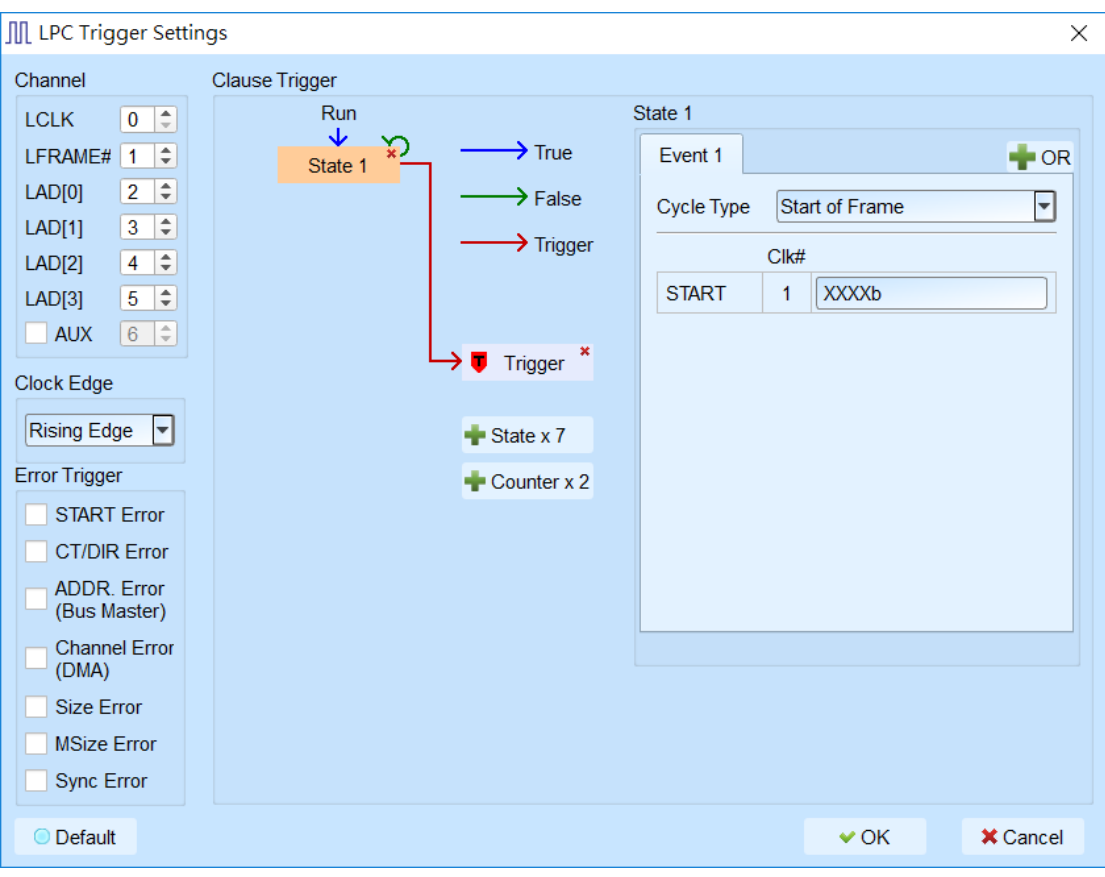

Click LPC Trigger in the toolbar and will show the dialog as the following.

- **1. Channel:** Select LPC channels.
- **2. Clock Edge:** Select Rising/Falling clock edge.
- **3. Error Trigger:** Trigger specific error of LPC.
- **4. Clause Trigger:** Please reference Clause Trigger chapter.
- **5. State:** Show the details of trigger condition in every state as left side; typing or selecting the trigger values in the Cycle Type and its parameters, default value is

XX means "don't care". Switch  $=$   $\neq$   $/$   $\leq$  by click  $=$  button.

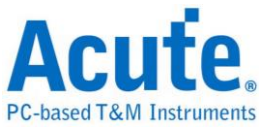

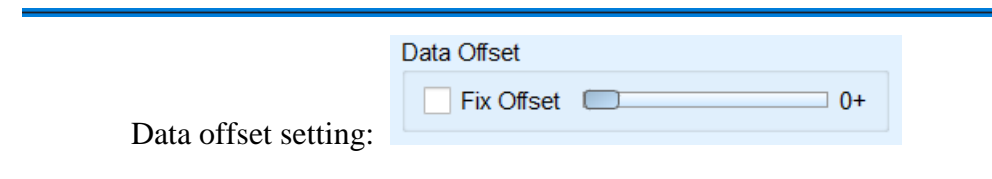

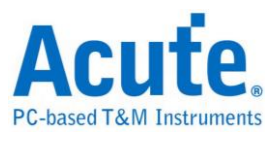

## **MDIO Trigger**

**Supported Models**:**TB1016E. TB1016B. TB1016B+. TL3134B. TL3234B+.** 

#### **LA3068B. LA3136B**

#### **MDIO Trigger Settings**

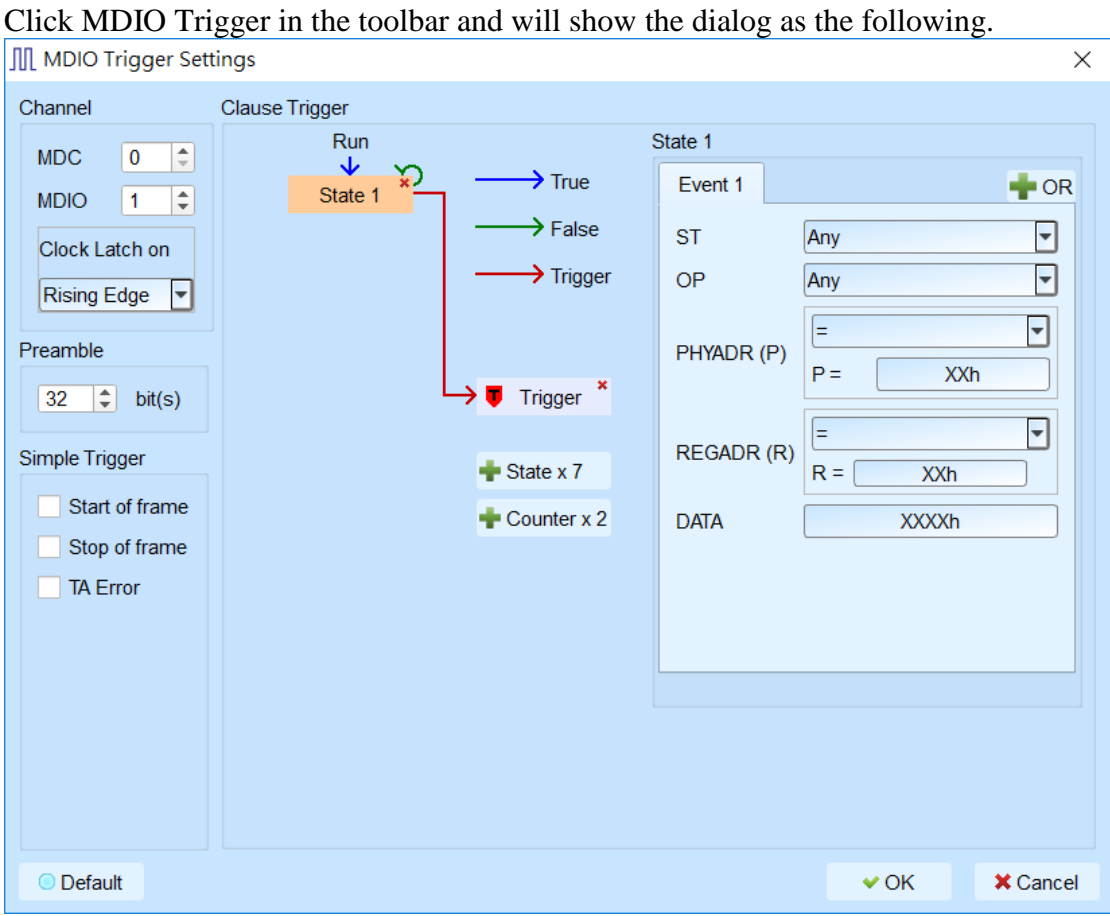

- **1. Channel:** Select MDC / MDIO channels.
- **2. Preamble:** Select the length of preamble.
- **3. Simple Trigger:** Specific trigger function of MDIO.
- **4. Clause Trigger:** Please reference Clause Trigger chapter.
- **5. State:** Show the details of trigger condition in every state as left side; typing or selecting the trigger values in the ST, OP, PHYADR, REGADR and DATA fields, default value is XX means "don't care".

PHYADR(P) / REGADR(R) fields provided the range function:

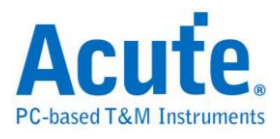

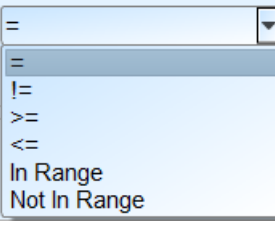

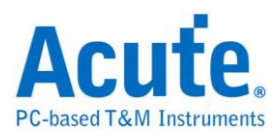

# **ModBus Logic Trigger**

#### TL3K/LA3K Settings

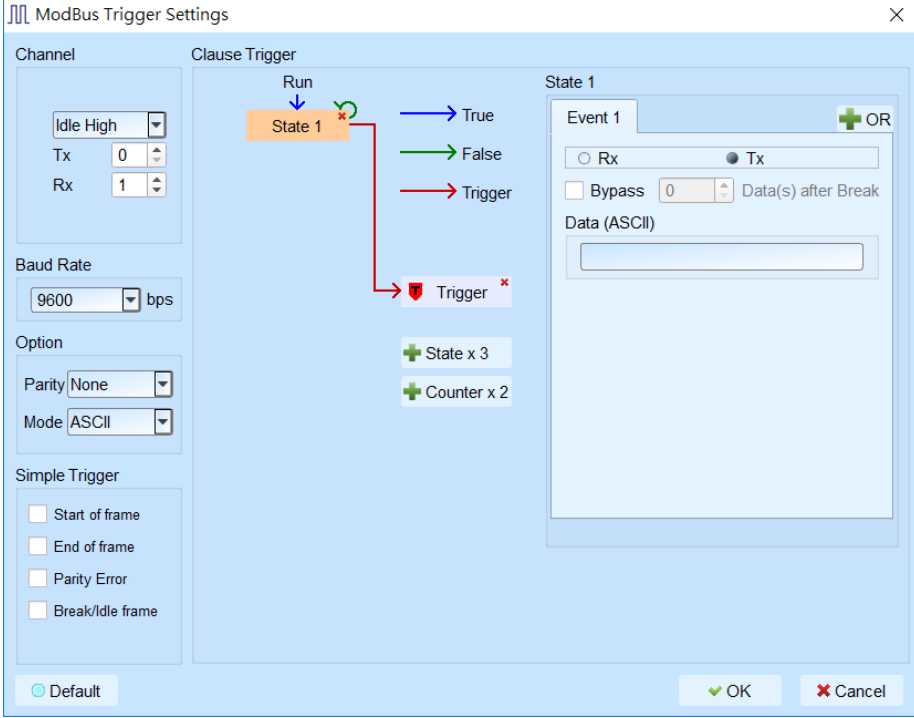

### TBA Settings

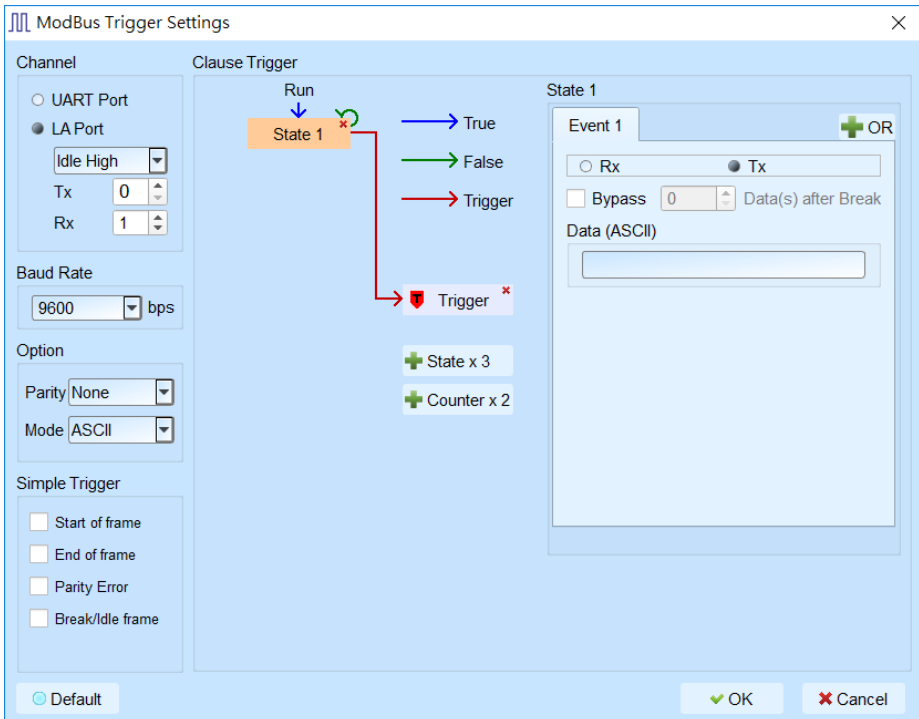

Channel

UART Port / LA PortSelect ModBus channels.

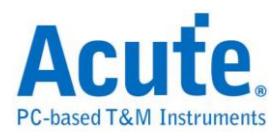

Baud Rate

Select the baud rate and providing the manual input if no appropriate selection.

Option

Parity Provide None/Odd/Even selections, none parity defaulted.

Mode Provide ASCII/RTU mode, ASCII mode defaulted.

Support the 8-N-1 protocol under RTU mode, 8-N-2 protocol defaulted.

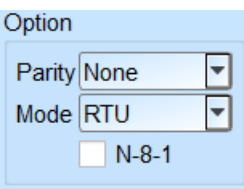

Simple Trigger Provide Start of frame, End of frame, Parity Error, Break/Idle frame

triggers。

State Provide ASCII/HEX input mode by ASCII/RTU mode.

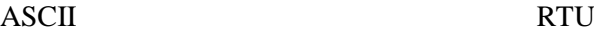

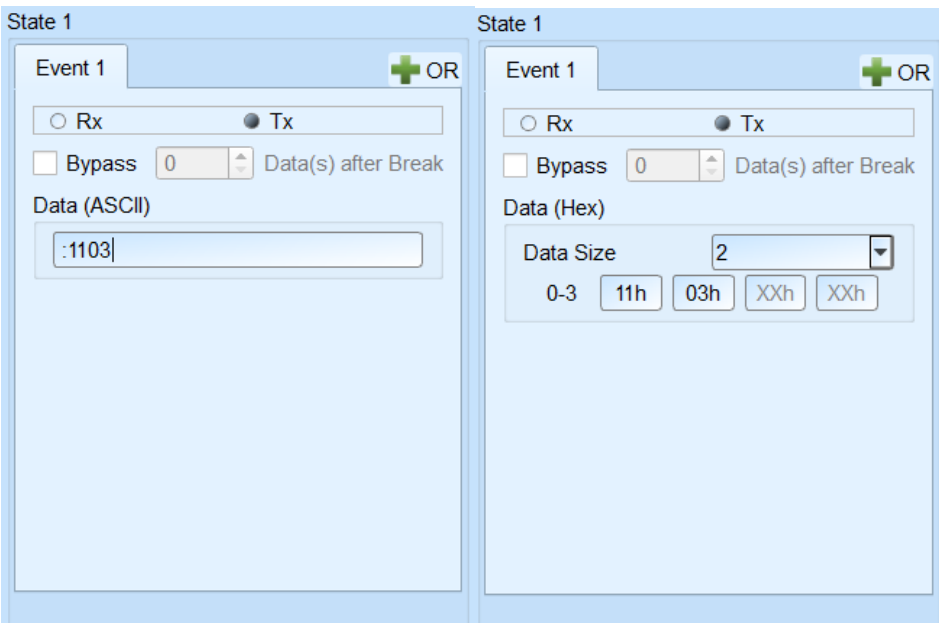

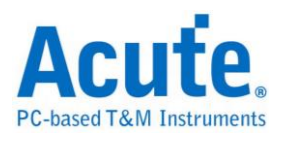

## **NAND Flash Trigger**

**Supported Models**:**TL3234B+. LA3136B. BusFinder (NAND Flash solution)**

### **NAND Flash Trigger Settings**

Click NAND Flash Trigger in the toolbar and will show the dialog as the following.

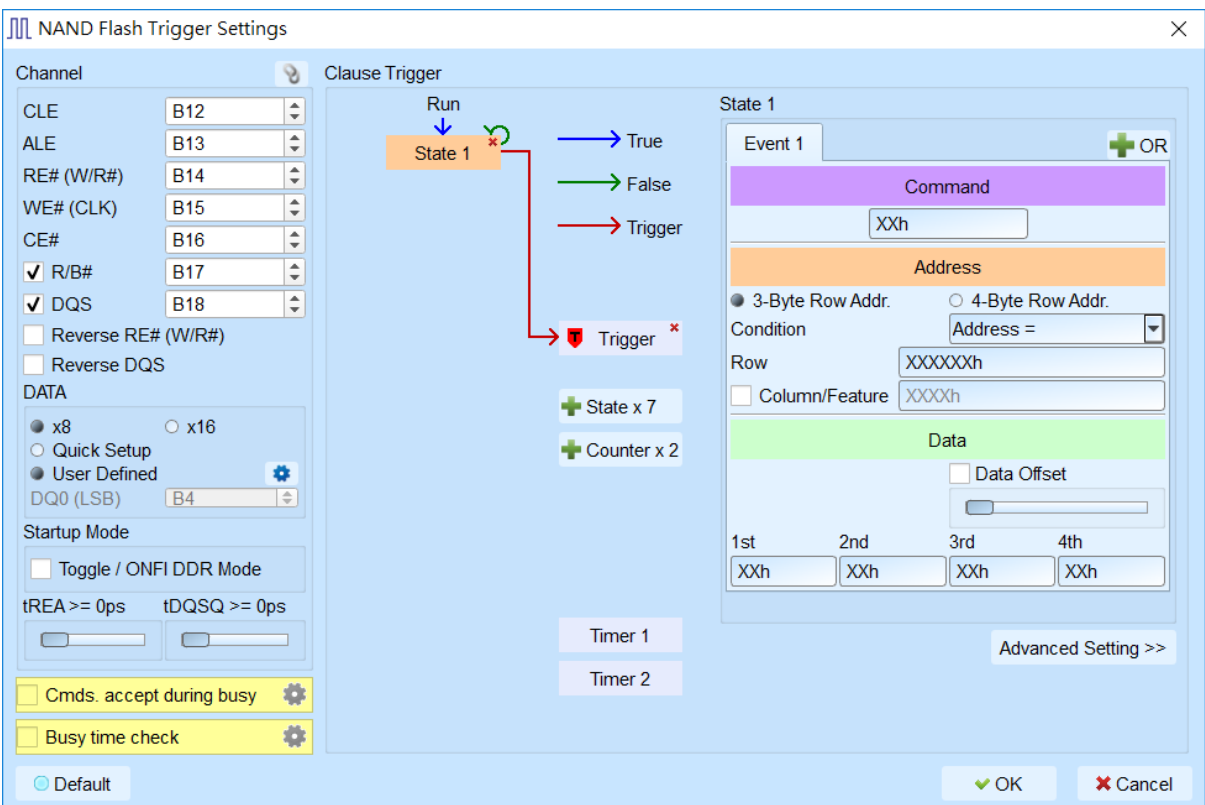

- **1. Channel:** Select CLE, ALE, RE, WE, CE, R/B, DQS channels.
- **2. DATA:** Select x8 or x16 bits
	- **I. Quick Setup:** Only set DQ0(LSB), others will be set automatically.

 $(e.g. LSB = B4, MSB = B11; LSB = B7, MSB = B14)$ 

**II. User Defined:**

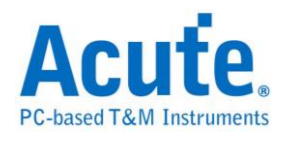

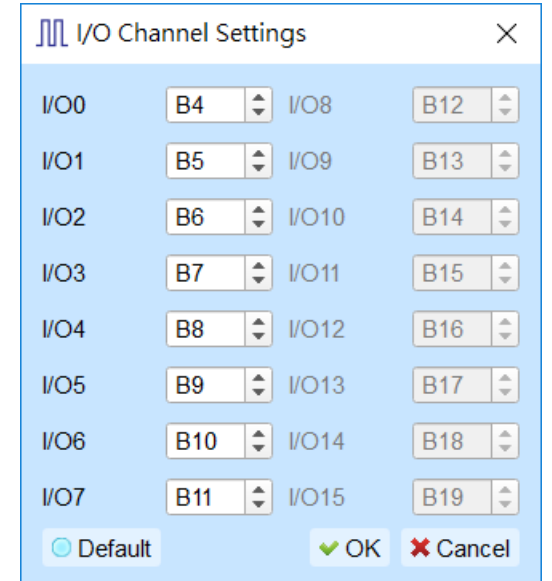

- **6. Startup Mode:** Set DDR mode.
- **7. tREA / tDQSQ:** Set tREA at SDR mode and tDQSQ at DDR mode.

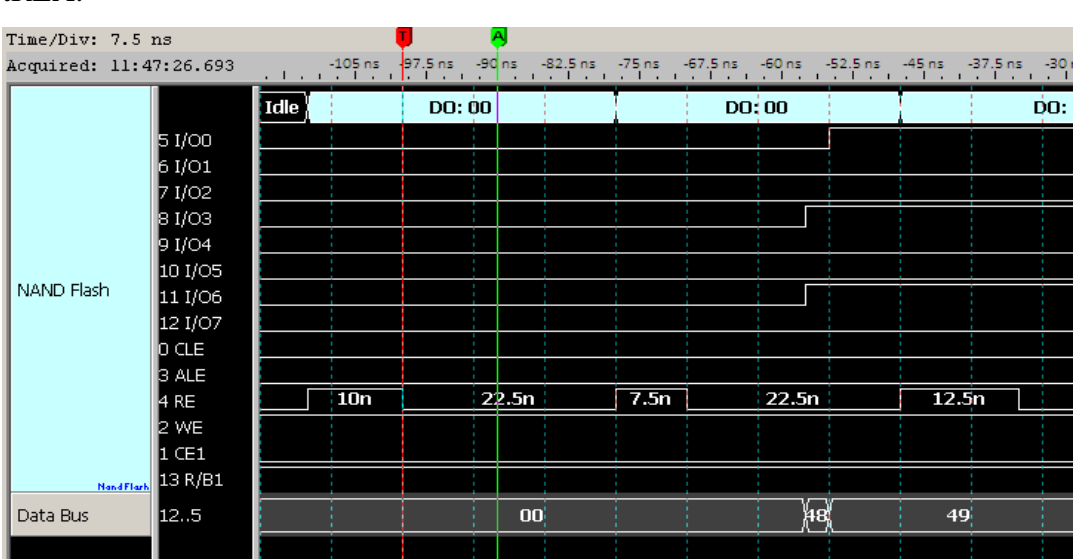

tREA:

tDQSQ:

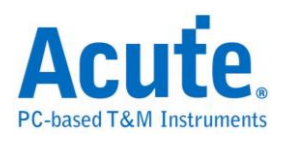

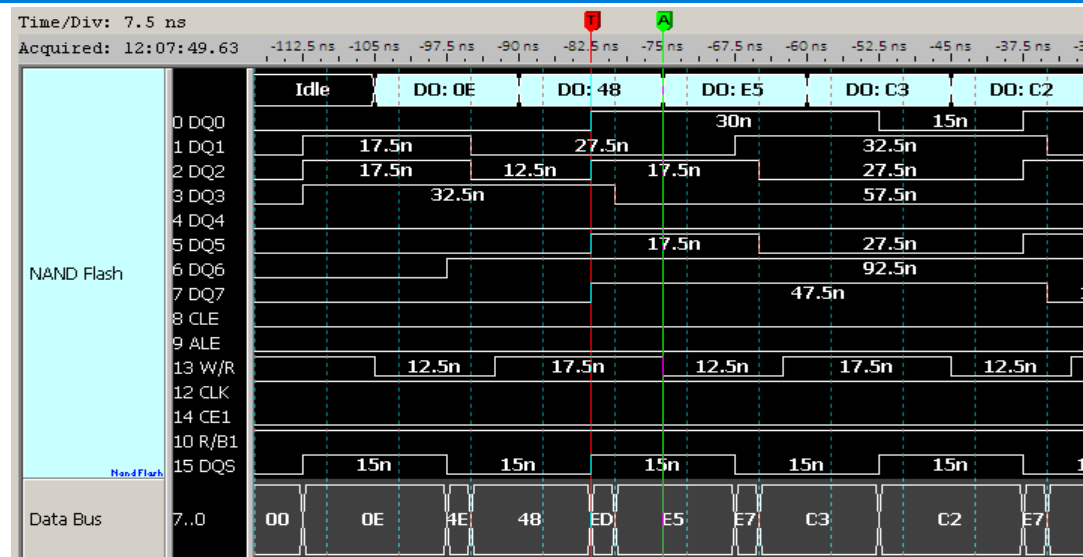

## **8. Commands accepted during busy:** Set NAND commands still could be

triggered during busy state, default is 70h/FFh/78h/7Bh.

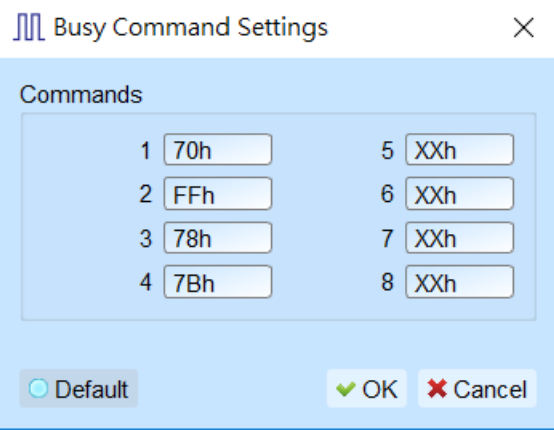

### **Trigger 70h during busy state:**

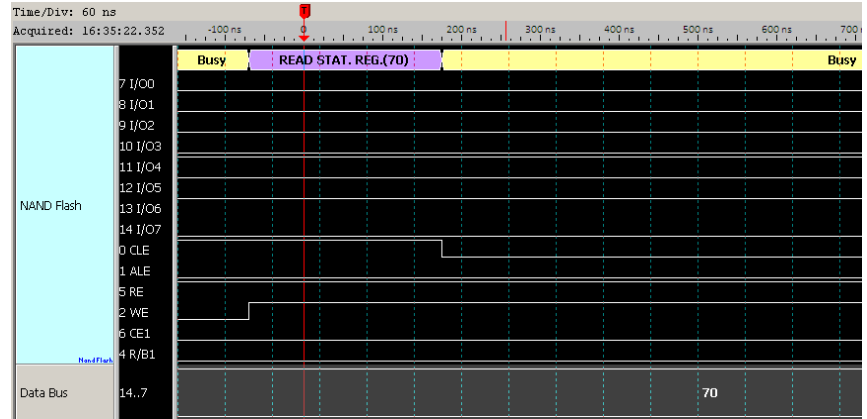

**9. Busy time check:** Triggers when timing  $>$  tBusy, providing 6 tBusy to check.

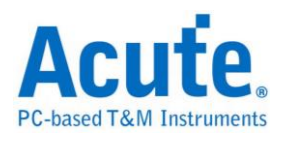

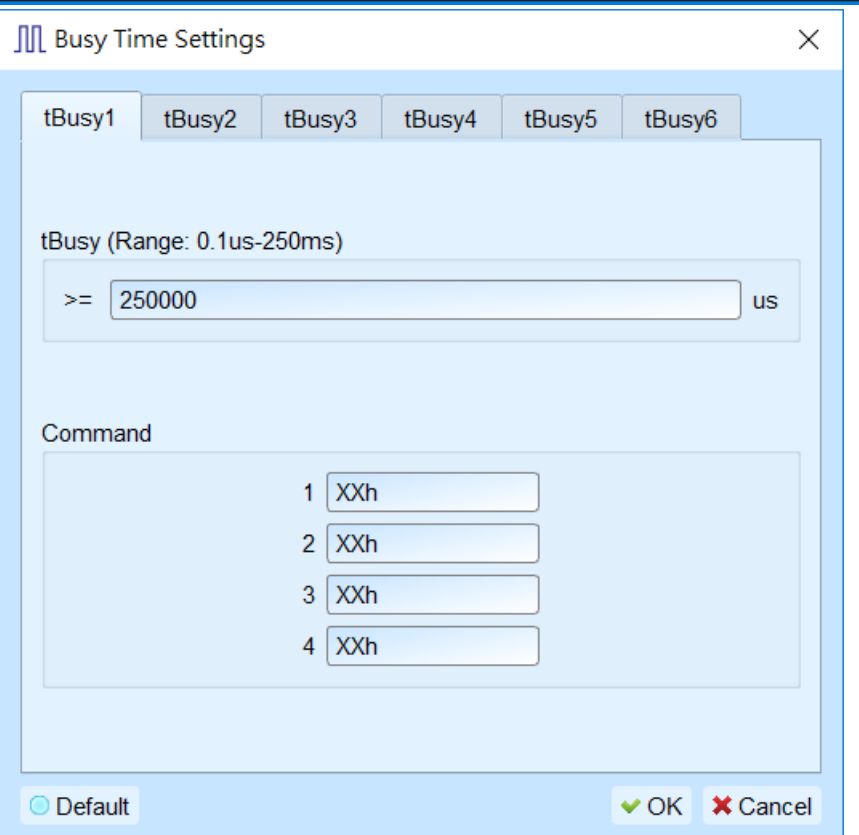

#### **Trigger the tBusy >= 25 us after NAND command (10h)**

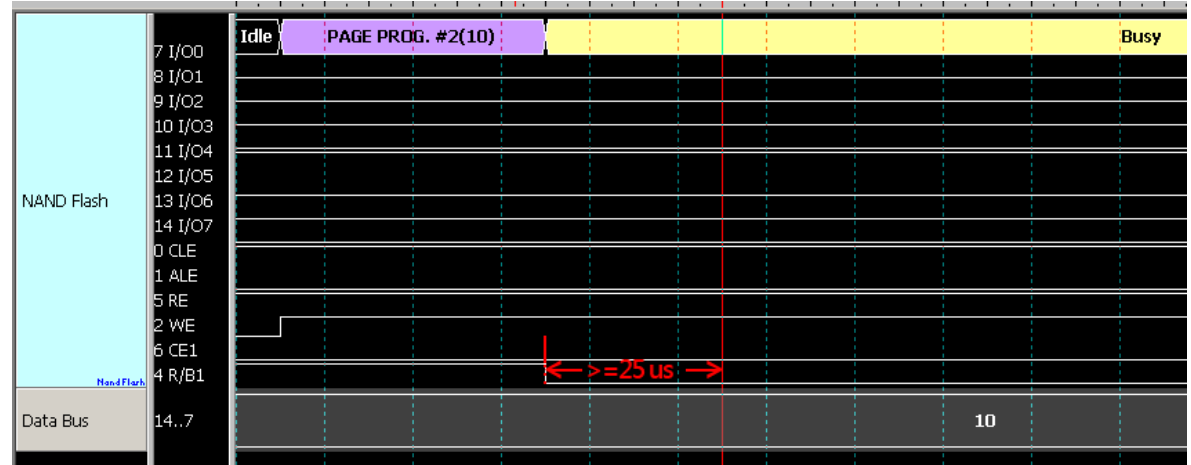

- **10. Clause Trigger:** Please reference Clause Trigger chapter.
- **11. State:** Show the details of trigger condition in every state as left side; selecting the trigger values in the Command, Address and Data fields, default value is XX means "don't care".

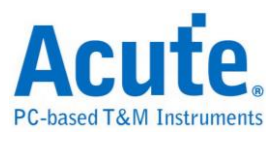

## **PMBus Trigger**

**Supported Models**:**TB1016E. TB1016B. TB1016B+. TL3134B. TL3234B+.** 

### **LA3068B. LA3136B**

#### **PMBus Trigger Settings**

Click PMBus Trigger in the toolbar and will show the dialog as the following.

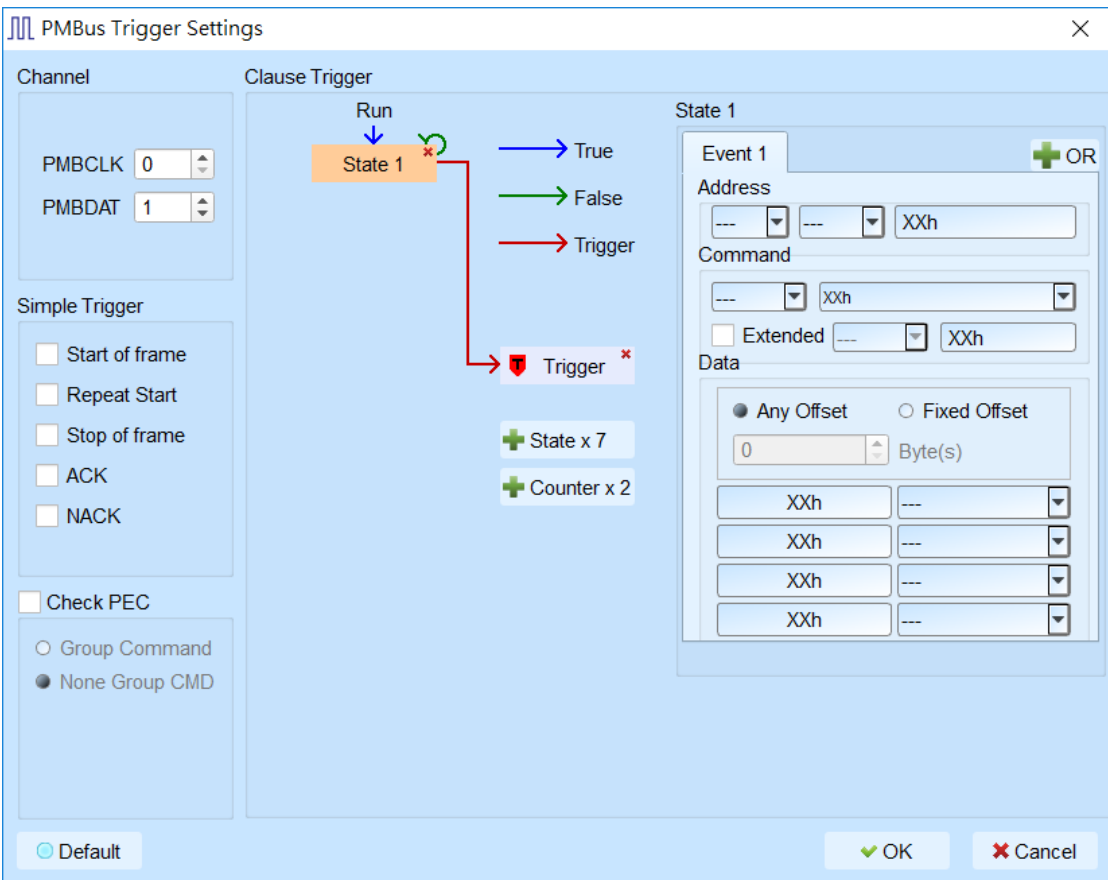

- **1. Channel:** Select I2C / LA port.
- **2. Simple Trigger:** Specific trigger function of I2C.
- **3. Check PEC:** Trigger PEC.
- **4. Clause Trigger:** Please reference Clause Trigger chapter.
- **5. State:** Show the details of trigger condition in every state as left side; typing or selecting the trigger values in the Address, Command and Data fields, default value is XX means "don't care".

Data field only provided 4 bytes data to trigger, checking the Fixed offset and

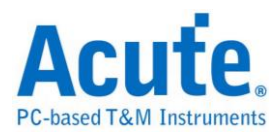

selecting the offset value when want to trigger at the specific position. **Note: Only TravelBus series provide I2C port channel**

## **ProfiBus Trigger**

**Supported Models**:**TB1016E. TB1016B. TB1016B+. TL3134B. TL3234B+.** 

**LA3068B. LA3136B**

#### **ProfiBus Trigger Settings**

Click ProfiBus Trigger in the toolbar and will show the dialog as the following.

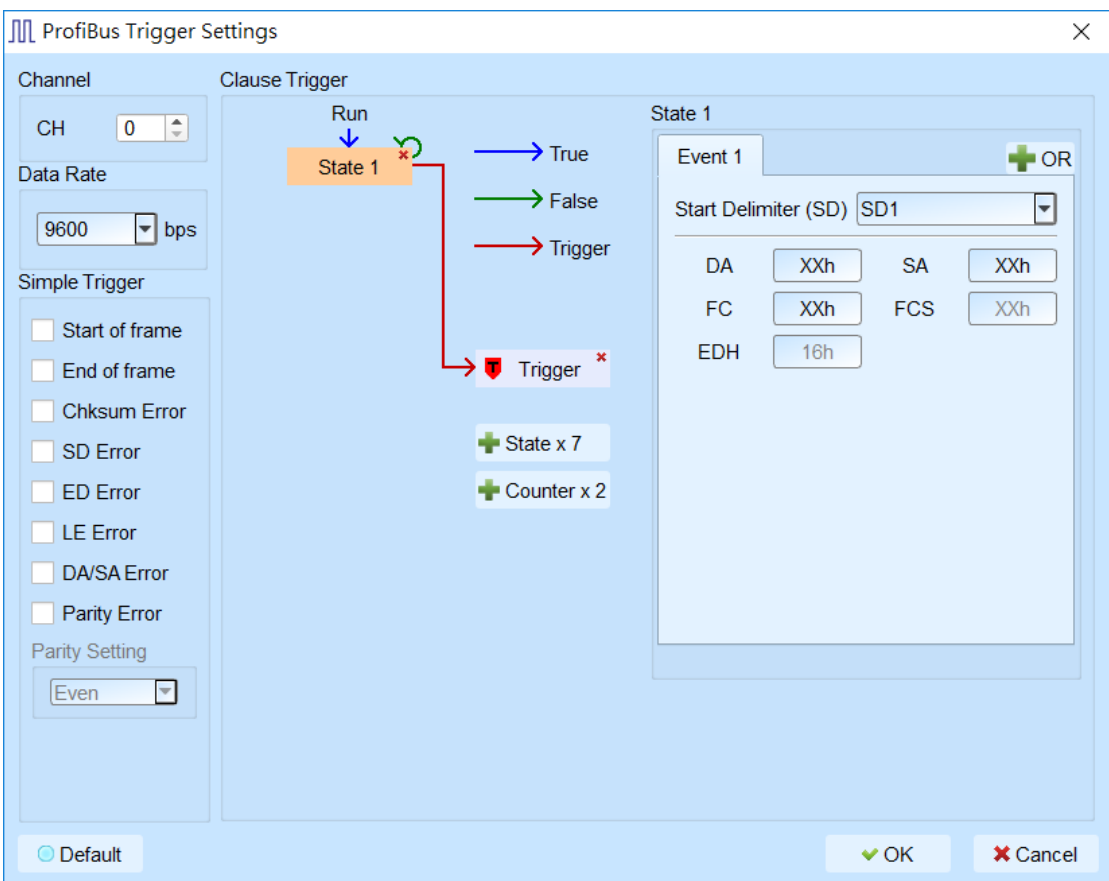

- **1. Channel:** Select channels.
- **2. Simple Trigger:** Specific trigger function of ProfiBus.
- **3. Clause Trigger:** Please reference Clause Trigger chapter.
- **4. State:** Show the details of trigger condition in every state as left side; typing or

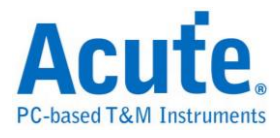

selecting the trigger values in the SD packet and its fields, default value is XX means "don't care".

## **SD/eMMC Trigger**

**Supported Models**:**TL3234B+. LA3068B. LA3136B. BusFinder (SD/eMMC** 

**solution)**

### **SD/eMMC Trigger Settings**

Click **SD/eMMC** Trigger in the toolbar and will show the dialog as the following。

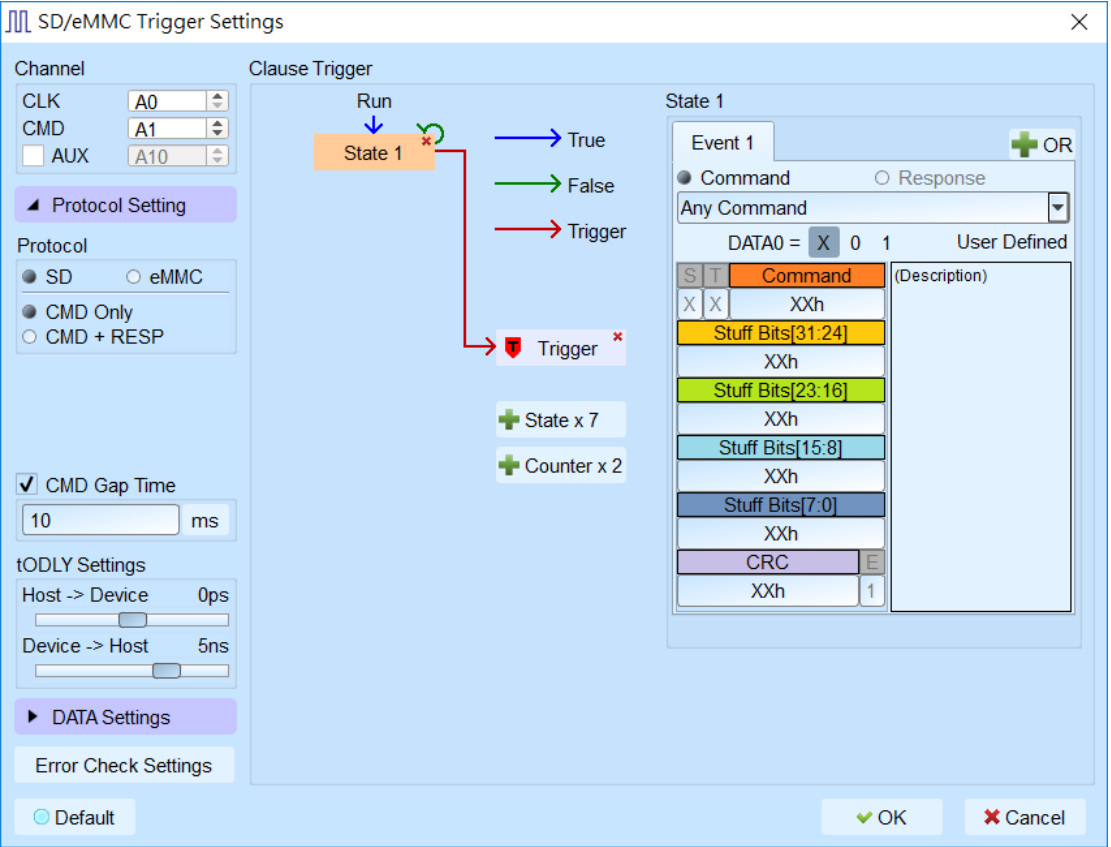

**1. Channel:** select CLK, CMD as the trigger channel

AUX can be used for checking power state before running CRC error check, disabled by default.

- **2. Protocol:** select SD or eMMC trigger
- **3. CMD Gap time:** delay trigger between the two CMDs.
- **4. tODLY Settings:** set the phase delay time such that the device can latch valid

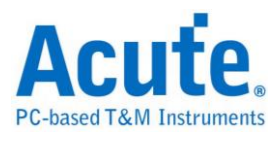

command and response.

**1. Error Check Settings:** CRC7 error, CRC16 error, Timeout trigger are parallel structure with the Clause Trigger

#### **I. CRC Error Trigger:**

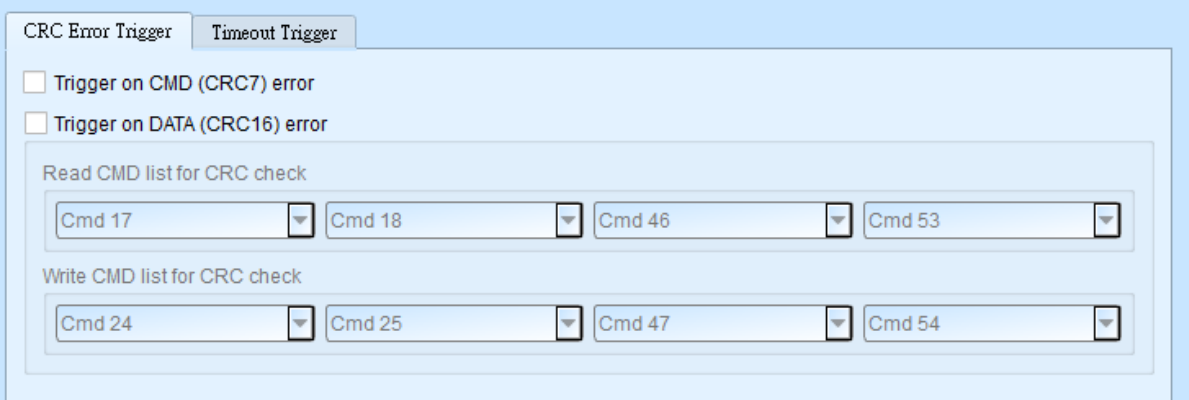

- **Trigger on CMD (CRC7) error:** Check the CRC7 error on Command line.
- **Trigger on DATA (CRC16) error:** Check the CRC16 error on DATA lines.

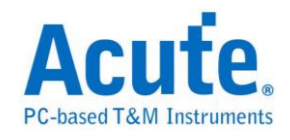

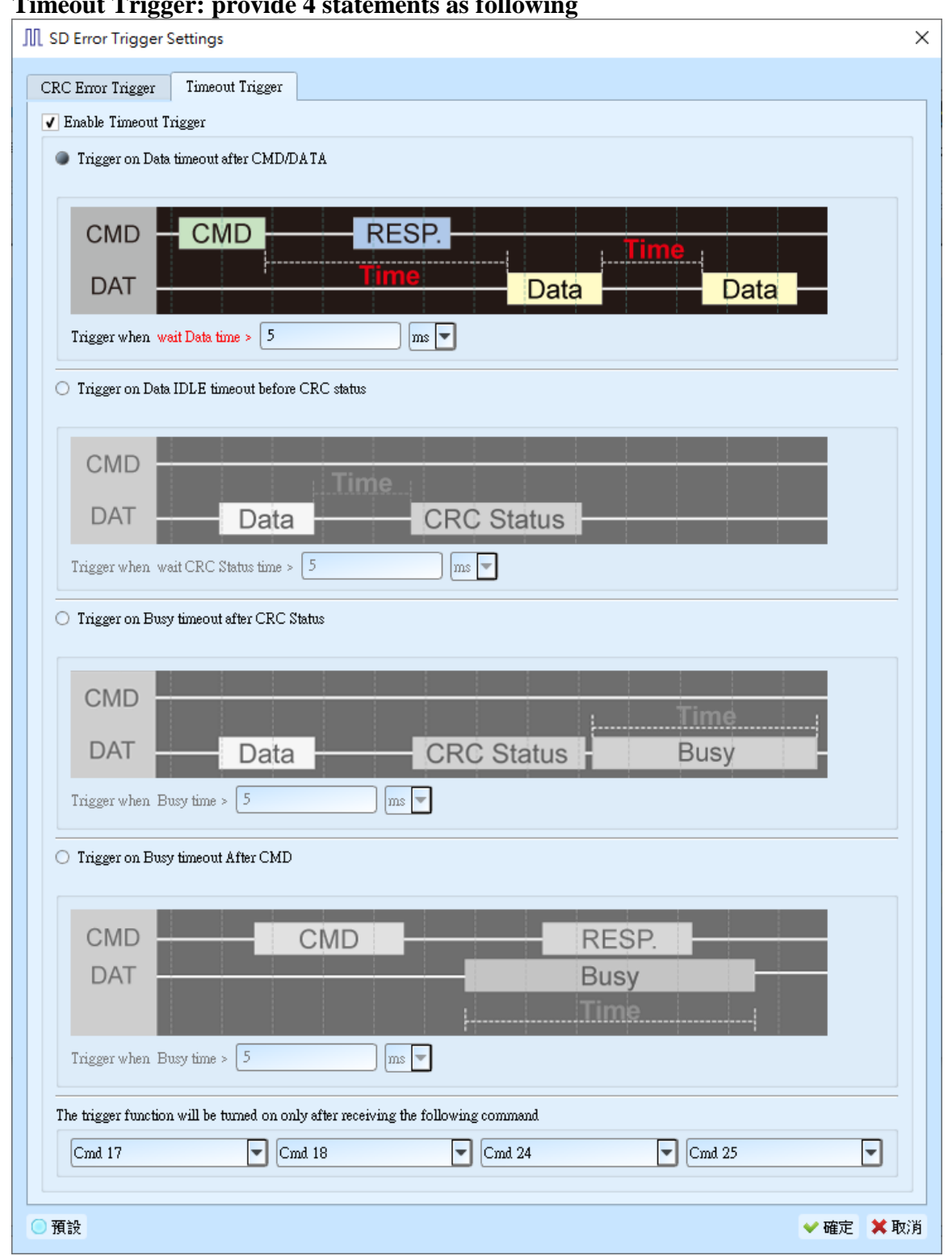

**II. Timeout Trigger: provide 4 statements as following**

- **Trigger on Data timeout after CMD/DATA**
- **Trigger on Data IDLE timeout before CRC ststus**
- **Trigger on Busy timeout after CRC ststus**
- **Trigger on Busy timeout after CMD**
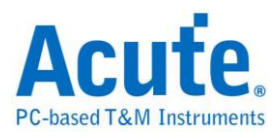

**5. Clause trigger settings:** Please reference Clause Trigger chapter

### **6. Trigger settings**

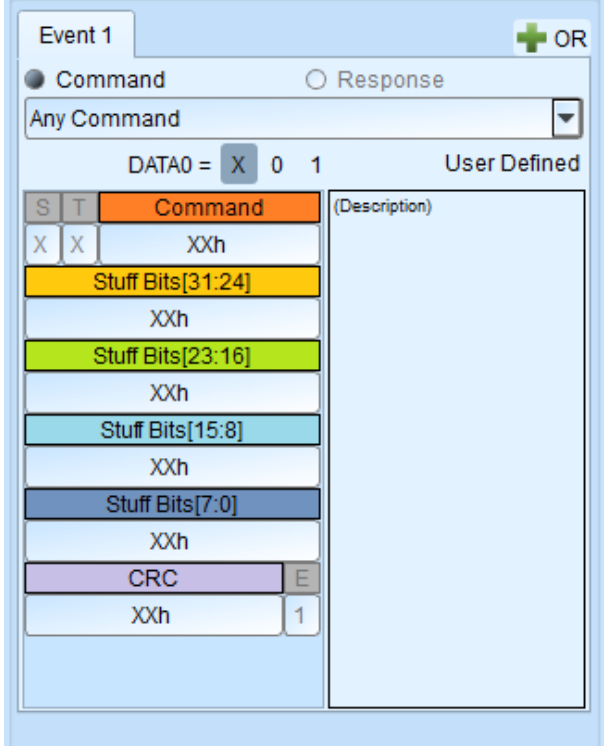

#### Parameter:

DATA0 =  $\begin{bmatrix} x & 0 & 1 \end{bmatrix}$  : use Data0 to judge the R1 and R1b.

Input trigger value, input 'X' means don't care.

Append 'h' for HEX, 'b' for binary, no append for DEC.

When cursor on the input table, the information showed in the right side field.

User Defined add the command reserved:

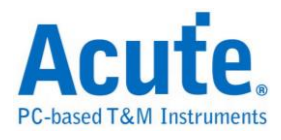

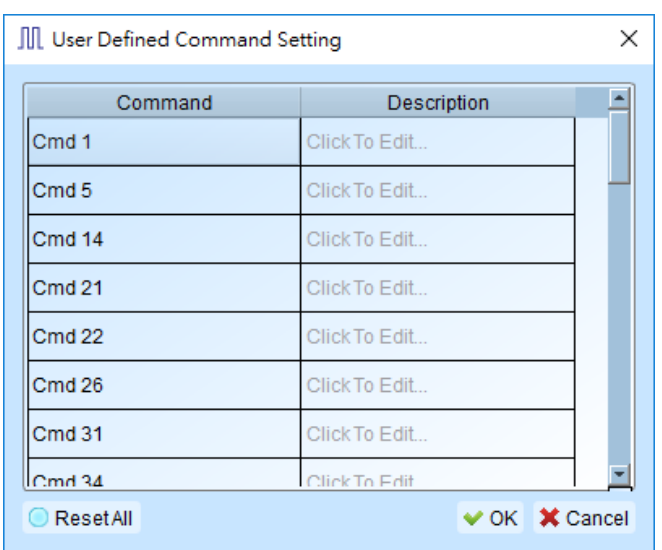

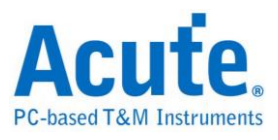

# **SD/eMMC Data Trigger**

**Supported Models**:**TL3234B+. LA3068B. LA3136B. BusFinder (SD/eMMC** 

**solution)**

### **SD/eMMC Data Trigger Settings**

Click **SD/eMMC Data** Trigger in the toolbar and will show the dialog as the

following。

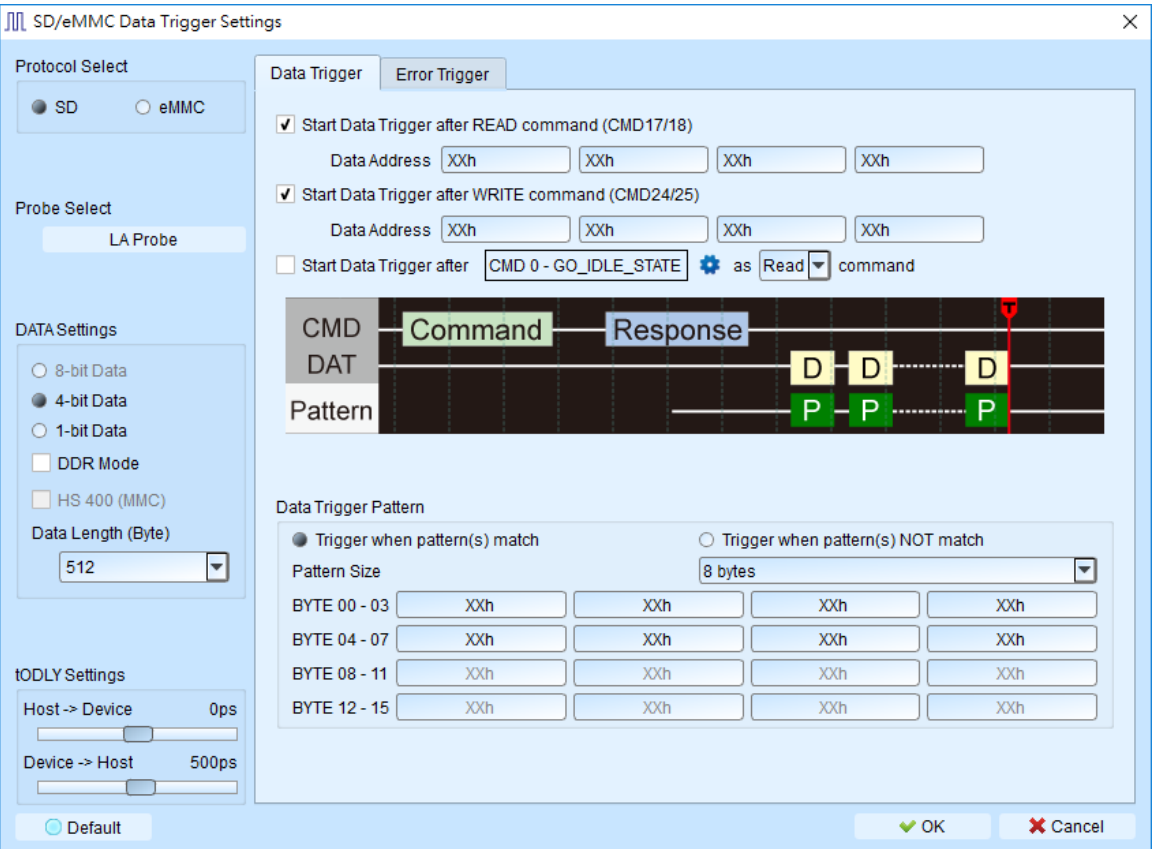

- **1. Protocol:** select SD or eMMC trigger
- **2. Probe Select:** select CLK, CMD and AUX as the trigger channel.
- **3. Data Settings:** select current bus width, byte, SDR, DDR of the test object
- **4. tODLY Settings:** set the phase delay time such that the device can latch valid command and response.
- **5. Data Trigger:** set the patterns of data trigger.

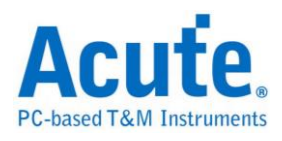

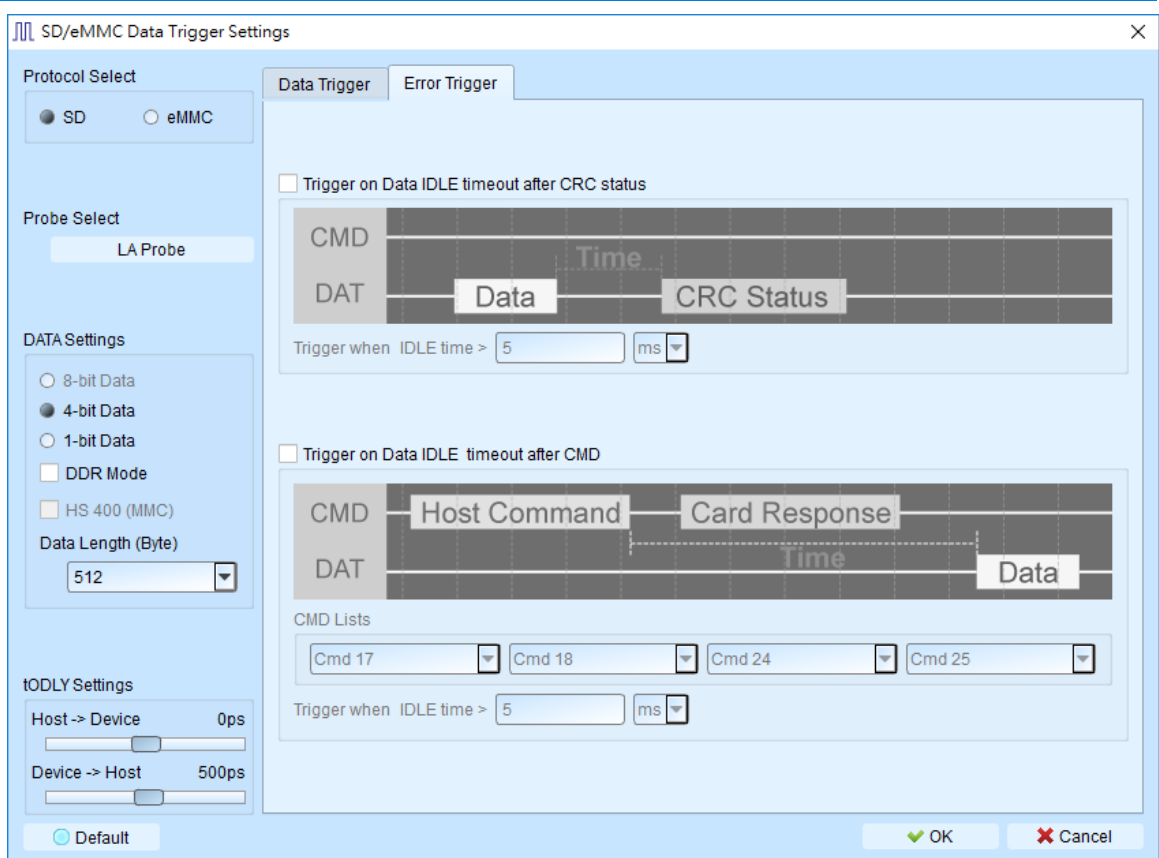

**6. Error Trigger:** set the condition of idle time to trigger.

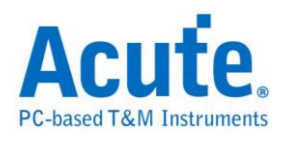

# **Serial Flash / SPI NAND Trigger**

**Supported Models**:**TL3234B+. LA3136B. BusFinder series**

#### **Serial Flash / SPI NAND Flash Trigger Settings**

Click Serial Flash Trigger in the toolbar and will show the dialog as the following.

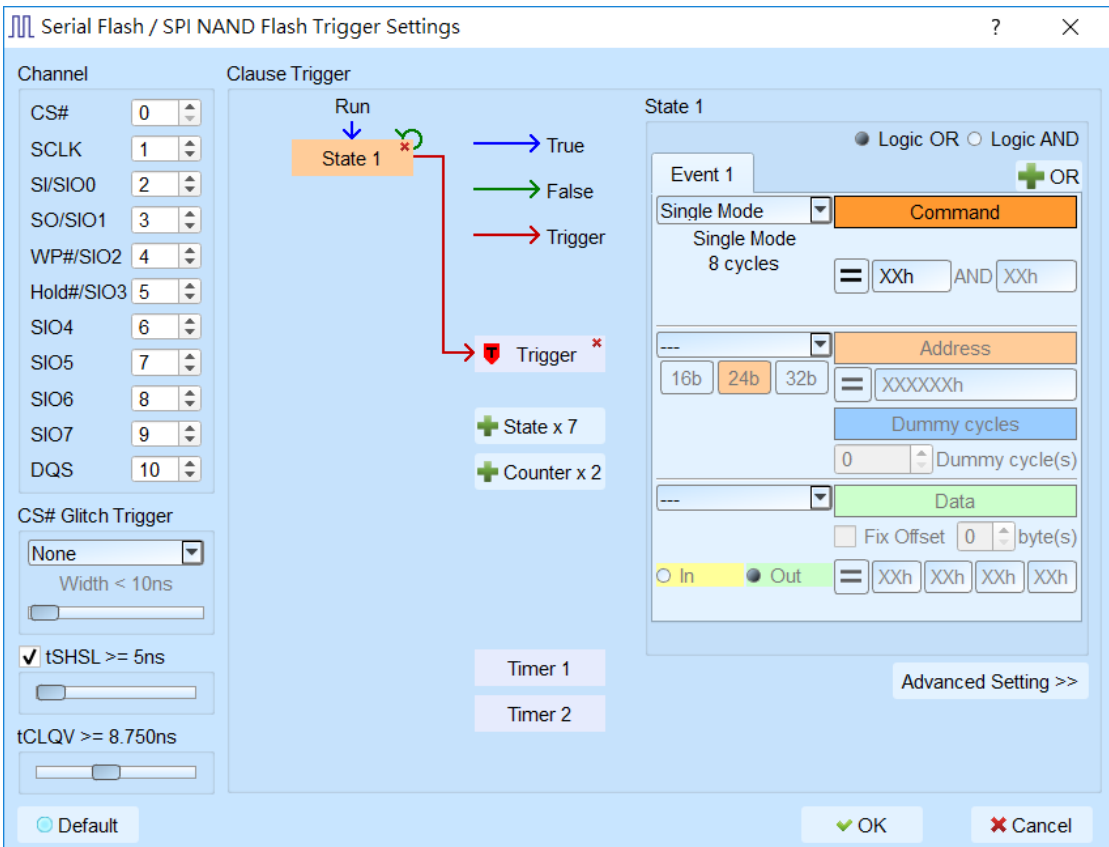

- **1. Channel:** Select channels.
- **2. CS# Glitch Trigger:** Trigger the glitch on CS# channel.
- **3. tSHSL / tCLQV:** Set tSHSL / tCLQV.
- **4. Clause Trigger:** Please reference Clause Trigger chapter.
- **5. State:** Show the details of trigger condition in every state as left side; typing or selecting the trigger values in the Command, Address and Data fields, default value is XX means "don't care".

Provided the Single / Dual / Quad / Octal mode.

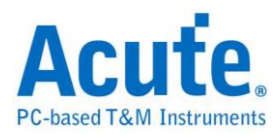

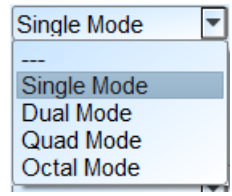

# **SMBus Trigger**

**Supported Models**:**TB1016E. TB1016B. TB1016B+. TL3134B. TL3234B+.** 

**LA3068B. LA3136B**

### **SMBus Trigger Settings**

Click SMBus Trigger in the toolbar and will show the dialog as the following.

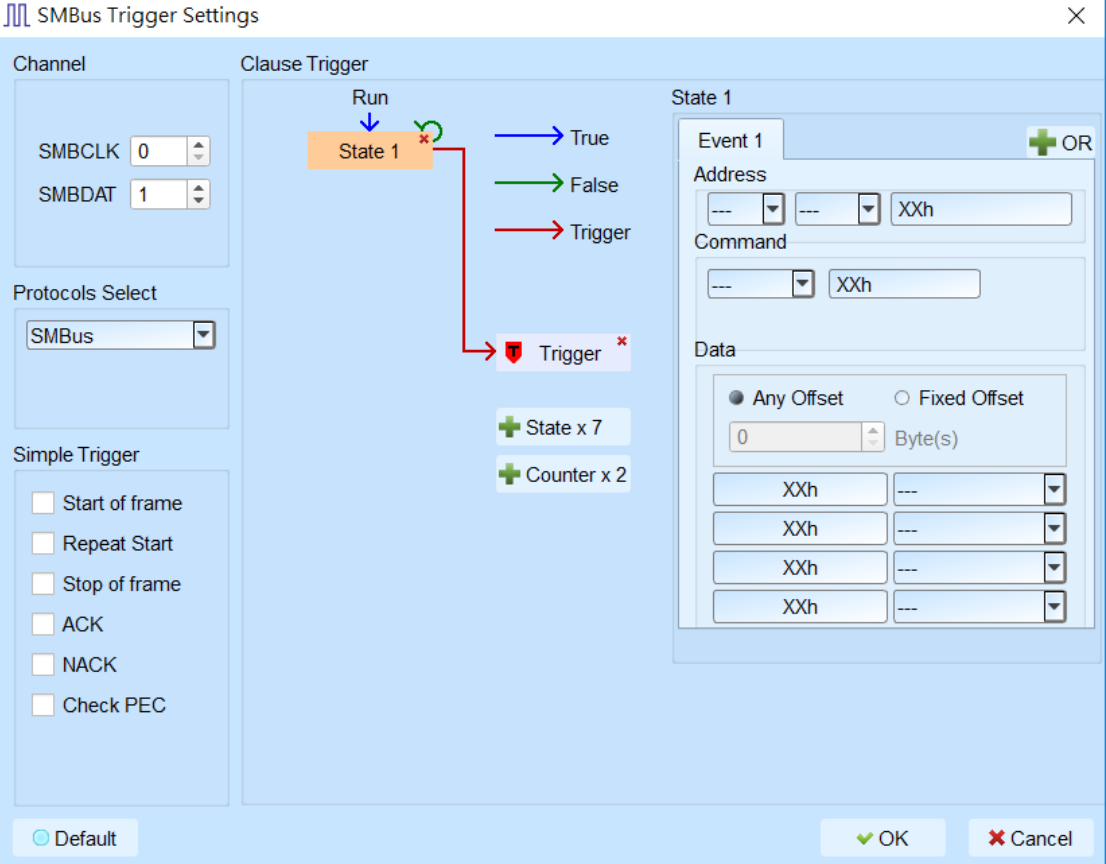

- **1. Channel:** Select I2C / LA port.
- **2. Protocols Select:** Select SMBus / SBS / SPD protocol.
- **3. Simple Trigger:** Specific trigger function of SMBus.
- **4. Clause Trigger:** Please reference Clause Trigger chapter.

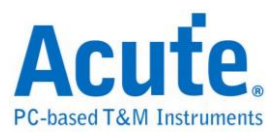

**5. State:** Show the details of trigger condition in every state as left side; typing or selecting the trigger values in the Address, Command and Data fields, default value is XX means "don't care".

Data field only provided 4 bytes data to trigger, checking the Fixed offset and selecting the offset value when want to trigger at the specific position.

**Note: Only TravelBus series provide I2C port channel**

### **SPI Trigger**

**Supported Models**:**TravelBus series. TL3134E. TL3134B. TL3234B+.** 

**Logic Analyzer series. BusFinder series**

#### **SPI Trigger Settings**

Click SPI Trigger in the toolbar and will show the dialog as the following.

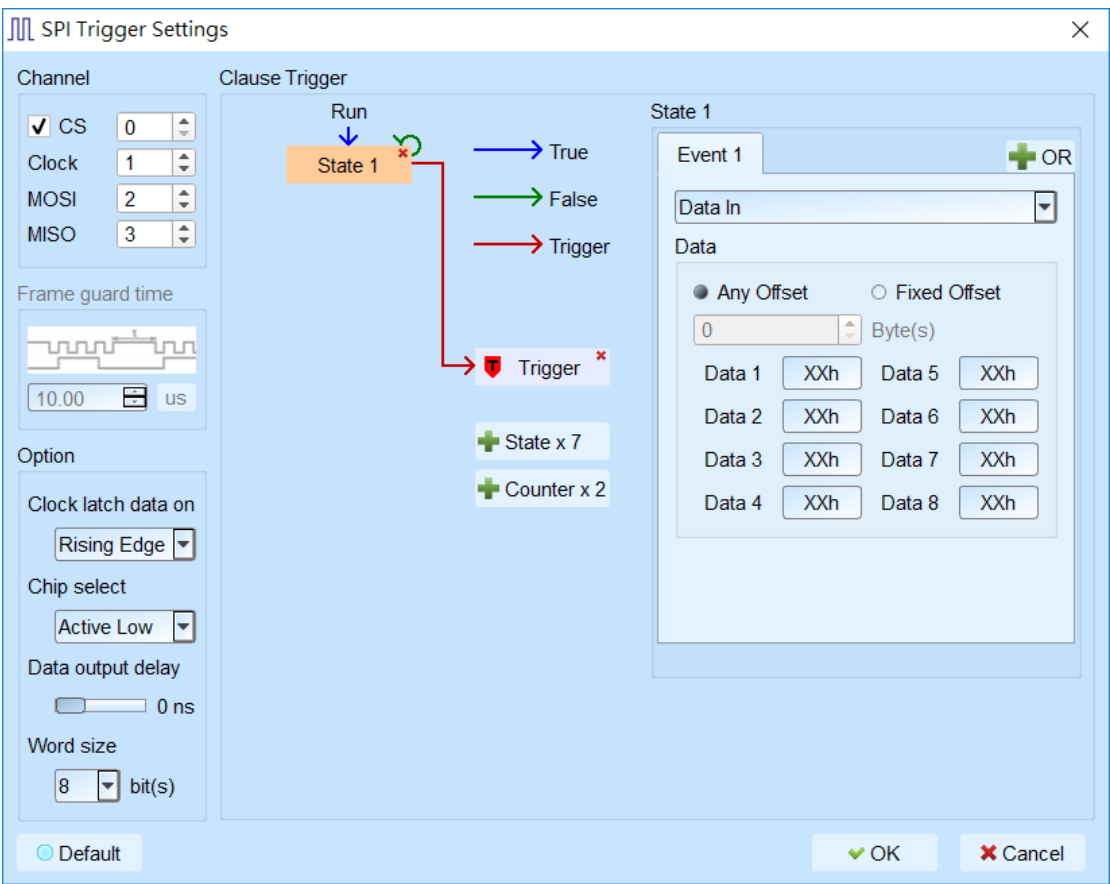

**1. Channel:** Select SPI channels.

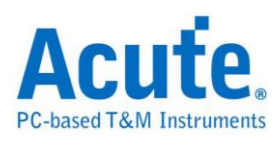

- **2. Frame guard time:** Only for unchecked CS state.
- **3. Option:** Set SPI parameters.
- **4. Clause Trigger:** Please reference Clause Trigger chapter.
- **5. State:** Show the details of trigger condition in every state as left side; typing or selecting the trigger values in the Data fields, default value is XX means "don't care".

Data field provided 8 bytes data to trigger, checking the Fixed offset and selecting the offset value when want to trigger at the specific position.

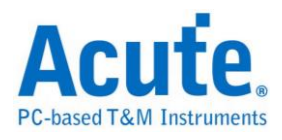

# **SVI2 Trigger**

**Supported Models**:**TL3134B. TL3234B+**

#### **SVI2 Trigger Settings**

Click SVI2 Trigger in the toolbar and will show the dialog as the following.

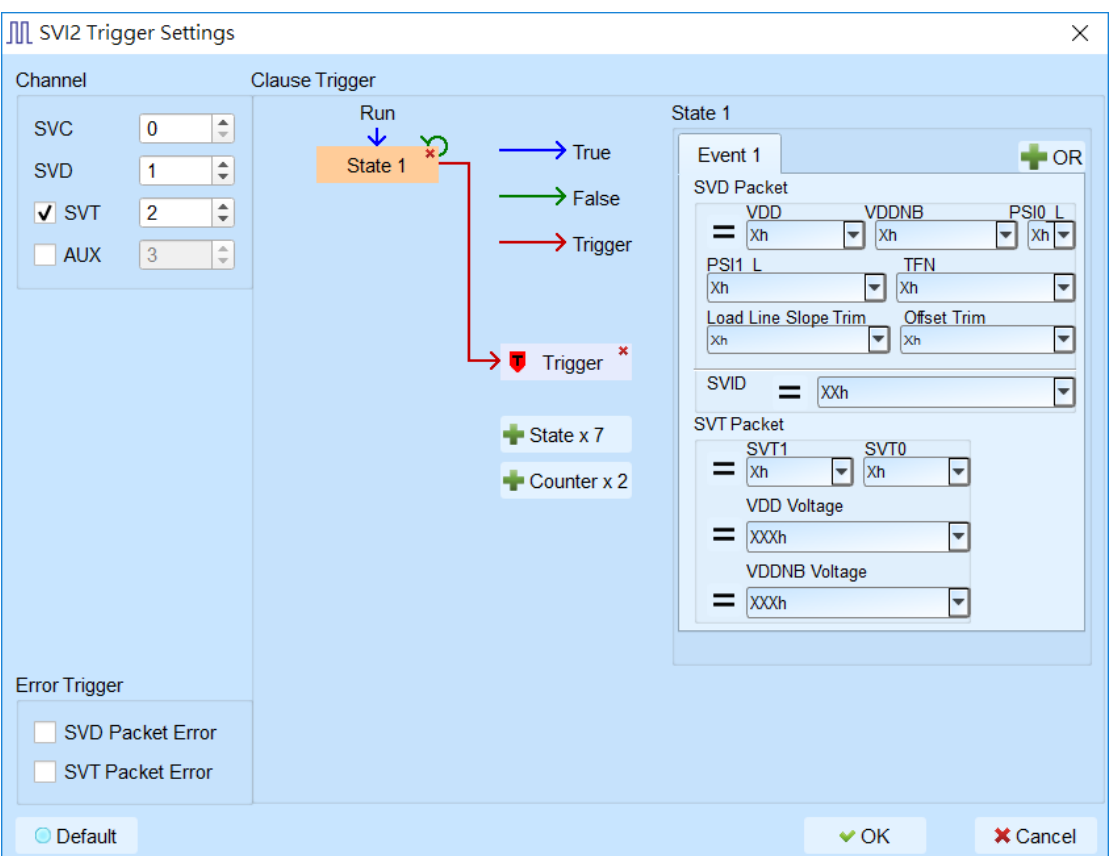

- **1. Channel:** Select channels.
- **2. Error Trigger:** Trigger specific error of SVI2.
- **3. Clause Trigger:** Please reference Clause Trigger chapter.
- **4. State:** Show the details of trigger condition in every state as left side; typing or selecting the trigger values in the SVD and SVT packet, default value is XX means "don't care".

When check the AUX, the trigger function will refer to the state of AUX (High/Low).

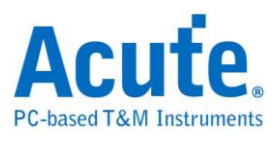

# **SVID Trigger**

**Supported Models**:**TL3134B. TL3234B+. LA3068B. LA3136B**

**If you have any issues with SVID protocol features, please contact your Intel** 

**Field Representative.**

#### **SVID Trigger Settings**

Click SVID Trigger in the toolbar and will show the dialog as the following.

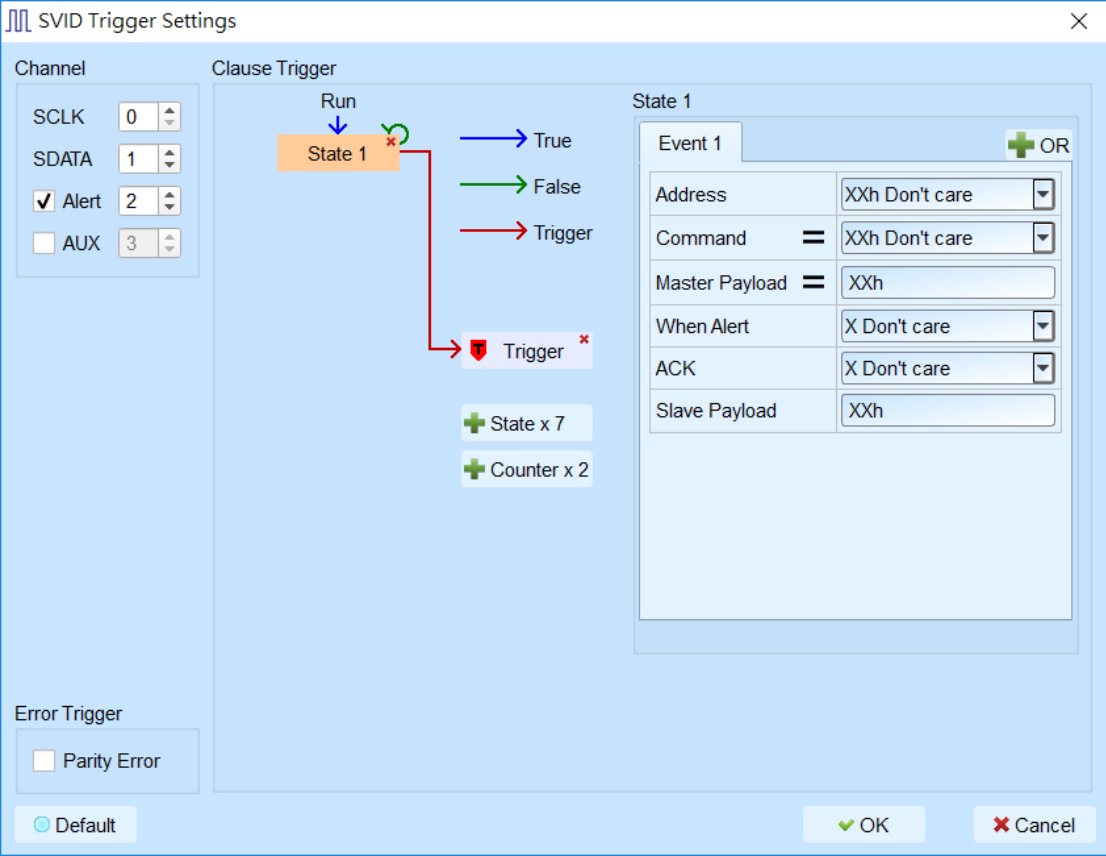

- **1. Channel:** Select channels.
- **2. Error Trigger:** Set SVID Parity Error trigger.
- **3. Clause Trigger:** Please reference Clause Trigger chapter.
- **4. State:** Show the details of trigger condition in every state as left side; typing or selecting the trigger values in the Address, Command, Master Payload, ACK and Slave Payload fields, default value is XX means "don't care".

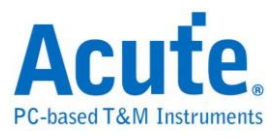

When check the AUX, the trigger function will refer to the state of AUX

(High/Low).

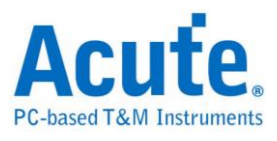

# **UART Trigger**

**Supported Models**:**TravelBus series. TL3134E. TL3134B. TL3234B+. Logic** 

**Analyzer series**

### **UART Trigger Settings**

Click UART Trigger in the toolbar and will show the dialog as the following.

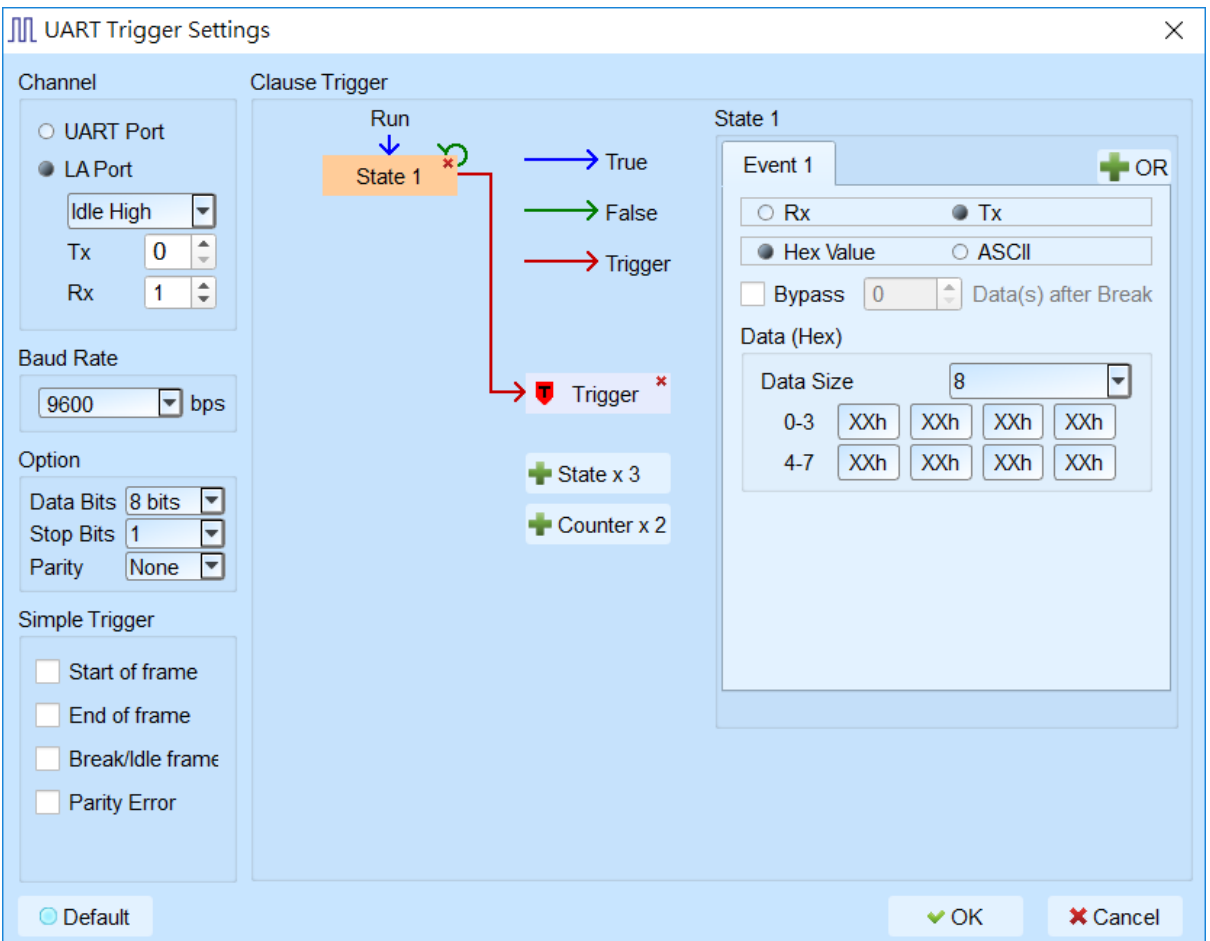

- **1. Baud Rate:** Select UART baud rate.
- **2. Simple Trigger:** Specific trigger function of UART.
- **3. Clause Trigger:** Please reference Clause Trigger chapter.
- **4. State:** Show the details of trigger condition in every state as left side; typing the trigger values in the Data fields, default value is XX means "don't care".

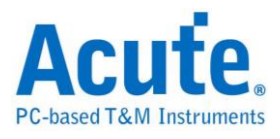

Data field provided 16 bytes data to trigger, checking the Bypass and selecting

the offset value when want to trigger at the specific position.

**Note: Only TB1016B. TB1016B+ provide UART port channel**

## **USB 1.1 Trigger**

**Supported Models**:**TB1016E. TB1016B. TB1016B+. TL3134B. TL3234B+.** 

**LA3068B. LA3136B**

### **USB 1.1 Trigger Settings**

Click USB 1.1 Trigger in the toolbar and will show the dialog as the following.

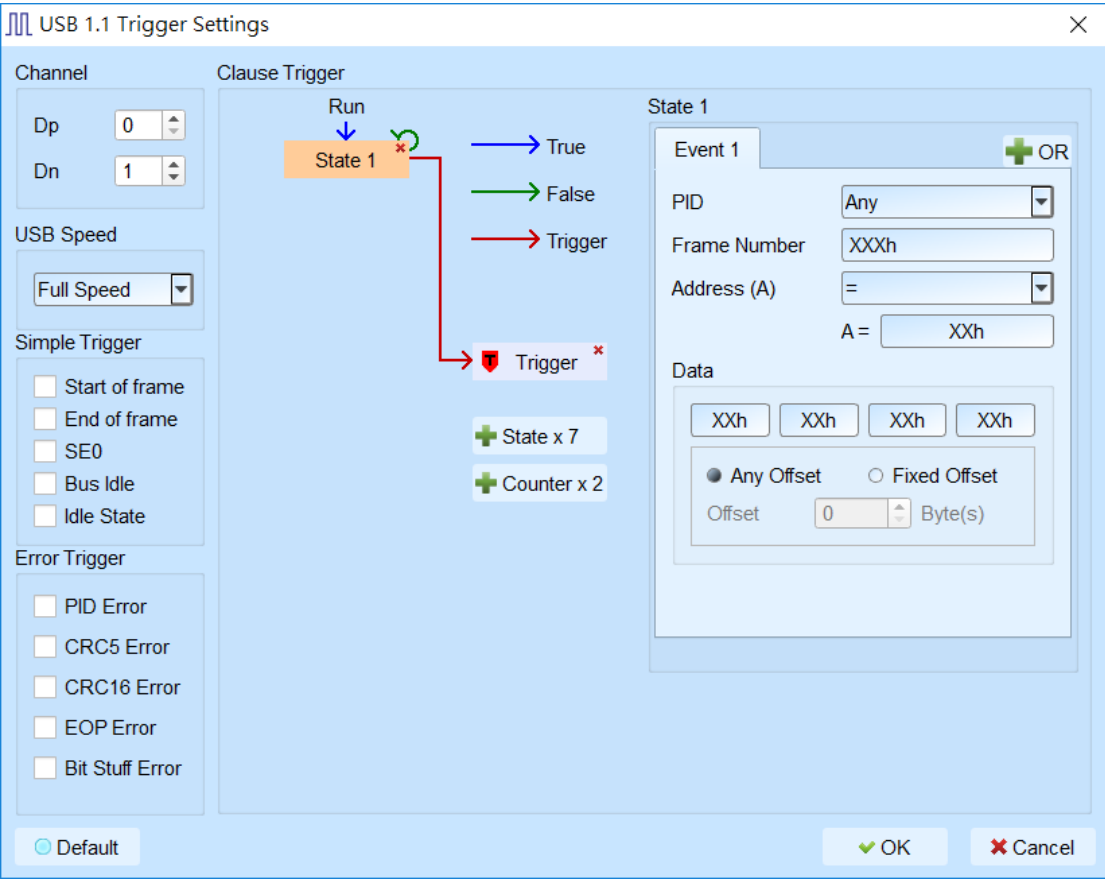

- **1. Channel:** Select channels.
- **2. Simple Trigger:** Specific trigger function of USB 1.1.
- **3. Error Trigger:** Trigger specific error of USB 1.1.
- **4. Clause Trigger:** Please reference Clause Trigger chapter.

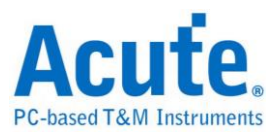

**5. State:** Show the details of trigger condition in every state as left side; typing or selecting the trigger values in the PID, Frame Number, Address and Data Field, default value is XX means "don't care". Data field provided 4 bytes data to trigger, checking the Fixed Offset and selecting the offset value when want to trigger at the specific position.

## **USB PD 3.0 Trigger**

#### **Supported Models**:**TB1016E. TB1016B. TB1016B+. TL3134E. TL3134B.**

**TL3234B+. Logic Analyzer Series**

#### **USB PD 3.0 Trigger Settings**

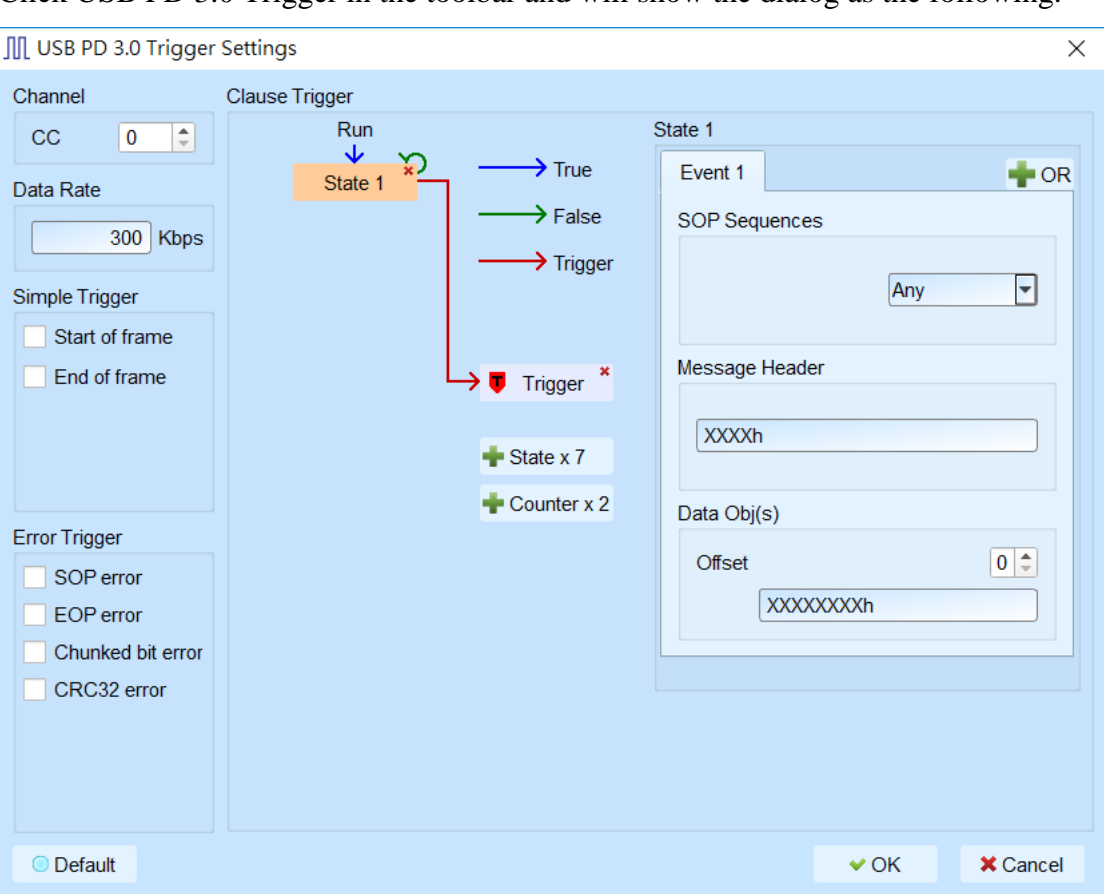

Click USB PD 3.0 Trigger in the toolbar and will show the dialog as the following.

- **1. Channel:** Select channels.
- **2. Simple Trigger:** Specific trigger function of USB PD 3.0.
- **3. Error Trigger:** Trigger specific error of USB PD 3.0.

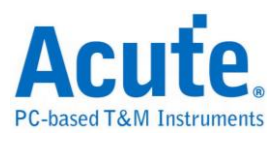

- **4. Clause Trigger:** Please reference Clause Trigger chapter.
- **5. State:** Show the details of trigger condition in every state as left side; typing or selecting the trigger values in the SOP Sequences, Message Header and Data Obj(s), default value is XX means "don't care".

Provide  $0 \sim 7$  offset value for Data Obj(s) field.